# **OMRON**

# **Machine Automation Controller**

**NJ-series CPU Unit Software**

**User's Manual**

**NJ501-1300 NJ501-1400 NJ501-1500**

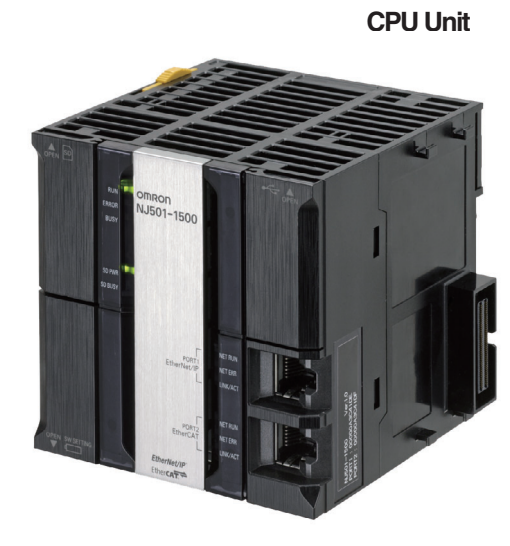

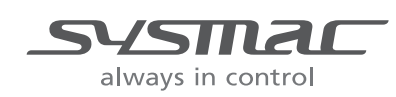

**W501-E1-01**

#### **OMRON, 2011**

All rights reserved. No part of this publication may be reproduced, stored in a retrieval system, or transmitted, in any form, or by any means, mechanical, electronic, photocopying, recording, or otherwise, without the prior written permission of OMRON.

No patent liability is assumed with respect to the use of the information contained herein. Moreover, because OMRON is constantly striving to improve its high-quality products, the information contained in this manual is subject to change without notice. Every precaution has been taken in the preparation of this manual. Nevertheless, OMRON assumes no responsibility for errors or omissions. Neither is any liability assumed for damages resulting from the use of the information contained in this publication.

# <span id="page-2-0"></span>**Introduction**

Thank you for purchasing an NJ-series CPU Unit.

This manual contains information that is necessary to use the NJ-series CPU Unit. Please read this manual and make sure you understand the functionality and performance of the NJ-series CPU Unit before you attempt to use it in a control system.

Keep this manual in a safe place where it will be available for reference during operation.

#### **Intended Audience**

This manual is intended for the following personnel, who must also have knowledge of electrical systems (an electrical engineer or the equivalent).

- **•** Personnel in charge of introducing FA systems.
- **•** Personnel in charge of designing FA systems.
- **•** Personnel in charge of installing and maintaining FA systems.
- **•** Personnel in charge of managing FA systems and facilities.

For programming, this manual is intended for personnel who understand the programming language specifications in international standard IEC 61131-3 or Japanese standard JIS B3503.

#### **Applicable Products**

This manual covers the following products.

- **•** NJ-series CPU Units
	- **•** NJ501-1300
	- **•** NJ501-1400
	- **•** NJ501-1500

# <span id="page-3-0"></span>**Relevant Manuals**

There are three manuals that provide basic information on the NJ-series CPU Units: the *NJ-series CPU Unit Hardware User's Manual*, the *NJ-series CPU Unit Software User's Manual* (this manual), and the *NJ-series Instructions Reference Manual*.

Most operations are performed from the Sysmac Studio Automation Software. Refer to the *Sysmac Studio Version 1 Operation Manual* (Cat. No. W504) for information on the Sysmac Studio.

Other manuals are necessary for specific system configurations and applications.

Read all of the manuals that are relevant to your system configuration and application to make the most of the NJ-series CPU Unit.

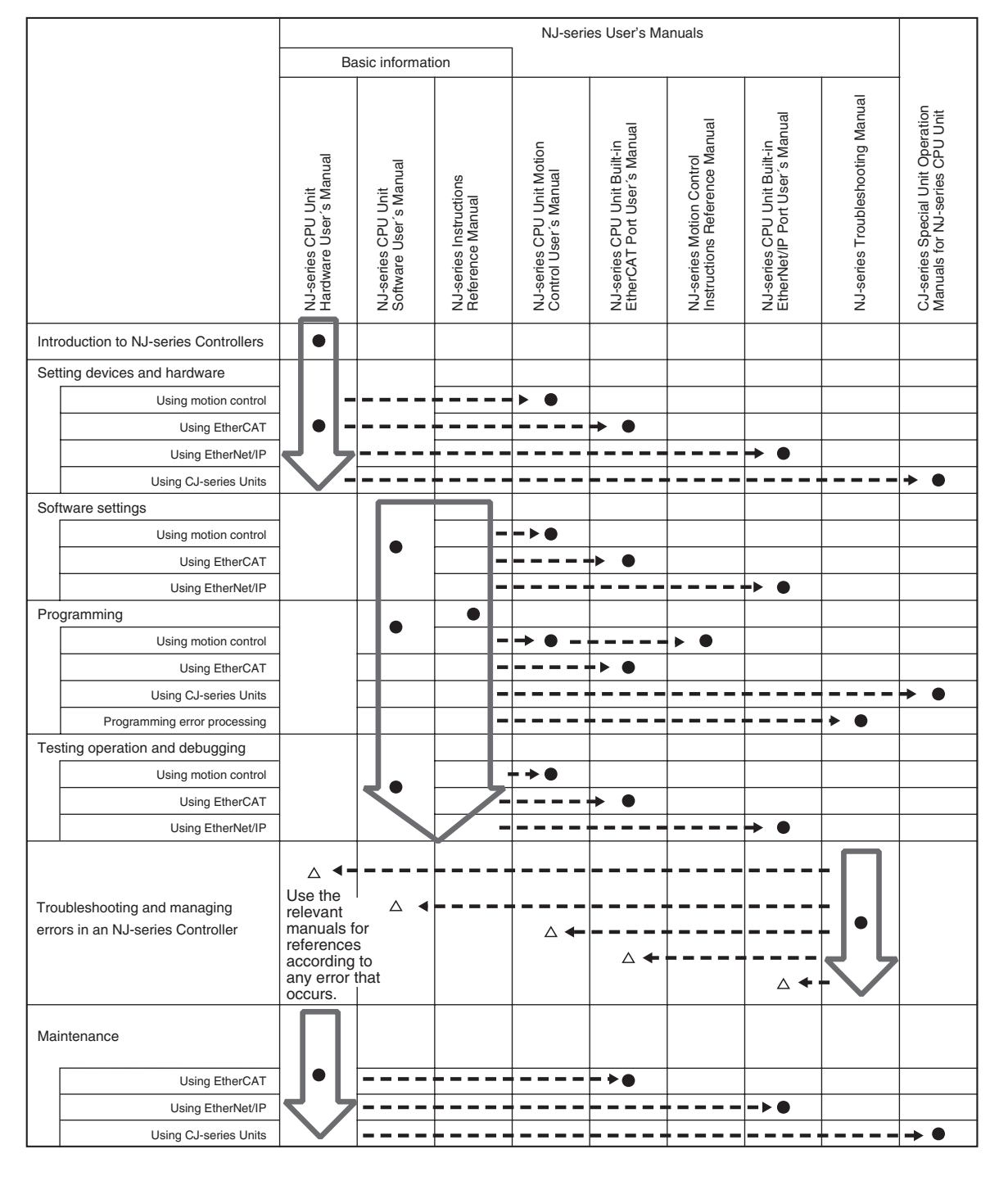

# <span id="page-4-0"></span>**Manual Configuration**

# **NJ-series CPU Unit Hardware User's Manual (Cat. No. W500)**

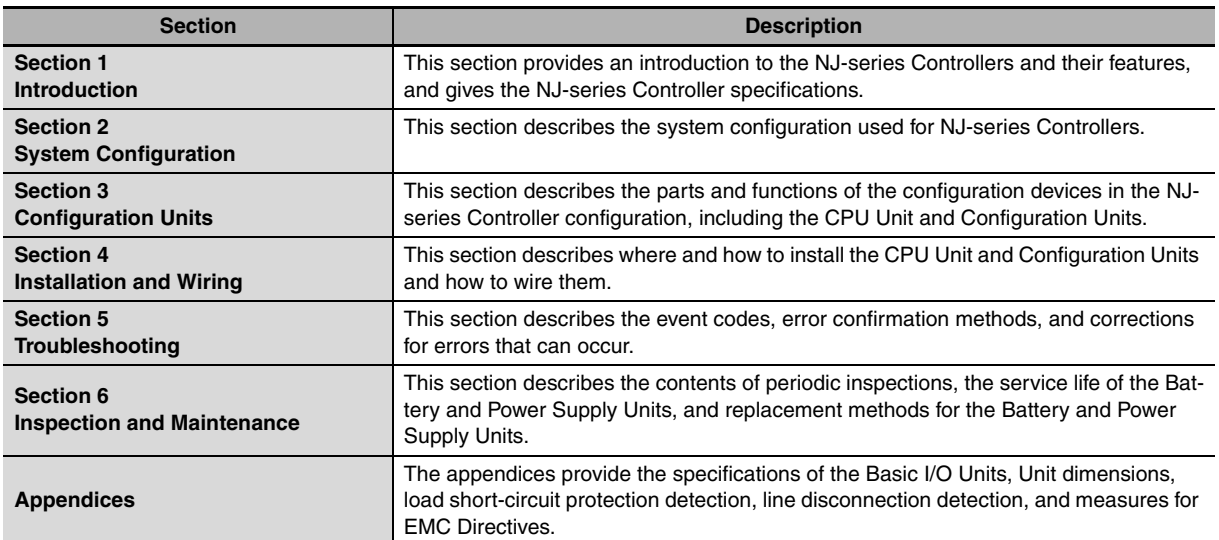

#### **NJ-series CPU Unit Software User's Manual (Cat. No. W501) (This Manual)**

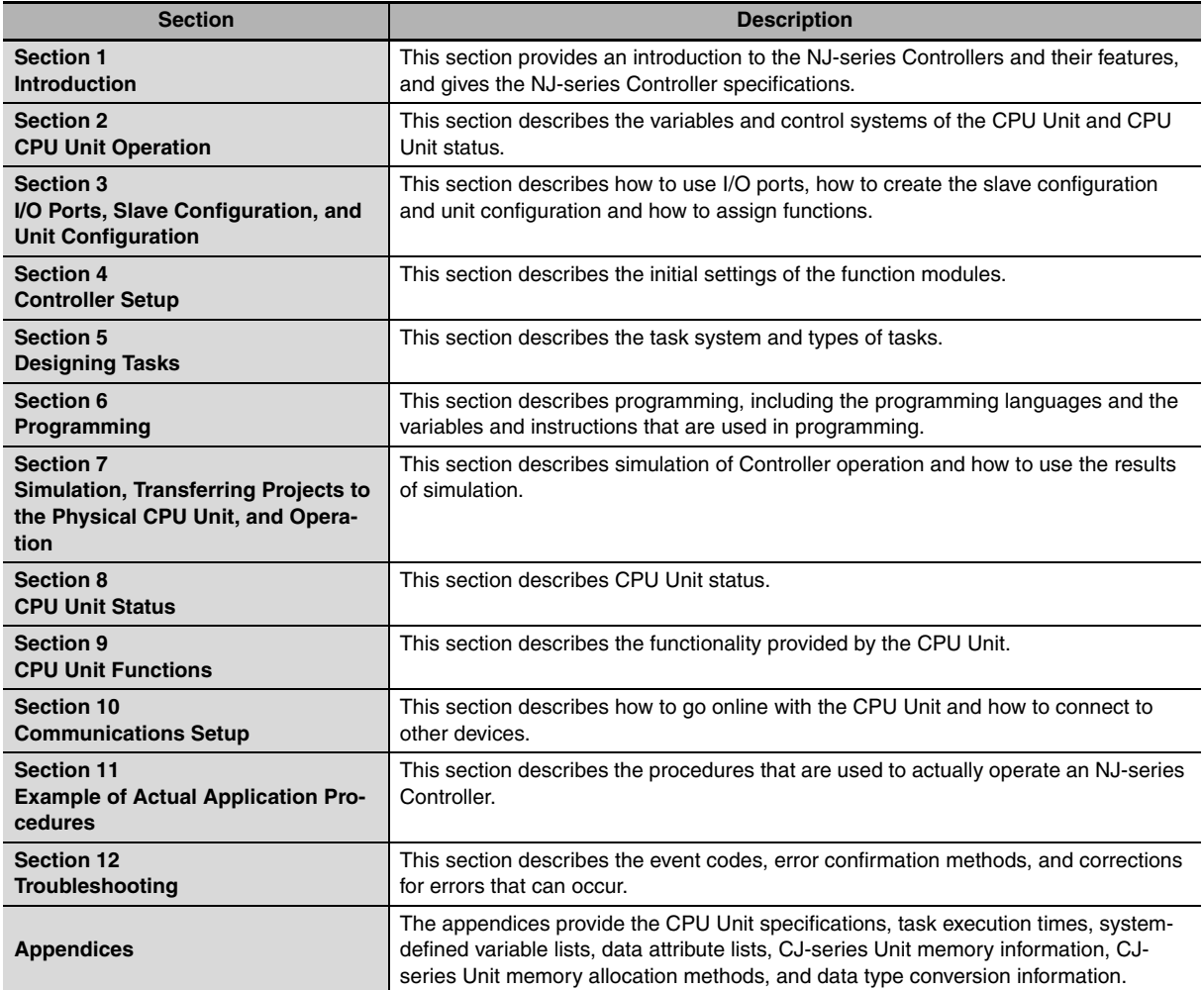

#### **NJ-series CPU Unit Motion Control User's Manual (Cat. No. W507)**

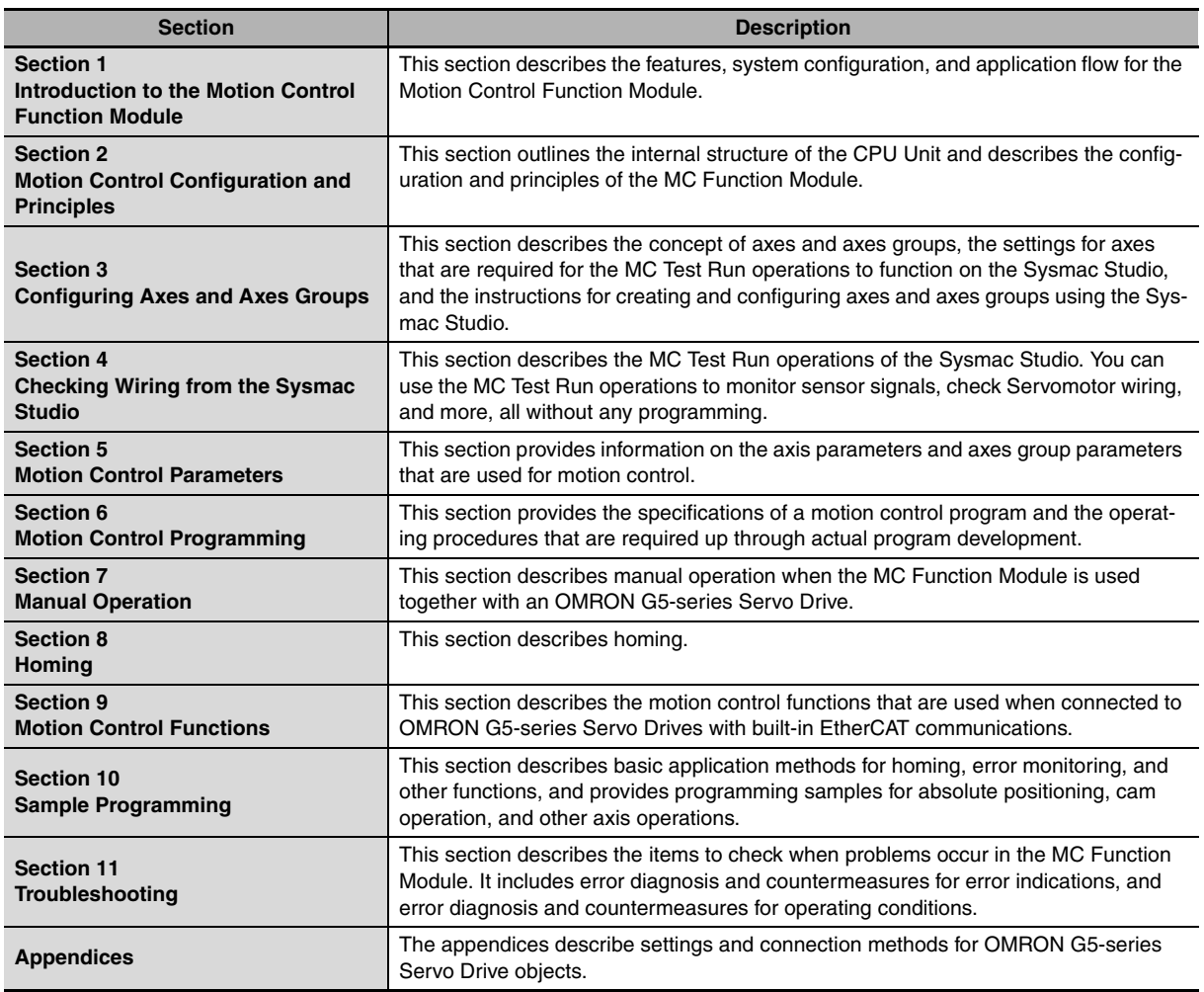

### **NJ-series Instructions Reference Manual (Cat. No. W502)**

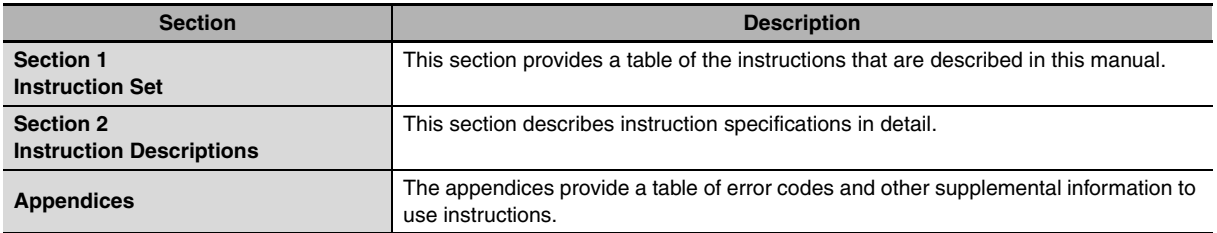

#### **NJ-series CPU Unit Built-in EtherCAT Port User's Manual (Cat. No. W505)**

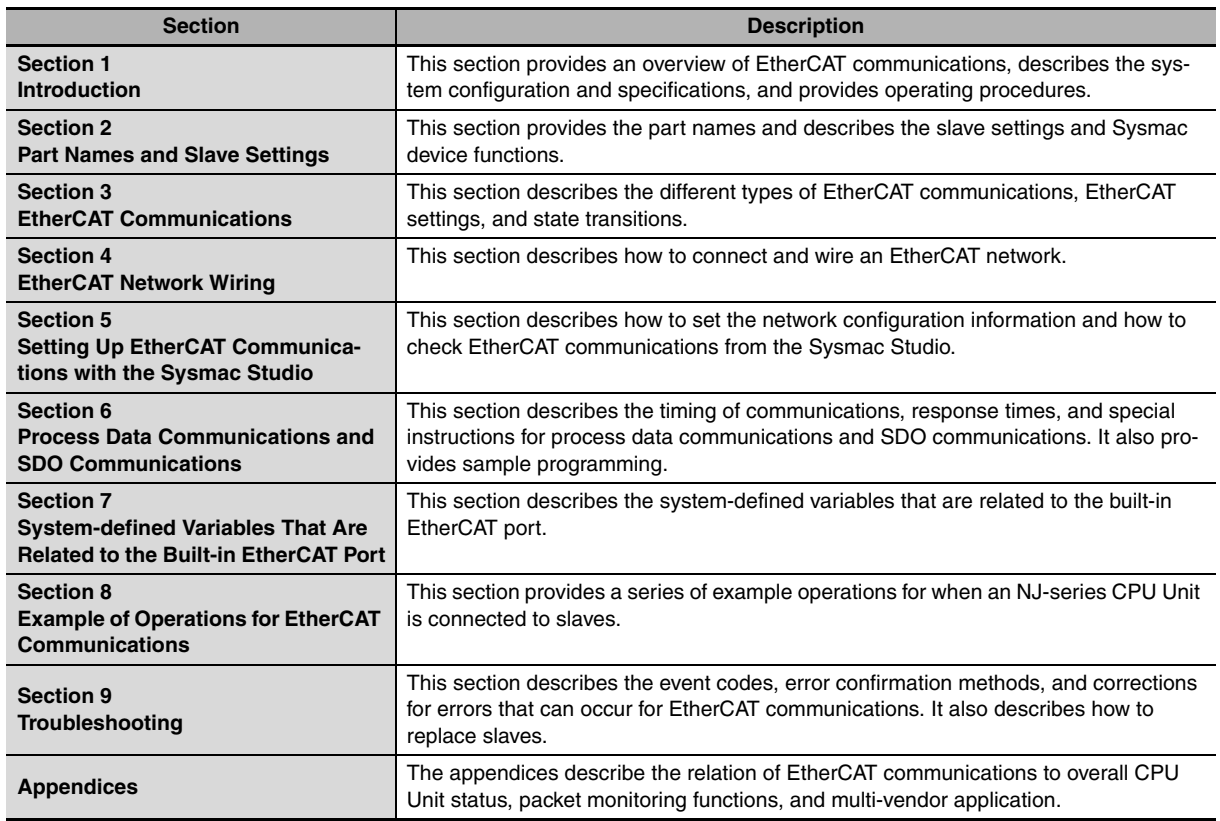

#### **NJ-series CPU Unit Built-in EtherNet/IP Port User's Manual (Cat. No. W506)**

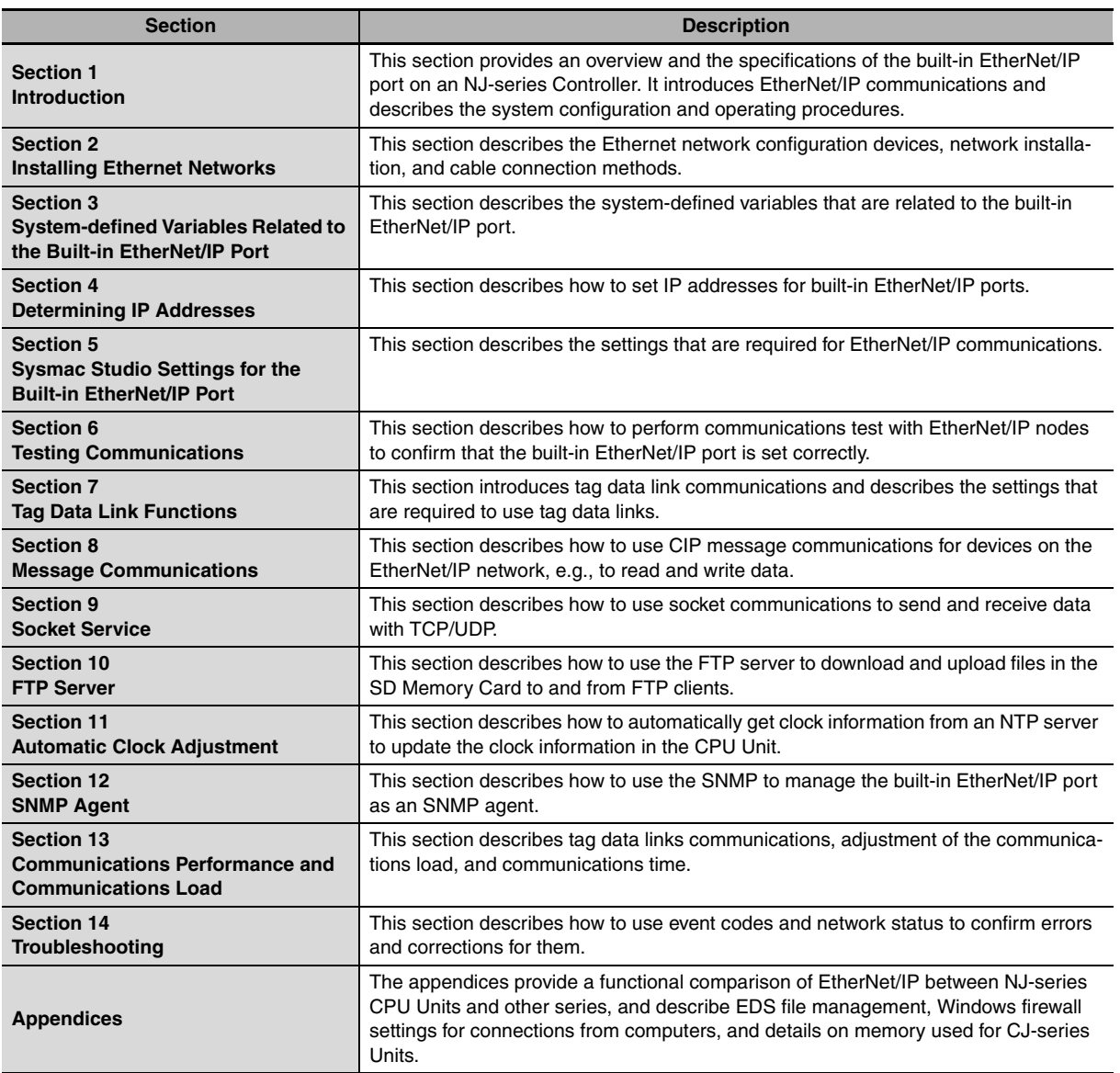

#### **NJ-series Motion Control Instructions Reference Manual (Cat. No. W508)**

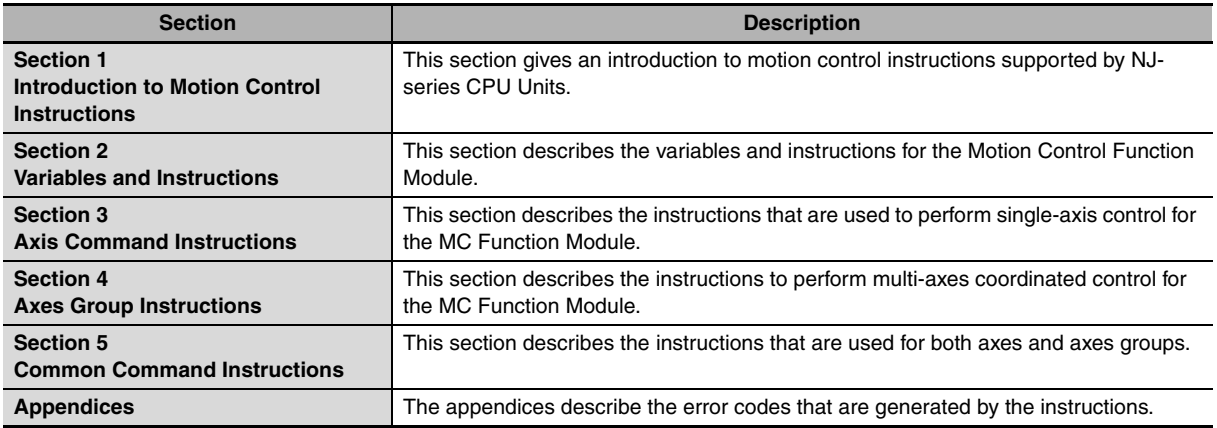

#### **Section Description Section 1 Overview of Errors** This section describes the errors that can occur on an NJ-series Controller, the operation that occurs for errors, and methods to confirm errors. **Section 2 Error Troubleshooting Methods** This section describes how to handle errors. **Section 3 Error Tables** This section lists all of the error events that can occur on NJ-series Controllers.

#### **NJ-series Troubleshooting Manual (Cat. No. W503)**

## **Sysmac Studio Version 1 Operation Manual (Cat. No. W504)**

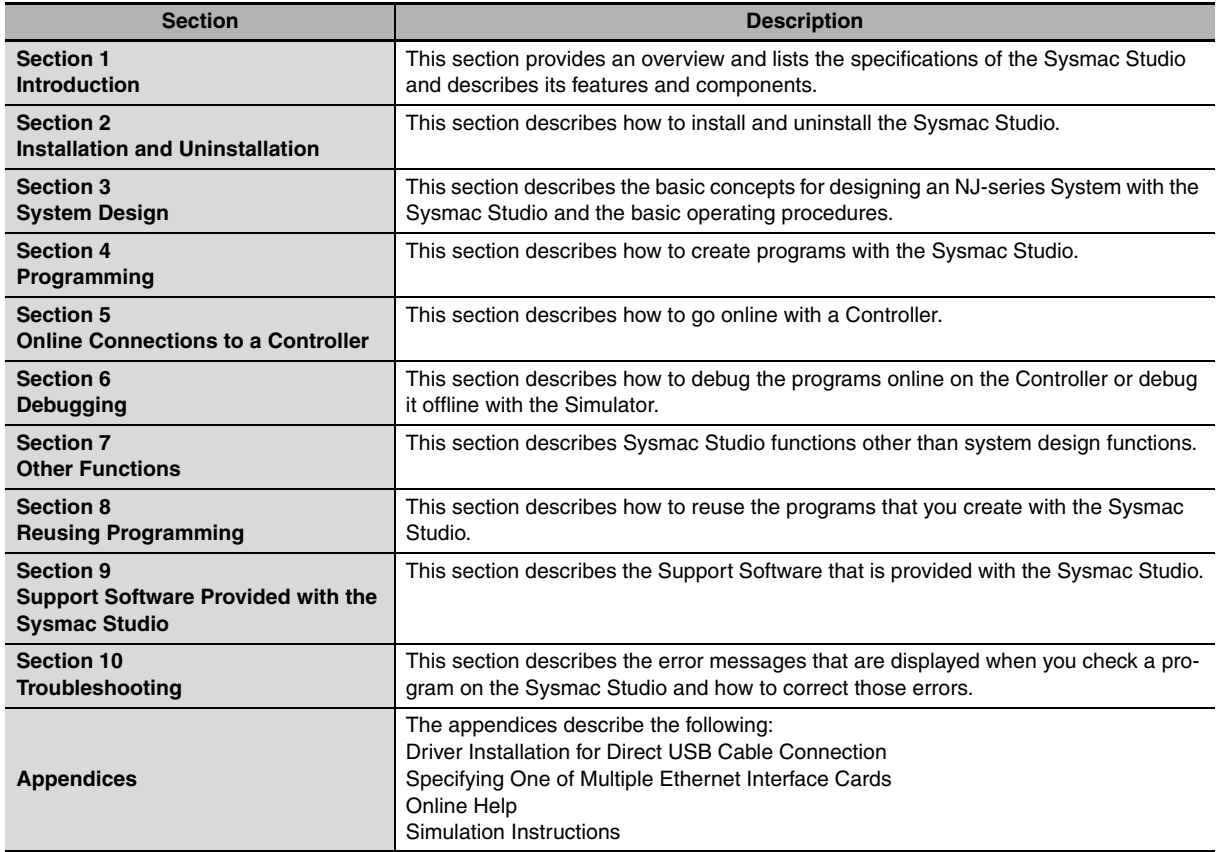

# <span id="page-9-0"></span>**Manual Structure**

#### **Page Structure**

The following page structure is used in this manual.

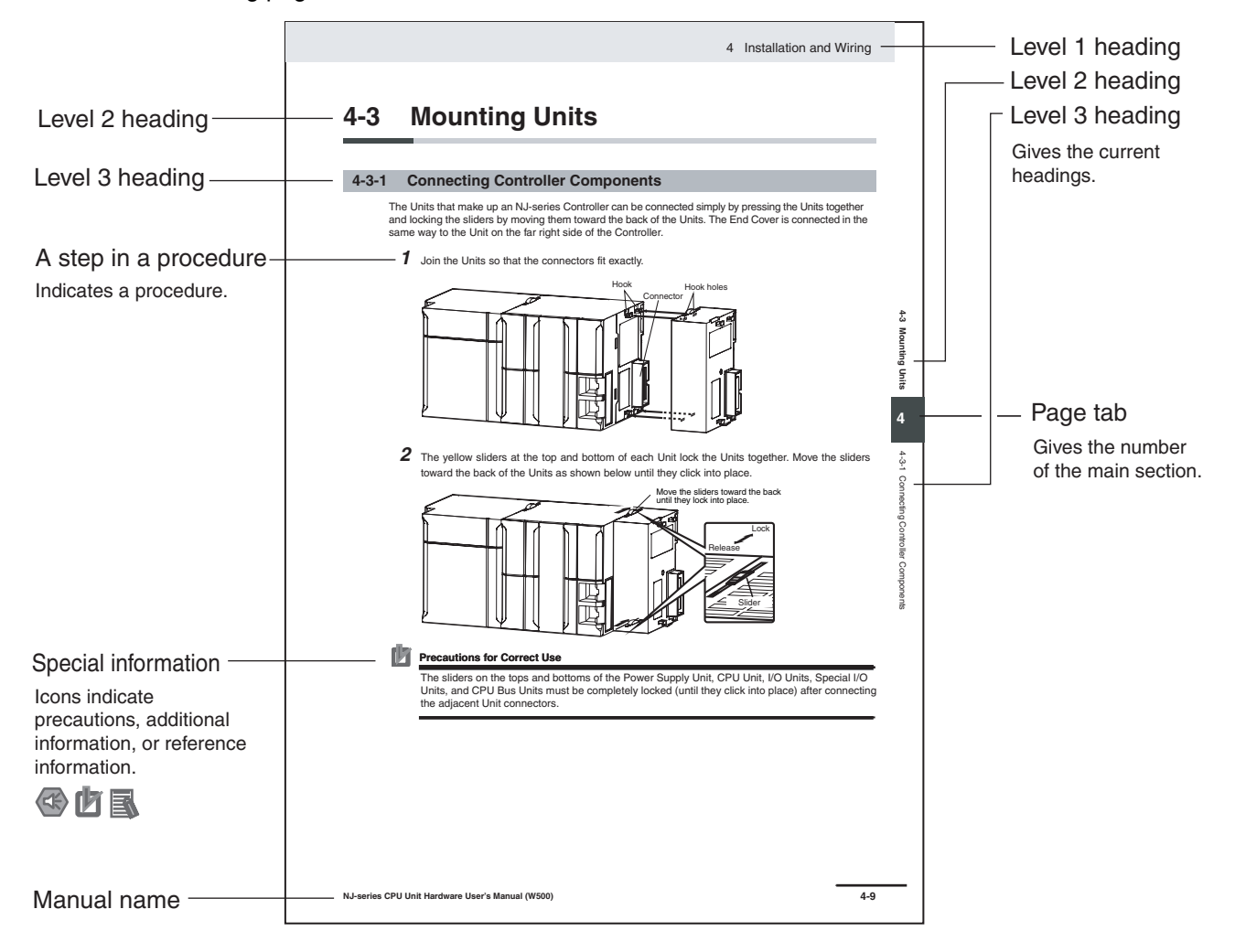

This illustration is provided only as a sample. It may not literally appear in this manual.

#### **Special Information**

Special information in this manual is classified as follows:

#### **Precautions for Safe Use**

Precautions on what to do and what not to do to ensure safe usage of the product.

#### **Precautions for Correct Use**

Precautions on what to do and what not to do to ensure proper operation and performance.

#### 国

#### **Additional Information**

Additional information to read as required.

This information is provided to increase understanding or make operation easier.

**Note** References are provided to more detailed or related information.

#### **Precaution on Terminology**

In this manual, "download" refers to transferring data from the Sysmac Studio to the physical Controller and "upload" refers to transferring data from the physical Controller to the Sysmac Studio.

For the Sysmac Studio, synchronization is used to both upload and download data. Here, "synchronize" means to automatically compare the data for the Sysmac Studio on the computer with the data in the physical Controller and transfer the data in the direction that is specified by the user.

# <span id="page-12-0"></span>**Sections in this Manual**

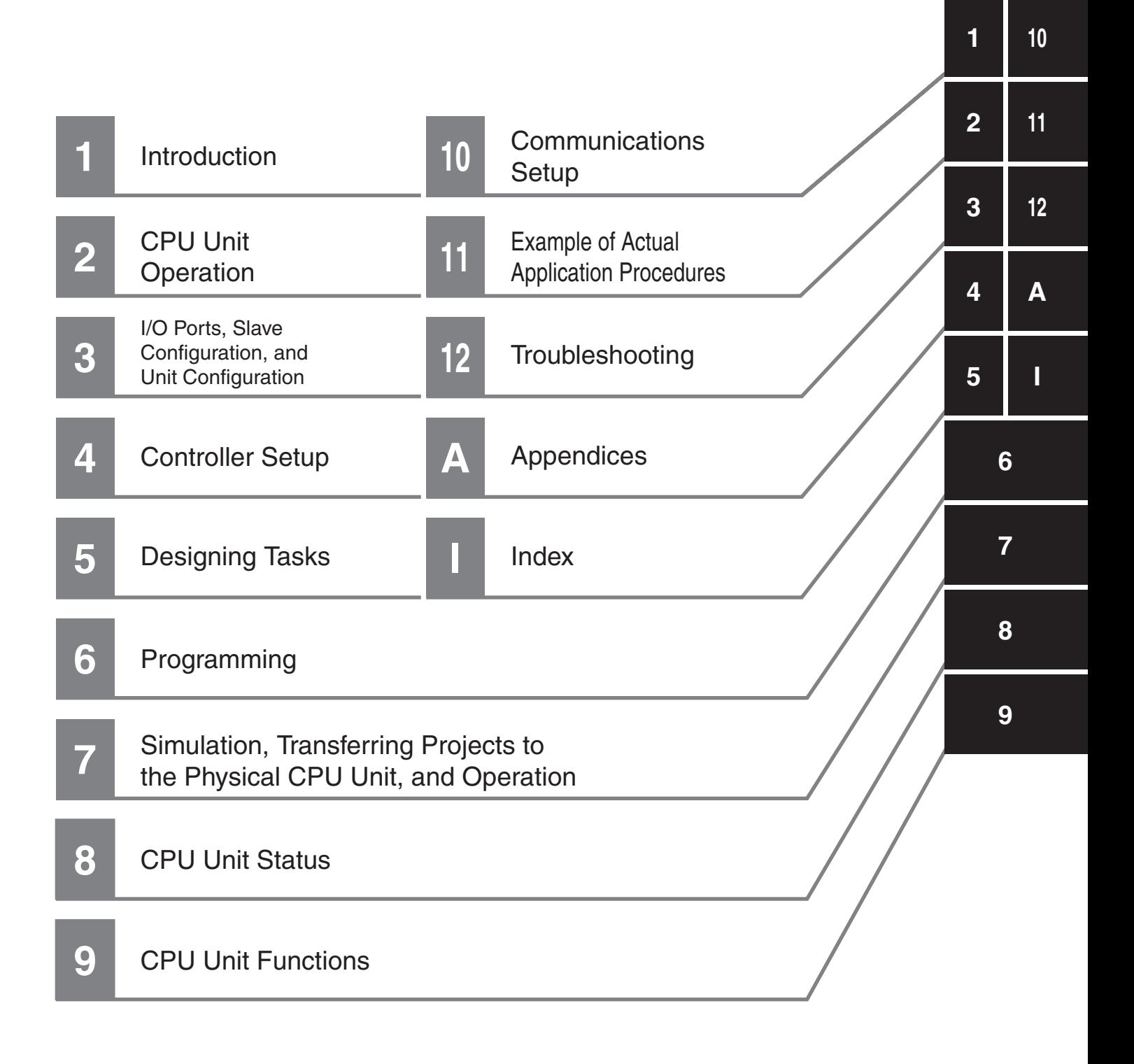

# **CONTENTS**

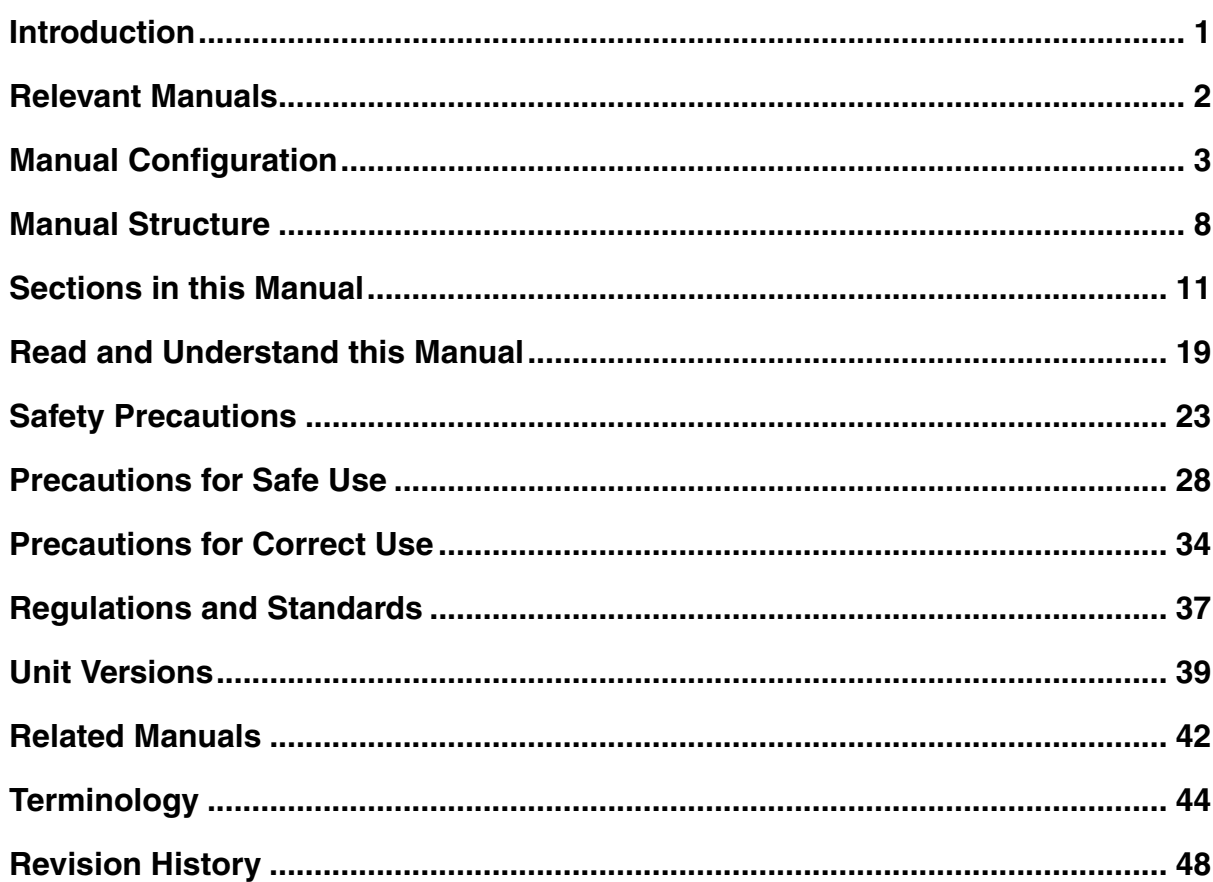

## **Section 1** Introduction

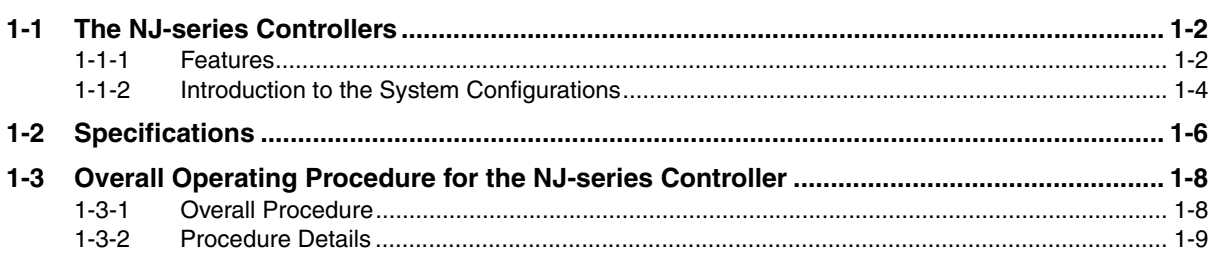

# **Section 2 CPU Unit Operation**

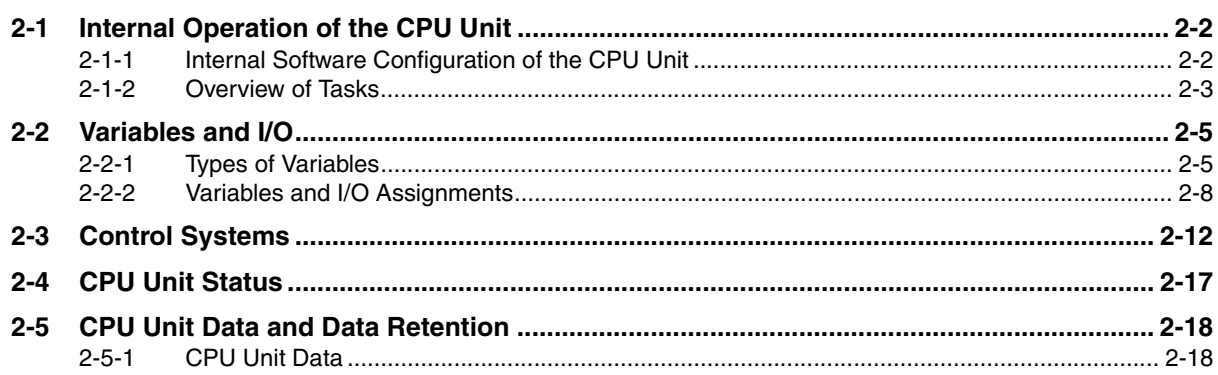

#### I/O Ports, Slave Configuration, and Unit Configuration **Section 3**

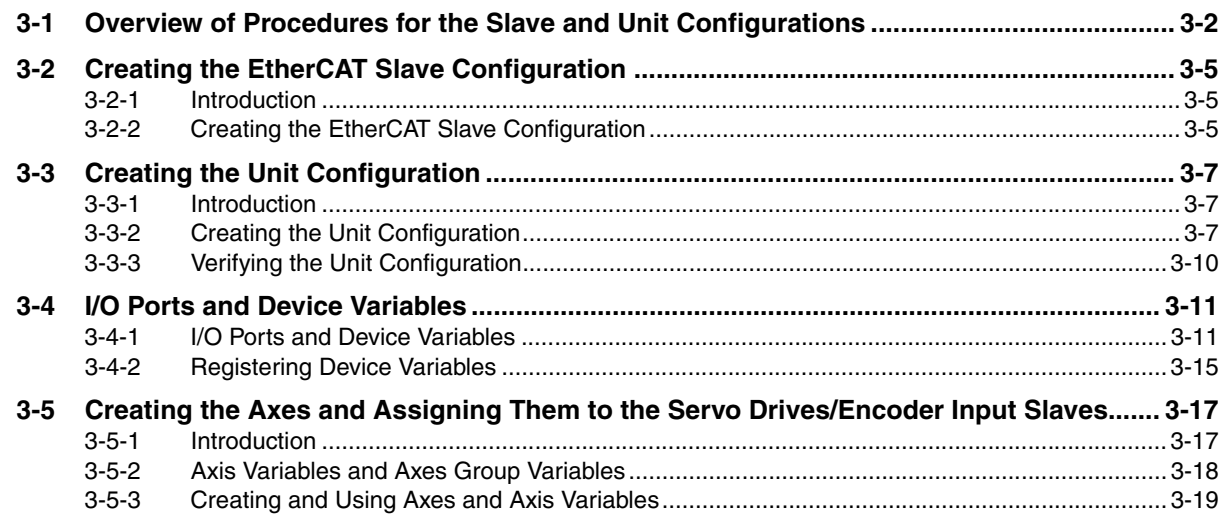

#### **Controller Setup Section 4**

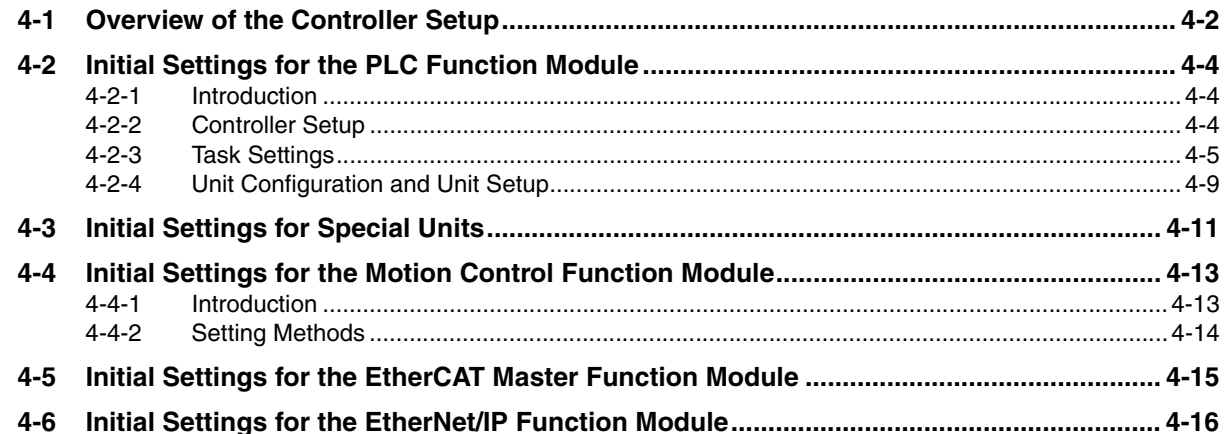

#### **Section 5 Designing Tasks**

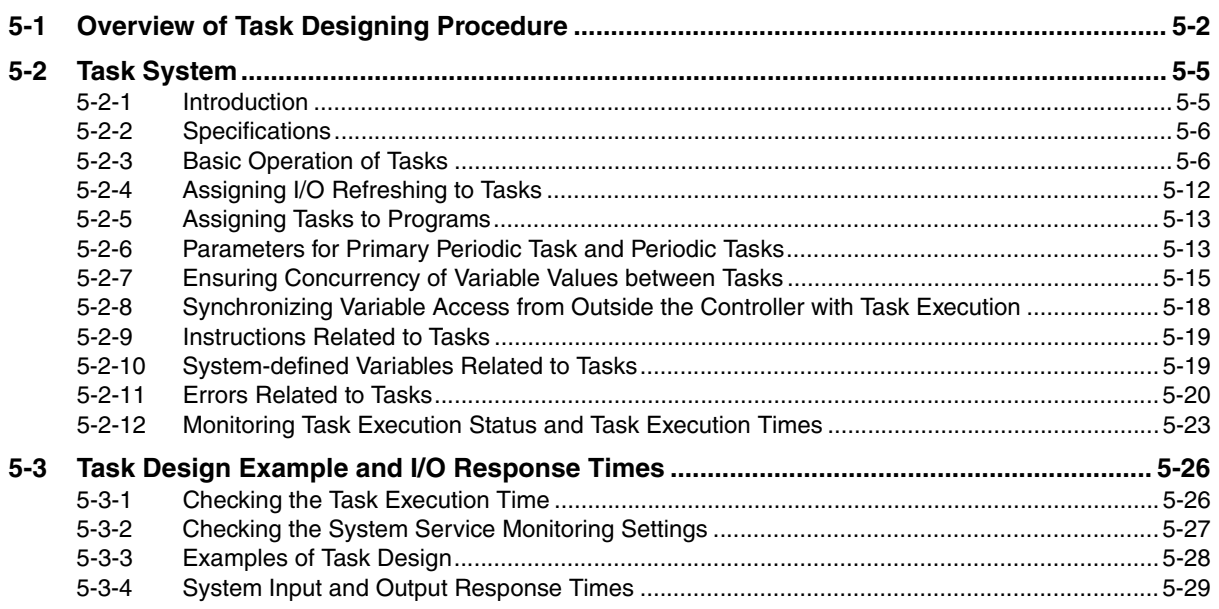

#### Programming **Section 6**

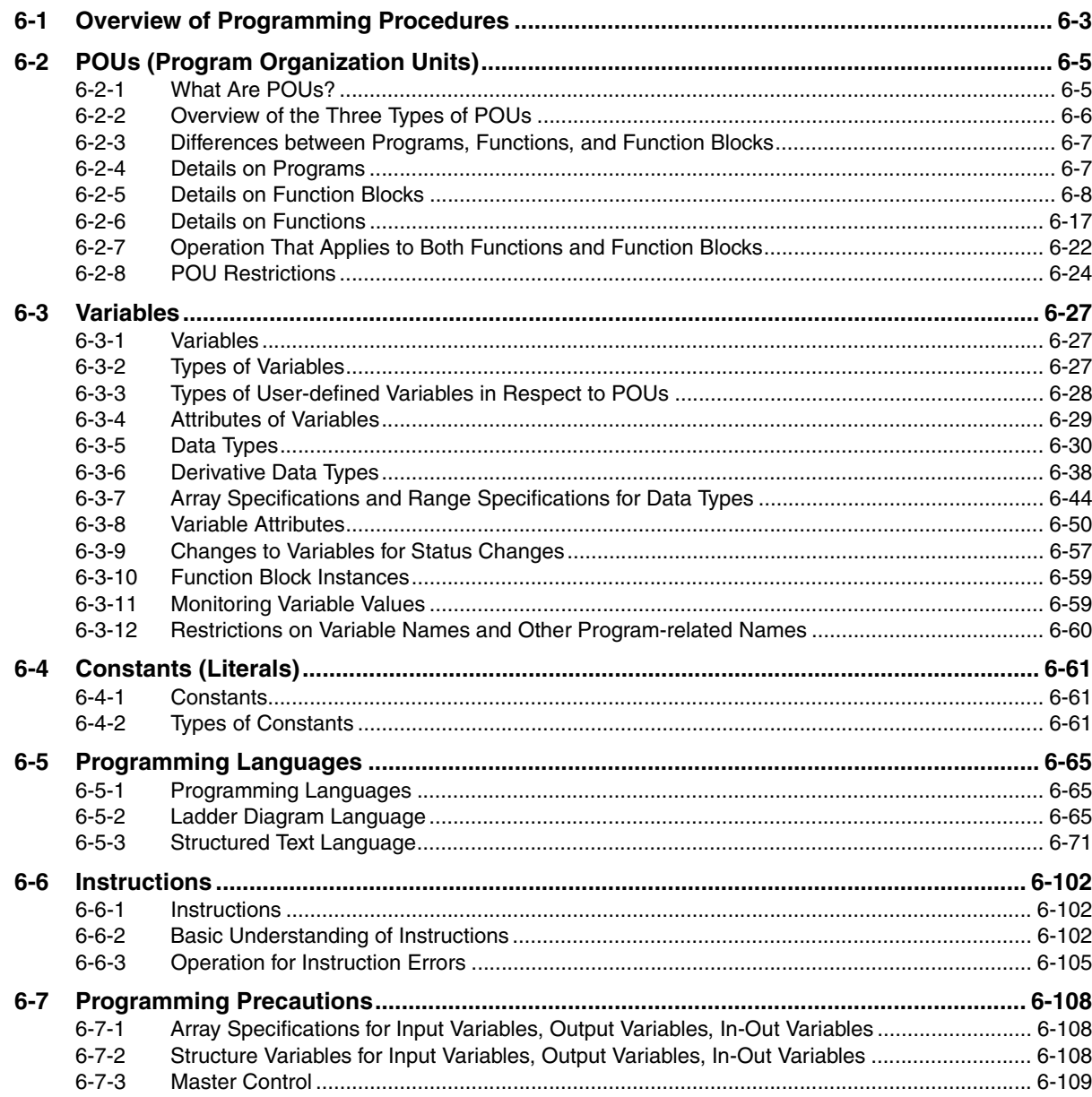

## Simulation, Transferring Projects to the Physical CPU<br>Unit, and Operation **Section 7**

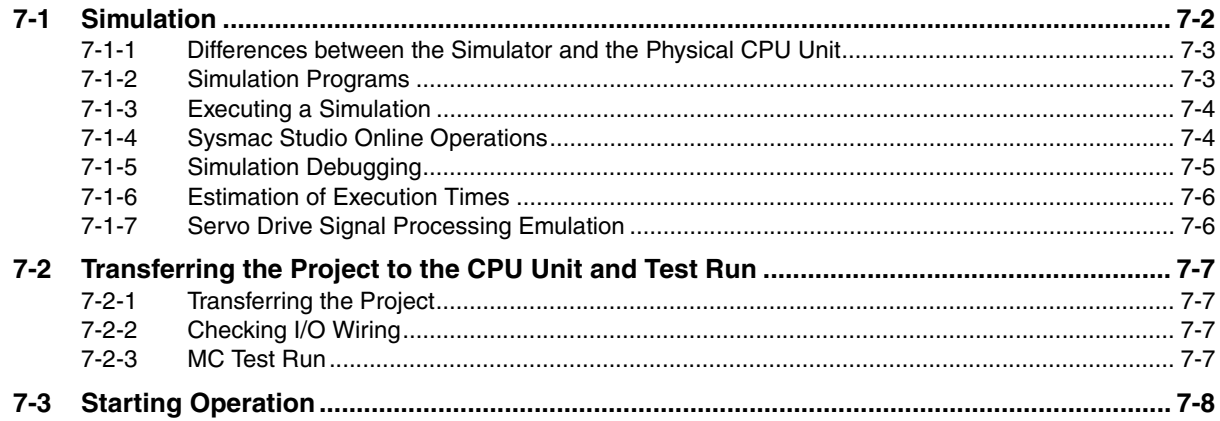

#### **Section 8 CPU Unit Status**

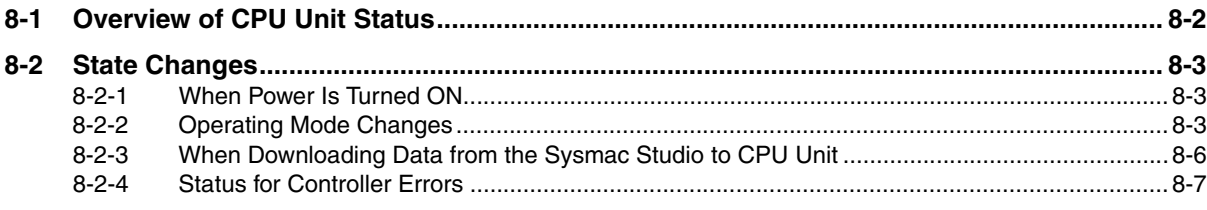

# **Section 9 CPU Unit Functions**

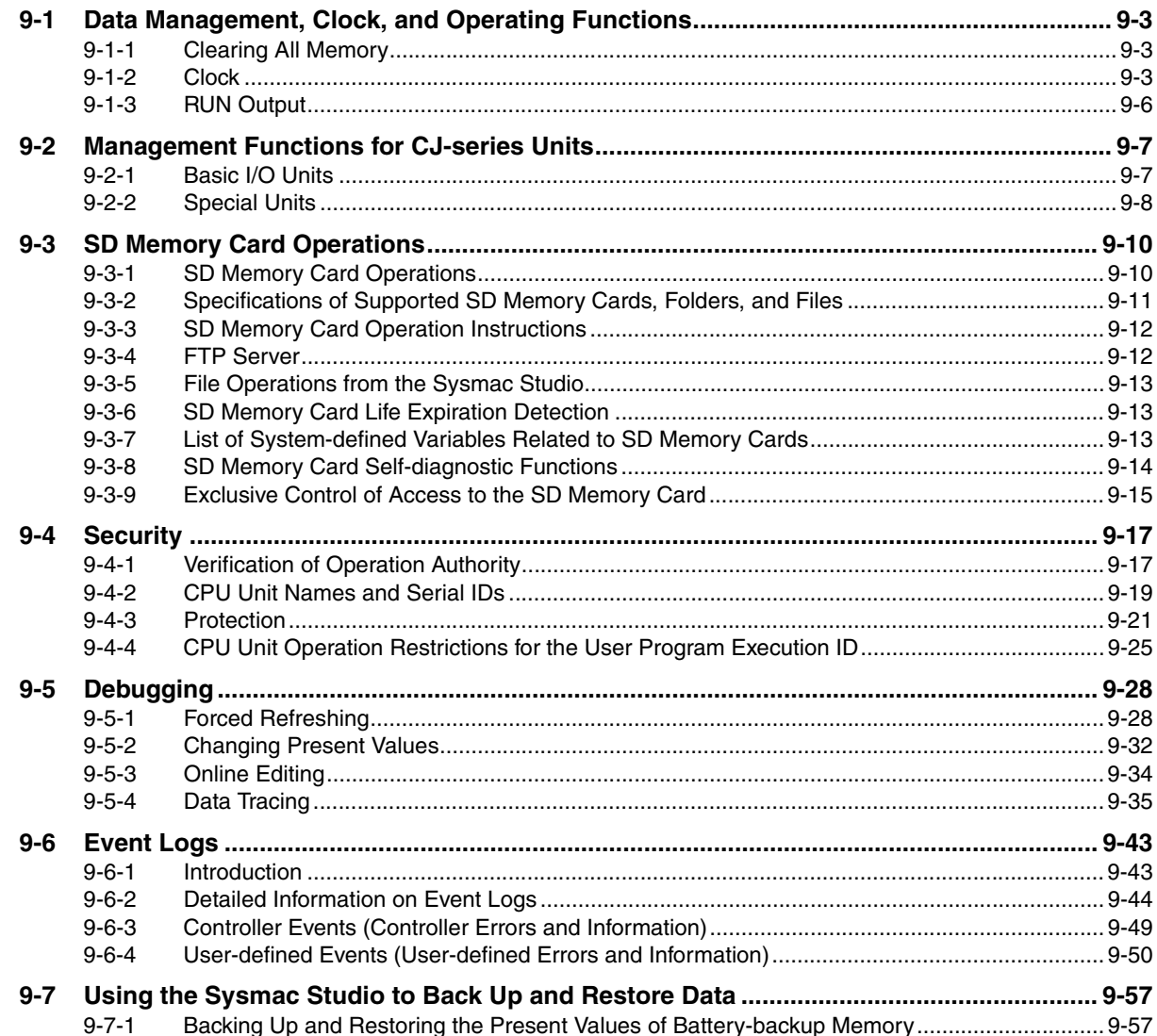

# **Section 10 Communications Setup**

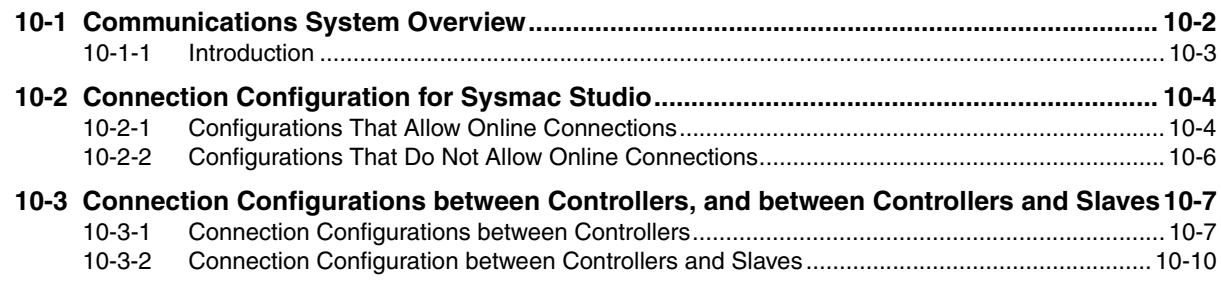

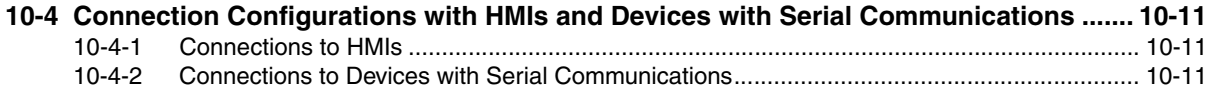

### **[Section 11 Example of Actual Application Procedures](#page-354-0)**

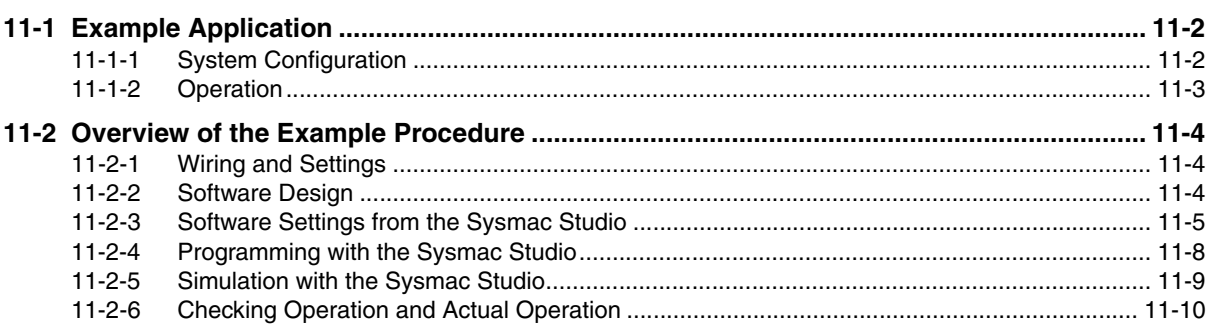

## **[Section 12 Troubleshooting](#page-366-0)**

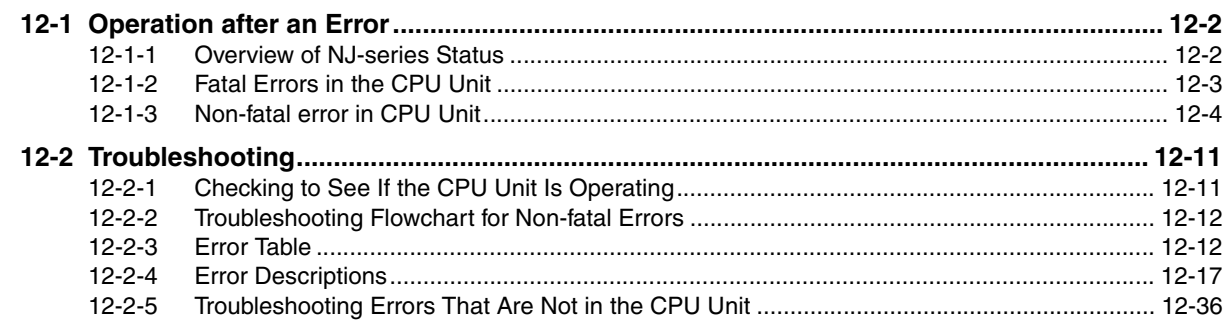

## **[Appendices](#page-404-0)**

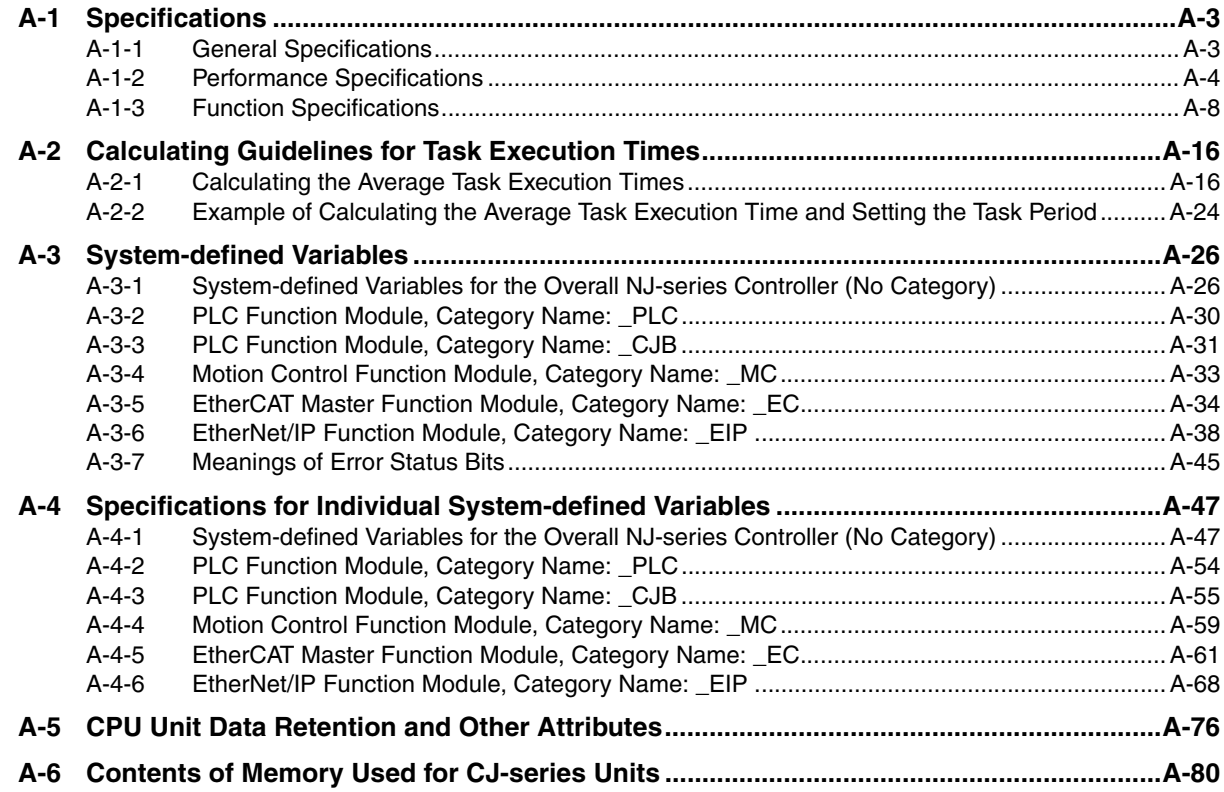

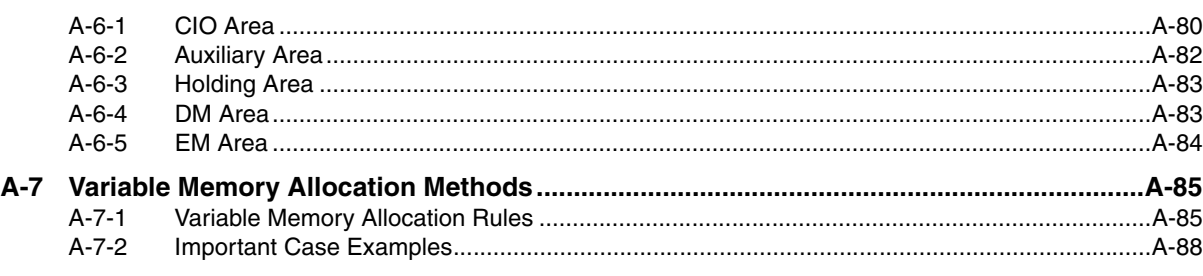

#### **Index**

# <span id="page-20-0"></span>**Read and Understand this Manual**

Please read and understand this manual before using the product. Please consult your OMRON representative if you have any questions or comments.

# *Warranty and Limitations of Liability*

#### *WARRANTY*

OMRON's exclusive warranty is that the products are free from defects in materials and workmanship for a period of one year (or other period if specified) from date of sale by OMRON.

OMRON MAKES NO WARRANTY OR REPRESENTATION, EXPRESS OR IMPLIED, REGARDING NON-INFRINGEMENT, MERCHANTABILITY, OR FITNESS FOR PARTICULAR PURPOSE OF THE PRODUCTS. ANY BUYER OR USER ACKNOWLEDGES THAT THE BUYER OR USER ALONE HAS DETERMINED THAT THE PRODUCTS WILL SUITABLY MEET THE REQUIREMENTS OF THEIR INTENDED USE. OMRON DISCLAIMS ALL OTHER WARRANTIES, EXPRESS OR IMPLIED.

#### *LIMITATIONS OF LIABILITY*

OMRON SHALL NOT BE RESPONSIBLE FOR SPECIAL, INDIRECT, OR CONSEQUENTIAL DAMAGES, LOSS OF PROFITS OR COMMERCIAL LOSS IN ANY WAY CONNECTED WITH THE PRODUCTS, WHETHER SUCH CLAIM IS BASED ON CONTRACT, WARRANTY, NEGLIGENCE, OR STRICT LIABILITY.

In no event shall the responsibility of OMRON for any act exceed the individual price of the product on which liability is asserted.

IN NO EVENT SHALL OMRON BE RESPONSIBLE FOR WARRANTY, REPAIR, OR OTHER CLAIMS REGARDING THE PRODUCTS UNLESS OMRON'S ANALYSIS CONFIRMS THAT THE PRODUCTS WERE PROPERLY HANDLED, STORED, INSTALLED, AND MAINTAINED AND NOT SUBJECT TO CONTAMINATION, ABUSE, MISUSE, OR INAPPROPRIATE MODIFICATION OR REPAIR.

# *Application Considerations*

#### *SUITABILITY FOR USE*

OMRON shall not be responsible for conformity with any standards, codes, or regulations that apply to the combination of products in the customer's application or use of the products.

At the customer's request, OMRON will provide applicable third party certification documents identifying ratings and limitations of use that apply to the products. This information by itself is not sufficient for a complete determination of the suitability of the products in combination with the end product, machine, system, or other application or use.

The following are some examples of applications for which particular attention must be given. This is not intended to be an exhaustive list of all possible uses of the products, nor is it intended to imply that the uses listed may be suitable for the products:

- Outdoor use, uses involving potential chemical contamination or electrical interference, or conditions or uses not described in this manual.
- Nuclear energy control systems, combustion systems, railroad systems, aviation systems, medical equipment, amusement machines, vehicles, safety equipment, and installations subject to separate industry or government regulations.
- Systems, machines, and equipment that could present a risk to life or property.

Please know and observe all prohibitions of use applicable to the products.

NEVER USE THE PRODUCTS FOR AN APPLICATION INVOLVING SERIOUS RISK TO LIFE OR PROPERTY WITHOUT ENSURING THAT THE SYSTEM AS A WHOLE HAS BEEN DESIGNED TO ADDRESS THE RISKS, AND THAT THE OMRON PRODUCTS ARE PROPERLY RATED AND INSTALLED FOR THE INTENDED USE WITHIN THE OVERALL EQUIPMENT OR SYSTEM.

#### *PROGRAMMABLE PRODUCTS*

OMRON shall not be responsible for the user's programming of a programmable product, or any consequence thereof.

# *Disclaimers*

#### *CHANGE IN SPECIFICATIONS*

Product specifications and accessories may be changed at any time based on improvements and other reasons.

It is our practice to change model numbers when published ratings or features are changed, or when significant construction changes are made. However, some specifications of the products may be changed without any notice. When in doubt, special model numbers may be assigned to fix or establish key specifications for your application on your request. Please consult with your OMRON representative at any time to confirm actual specifications of purchased products.

#### *DIMENSIONS AND WEIGHTS*

Dimensions and weights are nominal and are not to be used for manufacturing purposes, even when tolerances are shown.

### *PERFORMANCE DATA*

Performance data given in this manual is provided as a guide for the user in determining suitability and does not constitute a warranty. It may represent the result of OMRON's test conditions, and the users must correlate it to actual application requirements. Actual performance is subject to the OMRON Warranty and Limitations of Liability.

#### *ERRORS AND OMISSIONS*

The information in this manual has been carefully checked and is believed to be accurate; however, no responsibility is assumed for clerical, typographical, or proofreading errors, or omissions.

# <span id="page-24-0"></span>**Safety Precautions**

#### **Definition of Precautionary Information**

The following notation is used in this manual to provide precautions required to ensure safe usage of an NJ-series Controller. The safety precautions that are provided are extremely important to safety. Always read and heed the information provided in all safety precautions. The following notation is used.

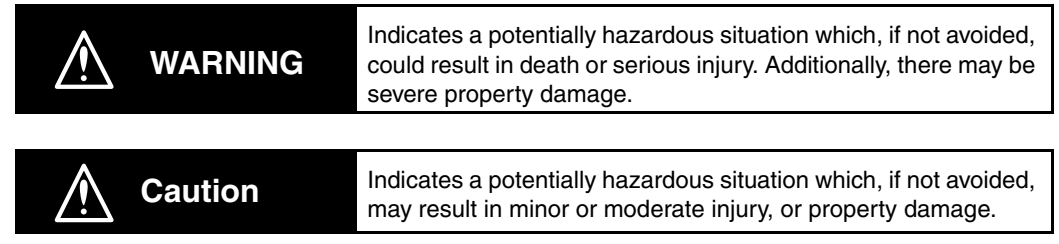

# **Precautions for Safe Use**

Indicates precautions on what to do and what not to do to ensure safe usage of the product.

## **Precautions for Correct Use**

Indicates precautions on what to do and what not to do to ensure proper operation and performance.

#### **Symbols**

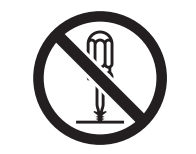

The circle and slash symbol indicates operations that you must not do. The specific operation is shown in the circle and explained in text. This example indicates prohibiting disassembly.

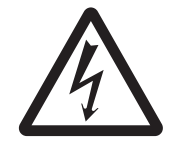

The triangle symbol indicates precautions (including warnings). The specific operation is shown in the triangle and explained in text. This example indicates a precaution for electric shock.

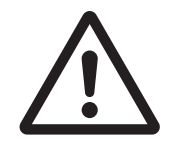

The triangle symbol indicates precautions (including warnings). The specific operation is shown in the triangle and explained in text. This example indicates a general precaution.

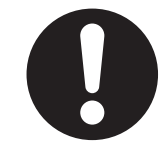

The filled circle symbol indicates operations that you must do. The specific operation is shown in the circle and explained in text. This example shows a general precaution for something that you must do.

# **During Power Supply**

Do not touch any of the terminals or terminal blocks while the power is being supplied. Doing so may result in electric shock.

Do not attempt to take any Unit apart. In particular, high-voltage parts are present in the Power Supply Unit while power is supplied or immediately after power is turned OFF. Touching any of these parts may result in electric shock. There are sharp parts inside the Unit that may cause injury.

## **Fail-safe Measures**

Provide safety measures in external circuits to ensure safety in the system if an abnormality occurs due to malfunction of the CPU Unit, other Units, or slaves or due to other external factors affecting operation. Not doing so may result in serious accidents due to incorrect operation.

Emergency stop circuits, interlock circuits, limit circuits, and similar safety measures must be provided in external control circuits.

The Controller outputs may remain ON or OFF due to deposition or burning of the output relays or destruction of the output transistors. As a countermeasure for such problems, external safety measures must be provided to ensure safe operation of the system.

The CPU Unit will turn OFF all outputs from Basic Output Units in the following cases.

- If an error occurs in the power supply
- If the power supply connection becomes faulty
- If a CPU watchdog timer error or CPU reset occurs
- If a major fault level Controller error occurs
- While the CPU Unit is on standby until RUN mode is entered after the power is turned ON

External safety measures must be provided to ensure safe operation of the system even if the outputs turn OFF.

If external power supplies for slaves or other devices are overloaded or shortcircuited, the voltage will drop, outputs will turn OFF, and the system may be unable to read inputs. Provide external safety measures in controls with monitoring of external power supply voltage as required so that the system operates safely in such a case.

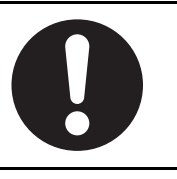

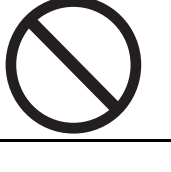

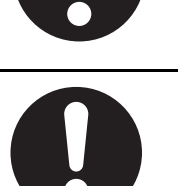

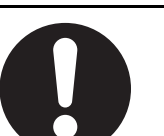

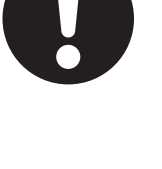

# **WARNING**

#### **Fail-safe Measures**

Unintended outputs may occur when an error occurs in variable memory or in memory used for CJ-series Units. As a countermeasure for such problems, external safety measures must be provided to ensure safe operation of the system. Provide measures in the communications system and user program to ensure safety in the overall system even if errors or malfunctions occur in data link communications or remote I/O communications. If there is interference in remote I/O communications or if a major fault level error occurs, output status will depend on the products that are used. Confirm the operation that will occur when there is interference in communications or a major fault level error, and implement safety measures. Correctly set all of the EtherCAT slaves. The NJ-series Controller continues normal operation for a certain period of time when a momentary power interruption occurs. This means that the NJseries Controller may receive incorrect signals from external devices that are also affected by the power interruption. Accordingly, take suitable actions, such as external fail-safe measures and interlock conditions, to monitor the power supply voltage of the external device as required.

You must take fail-safe measures to ensure safety in the event of incorrect, missing, or abnormal signals caused by broken signal lines, momentary power interruptions, or other causes. Not doing so may result in serious accidents due to incorrect operation.

### **Voltage and Current Inputs**

Make sure that the voltages and currents that are input to the Units and slaves are within the specified ranges.

Inputting voltages or currents that are outside of the specified ranges may cause accidents or fire.

# **Downloading**

Always confirm safety at the destination before you transfer a user program, configuration data, setup data, device variables, or values in memory used for CJ-series Units from the Sysmac Studio. The devices or machines may perform unexpected operation regardless of the operating mode of the CPU Unit.

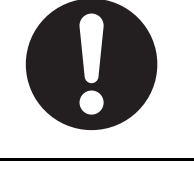

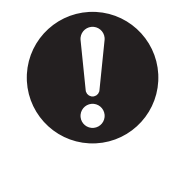

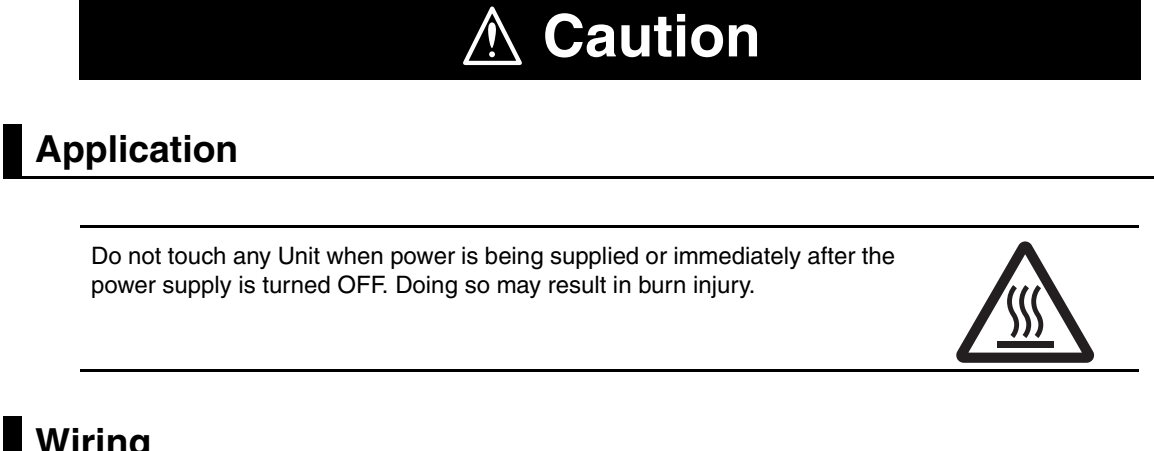

## **Wiring**

Be sure that all terminal screws and cable connector screws are tightened to the torque specified in the relevant manuals. The loose screws may result in fire or malfunction.

## **Online Editing**

Execute online editing only after confirming that no adverse effects will be caused by deviations in the timing of I/O. If you perform online editing, the task execution time may exceed the task period, I/O may not be refreshed with external devices, input signals may not be read, and output timing may change.

# <span id="page-29-0"></span>**Precautions for Safe Use**

#### **Disassembly and Dropping**

- Do not attempt to disassemble, repair, or modify any Units. Doing so may result in malfunction or fire.
- Do not drop any Unit or subject it to abnormal vibration or shock. Doing so may result in Unit malfunction or burning.

### **Mounting**

• The sliders on the tops and bottoms of the Power Supply Unit, CPU Unit, I/O Units, Special I/O Unit, and CPU Bus Units must be completely locked (until they click into place) after connecting the adjacent Unit connectors.

### **Installation**

• Always connect to a ground of 100  $\Omega$  or less when installing the Units. A ground of 100  $\Omega$  or less must be installed when shorting the GR and LG terminals on the Power Supply Unit.

#### **Wiring**

- Follow the instructions in this manual to correctly perform wiring. Double-check all wiring and switch settings before turning ON the power supply.
- Use crimp terminals for wiring. Do not connect bare stranded wires directly to terminals.
- Do not pull on the cables or bend the cables beyond their natural limit. Do not place heavy objects on top of the cables or other wiring lines. Doing so may break the cables.
- Mount terminal blocks and connectors only after checking the mounting location carefully. Be sure that the terminal blocks, expansion cables, and other items with locking devices are properly locked into place.
- Always remove any dustproof labels that are on the top of the Units when they are shipped before you turn ON the power supply. If the labels are not removed, heat will accumulate and malfunctions may occur.
- Before you connect a computer to the CPU Unit, disconnect the power supply plug of the computer from the AC outlet. Also, if the computer has an FG terminal, make the connections so that the FG terminal has the same electrical potential as the FG (GR) terminal on the Power Supply Unit. A difference in electric potential between the computer and Controller may cause failure or malfunction.
- If the external power supply to an Output Unit or slave has polarity, connect it with the correct polarity. If the polarity is reversed, current may flow in the reverse direction and damage the connected devices regardless of the operation of the Controller.

### **Power Supply Design**

• Do not exceed the rated supply capacity of the Power Supply Units in the NJ-series Controller. The rated supply capacities are given in the *NJ-series CPU Unit Hardware User's Manual* (Cat. No. W500).

If the capacity is exceeded, operation may stop, malfunctions may occur, or data may not be backed up normally for power interruptions.

Use NJ-series Power Supply Units for both the NJ-series CPU Rack and Expansion Racks.

Operation is not possible if a CJ-series Power Supply Unit is used with an NJ-series CPU Unit or an NJ-series Power Supply Unit is used with a CJ-series CPU Unit.

- Do not apply voltages or connect loads to the Output Units or slaves in excess of the maximum ratings.
- Surge current occurs when the power supply is turned ON. When selecting fuses or breakers for external circuits, consider the above precaution and allow sufficient margin in shut-off performance. Refer to the relevant manuals for surge current specifications. Refer to the *NJ-series CPU Unit Hardware User's Manual* (Cat. No. W500) for surge current specifications.
- If the full dielectric strength voltage is applied or turned OFF using the switch on the tester, the generated impulse voltage may damage the Power Supply Unit. Use the adjustment on the tester to gradually increase and decrease the voltage.
- Apply the voltage between the Power Supply Unit's L1 or L2 terminal and the GR terminal when testing insulation and dielectric strength. You do not have to disconnect the LG and GR terminals to perform these tests.
- Do not supply AC power from an inverter or other device with a square-wave output. Internal temperature rise may result in smoking or burning. Always input a sinusoidal wave with the frequency that is given in the *NJ-series CPU Unit Hardware User's Manual* (Cat. No. W500).
- Install external breakers and take other safety measures against short-circuiting in external wiring.

### **Turning ON the Power Supply**

- It takes up to approximately 10 to 20 s to enter RUN mode after the power is turned ON. During that time, outputs will be OFF or will be the values specified in the Unit or slave settings, and external communications cannot be performed. Use the RUN output on the Power Supply Unit, for example, to implement fail-safe circuits so that external devices do not operate incorrectly.
- Configure the external circuits so that the power supply to the control system turns ON only after the power supply to the Controller has turned ON. If the power supply to the Controller is turned ON after the control power supply, temporary errors may result in incorrect control system signals because the output terminals on Output Units may momentarily turn ON when power supply is turned ON to the Controller.

#### **Actual Operation**

• Check the user program, data, and parameter settings for proper execution before you use them for actual operation.

#### **Turning OFF the Power Supply**

- Never turn OFF the power supply to the Controller when the BUSY indicator is flashing. While the BUSY indicator is lit, the user program and settings in the CPU Unit are being backed up in the builtin non-volatile memory. This data will not be backed up correctly if the power supply is turned OFF. Also, a major fault level Controller error will occur the next time you start operation, and operation will stop.
- Do not turn OFF the power supply or remove the SD Memory Card while SD Memory Card access is in progress (i.e., while the SD BUSY indicator flashes). Data may become corrupted, and the Controller will not operate correctly if it uses corrupted data. To remove the SD Memory Card from the CPU Unit while the power supply is ON, press the SD Memory Card power supply switch and wait for the SD BUSY indicator to turn OFF before you remove the SD Memory Card.
- Do not disconnect the cable or turn OFF the power supply to the Controller when downloading data or the user program from Support Software.
- Always turn OFF the power supply to the Controller before you attempt any of the following.
	- Mounting or removing I/O Units or the CPU Unit
	- Assembling the Units
	- Setting DIP switches or rotary switches
	- Connecting cables or wiring the system
	- Connecting or disconnecting the connectors

The Power Supply Unit may continue to supply power to the rest of the Controller for a few seconds after the power supply turns OFF. The PWR indicator is lit during this time. Confirm that the PWR indicator is not lit before you perform any of the above.

### **Operation**

- Confirm that no adverse effect will occur in the system before you attempt any of the following.
	- Changing the operating mode of the CPU Unit (including changing the setting of the Operating Mode at Startup)
	- Changing the user program or settings
	- Changing set values or present values
	- Forced refreshing
- Always sufficiently check the safety at the connected devices before you change the settings of an EtherCAT slave or Special Unit.
- If two different function modules are used together, such as when you use CJ-series Basic Output Units and EtherCAT slave outputs, take suitable measures in the user program and external controls to ensure that safety is maintained in the controlled system if one of the function modules stops. The relevant outputs will stop if a partial fault level error occurs in one of the function modules.
- Always confirm safety at the connected equipment before you reset Controller errors with an event level of partial fault or higher for the EtherCAT Master Function Module. When the error is reset, all slaves that were in any state other than Operational state due to a Controller error with an event level of partial fault or higher (in which outputs are disabled) will go to Oper-

ational state and the outputs will be enabled. Before you reset all errors, confirm that no Controller errors with an event level of partial fault have occurred for the EtherCAT Master Function Module.

• Always confirm safety at the connected equipment before you reset Controller errors for a CJ-series Special Unit. When a Controller error is reset, the Unit where the Controller error with an event level of observation or higher will be restarted.

Before you reset all errors, confirm that no Controller errors with an event level of observation or higher have occurred for the CJ-series Special Unit. Observation level events do not appear on the Controller Error Tab Page, so it is possible that you may restart the CJ-series Special Unit without intending to do so.

You can check the status of the *CJB* UnitErrSta[0,0] to *CJB* UnitErrSta[3,9] error status variables on a Watch Tab Page to see if an observation level Controller error has occurred.

#### **Battery Backup**

• The user program and initial values for the variables are stored in non-volatile memory in the CPU Unit. The present values of variables with the Retain attribute and the values of the Holding, DM, and EM Areas in the memory used for CJ-series Units are backed up by a Battery. If the Battery is not connected or the Battery is exhausted, the CPU Unit detects a Battery-backup Memory Check Error. If that error is detected, variables with a Retain attribute are set to their initial values and the Holding, DM, and EM Areas in memory used for CJ-series Units are cleared to all zeros. Perform thorough verifications and provide sufficient measures to ensure that the devices perform safe operation for the initial values of the variables with Retain attributes and the resulting operation.

# **Debugging**

• Forced refreshing ignores the results of user program execution and refreshes I/O with the specified values. If forced refreshing is used for inputs for which I/O refreshing is not supported, the inputs will first take the specified values, but they will then be overwritten by the user program. This operation differs from the force-set/reset functionality of the CJ-series PLCs.

- You cannot upload or download information for forced refreshing with the Sysmac Studio. After downloading data that contains forced refreshing, change to RUN mode and then use the Sysmac Studio to perform the operation for forced refreshing. Depending on the difference in the forced status, the control system may operate unexpectedly.
- Do not specify the same address for the AT specification for more than one variable. Doing so would allow the same entity to be accessed with different variable names, which would make the user program more difficult to understand and possibly cause programming mistakes.

#### **General Communications**

- When you use data link communications, check the error information given in the status flags to make sure that no error has occurred in the source device. Write the user program to use the received data only if there is no error. If there is an error in the source device, the data for the data link may contain incorrect values.
- Unexpected operation may result if inappropriate data link tables are set. Even if appropriate data link tables have been set, confirm that the controlled system will not be adversely affected before you transfer the data link tables. The data links start automatically after the data link tables are transferred.
- All CPU Bus Units are restarted when routing tables are transferred from Support Software to the CPU Unit. Restarting these Units is required to read and enable the new routing tables. Confirm that the system will not be adversely affected by restarting before you transfer the routing tables.
- Tag data links will stop between related nodes while tag data link parameters are transferred during Controller operation. Confirm that the system will not be adversely affected before you transfer the tag data link parameters.

#### **EtherNet/IP Communications**

- All related EtherNet/IP nodes are reset when you transfer settings for the built-in EtherNet/IP port (including IP addresses and tag data links settings). This is performed to read and enable the settings. Confirm that the system will not be adversely affected by resetting nodes before you transfer the settings.
- If EtherNet/IP tag data links (cyclic communications) are used with a repeating hub, the communications load on the network will increase. This will increase collisions and may prevent stable communications. Do not use repeating hubs on networks where tag data links are used. Use an Ethernet switch instead.

#### **EtherCAT Communications**

- Make sure that the communications distance, number of nodes connected, and method of connection for EtherCAT are within specifications. Do not connect EtherCAT communications to EtherNet/IP, a standard in-house LAN, or other net-
- works. An overload may cause the network to fail or malfunction. • Malfunctions or unexpected operation may occur for some combinations of EtherCAT revisions of the
- master and slaves. If you disable the revision check in the network settings, use the Sysmac Studio to check the slave revision settings in the master and the actual slave revisions, and then make sure that functionality is compatible in the slave manuals or other references. You can check the actual slave revisions from the Sysmac Studio or on slave nameplates.
- After you transfer the user program, the CPU Unit is restarted. Communications with the EtherCAT slaves are cut off for up to 45 seconds. During that period, the slave outputs behave according to the slave settings.

Before you transfer the user program, confirm that the system will not be adversely affected.

• If the Fail-soft Operation parameter is set to stop operation, process data communications will stop for all slaves when an EtherCAT communications error is detected in a slave. For this reason, if Servo Drives are connected, the Servos for all axes will be turned OFF. Make sure that the Fail-soft Operation parameter setting results in safe operation when a device error occurs.

- EtherCAT communications are not always established immediately after the power supply is turned ON. Use the system-defined variables in the user program to confirm that communications are established before attempting control operations.
- If frames sent to EtherCAT slaves are lost due to noise or other causes, slave I/O data is not communicated, and the intended operation is sometimes not achieved. If noise countermeasures are required, use the *\_EC\_InDataInvalid* (Input Data Disable) system-defined variable as an interlock condition in the user program.

Refer to the *NJ-series CPU Unit Built-in EtherCAT Port User's Manual* (Cat. No. W505) for details. The slave outputs behave according to the slave settings. Refer to the manuals for the slaves for details.

- When an EtherCAT slave is disconnected, communications will stop and control of the outputs will be lost not only for the disconnected slave, but for all slaves connected after it. Confirm that the system will not be adversely affected before you disconnect a slave.
- If you disconnect the cable from an EtherCAT slave to disconnect it from the network, any current communications frames may be lost. If frames are lost, slave I/O data is not communicated, and the intended operation is sometimes not achieved. Perform the following processing for a slave that needs to be replaced.

Program the *\_EC\_InDataInvalid* (Input Data Disable) system-defined variable as an interlock condition.

Set the Impermissible Number of Continuous Timeouts setting in the EtherCAT master to at least  $\mathcal{P}$ 

Refer to the *NJ-series CPU Unit Built-in EtherCAT Port User's Manual* (Cat. No. W505) for details.

### **Motion Control**

- Confirm the axis number carefully before you perform an MC Test Run.
- The motor is stopped if communications are interrupted between the Sysmac Studio and the CPU Unit during an MC Test Run. Connect the communications cable between the computer and CPU Unit securely and confirm that the system will not be adversely affected before you perform an MC Test Run.
- Always execute the Save Cam Table instruction if you change any of the cam data from the user program in the CPU Unit or from the Sysmac Studio. If the cam data is not saved, the previous condition will be restored when the power is turned ON again, possibly causing unexpected machine operation.
- The positive drive prohibit input (POT), negative drive prohibit input (NOT), and home proximity input (DEC) of the Servo Drive are used by the MC Function Module as the positive limit input, negative limit input, and home proximity input. Make sure that the signal widths for all of these input signals are longer than the control period of the MC Function Module. If the input signal widths are shorter than the control period, the MC Function Module may not be able to detect the input signals, resulting in incorrect operation.

### **Battery Replacement**

- The Battery may leak, rupture, heat, or ignite. Never short-circuit, charge, disassemble, heat, or incinerate the Battery or subject it to strong shock.
- Dispose of any Battery that has been dropped on the floor or otherwise subjected to excessive shock. Batteries that have been subjected to shock may leak if they are used.
- UL standards require that only an experienced engineer replace the Battery. Make sure that an experienced engineer is in charge of Battery replacement.
- Apply power for at least five minutes before changing the Battery. Install a new Battery within five minutes (at 25°C) of turning OFF the power supply. If power is not supplied for at least 5 minutes, the saved data may be lost.

### **Unit Replacement**

• We recommend replacing the Battery with the power turned OFF to prevent the CPU Unit's sensitive internal components from being damaged by static electricity and to prevent malfunctions. The Battery can be replaced without turning OFF the power supply. To do so, always touch a grounded piece of metal to discharge static electricity from your body before you start the procedure. After you replace the Battery, connect the Sysmac Studio and clear the Low Battery Voltage error.

• Make sure that the required data, including the user program, configurations, settings, variables, and memory used for CJ-series Units, is transferred to a CPU Unit that was replaced and to externally connected devices before restarting operation.

Be sure to include the routing tables, network parameters, and other CPU Bus Unit data, which are stored in the CPU Unit.

## **Disposal**

• Dispose of the product and Batteries according to local ordinances as they apply.

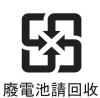

• The following information must be displayed for all products that contain primary lithium batteries with a perchlorate content of 6 ppb or higher when shipped to or transported through the State of California, USA.

Perchlorate Material - special handling may apply. See www.dtsc.ca.gov/hazardouswaste/perchlorate.

• The CPU Unit contains a primary lithium battery with a perchlorate content of 6 ppb or higher. Place the above information on the individual boxes and shipping boxes when shipping finished products that contain a CPU Unit to the State of California, USA.

# <span id="page-35-0"></span>**Precautions for Correct Use**

### **Storage, Mounting, and Wiring**

- Do not operate or store the Controller in the following locations. Operation may stop or malfunctions may occur.
	- Locations subject to direct sunlight
	- Locations subject to temperatures or humidity outside the range specified in the specifications
	- Locations subject to condensation as the result of severe changes in temperature
	- Locations subject to corrosive or flammable gases
	- Locations subject to dust (especially iron dust) or salts
	- Locations subject to exposure to water, oil, or chemicals
	- Locations subject to shock or vibration
- Take appropriate and sufficient countermeasures when installing the Controller in the following locations.
	- Locations subject to strong, high-frequency noise
	- Locations subject to static electricity or other forms of noise
	- Locations subject to strong electromagnetic fields
	- Locations subject to possible exposure to radioactivity
	- Locations close to power lines
- Before touching a Unit, be sure to first touch a grounded metallic object in order to discharge any static build-up.
- Install the Controller away from sources of heat and ensure proper ventilation. Not doing so may result in malfunction, in operation stopping, or in burning.
- An I/O bus check error will occur and the Controller will stop if an I/O Connecting Cable's connector is disconnected from the Rack. Be sure that the connectors are secure.
- Do not allow foreign matter to enter the openings in the Unit. Doing so may result in Unit burning, electric shock, or failure.
- Do not allow wire clippings, shavings, or other foreign material to enter any Unit. Otherwise, Unit burning, failure, or malfunction may occur. Cover the Units or take other suitable countermeasures, especially during wiring work.
- For EtherCAT and EtherNet/IP, use the connection methods and cables that are specified in the *NJseries CPU Unit Built-in EtherCAT Port User's Manual* (Cat. No. W505) and the *NJ-series CPU Unit Built-in EtherNet/IP Port User's Manual* (Cat. No. W506). Otherwise, communications may be faulty.
- Use the rated power supply voltage for the Power Supply Units. Take appropriate measures to ensure that the specified power with the rated voltage and frequency is supplied in places where the power supply is unstable.
- Make sure that the current capacity of the wire is sufficient. Otherwise, excessive heat may be generated. When cross-wiring terminals, the total current for all the terminals will flow in the wire. When wiring cross-overs, make sure that the current capacity of each of the wires is not exceeded.
- Do not touch the terminals on the Power Supply Unit immediately after turning OFF the power supply. Residual voltage may cause electrical shock.
- If you use reed switches for the input contacts for AC Input Units, use switches with a current capacity of 1 A or greater.

If the capacity of the reed switches is too low, surge current may fuse the contacts.
#### **Error Processing**

• In applications that use the results of instructions that read the error status, consider the affect on the system when errors are detected and program error processing accordingly. For example, even the detection of a minor error, such as Battery replacement during operation, can affect the system depending on how the user program is written.

#### **Unit Replacement**

- If you replace a CPU Bus Unit or Special I/O Unit, refer to operation manual for the Unit for information on the data required for individual Units and redo the necessary settings.
- The absolute encoder home offset is backed up with a Battery in the CPU Unit. When you change the combination of the CPU Unit and Servomotor, e.g., when you add or replace a Servomotor, define home again.

To restore the information without changing the CPU Unit-Servomotor combination, remove the absolute encoder home offset from the data to restore.

#### **Task Settings**

• If a Task Period Exceeded error occurs, shorten the programs to fit in the task period or increase the setting of the task period.

#### **Motion Control**

- Use the system-defined variable in the user program to confirm that EtherCAT communications are established before you attempt to execute motion control instructions. Motion control instructions are not executed normally if EtherCAT communications are not established.
- Use the system-defined variables to monitor for errors in communications with the slaves that are controlled by the motion control function module. Motion control instructions are not executed normally if an error occur in slave communications.
- Before you start an MC Test Run, make sure that the operation parameters are set correctly.
- Do not download motion control settings during an MC Test Run.

#### **EtherCAT Communications**

- Do not disconnect the EtherCAT slave cables during operation. The outputs will become unstable.
- Set the Servo Drives to stop operation if an error occurs in EtherCAT communications between the Controller and a Servo Drive.

#### **Battery Replacement**

- Be sure to install a replacement Battery within two years of the production date shown on the Battery label.
- Turn ON the power after replacing the Battery for a CPU Unit that has been unused for a long time. Leaving the CPU Unit unused again without turning ON the power even once after the Battery is replaced may result in a shorter Battery life.
- When you replace the Battery, use the CJ1W-BAT01 Battery Set.

#### **SD Memory Cards**

- Insert the SD Memory Card all the way.
- Do not turn OFF the power supply to the Controller during SD Memory Card access. The files may be corrupted.

If there is a corrupted file in the SD Memory Card, the file is automatically deleted by the restoration function when the power supply is turned ON.

## **Regulations and Standards**

#### **Conformance to EC Directives**

#### **Applicable Directives**

- EMC Directives
- Low Voltage Directive

#### **Concepts**

#### ● **EMC Directive**

OMRON devices that comply with EC Directives also conform to the related EMC standards so that they can be more easily built into other devices or the overall machine. The actual products have been checked for conformity to EMC standards.\*

Whether the products conform to the standards in the system used by the customer, however, must be checked by the customer. EMC-related performance of the OMRON devices that comply with EC Directives will vary depending on the configuration, wiring, and other conditions of the equipment or control panel on which the OMRON devices are installed. The customer must, therefore, perform the final check to confirm that devices and the overall machine conform to EMC standards.

\* Applicable EMC (Electromagnetic Compatibility) standards are as follows: EMS (Electromagnetic Susceptibility): EN 61131-2 and EN 61000-6-2 EMI (Electromagnetic Interference): EN 61131-2 and EN 61000-6-4 (Radiated emission: 10-m regulations)

#### $\bullet$  **Low Voltage Directive**

Always ensure that devices operating at voltages of 50 to 1,000 VAC and 75 to 1,500 VDC meet the required safety standards. The applicable directive is EN 61131-2.

#### **• Conformance to EC Directives**

The NJ-series Controllers comply with EC Directives. To ensure that the machine or device in which the NJ-series Controller is used complies with EC Directives, the Controller must be installed as follows:

- The NJ-series Controller must be installed within a control panel.
- You must use reinforced insulation or double insulation for the DC power supplies connected to DC Power Supply Units and I/O Units.
- NJ-series Controllers that comply with EC Directives also conform to the Common Emission Standard (EN 61000-6-4). Radiated emission characteristics (10-m regulations) may vary depending on the configuration of the control panel used, other devices connected to the control panel, wiring, and other conditions.

You must therefore confirm that the overall machine or equipment complies with EC Directives.

#### **Conformance to Shipbuilding Standards**

The NJ-series Controllers comply with the following shipbuilding standards. Applicability to the shipbuilding standards is based on certain usage conditions. It may not be possible to use the product in some locations. Contact your OMRON representative before attempting to use a Controller on a ship.

#### **Usage Conditions for NK and LR Shipbuilding Standards**

- The NJ-series Controller must be installed within a control panel.
- Gaps in the door to the control panel must be completely filled or covered with gaskets or other material.
- The following noise filter must be connected to the power supply line.

#### **Noise Filter**

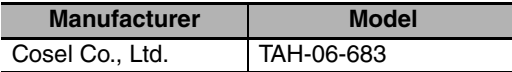

#### **Trademarks**

- Sysmac and SYSMAC are trademarks or registered trademarks of OMRON Corporation in Japan and other countries for OMRON factory automation products.
- Windows, Windows 98, Windows XP, Windows Vista, and Windows 7 are registered trademarks of Microsoft Corporation in the USA and other countries.
- EtherCAT® is a registered trademark of Beckhoff Automation GmbH for their patented technology.
- The SD logo is a trademark of SD-3C, LLC.

Other company names and product names in this document are the trademarks or registered trademarks of their respective companies.

#### **Software Licenses and Copyrights**

This product incorporates certain third party software. The license and copyright information associated with this software is available at http://www.fa.omron.co.jp/nj\_info\_e/.

### **Unit Versions**

#### **Unit Versions**

A "unit version" has been introduced to manage CPU Units in the NJ Series according to differences in functionality accompanying Unit upgrades.

#### **Notation of Unit Versions on Products**

The unit version is given on the ID information label of the products for which unit versions are managed, as shown below.

Example for NJ-series NJ501-**QQQ CPU Unit:** 

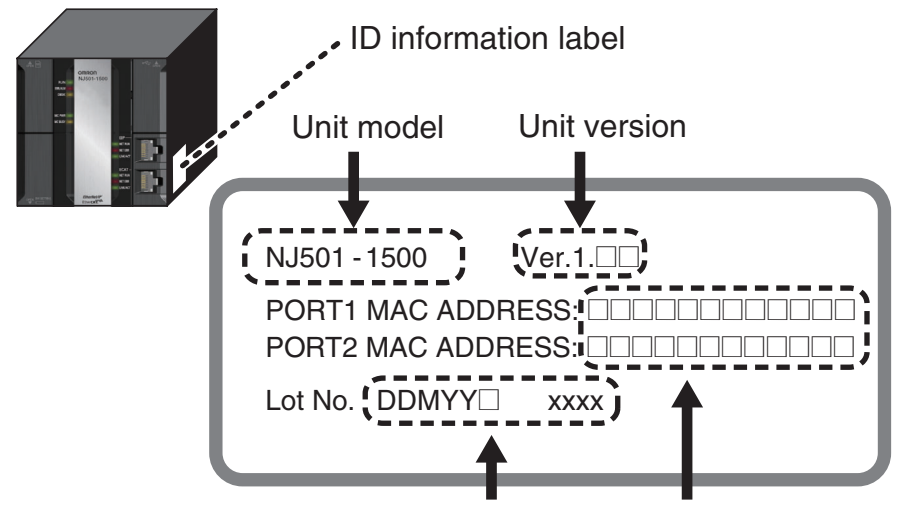

Lot number and serial number MAC address

The following information is provided on the ID information label.

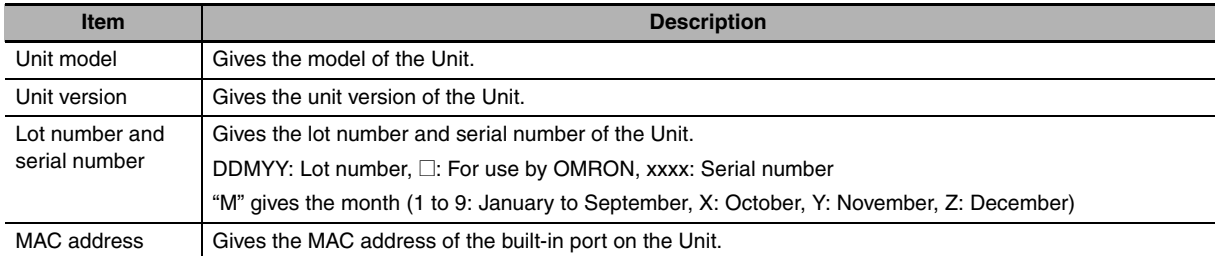

#### **Confirming Unit Versions with Sysmac Studio**

You can use the Unit Production Information on the Sysmac Studio to check the unit version of the CPU Unit, CJ-series Special I/O Units, CJ-series CPU Bus Units, and EtherCAT slaves. The unit versions of CJ-series Basic I/O Units cannot be checked from the Sysmac Studio.

#### ● CPU Unit and CJ-series Units

*1* Double-click **CPU/Expansion Racks** under **Configurations and Setup** in the Multiview Explorer. Or, right-click **CPU/Expansion Racks** under **Configurations and Setup** and select *Edit* from the menu.

The Unit Editor is displayed for the Controller Configurations and Setup layer.

*2* Right-click any open space in the Unit Editor and select *Production Information*. The Production Information Dialog Box is displayed.

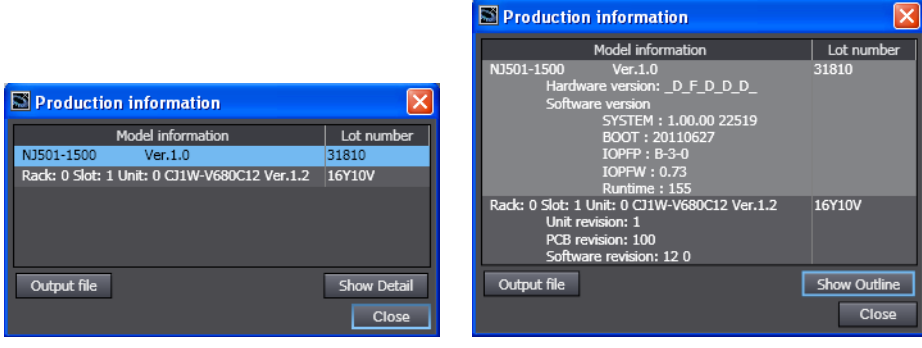

Simple Display **Detailed Display** 

In this example, "Ver.1.0" is displayed next to the unit model.

The following items are displayed.

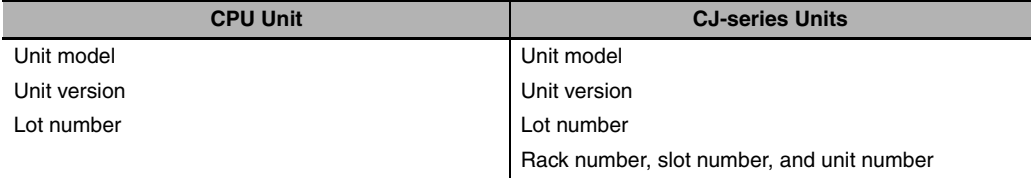

#### ● EtherCAT Slaves

*1* Double-click **EtherCAT** under **Configurations and Setup** in the Multiview Explorer. Or, rightclick **EtherCAT** under **Configurations and Setup** and select *Edit* from the menu.

The EtherCAT Configuration Tab Page is displayed for the Controller Configurations and Setup layer.

2 Right-click the master in the EtherCAT Configurations Editing Pane and select Display Produc**tion Information**.

The Production Information Dialog Box is displayed.

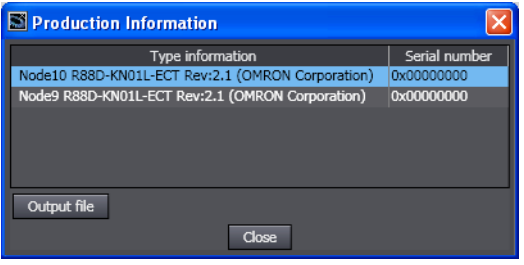

The following items are displayed. Node address Type information\* Serial number

\* If the model number cannot be determined (such as when there is no ESI file), the vendor ID, product code, and revision number are displayed.

#### **Unit Version Notation**

In this manual, unit versions are specified as shown in the following table.

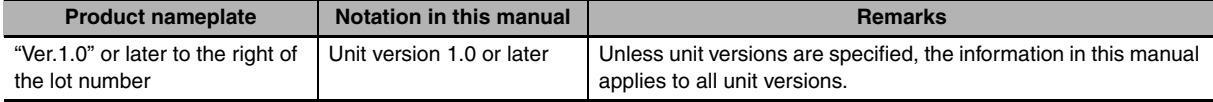

## **Related Manuals**

The following manuals are related to the NJ-series Controllers. Use these manuals for reference.

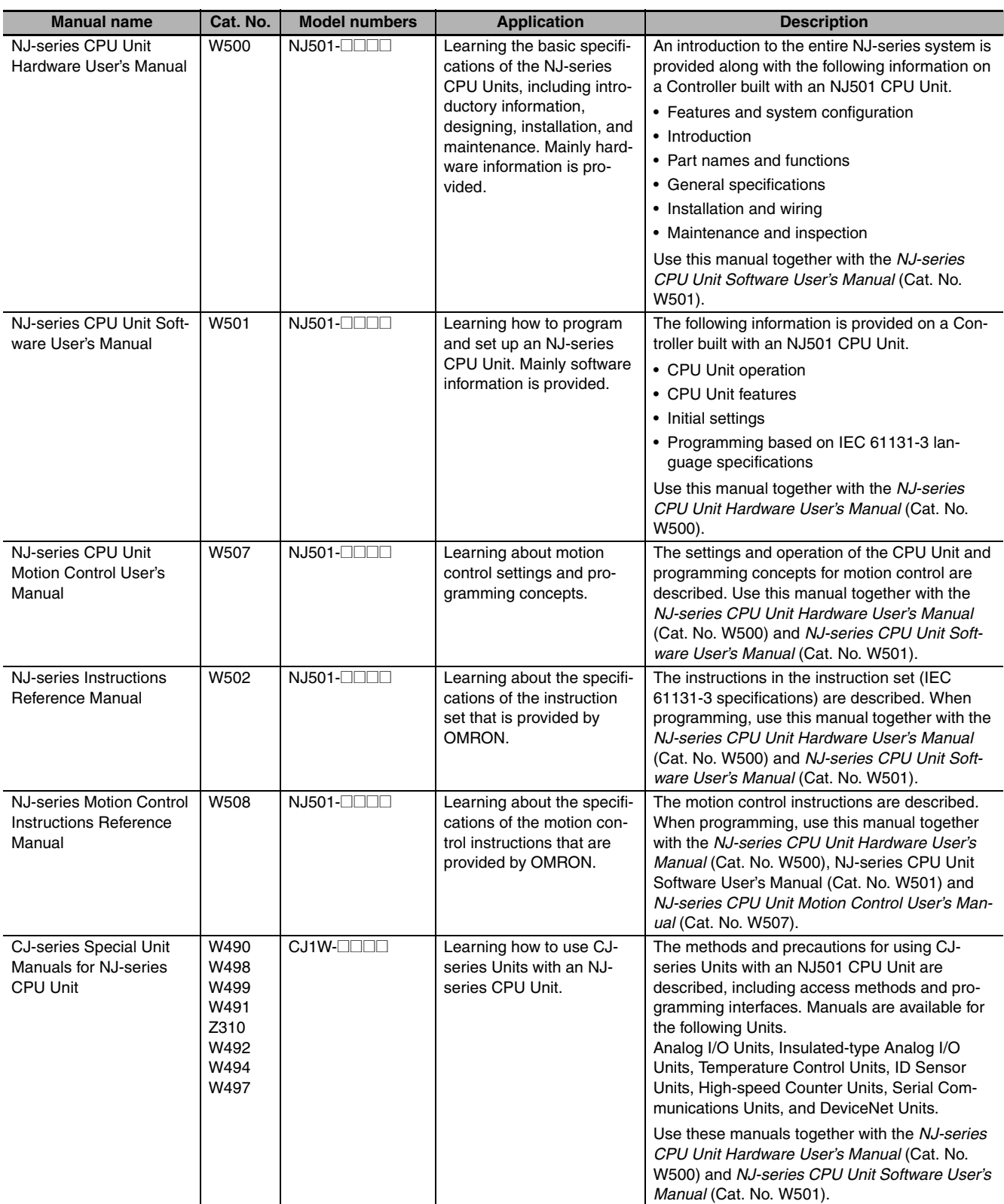

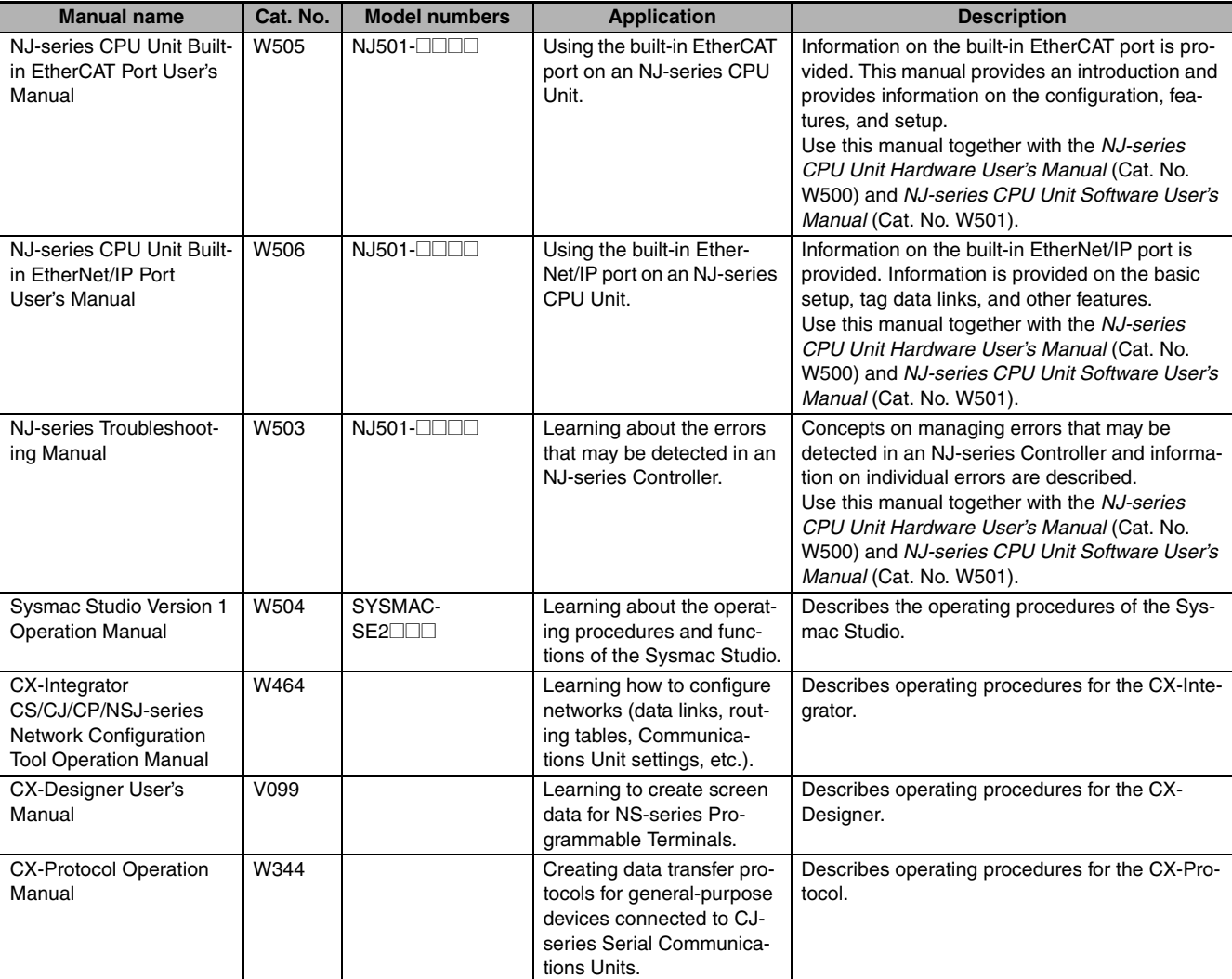

## **Terminology**

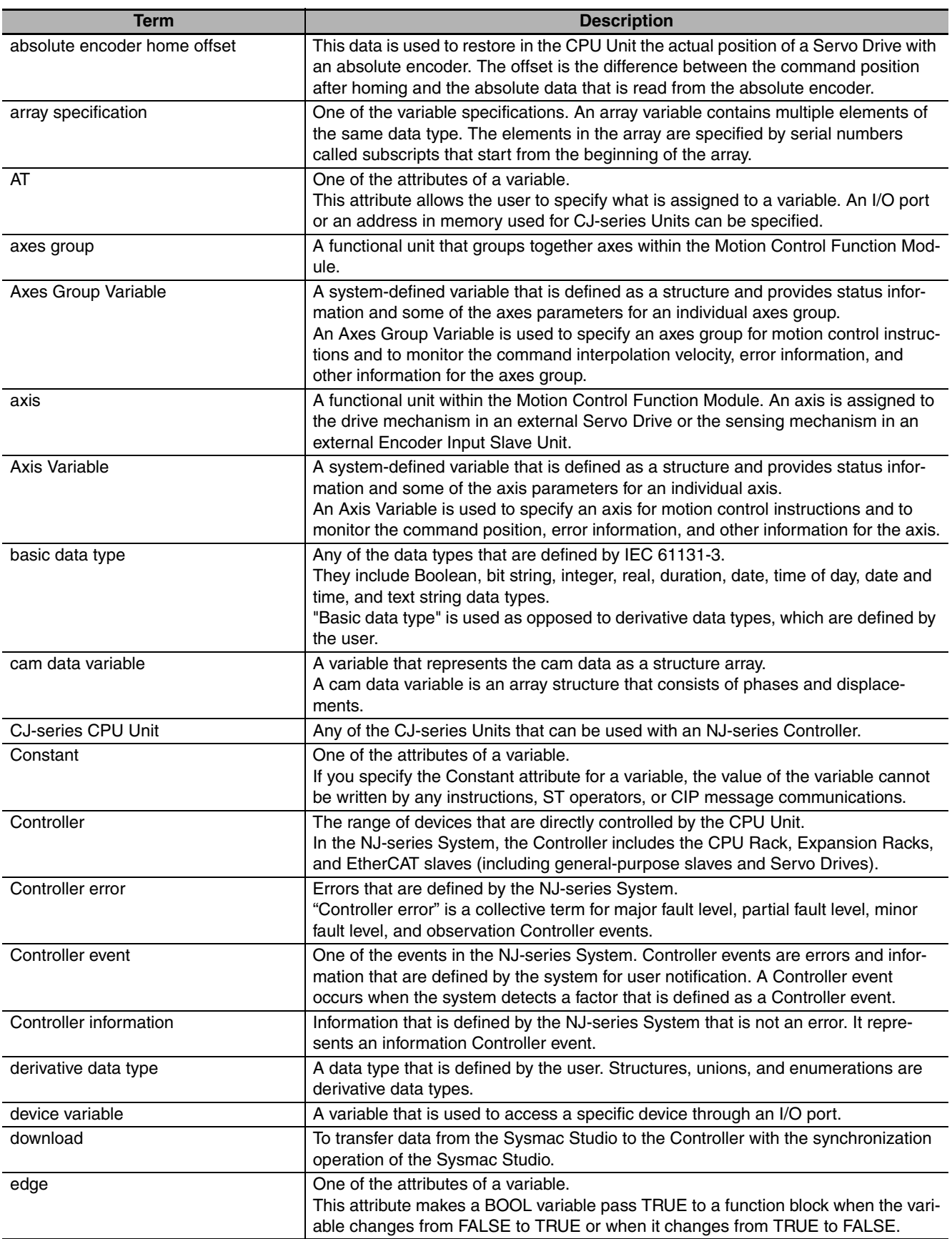

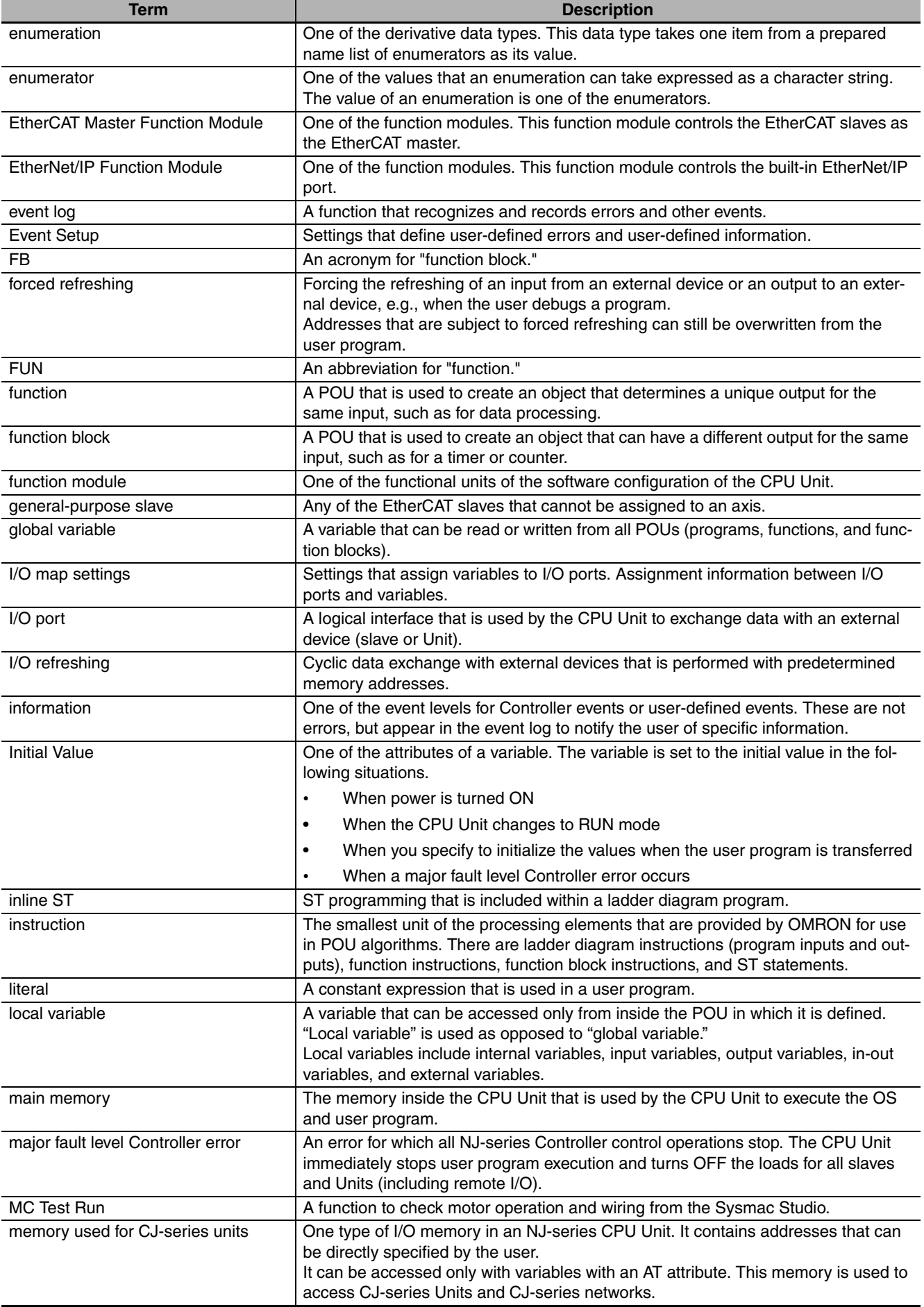

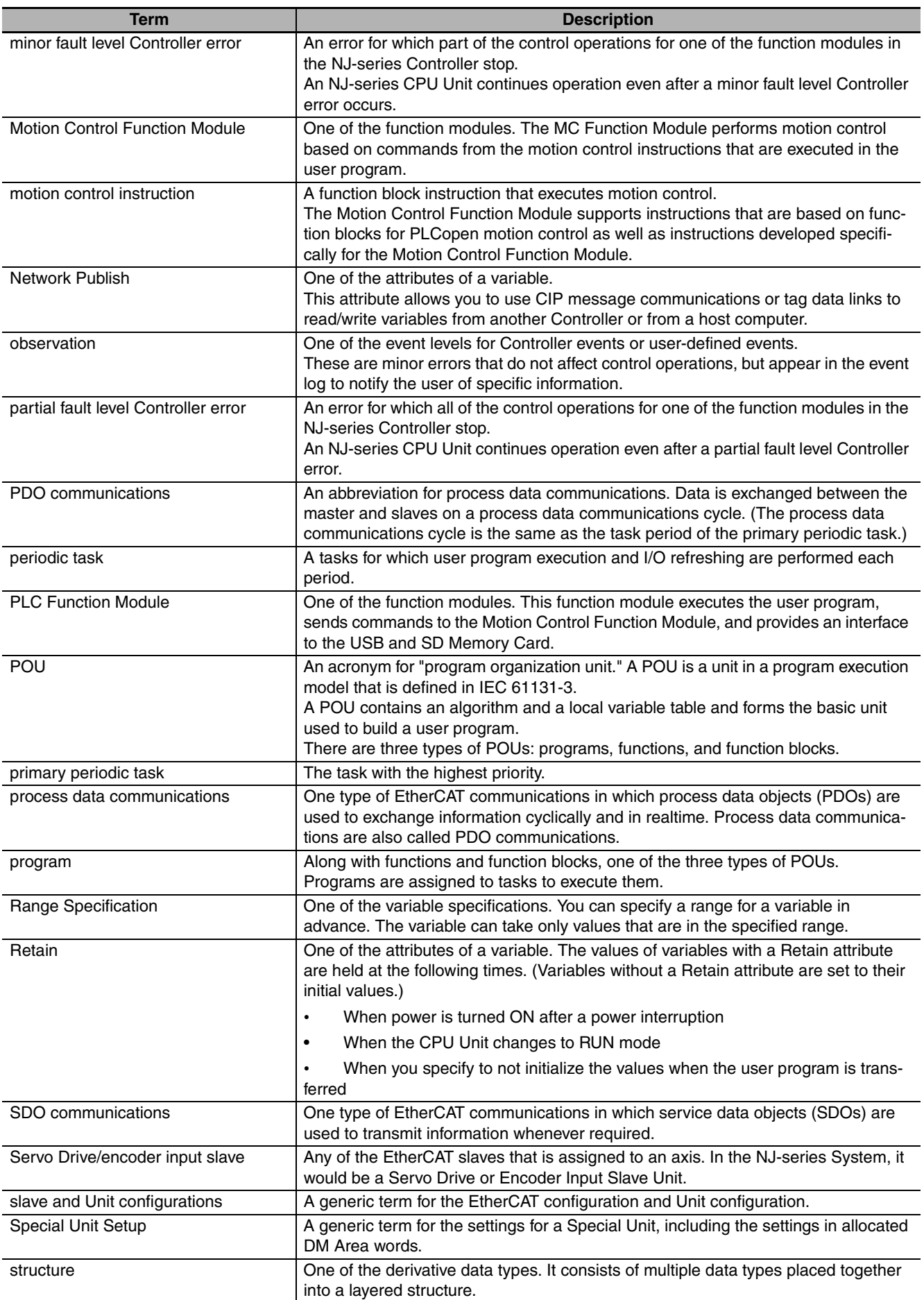

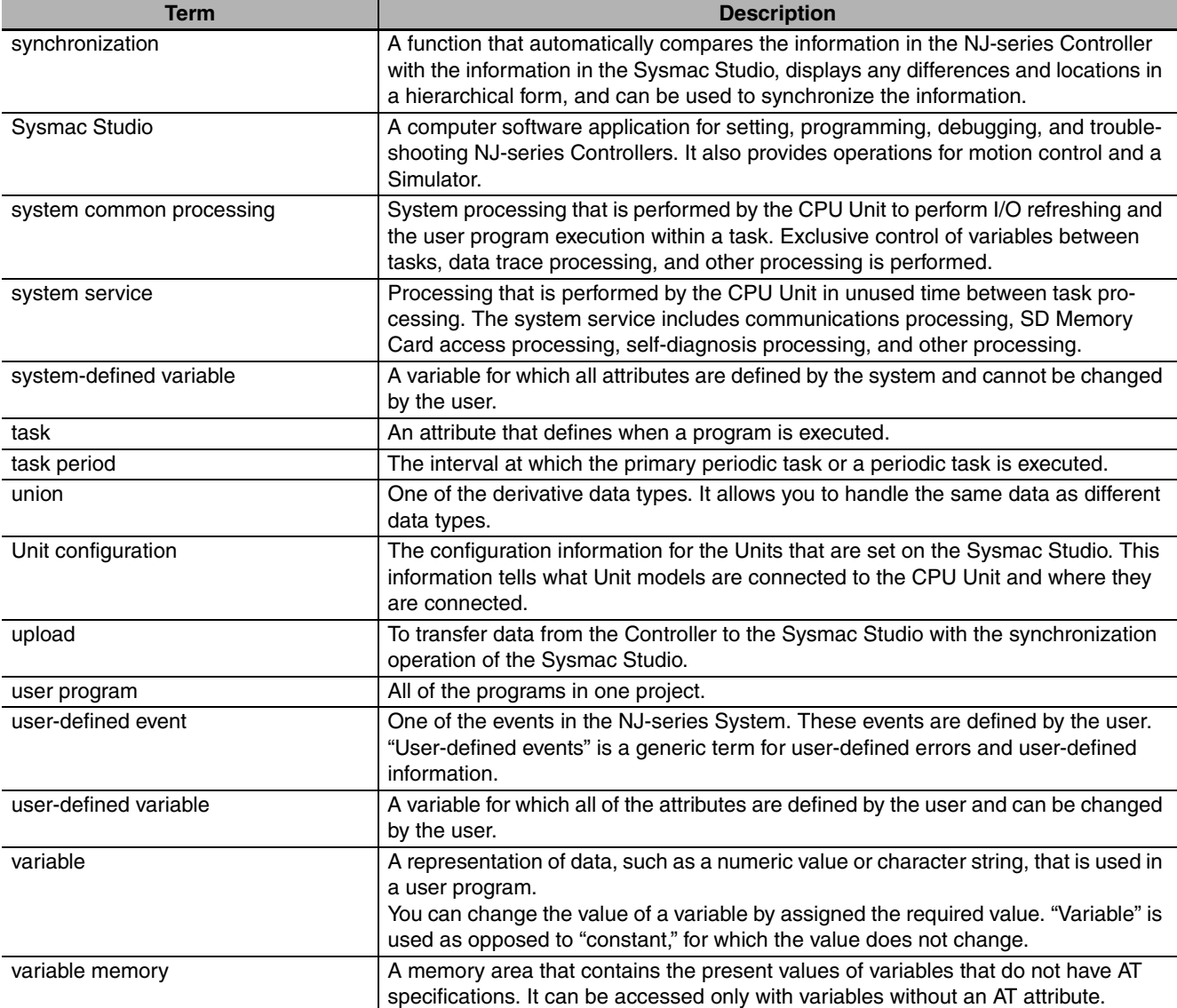

## **Revision History**

A manual revision code appears as a suffix to the catalog number on the front and back covers of the manual.

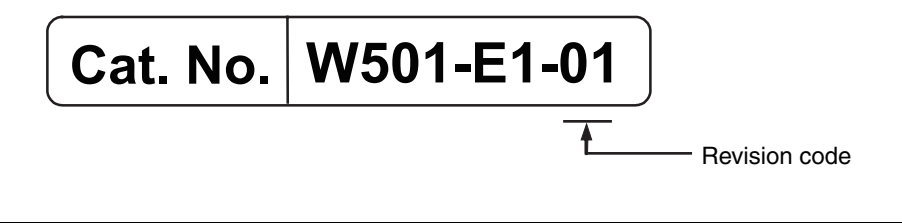

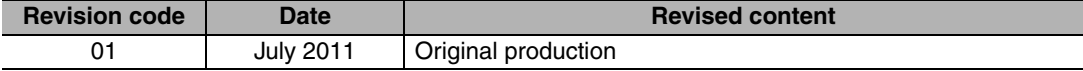

# 7

## **Introduction**

This section provides an introduction to the NJ-series Controllers and their features, and gives the NJ-series Controller specifications.

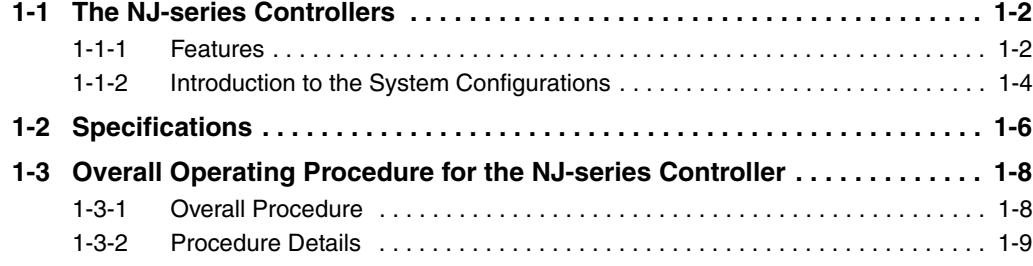

### <span id="page-51-0"></span>**1-1 The NJ-series Controllers**

The SYSMAC NJ-series Controllers are next-generation machine automation controllers that provide the functionality and high-speed performance that are required for machine control. They provide the safety, reliability, and maintainability that are required of industrial controllers.

The NJ-series Controllers provide the functionality of previous OMRON PLCs, and they also provide the functionality that is required for motion control. Synchronized control of I/O devices on high-speed EtherCAT can be applied to vision systems, motion equipment, discrete I/O, and more.

OMRON offers the new Sysmac Series of control devices designed with unified communications specifications and user interface specifications. The NJ-series Machine Automation Controllers are part of the Sysmac Series. You can use them together with EtherCAT slaves, other Sysmac products, and the Sysmac Studio Automation Software to achieve optimum functionality and ease of operation. With a system that is created from Sysmac products, you can connect components and commission the system through unified concepts and usability.

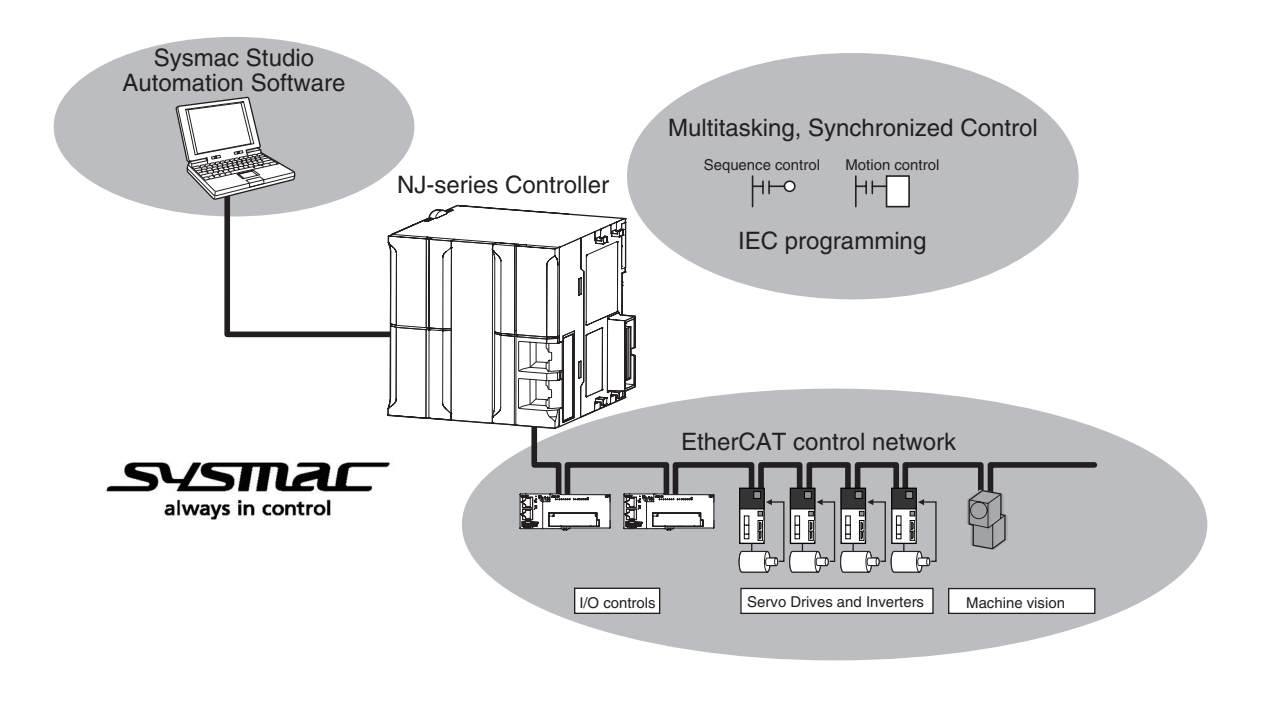

#### <span id="page-51-1"></span>**1-1-1 Features**

#### **Hardware Features**

#### **• Standard-feature EtherCAT Control Network Support**

All CPU Units provide an EtherCAT master port for EtherCAT communications. EtherCAT is an advanced industrial network system that achieves faster, more-efficient communications. It is based on Ethernet. Each node achieves a short fixed communications cycle time by transmitting Ethernet frames at high speed. The standard-feature EtherCAT control network allows you to connect all of the devices required for machine control (e.g., I/O systems, Servo Drives, Inverters, and machine vision) to the same network.

#### ● CJ-series Units

In addition to EtherCAT network slaves, you can also mount CJ-series Basic I/O Units and Special Units on the I/O bus.

#### **• Standard-feature EtherNet/IP Communications Port**

All CPU Units provide an EtherNet/IP port for EtherNet/IP communications. EtherNet/IP is a multivendor industrial network that uses Ethernet. You can use it for networks between Controllers or as a field network. The use of standard Ethernet technology allows you to connect to many different types of general-purpose Ethernet devices.

#### **• Standard-feature USB Port**

You can connect the computer that runs the Support Software directly to the CPU Unit.

#### **• Standard-feature SD Memory Card Slot**

You can access an SD Memory Card that is mounted in the CPU Unit from the user program.

#### ● Highly Reliable Hardware

The NJ-series Controllers provide the hardware reliability and RAS functions that you expect of a PLC.

#### **Software Features**

#### **• Integrated Sequence Control and Motion Control**

An NJ-series CPU Unit can perform both sequence control and motion control. You can simultaneously achieve both sequence control and multi-axes synchronized control. Sequence control, motion control, and I/O refreshing are all executed in the same control period. The same control period is also used for the process data communications cycle for EtherCAT. This enables precise sequence and motion control in a fixed period with very little deviation.

#### $\bullet$  **Multitasking**

You assign I/O refreshing and programs to tasks and then specify execution conditions and execution order for them to flexibly combine controls that suit the application.

#### **• Programming Languages Based on the IEC 61131-3 International Standard**

The NJ-series Controllers support language specifications that are based on IEC 61131-3. To these, OMRON has added our own improvements. Motion control instructions that are based on PLCopen standards and an instruction set (POUs) that follows IEC rules are provided.

#### **• Programming with Variables to Eliminate Worrying about the Memory Map**

You access all data through variables in the same way as for the advanced programming languages that are used on computers. Memory in the CPU Unit is automatically assigned to the variables that you create so that you do not have to remember the physical addresses.

#### **• A Wealth of Security Features**

The many security features of the NJ-series Controllers include operation authority settings and restriction of program execution with IDs.

#### **• Complete Controller Monitoring**

The CPU Unit monitors events in all parts of the Controller, including mounted Units and EtherCAT slaves. Troubleshooting information for errors is displayed on the Sysmac Studio or on an NS-series PT. Events are also recorded in logs.

**1**

#### **• Sysmac Studio Automation Software**

The Sysmac Studio provides an integrated development environment that covers not only the Controller, but also covers peripheral devices and devices on EtherCAT. You can use consistent procedures for all devices regardless of the differences in the devices. The Sysmac Studio supports all phases of Controller application, from designing through debugging, simulations, commissioning, and changes during operation.

#### **• A Wealth of Simulation Features**

The many simulation features include execution, debugging, and task execution time estimates on a virtual controller.

#### <span id="page-53-0"></span>**1-1-2 Introduction to the System Configurations**

The NJ Series supports the following system configurations.

#### **• Basic System Configurations**

The NJ-series basic configurations include the EtherCAT network configuration, CJ-series Unit configuration, and the Support Software.

#### **EtherCAT Network Configuration**

You can use the built-in EtherCAT master port on the CPU Unit to connect to general-purpose terminals for analog and digital I/O and to Servo Drives and encoder input slaves. An EtherCAT network configuration enables precise sequence and motion control in a fixed cycle with very little deviation.

#### **CJ-series Unit Configuration**

In addition to the EtherCAT network, you can mount CJ-series Basic I/O Units and Special Units. CJseries Units can be mounted both to the CPU Rack where the CPU Unit is mounted and to Expansion Racks.

#### **Support Software**

The Support Software is connected to the peripheral USB port on the CPU Unit with a commercially available USB cable. You can also connect it to the built-in EtherNet/IP port on the CPU Unit with Ethernet cable.

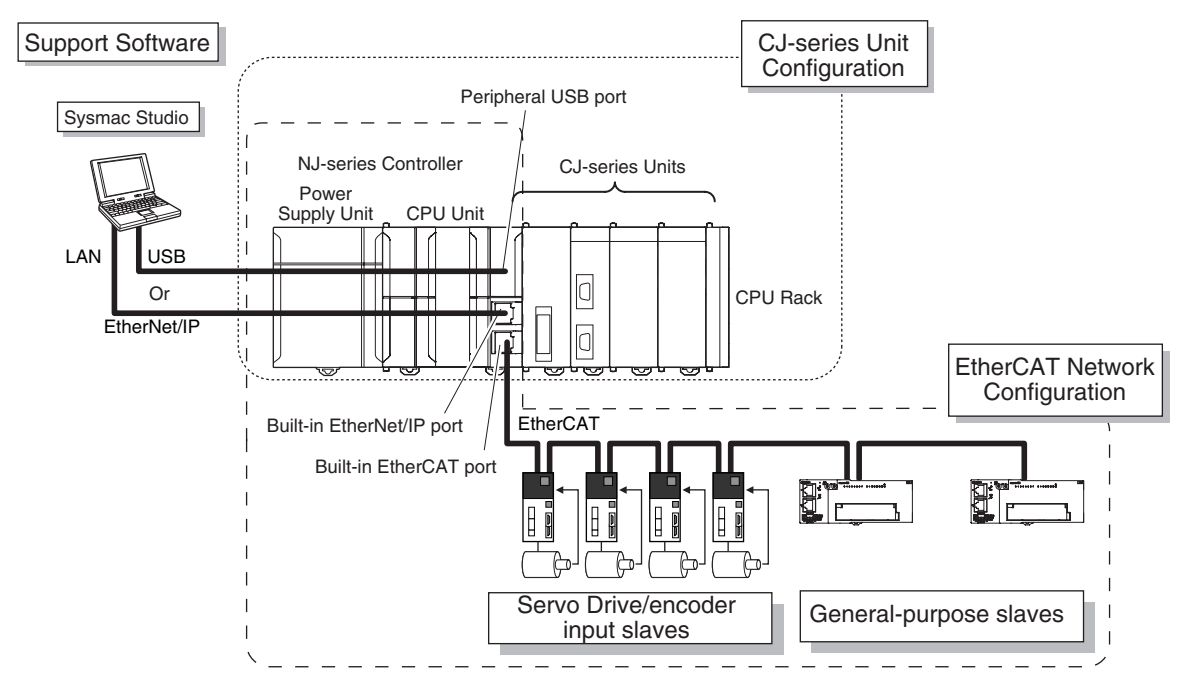

#### $\bullet$  **Network Configurations**

- **•** Host computers, HMIs, and other NJ-series Controllers are connected to the built-in EtherNet/IP port on the CPU Unit.
- **•** A DeviceNet network is connected to a DeviceNet Unit. A serial communications network is connected to a Serial Communications Unit.

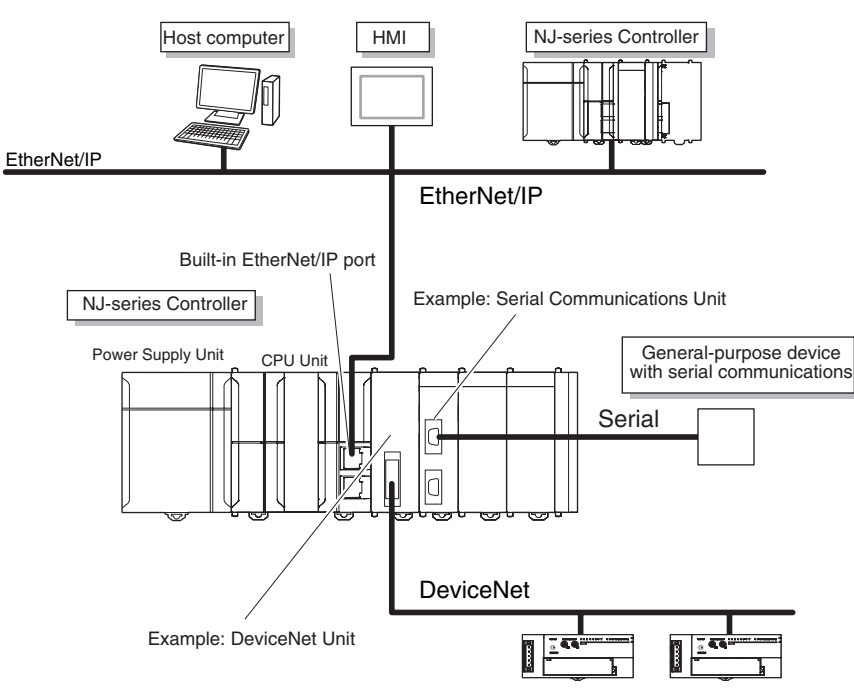

#### $\bullet$  **Support Software**

You can use the following Support Software to set up, monitor, and debug an NJ-series Controller.

#### **Sysmac Studio**

The Sysmac Studio is the main Support Software that you use for an NJ-series Controller. On it, you can set up the Controller configurations, parameters, and programs, and you can debug and simulate operation.

#### **Other Support Software**

The following Support Software is also included in the Sysmac Studio Software Package Standard Edition.

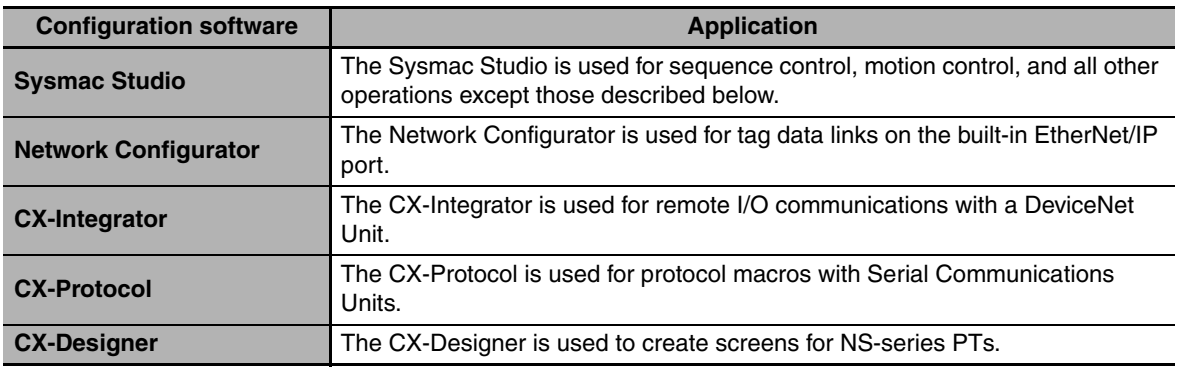

**1**

## <span id="page-55-0"></span>**1-2 Specifications**

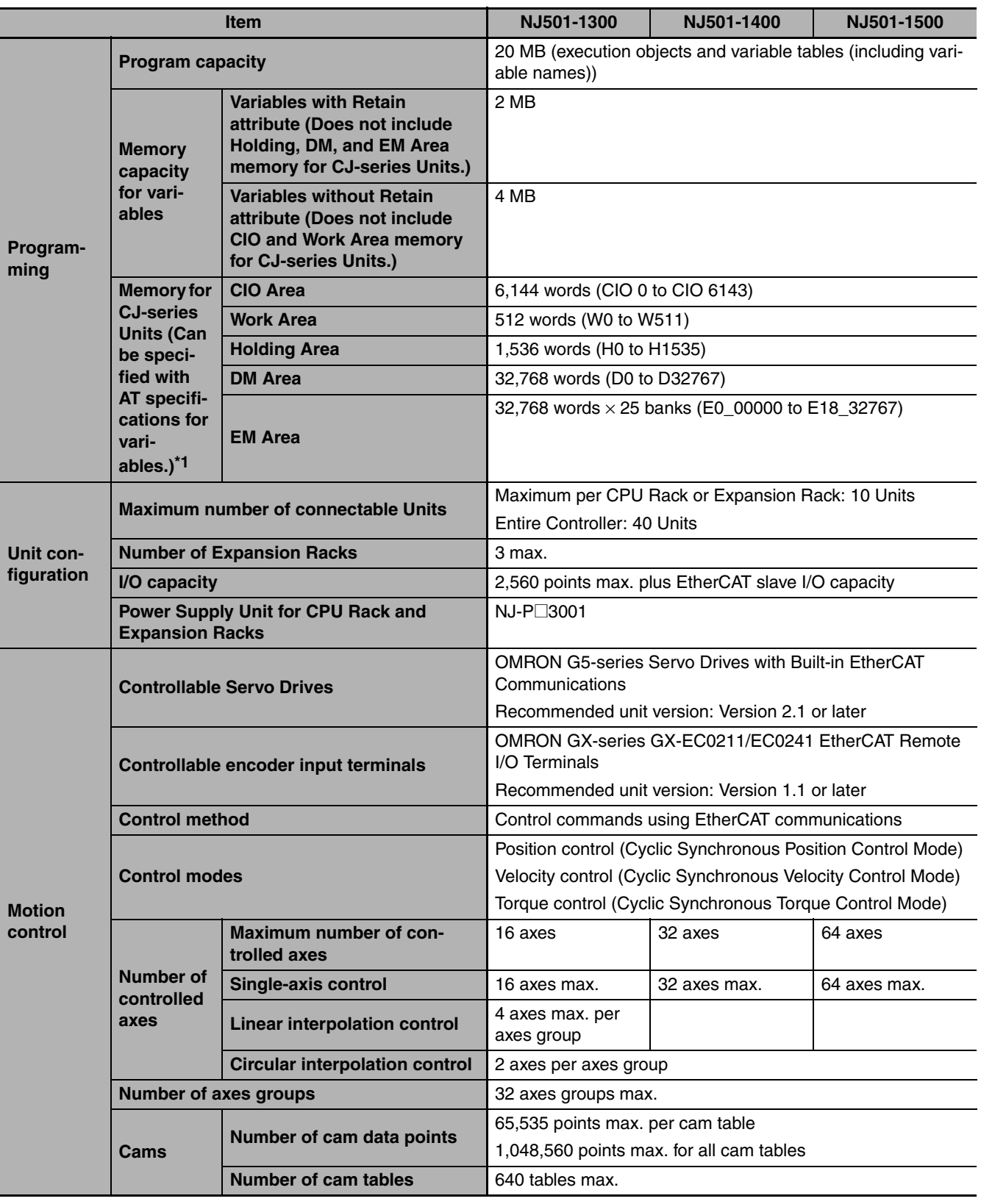

This section gives the main specifications of the NJ-series Controllers.

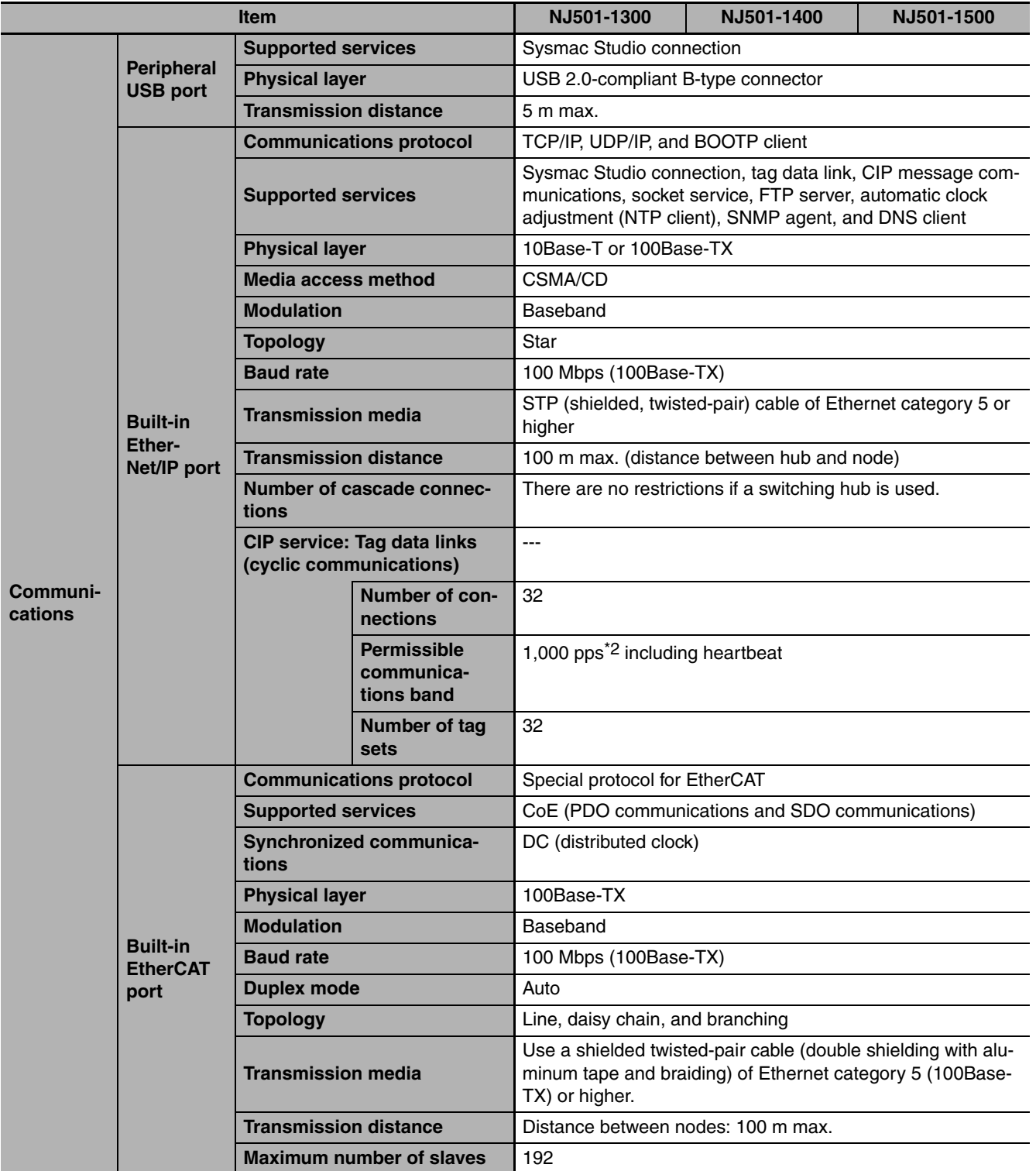

\*1 Timers, counters, index registers, data registers, and Task Flags cannot be specified.

\*2 Means packets per second, i.e., the number of communications packets that can be sent or received in one second.

**1**

## <span id="page-57-0"></span>**1-3 Overall Operating Procedure for the NJ-series Controller**

This section gives the overall operating procedure of the NJ-series Controllers and then describes it in more detail.

#### <span id="page-57-1"></span>**1-3-1 Overall Procedure**

The overall procedure to use an NJ-series Controller is given below.

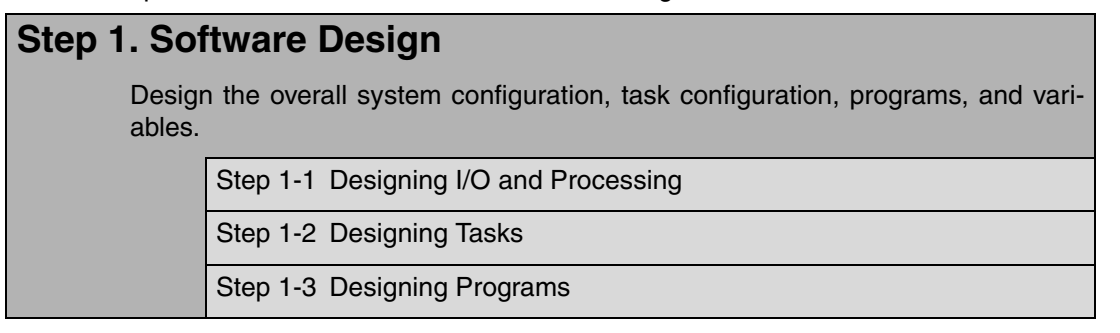

#### **Step 2. Software Setups and Programming**

Create the system configurations that you designed in step 1 on the Support Software and assign the variables. Create the tasks and programs, and debug them, e.g., with simulations.

Step 2-1 Slave and Unit Configurations

Step 2-2 Controller Setup

Step 2-3 Programming

Step 2-4 Offline Debugging

#### **Step 3. Mounting and Setting Hardware**

Mount the Units and make the required hardware settings.

#### **Step 4. Wiring**

Connect the network cables and wire the I/O.

#### **Step 5. Confirming Operation and Starting Actual System Operation**

Connect the Support Software to the physical system and download the project. Check operation on the physical system and then start actual system operation.

#### <span id="page-58-0"></span>**1-3-2 Procedure Details**

n,

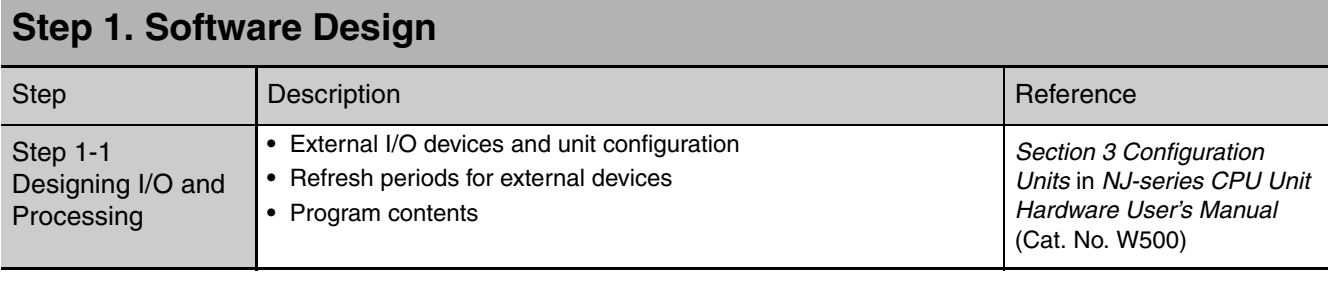

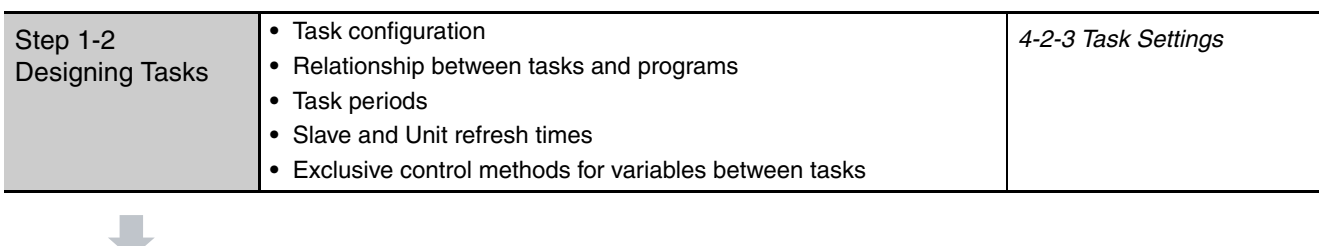

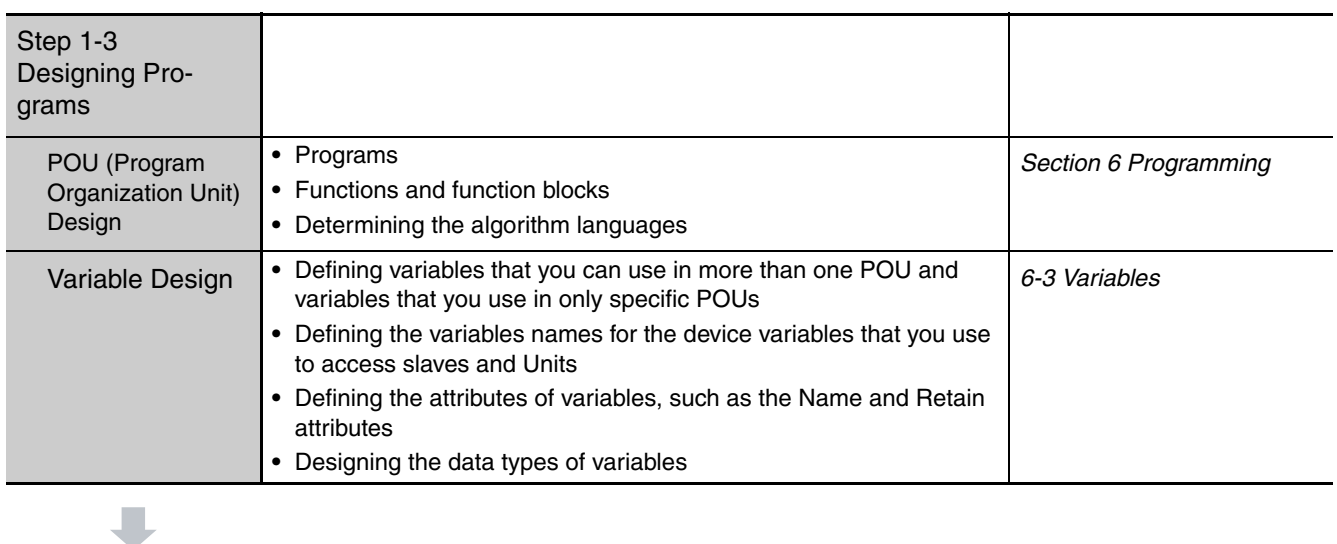

#### **Step 2. Software Setups and Programming**

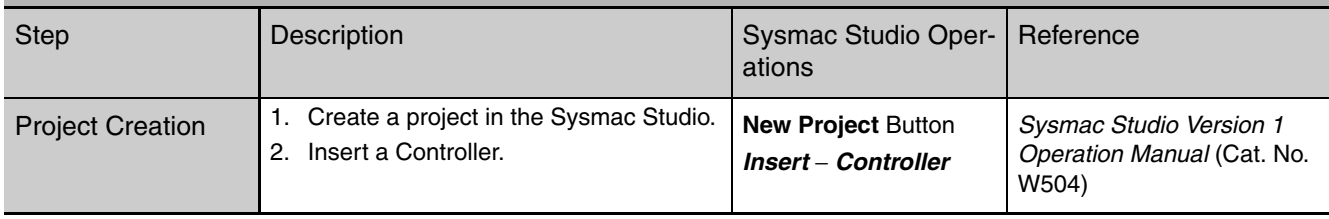

**1**

#### L

 $\blacksquare$ 

 $\mathcal{L}_{\mathcal{A}}$ 

The following *Controller Configurations and Setup* and the *Programming and Task Settings* can be performed in either order.

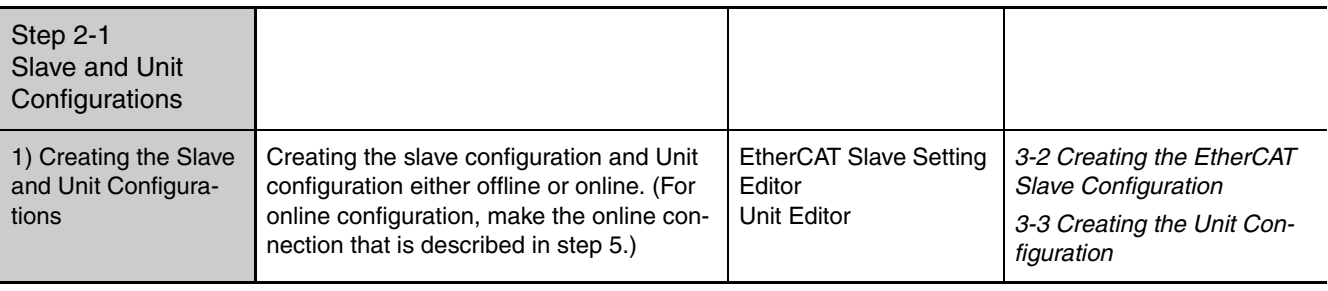

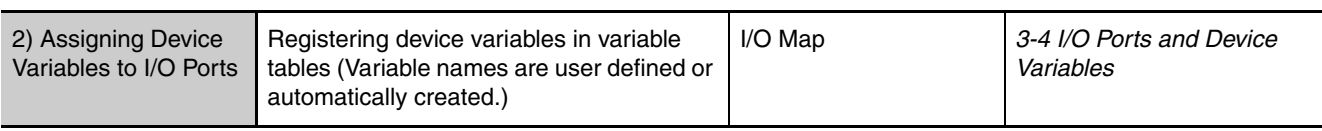

(The following step is for motion control.)

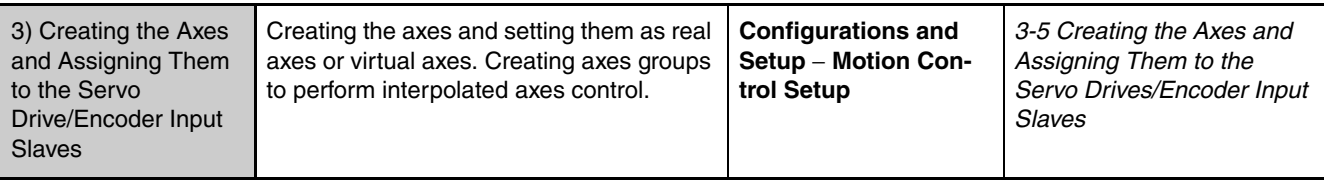

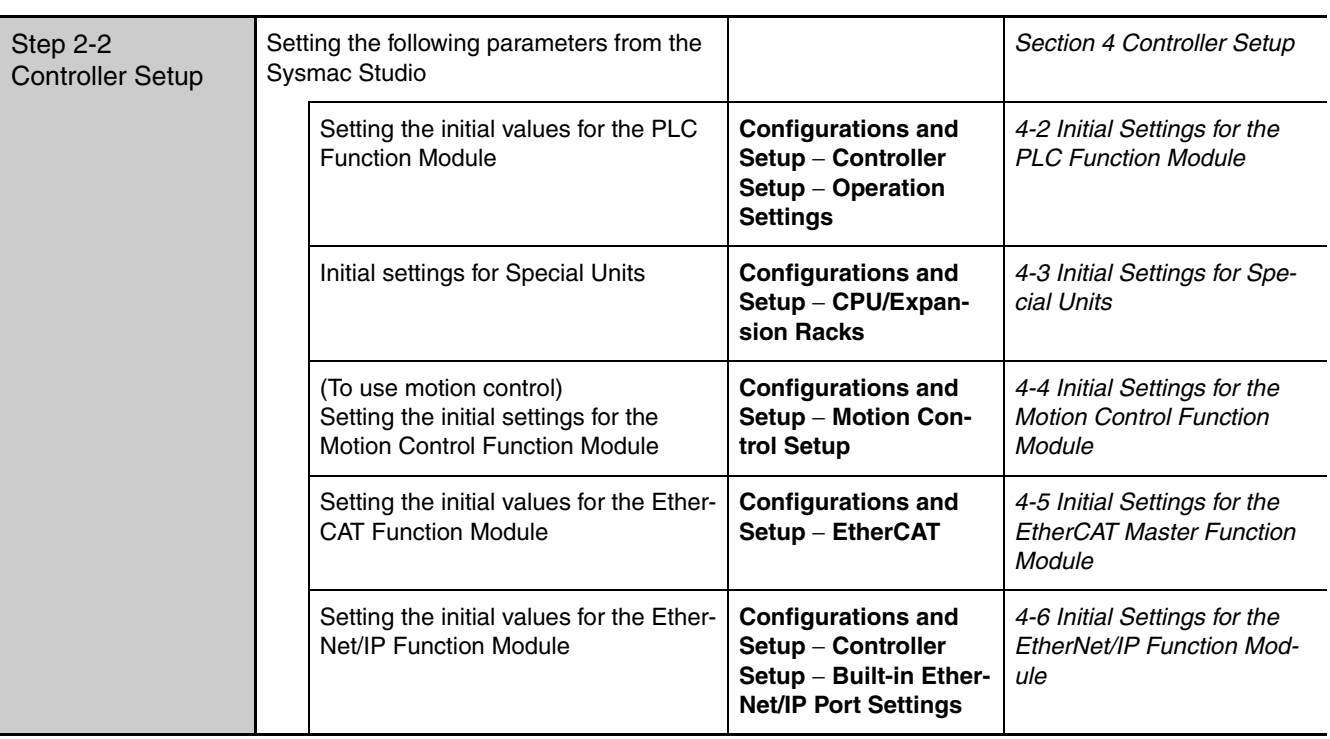

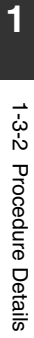

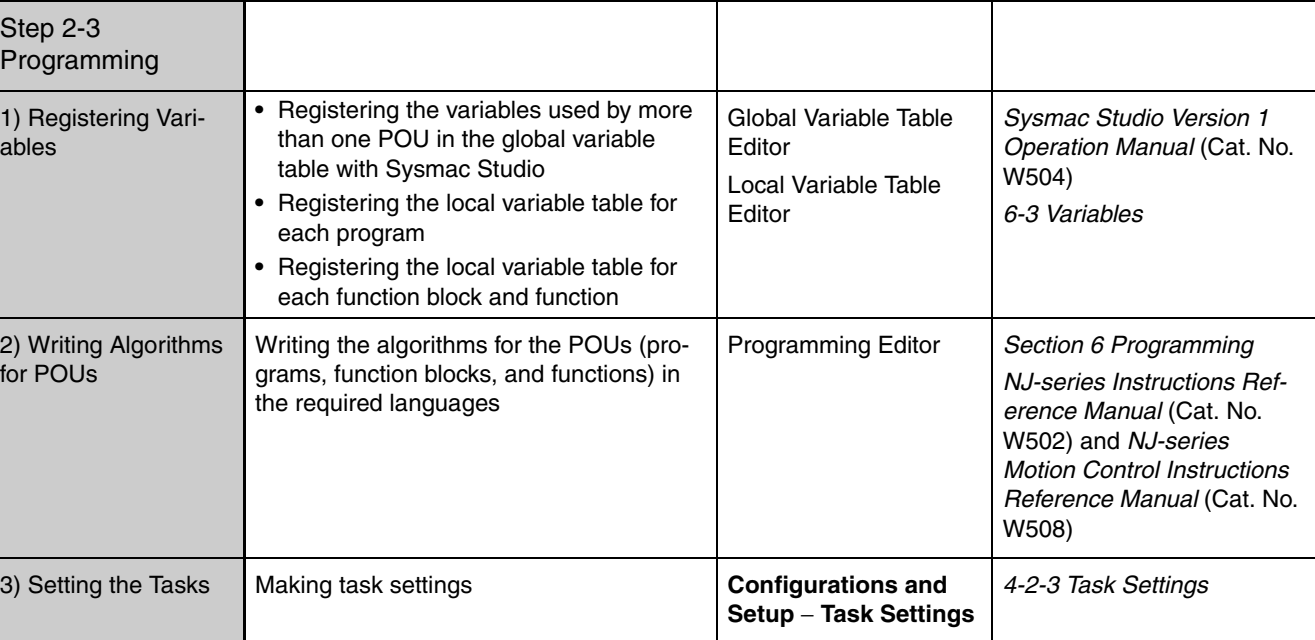

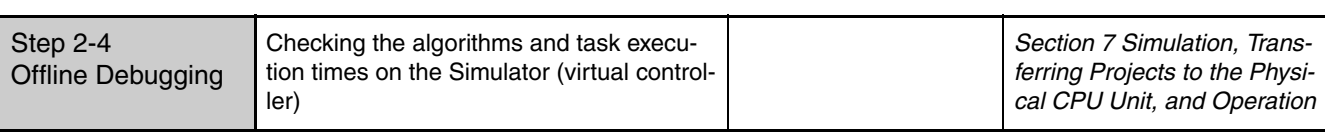

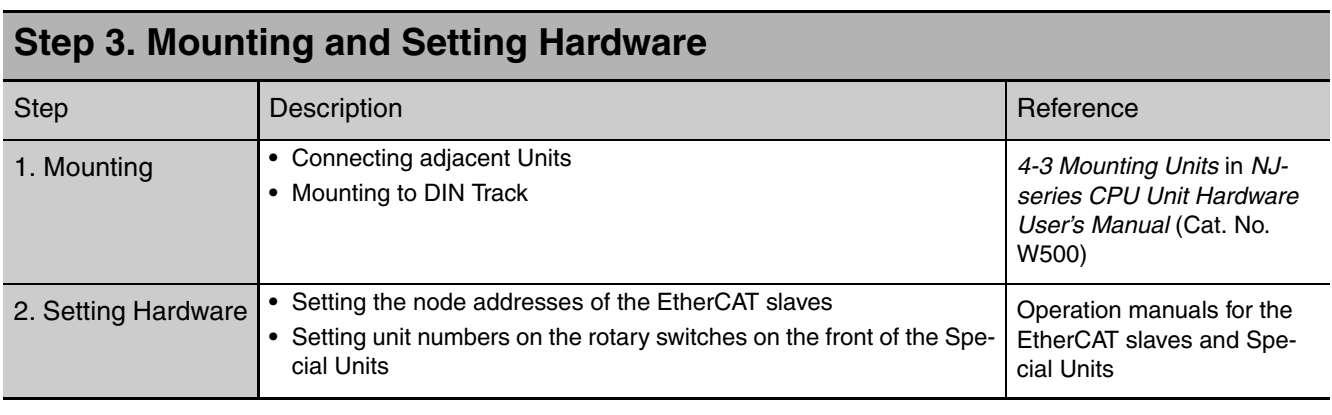

H.

H.

 $\Box$ 

 $\overline{\phantom{a}}$ 

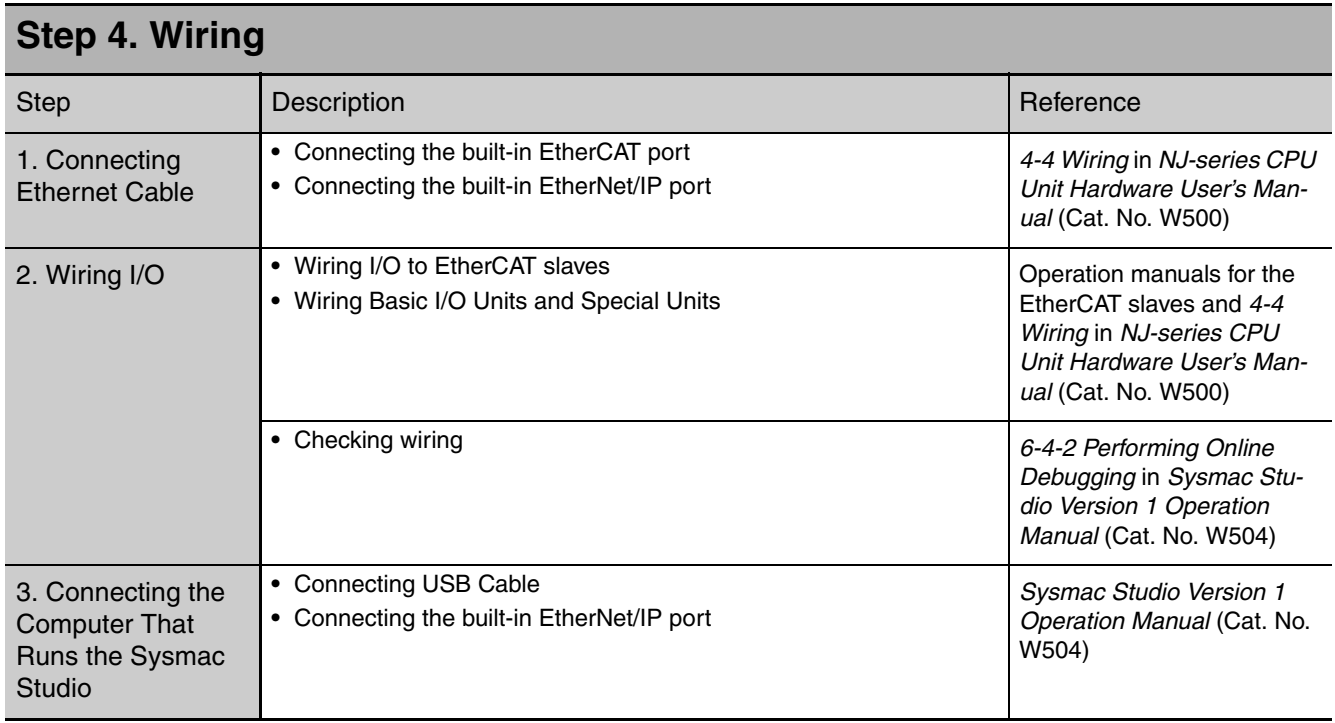

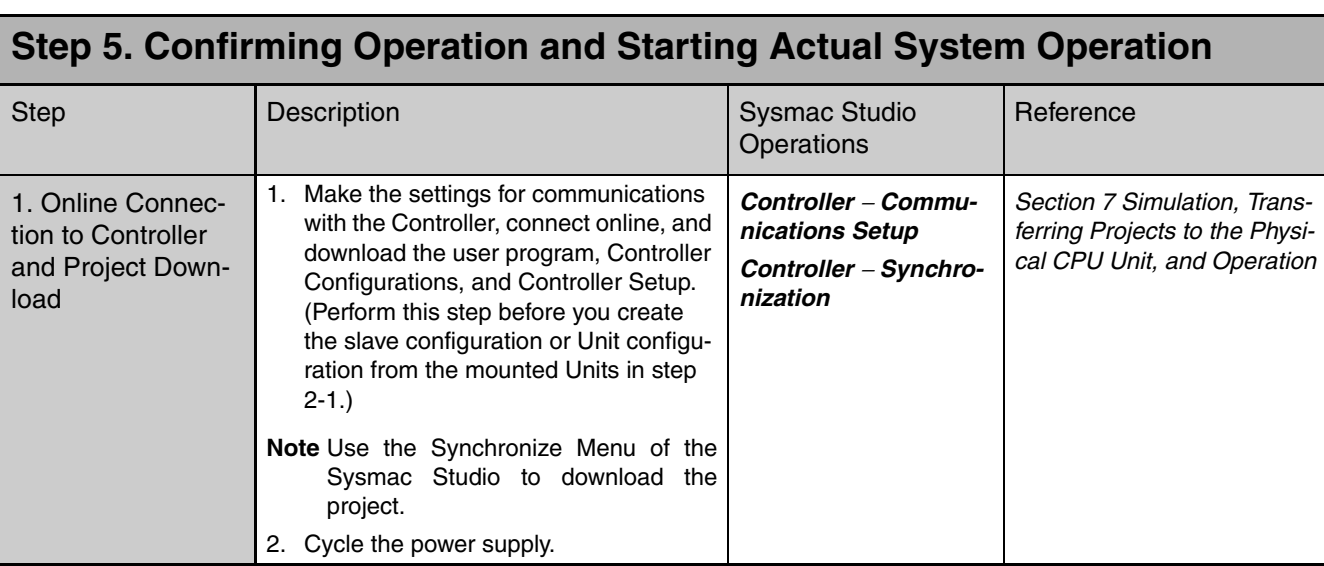

#### 1 Introduction

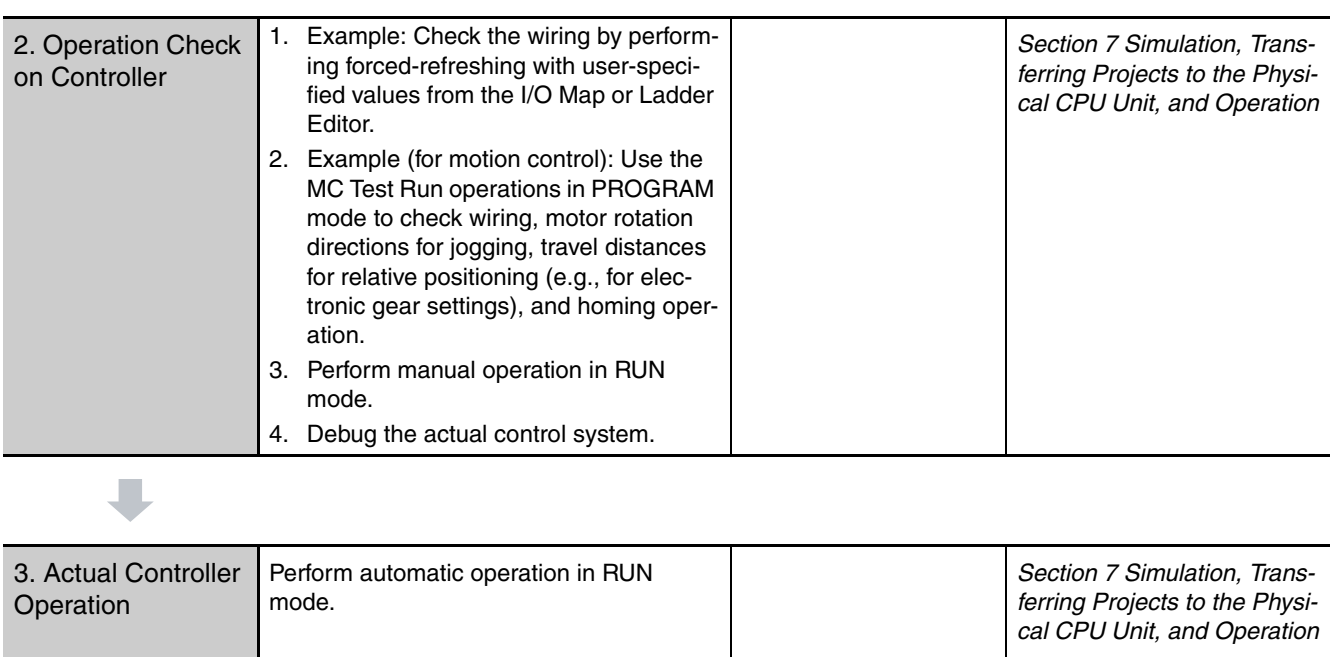

**1**

## 2

## **CPU Unit Operation**

This section describes the variables and control systems of the CPU Unit and CPU Unit status.

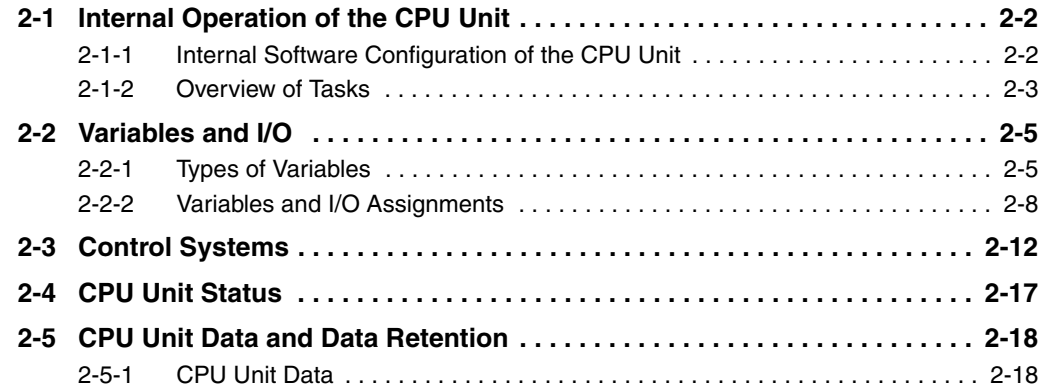

## <span id="page-65-0"></span>**2-1 Internal Operation of the CPU Unit**

This section describes the internal configuration of an NJ-series CPU Unit.

#### <span id="page-65-1"></span>**2-1-1 Internal Software Configuration of the CPU Unit**

#### **Software Configuration**

The CPU Unit has the following internal software configuration.

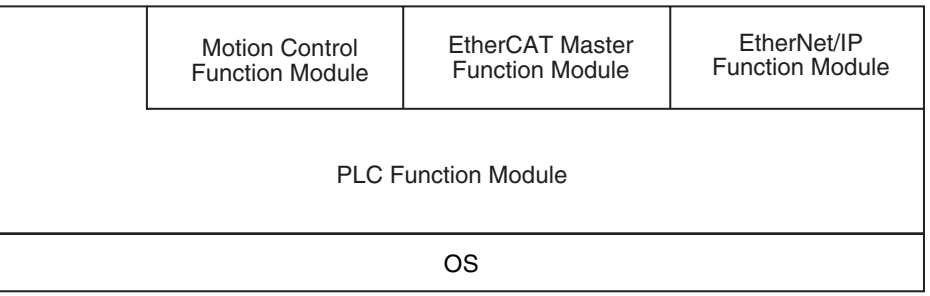

The software in the NJ-series CPU Units is divided into modules that are called function modules. The basic function module, which is the PLC Function Module, runs on top of the OS.

The other modules run on top of the PLC Function Module.

A description of each function module is given in the following table.

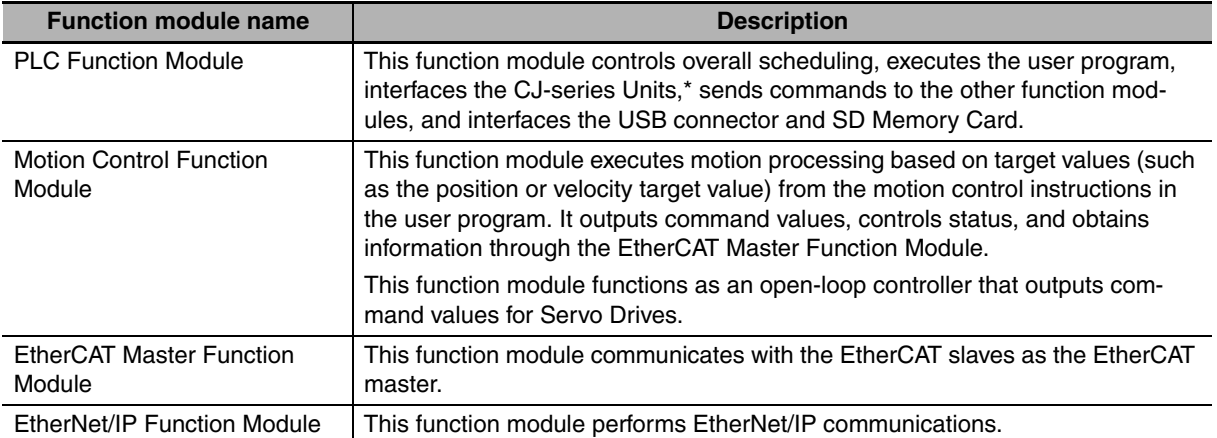

\* Some CJ-series Units can also be connected to an NJ-series CPU Unit.

## 2-1 Internal Operation of the CPU Unit **2-1 Internal Operation of the CPU Unit**

#### **Function Module Execution Relationship**

The execution relationship between the function modules is shown below.

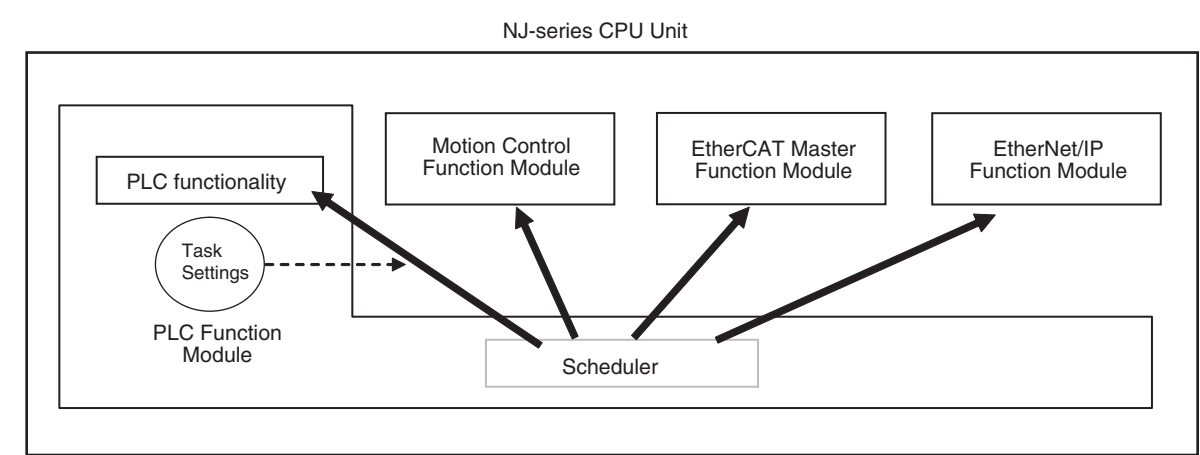

The Scheduler in the PLC Function Module schedules processing according to the task settings in the PLC Function Module. The Scheduler controls the time that is allocated to execution of processing for the PLC functionality and by the other function modules.

#### <span id="page-66-0"></span>**2-1-2 Overview of Tasks**

#### **Tasks**

Tasks are used to specify user program execution and I/O refreshing in the CPU Unit. They are also used to specify execution conditions and execution priorities. (Here, I/O refreshing includes cyclic data exchange with EtherCAT slaves and CJ-series Units.) Some tasks are executed periodically.

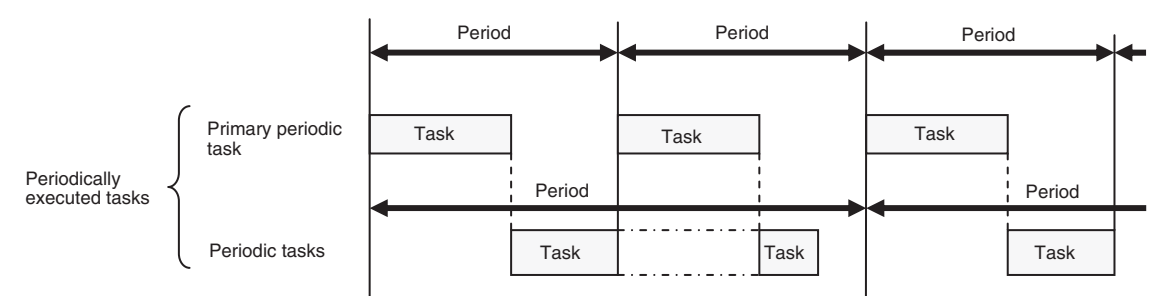

#### **• Periodically Executed Tasks**

Periodically executed tasks are broadly classified into the following two types based on execution priority.

- **•** Primary periodic task: This task has the highest execution priority. It is always executed in the specified period. There can only be one primary periodic task. The EtherCAT process data communications cycle and motion control period are also executed in the same period.
- **•** Periodic tasks: These tasks have a lower execution priority than the primary periodic task. Periodic tasks are executed during the unused time between executions of the primary periodic task. Periodic tasks are executed on periods that are multiples of the primary periodic task period.

Refer to *[5-2-3 Basic Operation of Tasks](#page-125-0)* for details on tasks.

#### **Overview of Task Processing**

The following processing is performed with tasks. This example shows processing for the primary periodic task.

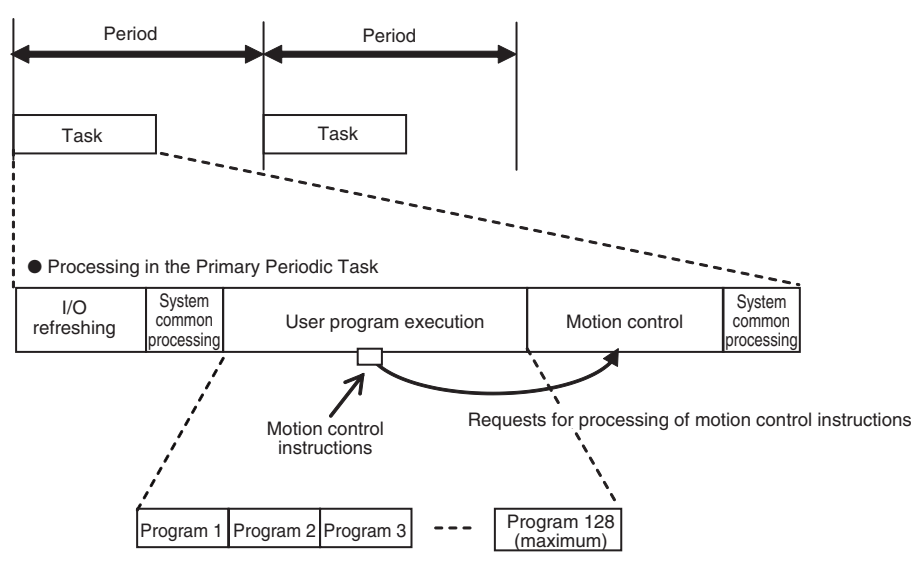

#### ● I/O Refreshing

Data I/O is performed for CJ-series Basic I/O Units, CJ-series Special Units, and EtherCAT slaves.

- **•** You can refresh I/O in the primary periodic task or the priority-16 periodic task (the periodic task with the highest execution priority).
- **•** I/O refreshing is assigned by slave or by Unit.
- **•** I/O refreshing is performed in all operating modes (PROGRAM and RUN modes).
- **•** The I/O refresh processing time depends on the type and number of Configuration Units that are used in the Controller. The processing time for each Unit is constant.

#### $\bullet$  **User Program Execution**

More than one program can be assigned to one task. Programs are executed in the order that they are assigned.

#### **Motion Control**

Motion control is executed based on commands from the user program. Motion control instructions are executed only in the primary periodic task.

#### **System Common Processing**

System common processing consists of condition evaluation for motion inputs, processing for data tracing, exclusive control of variables, processing for tag data links, and other processing.

Refer to *[5-2-3 Basic Operation of Tasks](#page-125-0)* for details.

## <span id="page-68-1"></span>**2-2 Variables and I/O**

This section describes the types of variables that are used with an NJ-series CPU Unit and the control systems that are used by an NJ-series CPU Unit.

#### <span id="page-68-0"></span>**2-2-1 Types of Variables**

An NJ-series CPU Unit uses variables to access the memory space from instructions in the user program. A variable is a named data element in memory.

The following table lists the types of variables.

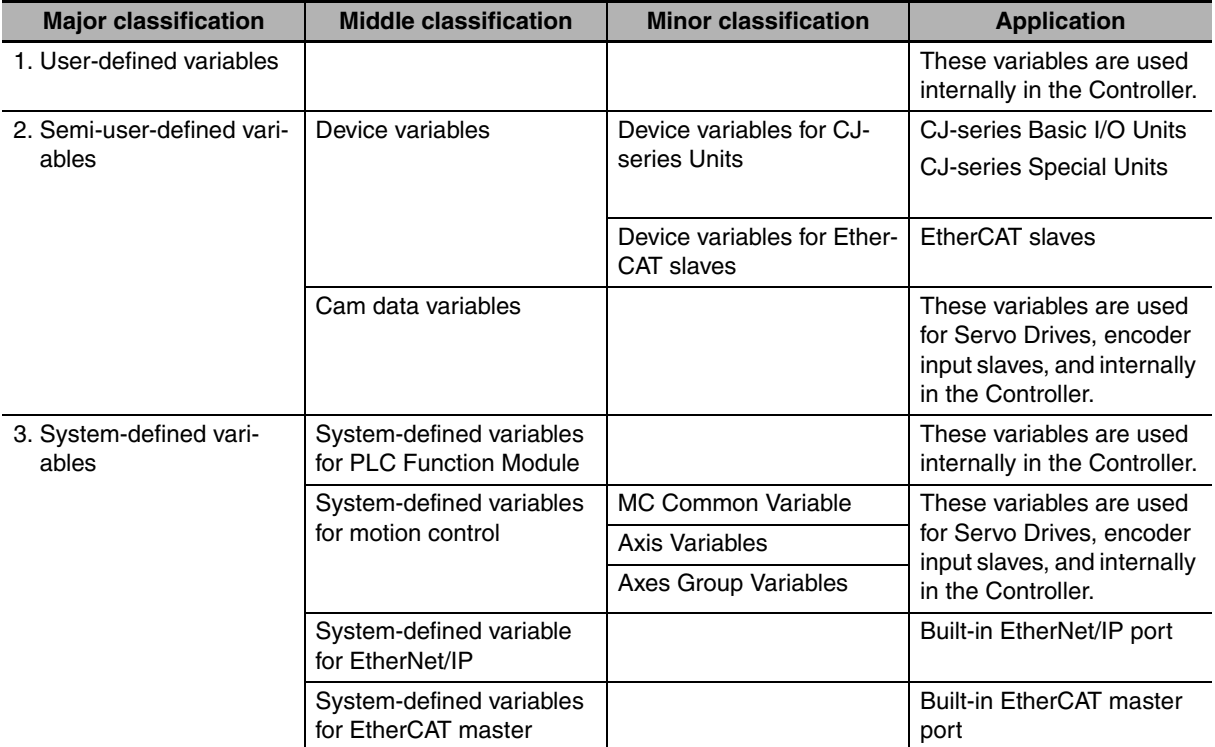

#### **User-defined Variables**

The user defines all of the attributes of a user-defined variable. Refer to *[6-3 Variables](#page-180-0)* for details on user-defined variables.

#### **Semi-user-defined Variables**

You use these variables to access specific devices and data. You can change some of the attributes of these variables.

The semi-user-defined variables include the following two types of variables for devices and data.

#### $\bullet$  Device Variables

Device variables are used to access data in slaves and Units. The data is accessed through logical interface ports that are called I/O ports.

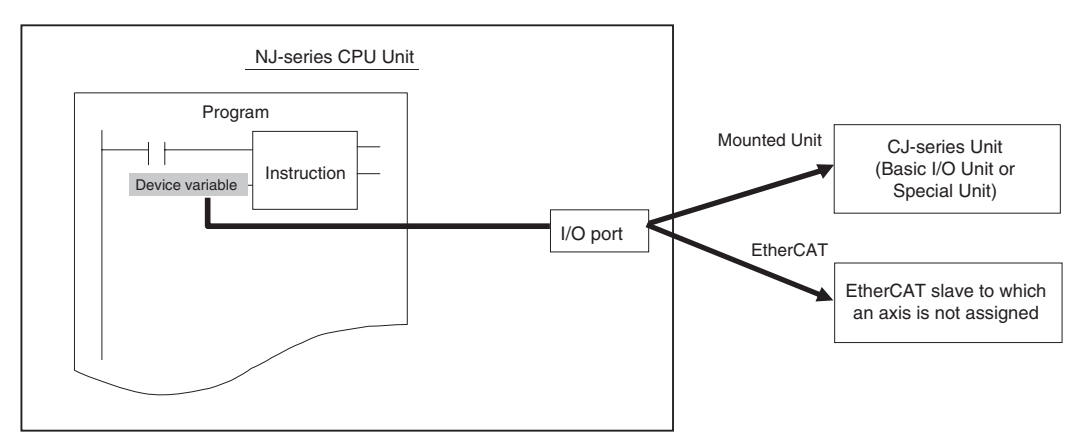

Device variables are assigned to the I/O ports that are automatically created when you create the EtherCAT Slave Configuration or Unit Configuration in the I/O Map of the Sysmac Studio.

You can access the following devices.

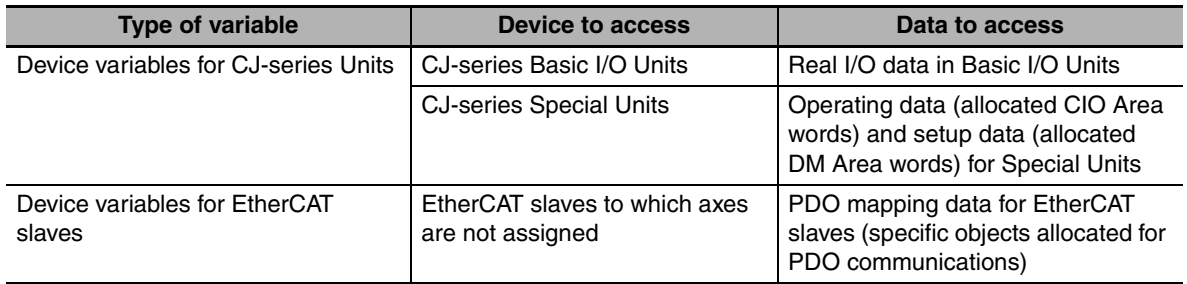

Refer to *[3-4-1 I/O Ports and Device Variables](#page-94-1)* and *[3-4-2 Registering Device Variables](#page-98-0)* for details.

#### $\bullet$  **Cam Data Variables**

For information on cam data variables, refer to the *NJ-series CPU Unit Motion Control User's Manual* (Cat. No. W507).

#### **System-defined Variables**

System-defined variables are provided in advance in an NJ-series CPU Unit. The names and all attributes are defined by the system. They have specific functions. You cannot change the name or any other attributes.

The system-defined variables are specific to a function module. There are system-defined variables for each function module.

The following table lists the types of system-defined variables that are available.

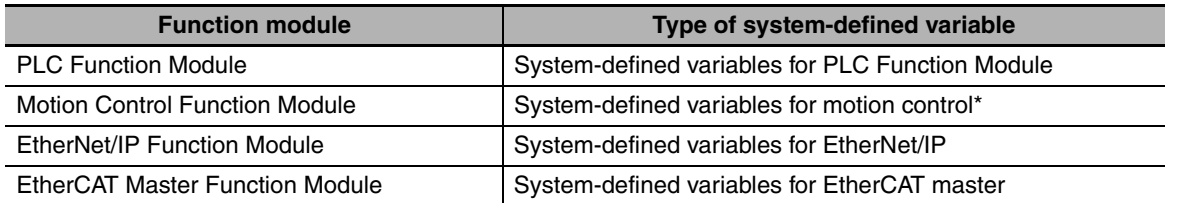

Refer to *[A-3 System-defined Variables](#page-429-0)* for details on system-defined variables.

\* The following table lists the types of system-defined variables that are provided for motion control.

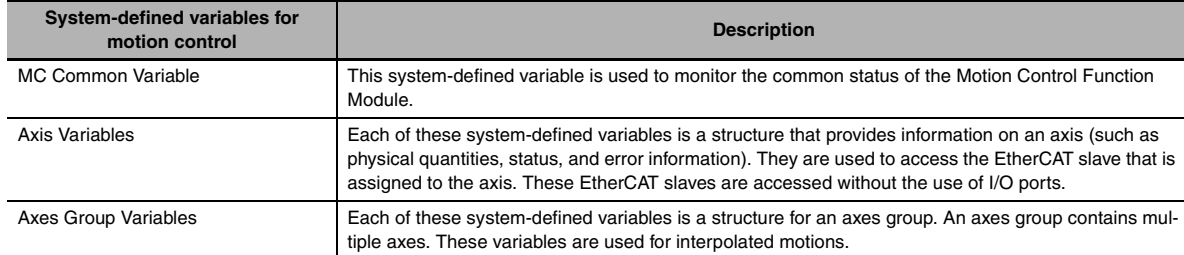

Refer to *[3-5-2 Axis Variables and Axes Group Variables](#page-101-0)* for details.

#### <span id="page-71-0"></span>**2-2-2 Variables and I/O Assignments**

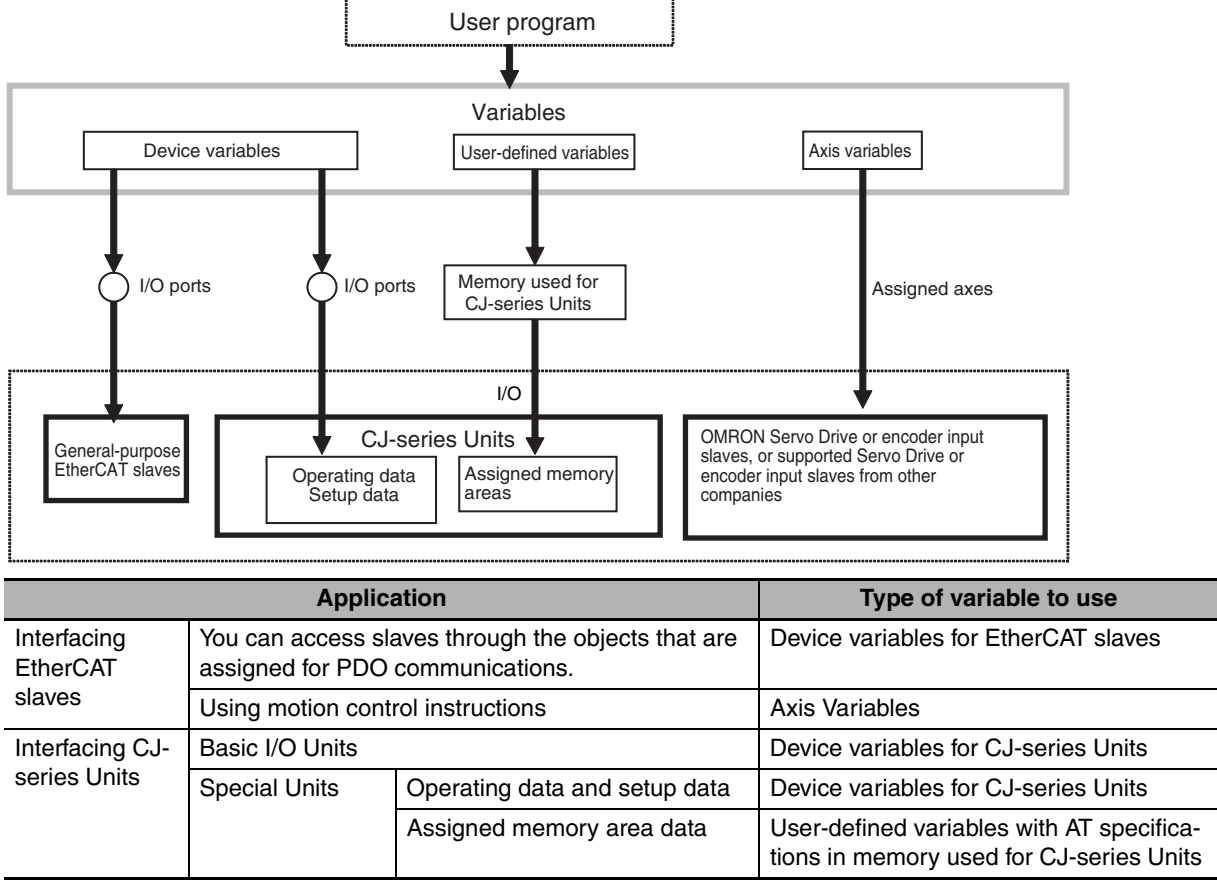

The NJ-series CPU Unit assigns I/O and variables as shown below.

Refer to *[3-4 I/O Ports and Device Variables](#page-94-0)* for details.

#### **Interfacing EtherCAT Slaves**

The interface method that you use to access an EtherCAT slave depends on the type of slave.

- **•** Accessing Slaves through the Objects That Are Assigned for PDO Communications: You can access slaves through the objects that are assigned for PDO communications for Servo Drives/encoder input slaves and general-purpose slaves.\*
	- \* All slaves other than Servo Drives and encoder input slaves are called general-purpose slaves.
- **•** Using Motion Control Instructions: You can use motion control instructions to implement motion control for Servo Drives and encoder input slaves. Motion control Instructions cannot be used for slaves from other manufacturers that are not supported.

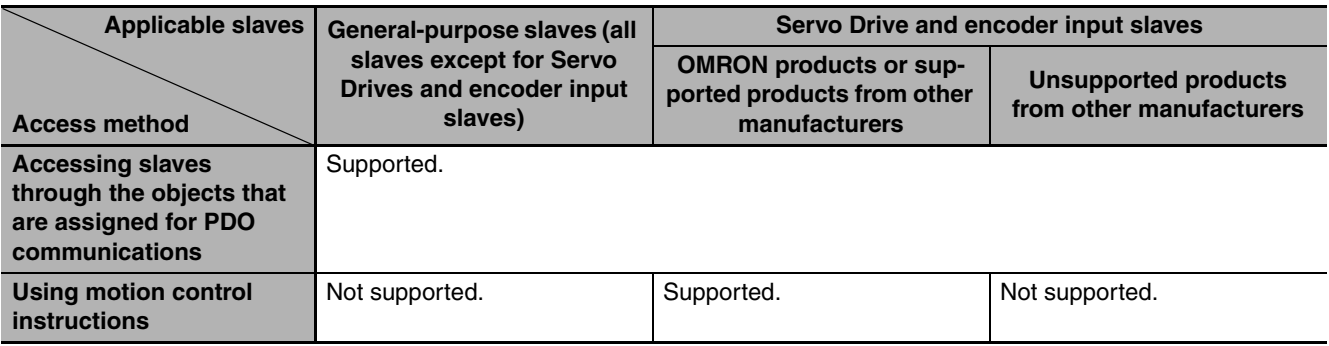
#### **• Accessing Slaves through the Objects That Are Assigned for PDO Communications**

You use device variables for EtherCAT slaves.

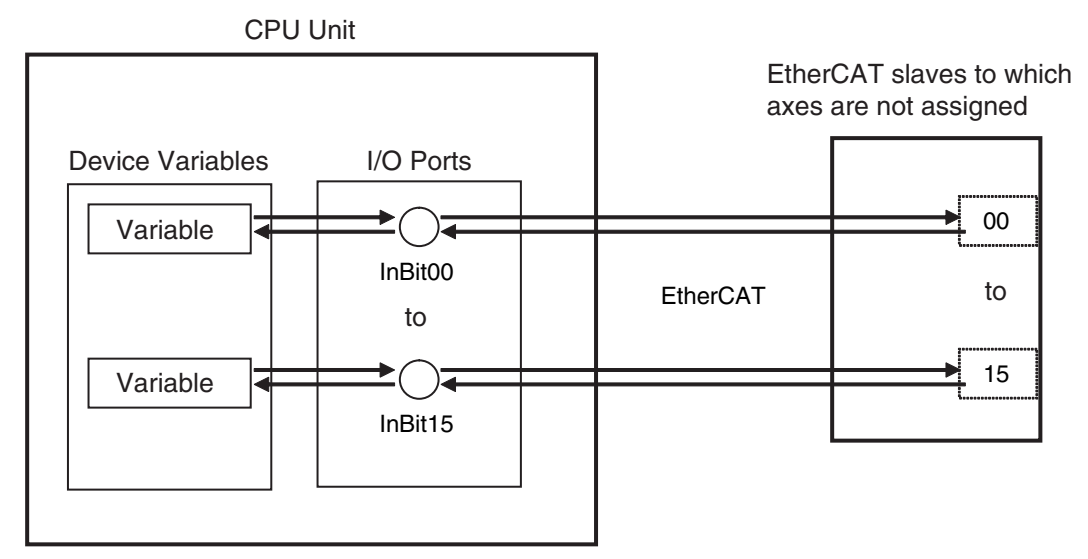

#### $\bullet$  Using Motion Control Instructions

You use the Axis Variables in the system-defined variables.

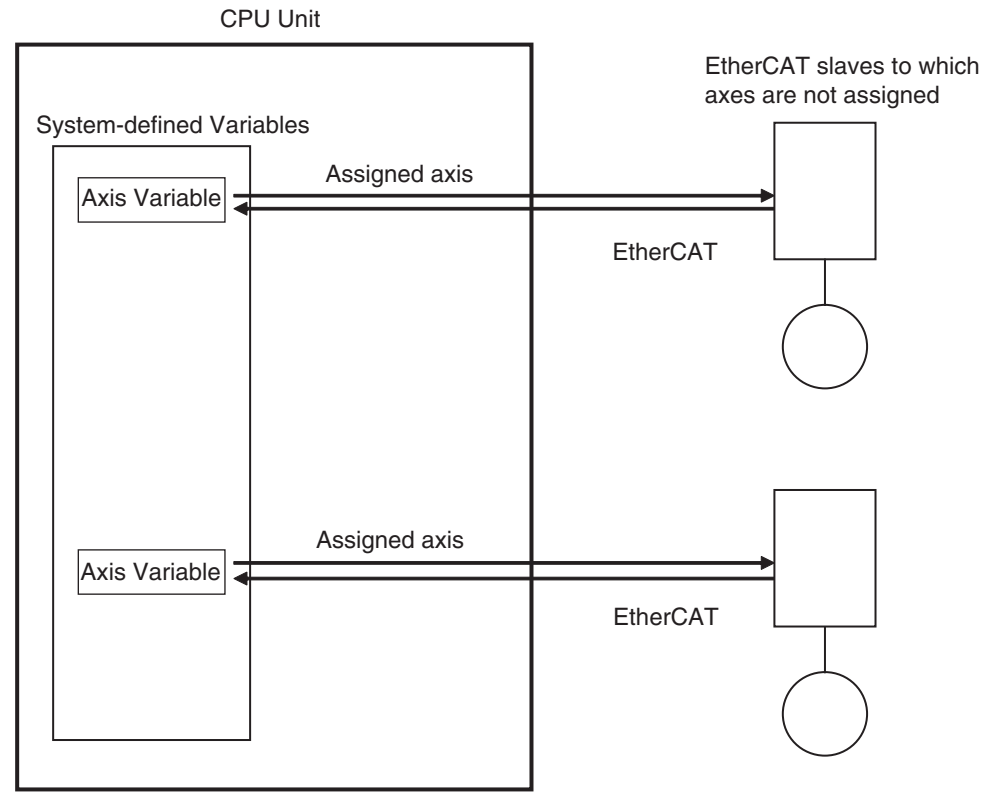

Refer to *[3-5-2 Axis Variables and Axes Group Variables](#page-101-0)* for details.

# **Interfacing CJ-series Units**

#### **• Accessing Basic I/O Units**

You use device variables for CJ-series Units.

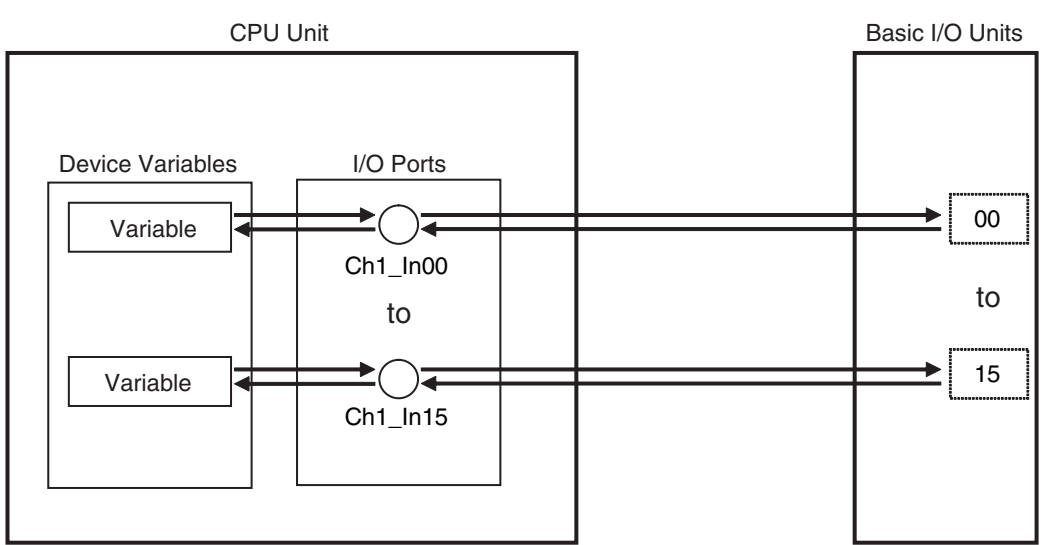

Refer to*[3-4-1 I/O Ports and Device Variables](#page-94-0)* and *[3-4-2 Registering Device Variables](#page-98-0)* for details.

#### **• Accessing Special Units**

There are two ways to access Special Units.

#### **Using Device Variables to Specify Operating Data and Setup Data**

You use device variables for CJ-series Unit to specify operating data (allocated CIO Area words) and setup data (allocated DM Area words) for Special Units.

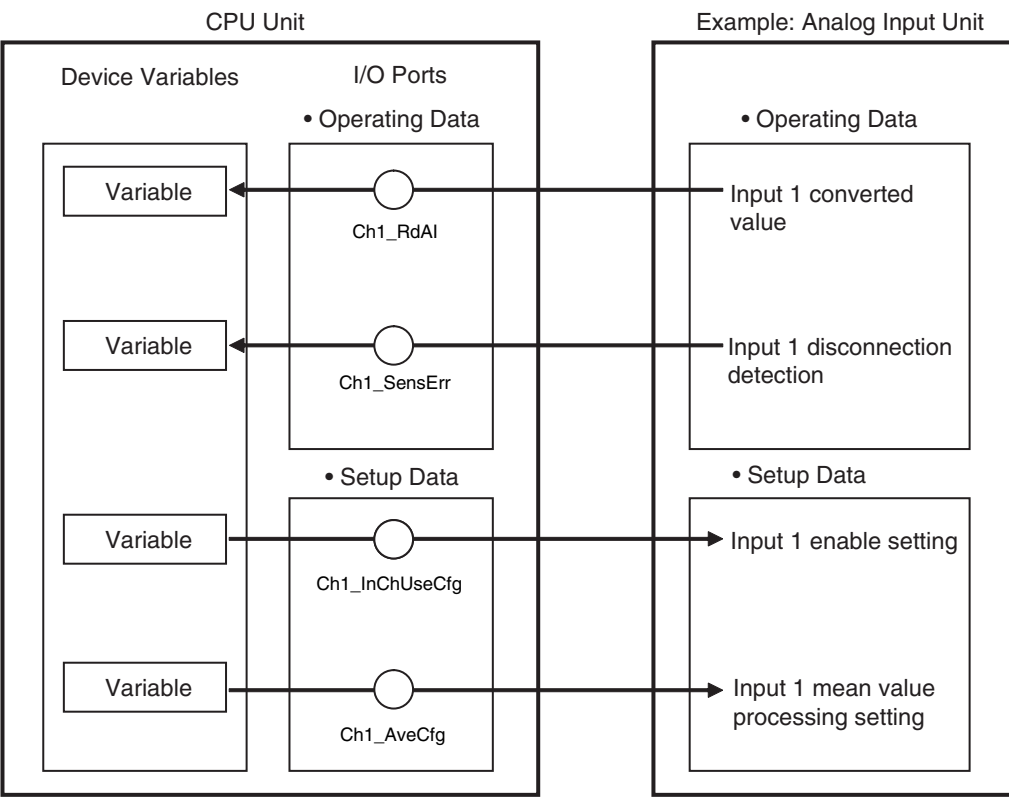

Refer to *[3-4-1 I/O Ports and Device Variables](#page-94-0)* and *[3-4-2 Registering Device Variables](#page-98-0)* for details.

#### **Using User-defined Variables to Specify Memory Area Addresses**

You use user-defined variables to specify memory area addresses that are assigned to Special Units. The address to access is specified with an AT specification.

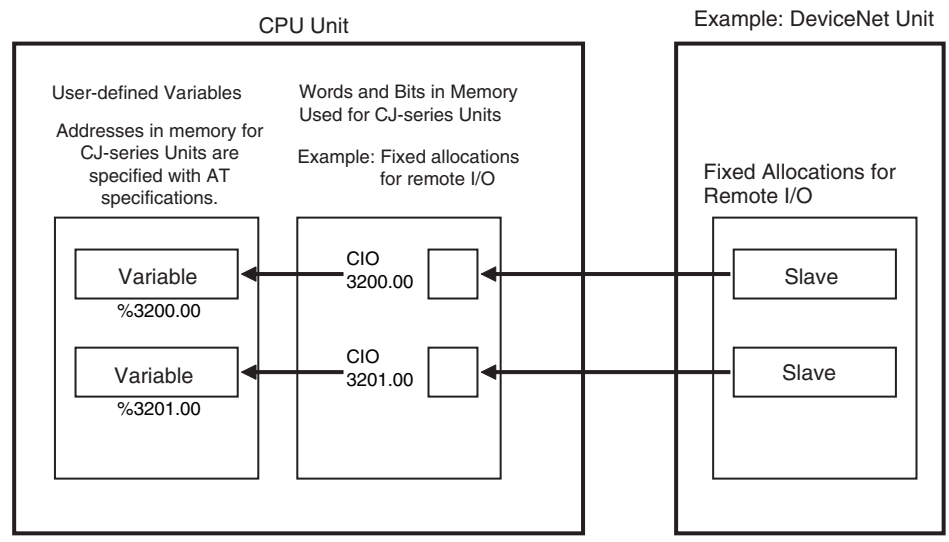

You use user-defined variables to specify the memory area addresses for Special Units.

- **•** Addresses in fixed allocations for DeviceNet Units
- **•** Addresses in user-specified allocations for DeviceNet Units from the CX-Integrator
- **•** Addresses in expansion memory for High-speed Counter Units
- **•** Addresses in expansion memory for Analog I/O Units

Refer to *[6-3-8 Variable Attributes](#page-203-0)* for information on the AT Specification attribute.

#### **Additional Information**

The Network Publish attribute for user-defined variables that are used for tag data links for Ether-Net/IP must be set to Input or Output.

Refer to *[6-3-8 Variable Attributes](#page-203-0)* for information on the Network Publish attribute.

# **2-3 Control Systems**

This section describes the control systems that are used by the NJ-series CPU Units.

# **Types of Control**

An NJ-series CPU Unit can perform two types of control: sequence control and motion control.

- (1) You execute sequence control with instructions other than motion control instructions in the user program.
- (2) You execute motion control with motion control instructions in the user program for EtherCAT Servo Drives and encoder input slaves that are assigned to axes.

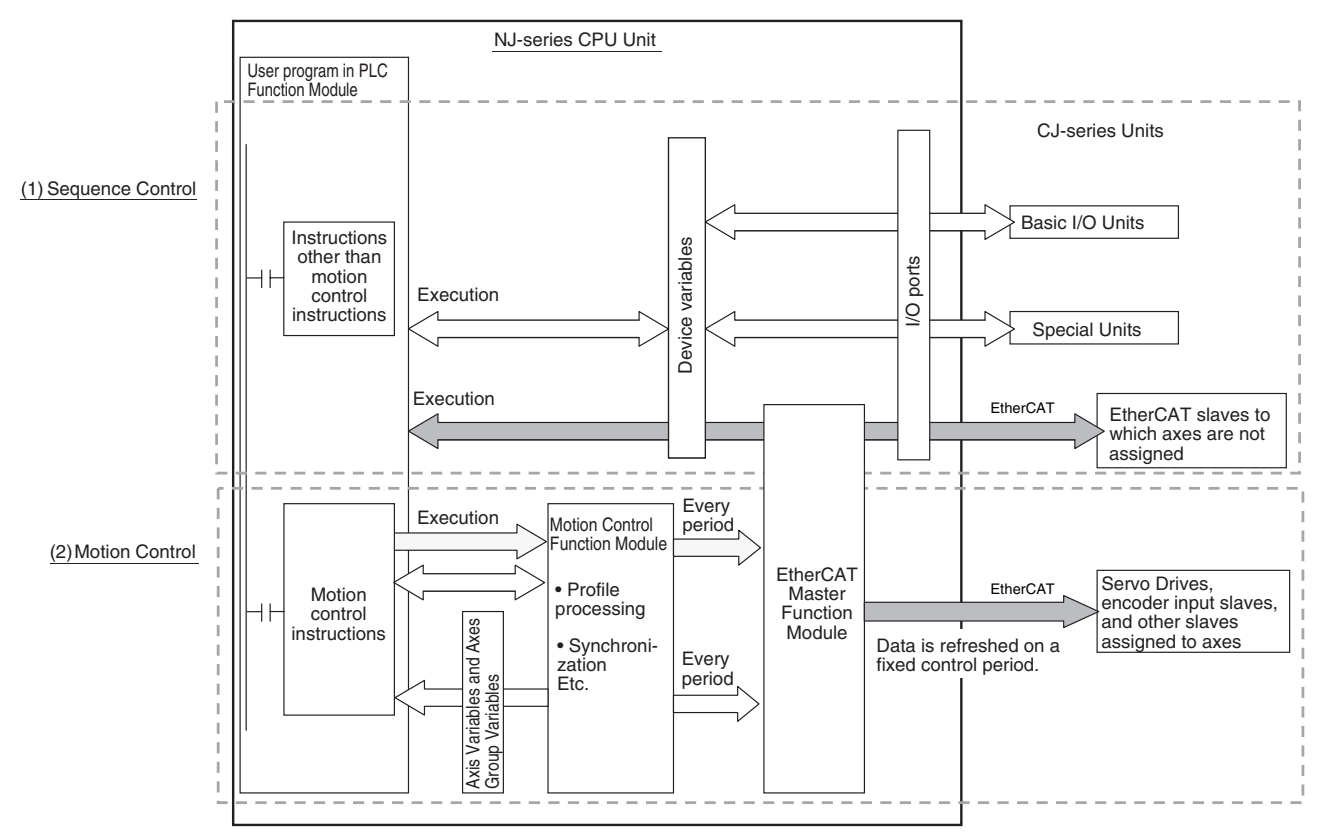

# **Relationship between Control Period and Tasks**

You assign programs to the periodically executed tasks to execute the user program. Motion control and EtherCAT communications are synchronized with the primary periodic task, which has the highest execution priority of all of the periodically executed tasks.

If you assign the programs to the primary periodic task, user program execution, motion control, and refreshing for EtherCAT slaves are all executed in a constant period.

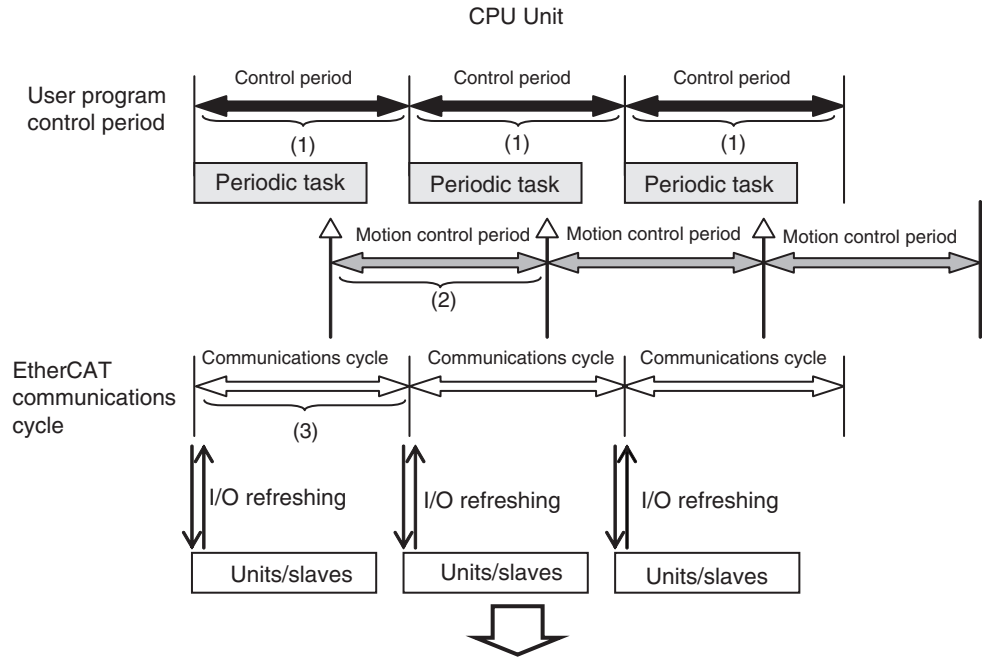

Processing is performed in a constant period. The following periods all have the same length: (1) user program control period, (2) motion control period, and (3) EtherCAT slave refresh period.

# **The Difference between Sequence Control and Motion Control**

#### $\bullet$  **Sequence Control System**

The PLC Function Module executes the instructions in the user program to access the mounted Basic I/O Units, mounted Special Units, and EtherCAT slaves without axis assignments through variables and I/O ports.

The data is exchanged on the same period as shown below.

Task period of the primary periodic task = Process data communications cycle

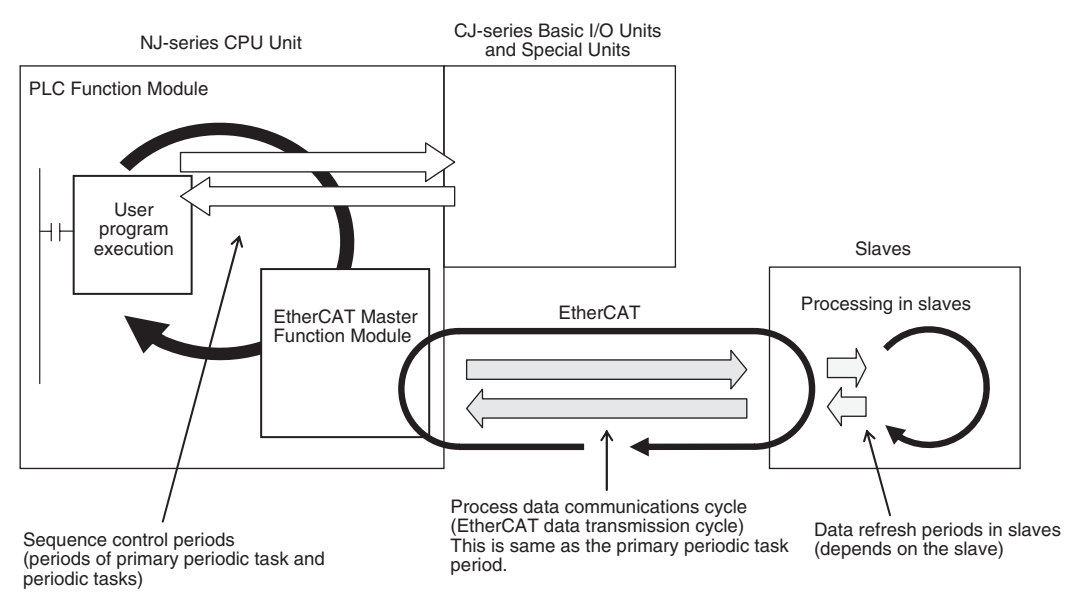

#### $\bullet$  **Motion Control System**

The PLC Function Module sends motion control commands to the MC Function Module when motion control instructions are executed in the user program.

The MC Function Module then performs motion control processing based on those commands and sends the results of processing as commands to the EtherCAT Servo Drive that is assigned to the axis.\*1

The data is exchanged on the same period, as shown below.

Task period of primary periodic task = Motion control period = Process data communications cycle

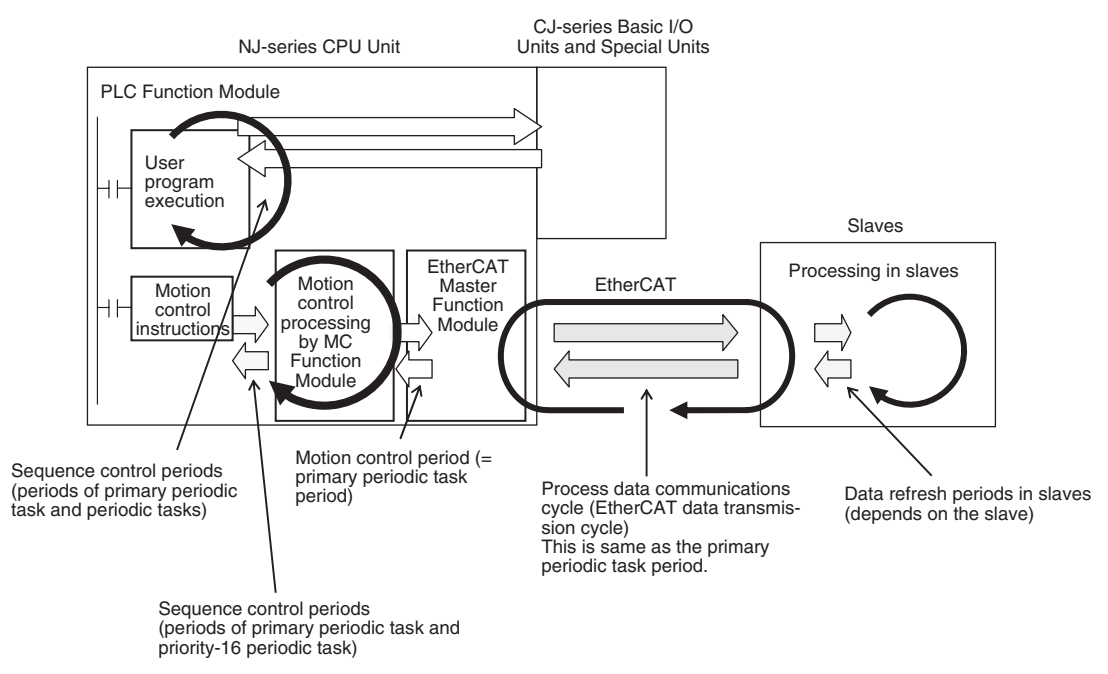

- \*1 You must use the Sysmac Studio to assign an axis to an EtherCAT slave to control it from the Motion Control Function Module. This allows you to use motion control instructions in the user program to send commands to the Motion Control Function Module, and to read information from the Motion Control Function Module. You cannot use the Motion Control Function Module to control EtherCAT slaves to which axes are not assigned. You must control these slaves directly from the user program.
- \*2 The timing of the execution of motion control instructions depends on the task to which the program that contains the instructions is assigned. For details, refer to *[5-3-4 System Input and Output Response Times.](#page-148-0)*

#### 巨 **Additional Information**

#### **Instruction Types in Terms of Control Systems**

In terms of the control systems, the instructions can be broadly separated into the following two types of instructions.

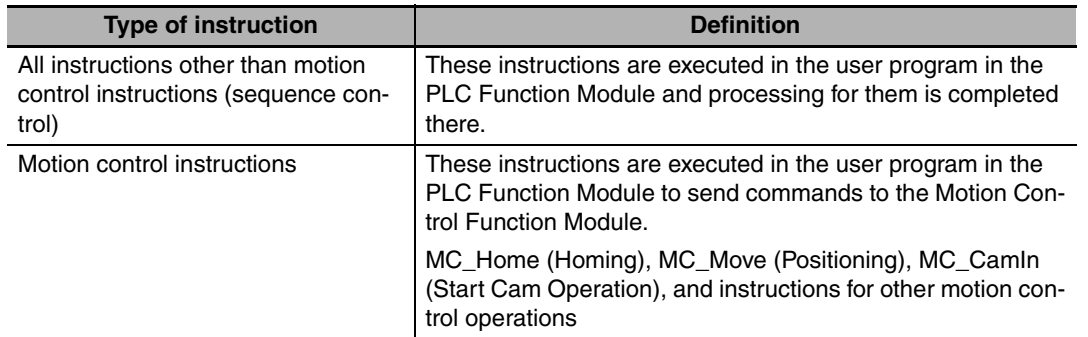

For details on motion control instructions, refer to the *NJ-series Motion Control Instructions Reference Manual* (Cat. No. W508). For details on other instructions, refer to the *NJ-series Instructions Reference Manual* (Cat. No. W502).

# **2-4 CPU Unit Status**

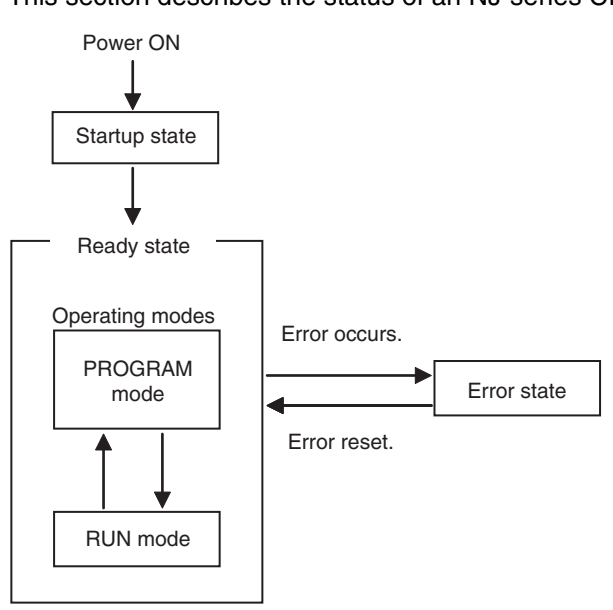

This section describes the status of an NJ-series CPU Unit.

An NJ-series CPU Unit can be in any of three states: startup state, ready state, or error state

The CPU Unit is ready to operate 10 to 20 seconds after the power supply is turned ON. All outputs from Basic Output Units are OFF during this time. External communications are also not performed. This period is called the startup state.

When the CPU Unit enters the ready state, it will change to the operating mode that you specify in advance, RUN mode or PROGRAM mode (This is called the Startup Mode). In RUN mode, the user program is executed. In PROGRAM mode, the user program is not executed. You use this mode to transfer the project (including the user program) and check I/O wiring.

If an error occurs while the CPU Unit is in ready state, the CPU Unit will change to error state. Depending on the error that occurs, all or part of CPU Unit operation will stop. When the error is reset, the CPU Unit returns to the ready state.

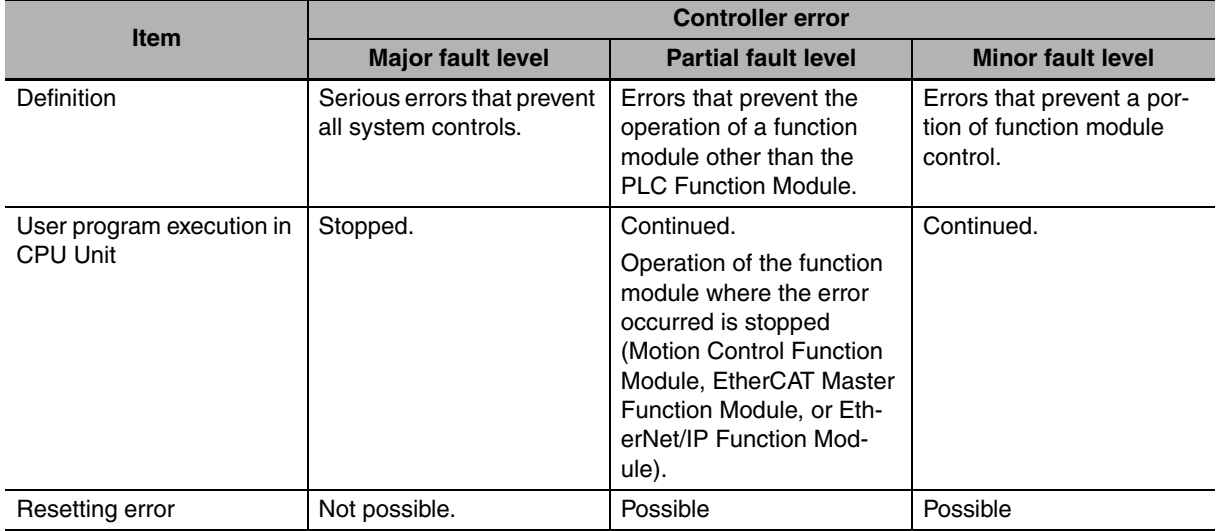

Refer to *Section [8](#page-272-1) [CPU Unit Status](#page-272-0)*, *Section [12](#page-366-0) [Troubleshooting](#page-366-1)*, and the *NJ-series Troubleshooting Manual* (Cat. No. W503) for details on the CPU Unit states.

# **2-5 CPU Unit Data and Data Retention**

## **2-5-1 CPU Unit Data**

The data in the CPU Unit are listed below.

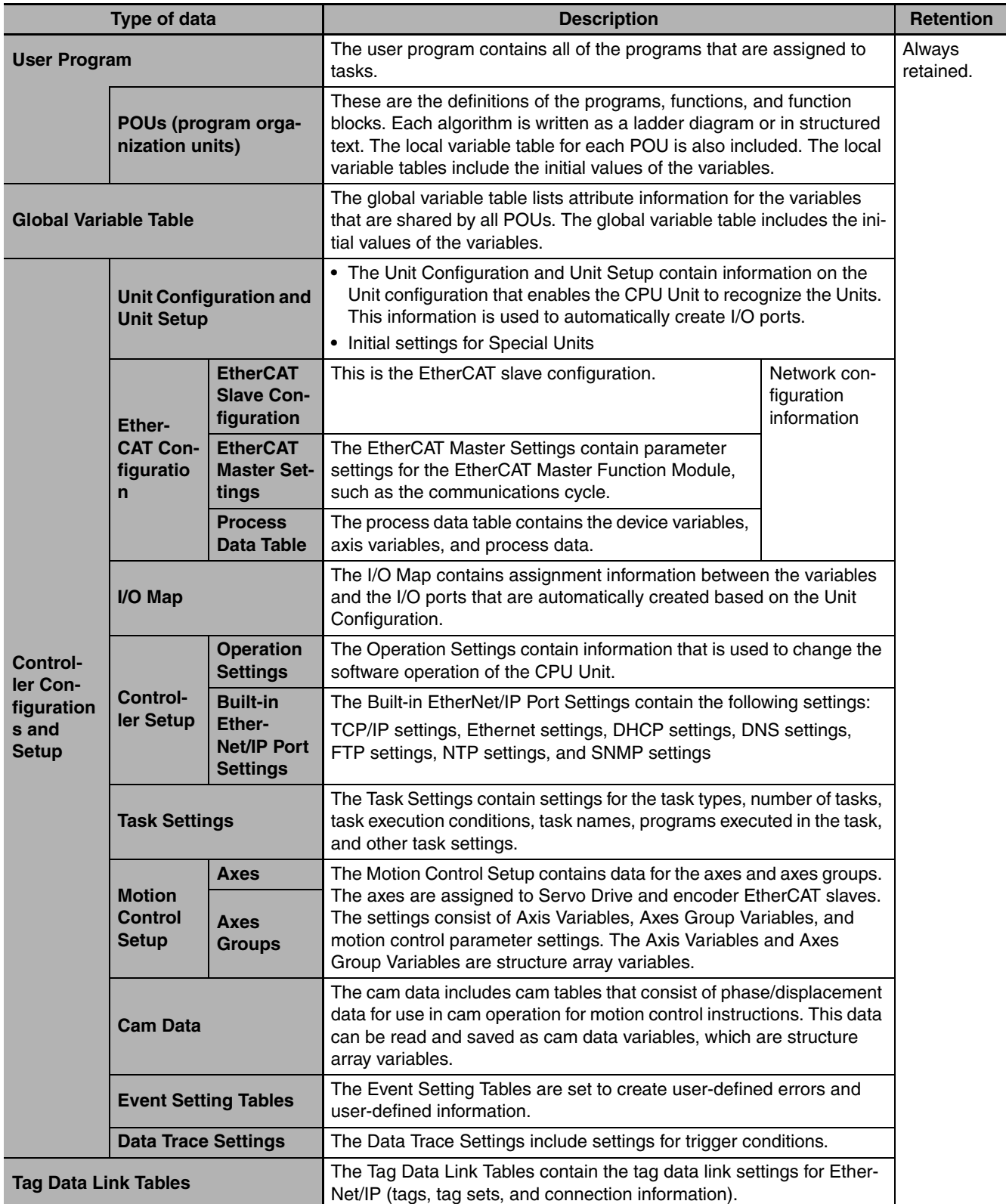

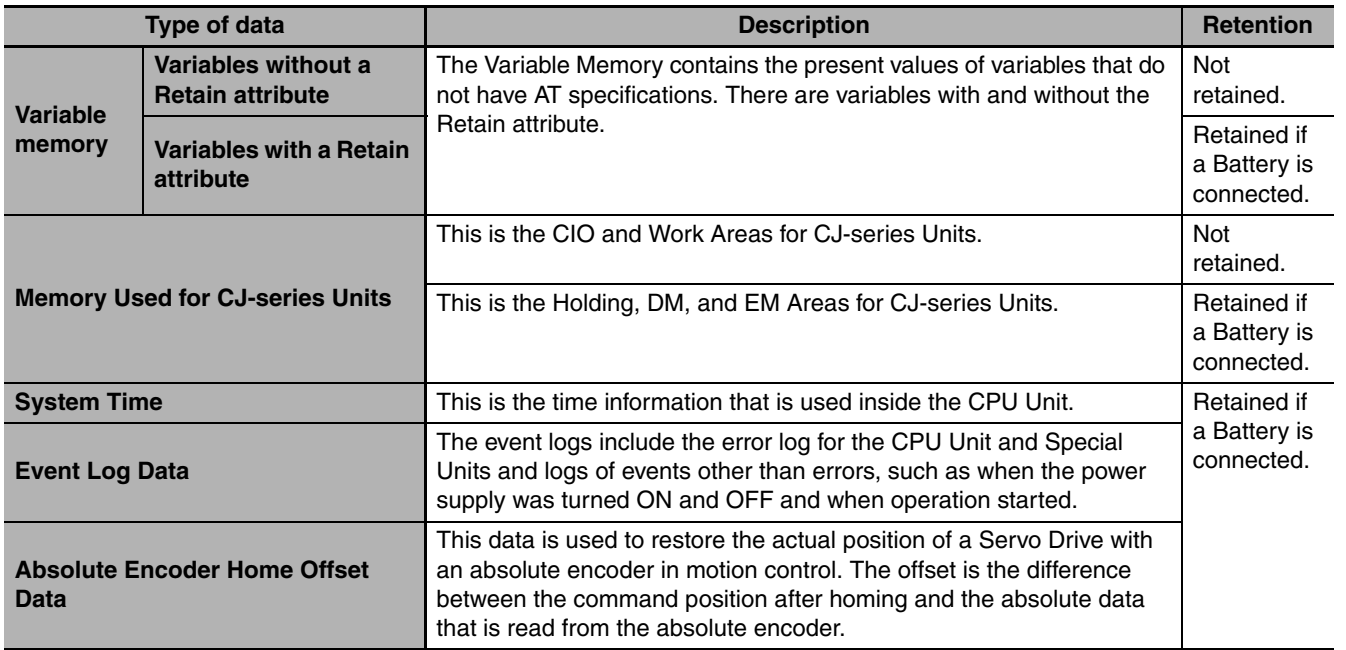

# 2 CPU Unit Operation

# 3

# **I/O Ports, Slave Configuration, and Unit Configuration**

This section describes how to use I/O ports, how to create the slave configuration and unit configuration, and how to assign functions.

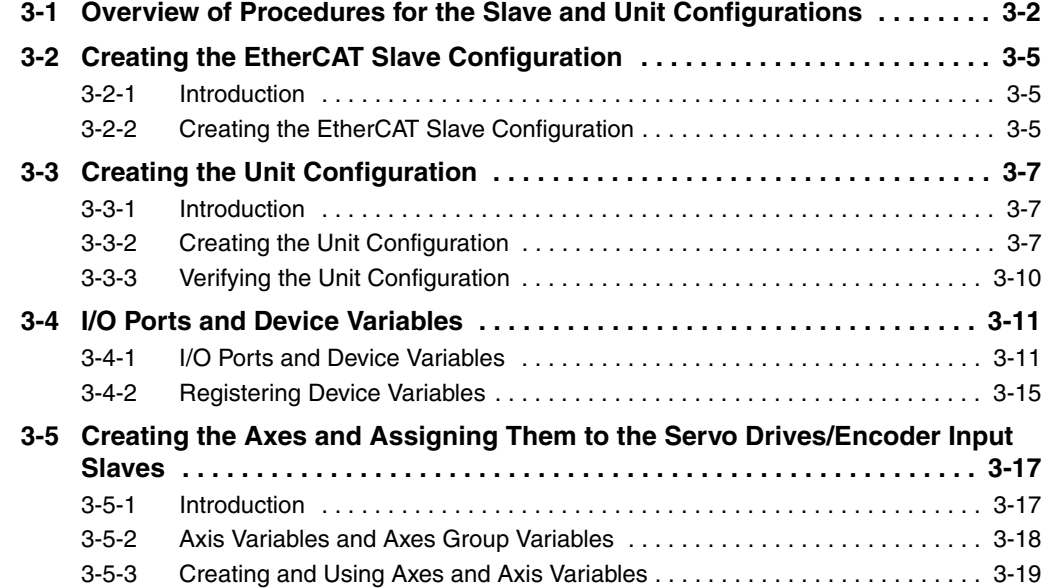

# <span id="page-85-0"></span>**3-1 Overview of Procedures for the Slave and Unit Configurations**

This section provides an overview of the procedures for the Slave and Unit Configurations.

The shaded steps in the overall procedure that is shown below are related to the Slave and Unit Configurations.

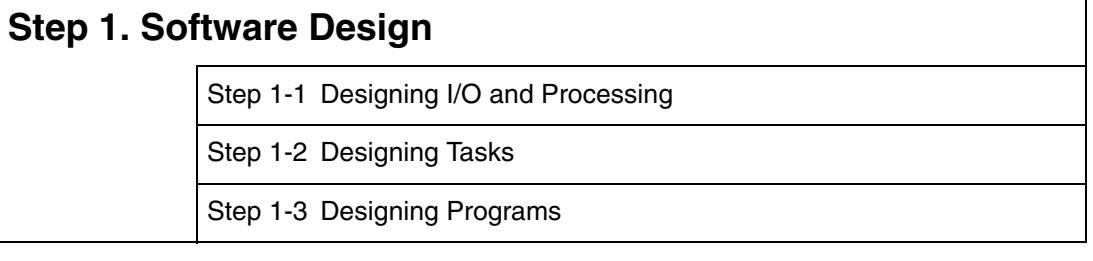

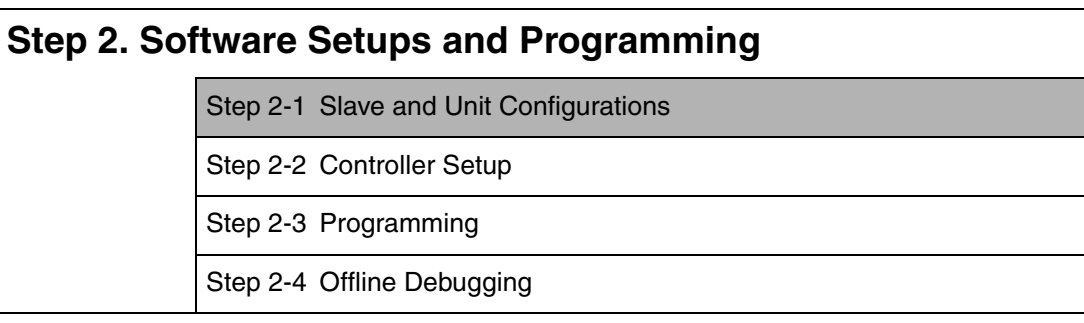

# **Step 3. Mounting and Setting Hardware**

## **Step 4. Wiring**

# **Step 5. Confirming Operation and Starting Actual System Operation**

Refer to *[1-3 Overall Operating Procedure for the NJ-series Controller](#page-57-0)* for details.

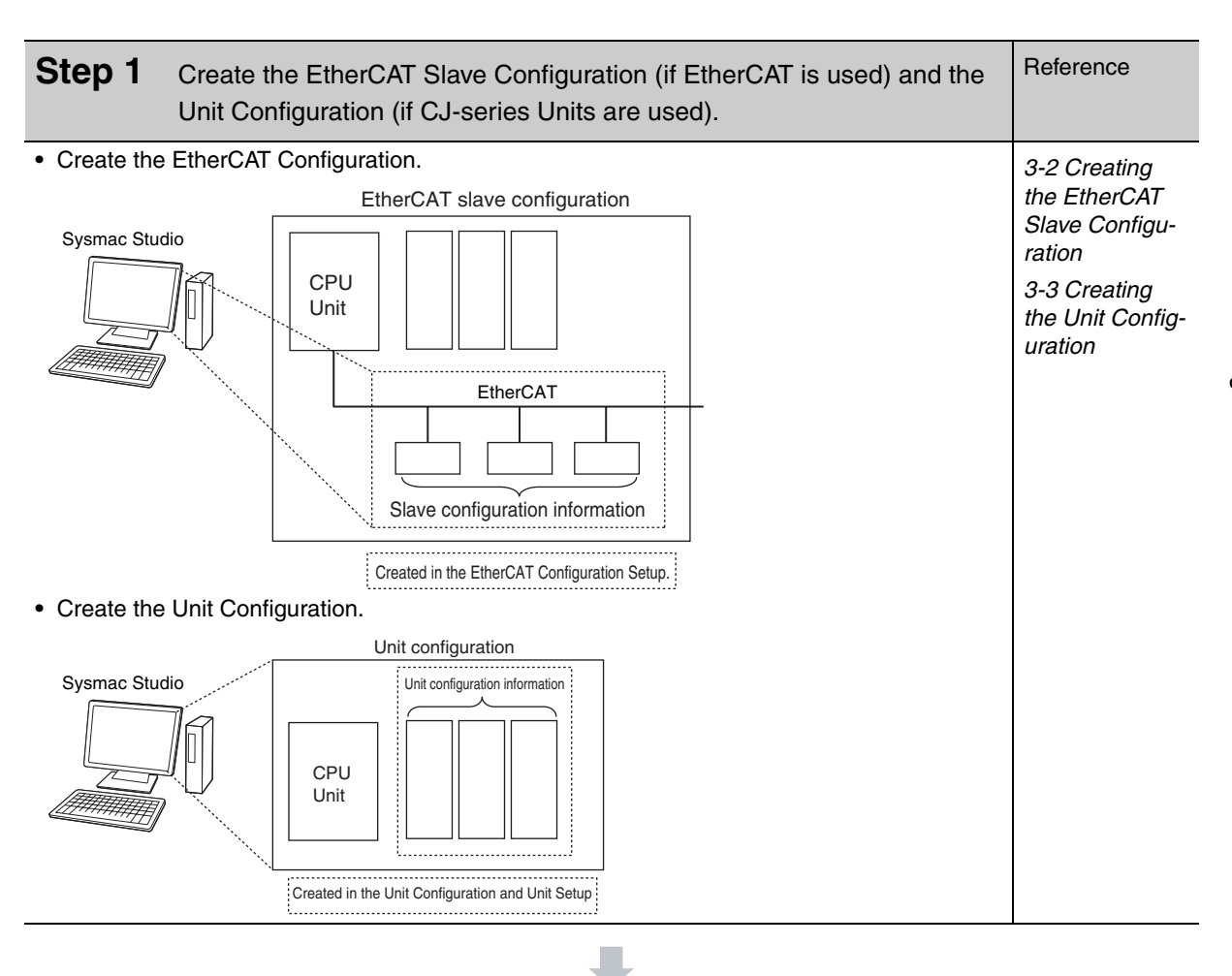

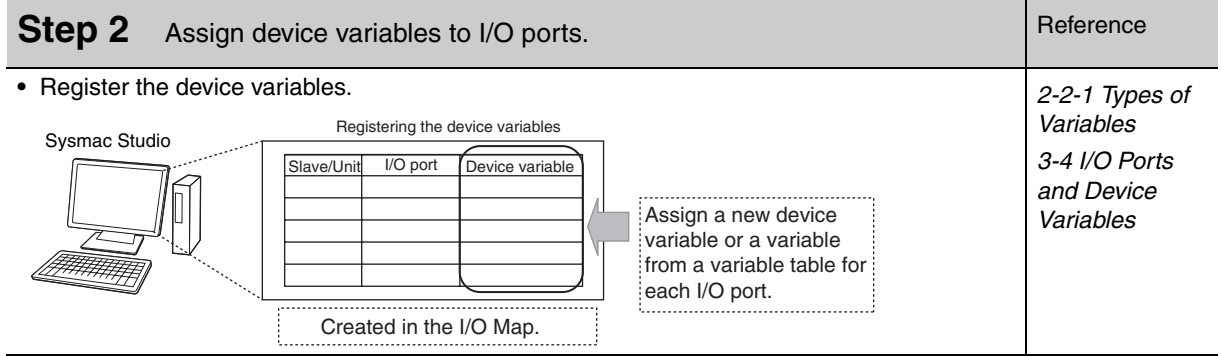

**3**

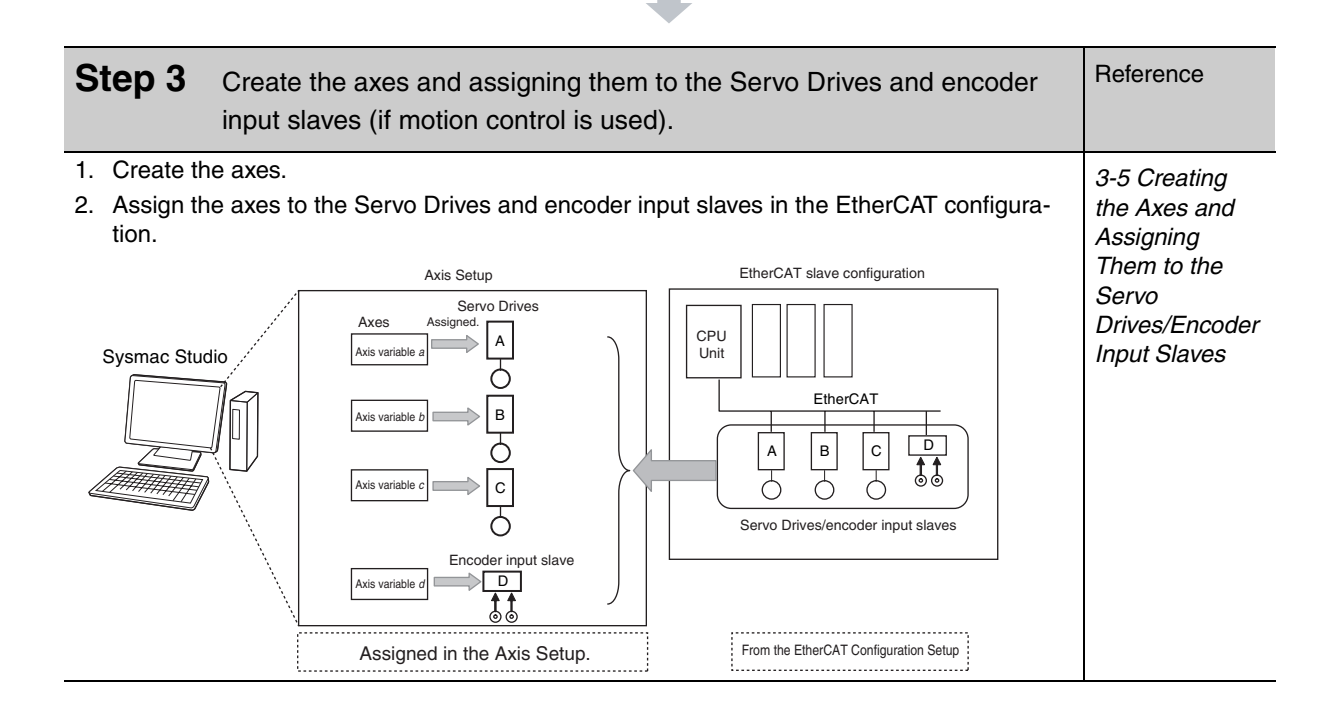

# <span id="page-88-0"></span>**3-2 Creating the EtherCAT Slave Configuration**

This section describes how to create the EtherCAT Slave Configuration of an NJ-series CPU Unit.

## <span id="page-88-1"></span>**3-2-1 Introduction**

Use the Sysmac Studio EtherCAT Editor to create the EtherCAT slave configuration that is detected as "correct" by the CPU Unit.

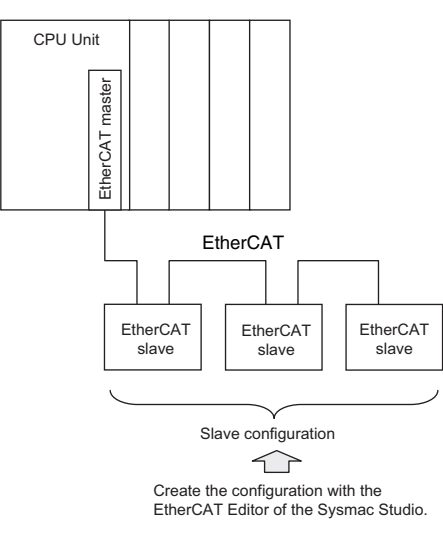

The I/O ports are automatically registered for the slaves in the configuration. Assign device variables to the I/O ports. You can specify device variables in the programs to access the slaves.

## <span id="page-88-2"></span>**3-2-2 Creating the EtherCAT Slave Configuration**

You can use either of the following two methods to create the EtherCAT slave configuration.

# **Method 1 Creating the Slave Configuration Offline**

#### **• Procedure to Open the EtherCAT Editor Tab Page**

*1* Double-click **EtherCAT** under **Configurations and Setup** in the Multiview Explorer. Or, rightclick **EtherCAT** under **Configurations and Setup** and select *Edit* from the menu.

The EtherCAT Editor Tab Page appears in the Configurations and Setup Layer.

#### **• Registering Slaves**

#### **Procedure to Register Slaves in the Topology Display**

*1* Drag a slave from the Toolbox to the master in the Topology Display. The slave is added under the master.

2 In the same as in step 1, drag a slave from the Toolbox to the slave to connect it to in the Topology Display.

The slave is added under the previous slave.

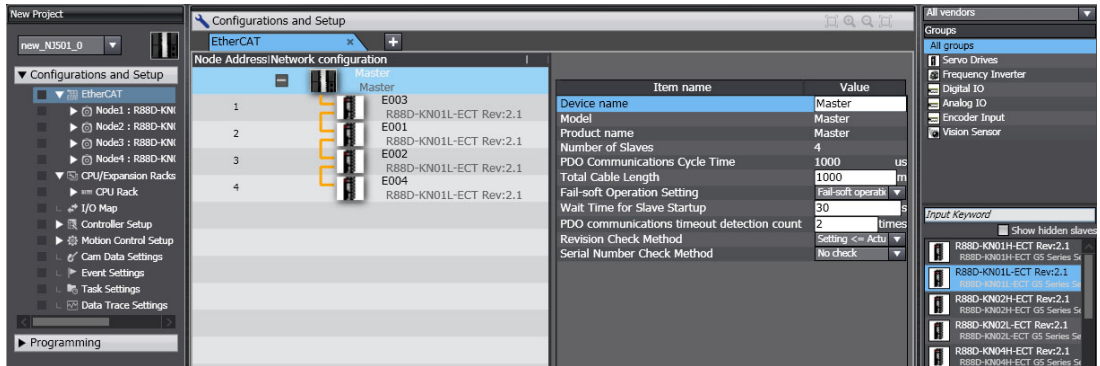

#### **Procedure to Delete Slaves in the Topology Display**

*1* Right-click the slave to delete and select *Delete* from the menu. The slave is deleted.

## **Procedure to Copy and Paste Slaves in the Topology Display**

- *1* Right-click the slave to copy and select *Copy* from the menu.
- *2* Right-click the slave to connect it to and select *Paste* from the menu. The slave is pasted.

# **Method 2 Reading the Actual Slave Configuration Online**

Connect the Sysmac Studio online to the actual network to read the slave configuration.

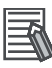

# **Additional Information**

After the EtherCAT Slave Configuration is registered for the Servo Drives and encoder input slaves, Axis Variables are automatically created when you create the axes. Refer to *[3-5 Creating](#page-100-1) [the Axes and Assigning Them to the Servo Drives/Encoder Input Slaves](#page-100-1).*

# <span id="page-90-0"></span>**3-3 Creating the Unit Configuration**

This section describes how to create the Unit Configuration of an NJ-series CPU Unit.

#### <span id="page-90-1"></span>**3-3-1 Introduction**

Use the Unit Editor in the CPU/Expansion Racks Tab Page of the Sysmac Studio to create the Unit Configuration that is recognized as correct by the CPU Unit.

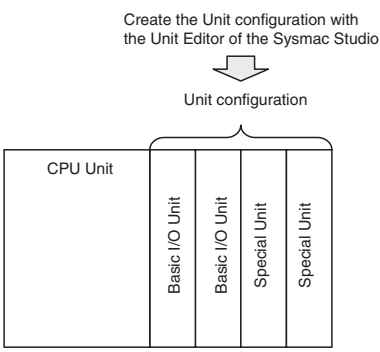

When the power is turned ON, an automatic check is performed to determine whether the "correct" Unit Configuration matches the physical Unit configuration. The I/O ports are automatically registered for Units that are specified in the Unit Configuration. Assign device variables to the I/O ports. The device variables are used in the programs to access the Units in the Unit configuration.

#### **Additional Information**

You can start an NJ-series Controller with mounted Units without creating or transferring a Unit Configuration to the Controller, but I/O ports and device variables are not created automatically, so you will not be able to access the Units from the programs.

# <span id="page-90-2"></span>**3-3-2 Creating the Unit Configuration**

You can use either of the following two methods to create the Unit Configuration.

# **Method 1 Creating the Unit Configuration Offline and Transferring It**

Create the Unit Configuration that is to be considered as "correct" with the Unit Editor of the Sysmac Studio. After you create Unit Configuration with the Unit Editor, you download it along with the user program to the CPU Unit.

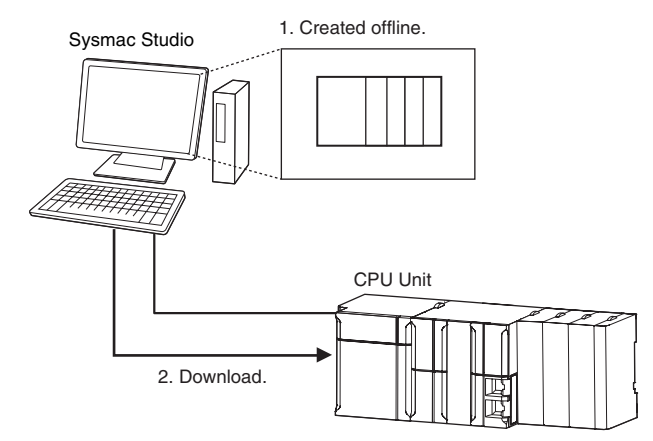

Create the Unit configuration with the Unit Editor. Use one of the following procedures to display the Unit Editor.

- **•** Double-click **CPU/Expansion Racks** under **Configurations and Setup** in the Multiview Explorer.
- **•** Or, right-click **CPU/Expansion Racks** under **Configurations and Setup** and select *Edit* from the menu.

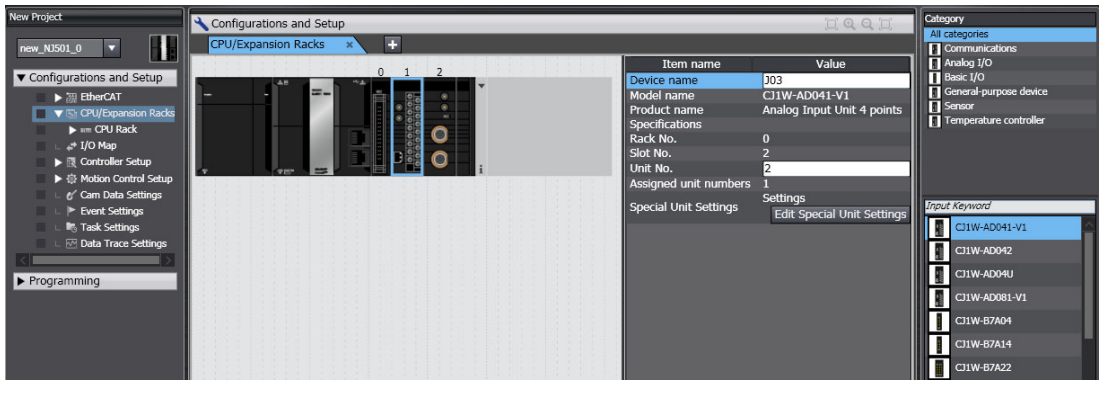

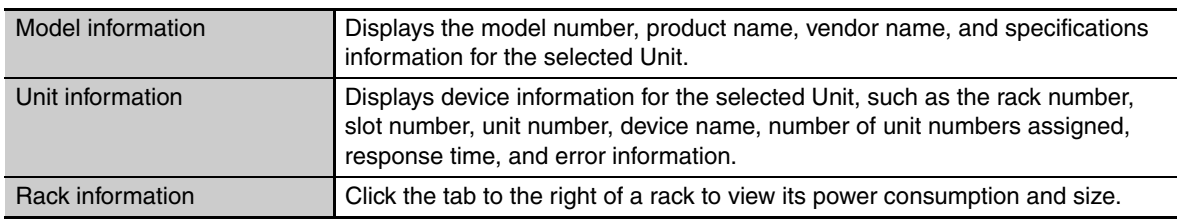

#### **• Registering Units**

#### **Procedure to Change the Power Supply Unit Model**

- *1* Right-click the Power Supply Unit and select *Change Model* from the menu. The Change Model Dialog Box is displayed.
- *2* Select the Power Supply Unit, and then click the **OK** Button.

#### **Procedure to Insert Units**

**7** Drag the selected Unit from the Model Selection Pane to the Unit Editor. The Unit is inserted.

#### **Procedure to Change the Unit Model**

- *1* Right-click the Unit and select *Change Model* from the menu. The Changing Unit Model Dialog Box is displayed.
- *2* Select the Unit and then click the **OK** Button. The Unit is changed to the selected model.

#### **Procedure to Delete Units**

*1* Right-click the Unit to delete and select *Delete* from the menu. The Unit is deleted.

#### **Procedure to Copy and Paste Units**

- *1* Right-click the Unit to copy and select *Copy* from the menu.
- *2* Right-click at the location where you want to insert the Unit and select *Paste* from the menu. The Unit is pasted.

#### **• Creating Expansion Racks**

#### **Procedure to Add Expansion Racks**

*1* Right-click at any location where there are no Units and select *Add Rack* from the menu. The Rack is added.

#### **Procedure to Delete Expansion Racks**

- *1* Select a Unit of the Rack to delete.
- *2* Right-click at any location where there are no Units and select *Delete Rack* from the menu. The Rack is deleted.

#### **Procedure to Delete All Racks and Units**

*1* Right-click at any location where there are no Units and select *Clear All* from the menu. All Racks and Units are deleted.

#### **• Configuration Unit Settings**

Make the following settings for the Configuration Units in the Unit Editor.

#### **Device Names**

Enter names for the Configuration Units. The device names that you set are used in the device variables that you use to access the Configuration Units.

#### **Input Response Times**

Set the input response times of the Basic I/O Units for the slots on each rack.

#### **Unit Numbers**

Set the unit numbers for the CPU Bus Units and Special I/O Units that are mounted.

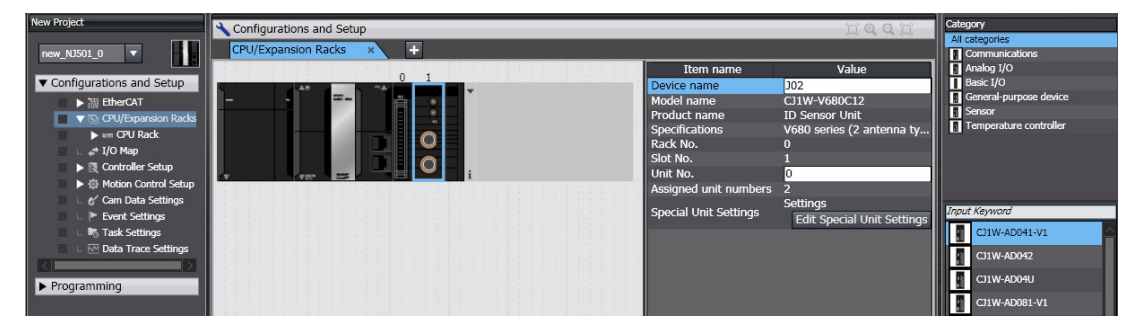

# **Method 2 Reading the Unit Configuration Online from the Actual Mounted Units and Transferring It**

This method can be used to treat the current physical Unit configuration as the "correct" configuration. The Sysmac Studio is connected online to the physical Units to read the Unit configuration. The user program is then created accordingly. Then you download the Unit Configuration and user program to the CPU Unit.

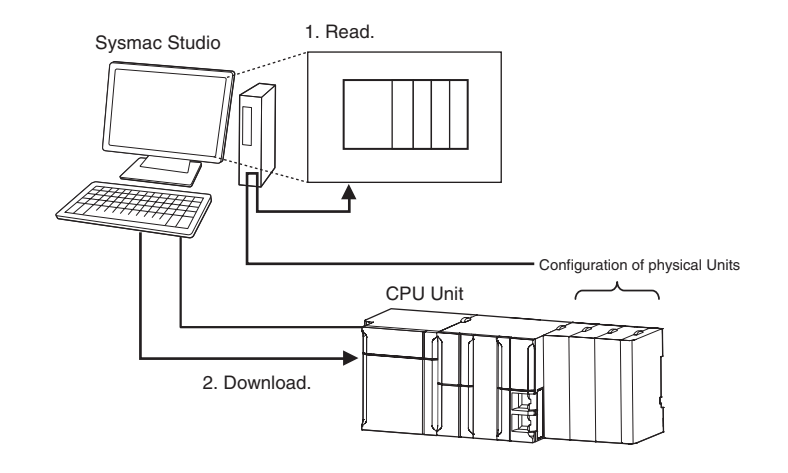

## <span id="page-93-0"></span>**3-3-3 Verifying the Unit Configuration**

You can perform the following Unit configurations comparison with the Sysmac Studio.

#### **• Comparison between the Unit Configuration on the Sysmac Studio (Computer) and the Physical Unit Configuration**

You can compare the Unit Configuration on the Sysmac Studio with the physical Unit configuration to see if they match before the first time you download the Unit Configuration to the CPU Unit from the Sysmac Studio.

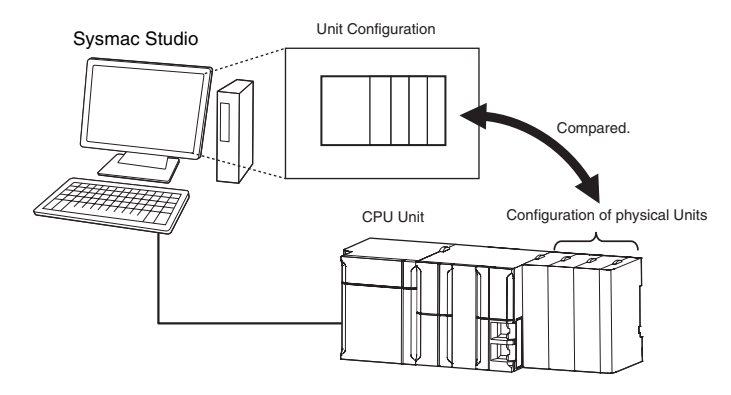

#### z **Comparison between the Unit Configuration on the Sysmac Studio (Computer) and the Unit Configuration in the Physical CPU Unit**

You can compare the Unit Configuration on the Sysmac Studio with the Unit Configuration Information that is stored in the CPU Unit to see if they match before you download the Unit Configuration to the CPU Unit from the Sysmac Studio.

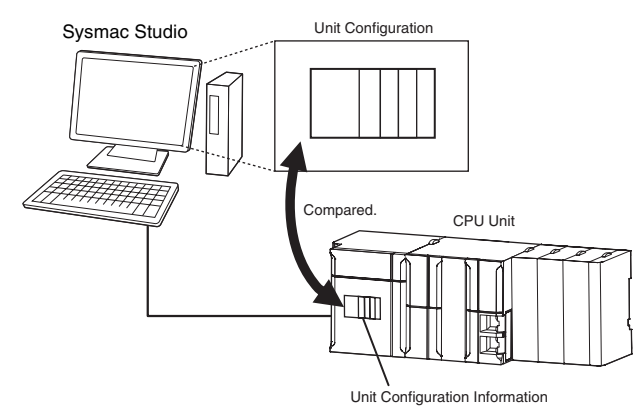

# <span id="page-94-1"></span>**3-4 I/O Ports and Device Variables**

<span id="page-94-0"></span>This section describes the I/O ports and device variables that you use to access the EtherCAT slaves and CJ-series Units of an NJ-series Controller.

## <span id="page-94-2"></span>**3-4-1 I/O Ports and Device Variables**

# **I/O Ports**

An I/O port is a logical interface that is used by the CPU Unit to exchange data with external devices (slaves and Units). I/O ports are automatically created when you create the slave and Unit configurations on the Sysmac Studio. You assign device variables to I/O ports to enable accessing the slaves and Units from the user program.

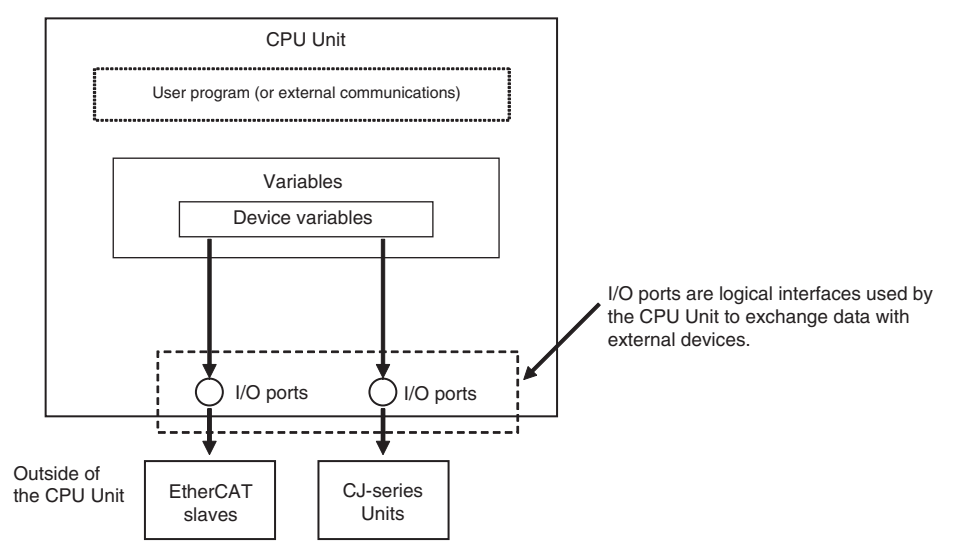

I/O ports are automatically registered in the I/O Map when you create the EtherCAT Slave Configuration or Unit Configuration in the Sysmac Studio, or when you read either of these configurations from the physical Controller from the Sysmac Studio. You can check the I/O ports that were registered in the I/O Map of the Sysmac Studio.

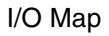

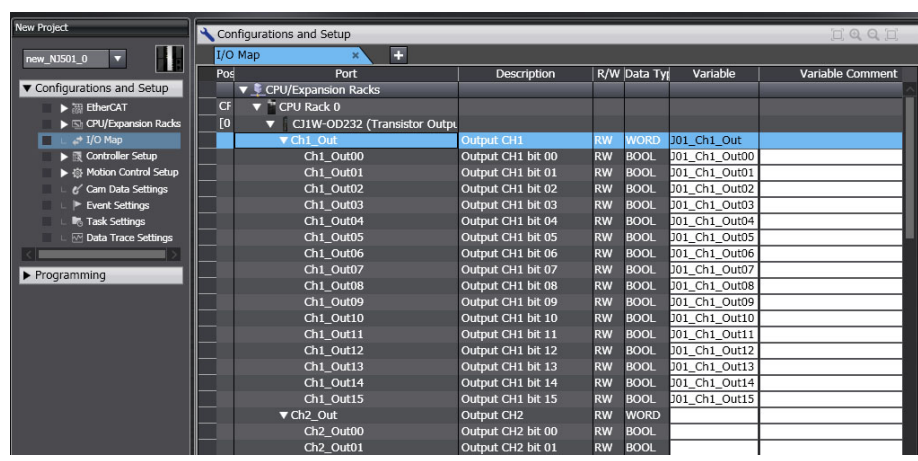

# <span id="page-95-0"></span>**I/O Port Names**

#### z **EtherCAT Slaves**

The following I/O port names are used for Remote I/O Terminals.

Example for a 16-point Remote I/O Terminal: Bit00 to Bit15

For other slaves, all or part of the object names that are defined in the EtherCAT object dictionary are used.

Example for Analog Input Unit: CH0\_input16-bit

Examples for the R88D-KN50H-ECT: Position actual value and Digital inputs

#### z **CJ-series Basic I/O Units**

I/O port names are created according to the following rules.

#### **Rules for I/O Port Names for Basic I/O Units**

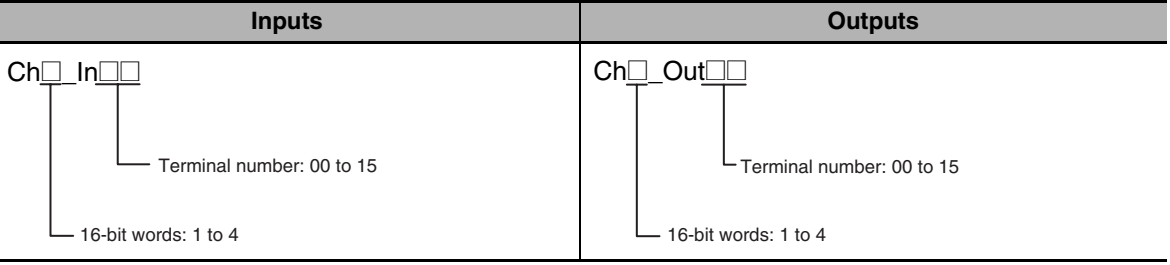

#### **I/O Port Names for Specific Numbers of I/O Points**

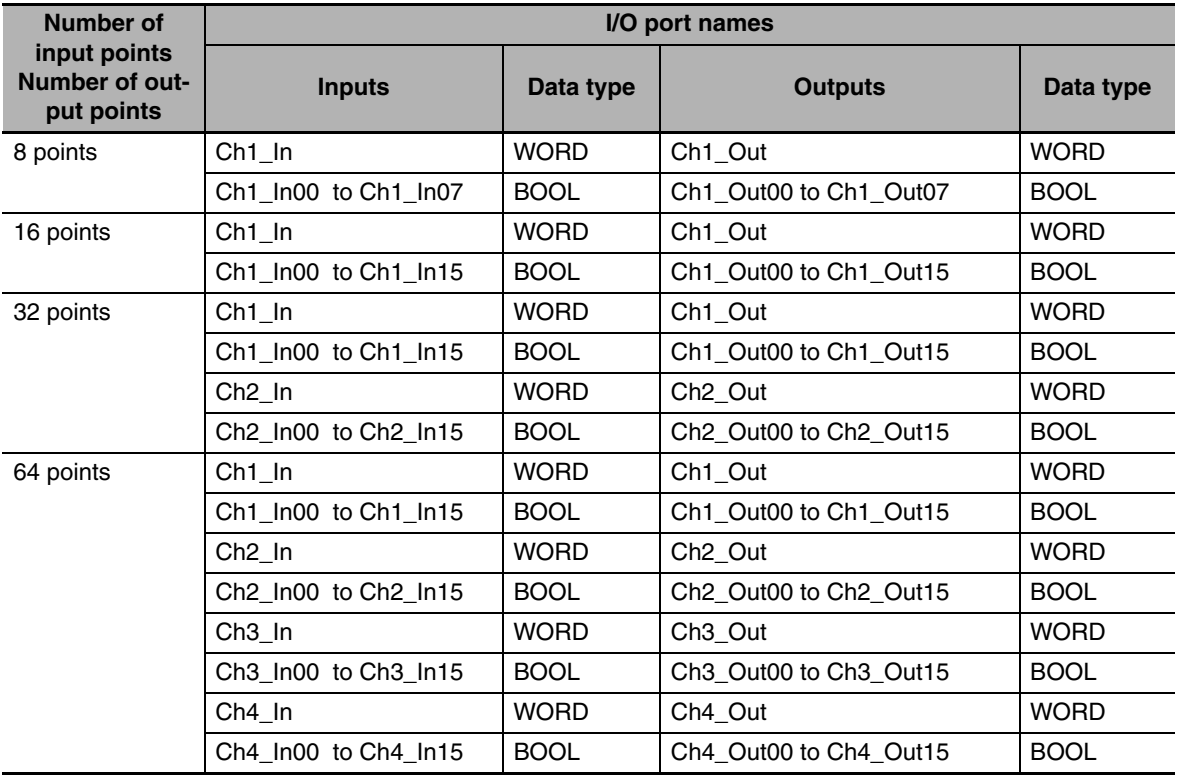

#### $\bullet$  **CJ-series Special Units**

I/O port names are determined by the model number of the Unit and the functionality.

Examples for a CJ1W-AD041-V1 Analog Input Unit: *Ch1\_PkHdCmd*, *Ch1\_AveCfg*, etc.

# **Device Variables**

In an NJ-series Controller, external devices (slaves and Units) are not assigned to specific memory addresses in the CPU Unit. Rather, variables are assigned to the I/O ports. These variables are called device variables.

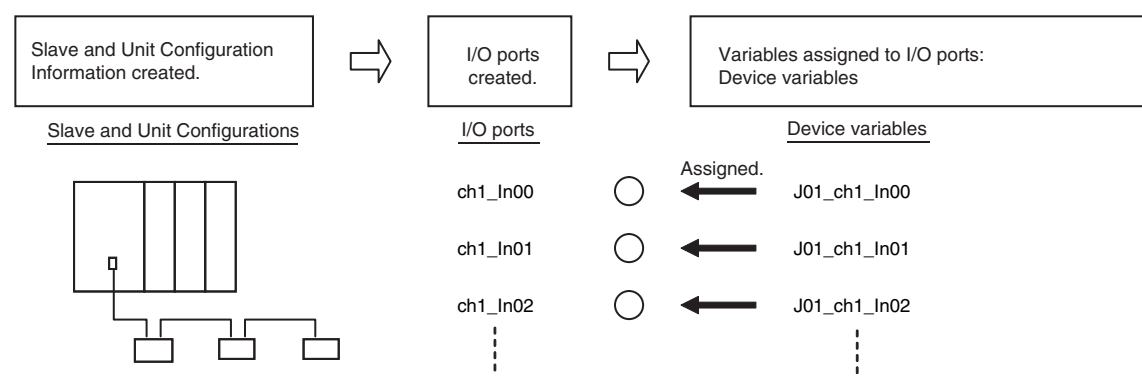

You can specify device variables in the user program or in external communications to access the devices (slaves or Units).

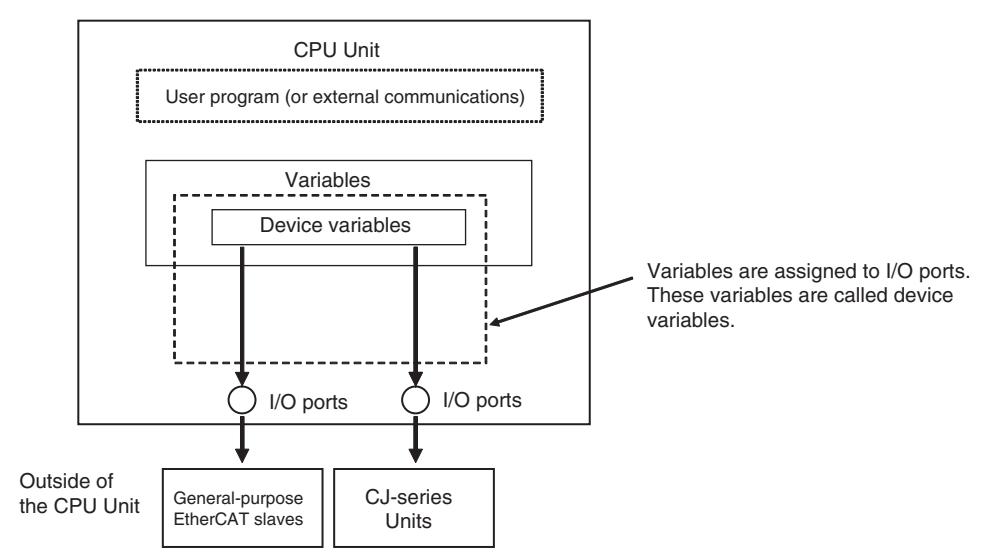

Refer to *[2-2-1 Types of Variables](#page-68-0)* for the relationship of device variables to other variables.

**3**

#### $\bullet$  **Device Variable Attributes**

Device variables are registered in the variable table specified in the *Variable Type* Column under the following conditions.

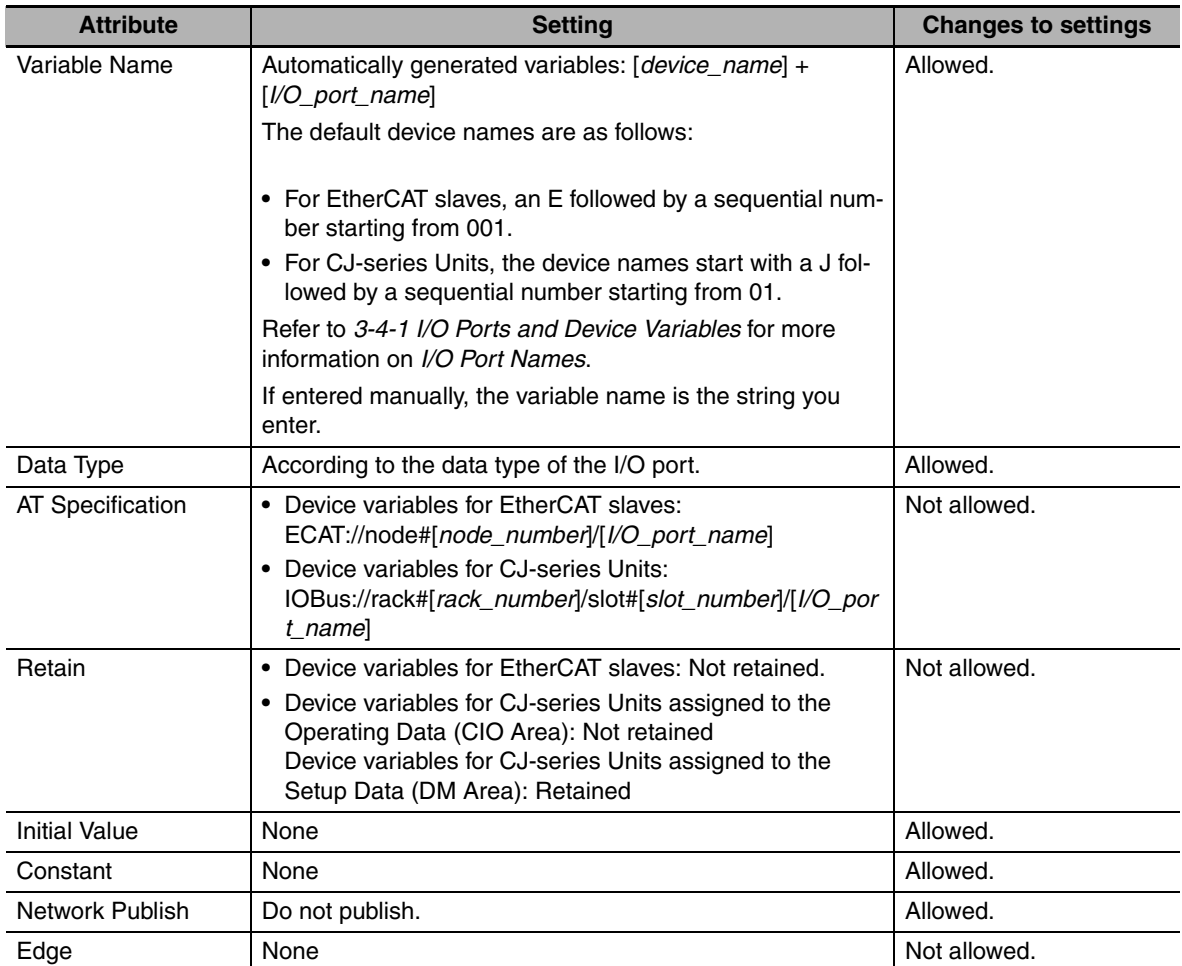

Refer to *[6-3-4 Attributes of Variables](#page-182-0)* for the meanings of the attributes.

#### 屭 **Additional Information**

- **•** You can specify forced refreshing for I/O ports in the I/O Map. You can force real I/O to turn ON or OFF to check the wiring.
- **•** You can choose the variable table (global variable table or local variable table for one POU) in which to register a device variable in the I/O Map.

## <span id="page-98-1"></span>**3-4-2 Registering Device Variables**

<span id="page-98-0"></span>You assign device variables to I/O ports in the I/O Map of the Sysmac Studio. As a result, the device variables are registered in the variable table.

There are three ways to assign a device variable.

- **•** Manually enter a new device variable name.
- **•** Automatically create device variable names.
- **•** Select variables from the variable table.

# **Manually Entering Device Variable Names**

You can enter a device variable name manually. You assign device variables using this method in the following case.

**•** To assign your own name for a slave I/O terminal or a Basic I/O Unit.

Use the following procedure.

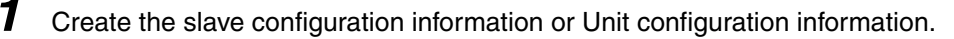

*2* Select an I/O port in the I/O Map and enter a variable name in the *Variable* Column.

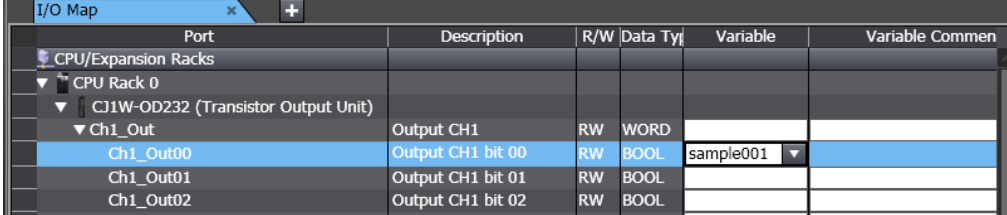

Device variables are automatically assigned to the I/O ports for each slave or Unit. These device variables are also automatically registered in the variable table specified in the *Variable Type* Column.

# **Automatically Creating New Device Variable Names**

The device variables are named automatically from a combination of the device name and the I/O port names. You assign device variables using this method in the following cases.

- **•** When you do not want to spend time manually entering device variable names.
- **•** To automatically create device variable names to use to access operating data and setup data for Special Units.

Use the following procedure.

- *1* Create the slave configuration information or Unit configuration information.
- *2* Set a device name in the EtherCAT Editor or the Unit Editor.

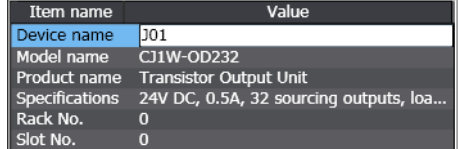

The possible default device names are as follows:

- **•** For slaves, the device names start with an E followed by a sequential number starting from 001.
- **•** For Units, the device names start with a J followed by a sequential number starting from 01.
- *3* Right-click a slave, Unit, or one or more I/O ports in the I/O Map, and then select *Create Device Variable* from the menu.

3-4-2 Registering Device Variables

3-4-2 Registering Device Variables

| $I/O$ Map<br>÷                                                       |                   |              |                |               |
|----------------------------------------------------------------------|-------------------|--------------|----------------|---------------|
| Port                                                                 | Description       | R/WData Type |                | Variable      |
| CPU/Expansion Racks                                                  |                   |              |                |               |
| $\blacktriangledown$ $\stackrel{\text{\tiny{def}}}{\sim}$ CPU Rack 0 |                   |              |                |               |
| CJ1W-OD232 (Transistor Output Unit)                                  |                   |              |                |               |
| ▼ Ch1 Out                                                            | <b>Output CH1</b> |              | <b>RW WORD</b> | 001_Ch1_Ou    |
| Ch1 Out00                                                            | Output CH1 bit 00 |              | <b>RW BOOL</b> | J01 Ch1 Out00 |
| Ch1 Out01                                                            | Output CH1 bit 01 |              | <b>RW BOOL</b> | J01 Ch1 Out01 |
| Ch1 Out02                                                            | Output CH1 bit 02 |              | <b>RW BOOL</b> | J01 Ch1 Out02 |
| Ch1 Out03                                                            | Output CH1 bit 03 |              | <b>RW BOOL</b> | J01 Ch1 Out03 |
| Ch1 Out04                                                            | Output CH1 bit 04 |              | <b>RW BOOL</b> | J01 Ch1 Out04 |
| Ch1 Out05                                                            | Output CH1 bit 05 |              | <b>RW BOOL</b> | J01_Ch1_Out05 |
| Ch1 Out06                                                            | Output CH1 bit 06 |              | <b>RW BOOL</b> | J01 Ch1 Out06 |
| Ch1_Out07                                                            | Output CH1 bit 07 |              | <b>RW BOOL</b> | J01_Ch1_Out07 |
| Ch1 Out08                                                            | Output CH1 bit 08 |              | <b>RW BOOL</b> | J01 Ch1 Out08 |
| Ch1 Out09                                                            | Output CH1 bit 09 |              | <b>RW BOOL</b> | J01 Ch1 Out09 |
| Ch1 Out10                                                            | Output CH1 bit 10 |              | <b>RW BOOL</b> | J01 Ch1 Out10 |
| Ch1_Out11                                                            | Output CH1 bit 11 |              | <b>RW BOOL</b> | J01_Ch1_Out11 |
| Ch1 Out12                                                            | Output CH1 bit 12 |              | <b>RW BOOL</b> | J01 Ch1 Out12 |
| Ch1_Out13                                                            | Output CH1 bit 13 |              | <b>RW BOOL</b> | J01_Ch1_Out13 |
| Ch1 Out14                                                            | Output CH1 bit 14 |              | <b>RW BOOL</b> | J01 Ch1 Out14 |
| Ch1_Out15                                                            | Output CH1 bit 15 |              | <b>RW BOOL</b> | J01 Ch1 Out15 |
|                                                                      |                   |              |                |               |
|                                                                      |                   |              |                |               |

Automatically created Device Variables

Device variables are automatically assigned to the I/O ports for each slave or Unit. These device variables are also automatically registered in the variable table specified in the *Variable Type* Column.

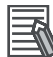

#### **Additional Information**

We recommend that you set the device names.

#### **Selecting from the Registered Variables**

Select a registered variable in the I/O Map. You assign device variables using this method in the following cases.

- **•** To create slave configuration information or Unit configuration information after you start programming.
- **•** To reuse programs from another project.
	- *1* Enter the programs.
	- *2* Create the slave configuration information or Unit configuration information.
	- **3** Select a variable that was created in a program from the list in the I/O Map to assign it to an I/O port.

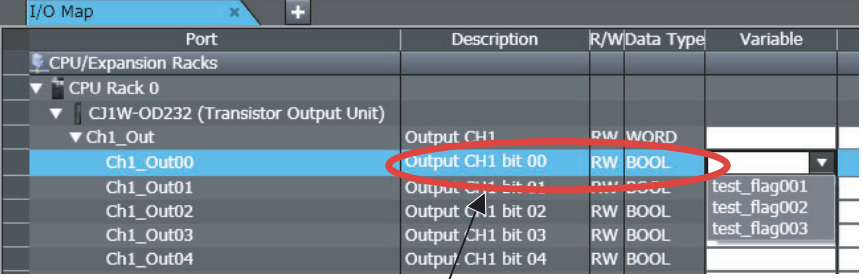

Select a user-defined variable that has already been registered in the global variable table.

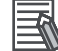

#### **Additional Information**

To remove the variable assigned to an I/O port, clear the *Variable* Column or right-click the variable and select *Reset Assignment* from the menu. The device variable assignment is removed. However, removing the assignment does not delete the variable from the variable table where it is registered.

# <span id="page-100-1"></span>**3-5 Creating the Axes and Assigning Them to the Servo Drives/Encoder Input Slaves**

This section describes how to create axes in the NJ-series Controller and how to assign the axes to the Servo Drives and encoder input slaves.

# <span id="page-100-0"></span>**3-5-1 Introduction**

When you use the Motion Control Function Module for operation with EtherCAT Servo Drive or encoder input slaves, create axes in the Sysmac Studio and define them as EtherCAT servo axes or encoder axes. At a result, Axis Variables are automatically created as system-defined variables.

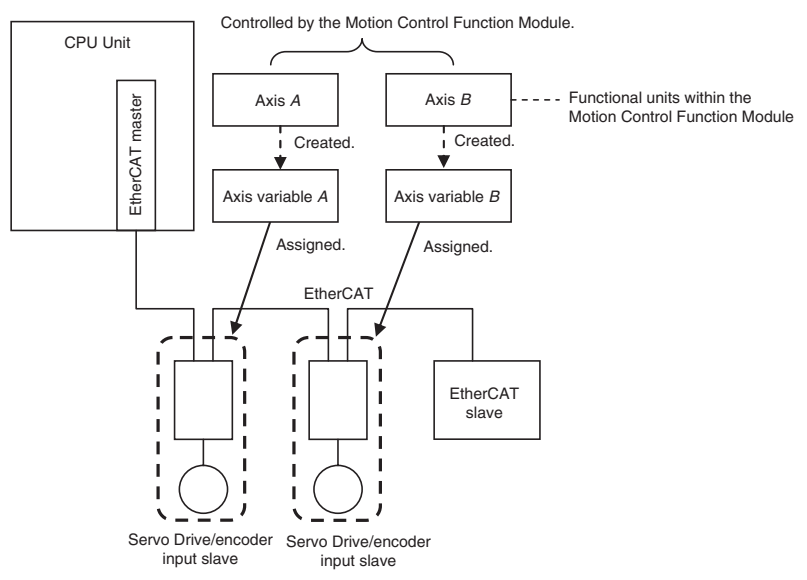

You can specify an Axis Variable in a motion control instruction in the user program to easily access and perform operations with Servo Drives and encoder input slaves.

#### <span id="page-101-1"></span>**3-5-2 Axis Variables and Axes Group Variables**

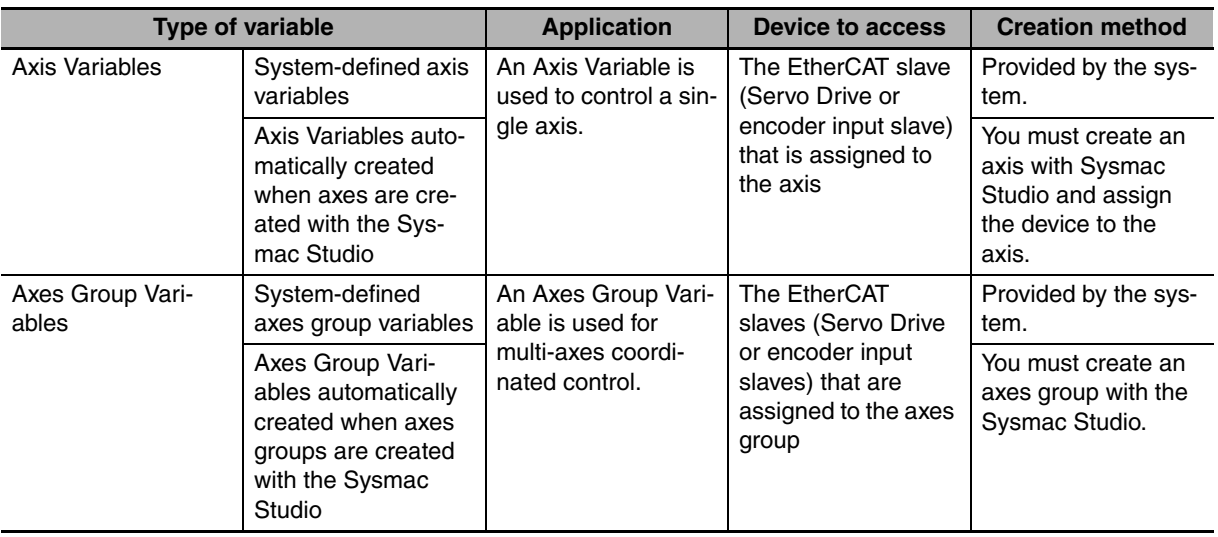

<span id="page-101-0"></span>The following table lists the types of Axis Variables and Axes Group Variables.

Refer to the *NJ-series Motion Control Instructions Reference Manual* (Cat. No. W508) for details on Axis Variables and Axes Group Variables.

#### **Specifying Axis and Axes Group Variables**

The variables can be specified with variable names that are created with the Sysmac Studio or with system-defined variable names.

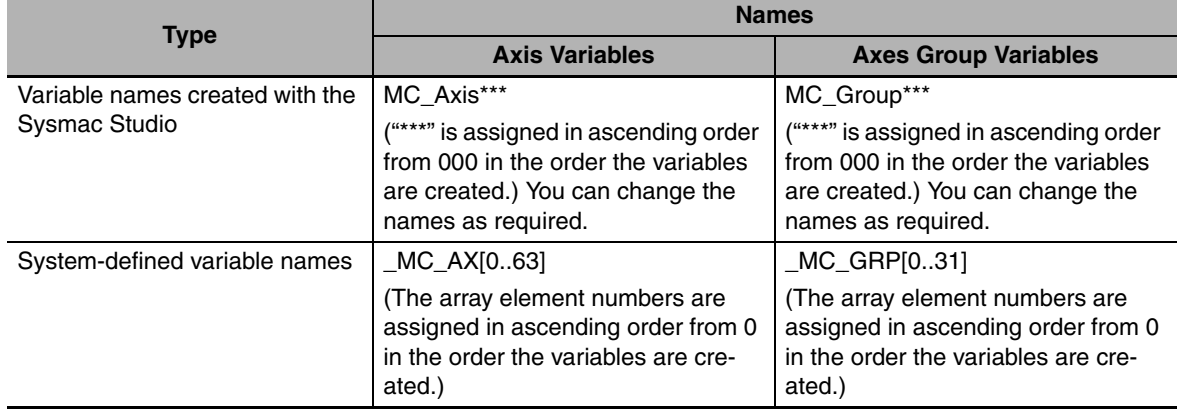

#### **Application**

There are two ways to use Axis Variables and Axes Group Variables.

- 1) Specifying Axes and Axes Groups in Motion Control Instructions: If you specify an axis or axes group for an I/O variable for a motion control instruction, you can perform operations for the OMRON Servo Drive or encoder input slave.
- 2) Monitoring Axis Variable Members: You can use instructions to monitor the actual position, error information, or other information on the Servo Drives and encoder input slaves.

**3**

3-5-3 Creating and Using Axes and Axis Variables

3-5-3 Creating and Using Axes and Axis Variables

#### **Additional Information**

#### **Details on Axis Variables**

1. Assume that you create an axis with an axis name of A on the Sysmac Studio. An Axis Variable with a variable name of *A* is created automatically based on the system-defined axis variable. The Axis Variable consists of Axis Basic Settings, Unit Conversion Settings, I/O, operating status, current values, error status, and warning status.

2. You specify the axis variable name *A* for the in-out variable of a motion control instruction. With the axis variable name, you can access the OMRON Servo Drive or encoder input slave, or supported Servo Drive or encoder input slave from another company and perform operations for it.

3. You can specify the Axis Variable to use instructions as required to monitor the actual position, error information, or other information on the Servo Drive or encoder input slave.

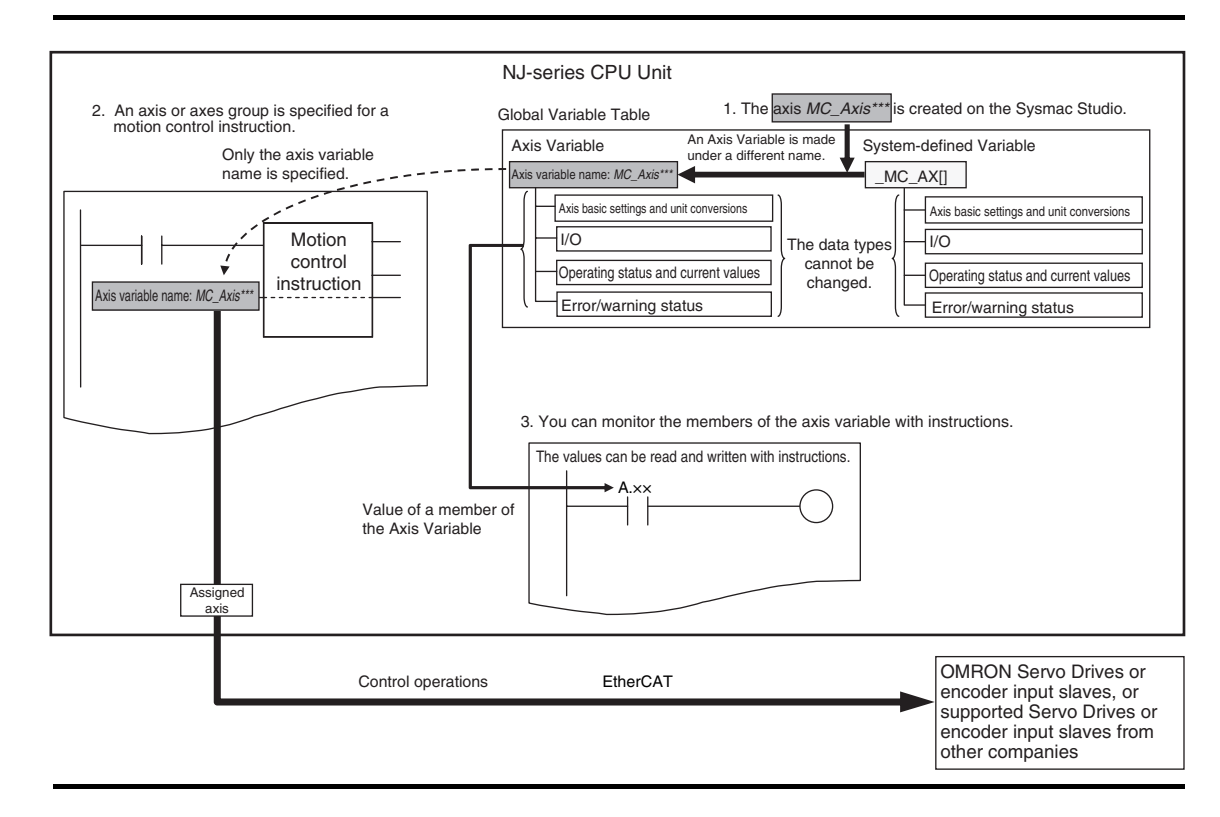

## <span id="page-102-0"></span>**3-5-3 Creating and Using Axes and Axis Variables**

You can create and use axes and Axis Variables as described below.

*1* Right-click **Axis Settings** under **Configurations and Setup** <sup>−</sup> **Motion Control Setup** in the Multiview Explorer and select *Add* − *Axis Settings* from the menu.

If necessary, you can change the axis variable names from the default names of *MC\_Axis\*\*\*.* ("\*\*\*" is incremented from 000 in the order that the axis variables are created.)

2 Assign the axes that you created to Servo Drives or encoder input slaves in the EtherCAT Slave Configuration of the Sysmac Studio.

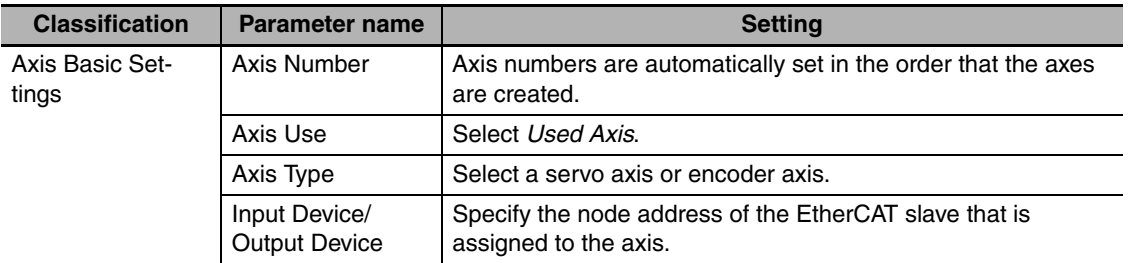

Set the Axis Basic Settings from the Sysmac Studio.

**3** Use the Sysmac Studio to specify the settings required for Test Mode operation (Unit Conversion, Count Mode, Limits, etc.) and the settings required for actual system operation. Then transfer the settings to the CPU Unit with the project.

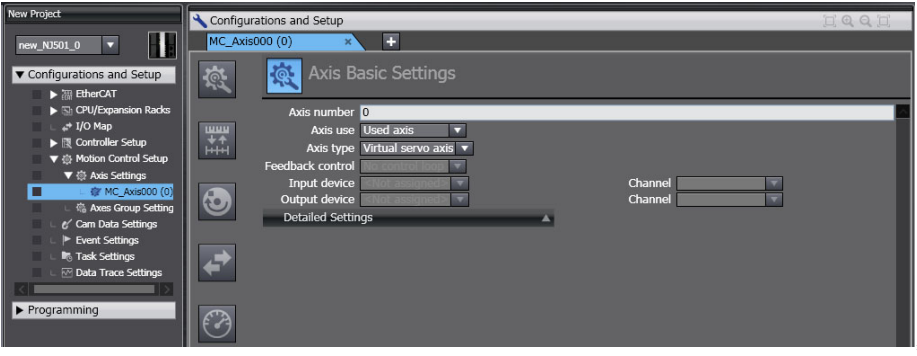

*4* In the user program, an axis variable name is specified for the in-out variable *Axis* in motion control instructions.

For the axis variable name, specify the axis name (axis variable name) that was specified in the Motion Control Setup or the system-defined variable *\_MC\_AX[0..63].*

You can execute motion control for the assigned Servo Drive or encoder input slave. An example that specifies the axis variable name *MyAxis1* is shown below.

#### Example:

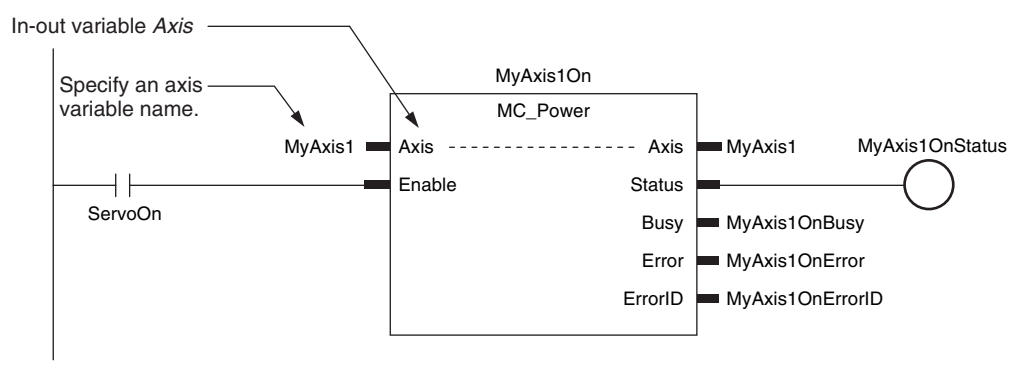

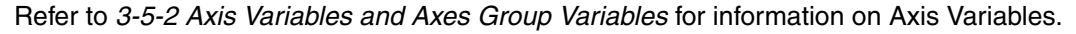

# 4

# **Controller Setup**

This section describes the initial settings of the function modules.

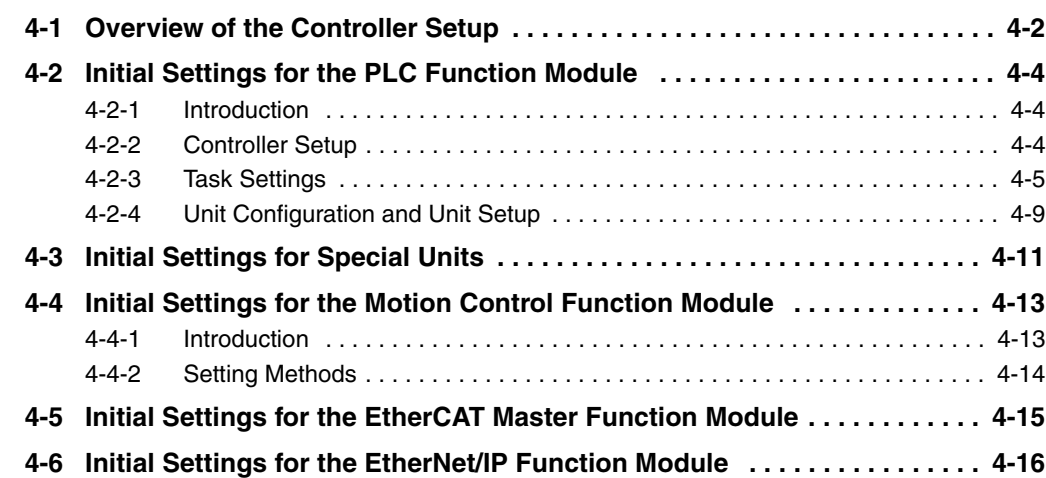

# <span id="page-105-0"></span>**4-1 Overview of the Controller Setup**

This section provides an overview of the Controller Setup.

The shaded steps in the overall procedure that is shown below are related to the Controller Setup.

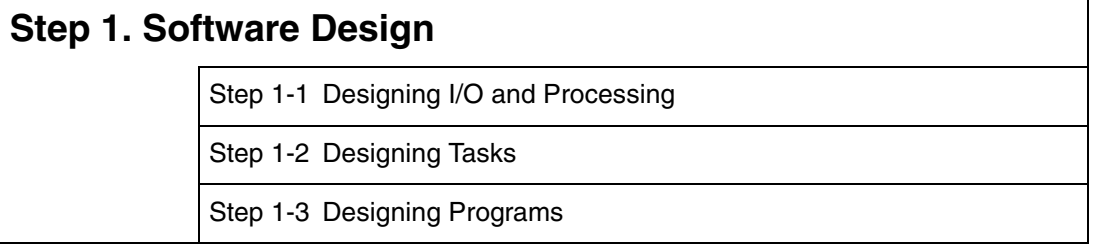

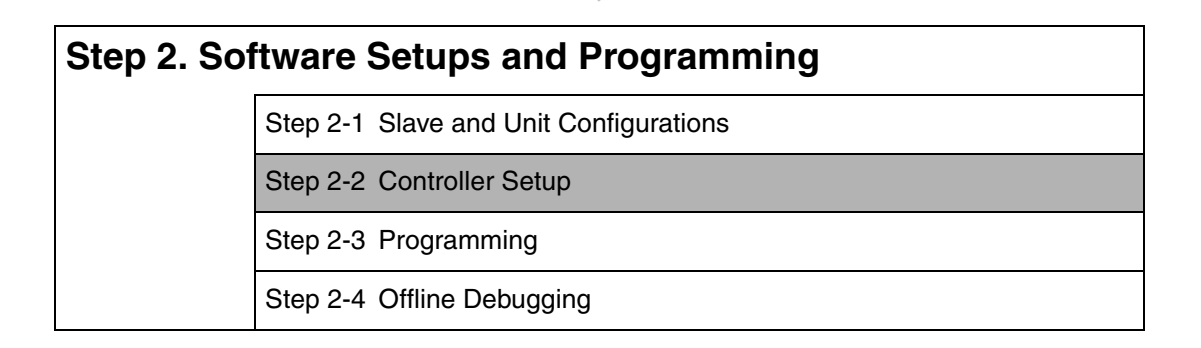

## **Step 3. Mounting and Setting Hardware**

**Step 4. Wiring**

## **Step 5. Confirming Operation and Starting Actual System Operation**

Refer to *[1-3 Overall Operating Procedure for the NJ-series Controller](#page-57-0)* for details.

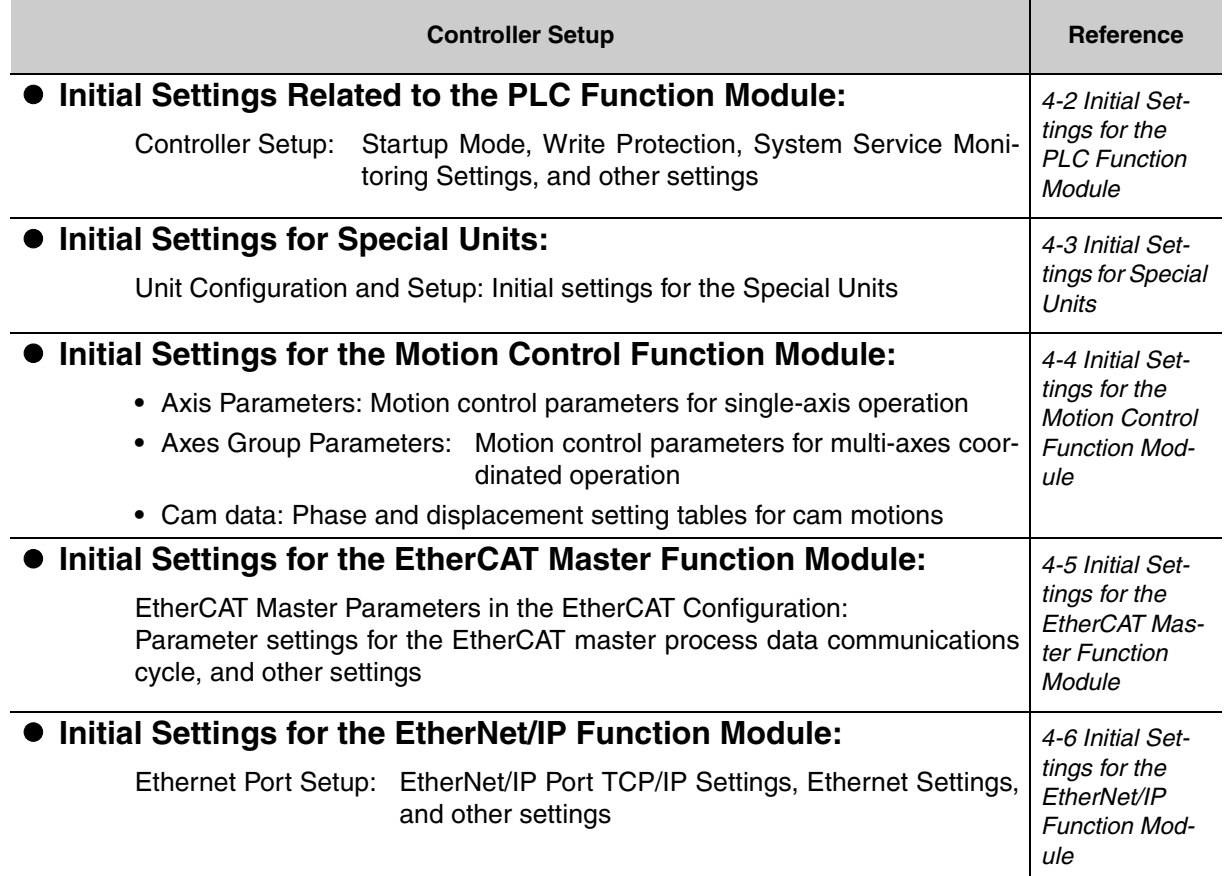

**4**

**4-3**

# <span id="page-107-1"></span>**4-2 Initial Settings for the PLC Function Module**

This section describes the initial settings that are required for the PLC Function Module.

#### <span id="page-107-0"></span>**4-2-1 Introduction**

The initial settings for the PLC Function Module are listed below.

- **•** Controller Setup
- **•** Task Settings

Select **Configurations and Setup** − **Controller Setup** and **Configurations and Setup** − **Task Settings** on the Sysmac Studio to make these settings

#### <span id="page-107-2"></span>**4-2-2 Controller Setup**

## **Operation Settings Tab Page**

#### **• Basic Settings**

The Operation Settings are for functions supported by the CPU Unit, such as the definitions of operations when the power is turned ON or when the operating mode changes.

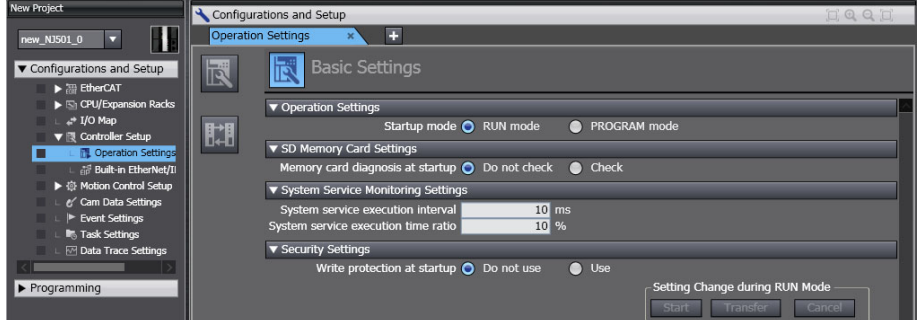

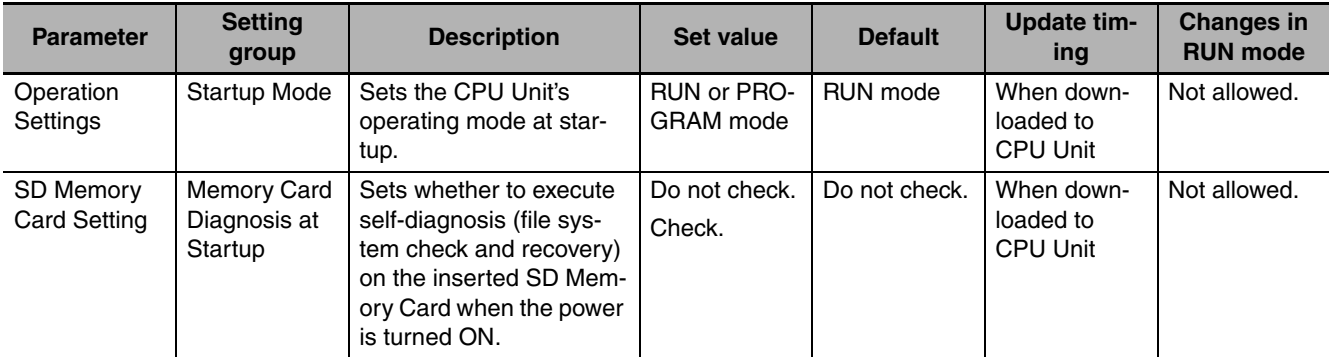
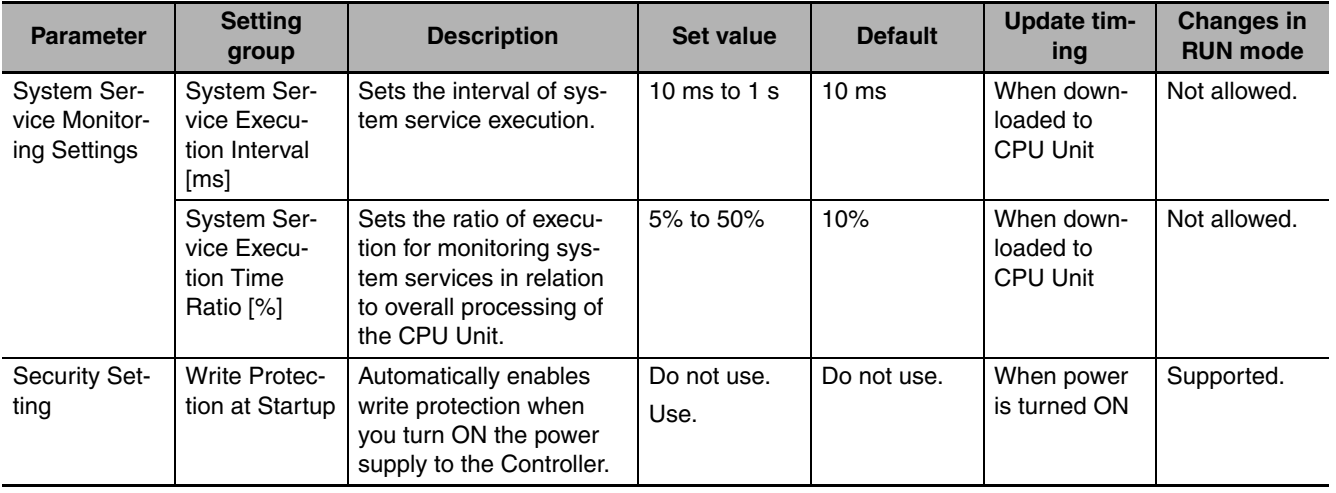

# **4-2-3 Task Settings**

#### <span id="page-108-1"></span><span id="page-108-0"></span>**• Task Settings**

The Task Settings are used to add and set up tasks.

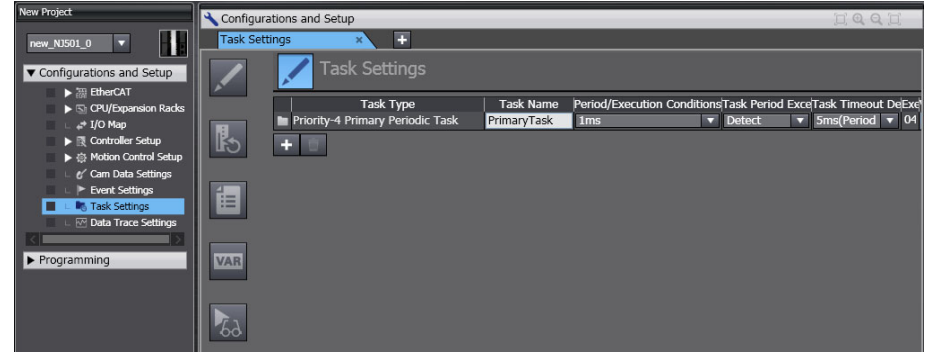

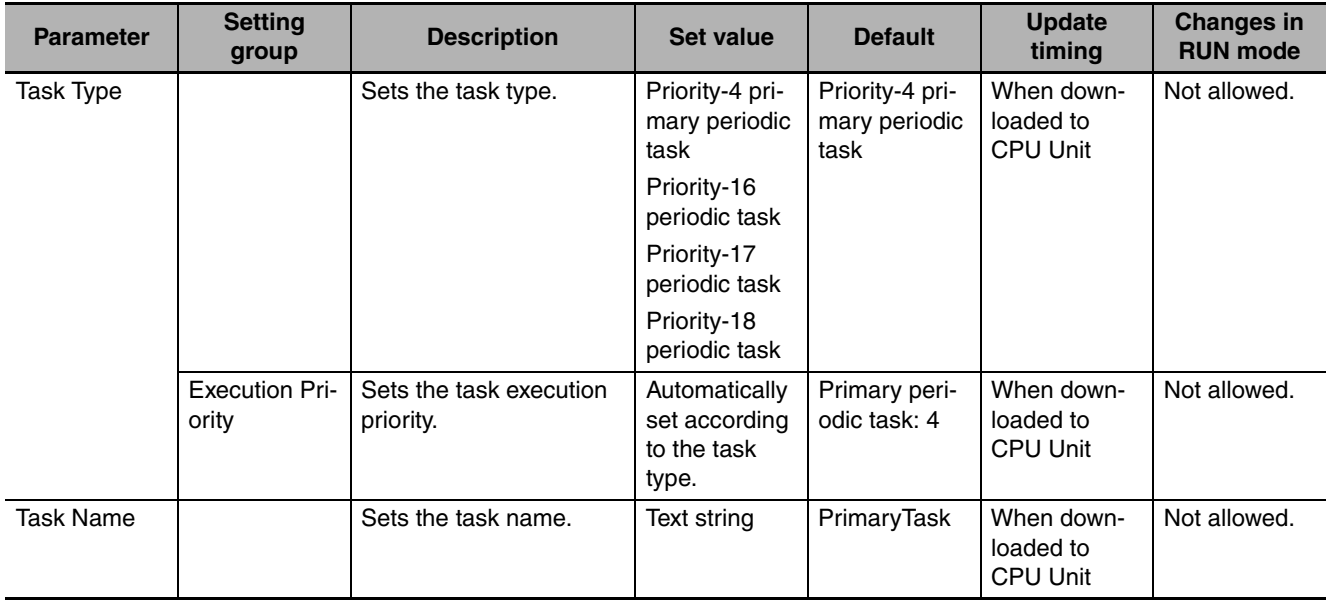

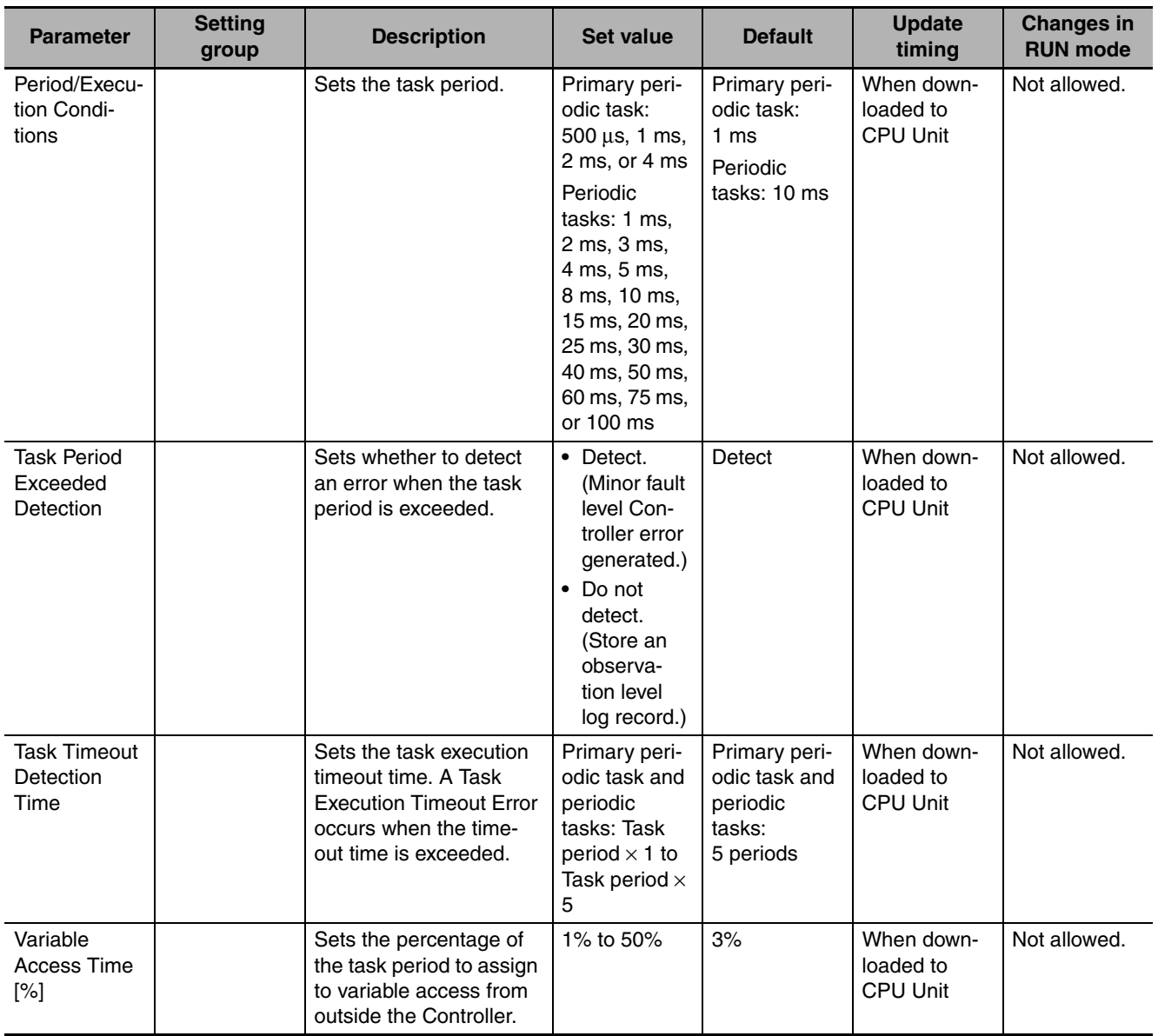

#### <span id="page-109-0"></span>z **I/O Control Task Settings**

The I/O Control Task Settings are used to set the timing of refresh execution of inputs and outputs.

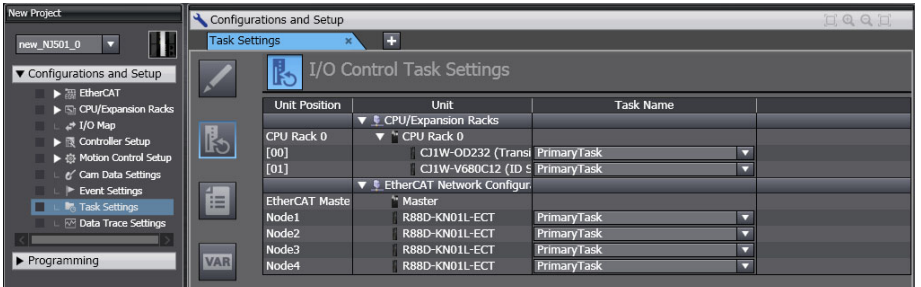

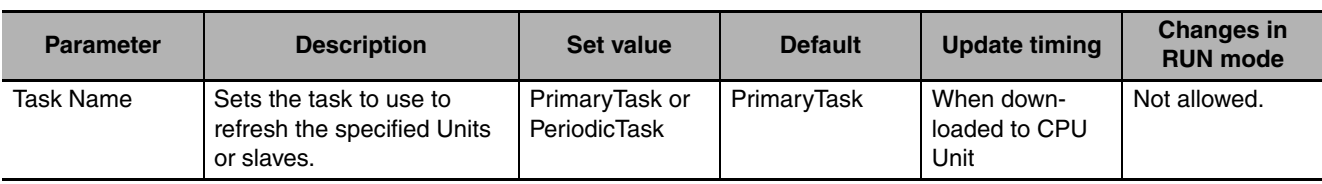

#### **• Program Assignment Settings**

The Program Assignment Settings are used to assign the programs to tasks and set the program execution order.

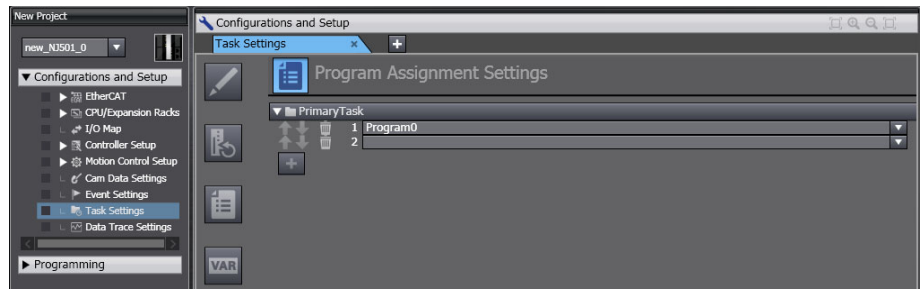

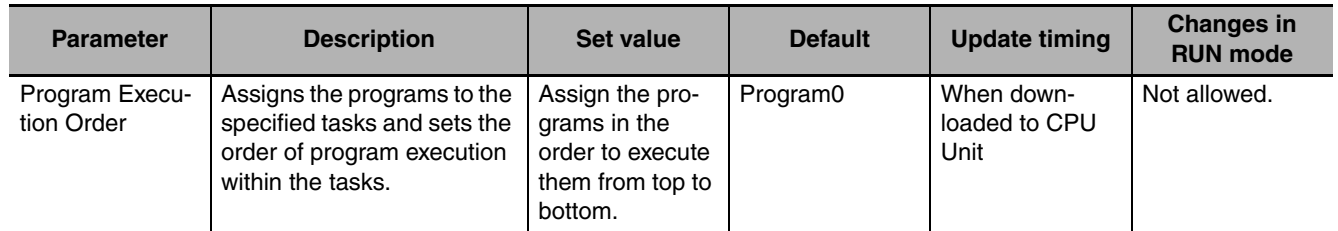

#### <span id="page-110-0"></span>**• Settings for Exclusive Control of Variables in Tasks**

The Settings for Exclusive Control of Variables in Tasks are used to set the tasks that refresh specified global variables and the tasks that access specified global variables.

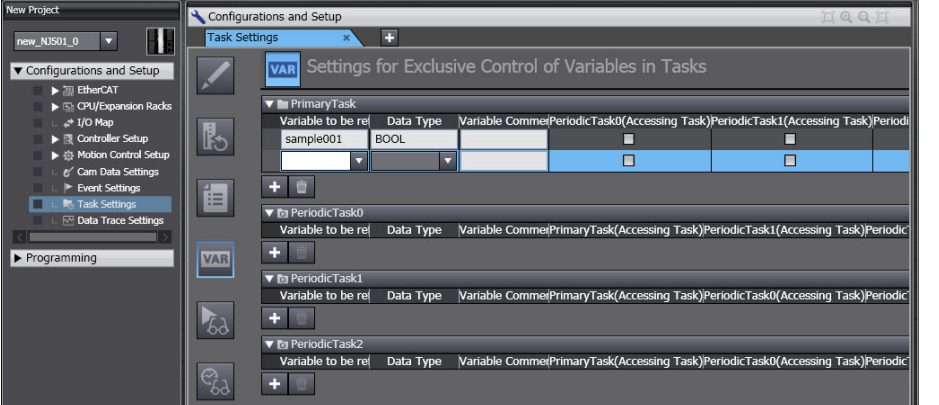

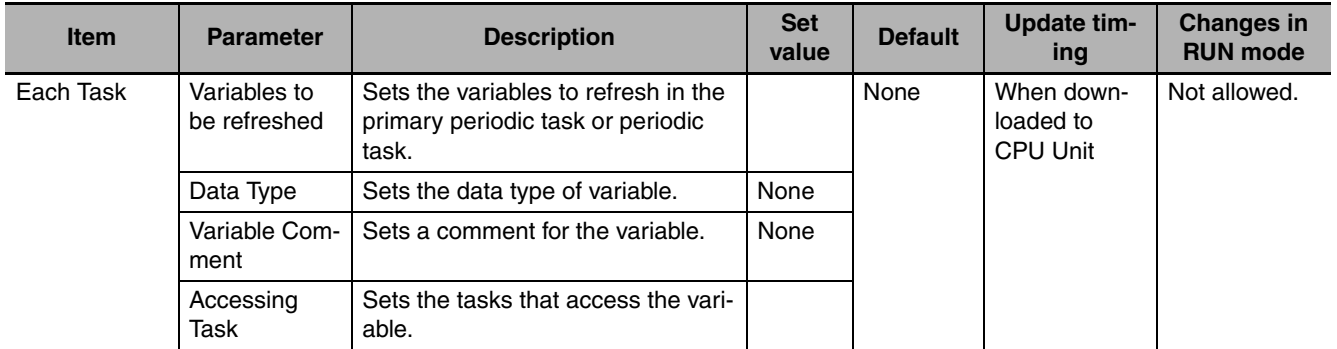

#### **• Task Execution Status Monitor**

The Task Execution Status Monitor displays the execution status of the programs.

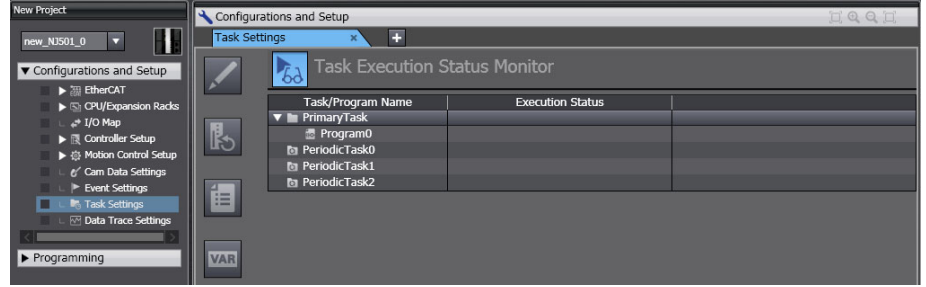

#### **• Task Execution Time Monitor**

The Task Execution Time Monitor displays the execution times of the tasks.

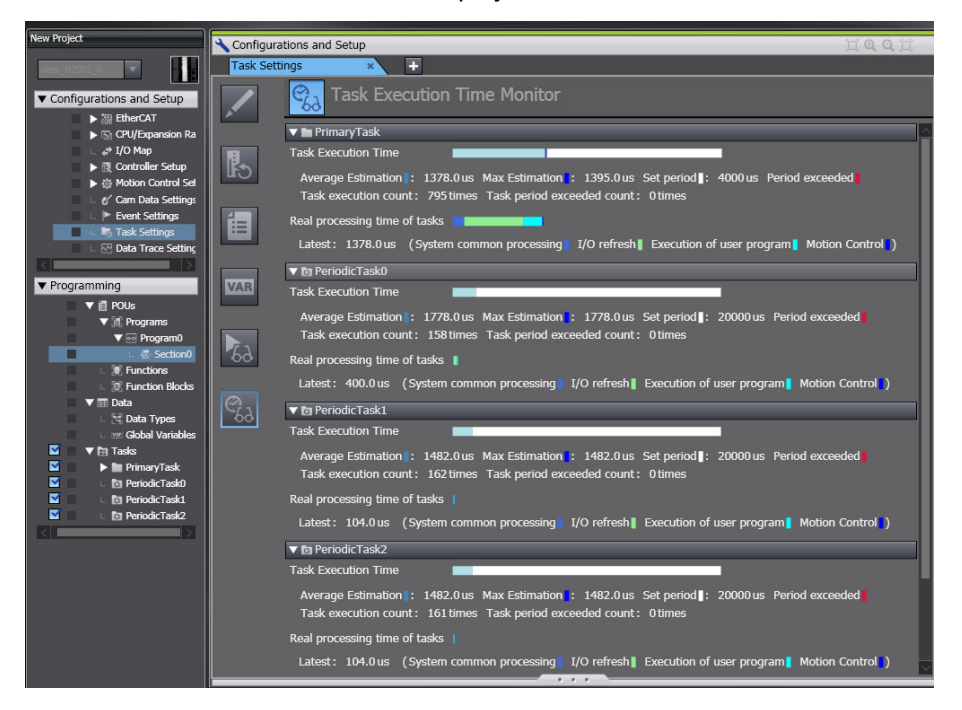

# **4-2-4 Unit Configuration and Unit Setup**

# z **Unit Information**

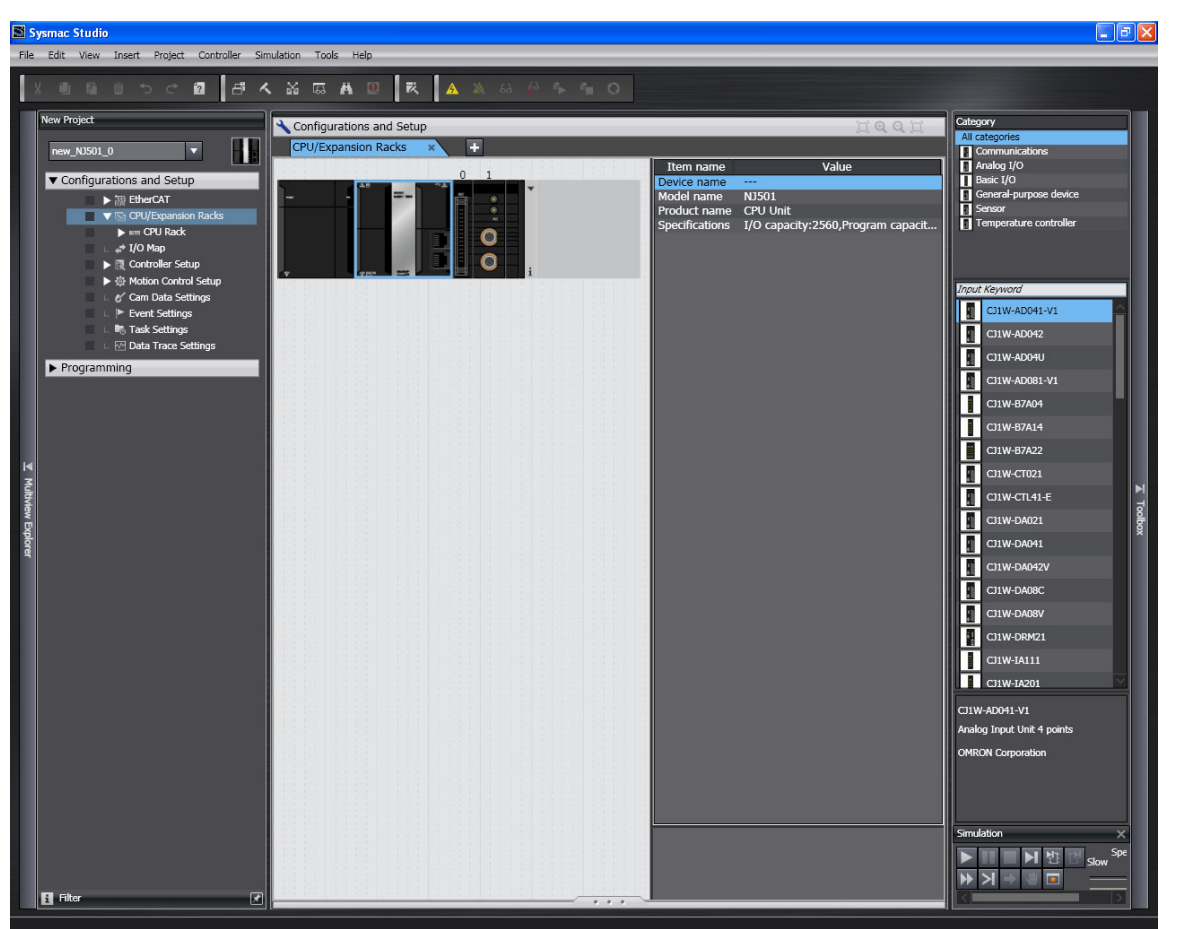

#### **• Settings for All Units**

Set the device names.

Device names are automatically created when Units are added in the Unit Editor.

Default names: "J" followed by serial numbers that start from 01

We recommend that you change the name to one that is suitable to the device.

#### 屋 **Additional Information**

The device names that are set here are placed before the I/O port name when device variables are automatically created.

#### $\bullet$  **Special Units**

Set the unit numbers of the Special Units.

#### **Precautions for Correct Use**

Make sure you set the same unit numbers as the unit numbers that are set on the rotary switches on the front of the Special Units. If they are not the same, operation will be according to the unit numbers that are set on the front-panel rotary switches.

#### ● Basic I/O Units

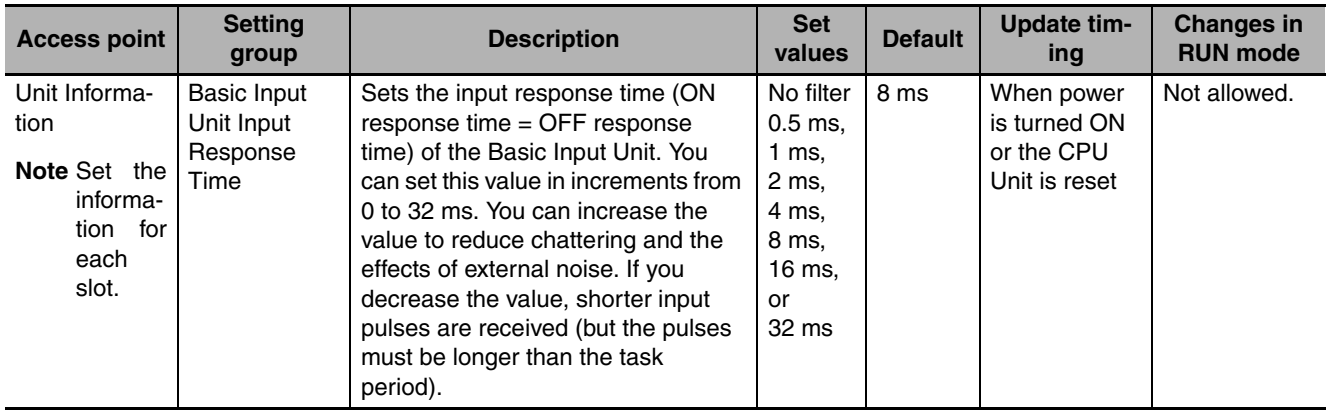

The following settings are made in the Unit Information of the Basic I/O Units.

# **Initial Settings for Special Units**

This section describes the initial settings that are required for the Special Units.

You can use any of the following methods to set the initial settings of the Special Units.

# **Method 1: Setting from the Unit Setting Pane of the Sysmac Studio**

- *1* Select the Unit in the Unit Configuration and Setup.
- 2 Specify the settings in the Unit Settings Tab Page shown below.

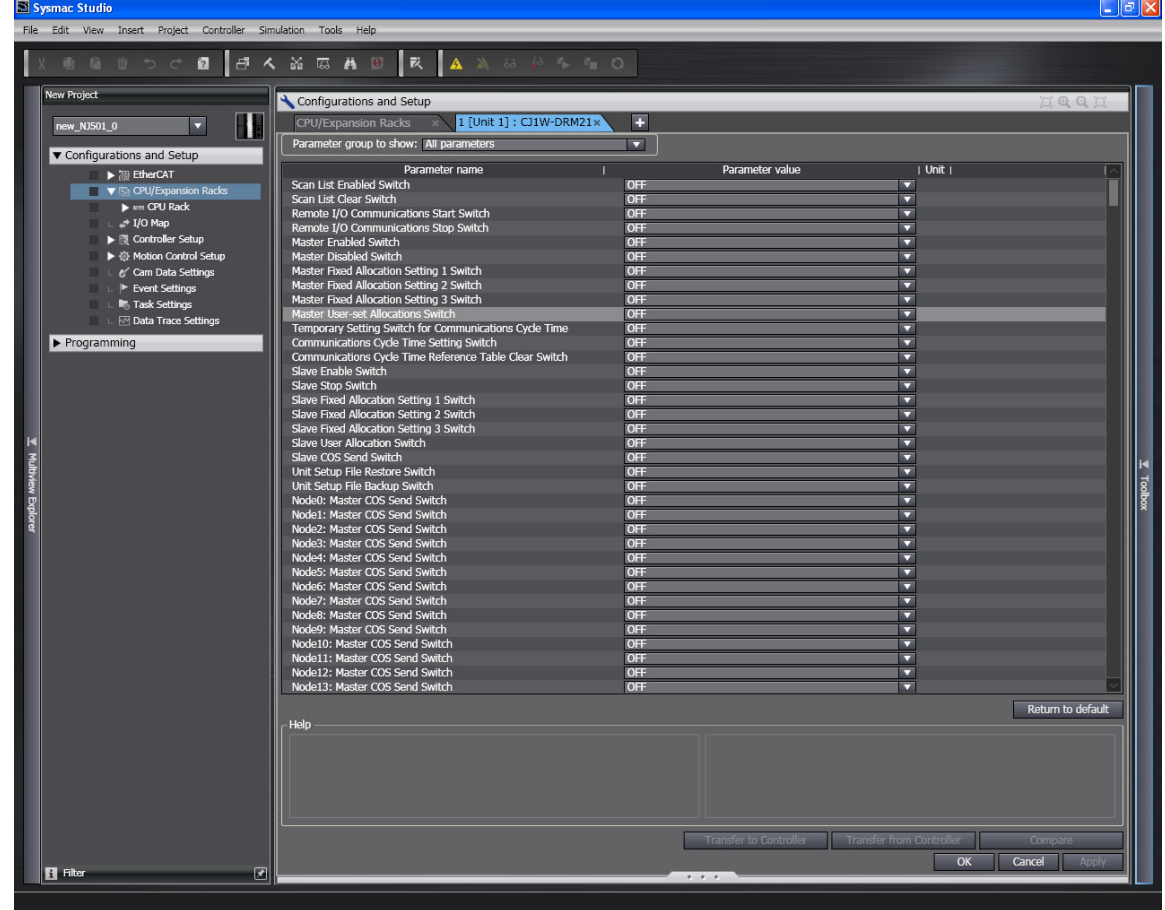

*3* Connect the CPU Unit online and transfer the settings to the CPU Unit.

# **Method 2: Using the Sysmac Studio to Specify Initial Settings for the I/O Ports in the I/O Map**

- *1* Use the I/O Map in the Sysmac Studio to set values for the I/O ports.
- 2 Restart the Unit, reset the Controller, or cycle the power supply to the Controller.

# **Method 3: Using the Sysmac Studio to Specify Initial Settings for the Device Variables of the CJ-series Units**

*1* Use the Sysmac Studio to specify the initial values for the device variables of the CJ-series Units.

*2* Download the variable table from the Sysmac Studio to the CPU Unit. Select the *Clear the present values of variables with Retain attribute* Check Box.

**3** Restart the Unit, reset the Controller, or cycle the power supply to the Controller.

# **Method 4: Using Instructions to Set the Device Variables for the CJseries Units**

*1* Set the values for the device variables for the CJ-series Unit at the start of operation from the user program (e.g., use the MOVE instruction) and then restart the Unit.

Example:

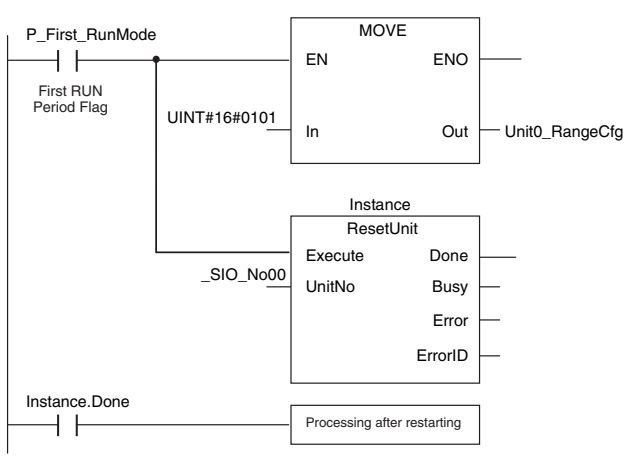

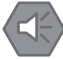

#### **Precautions for Safe Use**

When you restart a Special Unit after you change the settings, confirm the safety of the devices at the connection target before you restart the Unit.

# **4-4 Initial Settings for the Motion Control Function Module**

This section describes the initial settings that are required for the MC Function Module.

# **4-4-1 Introduction**

The initial settings for the Motion Control Function Module are called motion control parameters. Motion control parameters include the following parameters.

- **•** Axis Parameters: Settings for single-axis control
- **•** Axes Group Parameters: Settings for multi-axes coordinated control

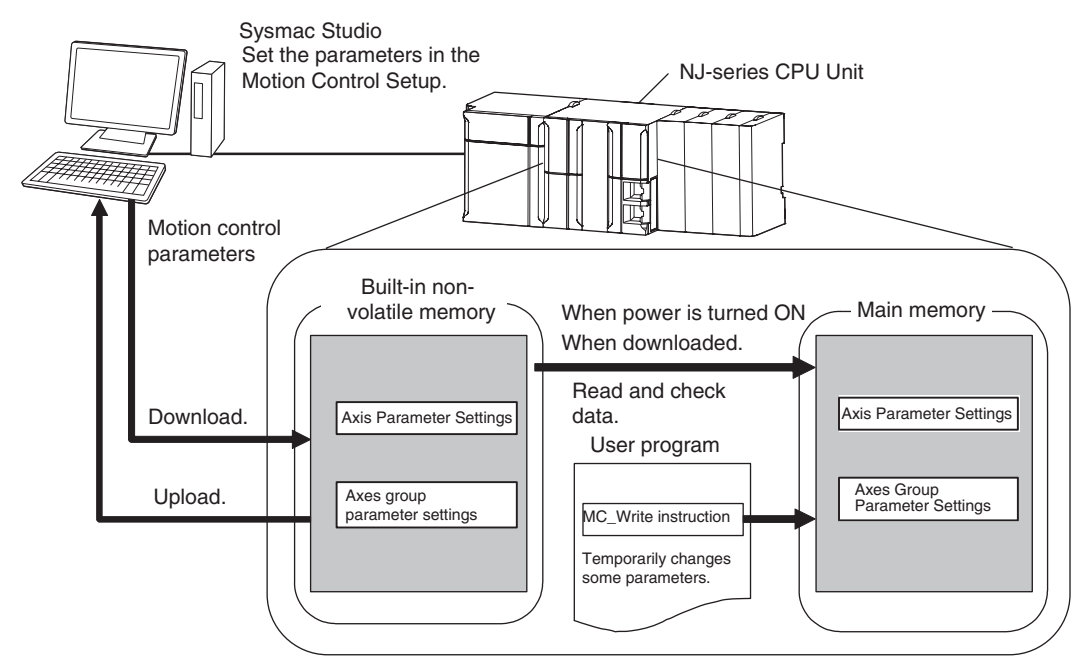

# **4-4-2 Setting Methods**

You can use either of the following methods to set motion control parameters.

# **Method 1: Setting the Motion Control Setup in the Sysmac Studio**

Right-click *Axis Settings* from under **Configurations and Setup - Motion Control Setup** in the Sysmac Studio and make the settings in the Axis Setting Table.

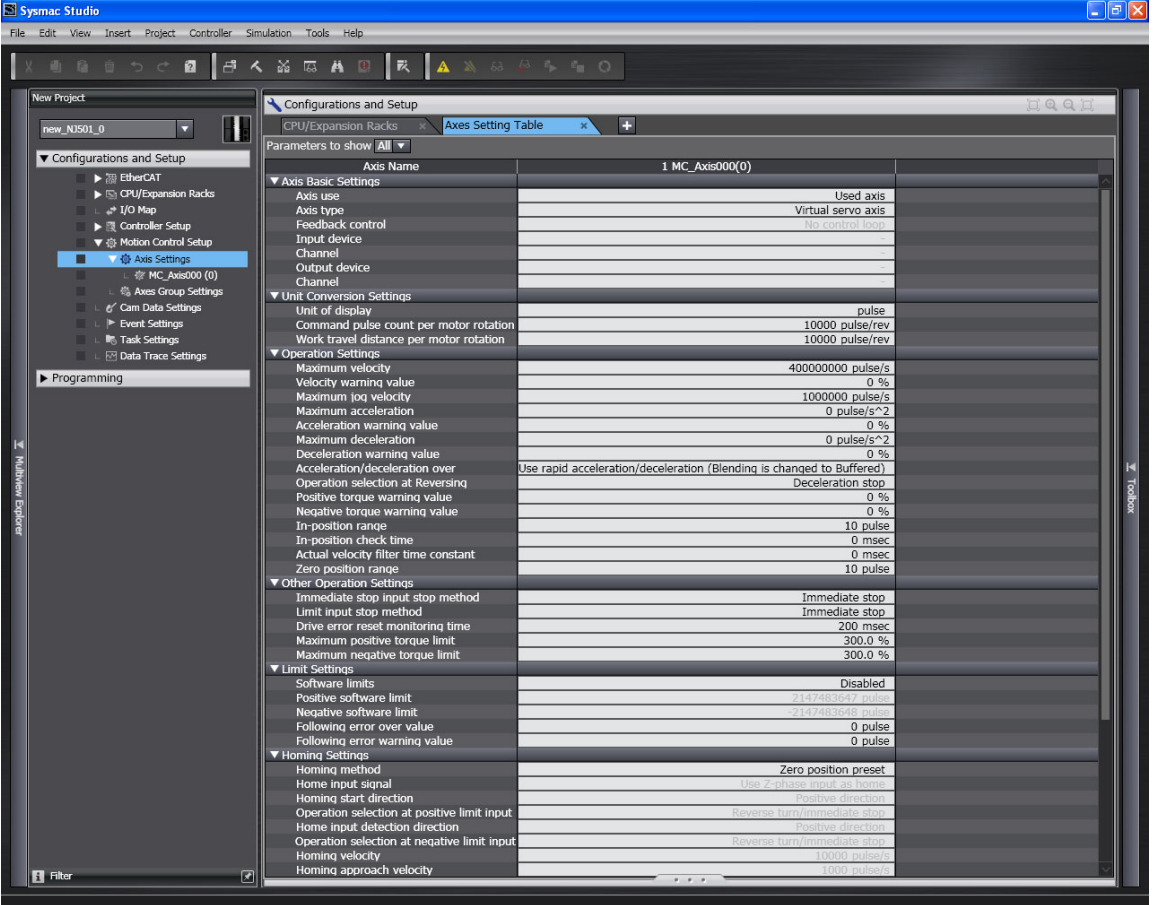

Download the motion control parameters to the CPU Unit to save them in the non-volatile memory in the CPU Unit. The downloaded settings are enabled when the power is turned ON or a download is performed.

# **Method 2: Setting with the MC\_Write Instruction**

You can temporarily overwrite some motion control parameters with the MC Write instruction.

For details, refer to the *NJ-series Instructions Reference Manual* (Cat. No. W502).

# **4-5 Initial Settings for the EtherCAT Master Function Module**

This section describes the initial settings that are required for the EtherCAT Master Function Module.

The initial settings for the EtherCAT Master Function Module are listed below.

- **•** Device names
- **•** Total Cable Length
- **•** Fail-soft Operation Settings
- **•** Wait Time for Slave Startup
- **•** PDO Communications Timeout Detection Count
- **•** Revision Check Method
- **•** Serial Number Check Method

Double-click **EtherCAT** under **Configurations and Setup** and then select the master on the Sysmac Studio. The Initial Setting Tab Page for the EtherCAT Master Function Module is displayed.

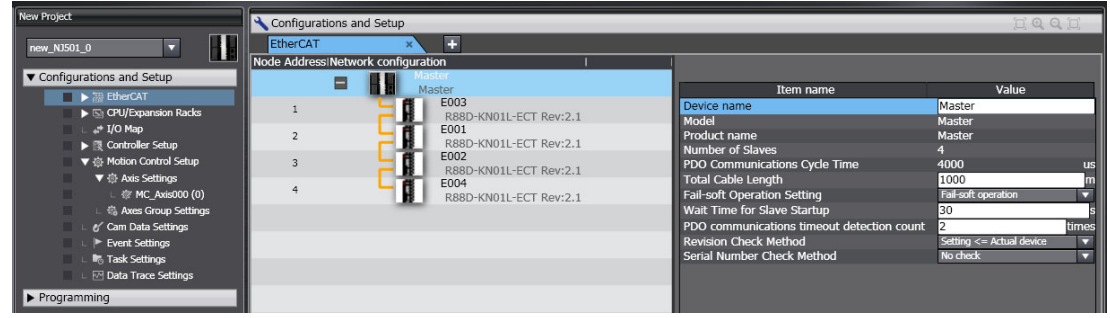

Refer to the *NJ-series CPU Unit Built-in EtherCAT Port User's Manual* (Cat. No. W505) for details.

# **4-6 Initial Settings for the EtherNet/IP Function Module**

This section describes the initial settings that are required for the EtherNet/IP Function Module.

The initial settings for the EtherNet/IP Function Module are listed below.

- **•** TCP/IP Settings
- **•** Link Settings
- **•** FTP Settings
- **•** NTP Settings
- **•** SNMP Settings
- **•** SNMP Trap Settings
- **•** FINS Settings

Select **Configurations and Setup** − **Controller Setup** − **Built-in EtherNet/IP Port Settings** on the Sysmac Studio to make these settings

Refer to the *NJ-series CPU Unit Built-in EtherNet/IP User's Manual* (Cat. No. W506) for details.

# 5

# **Designing Tasks**

This section describes the task system and types of tasks.

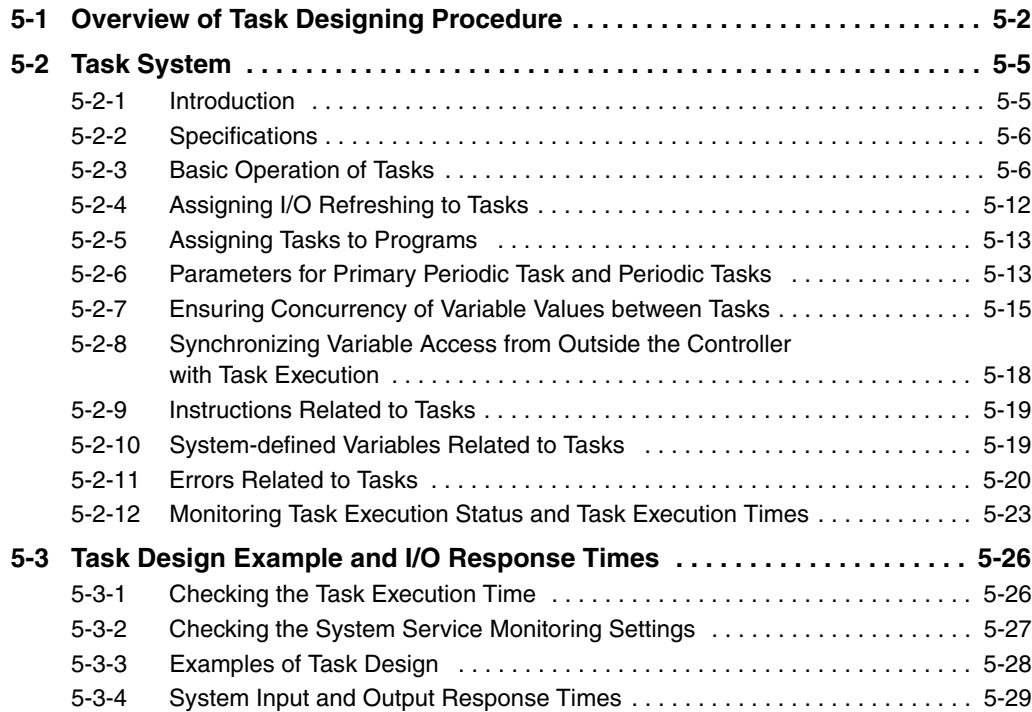

# <span id="page-121-0"></span>**5-1 Overview of Task Designing Procedure**

This section provides an overview of the task designing procedure.

The shaded steps in the overall procedure that is shown below are related to the task designing procedure.

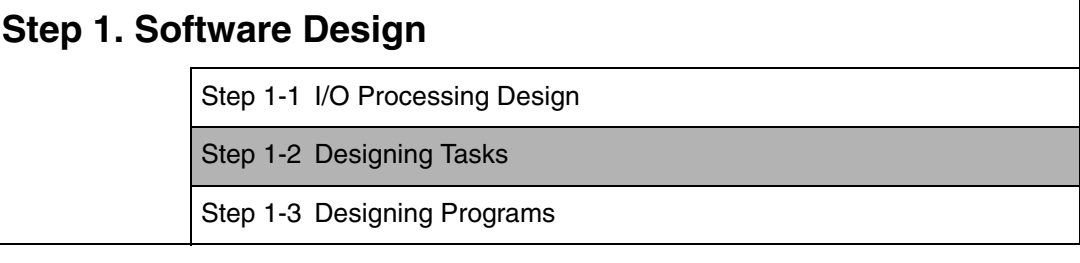

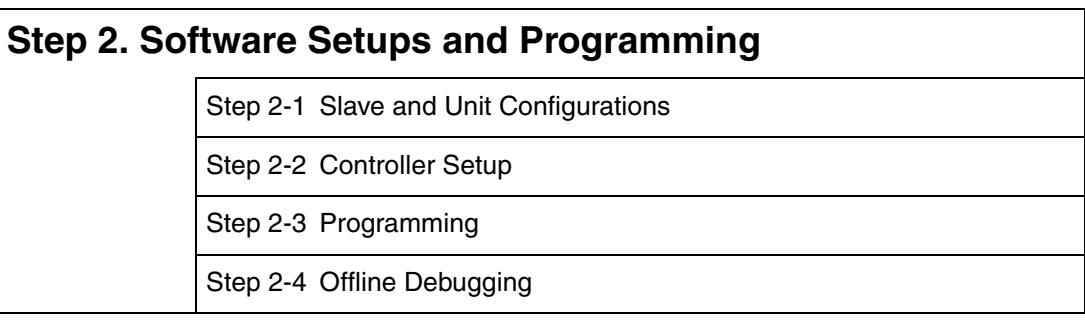

# **Step 3. Mounting and Setting Hardware**

# **Step 4. Wiring**

# **Step 5. Confirming Operation and Starting Actual System Operation**

Refer to *[1-3 Overall Operating Procedure for the NJ-series Controller](#page-57-0)* for details.

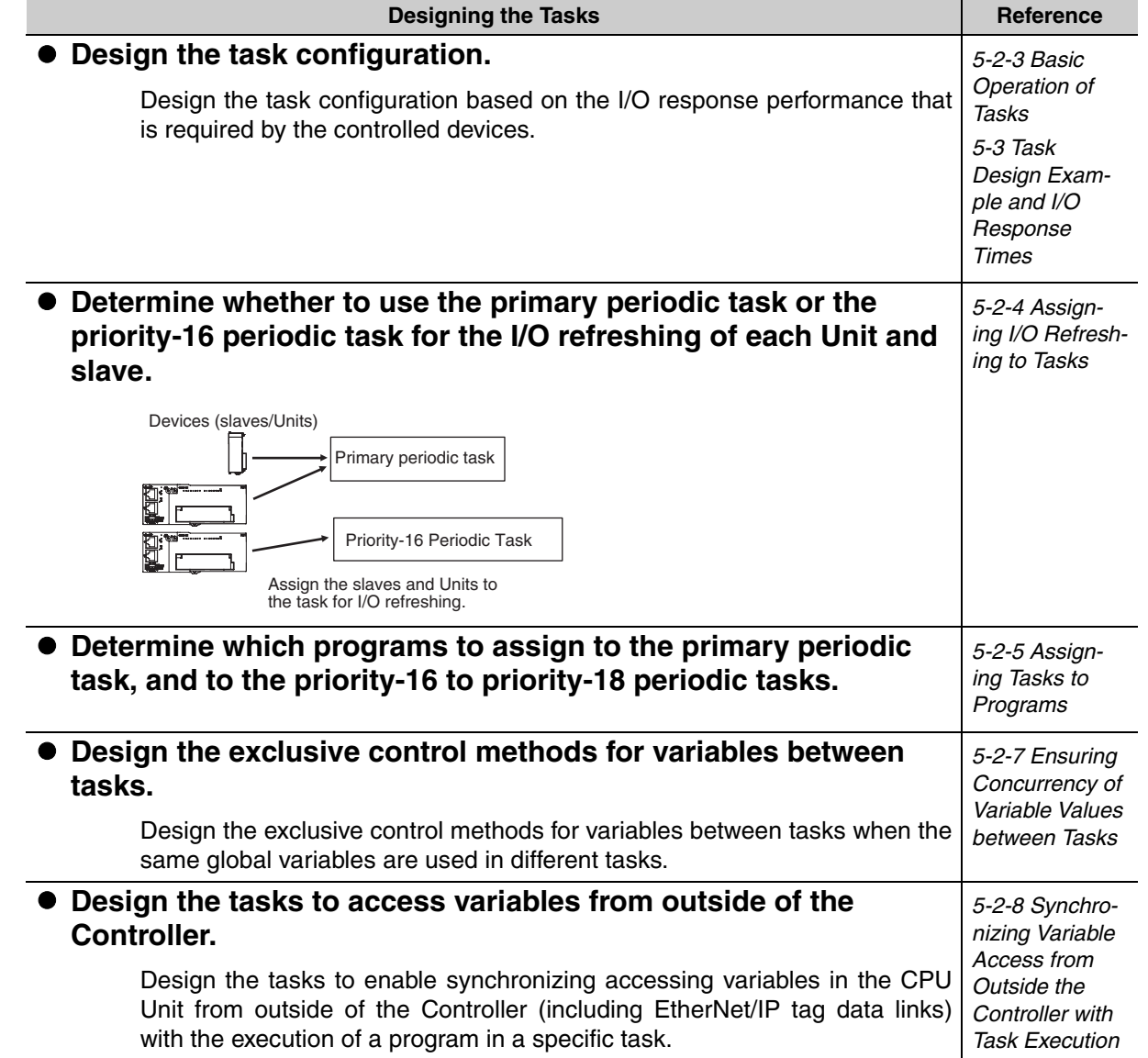

# **Task Settings on the Sysmac Studio**

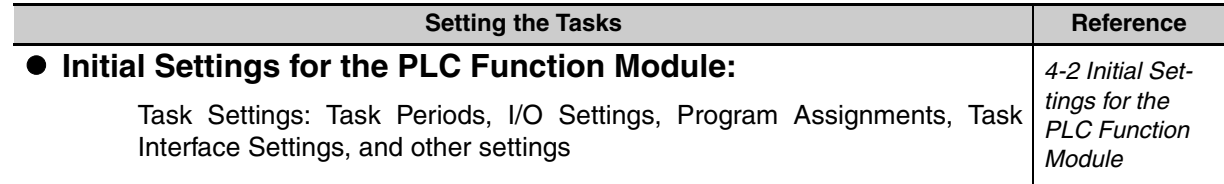

# **Offline Debugging with the Sysmac Studio**

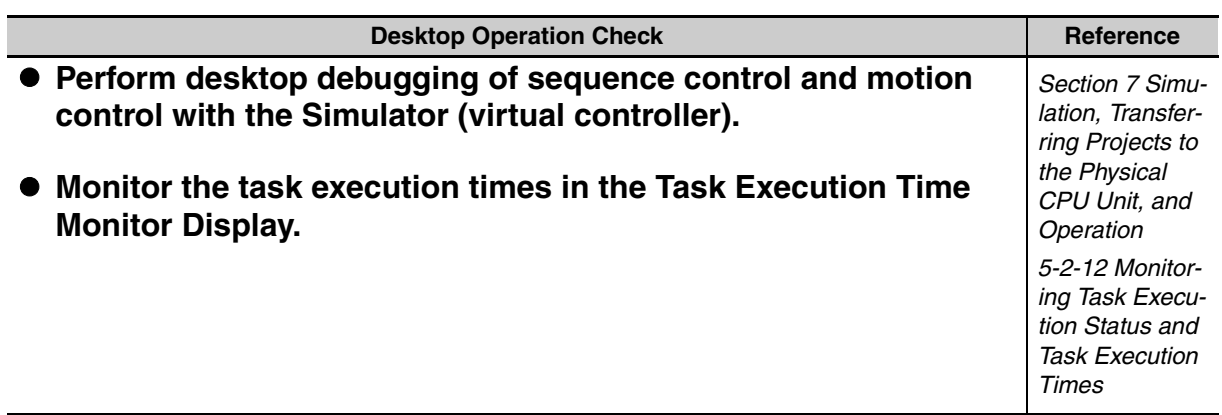

# <span id="page-124-0"></span>**5-2 Task System**

This section describes the task system used by NJ-series Controllers.

# <span id="page-124-1"></span>**5-2-1 Introduction**

# **Tasks**

Tasks are used to assign an execution condition and execution order to a series of processes, such as I/O refreshing and user program execution.

There are two kinds of tasks, as shown in the following table. They are defined by their execution conditions and execution priorities.

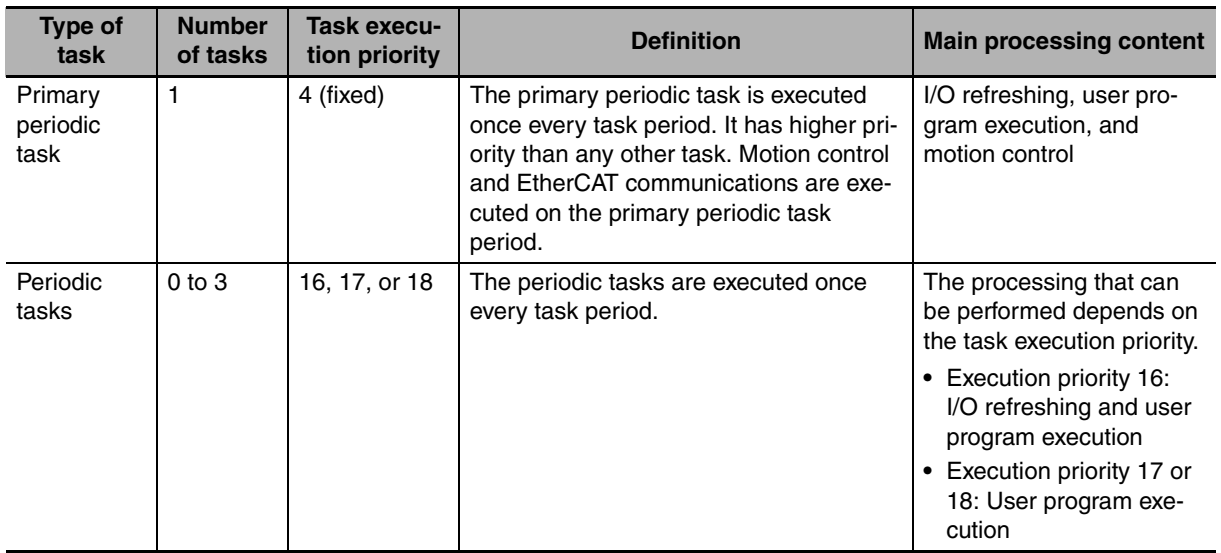

The CPU Unit periodically executes both the primary periodic task and periodic tasks. (The interval in which the CPU Unit executes the primary periodic task or a periodic task is called the task period.)

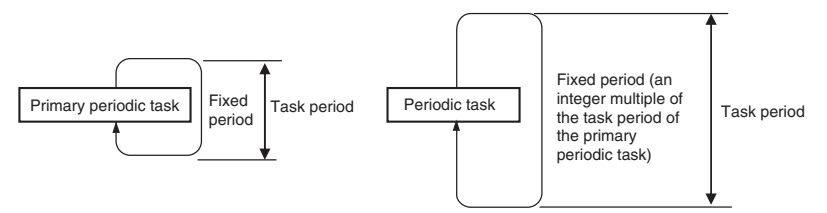

From 1 to 128 programs can be assigned to one task. The programs that are assigned to a task are executed in the order that they are assigned. Execution of the all of the programs assigned to each task is called user program execution.

Exchanging data with CJ-series Units or EtherCAT slaves is called I/O refreshing.

You can assign I/O refreshing for each slave and Unit to the primary periodic task or priority-16 periodic task. (By default, refreshing for all slaves and Units is assigned to the primary periodic task.)

#### **Task Configurations**

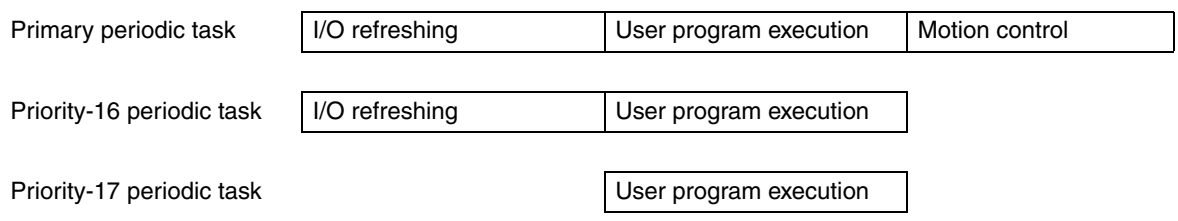

# **Examples of Task Separation**

For example, if you separate the tasks by the I/O response performance that is required by the controlled devices, you can achieve the control performance that is required for devices that need highspeed response and execute programming that requires more processing time in separate tasks.

# <span id="page-125-0"></span>**5-2-2 Specifications**

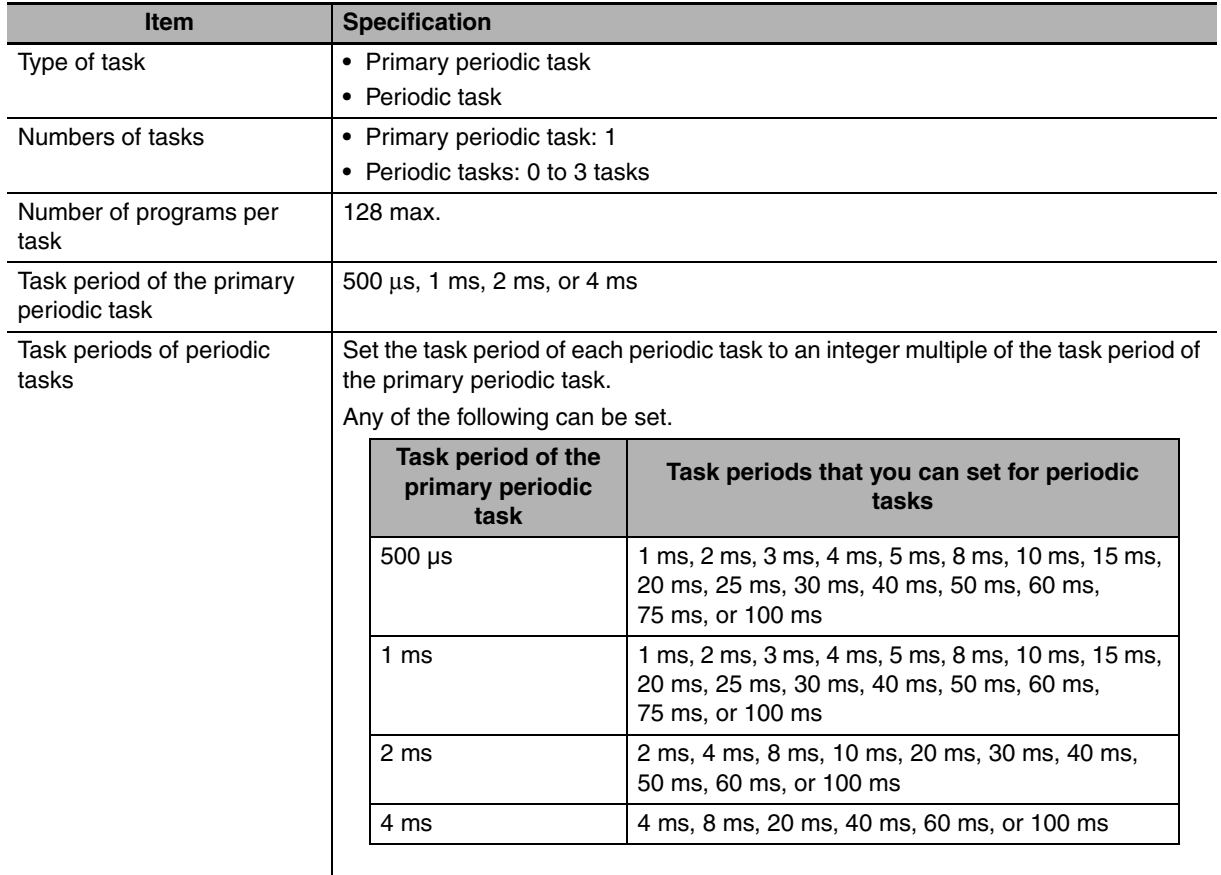

# <span id="page-125-1"></span>**5-2-3 Basic Operation of Tasks**

# **Task Execution Priority**

The CPU Unit executes the task with the highest execution priority first.

If the execution conditions are met for another task with a higher execution priority while a task is under execution, the task with the higher execution priority is given priority in execution.

- **•** The primary periodic task has the highest execution priority. The Controller executes it with a higher priority than any other task.
- **•** There are three execution priority levels for periodic tasks.

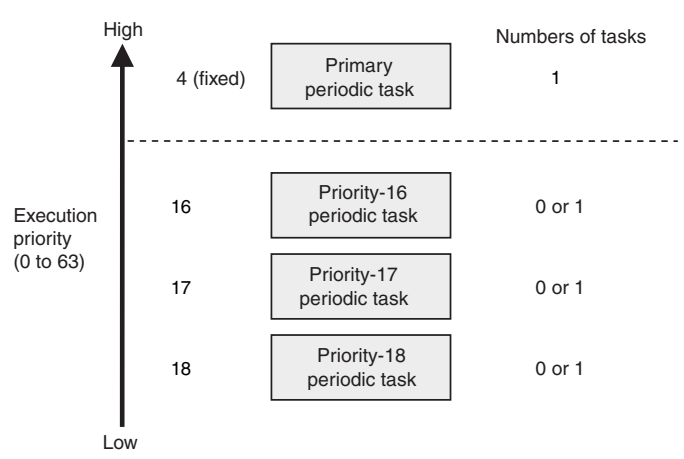

# **Overall Operation**

Tasks operate with the task period of the primary periodic task (called the primary period) as the standard period.

- **•** The Controller executes a periodic task once during multiple primary periods. For example, if the task period of the primary periodic task is set to 1 ms and the task period of the priority-16 periodic task is set to 4 ms, the priority-16 periodic task is executed once while the primary periodic task is executed four times.
- **•** The primary periodic task and periodic tasks are processed during the task periods even in PRO-GRAM mode. The user program is executed in RUN mode.
- **•** I/O refreshing is executed according to the task periods.
- **•** The CPU Unit executes system services, such as communications processing, during the unused time between executions of all of the tasks.

# **• Primary Periodic Task Only**

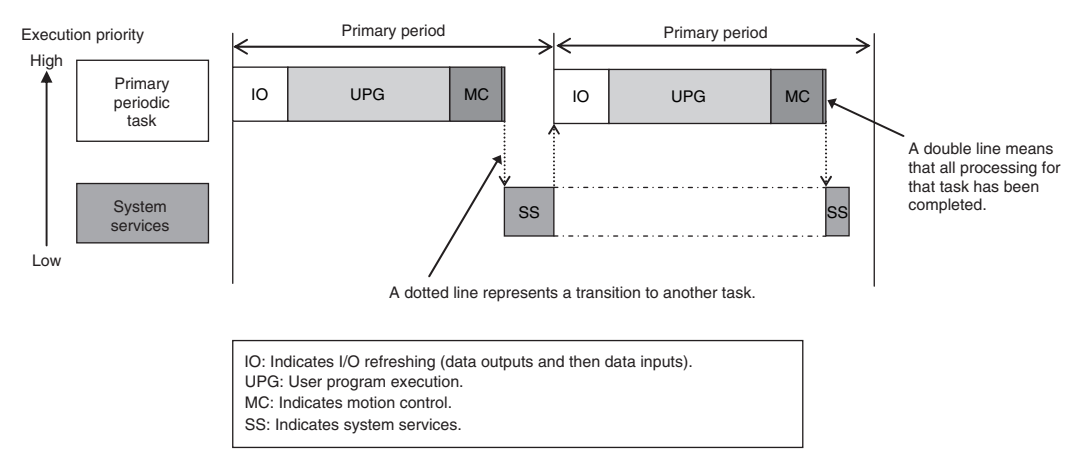

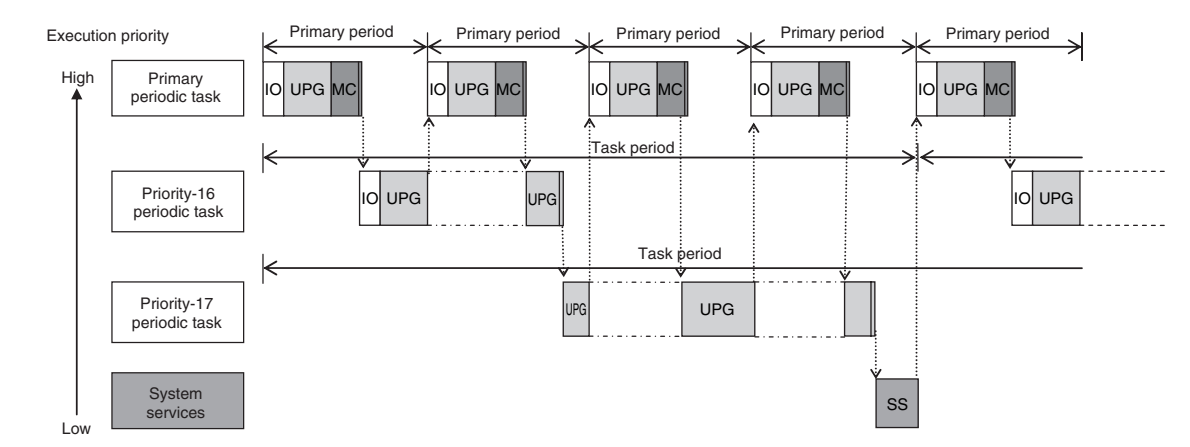

z **Primary Periodic Task, Priority-16 Periodic Task, and Priority-17 Periodic Task**

**Note** The execution order of tasks does not depend on the above execution priority order alone. For details, refer to *[Task Execution Order,](#page-127-0)* below*.*

# <span id="page-127-0"></span>**Task Execution Order**

The execution order of tasks does not depend only on the execution priority order. A task with a lower execution priority is sometimes executed even during execution of a task with a higher execution priority.

The execution order of tasks depends only on the following points.

- **•** The primary periodic task is never interrupted to execute any other task.
- **•** When the execution of the primary periodic task is completed, execution of the priority-16 periodic task is started.

#### **Precautions for Correct Use**

When you exchange data between tasks, use exclusive control of variables between the tasks to ensure proper operation. Refer to *[5-2-7 Ensuring Concurrency of Variable Values between Tasks](#page-134-0)* for details.

# **Operating Mode**

Tasks are executed in both RUN mode and PROGRAM mode. User program execution is not performed in PROGRAM mode.

#### **Processing of Tasks and System Services**

#### **• Primary Periodic Task**

The primary periodic task has the highest execution priority. It executes processes with high speed and high precision.

In every period, this task performs system common processing, I/O refreshing, user program execution, and motion control. Unlike periodic tasks, the primary periodic task performs motion control processing (MC).

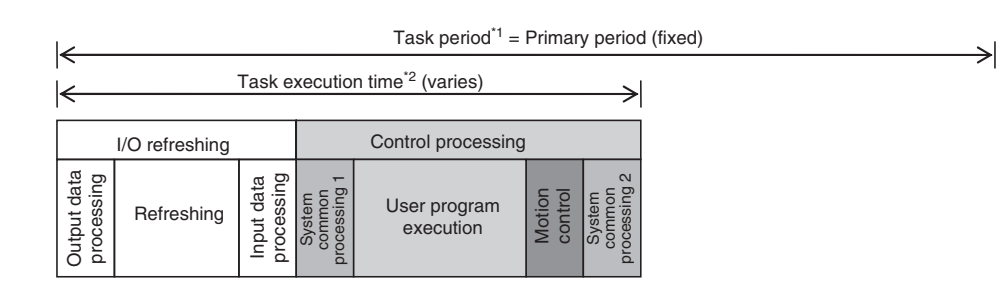

\*1: Task period The CPU Unit executes tasks in this fixed period. This is a preset, fixed time. \*2: Task execution time This is the actual time it takes from the point that the execution condition is met until execution is completed.

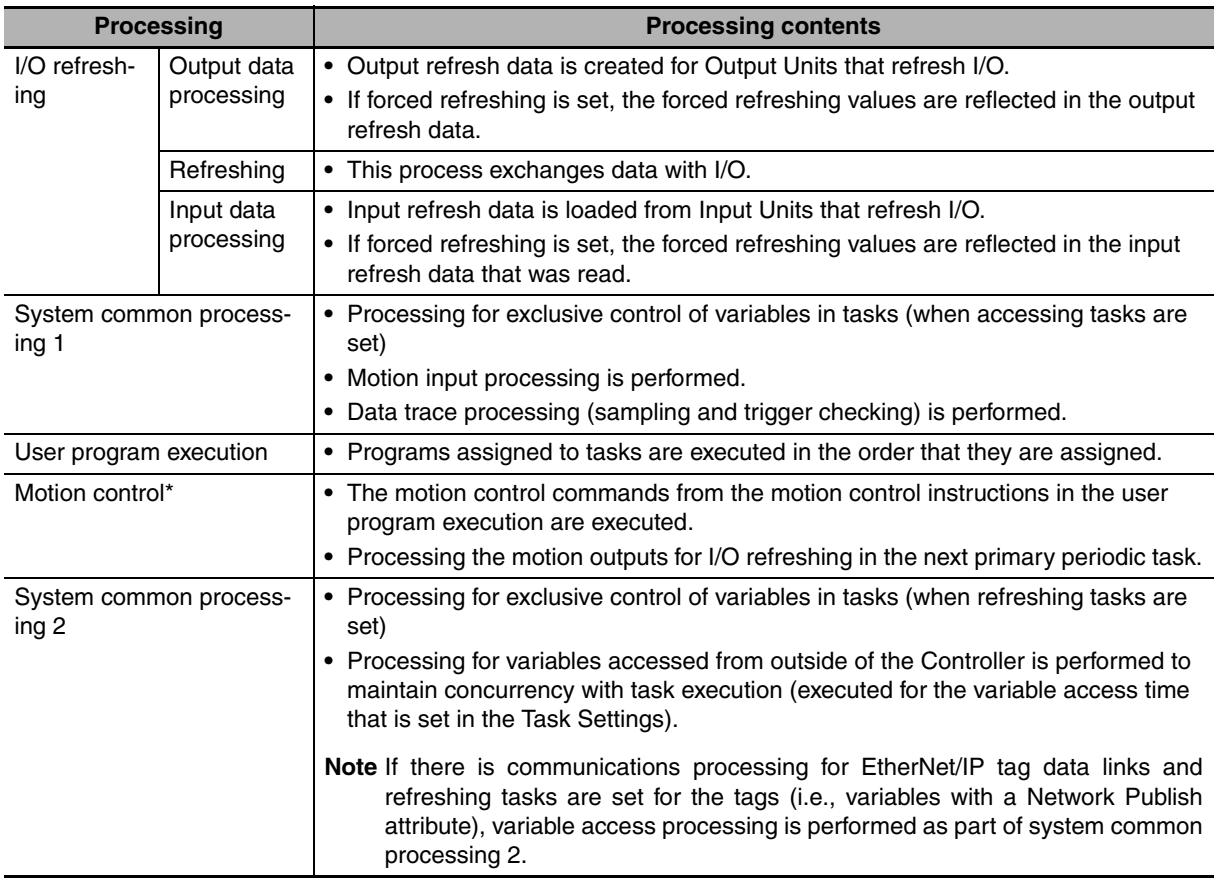

\* When there are motion control instructions in user program execution in the primary periodic task, the CPU Unit executes the results from those instructions immediately afterward in motion control processing. The CPU Unit outputs the results to the Servo Drives during I/O refreshing in the next primary periodic task.

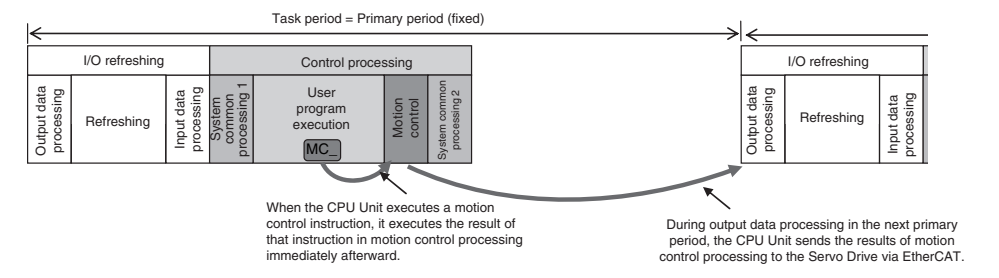

When there is a motion control instruction in user program execution in the periodic task, the CPU Unit executes the result from that instruction in the motion control processing (MC) of the next primary periodic task.

For details, refer to *[5-3-4 System Input and Output Response Times.](#page-148-0)*

#### **• Periodic Tasks**

A periodic task executes its programs every task period, which is an integer multiple of the primary period. You can use 0 to 3 periodic tasks.

The priority-16 periodic task can also refresh I/O.

Processing for periodic tasks that do not control I/O is different from processing for periodic tasks that do control I/O.

#### **Periodic Tasks That Do Not Control I/O**

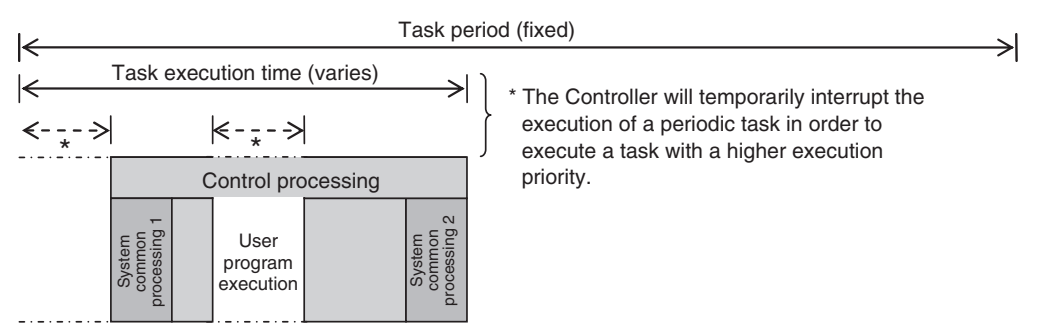

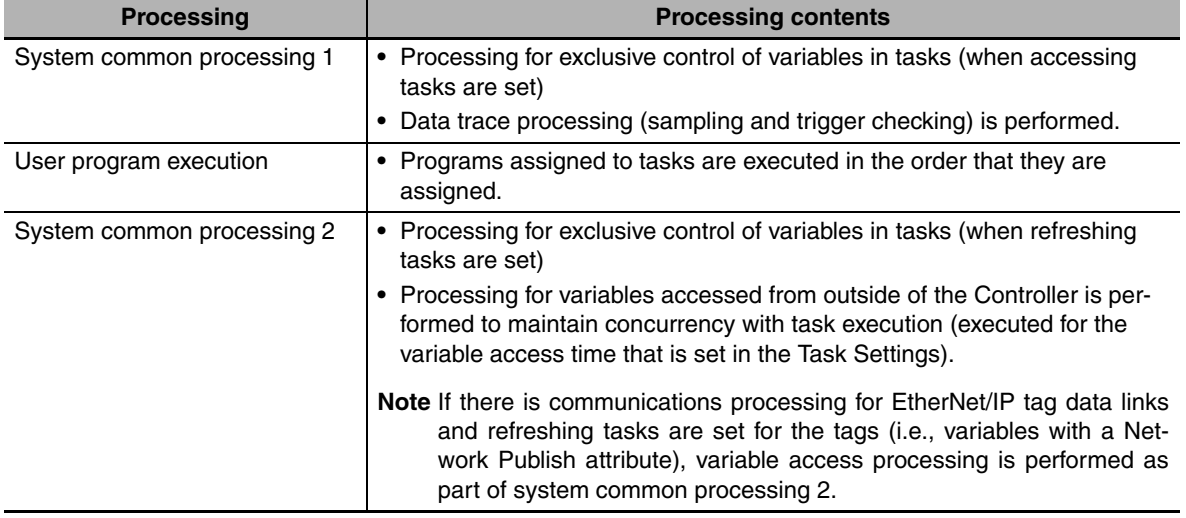

#### **Periodic Tasks That Control I/O**

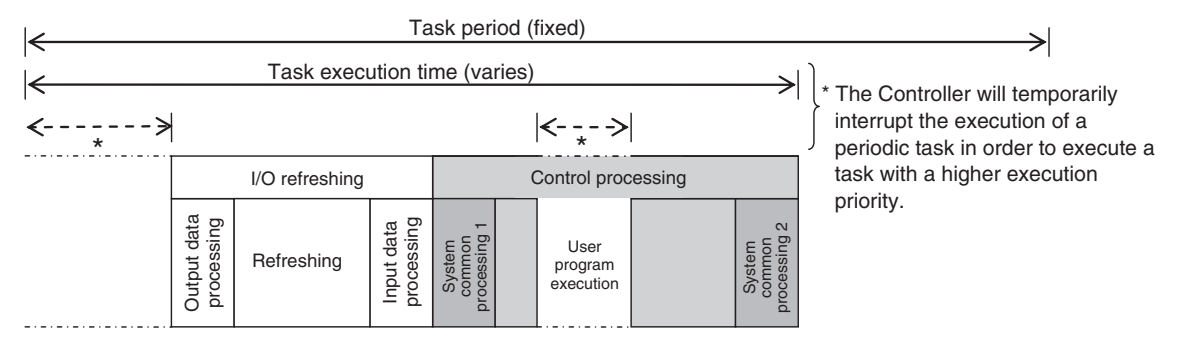

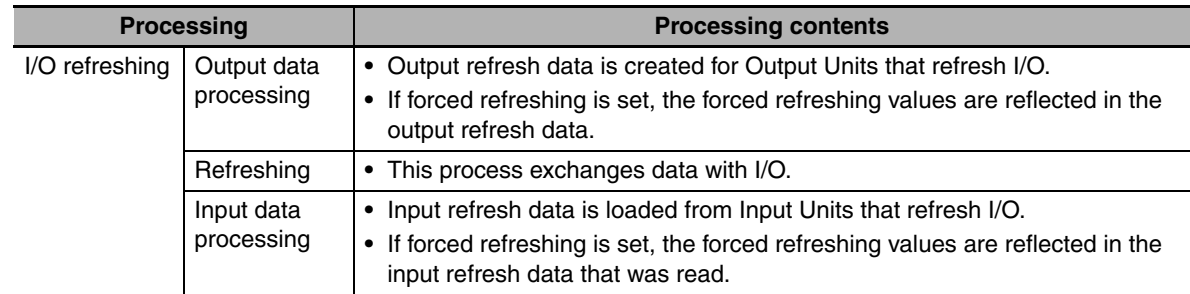

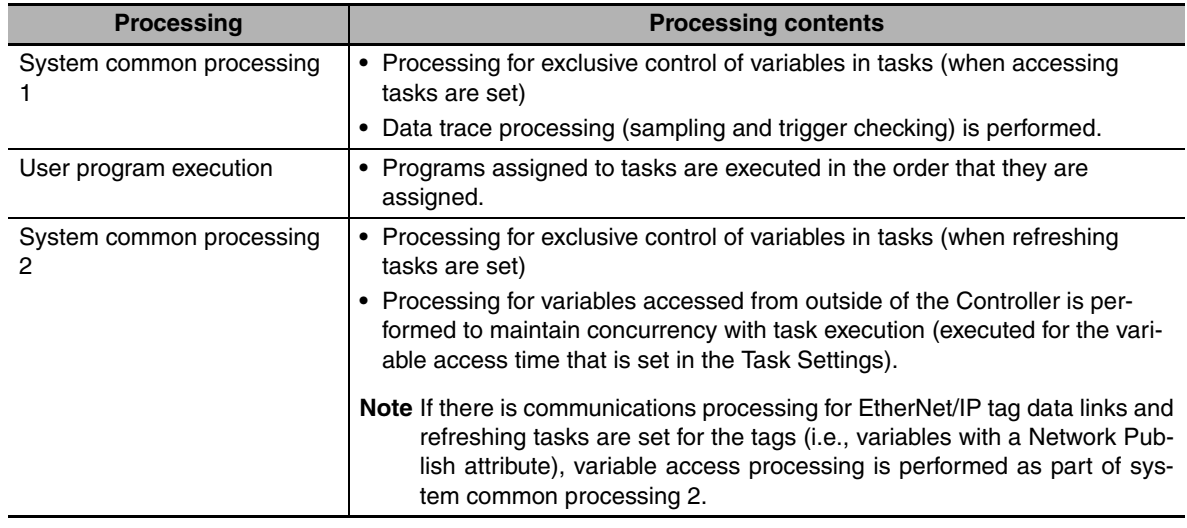

#### $\bullet$  **System Services**

System services are the processes other than task processing that the CPU Unit executes. System services include the following processes.

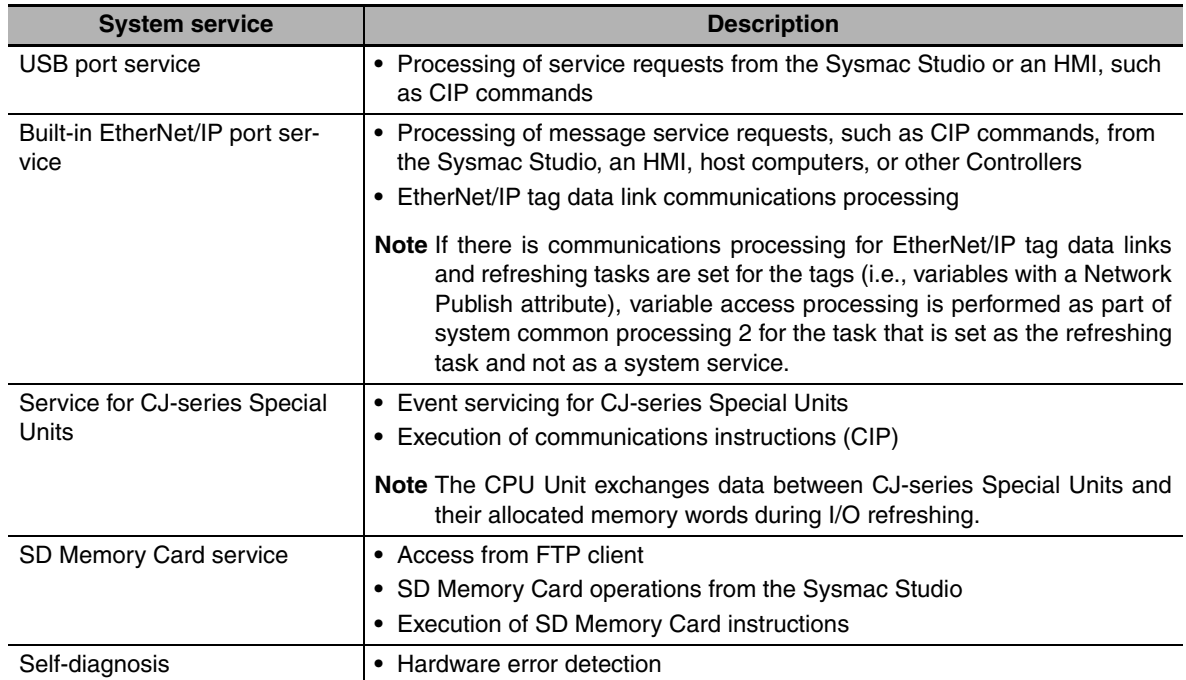

System services are executed during the unused time between executions of all of the tasks, as shown below.

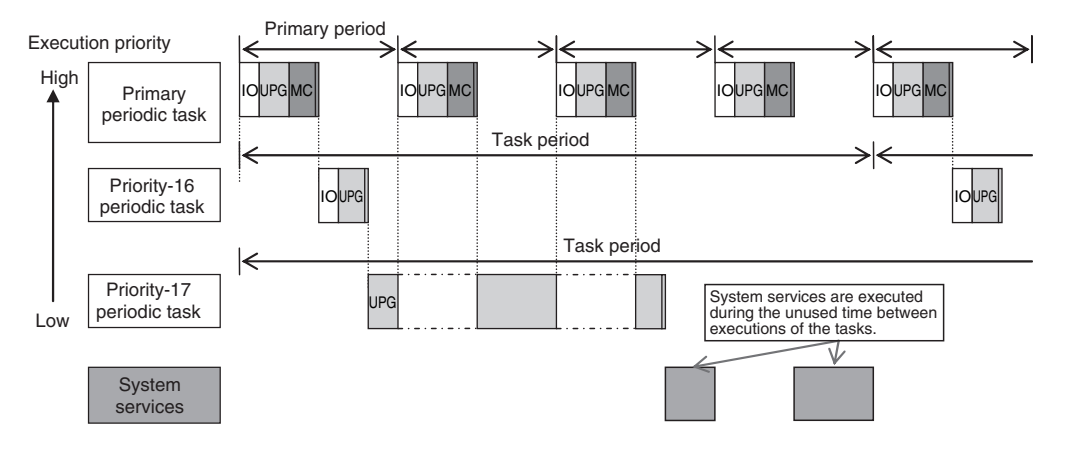

#### **System Service Monitoring Settings**

You can use the Basic Settings in the Operation Settings of the Sysmac Studio to set the execution time interval and execution time percentage of monitoring for system services.

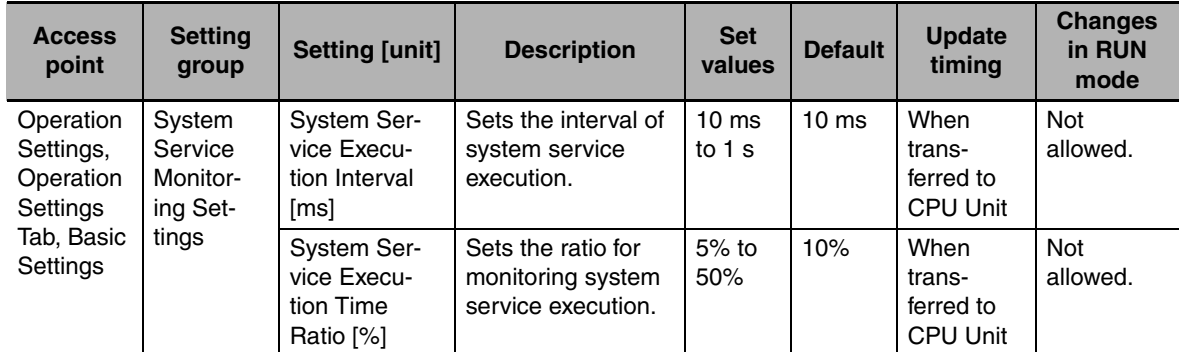

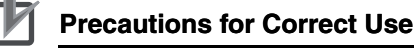

- **•** The System Service Monitoring Settings are used to monitor whether the specified system service execution time can be obtained. System services will not necessarily be executed for the specified time.
- **•** To increase the system service processing time, increase the task period or take other steps to increase the unused time between task execution.
- **•** If the system service monitoring setting is too high for the unused time between task execution, an Insufficient System Service Time Error occurs and user program execution stops. Set system service monitoring setting to the minimum value that is required to meet the response performance for the required system services.
- **•** Depending on the execution of system service processing, a Task Period Exceeded Error may occur for the priority-17 or priority-18 periodic task. Design the tasks so that the task processing for the priority-17 and priority-18 periodic tasks is completed even if system service processing is performed for the times that is specified in the system service monitoring setting.

# <span id="page-131-0"></span>**5-2-4 Assigning I/O Refreshing to Tasks**

CJ-series Units and EtherCAT slaves are assigned to the tasks. You can assign them to the following tasks.

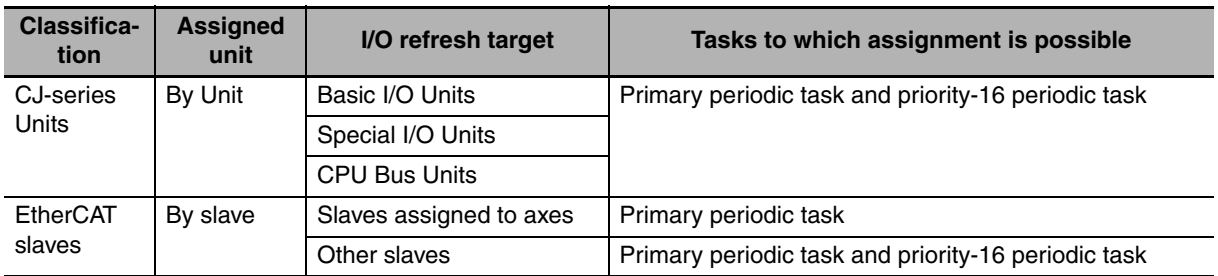

#### **• Sysmac Studio Setting Procedure**

Set the tasks in which to perform I/O refreshing for the slaves and Units in the I/O Control Task Settings on the Task Settings Tab Page of the Sysmac Studio.

For details, refer to *[I/O Control Task Settings](#page-109-0)* on page 4-6.

#### **Precautions for Safe Use**

If two different function modules are used together, such as when you use CJ-series Basic Output Units and EtherCAT slave outputs, take suitable measures in the user program and external controls to ensure that safety is maintained in the controlled system if one of the function modules stops.

The relevant outputs will stop if a partial fault level Controller error occurs in one of the function modules.

Refer to *[12-1 Operation after an Error](#page-367-0)* for details on partial fault level Controller errors.

# **Accessing I/O from the User Program**

You use device variables to access I/O ports from the user program. Access the device variables from a program in the task that is set as the I/O control task.

# <span id="page-132-0"></span>**5-2-5 Assigning Tasks to Programs**

You assign the programs to execute to tasks. (You can assign up to 128 programs to one task.)

# **Order of Program Execution**

The order of execution of the programs in a task is set with the Sysmac Studio.

#### **• Sysmac Studio Setting Procedure**

Assign programs to tasks and set the order of program execution within the tasks in the Program Assignment Settings on the Task Settings Tab Page of the Sysmac Studio.

For details, refer to *[4-2-3 Task Settings](#page-108-0)*.

# **POUs That You Can Assign to Tasks**

From 0 to 128 programs can be assigned to one task. You cannot assign the same program to more than one task.

#### <span id="page-132-1"></span>**5-2-6 Parameters for Primary Periodic Task and Periodic Tasks**

The parameters for primary periodic task and periodic tasks are given below.

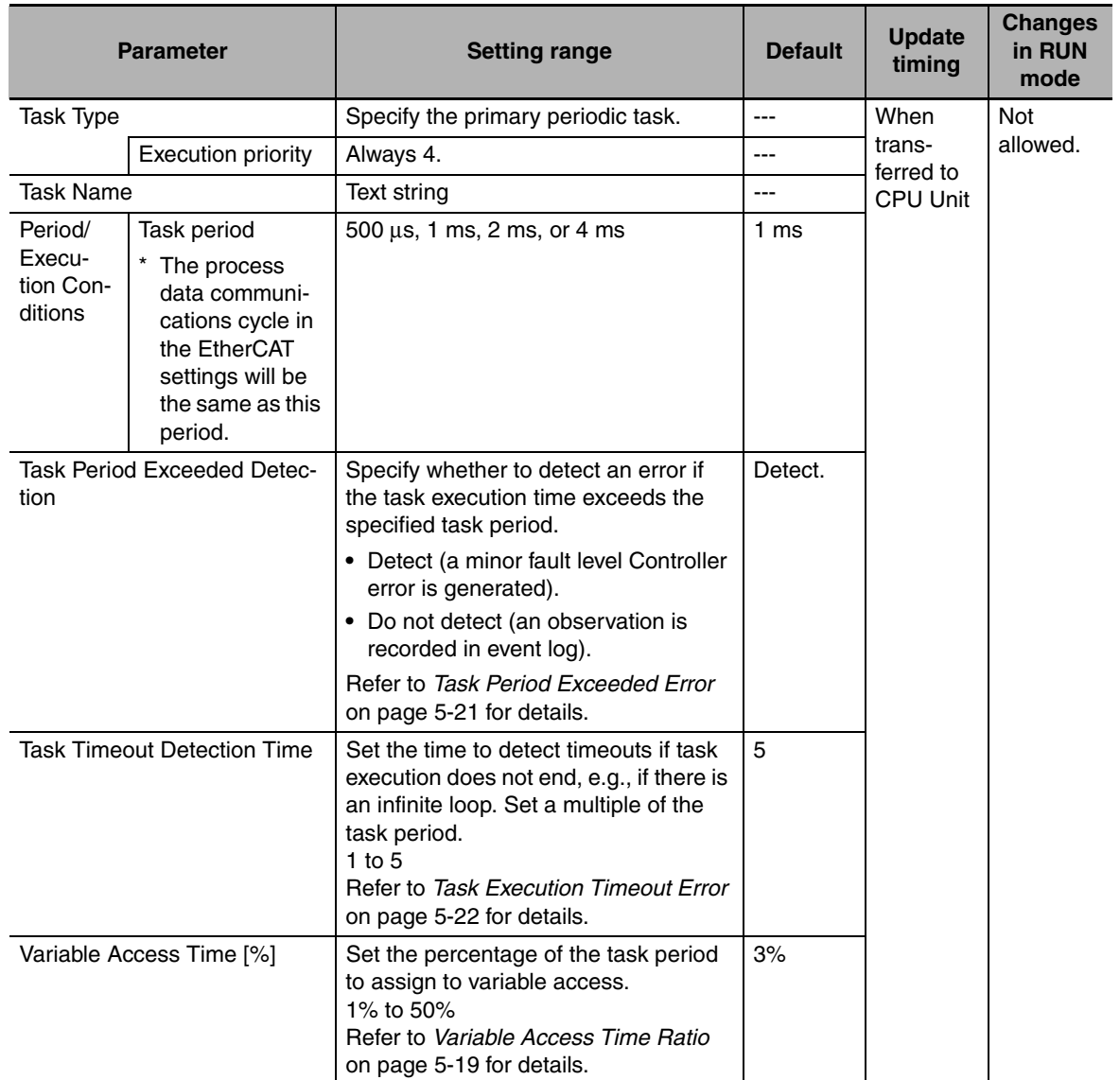

#### Parameters for Primary Periodic Task

#### Parameters for Periodic Tasks

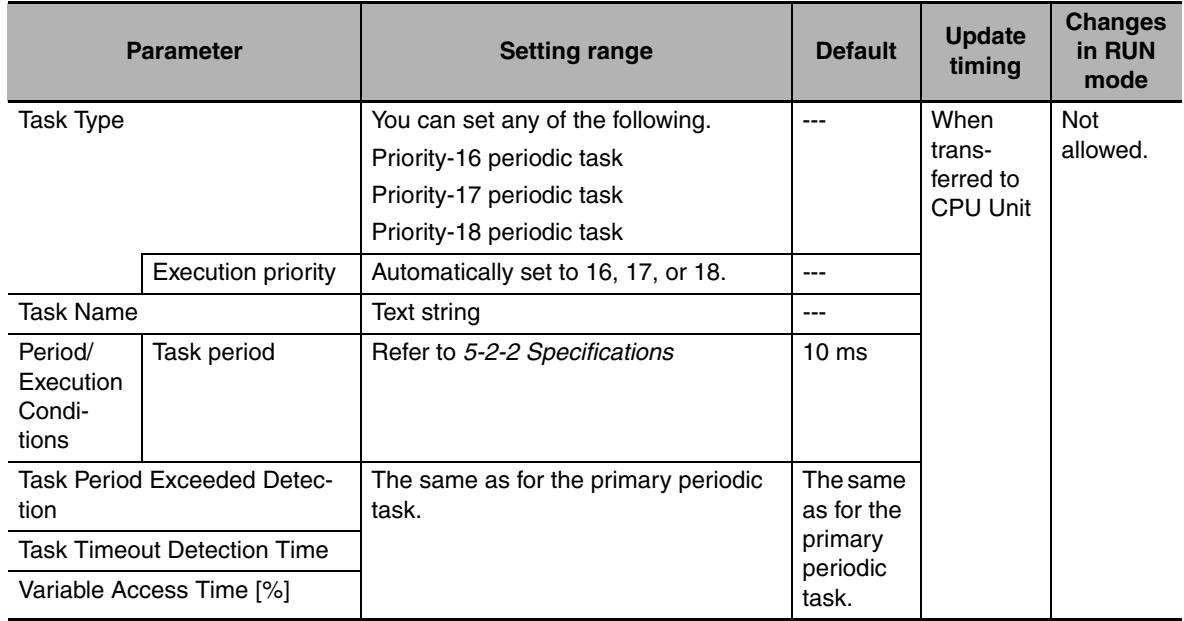

#### **• Sysmac Studio Setting Procedure**

Add and set the tasks in the **Task Settings** under **Configurations and Setup** on the Sysmac Studio. For details, refer to *[Task Settings](#page-108-1)* on page 4-5.

#### <span id="page-134-0"></span>**5-2-7 Ensuring Concurrency of Variable Values between Tasks**

If more than one task reads or writes the same global variable, you can use either of the following two methods to ensure the concurrency of the value of the global variable between the tasks.

Method 1: Write the global variable from only one task and read the variable from the other tasks. Use the settings for exclusive control of variables in tasks.

Method 2: Lock other tasks so that they cannot write to the global variable. Use the task exclusive control instructions.

# **Method 1: Settings for Exclusive Control of Variables in Tasks**

#### $\bullet$  Introduction

You can specify the task that refreshes a global variable and the tasks that access the global variable. This ensures the concurrency of the value of the global variable from the point of view of the tasks that access the variable.

A single task is set to write the value of a specified global variable. That task is called the refreshing task. If a refreshing task is specified, other tasks cannot write the value of the global variable.

If a refreshing task is not specified for a global variable, the value of the variable can be written at any time by any of the tasks, so the value will change depending on when it is read.

The tasks that read the value of the global variable (called accessing tasks) are also specified in advance.

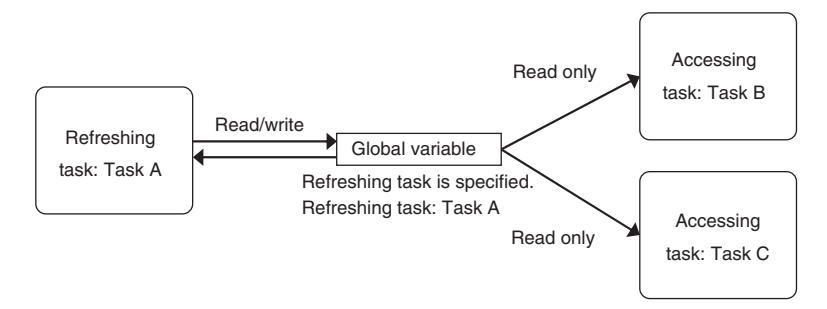

#### **• Application Example**

The refreshing task specification is used to ensure the concurrency of the value of a global variable within a periodic task when the variable is written in the primary periodic task.

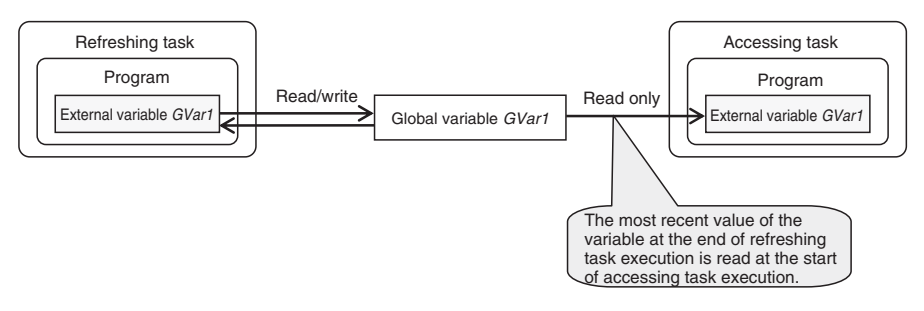

#### ● System

If a refreshing task is set for a global variable, the accessing task, at the start of accessing task execution, always reads the most recent value of the variable that was written at the completion of refreshing task execution.

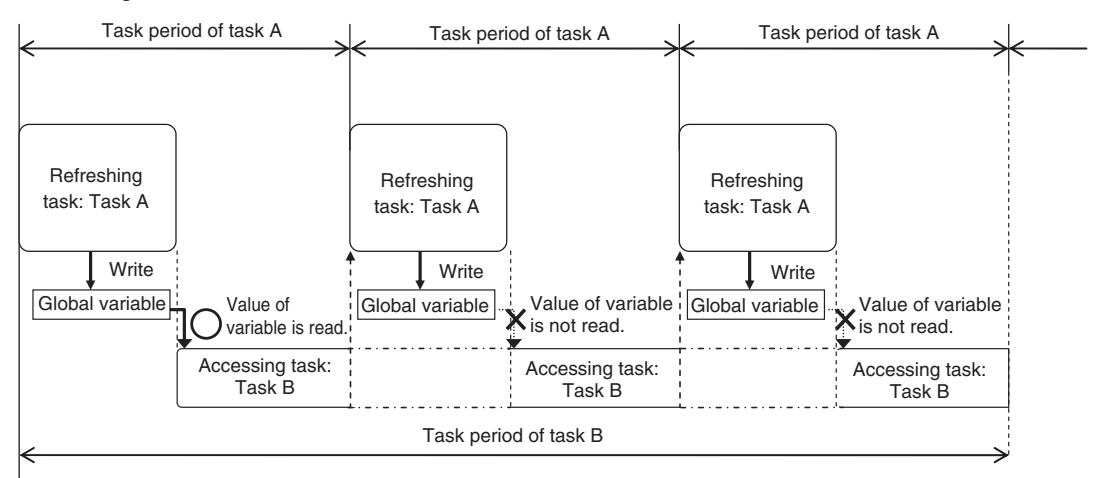

This will allow you to maintain the concurrency of the values of global variables within the tasks without performing any special programming.

If an instruction that writes the value to a global variable is used in the accessing task, an error will occur when you check the program on the Sysmac Studio.

#### **• Restrictions**

- **•** Only one refreshing task can be set for each global variable. If it is necessary to write a global variable from more than one task, use the task exclusive control instructions described below to ensure concurrency.
- **•** If you specify a refreshing task for a structure or union variable, you must specify only one refreshing task for the entire structure or union variable. You cannot specify a different refreshing task for different structure or union members.
- **•** If you specify a refreshing task for an array variable, you must specify only one refreshing task for the entire array variable. You cannot specify a different refreshing task for different array elements.

#### **• Sysmac Studio Setting Procedure**

Set the global variables for which to specify refreshing tasks, and set the accessing tasks in the Settings for Exclusive Control of Variables in Tasks on the Task Settings Tab Page on the Sysmac Studio.

For details, refer to *[Settings for Exclusive Control of Variables in Tasks](#page-110-0)* on page 4-7.

#### **Method 2: Task Exclusive Control Instructions**

Use the task exclusive control instructions (Lock and Unlock instructions) when it is necessary to write the value of a global variable from more than one task.

The Lock and Unlock instructions are used to prevent execution of program regions between Lock and Unlock between different tasks.

Refer to information on the Lock and Unlock instructions in the *NJ-series Instructions Reference Manual* (Cat. No. W502) for details.

Example:

If execution of region 1 in task B is attempted during execution of region 1 in task A, region 1 in task B is not executed until execution of region 1 in task A is completed, even if the execution priority of task B is higher. Here, execution of region 1 in task A is given priority.

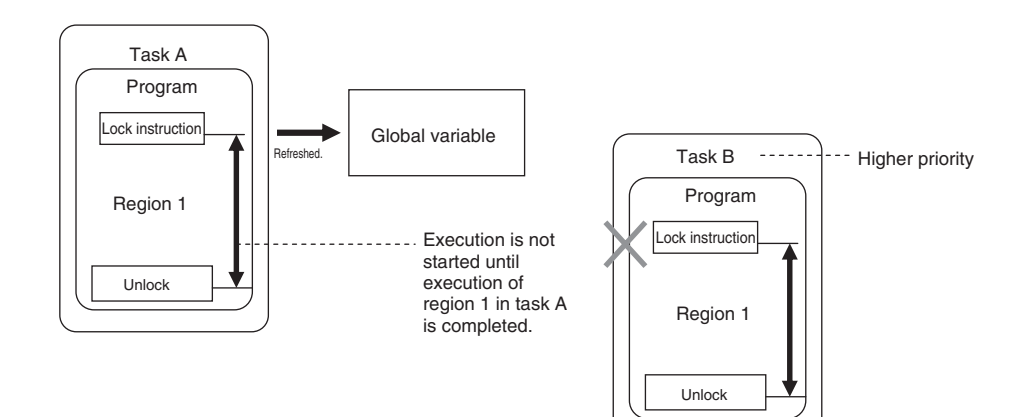

When execution of region 1 in task A is completed, region 1 in task B is executed, as shown below.

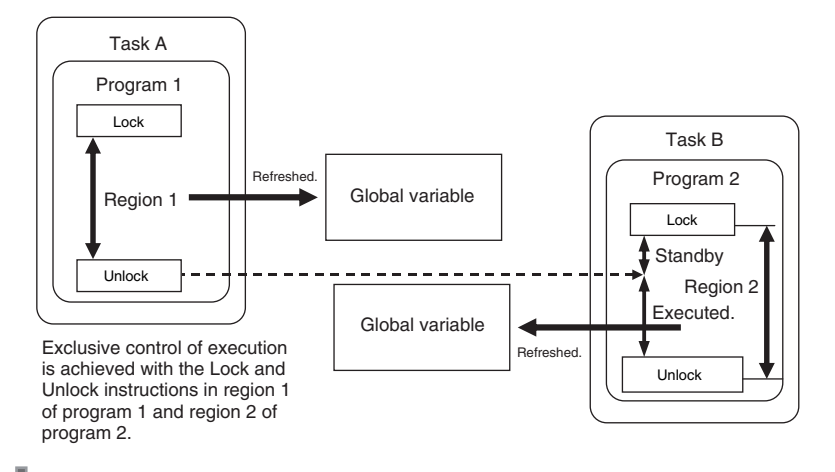

#### **Precautions for Correct Use**

- **•** Do not make the locked regions any longer than necessary. If the lock regions are too long, the task execution period may be exceeded.
- **•** Always use the Lock and Unlock instructions in a pair in the same section of the same POU.

# <span id="page-137-0"></span>**5-2-8 Synchronizing Variable Access from Outside the Controller with Task Execution**

# **Introduction**

To synchronize variable access from outside the Controller with task execution, make the settings for exclusive control in tasks in the Task Settings. Also, particularly when using tag data links, set the Variable Access Time in the Task Settings of the Sysmac Studio.

You can use the following methods to access global variables from outside of the Controller.

- **•** EtherNet/IP tag data links
- **•** Accessing variables from an NS-series PT
- **•** Accessing variables from the Sysmac Studio (Synchronization with task execution is achieved only for writing.)
- **•** Accessing variables with CIP communications from a host computer

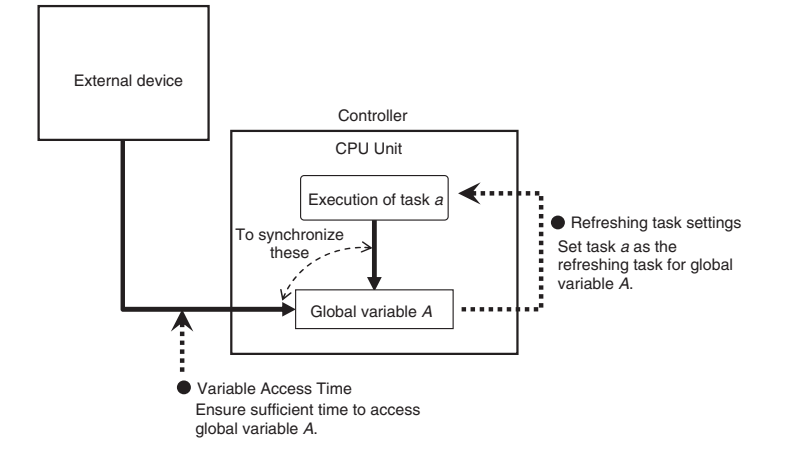

# **Settings for Exclusive Control of Variables in Tasks (Refreshing Task Settings)**

When accessing global variables\* from outside of the Controller, you can set a specific task as the refreshing task for those global variables to synchronize with the execution of programs in that task.

Particularly when using EtherNet/IP tag data links, always set the same task as the refreshing task for tags in the same tag set (variables with a Network Publish attribute) to ensure concurrency between the tags in the tag set.

\* You cannot set a refreshing task for the following assigned global variables. The tasks that are given below are automatically set as the refreshing task.

- **•** Device variables for EtherCAT slaves: Task set as the I/O control task
- **•** Device variables for CJ-series I/O Units: Task set as the I/O control task
- **•** Device variables for CJ-series Special Units: Primary periodic task
- **•** Variables with AT specifications in memory used for CJ-series Units: Primary periodic task

#### **Sysmac Studio Setting Procedure**

Set the global variables for which to specify refreshing tasks, and set the accessing tasks in the Settings for Exclusive Control of Variables in Tasks on the Task Settings Tab Page on the Sysmac Studio.

For details, refer to *[Settings for Exclusive Control of Variables in Tasks](#page-110-0)* on page 4-7.

# <span id="page-138-2"></span>**Variable Access Time Ratio**

Set the variable access time for accessing variables from outside of the Controller to ensure concurrency between accessing variables from outside of the Controller and task execution.

Refer to the *NJ-series CPU Unit Built-in EtherNet/IP Port User's Manual* (Cat. No. W506) for the setting procedure for the Variable Access Time to use tag data links.

# <span id="page-138-0"></span>**5-2-9 Instructions Related to Tasks**

The following instructions are supported to read the status of the current task, to determine if execution is in progress for other tasks, and to perform exclusive control for regional concurrency between tasks.

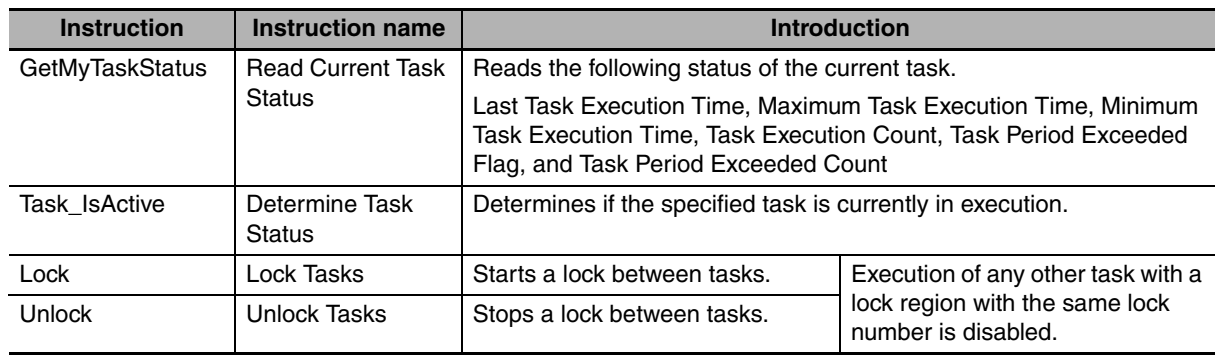

# <span id="page-138-1"></span>**5-2-10 System-defined Variables Related to Tasks**

The following system-defined variables are provided for each task to show task status.

Example: The Task Period Exceeded Flag for the task named MainTask is *MainTask Exceeded*.

Do not use this variable in the user program. There may be a delay in updating it and concurrency problems in relation to the error status of the function module. It is used only to sample the task status for data tracing from the Sysmac Studio.

You can also use the GetMyTaskStatus and Task\_IsActive instructions to read task status from the user program. You cannot access the following variables directly through system-defined variables.

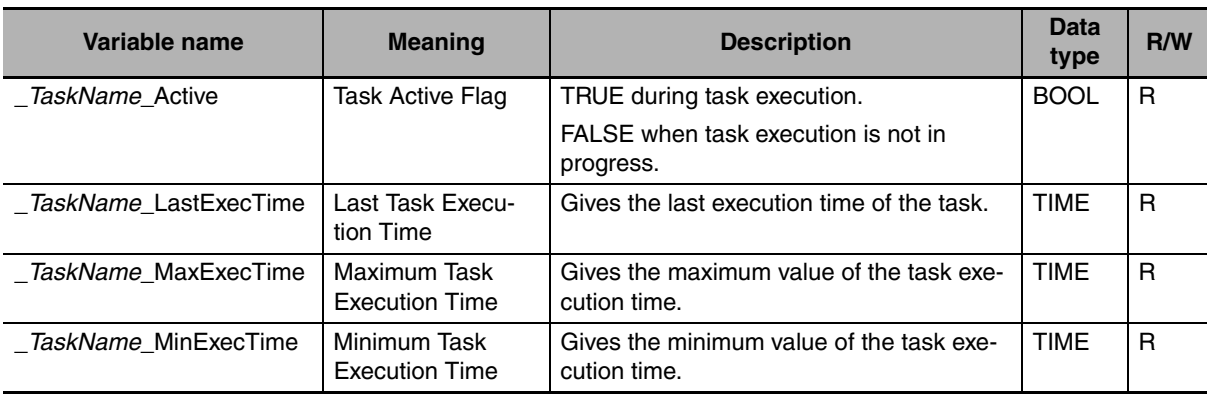

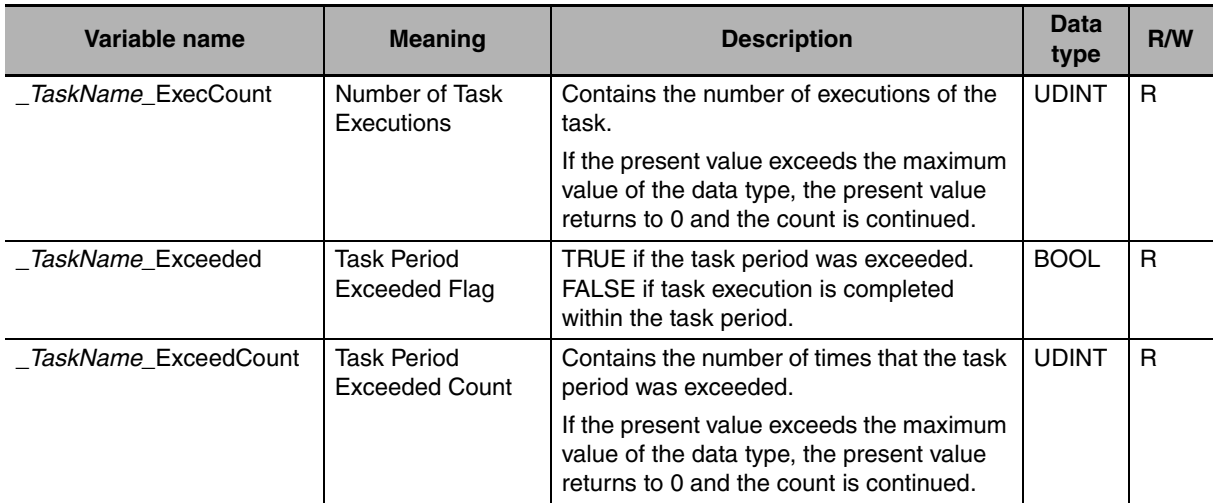

# **Flag Operation**

#### ● Task Active Flag (\_*TaskName\_Active)*

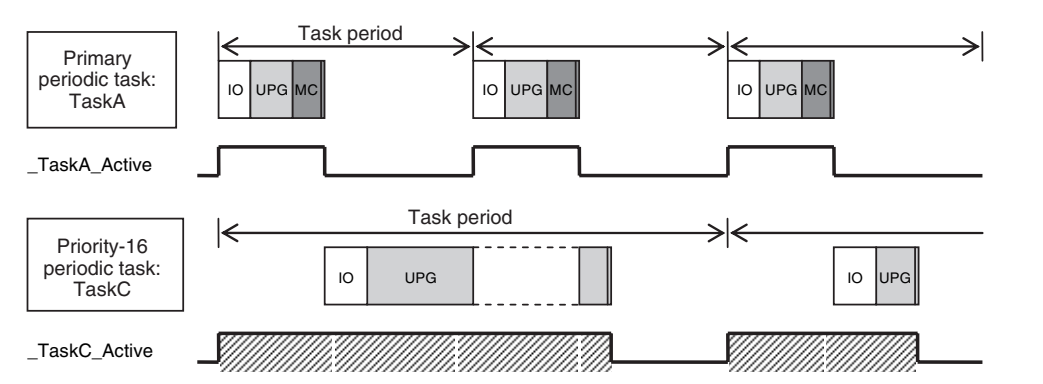

#### ● Task Period Exceeded Flag (\_TaskName\_Exceeded)

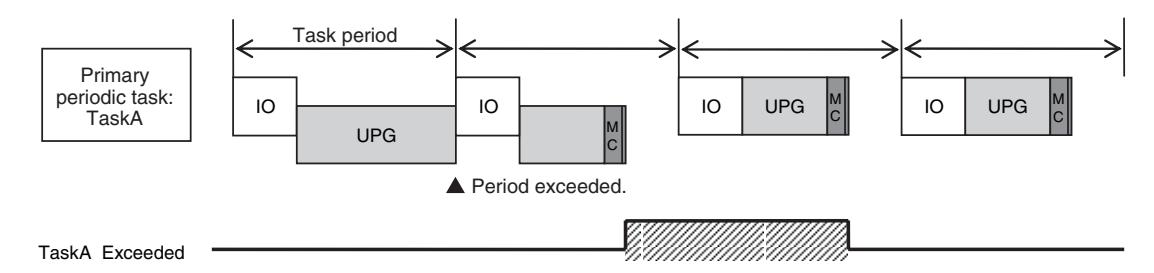

# <span id="page-139-0"></span>**5-2-11 Errors Related to Tasks**

This section describes the following errors.

- **•** Task Period Exceeded Error
- **•** Motion Control Period Exceeded Error
- **•** Task Execution Timeout Error
- **•** I/O Refreshing Timeout Error
- **•** Insufficient System Service Time Error

# <span id="page-140-0"></span>**Task Period Exceeded Error**

A Task Period Exceeded Error occurs if the task execution time exceeds the specified task period.

This is a minor fault level Controller error. Operation continues even when this error occurs.

It can occur for the primary periodic task and periodic tasks.

Task Period Exceeded Errors can be disabled in the settings. Use the Task Period Exceeded Detection setting in the Task Settings of the Sysmac Studio. The default setting is to detect the error.

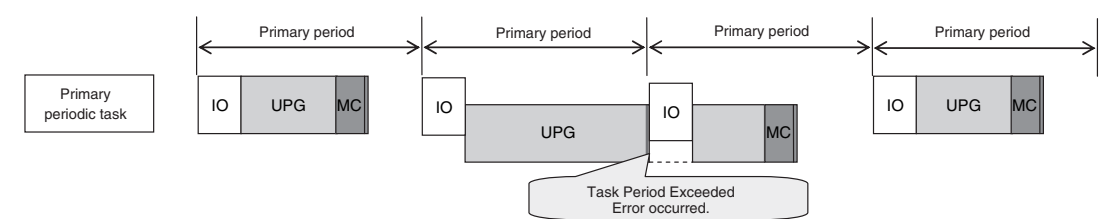

Even if detection of Task Period Exceeded Errors is disabled, information will be output to the following if task processing is not completed within the period: Task Period Exceeded Flag (*\_TaskName\_Exceeded*), Task Period Exceeded Count (*\_TaskName\_ExceedCount*), Controller Error Status (*\_ErrSta*), and the event log.

I/O is refreshed as follows if task processing is not completed within the task period.

Outputs: The values from the previous period are output.

Inputs: Refresh values for inputs are not reflected in the user program.

# **• Task Period Exceeded Error**

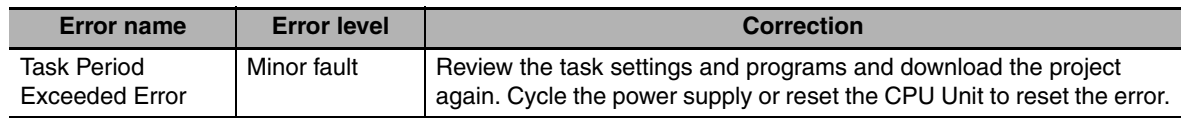

# **Precautions for Correct Use**

If the Task Period Exceeded Error occurs, shorten the programs to fit in the task period or increase the setting of the task period.

# **Motion Control Period Exceeded Error**

A Motion Control Period Exceeded Error occurs if the motion control processing (MC) is not completed within the primary period (i.e., the motion control period) twice in a row. A partial fault level Controller error will occur in the Motion Control Function Module. A Task Period Exceeded Error will occur at the same time.

# **• Motion Control Period Exceeded Error**

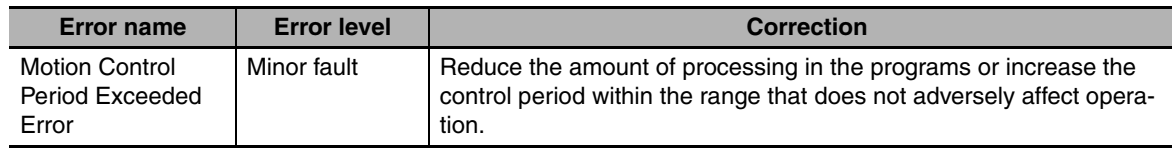

# <span id="page-141-0"></span>**Task Execution Timeout Error**

A Task Execution Timeout Error occurs if task processing is not completed within the specified Task Execution Timeout Time.

This is a major fault level Controller error. Execution of the user program stops when the error occurs.

This error also occurs when normal task operation is not possible due to errors in program logic, such as infinite loops.

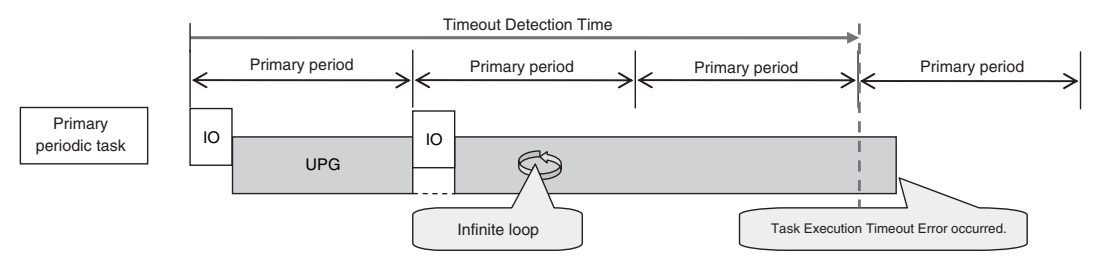

#### **• Task Execution Timeout Error**

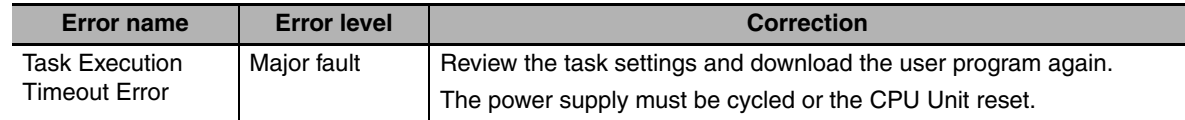

# **I/O Refreshing Timeout Error**

An I/O Refreshing Timeout Error occurs when I/O refreshing is not completed within the period twice in a row.

This is a major fault level Controller error. Execution of the user program stops when the error occurs.

This error occurs only for the primary period task and, if I/O refreshing is set, the priority-16 period task.

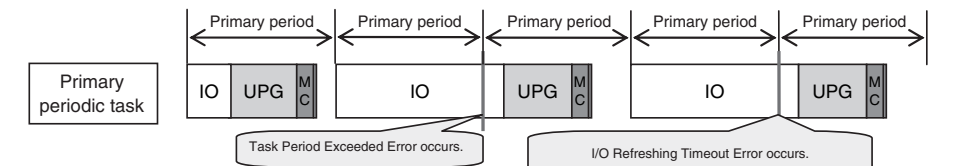

#### z **I/O Refreshing Timeout Error**

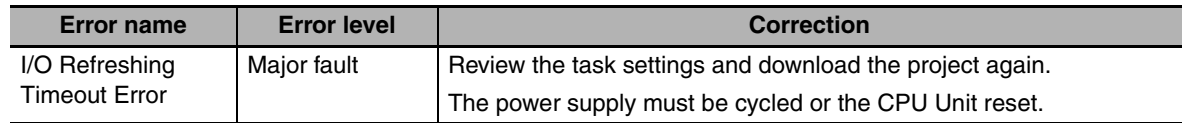

# **Insufficient System Service Time Error**

An Insufficient System Service Time Error occurs if the time that is specified in the time that is set for the system service monitoring setting cannot be obtained.

This is a major fault level Controller error. Execution of the user program stops when the error occurs.

#### **• Insufficient System Service Time Error**

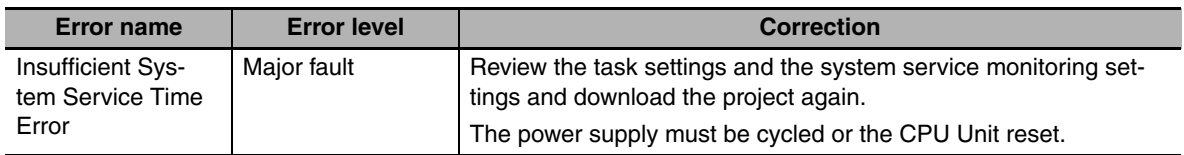

# <span id="page-142-0"></span>**5-2-12 Monitoring Task Execution Status and Task Execution Times**

You can use online operations from the Sysmac Studio to monitor the task execution status and task execution times.

# **Monitoring Task Execution Status**

You can monitor the execution status of the programs in all of the tasks (started/stopped) from the Sysmac Studio.

#### **• Sysmac Studio Operation**

Place the Sysmac Studio online with the CPU Unit and select **Task Settings** − **Task Execution Status Monitor**. The following tab page is displayed.

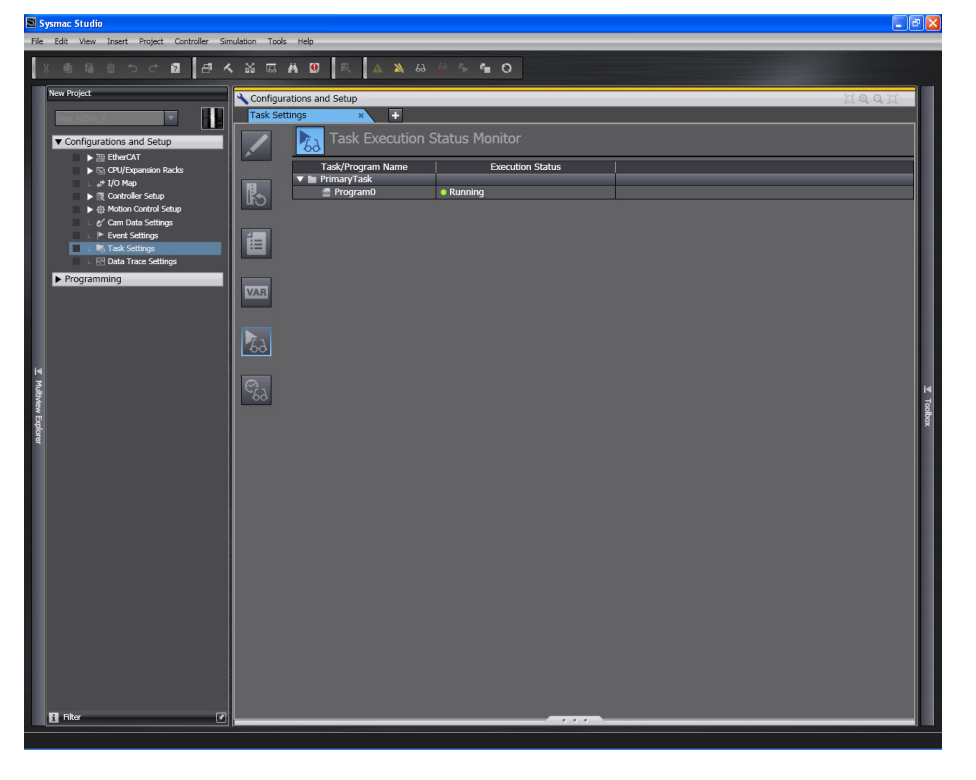

# **Task Execution Time Monitor**

You can monitor the execution time of each task from the Sysmac Studio.

#### $\bullet$  Values You Can Monitor from the Sysmac Studio

Connect online to the CPU Unit from the Sysmac Studio and click the Task Execution Time Monitor Button on the Task Settings Tap Page. The following display appears. The items that you can monitor depends on whether you connect to the physical Controller or to the Simulator.

#### **Connected to the Controller**

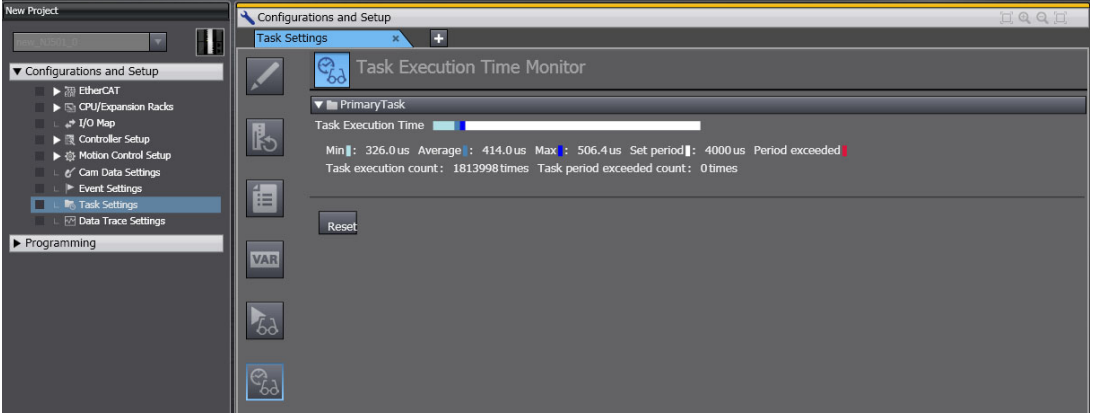

#### **Connected to the Simulator**

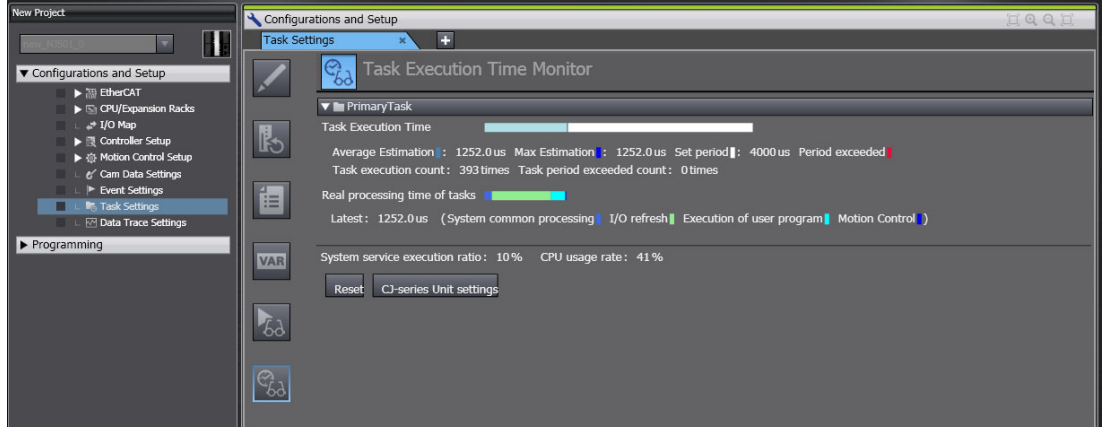
You can monitor the following items.

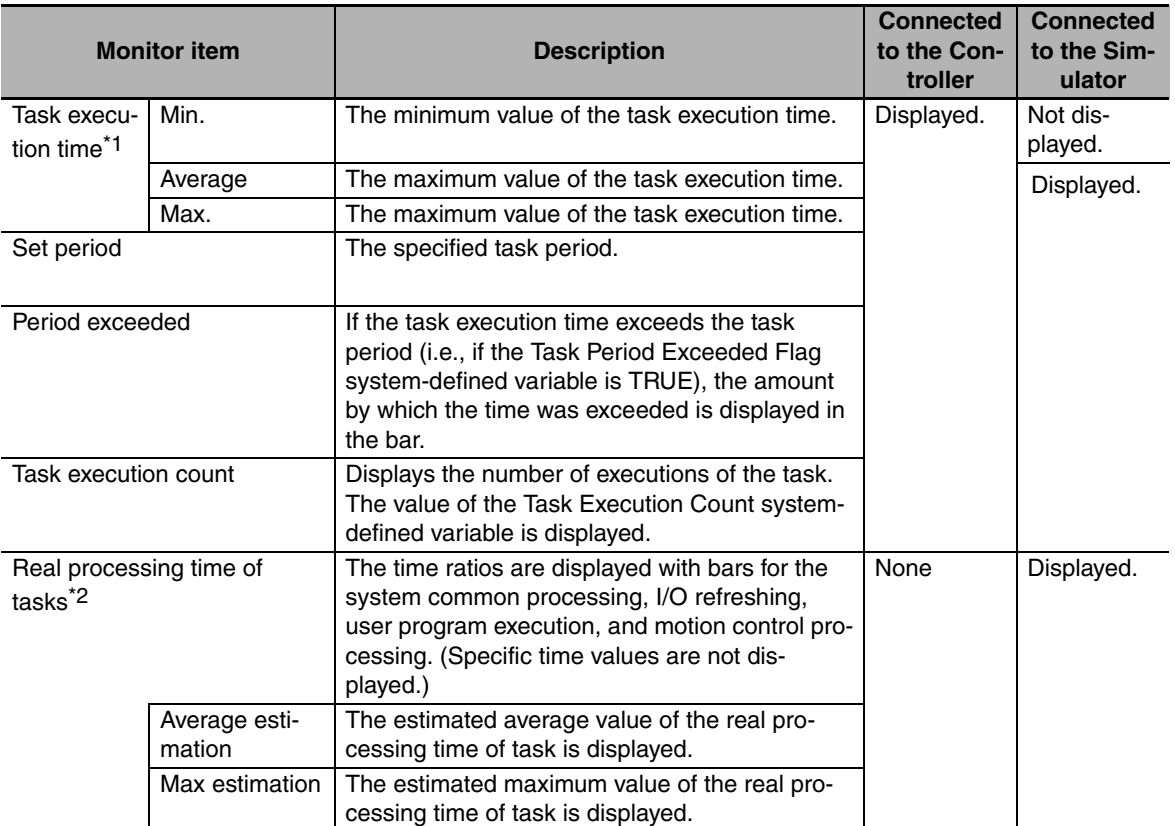

\*1 This is the actual time required from the point that task execution was started until it was completed. This interval includes both the time to execute other tasks and the time for system services that were executed from when task execution was started until it was completed.

\*2 This interval is the time required to execute only the task itself. It is the same as the task execution time for the primary periodic task. For periodic tasks, this is the task execution time minus the time to execute other tasks and the time for system services that were executed between the point that the execution condition is met until execution is completed.

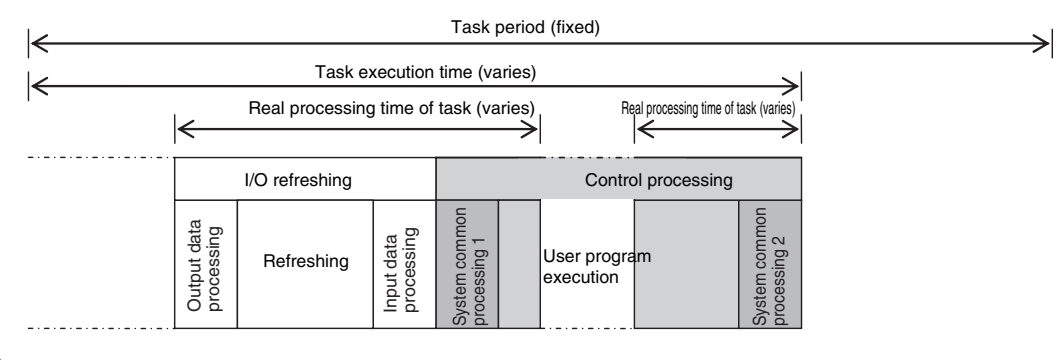

#### **Precautions for Correct Use**

The above values when connected to the Simulator of the Sysmac Studio may contain more error in comparison to the times when connected to the physical Controller. Use them as guidelines. Always confirm operation while connected to the physical Controller to study the designs and before starting actual system operation.

# **5-3 Task Design Example and I/O Response Times**

This section provides information on estimating task execution times, information on confirming system service monitoring settings, an example of task designing, and information on I/O response times.

The primary periodic task and periodic tasks of an NJ-series CPU Unit operate according to the specified task periods. If the actual execution time exceeds the task period, an error occurs.

This section uses an example that consists of one primary periodic task to describe estimation and appraisal methods.

#### **Precautions for Safe Use**

The execution times in the physical Controller depends on the logic operations that are performed in the user program, the presence of communications commands and data links, on whether data tracing is performed, and on other factors. Before starting actual operation, you must test performance under all foreseeable conditions on the actual system and make sure that the task periods are not exceeded and that suitable communications performance is achieved.

# **5-3-1 Checking the Task Execution Time**

Always design your system so that the average and maximum task execution times that are estimated with the methods that are described in this section sufficiently fit within the specified task periods.

#### **• Desktop Calculations**

First, refer to *[A-2 Calculating Guidelines for Task Execution Times](#page-419-0)* to make a rough estimate of the average task execution time on paper. You cannot estimate the maximum value on paper.

#### **• Estimating with the Simulator on the Sysmac Studio**

Use the Task Execution Time Monitor of the Simulator on the Sysmac Studio to estimate the average and maximum task execution times. Use the following procedure to check operation on the Simulator.

- *1* Create the Unit and slave configurations, create the global variables and device variables, and create the axes (to create the Axis Variables).
- 2 Create the programs to check.
- **3** Set up the tasks and build the project.
- *4* Start the Simulator in Execution Time Estimation Mode.
- *5* Set the Expanded number of I/O points for CJ-series Unit parameter in the Task Execution Time Monitor to create user-defined variables for specified CJ-series Special Units and set the sizes of the expansion areas (e.g., fixed I/O allocation areas for the DeviceNet Master Unit) for AT specifications (i.e., the number of output words and the number of input words). These sizes are used to calculate the I/O refresh time for the specific Special Units.

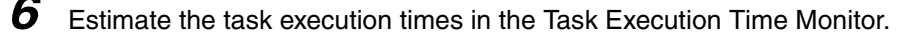

You can check the following values in the Task Execution Time Monitor when you start the Simulator in Execution Time Estimation Mode.

**•** Values That You Can Monitor with the Task Execution Time Monitor in the Simulator

#### **Connected to the Simulator**

- **•** The average and maximum values of the task execution time
- **•** Real processing time of task (estimated average values)
- **•** System common processing time, I/O refreshing time, user program execution time, and motion control time (Bar graphs show the amount by which the task period is exceeded.)
- **•** CPU usage

#### **Additional Information**

You can check the following values when connected to the Simulator of the Sysmac Studio. You cannot check these values when connected to the physical Controller.

- **•** CPU usage: Displays how much of the task period is used by the total of the maximum estimated task processing time and the system service processing time for the specified system service monitoring settings. If CPU usage exceeds 100%, it means that there is not sufficient time for task processing and the system service monitoring settings.
- **•** Real processing time of tasks: This is the time that was required for the task from when task execution is started until it is completed. The time to execute other tasks that were executed from when task execution was started until it was completed is not included.

#### **• Calculating Times on the Physical Controller**

You can check the following values in the Task Execution Time Monitor when you are connected to the physical Controller.

#### **Connected to the Controller**

- **•** The minimum, average, and maximum values of the task execution time.
- **•** The degree to which the period is exceeded and the task period exceeded count

The maximum values that are displayed on the Sysmac Studio are the results of operation on the physical Controller. As described previously, the maximum value of the task execution time varies depending on the internal status of the physical Controller. As a result, the maximum values obtained here may be exceeded in actual operation. Use the following maximum values as guidelines.

> **Estimated Maximum Values for Task Execution Times Based on Information from the Physical Controller**

- **•** Task period of 500 µs: Average value of task execution time + (Average value of task execution time − Minimum value of task execution time)  $+100 \mu s$
- **•** Task period of 1, 2, or 4 ms: Average value of task execution time + (Average value of task execution time − Minimum value of task execution time)  $+120 \mu s$

# **5-3-2 Checking the System Service Monitoring Settings**

System services are executed during the unused time between executions of all of the tasks.

The CPU Unit monitors the percentage of the task period that is used for execution of system services based on the System Service Monitoring Settings in the Controller Setup. The system service execution times must be greater than the values in the System Service Monitoring Settings. If they are not, an Insufficient System Service Time Error occurs and user program execution is stopped. You must therefore ensure that there is sufficient time available.

In a configuration that consists of only a primary periodic task, the system service execution time is the task period minus the task execution time. By default, system service execution time is monitored at 10% of the task period. Therefore, you would design the system so that the average task execution time was less than 90% of the task period.

However, some system servicing is executed in parallel with task execution. Also, the task execution time varies greatly with the external environment. Therefore, you cannot judge system performance based on this one condition. Use it as a guideline.

## **5-3-3 Examples of Task Design**

This section describes the steps that are required for an example that consists of one primary periodic task. In any actual application or for specific conditions, you may need to change the order of the design steps or consider different elements. This example is therefore for reference only.

- **1** Find the I/O response times that are required for the system from the equipment specifications.
- 2 From the system I/O response times, determine the task period for the primary periodic task.
- **3** See if the task execution time fits into the task period that you found in step 2, above.

Then, work on paper or use the Task Execution Time Monitor of the Sysmac Studio to estimate the average and maximum values of the task execution time.

**4** See if the system service times are within the monitor settings.

If you use the Sysmac Studio, check the CPU usage.

**5** Use the physical Controller to see if the task execution time fits into the task period.

Place the Sysmac Studio online with the physical Controller and use Task Execution Time Monitor to check the task execution times.

#### **• If it is necessary to alter the user program, consider the following corrections for the task configuration.**

- **•** Separating a task
- **•** Changing program assignments
- **•** Changing the task period
- If a task is separated, the periodic task will vary greatly with the unused time **for primary periodic task execution.**

For a periodic task, use twice the average and maximum values calculated for the task execution time to set the task period and then fine-tune the setting from there.

# **5-3-4 System Input and Output Response Times**

The times that are required for the system to produce an output after it receives an input are described in this section.

The I/O response times depend on various conditions.

The input response times and output response times between external devices and the slaves and Units must be added to the system I/O response times.

# **Sequence Control with Basic I/O Units**

Refreshing between Basic I/O Units and external devices is performed in the primary periodic task or the priority-16 periodic task.

Minimum I/O response time = Primary period

The I/O response times that include EtherCAT communications times are given below.

#### **• Performing Control with the Programs in the Primary Periodic Task**

The Controller makes a response in the following I/O response time.

Example: Controlling Unit A and Unit B with the Primary Periodic Task

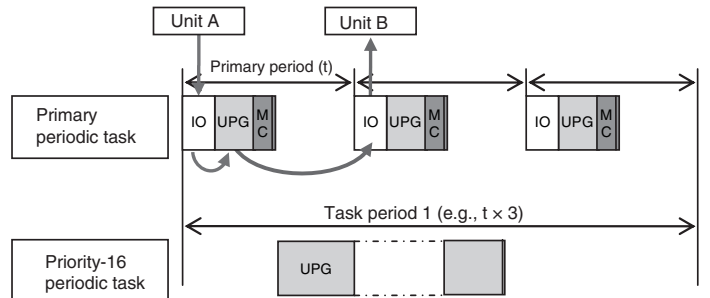

**Note:** The above diagram shows only one input and one output.

However, the I/O response time may be as follows depending on the timing of the input from the Unit.

Maximum I/O response time = Primary task period  $\times$  2

#### **• Performing Control with the Programs in the Priority-16 Periodic Task**

The Controller makes a response in the following I/O response time.

Minimum I/O response time = Priority-16 periodic task period

Example: Controlling Unit A and Unit B with the Priority-16 Periodic Task

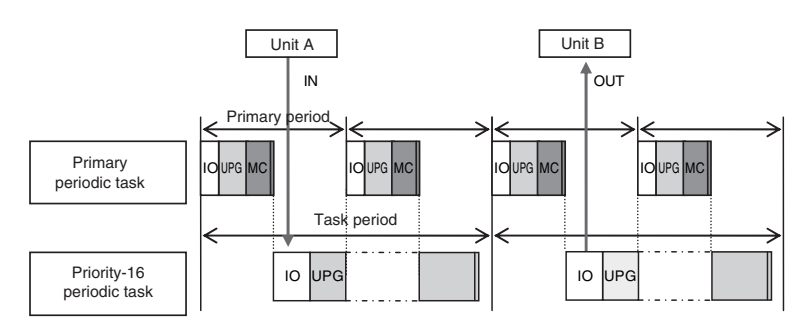

**Note:** The above diagram shows only one input and one output.

However, the I/O response time may be as follows depending on the timing of the input from the Unit.

Maximum I/O response time = Priority-16 periodic task period  $\times$  2

# **Sequence Control with EtherCAT Slaves**

For EtherCAT slaves, EtherCAT communications with external devices is performed for I/O refreshing in the primary periodic task.

The I/O response times that include EtherCAT communications times are given below.

#### **• Performing Control with the Programs in the Primary Periodic Task**

The Controller makes a response in the following I/O response time.

Minimum I/O response time = Primary period (= process data communications cycle)

Example: Controlling EtherCAT Input Slave A and EtherCAT Output Slave B with the Primary Periodic Task

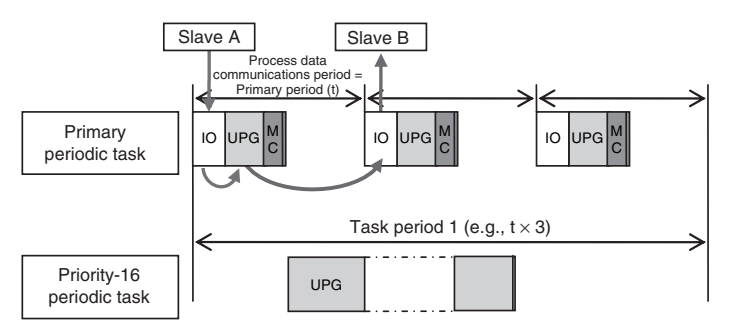

**Note:** The above diagram shows only one input and one output.

However, the I/O response time may be as follows depending on the timing of the input from the slave.

Maximum I/O response time = Primary period (= process data communications cycle)  $\times$  2

#### **• Performing Control with the Programs in the Priority-16 Periodic Task**

The Controller makes a response in the following I/O response time.

I/O response time = Priority-16 periodic task period

Example: Controlling EtherCAT Input Slave A and EtherCAT Output Slave B with the Priority-16 Periodic Task

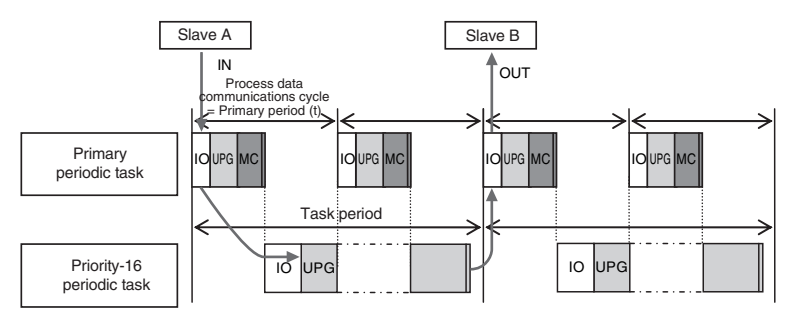

**Note:** The above diagram shows only one input and one output.

However, the I/O response time may be as follows depending on the timing of the input from the slave.

Maximum I/O response time = Priority-16 periodic task period  $\times$  2

# **Performing Motion Control with Motion Control Instructions**

Motion control instructions access the Servo Drives and encoder input slaves to which axes are assigned.

Motion control instructions can be used in the primary periodic task and in a priority-16 periodic task.

In either case, the motion control instructions are processed in the motion control processing (MC) section of the primary periodic task.

The I/O response times that include EtherCAT communications times are given below.

#### **• Programming Motion Control Instructions in the Primary Periodic Task**

The motion control instructions are processed in the next motion control processing (MC) section of the primary periodic task. The results of processing are output via EtherCAT communications to the Servo Drive to which the axis is assigned during the I/O refresh period in the next primary periodic task.

The Controller makes a response in the following I/O response time.

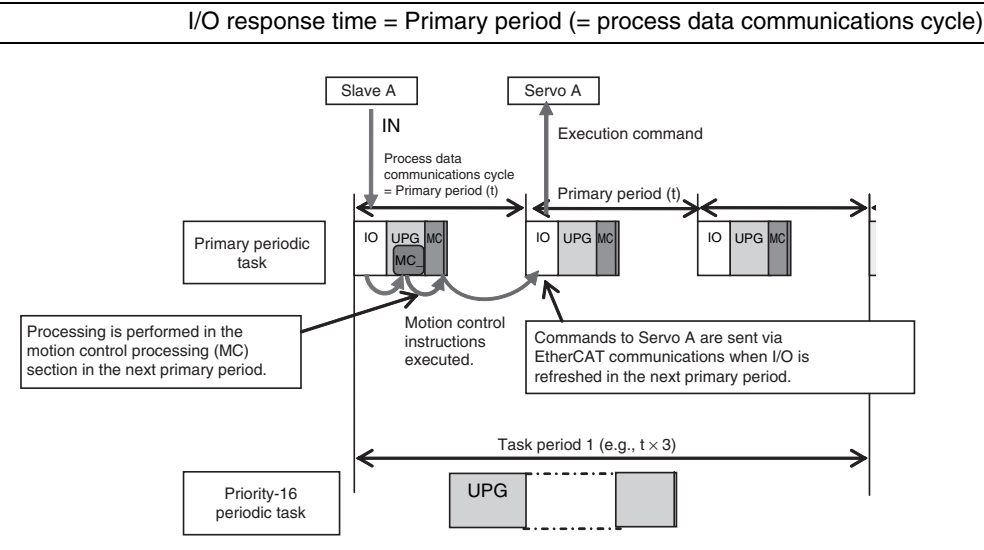

**Note:** The above diagram shows only one input and one output.

However, the I/O response time may be as follows depending on the timing of the input from the slave.

Maximum I/O response time = Primary period (= process data communications cycle)  $\times$  2

#### **• Programming Motion Control Instructions in the Priority-16 Periodic Task**

The motion control instructions are processed in the next motion control processing (MC) section of the primary periodic task after the priority-16 periodic task. The results of processing are output via EtherCAT communications to the Servo Drive to which the axis is assigned during the I/O refresh period in the next primary periodic task.

The Controller responds in the following I/O response time regardless of the execution timing of the motion control instructions.

> Minimum I/O response time = Priority-16 periodic task period  $+$ Primary period (= process data communications cycle)

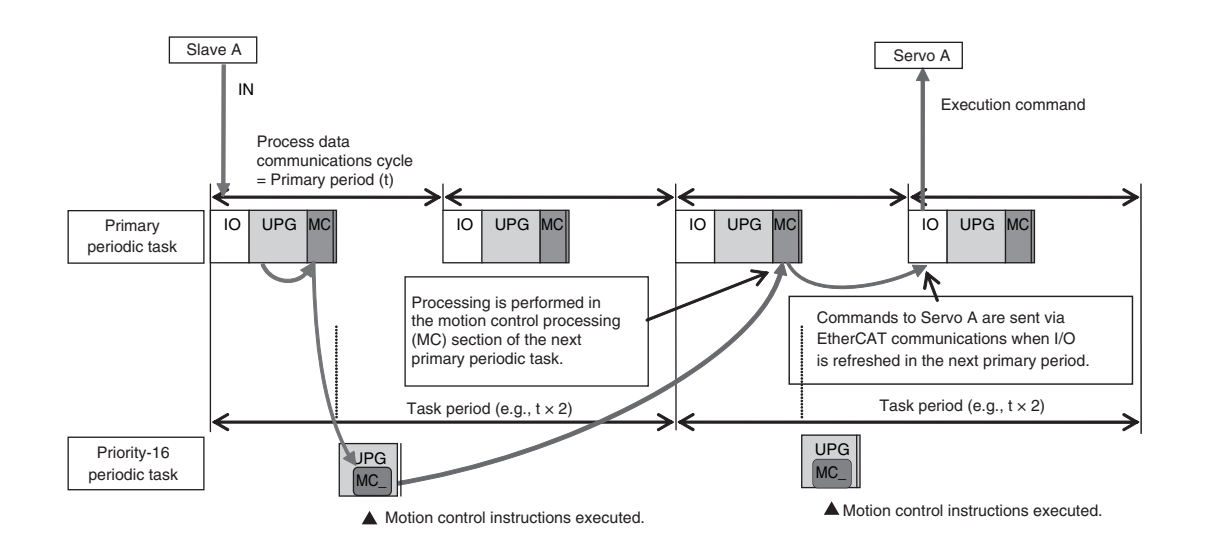

**Note:** The above diagram shows only one input and one output.

However, the response time may be as follows depending on the timing of the input from the slave.

Maximum I/O response time = Priority-16 periodic task period + Primary period (= process data communications cycle)  $\times$  2

If more than one axis is controlled by the programs in the priority-16 periodic task, they can be started at the same time. (This is the same as controlling more than one axis in the primary periodic task.)

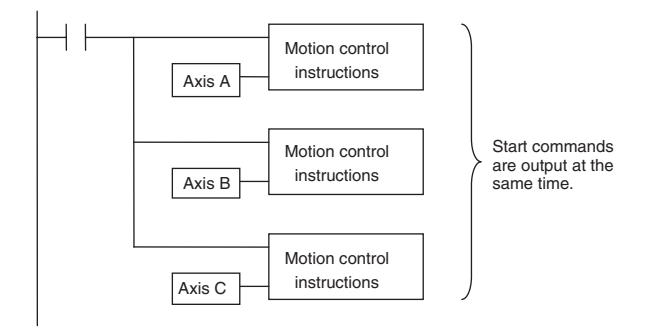

#### **Additional Information**

#### **Reference: Reading the Values of Axis Variables in the Priority-16 Periodic Task**

- **•** If an axis variable is read in the priority-16 periodic task, the most recent values of the axis variable when the program execution for the priority-16 periodic task started are read. These values show the results of motion control processing in the immediately proceeding primary periodic task.
- **•** Values are not written to axis variables when motion control instructions are executed in the priority-16 periodic task. They are written in the motion control processing (MC) section of the next primary periodic task.

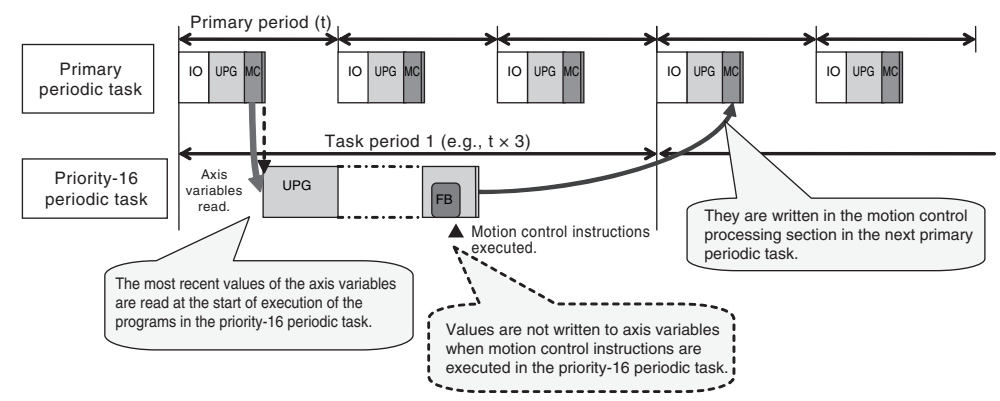

**•** The results of execution of motion control instruction in the previous priority-16 periodic task are read as the value of the axis variable in the next priority-16 periodic task.

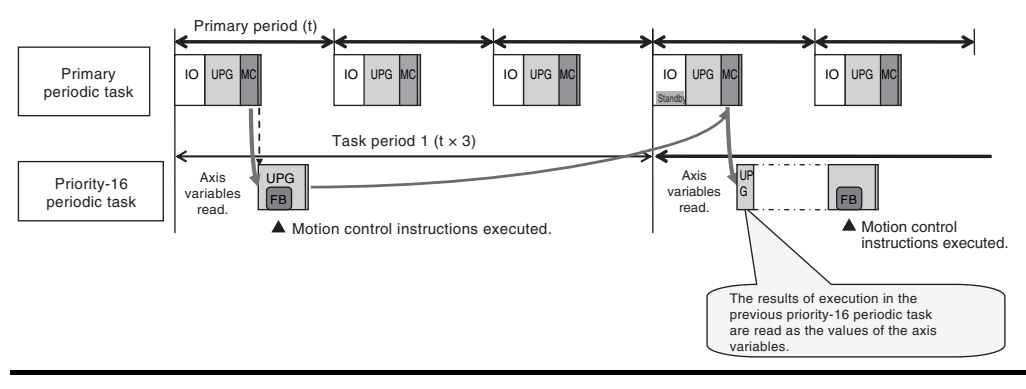

# 6

# **Programming**

This section describes programming, including the programming languages, and the variables and instructions that are used in programming.

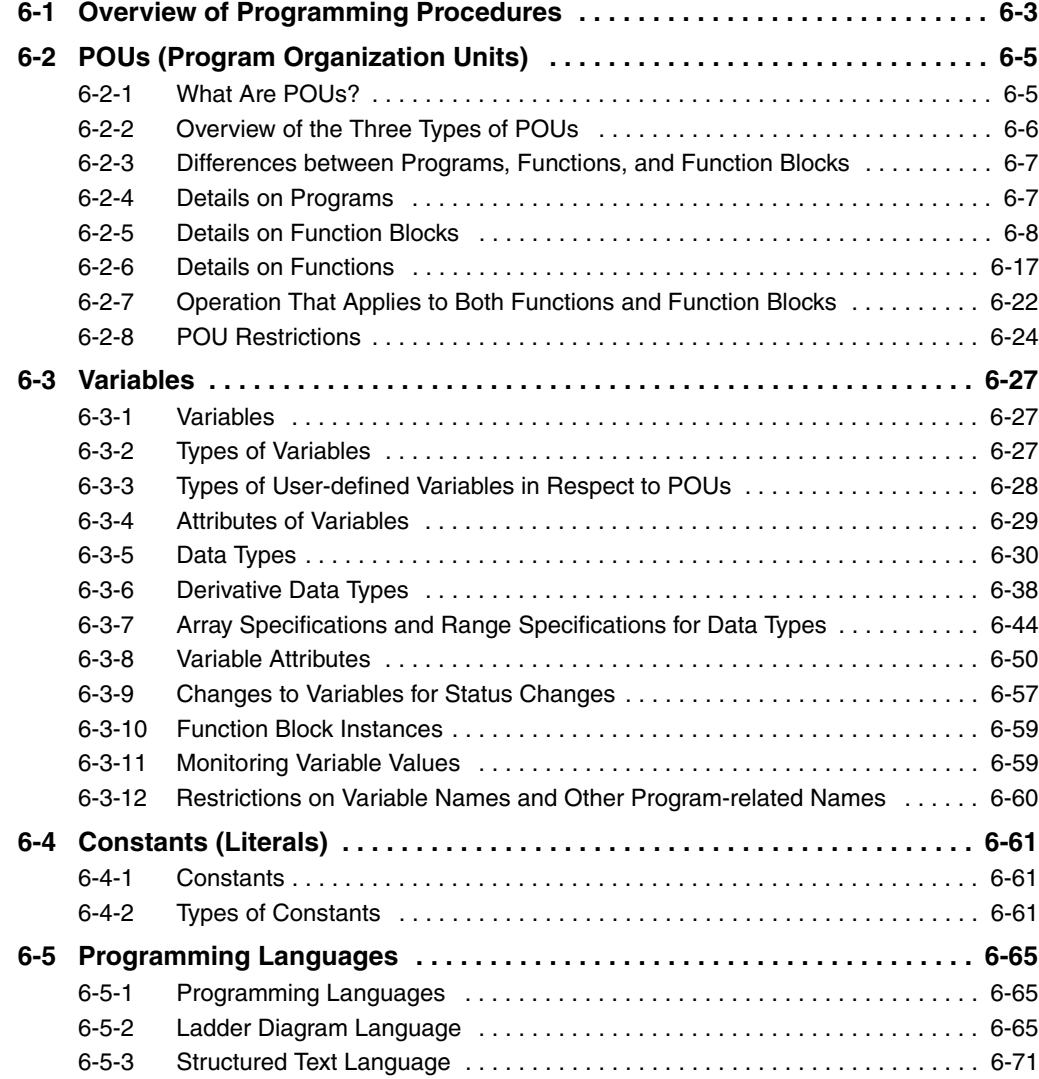

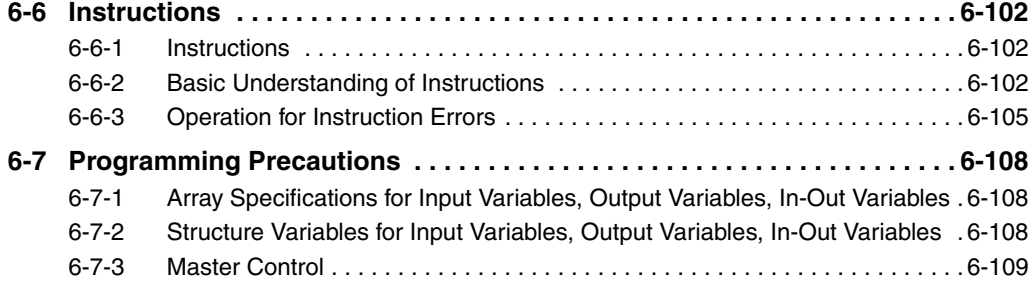

# <span id="page-156-0"></span>**6-1 Overview of Programming Procedures**

This section provides an overview of programming procedures.

The shaded steps in the overall procedure that is shown below are related to programming.

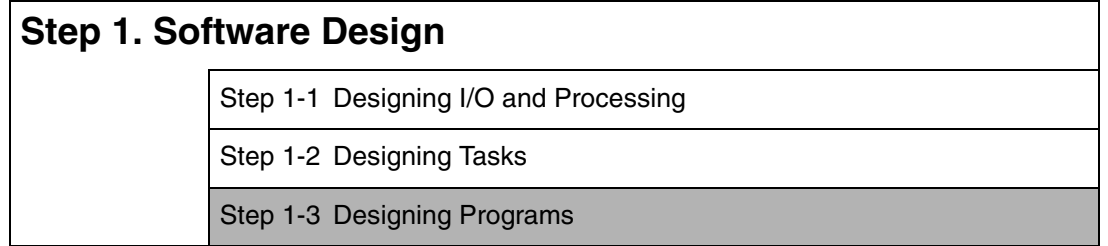

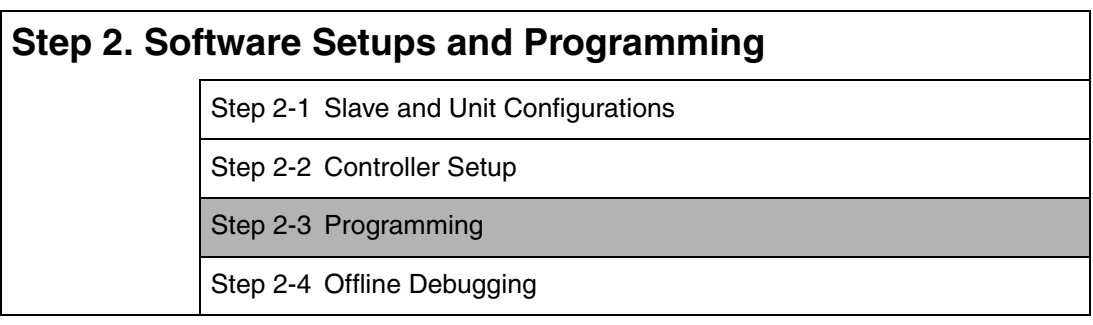

# **Step 3. Mounting and Setting Hardware**

# **Step 4. Wiring**

# **Step 5. Confirming Operation and Starting Actual System Operation**

Refer to *[1-3 Overall Operating Procedure for the NJ-series Controller](#page-57-0)* for details.

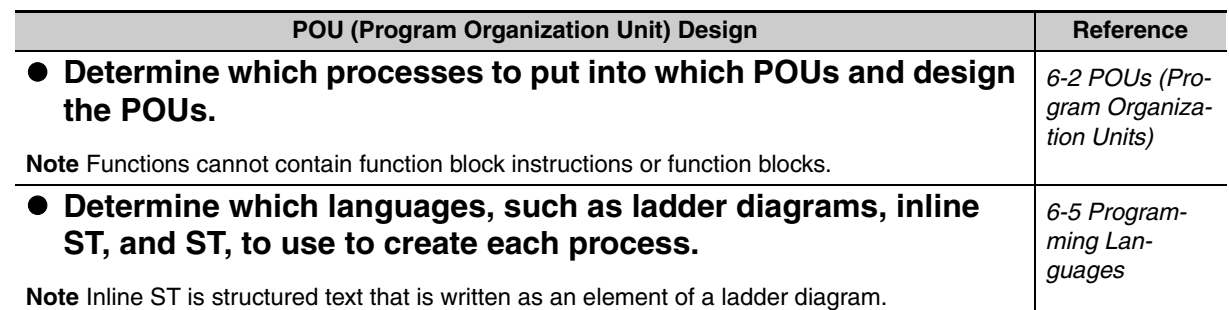

#### **Variable Design <b>Reference • Design the user-defined variables that you need to create.**  $\left[\right.6\cdot3\cdot1\right.$  Variables *[6-3-2 Types of](#page-180-2)  [Variables](#page-180-2)* **Separate variables into those that you use in more than one POU (global variables) and variables that you use in only specific POUs (local variables).** *[6-3-3 Types of](#page-181-0)  User-defined Variables in Respect to [POUs](#page-181-0)* **• Determine if you need to automatically generate the variable names for the device variables that you use to access slaves and Units or if you need to define them yourself.** *[2-2-2 Variables](#page-71-0)  and I/O Assign[ments](#page-71-0)* **• Design the attributes for the variables.** Variable Name, Data Type, AT Specification, Initial Value, Retain, Constant, and Network Publish Decide the data types of your variables (including array specifications, range specifications, structures, and enumerations). *[6-3-4 Attributes](#page-182-0)  [of Variables](#page-182-0) [6-3-5 Data](#page-183-0)  [Types](#page-183-0) [6-3-6 Deriva](#page-191-0)[tive Data Types](#page-191-0)* Keep the following precautions in mind when you design **variables. •** Retention: Set the Retain attributes to determine the values that are used for variables when the power supply is turned ON or when the operating mode changes. **•** Structures: When a structure is used for a variable in an instruction, design the program to use the same structure data type for the input parameter, output parameter, or in-out parameter. Example: Communications Instructions **•** Array Specifications: When an array variable is used for the variable for an instruction, design the program to use an array variable for the input parameter, output parameter, or in-out parameter. Examples: Shift Instructions, Stack Instructions, and Table Instructions **•** AT Specifications: Use AT specifications for the variables used for input parameters to certain instructions. Example: Fixed or user I/O allocations for DeviceNet Units **•** Network Publishing: Design the variables for EtherNet/IP tag data links. *[6-3-4 Attributes](#page-182-0)  [of Variables](#page-182-0) [6-3-5 Data](#page-183-0)  [Types](#page-183-0) [6-3-6 Deriva](#page-191-0)[tive Data Types](#page-191-0)*

# <span id="page-158-1"></span>**6-2 POUs (Program Organization Units)**

The user program that runs on an NJ-series CPU Unit is made from a combination of POUs (program organization units).

This section describes the configuration and specifications of POUs.

Refer to the *Sysmac Studio Version 1 Operation Manual* (Cat. No. W504) for details on creating POUs in the Sysmac Studio.

# <span id="page-158-0"></span>**6-2-1 What Are POUs?**

A POU (program organization unit) is a unit that is defined in the IEC 61131-3 user program execution model. A POU includes a local variable table and an algorithm (i.e., a series of code or logic). It is the basic unit used to build the user program.

You combine POUs to build a complete user program.

There are three types of POUs, as described below.

**•** Programs

A program corresponds to a main routine. It is the main type of POU that is used for algorithms. You can place any instruction, function, or function block in the algorithm of a program.

**•** Function Blocks (FBs)

A function block can output different values even with the same inputs. Function blocks are executed when they are called from a program or another function block.

**•** Functions (FUNs)

A function always outputs the same values for the same inputs. Functions are executed when they are called from a program, another function, or a function block.

The POUs consists of a combination of these three types of POUs. You can create many POUs. You assign the programs to tasks to execute them.

# <span id="page-159-0"></span>**6-2-2 Overview of the Three Types of POUs**

# **Programs**

#### **• Executing Programs and Execution Conditions**

- **•** You execute a task to execute the programs that are assigned to that task.
- **•** Programs are always executed.

#### $\bullet$  Notation

**•** The POUs must include at least one program. You can assign up to 128 programs to a single task.

# **Function Blocks (FBs)**

#### **• Executing Function Blocks and Execution Conditions**

- **•** You can call function blocks from programs or other function blocks to execute them.
- **•** Function blocks are always executed.
- **•** If you want a function block to execute only when a condition is met, you must define an input variable that sets the execution condition.

#### $\bullet$  Notation

- **•** You can use any instruction, user-defined function, or user-defined function block in the algorithm of a function block.
- **•** You can retain the values of internal variables. Therefore, you can retain status, such as for timers and counters.
- **•** There are both user-defined and system-defined function blocks. User-defined function blocks are called user-defined function blocks. System-defined function blocks are sometimes called FB instructions.

For details on function blocks, refer to *[6-2-5 Details on Function Blocks](#page-161-0)*.

# **Functions**

#### **• Executing Functions and Execution Conditions**

- **•** You can call functions from programs, other functions, or function blocks to execute them.
- **•** The *EN* input variable specifies the execution condition. A function is executed only once each time *EN* changes to TRUE.

#### $\bullet$  Notation

- **•** You cannot use FB instructions or user-defined function blocks in algorithms.
- **•** The values of internal variables are not retained. Therefore, the output value remains constant.
- **•** There are both user-defined and system-defined function blocks. User-defined functions are called user-defined functions. System-defined functions are sometimes called FUN instructions.

For details on functions, refer to *[6-2-6 Details on Functions](#page-170-0)*.

# <span id="page-160-0"></span>**6-2-3 Differences between Programs, Functions, and Function Blocks**

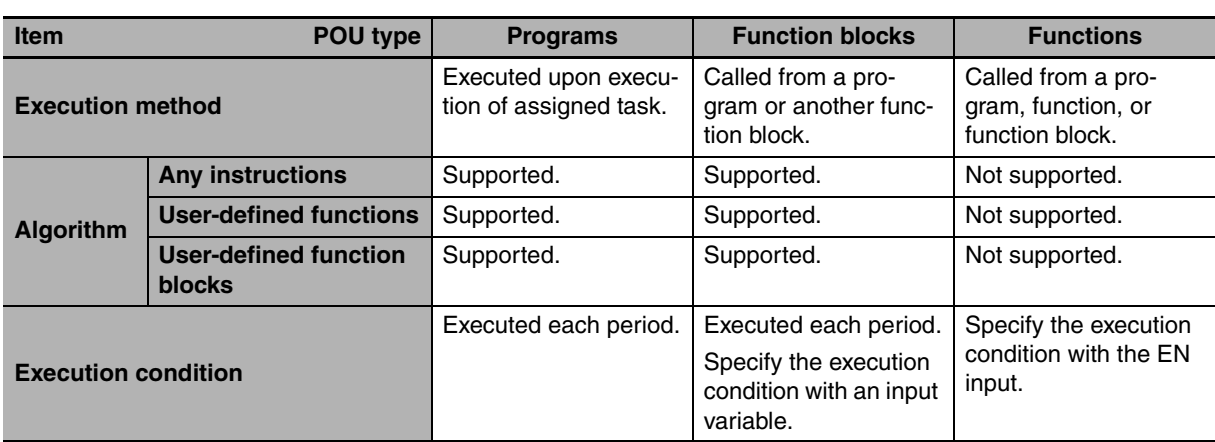

The hierarchical relationships between programs, functions, and function blocks are shown in the following figure.

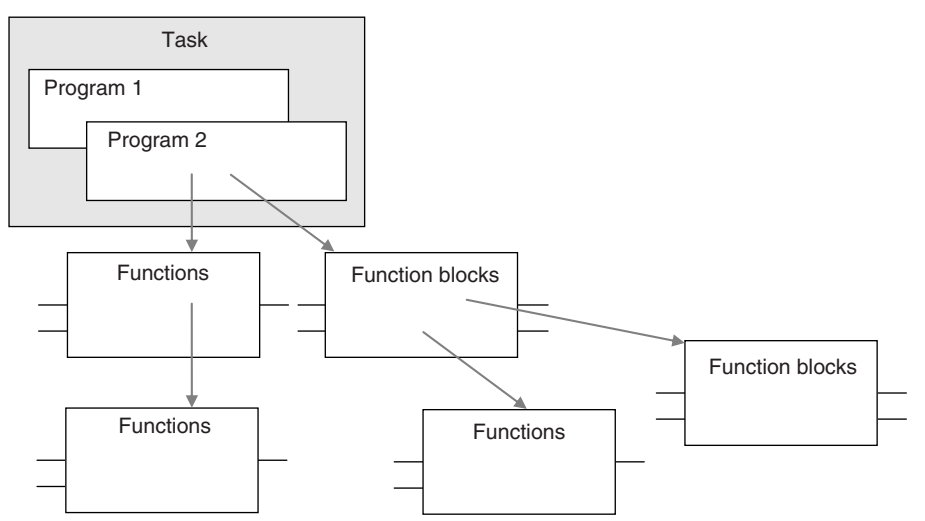

# <span id="page-160-1"></span>**6-2-4 Details on Programs**

# **Program Structure**

Programs consist of a local variable table and an algorithm. You can use any function or function block in the algorithm of a program.

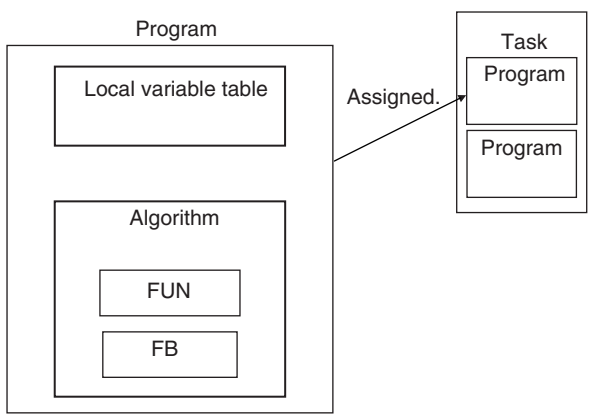

You cannot call programs from other POUs.

# **Program Execution Conditions**

Programs are executed when the task they are assigned to is executed.

#### $\bullet$  **Order of Execution**

You can set the order of execution of all programs in a task. You specify this order under **Task Setup** − **Program Assignments** in the Sysmac Studio.

#### **• Related System-defined Variables**

Programs all have the following system-defined variables in the local variables (i.e., internal variables).

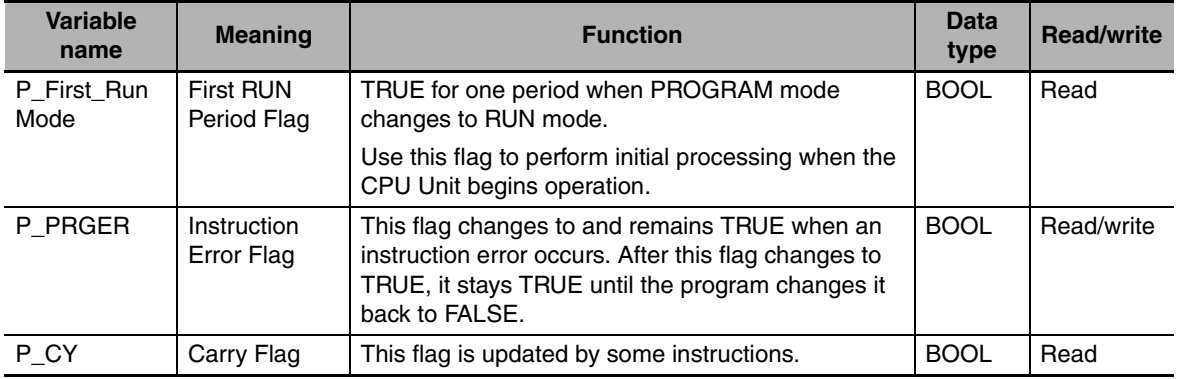

## <span id="page-161-0"></span>**6-2-5 Details on Function Blocks**

# **Procedure to Create Function Blocks**

A function block consists of a function block definition that is made in advance and instances that are used in the actual programs. Create function blocks in the following order.

*1* Creating the Function Block Definition

Create the algorithm.

*2* Placing an Instance of the Function Block Definition in a Program

Call the function block definition from a program or another function block. You can call the same function block definition from more than one program or function block. After you place an instance of a function block definition in a program or in another function block, you can manipulate and execute it as an independent entity.

# **Structure of Function Blocks**

In a ladder diagram, function blocks are represented as rectangular boxes as shown below. Refer to the *[Expressing Functions in ST](#page-171-0)* on page 6-18 for details about how to express function blocks in ST. Function blocks consist of the following parts.

**•** Function Block in Ladder Diagram:

**•** Function Block Settings

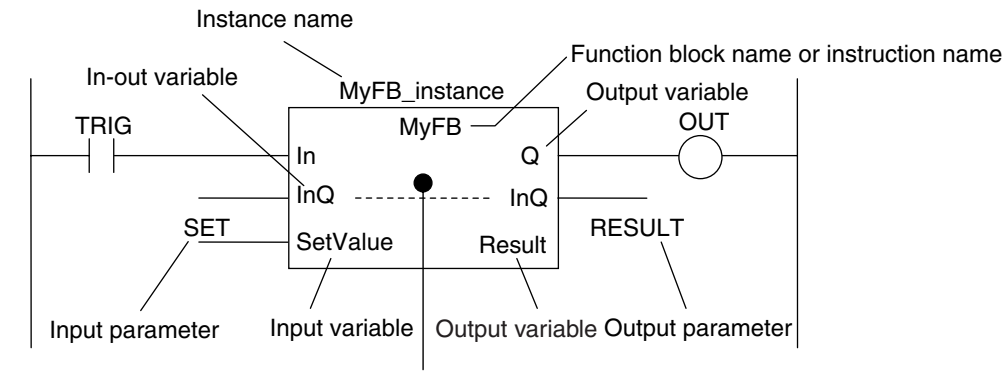

Algorithm

When you create an instance of a function block definition, make the following settings.

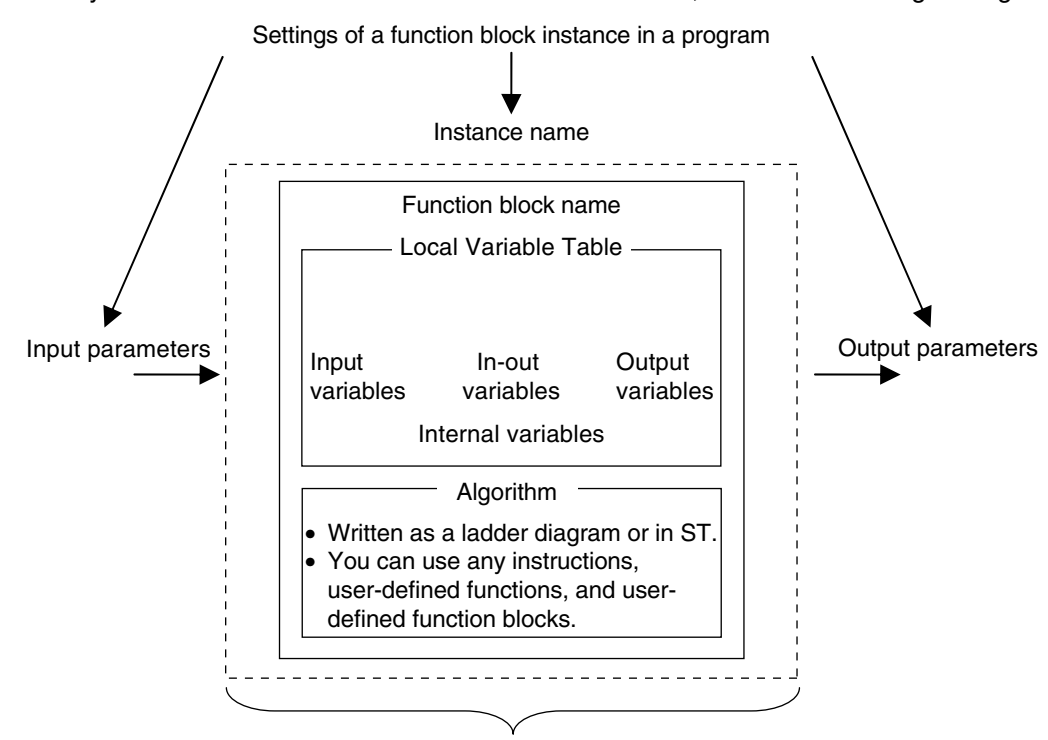

Created in the Function Definition

#### ● Function Block Name or Instruction Name

This is the function block name or instruction name assigned in the function block definition when the function block is created.

#### $\bullet$  **Instance Name**

You give an instance name to a function block instance in a program to enable managing it. You specify an instance name when you call a function block definition from a program or another function block.

#### **•** Algorithm

You can code the algorithm either as a ladder diagram or in ST. You can use any instruction, userdefined function, or user-defined function block in the algorithm.

#### $\bullet$  **Local Variable Table**

The local variable table is used to define input variables, output variables, in-out variables, internal variables, and external variables.

Refer to *[Variable Designations for Function Blocks](#page-164-0)* on page 6-11 for details.

#### z **Parameters**

#### **Input Parameters to Input Variables**

An input parameter passes a value to an input variable in a function block when function block execution begins. An input parameter can be either a variable or a constant.

#### **Output Parameters from Output Variables**

An output parameter receives a value from an output variable in a function block when function block execution is completed. A variable is given as the parameter.

#### **In-Out Parameters Shared between In-Out Variables**

The value of the in-out parameter changes within the function block. The same variable is used for both the input and output.

#### **Additional Information**

You can omit input and output parameters. Refer to information on operation when parameters are omitted in *[6-2-7 Operation That Applies to Both Functions and Function Blocks](#page-175-0)* for details.

# **Calling Function Blocks from ST**

The following example shows how to call function blocks from ST.

*instance\_name(input\_variable\_1:=input\_parameter\_1, ... input\_variable\_N:=input\_parameter\_N,inout\_variable\_1:=in-out\_parameter\_1, ... in-out\_variable\_N:=inout\_parameter\_N,output\_variable\_1=>output\_parameter\_1, ... output\_variable\_N=>output\_parameter\_N);*

You can also omit input variable names and other variable names, and give only the parameters. (If you do, the parameters must be given in the order that they are given in the function block definition.) Also, the number of parameters must match the number of input variables and other variables in the function block definition.

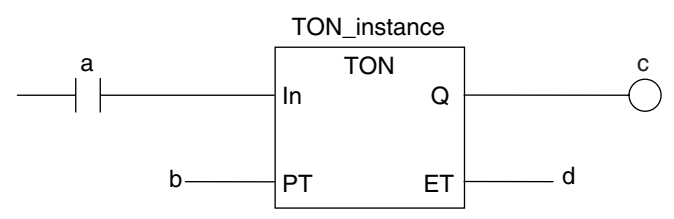

Function Blocks Expressed in ST:

Instance name

TON\_instance(In:=a, PT:=b, Q=>c, ET=>d);

TON\_instance(In:=a, PT:=b, Q=>c); (\*The *ET* output is omitted here.\*)

TON\_instance(a,b,c,d); (\*Input and output variables are omitted here.\*)

Refer to *[Function Block Calls](#page-247-0)* in *ST Language Statement* on page [6-94](#page-247-0) for details.

# <span id="page-164-0"></span>**Variable Designations for Function Blocks**

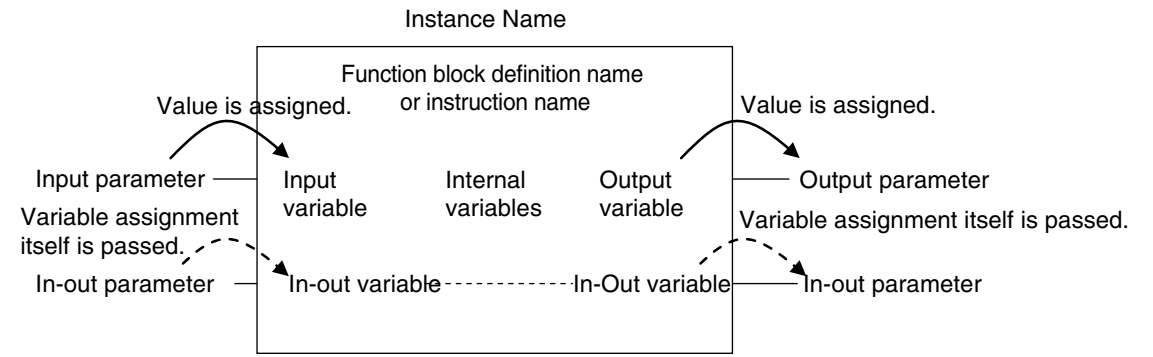

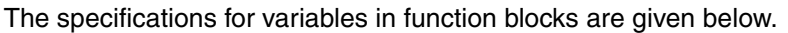

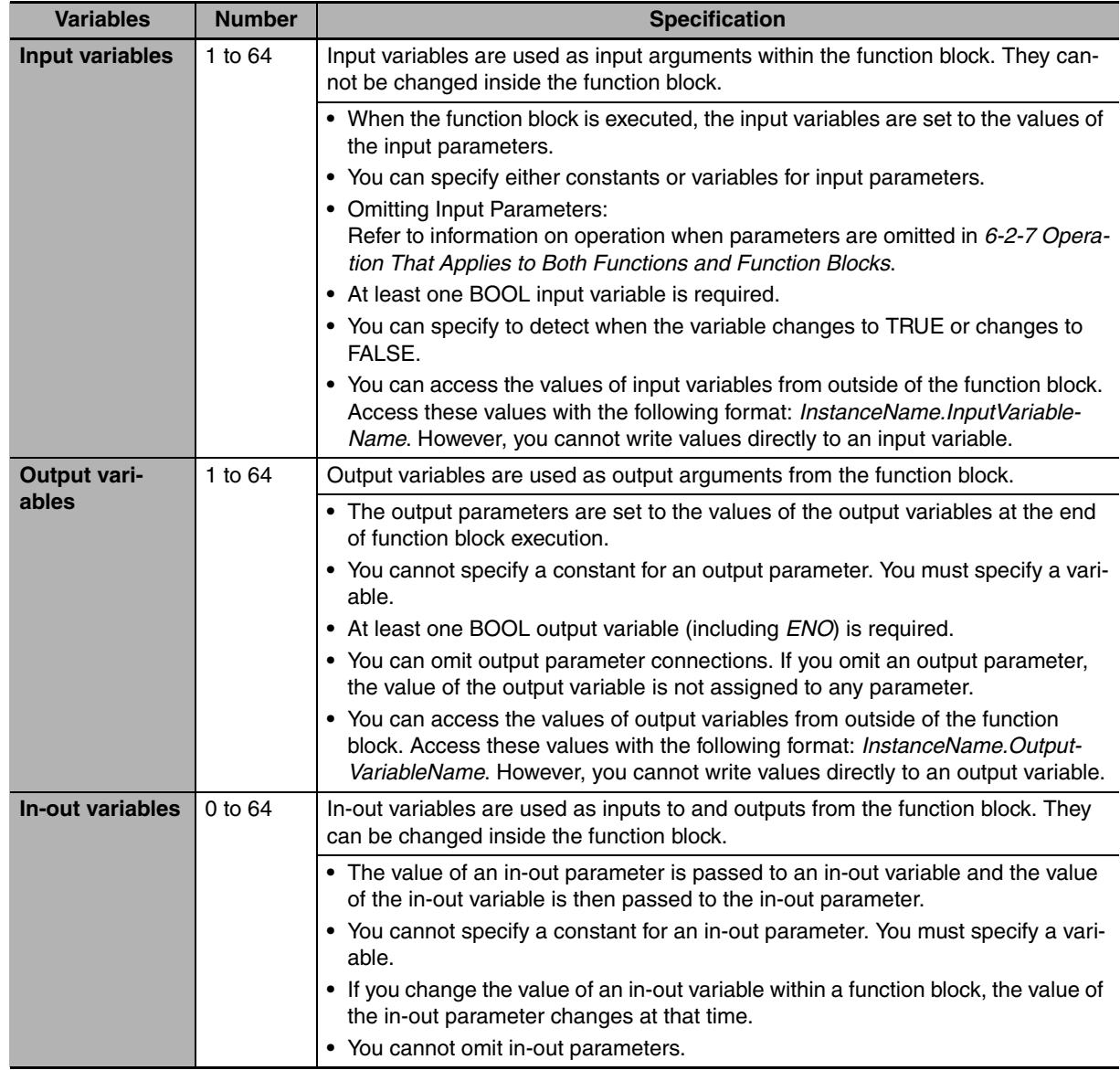

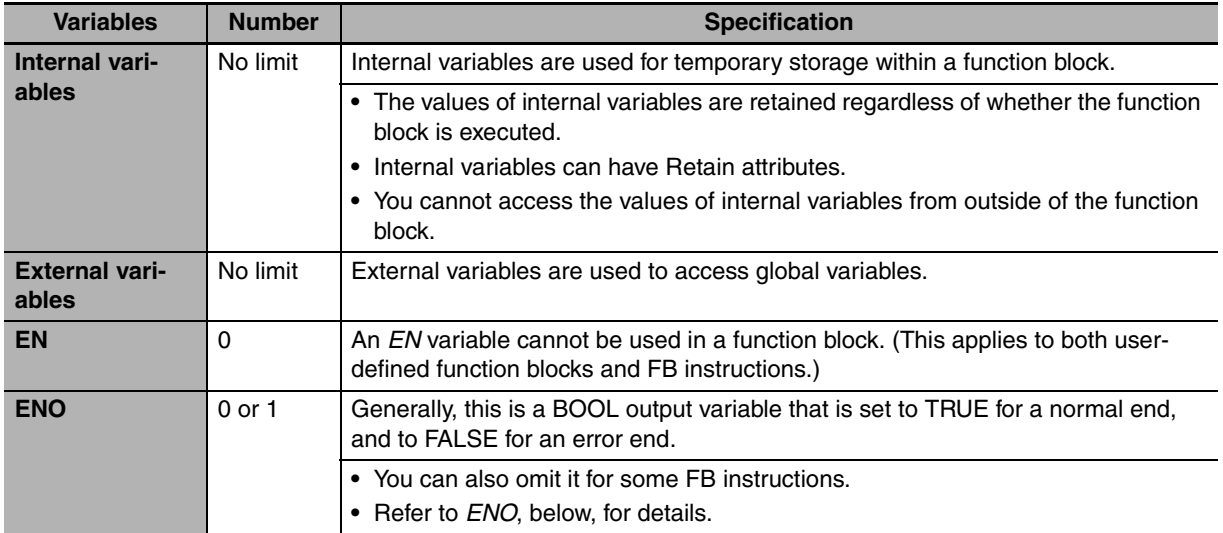

Refer to *[6-3-4 Attributes of Variables](#page-182-0)* on setting variable attributes.

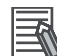

# **Additional Information**

If you define an external variable with the same name as a global variable in a function block, it is defined automatically based on that global variable.

#### z **ENO**

**•** When *ENO* is FALSE, the previous values of all other output variables are retained.

# **Function Block Definitions and Instances**

A function block consists of a function block definition that is made in advance and instances that are then used in the actual programs. All instances of a function block are based on the function block definition.

A function block definition consists of an algorithm and a local variable table.

#### **• Function Block Instance**

When you place an instance of a function block definition in a program or another function block, the function block definition is treated as a part of that program or function block.

Function block definitions that are called from a program or another function block are called instances.

Every instance of a function block has an identifier known as an instance name associated with it, and every instance uses memory.

You can create instances of a function block definition to process different I/O data in the same way.

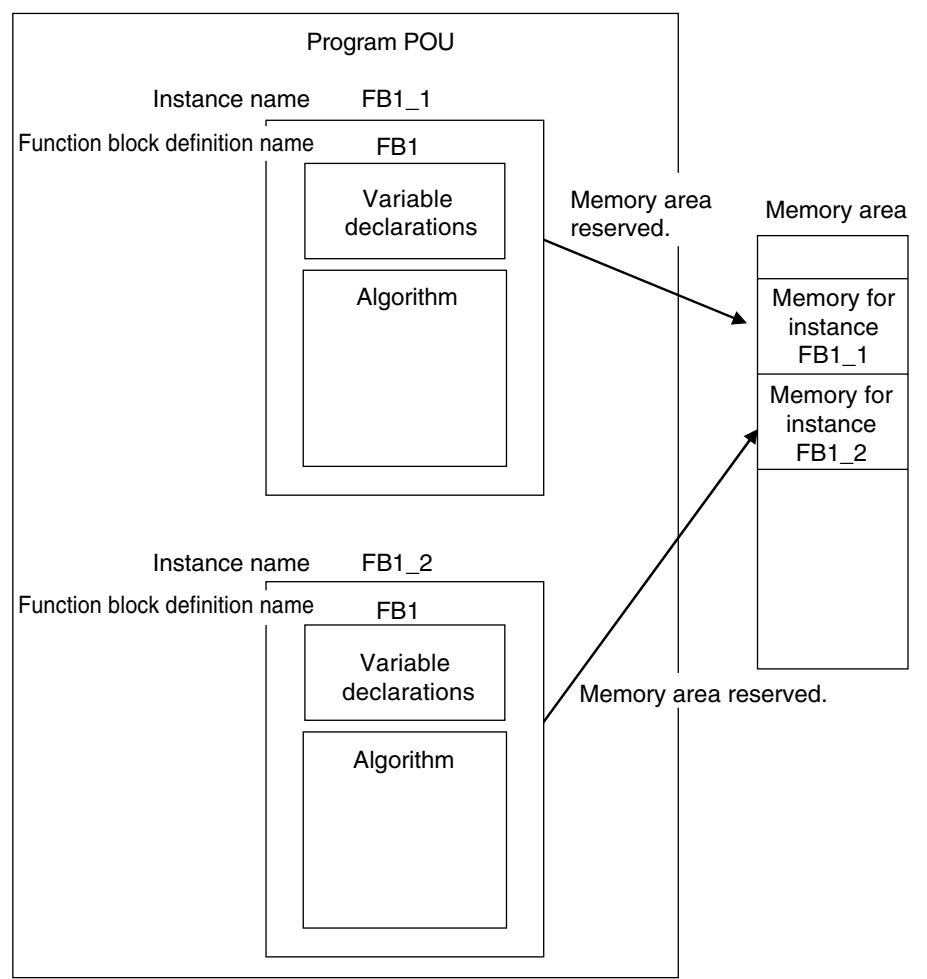

Instances cannot be read from other programs or function blocks. If an instance with the same name as another instance is placed in a different program or another function block, that instance will operate as a completely separate instance.

#### **Array Specifications for Instances**

Array specifications can be made for instances. You can indirectly specify an array element number with a variable to execute multiple instances with one instance name. Furthermore, you can switch input sources and output destinations and effectively execute multiple instances with a single instance name if you use an array specification for the input parameter and output parameter and specify the element numbers with the same variable.

Example:

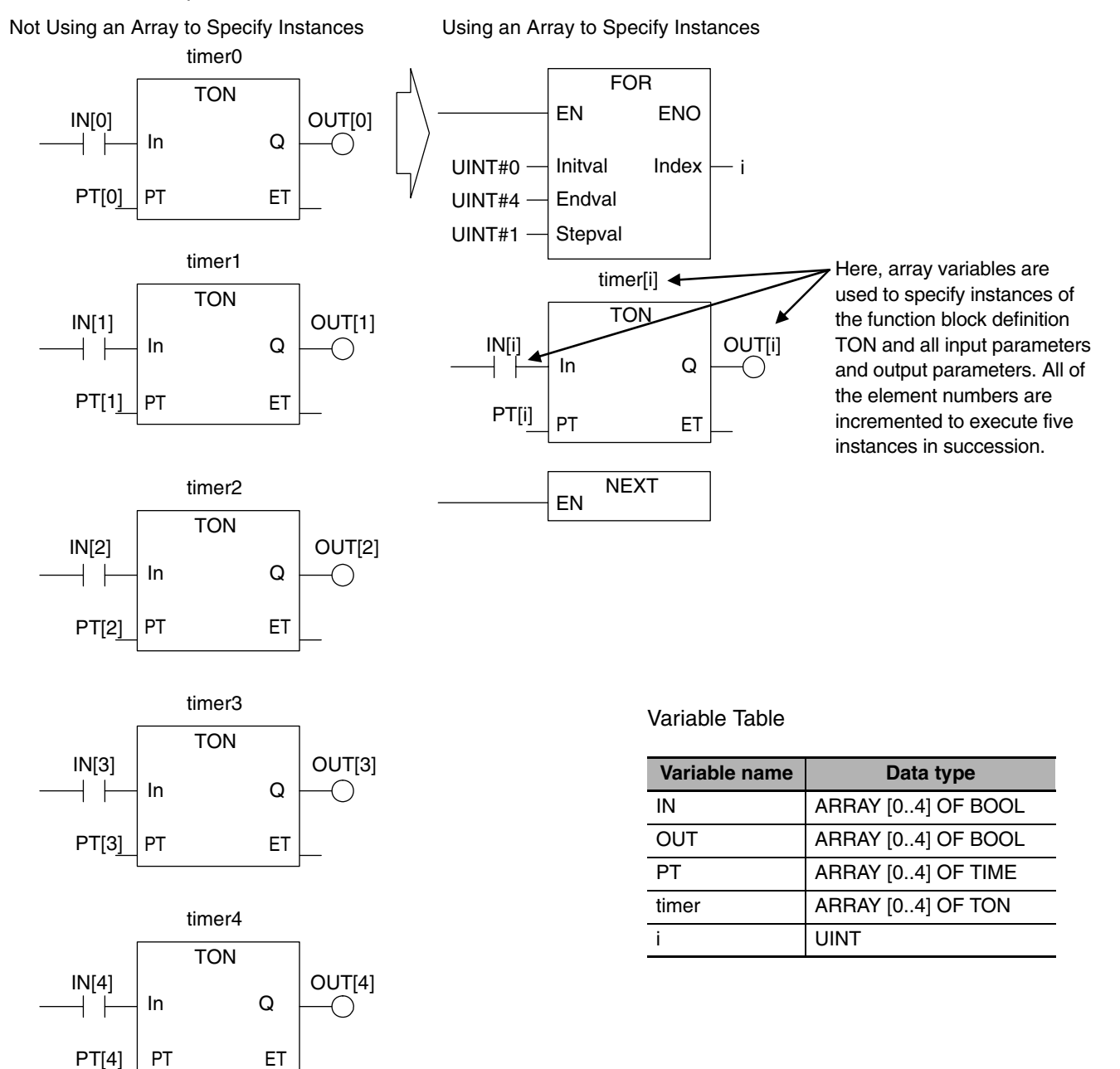

# **Execution Conditions for Function Blocks**

Function blocks do not have an EN input like functions. They are executed each period.

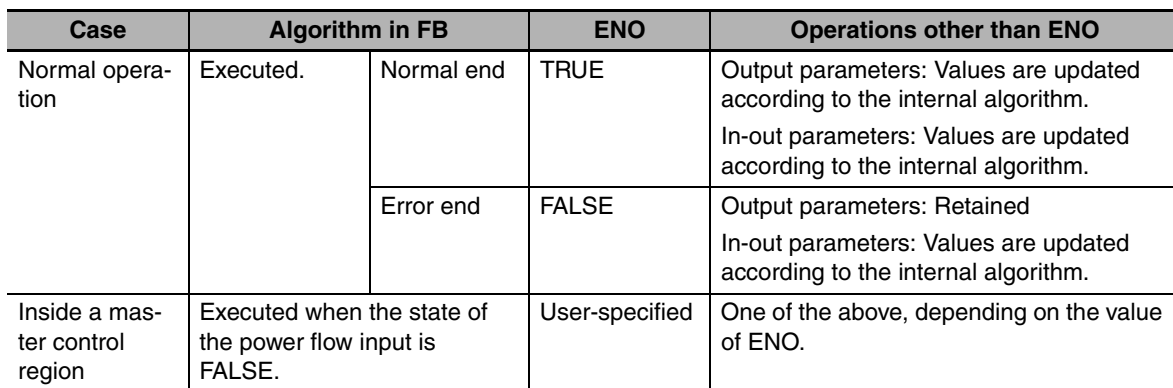

# **Processes That Require Constant Data Monitoring**

Refer to *[6-5-2 Ladder Diagram Language](#page-218-2)* for details on power flow output and parameter output.

You can specify the edge for an input variable to make the variable TRUE only when the input parameter changes to TRUE.

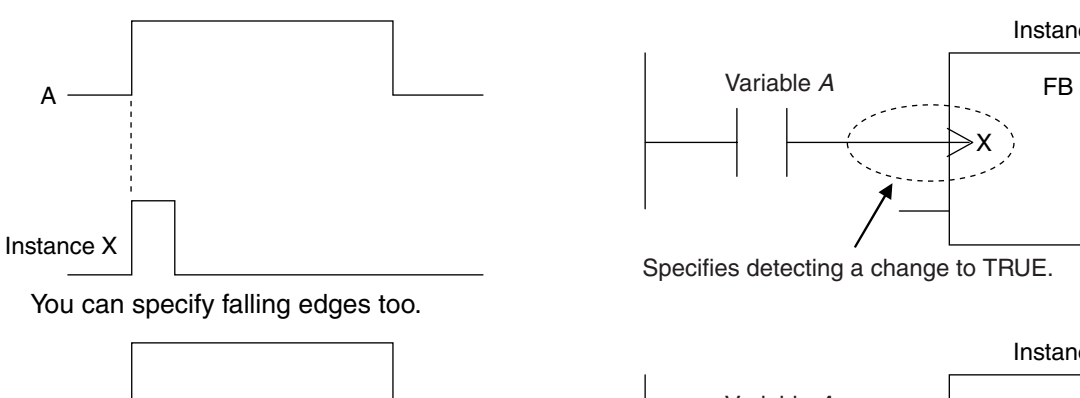

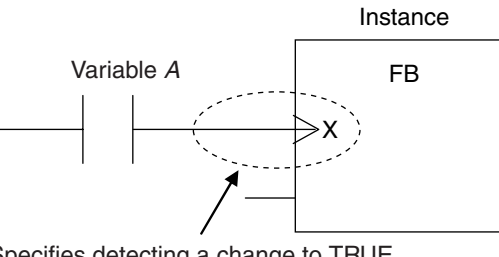

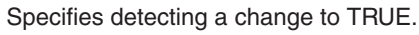

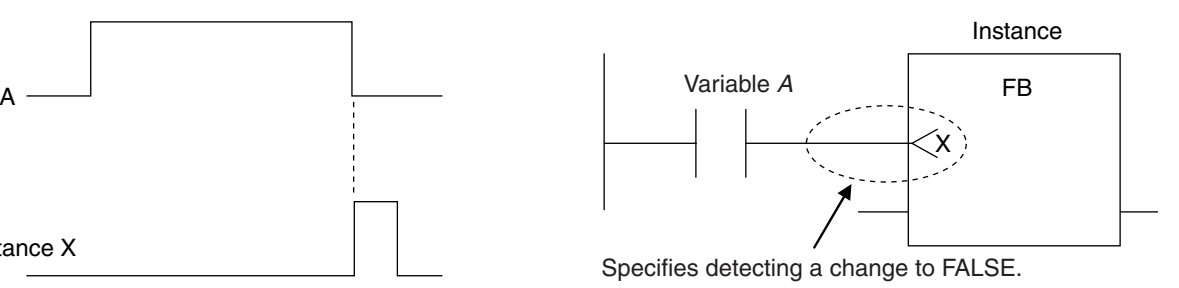

**6**

Instance X

# **Accessing Variables in a Function Block from Outside the Function Block**

You can access the input and output variables of a function block from outside the function block. Variables are written as follows:

*InstanceName.VariableName*

Example: To Access Output Variable B of Function Block Instance *FB1\_Instance*

FB1\_Instance.B

You can access the input and output variables for a function block only within the program that contains the function block. However, you cannot access these variables from within other function block instances even if they are in the same program. You cannot access them from other programs.

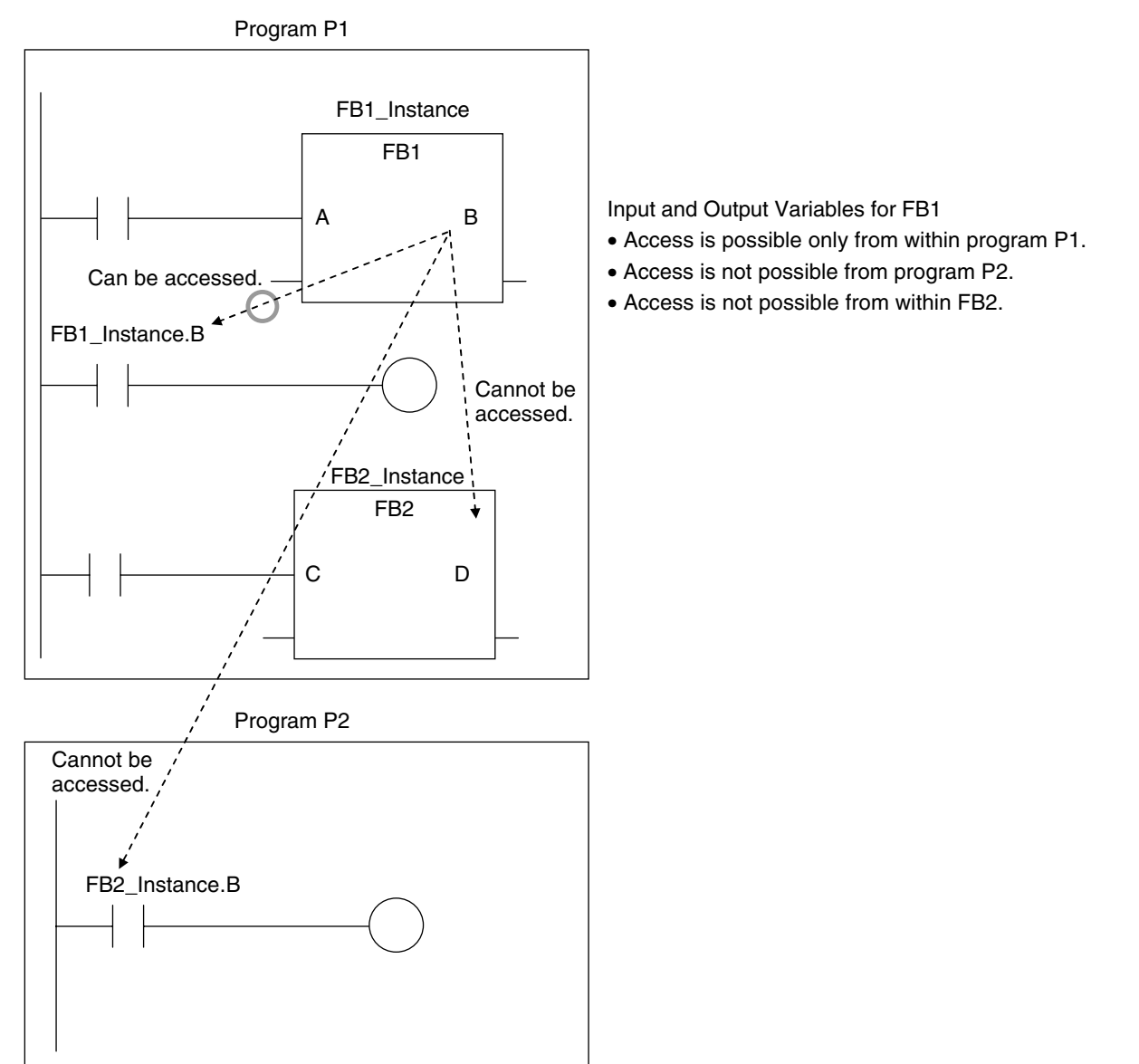

The in-out variables, and input variables for some instructions, cannot be accessed from external devices.

Refer to the *NJ-series Instructions Reference Manual* (Cat. No. W502) for details.

# <span id="page-170-0"></span>**6-2-6 Details on Functions**

# **Structure of Functions**

In a ladder diagram, functions are represented as rectangular boxes as shown below. Refer to *[Expressing Functions in ST](#page-171-0)* on page [6-18](#page-171-0) for details about how to express functions in ST. A function consists of the following parts.

Function in Ladder Diagram:

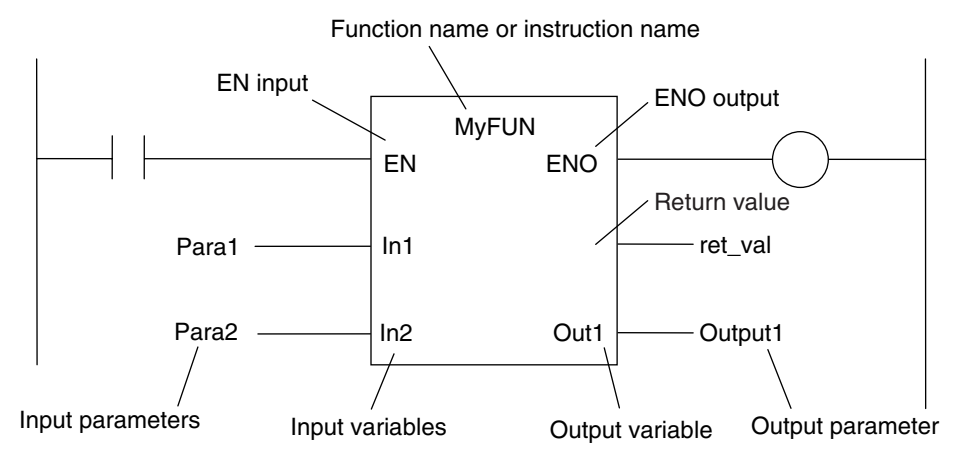

#### **Function Name or Instruction Name**

This is the function name or instruction name assigned in the function definition when the function is defined.

#### **P** Instance Name

Functions do not have instance names.

#### **•** Algorithm

You can code the algorithm either as a ladder diagram or in ST. You can use any instructions, functions, or user-defined functions in the algorithm of a function. You cannot use any FB instructions or user-defined function blocks. You also cannot use a differentiated instruction (e.g., R\_TRIG or UP).

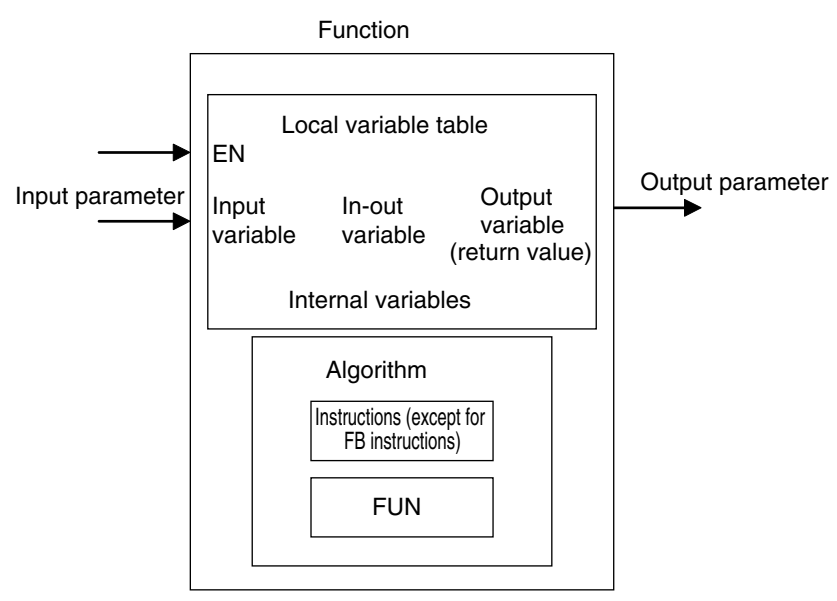

#### $\bullet$  **Local Variable Table**

A local variable table defines the input variables, output variables, in-out variables, internal variables, and external variables.

Refer to *[Variable Designations for Functions](#page-172-0)* below for details.

#### **• Parameters**

#### **Input Parameters to Input Variables**

An input parameter passes a value to an input variable in a function when function execution begins. An input parameter can be either a variable or a constant.

#### **Output Parameters from Output Variables**

An output parameter receives a value from an output variable in a function when function execution is completed. A variable is given as the parameter.

#### **In-Out Parameters Shared between In-Out Variables**

The value of the in-out parameter changes within the function. The same variable is used for both the input and output.

# <span id="page-171-0"></span>**Expressing Functions in ST**

The following example shows how to call functions from ST.

*return\_value:=function\_name (input\_variable\_1:=input\_parameter\_1, ... input variable N:=input parameter N,in-out variable 1:=in-out parameter 1, ... inout\_variable\_N:=in-out\_parameter\_N,output\_variable\_1=>output\_parameter\_1, ... output\_variable\_N=>output\_parameter\_N);*

However, you can also omit the return value.

You can also omit input variable names and other variable names, and give only the parameters. (If you do, the parameters must be given in the order that they are given in the function definition.) Also, the number of parameters must match the number of input variables and other variables in the function definition.

Functions Expressed in ST:

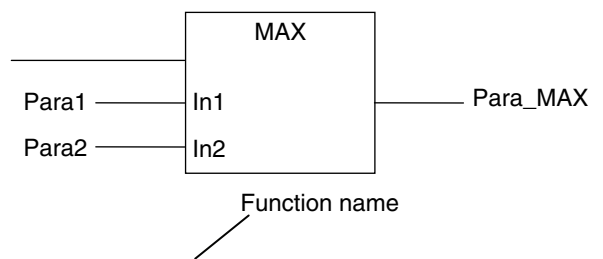

Para\_MAX := MAX(In1:=Para1, In2:=Para2);

Refer to *[Function Calls](#page-250-0)* in *ST Language Statements* on page [6-97](#page-250-0) for details. Para\_MAX := MAX(Para1, Para2); (\*The input variables are omitted here.\*)

# <span id="page-172-0"></span>**Variable Designations for Functions**

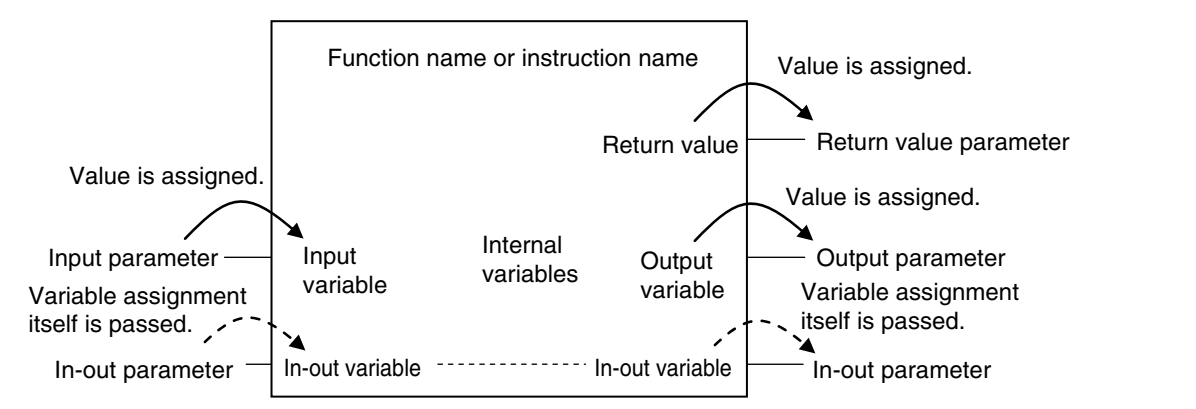

The specifications for variables in functions are given below.

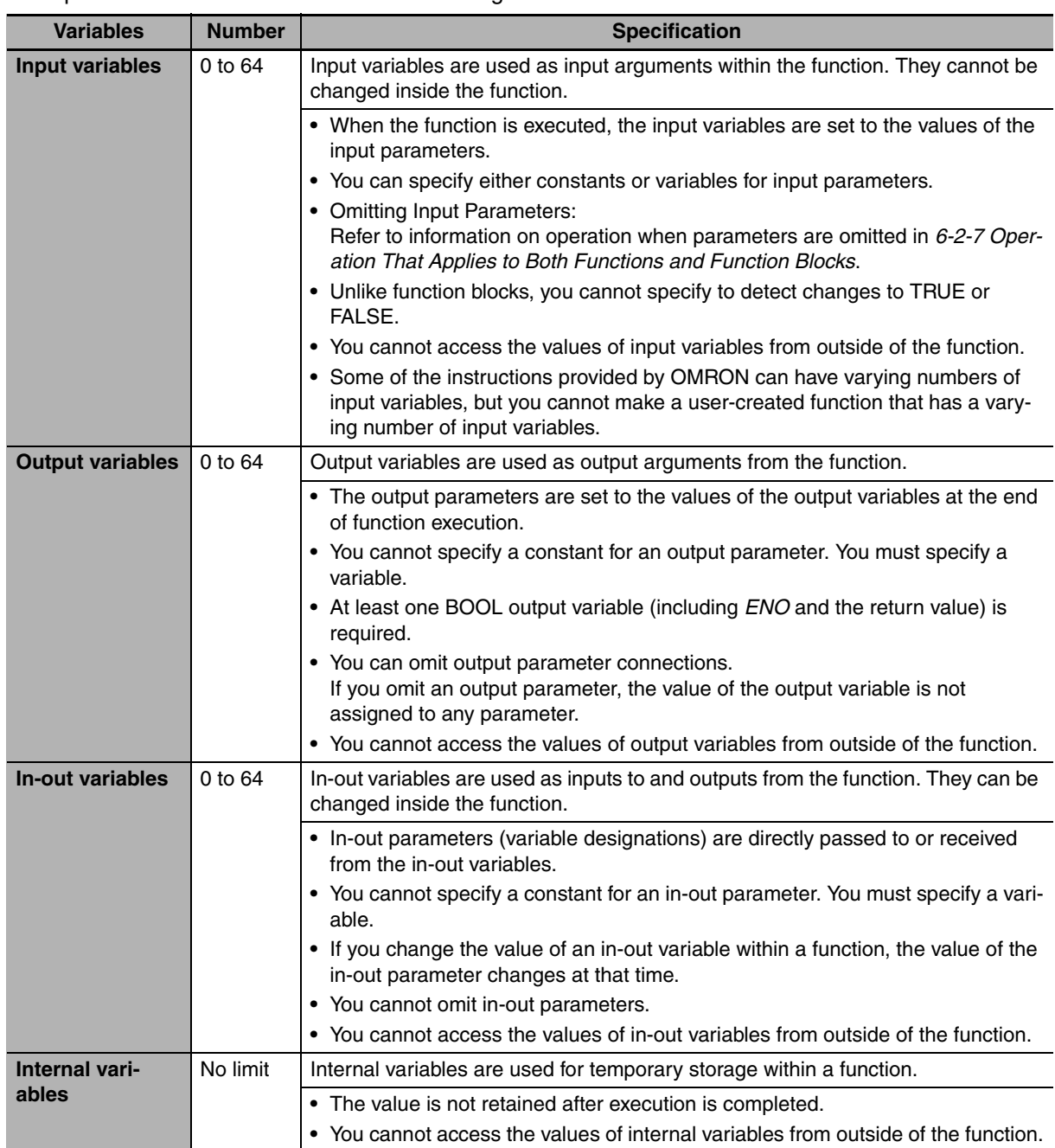

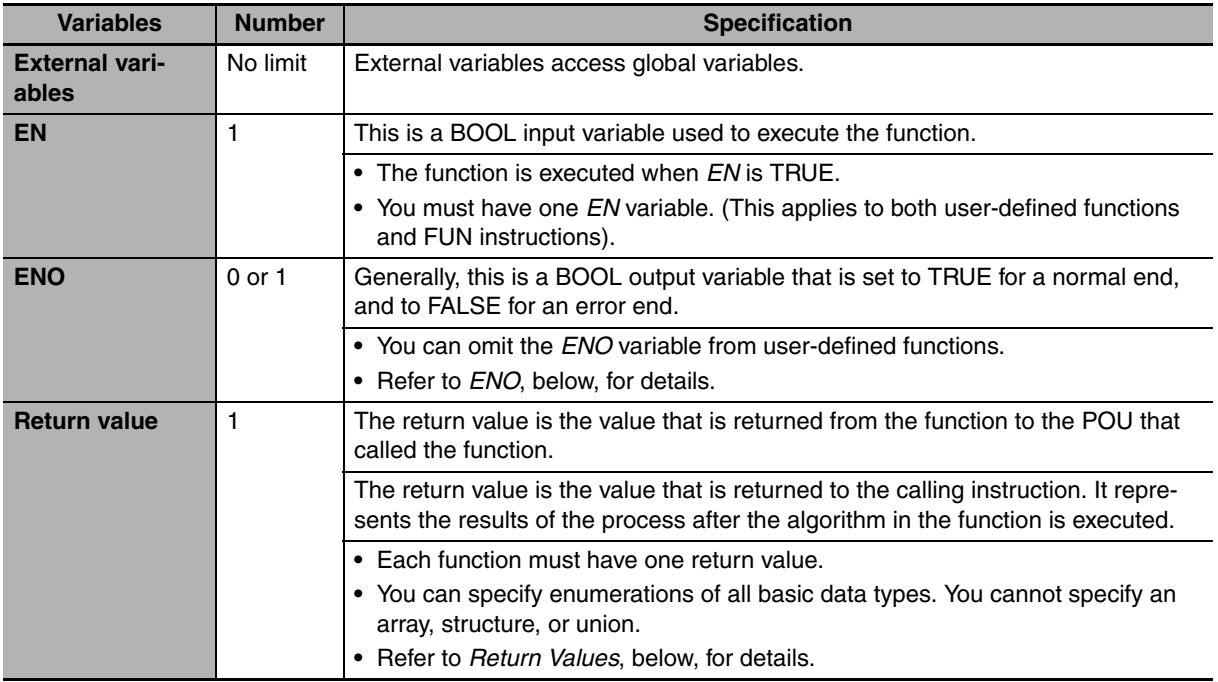

Refer to *[6-3-4 Attributes of Variables](#page-182-0)* for details on setting variable attributes.

# **Additional Information**

You can register global variables as external variables in a function variable table to access global variables. We recommend that you create your functions so that they produce output values uniquely based on their input parameter values. Algorithms that access global variables and use them to affect the output values are not recommended. When you check the program on the Sysmac Studio, a message will appear that says that it is not recommended to use global variables in functions. Take appropriate measures if necessary.

# z **ENO**

**•** When *ENO* is FALSE, the previous values of all other output variables are retained.

#### **• Return Values**

**•** Return values are blank in ladder diagrams.

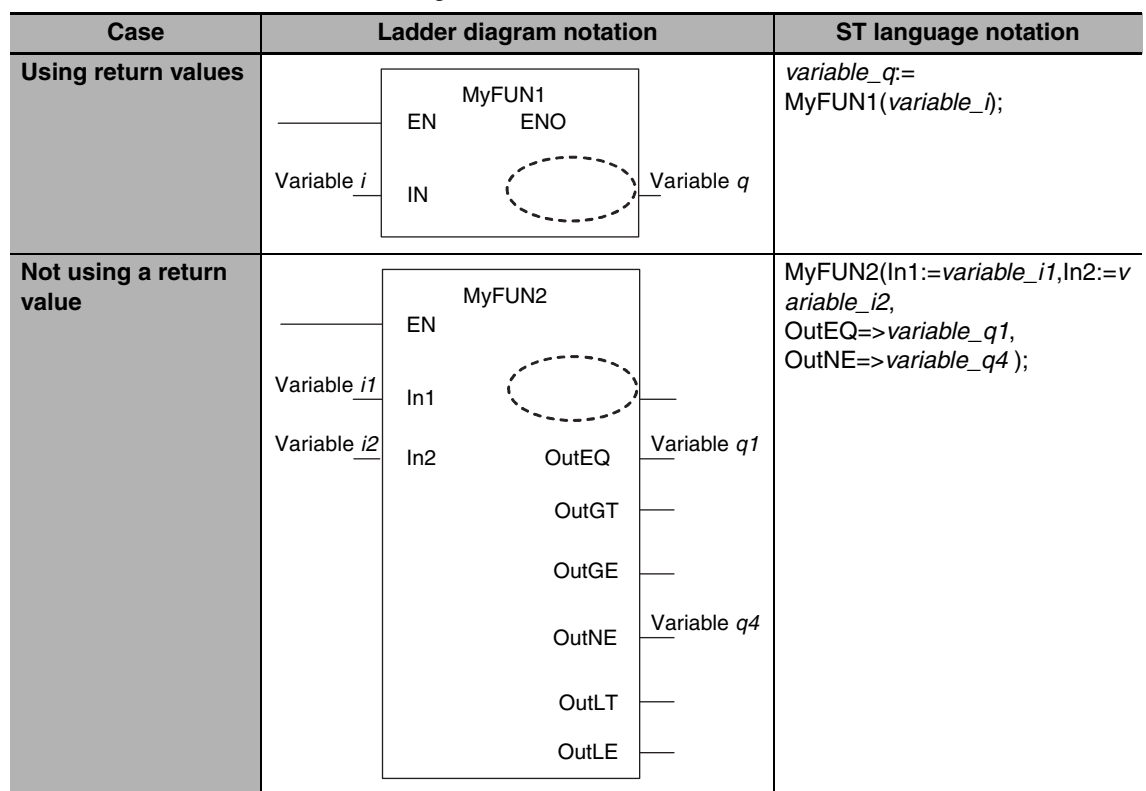

- **•** The calling instruction is not required to use the return value in either a ladder diagram or ST.
- **•** If you set the return value within a function algorithm, set the value to a variable with the same name as the function.

For example, the return value of a function called *MyFUN* is *MyFUN*.

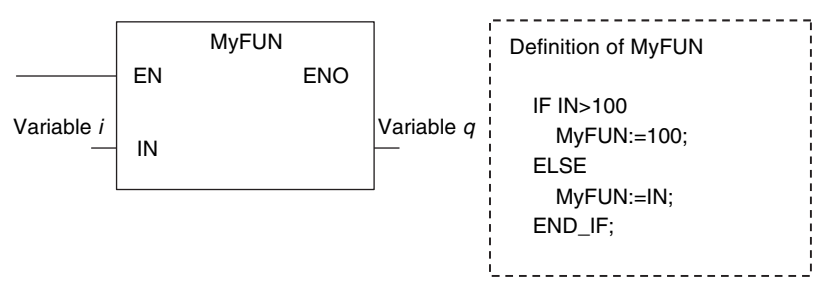

# **Execution Conditions for Functions**

A function is executed when *EN* is TRUE. The function stops processing when *EN* changes to FALSE.

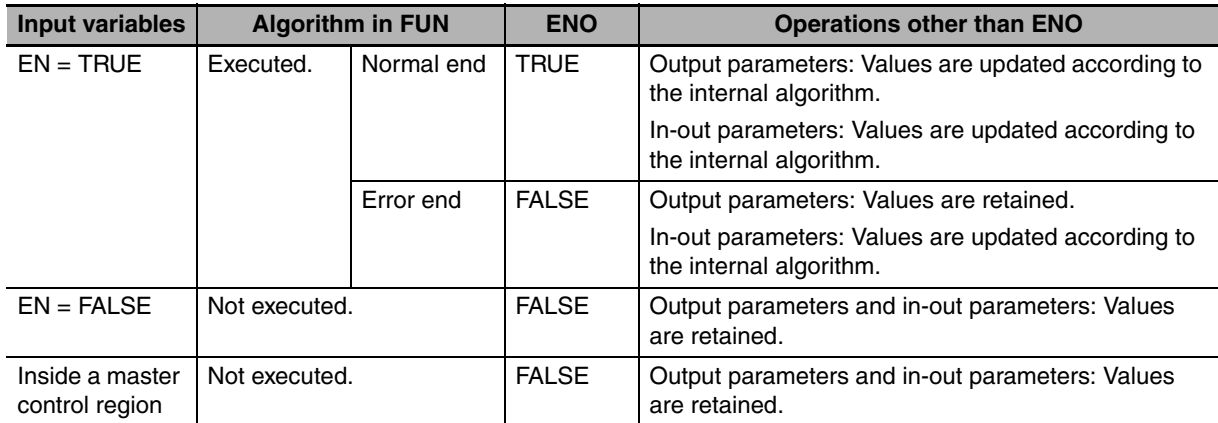

**6**

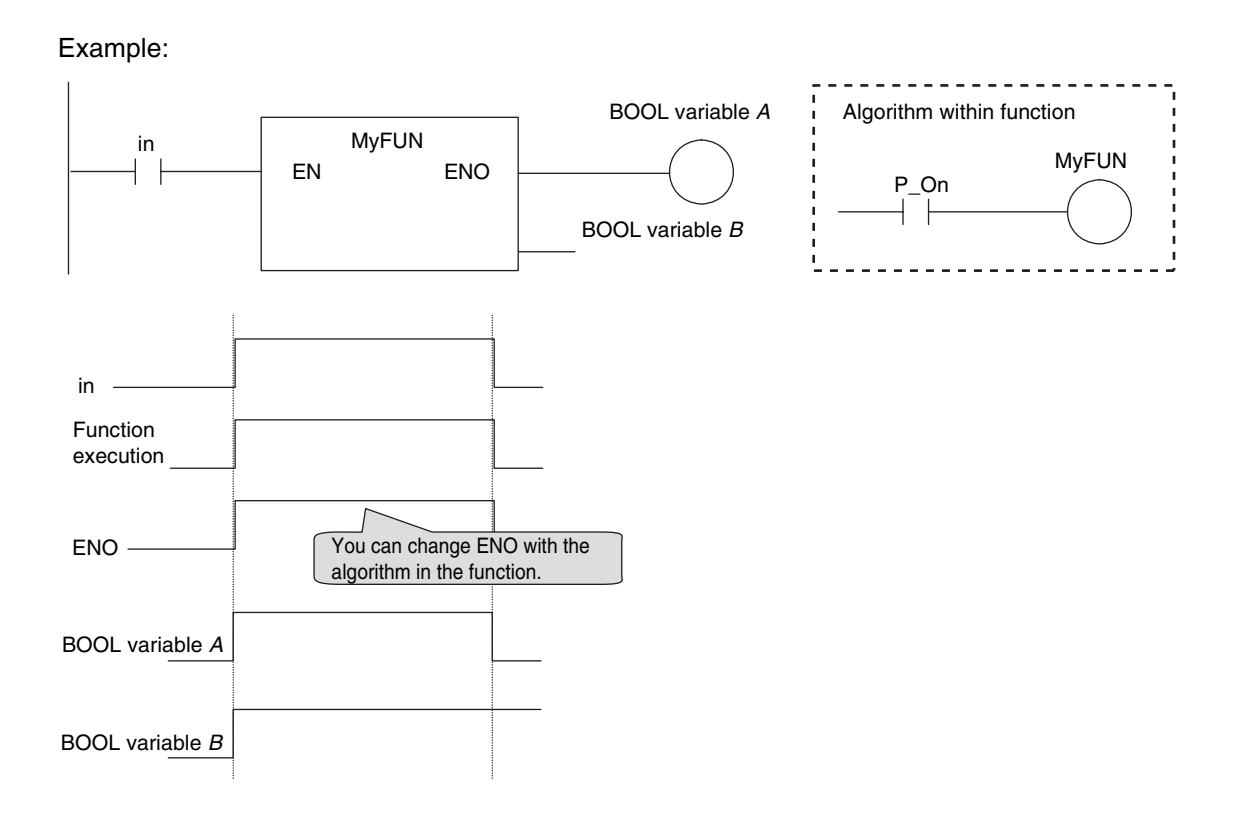

# <span id="page-175-0"></span>**6-2-7 Operation That Applies to Both Functions and Function Blocks**

# **Using or Omitting** *EN* **and** *ENO*

The following table shows when you can use and when you can omit *EN* and *ENO* in functions and function blocks.

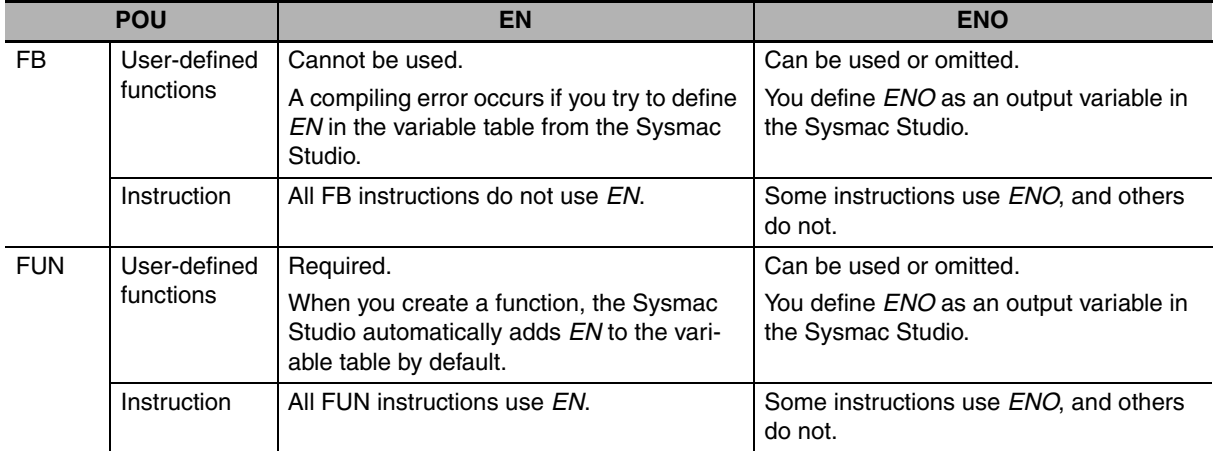

# **Operation When Parameters Are Omitted**

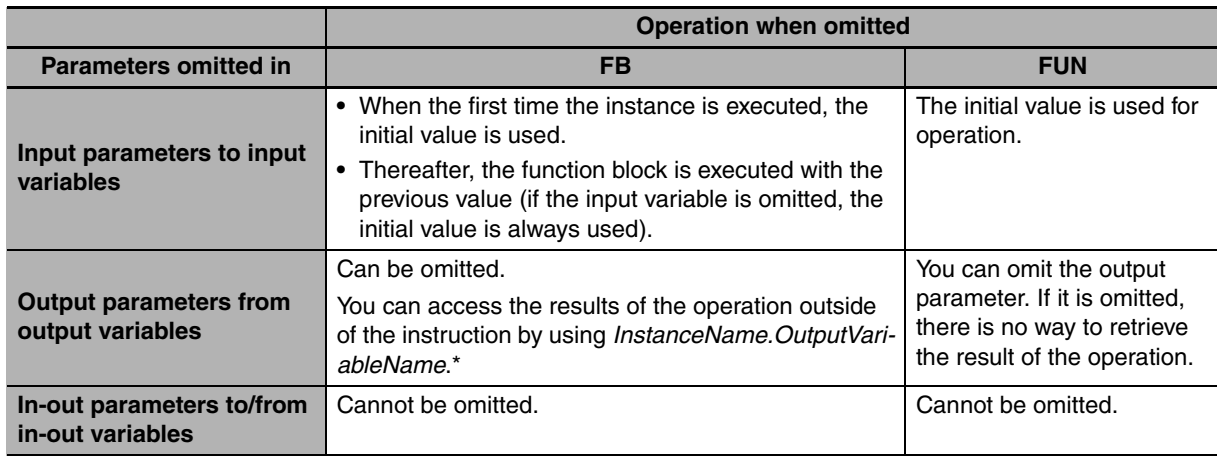

You can omit both input and output parameters.

\* You can access the input and output variables of a function block from outside of the function block (but only within the same program) with *InstanceName. VariableName*. However, you cannot access the input and output variables of a function from outside the function.

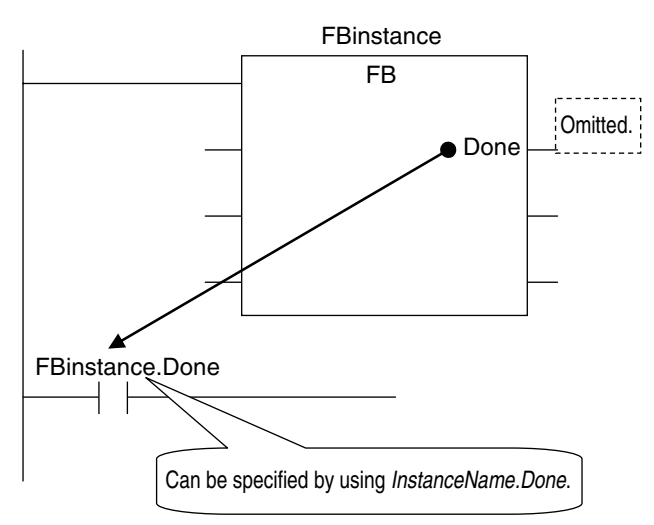

# **Operation for Parameter Errors**

The following operation occurs when there is an error in an input parameter, output parameter, or in-out parameter.

#### $\bullet$  **Errors in Input Parameters**

If an error is detected in an input parameter, the function or function block is not executed and *ENO* is FALSE. The power flow output is also FALSE, but all other values are retained.

Example:

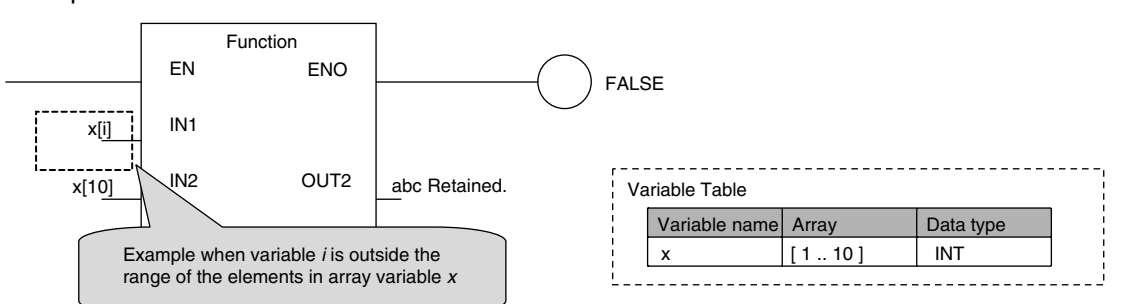

#### $\bullet$  **Errors in Output Parameters**

If an error is detected in an output parameter, all values after that parameter are not output but their values are retained.

Example:

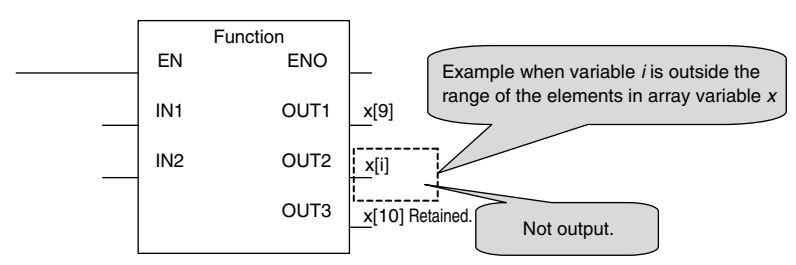

#### **• Errors in In-Out Parameters**

If an error is detected in an in-out parameter, the function or function block is not executed and *ENO* is FALSE. The power flow output is also FALSE, but all other values are retained.

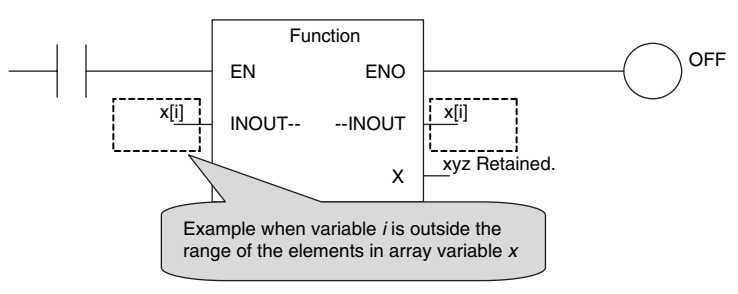

# **Recursive Calling**

The following recursive calls are not allowed for functions or function blocks. They will result in an error when you compile the user program on the Sysmac Studio.

- **•** A function or function block cannot call itself.
- **•** A called function or function block cannot call the calling parent.

#### <span id="page-177-0"></span>**6-2-8 POU Restrictions**

This section describes the restrictions in the creation of POUs.

# **Names**

Refer to *[6-3-12 Restrictions on Variable Names and Other Program-related Names](#page-213-0)* for restrictions on POU names and function block instance names.

# **Passing Multiple Arguments**

If you need to pass multiple arguments to a function or function block, use an array specification or structure to pass the required data.

This will make your program simpler. However, be aware that if you use an in-out variable, the data passed to the function block or function as a parameter is written and the original data is not retained.

#### **Additional Information**

#### **Specifying an Array Variable or Structure Variable as a Parameter**

You can also specify an array variable or a structure variable as an input or output parameter. However, it will take longer to pass and receive data for these data types in comparison to a variable with a basic data type (depending on the size). Therefore, when handling array variables or structure variables in a function block, we recommend that you design them in such a way that these variables are passed to and received from in-out variables.

Example 1: Specifying an Array

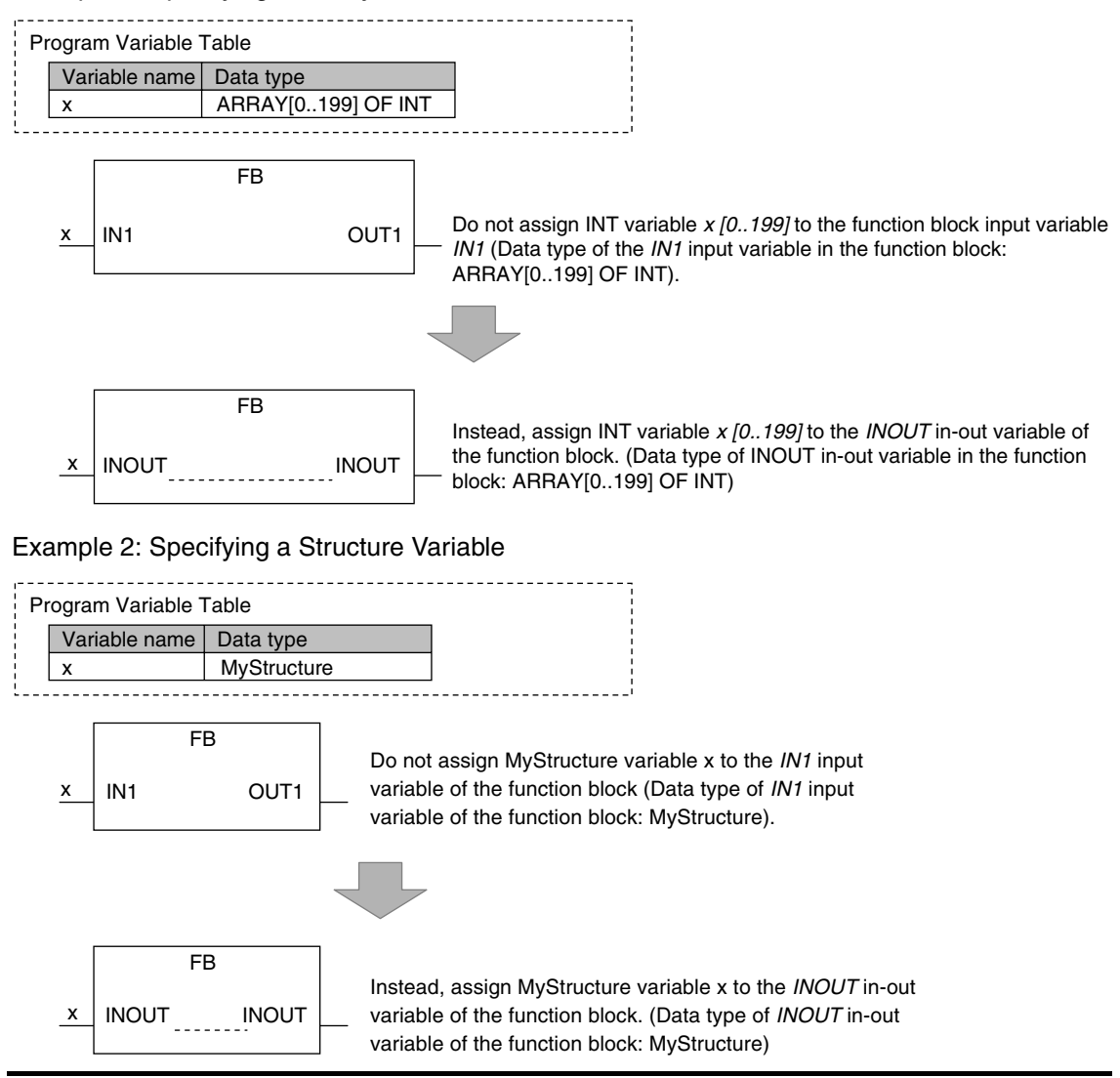

# **Nesting Levels**

Calling another function block from a function block that was called from a program is called nesting. You can nest function blocks up to eight levels deep.

You can nest user-defined functions and user-defined function blocks up to eight levels deep total.

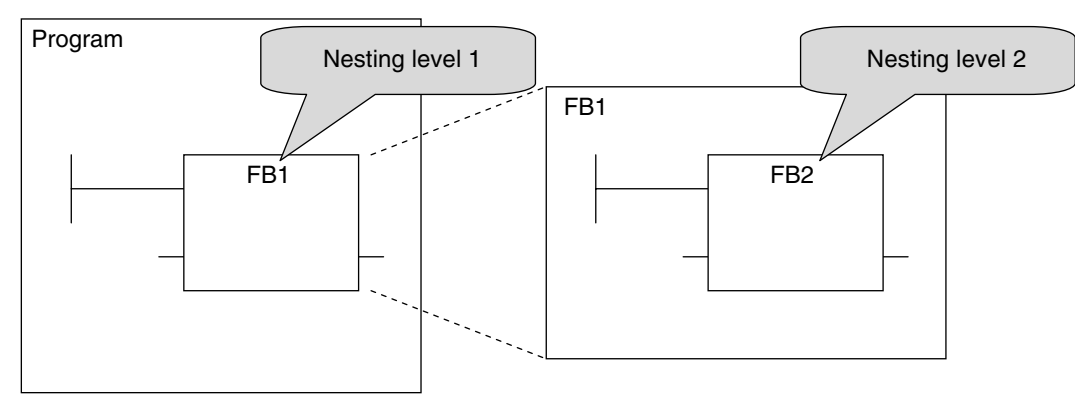
# **6-3 Variables**

In the NJ-series System, variables are used to exchange I/O information with external devices, to perform data calculations, and to perform other processes. This section describes variable designations in detail.

Refer to the *Sysmac Studio Version 1 Operation Manual* (Cat. No. W504) for details on setting variables with the Sysmac Studio.

### **6-3-1 Variables**

Variables store I/O data for exchange with external devices or temporary data that is used for internal POU processing. In other words, a variable is a container for data with a name, data type, and other attributes.

You do not need to assign a memory address to a variable. However, you can assign a specific memory address if necessary (see note). The NJ-series CPU Unit automatically allocates memory addresses in the memory area for variables.

**Note** This is done to use specific functions for some CJ-series Special Units. You must specify the CJ-series Unit memory address in the AT Specification attribute of the variable. Refer to *[AT Specification](#page-204-0)* on page 6-51 for details.

### **6-3-2 Types of Variables**

Variables are broadly classified into the following three types.

#### z **User-defined Variables**

The user defines all of the attributes of a user-defined variable. The rest of this section describes user-defined variables.

#### **• Semi-user-defined Variables**

These variables are used to access specific devices and data. There are two types of semi-userdefined variables: device variables and cam data variables. Refer to *[2-2-1 Types of Variables](#page-68-0)* and *[3-](#page-94-0) [4-1 I/O Ports and Device Variables](#page-94-0)* for details on device variables.

#### **• System-defined Variables**

System-defined variables are provided in advance in an NJ-series CPU Unit. The names and all attributes are defined by the system. They have specific functions. System-defined variables are supplied for each function module. Refer to *[A-3 System-defined Variables](#page-429-0)* for details.

Refer to *[2-2-1 Types of Variables](#page-68-0)* for details on the different types of variables.

#### **6-3-3 Types of User-defined Variables in Respect to POUs**

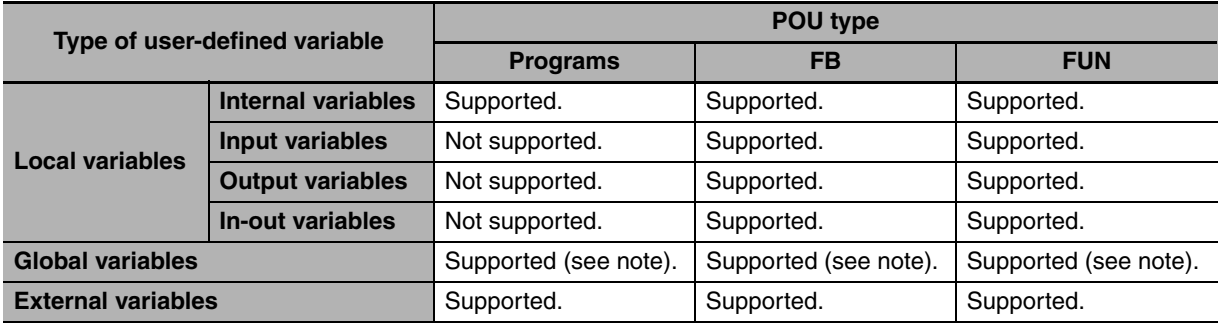

There are six types of user-defined variables as defined according to their function in a POU.

**Note** You can define global variables as external variables to access the global variables through the external variables.

### **Local Variables**

Local variables can be read and written only in the POU (program, function, or function block) in which it is defined. Local variables are the same as internal variables if the POU is a program. If the POU is a function block or a function, "local variable" is a collective term for internal variables, input variables, output variables, in-out variables, and external variables.

#### $\bullet$  **Internal Variables**

An internal variable can be used only within one POU. An internal variable is declared in the local variable table for the POU. You cannot access the values of internal variables from outside of the POU. You can declare internal variables with the same names in different POUs. Each of those variables is assigned to a different memory area.

#### **• Input Variables**

When a POU is called, the input variables are assigned to the values of the input parameters from the calling POU. An input variable is declared in the local variable table of the POU.

#### $\bullet$  **Output Variables**

Before processing a POU is completed, the output parameters returned to the calling POU are assigned to the output variables. An output variable is declared in the local variable table of the POU.

#### z **In-Out Variables**

When a POU is called, the in-out variables are assigned to the in-out parameters themselves (variable designations) from the calling POU. If you change the value of an in-out variable within a POU, the value of the in-out parameter changes at that time. An in-out variable is declared in the local variable table of the POU.

#### z **External Variables**

External variables are used to access data outside of a POU. You can access global variables from POUs.

### **Global Variables**

A global variable is declared in the global variable table.

Device variables that are automatically generated from the Unit configuration and slave configuration and axis/axes group variables that are generated from the Axis Setting Table are automatically registered as global variables.

### **6-3-4 Attributes of Variables**

You can set the following attributes for variables.

### **Variable Attributes According to Variable Type**

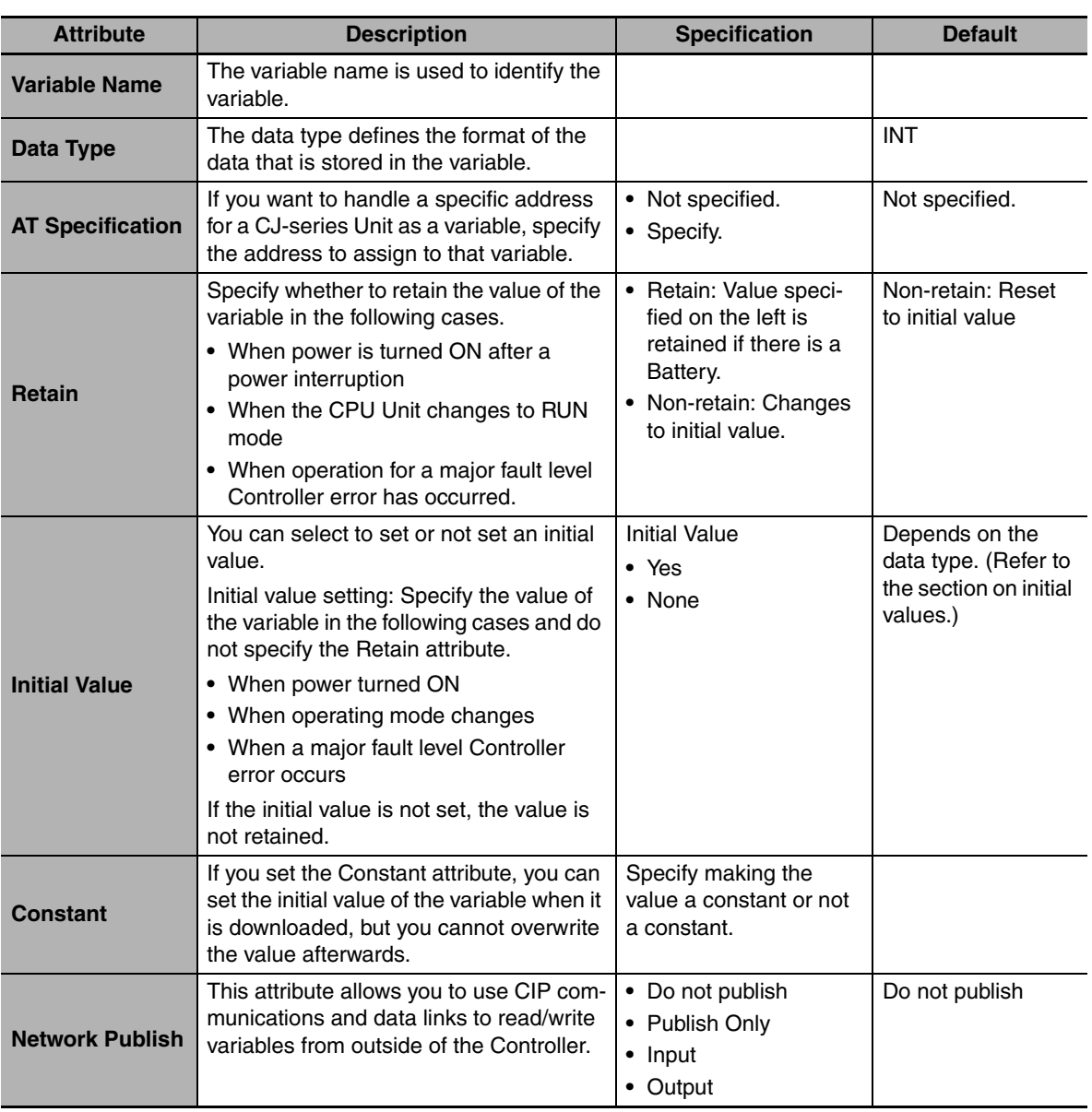

#### $\bullet$  **Attributes of Variables**

**6**

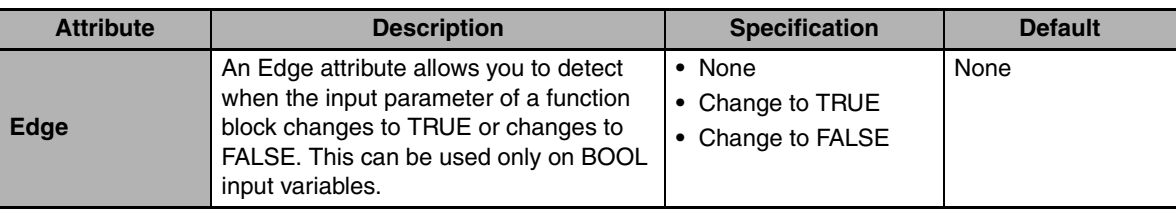

#### **Additional Information**

#### **Exclusive Control between Tasks**

You can restrict writing to global variables to a single task to prevent changes to the values of global variables during processing. Specify this as a task setting, not as a variable attribute.

#### **• Attributes Supported by Each Type of Variable**

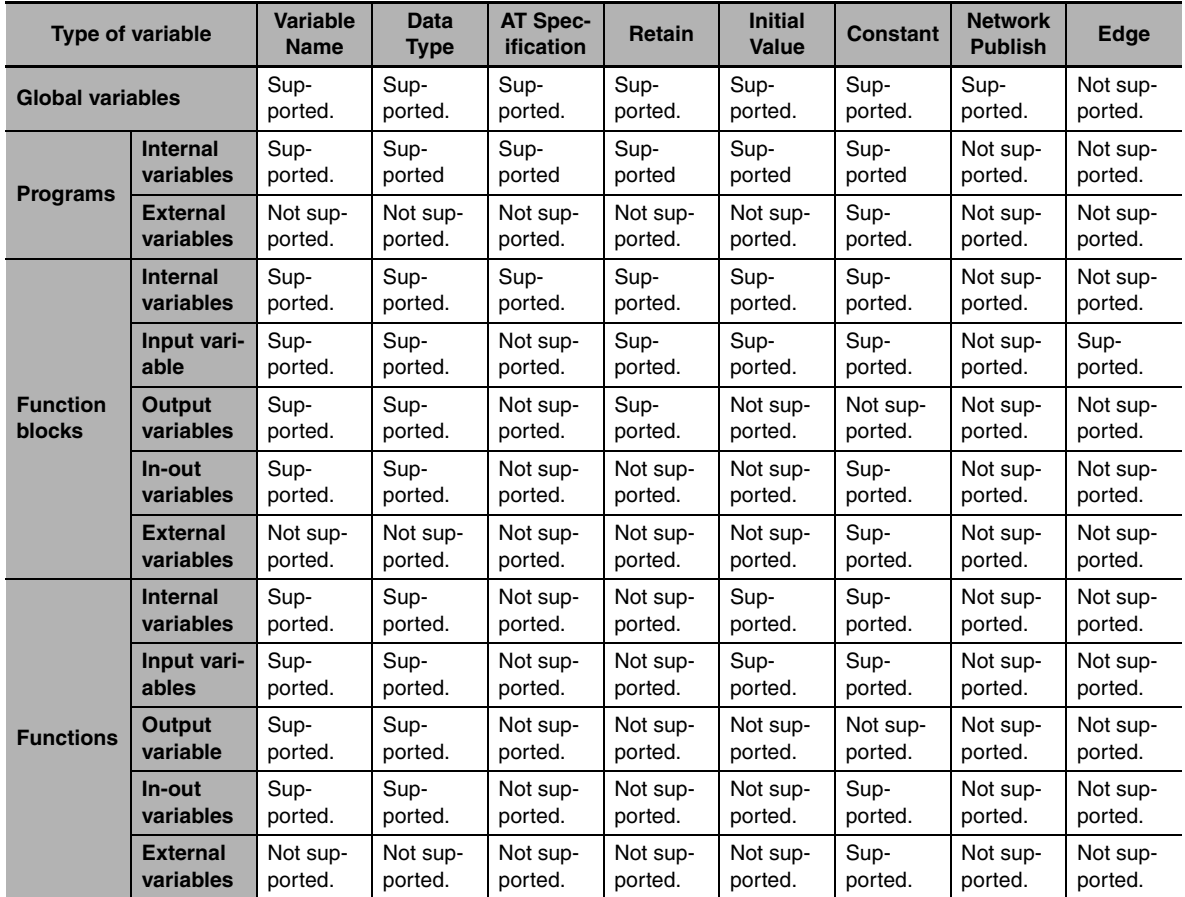

### **6-3-5 Data Types**

The Data Type attribute defines the type of data and range of data that is expressed by a variable.

The amount of memory that is allocated when you declare a variable depends on the data type of that variable. The more memory allocated, the larger the range of values that the variable can express.

The data types for the input, output, and in-out variables of instructions depend on the instruction. Set the data types of input, output, and in-out parameters for the instruction arguments according to the data types of the input, output, and in-out variables for that instruction.

### **Basic Data Types and Derivative Data Types**

There are two kinds of data types: basic data types, which have predefined specifications, and derivative data types, which are defined according to user specifications.

#### $\bullet$  **Basic Data Types**

The different kinds of basic data types are listed below.

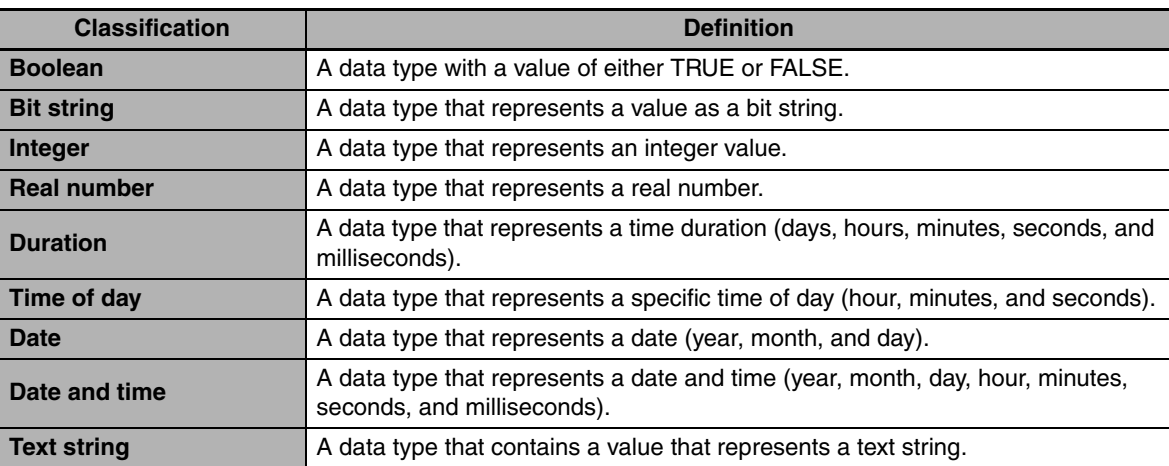

There are a total of twenty different basic data types. The specifications are given in the following table.

The meanings of the data size and alignment columns in the following table are as follows:

- **•** Data size: The actual size of the value.
- **•** Alignment: The unit used to allocate memory.

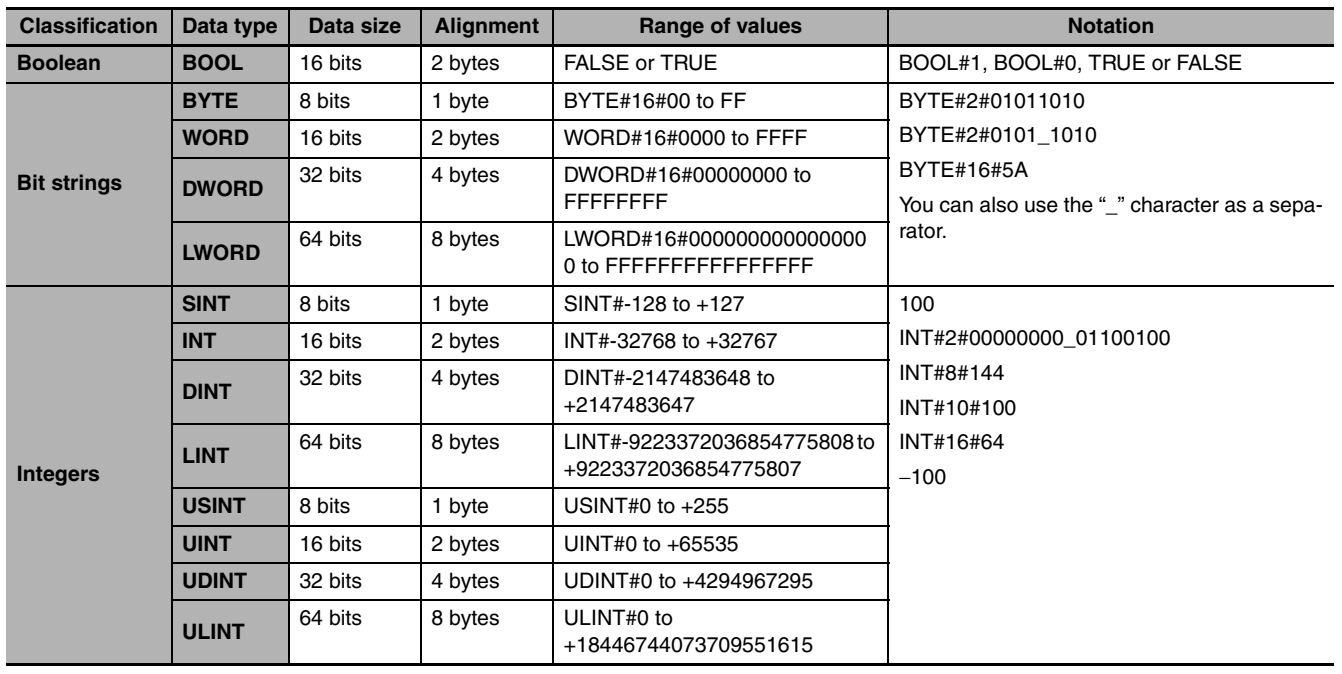

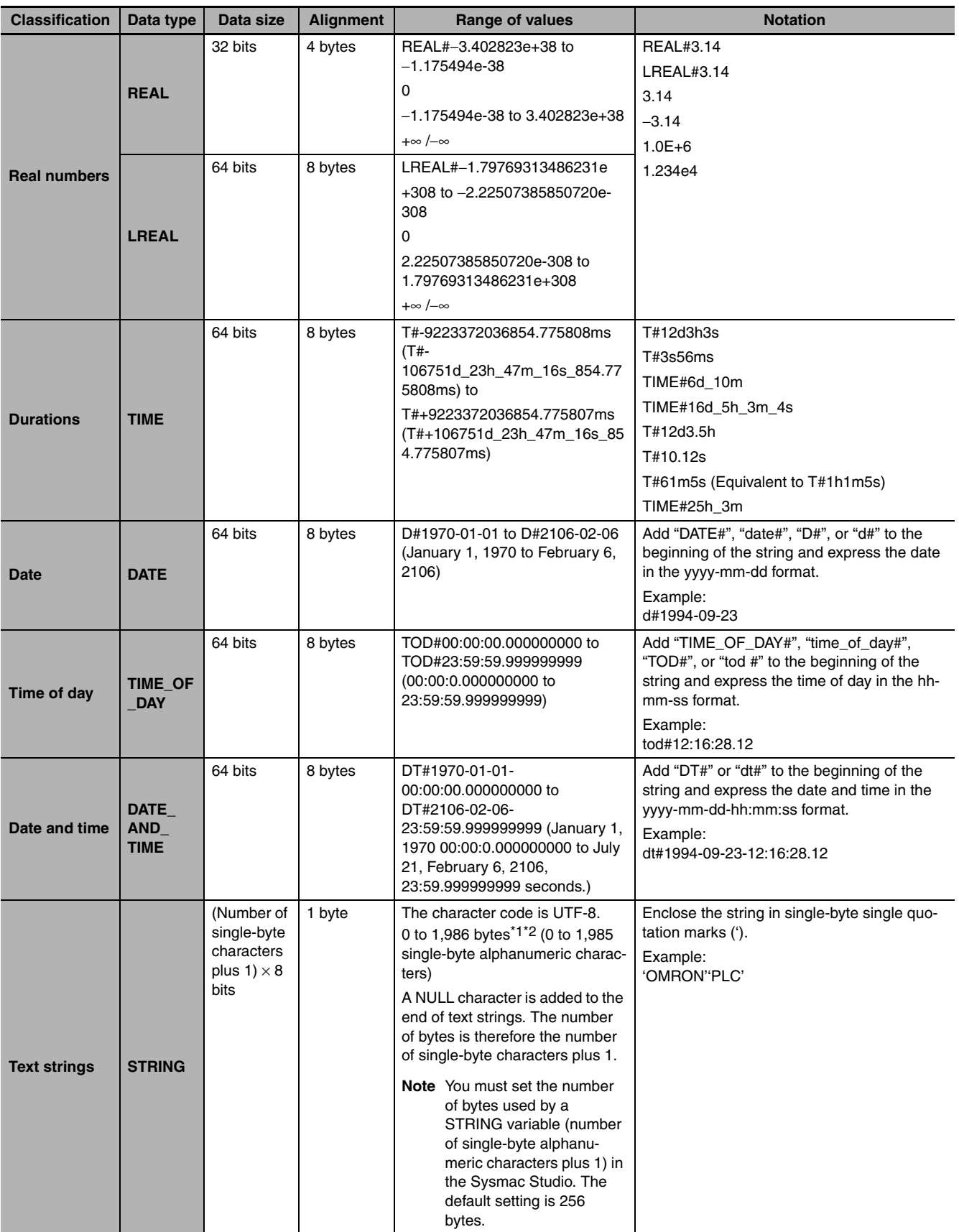

\*1 For single-byte alphanumeric characters, this is equal to 0 to 1,985 characters. For Japanese, this is approximately equal to 0 to 661 characters.

\*2 If you want to insert tabs, vertical tab codes, or other special characters, use a dollar sign (\$) as an escape character before them. Refer to *[Escape Character List](#page-217-0)* on page 6-64.

#### **Precautions for Correct Use**

The total amount of memory required by all variables is not equal to the total of the data sizes of each of those variables. This is because the first position where data is stored in memory is automatically set to a multiple of the alignment value for that data type. This results in some empty space in memory between data types. For example, even if the data types are the same, the overall memory space required depends on the order of data types, as shown below.

#### Example:

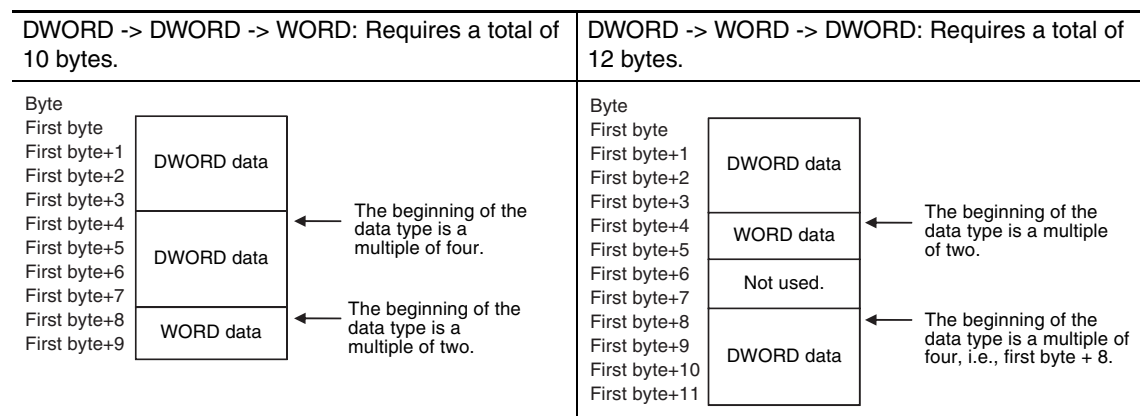

You must be aware of the alignment values for different data types when you exchange data such as structure variables between devices so that you can properly align the position of the data in memory. Refer to *[A-7 Variable Memory Allocation Methods](#page-488-0)* for details.

#### **• Derivative Data Types**

A derivative data type is a data type with user-defined specifications. Derivative data types are registered in the Data Type View in the Sysmac Studio. The following is a list of the derivative data types.

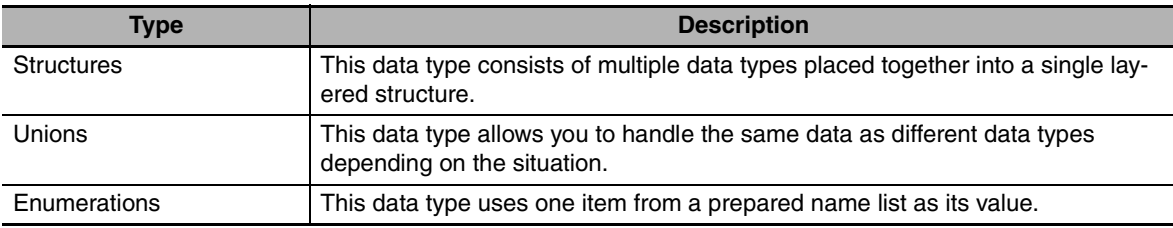

Refer to *[6-3-6 Derivative Data Types](#page-191-0)* for details.

#### **• Specifications for Data Types**

The following array specifications and range specifications are possible for all data types.

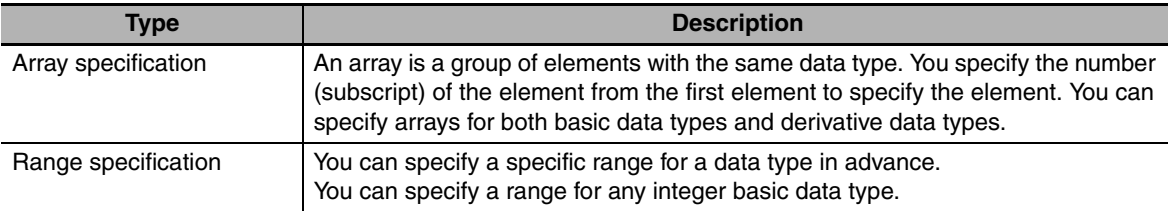

Refer to *[6-3-7 Array Specifications and Range Specifications for Data Types](#page-197-0)* for details.

**6**

### **Restrictions on Using Data Types**

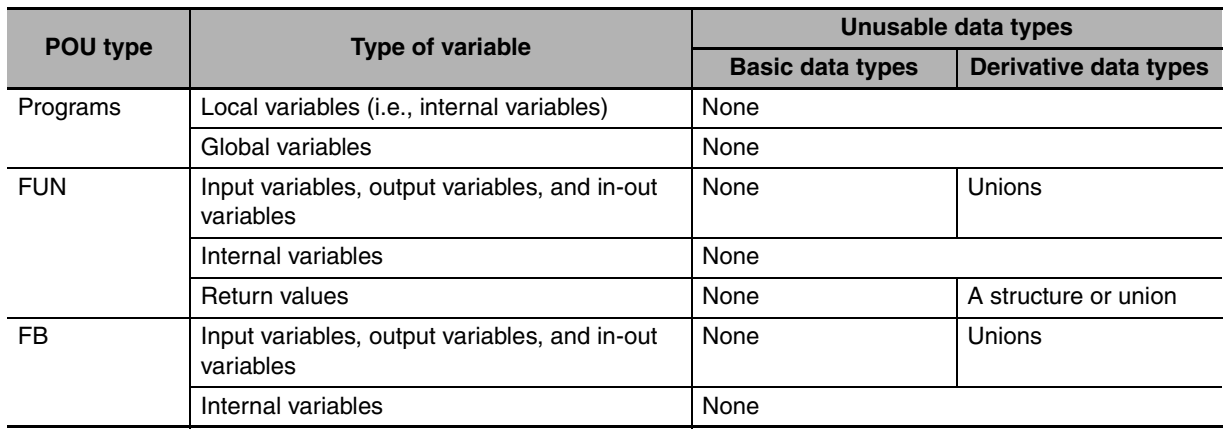

A list of the data types that you cannot use in different POUs is given below.

### **Bit String, Real Number, and Text String Data Formats**

This section describes the data formats for bit string data, real number data, and text string data.

#### ● Bit String Data Format

Bit 0 is the least significant bit of a bit string variable. Bit values are represented by values of either 1 or 0. However, you can also represent the value of a single bit as a BOOL variable where 1 equals TRUE and 0 equals FALSE.

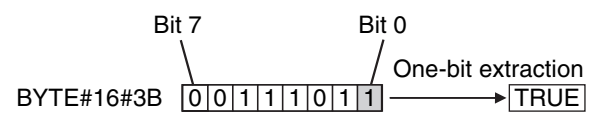

#### **• Real Numbers (REAL and LREAL Data)**

REAL and LREAL data have a real number data format. This section describes how to express real numbers and how to perform data processing with real number data types.

#### **Data Size**

REAL data is 32 bits, while LREAL data is 64 bits.

#### **Data Formats**

The floating-point format is a way to express a real number as a combination of a sign, an exponent, and a mantissa. To express a real number as shown below, the value of s is the sign, the value of e is the exponent, and the value of f is the mantissa.

**•** REAL Data

Number =  $(-1)^{s}2^{e-127}(1+f \times 2^{-23})$ 

**•** LREAL Data

Number =  $(-1)$ <sup>s</sup>2<sup>e−1023</sup> $(1+f \times 2^{-52})$ 

This floating-point format follows the IEEE 754 standard. The formats are given below.

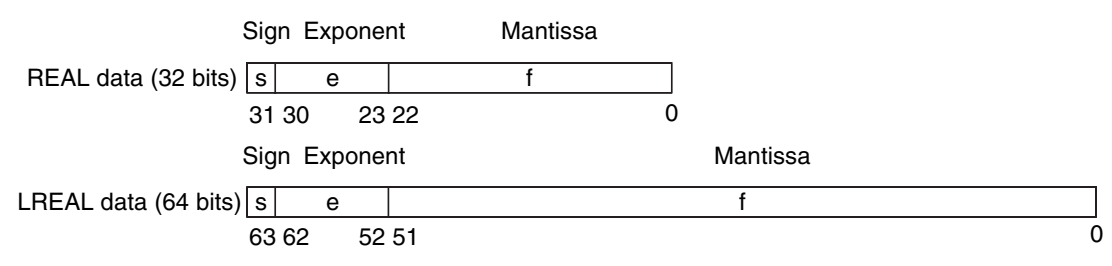

Example: Expressing −86.625 as REAL Data

- **1** This is a negative number, so  $s = 1$ .
- **2** 86.625 in binary is 1010110.101.
- **3** Normalizing this value gives us 1.010110101  $\times$  2<sup>6</sup>.
- **4** From the above expression we can determine that e−127 = 6, so e = 133 (or 10000101 in binary).
- *5* Next we take the value after the decimal part of 1.010110101, which is 010110101. This is not enough for the 23-bit mantissa, so *f* is this number with the required amount of zeroes added to the end. Therefore, f = 010110101000000000000000.

Therefore, you can express −86.625 as shown in the following figure.

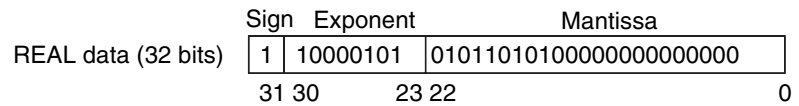

#### **Valid Ranges**

The valid ranges for REAL and LREAL data are shown in the following table. There are a range of values that you cannot express as you approach 0.

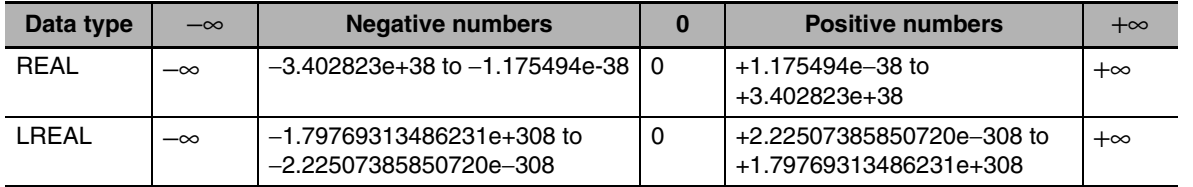

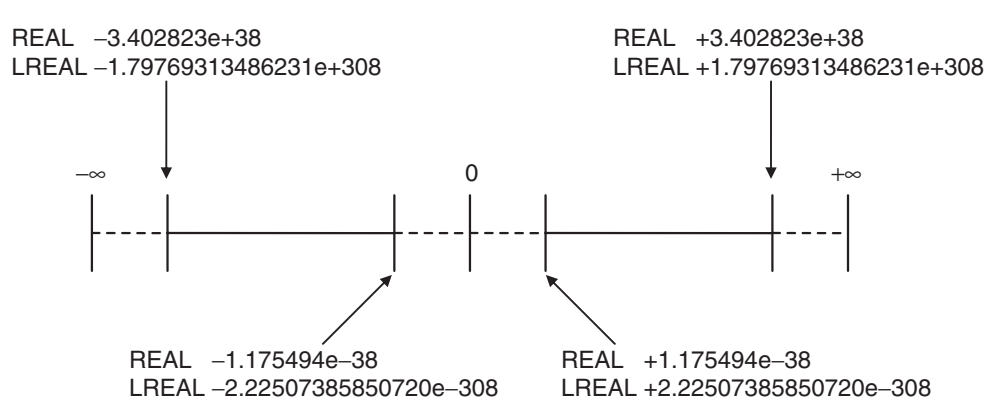

#### **Special Values**

Values such as positive infinity, negative infinity, +0, −0, and nonnumeric data are called special values. Nonnumeric data refers to data that you cannot express as a floating-point number and therefore cannot be treated as a numeric value. Although +0 and −0 both mathematically mean 0, they are different for the purpose of data processing. This is discussed later in this section. The values for the sign s, exponent e, and mantissa f of special numbers are given in the following table.

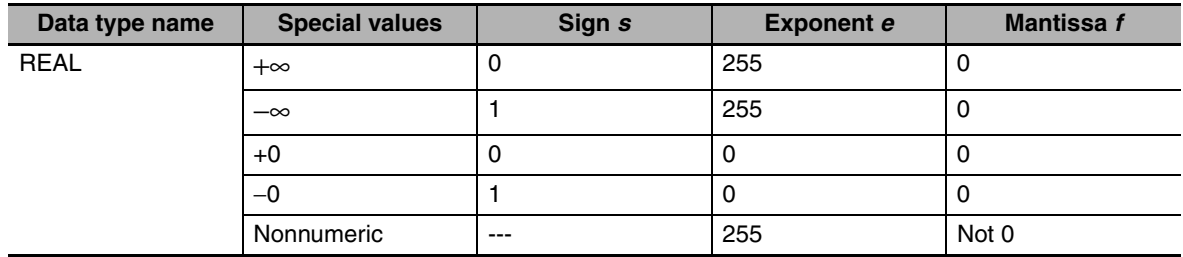

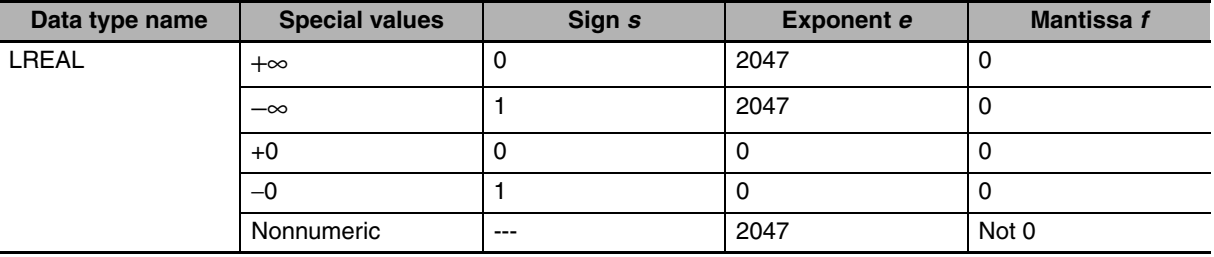

#### **Subnormal Numbers**

You cannot use the floating-point format to express values close to 0 (i.e., values with an extremely small absolute value). Therefore, you can use subnormal numbers to expand the valid range of numbers near 0. You can use subnormal numbers to express values with a smaller absolute value than with the normal data format (normal numbers). Any number where the exponent  $e = 0$  and the mantissa  $f \neq 0$  is a subnormal number and its value is expressed as shown below.

- **•** REAL Data
	- Number =  $(-1)$ <sup>s</sup>2<sup>-126</sup>(f × 2<sup>-23</sup>)
- **•** LREAL Data Number =  $(-1)$ <sup>s</sup>2<sup>-1022</sup>(f × 2<sup>-52</sup>)

Example: Expressing 0.75 × 2−127 as REAL Data

- **1** This is a positive number, so  $s = 0$ .
- *2* 0.75 in binary is 0.11.
- **3** From  $(0.11)_2 \times 2^{-127} = 2^{-126}$  (f  $\times$  2<sup>-23</sup>) we can see that f =  $(0.11)_2 \times 2^{22}$ .

*4* From the above expression, f = 01100000000000000000000.

Therefore, you can express  $0.75 \times 2^{-127}$  as shown in the following figure.

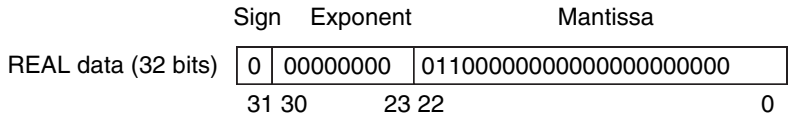

Subnormal numbers have less effective digits than normal numbers. Therefore, if a calculation with normal numbers results in a subnormal number or if a subnormal number results in the middle of such a calculation, the effective digits of the result may be less than the effective digits of a normal number.

#### **Data Processing**

The floating-point format expresses only an approximate value. Therefore, there may be a difference between the floating-point number and its true value. There is also a limited number of effective digits for these values. Therefore, the following actions are taken when you perform calculations with the floating-point format.

#### **Rounding**

If the real value exceeds the effective digits of the mantissa, the value is rounded off according to the following rules.

- **•** The result of the calculation will be the closest value to the value that can be expressed as a floating-point number.
- If there are two values that are the closest to the real value (e.g., if the real value is the median value of two approximate values), the mantissa with a least significant bit value of 0 is selected as the result of the calculation.

#### **Overflows and Underflows**

An overflow occurs when the absolute value of the true value is larger than the maximum value that can be expressed in the floating-point format. An underflow occurs when the absolute value of the true value is smaller than the minimum value that can be expressed in the floating-point format.

- **•** If an overflow occurs and the true value is positive, the result of the calculation is positive infinity. If the true value is negative, the result of the calculation is negative infinity.
- **•** If an underflow occurs and the true value is positive, the result of the calculation is positive zero. If the true value is negative, the result of the calculation is negative zero.

### **Special Value Calculations**

Calculations that involve special values (i.e., positive infinity, negative infinity, +0, −0, and nonnumeric data) are performed according to the following rules.

- **•** Addition of positive and negative infinity results in nonnumeric data.
- **•** Subtraction of two infinite values of the same sign results in nonnumeric data.
- **•** Multiplication of +0 or −0 with infinity results in nonnumeric data.
- **•** Division of +0 by itself, −0 by itself, or infinity by itself results in nonnumeric data.
- **•** Addition of positive and negative zero results in positive zero.
- **•** Subtracting +0 from itself or −0 from itself results in +0.
- **•** Any arithmetic that involves nonnumeric data results in nonnumeric data.
- **•** Comparison instructions (such as for the Cmp instruction) treat +0 and −0 as equal.
- **•** If you compare nonnumeric data with anything else, the result is always not equal.

### **• Text String Data Format**

All STRING variables are terminated with a NULL character (character code BYTE#16#00).

## **Converting Data Types**

When you use a variable of a different data type, the data type is automatically converted in some cases. You can also perform the conversion yourself with a data type conversion instruction.

#### **Data Type Conversion**

All variables must have data types. Programs must operate properly according to these data types. For example, the left and right sides of an assignment expression should normally use the same data type. In some cases, however, it may be necessary to assign data of a different data type to a variable in order to program something successfully.

Example:

var3 := var1; Assigning a value to a variable of a different data type *var1* is a variable of data type INT.

*var3* is a variable of data type REAL.

In order to assign the data in *var1* to the data type of *var3*, the data must first be converted. This type of conversion is called "data type conversion" or just "type conversion" for short.

### **• When Data Type Conversion Occurs**

Converting between data types occurs in the following two cases.

- **(1) Conversion by User Execution of Data Type Conversion Instructions**
- **(2) Automatic Conversion for Assignments and Instructions**
	- **•** ST assignments
	- **•** Connecting lines in ladder diagrams

**6-3 Variables**

6-3 Variables

#### <span id="page-191-0"></span>**6-3-6 Derivative Data Types**

A derivative data type has a configuration that is based on one of the basic data types. The following is a list of the derivative data types.

- **•** Structures
- **•** Unions
- **•** Enumerations

Refer to *[6-3-12 Restrictions on Variable Names and Other Program-related Names](#page-213-0)* for restrictions on the number of characters in data type names and other restrictions when you create a derivative data type.

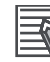

#### **Additional Information**

NJ-series Controllers come with three different types of system-defined derivative data types.

- **•** System-defined variables that are structures
- **•** Structures used for input, output, and in-out variables for instructions
- **•** Structures for Special Unit expansion memory (You must register these in the Unit Editor to use them.)

#### **Structures**

A structure is a derivative data type that groups together data with the same or different variable types. You can easily change data and add new data if you place your data into a structure.

For example, you can define a "Box" structure that has three members (Width, Height, and Depth) in order to organize and group your data.

You can then use this structure data type to add a variable called *Box1*. You can then use it to access the different levels of the data by placing a period after the variable name followed by the name of the data you want to access. For example, *Box1.Width* or *Box1.Height*.

If you need to create a new variable to store more box data, you can perform the same steps to add a new variable called *Box2* to the variable table.

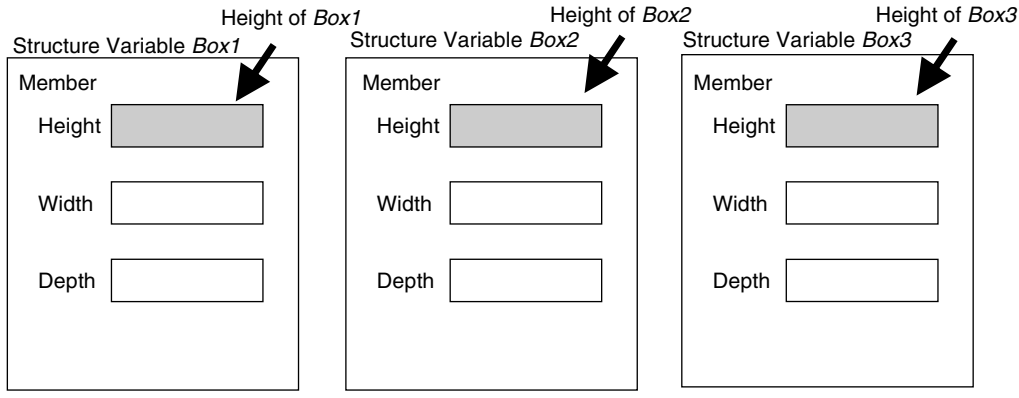

When a structure is used for a variable in an instruction, it is necessary to select a structure for the input parameter, output parameter, or in-out parameter, and register the variable.

Example: Communications Instructions

#### **• Expressing Structure Variables and Structure Variable Members**

#### **Specifying Members**

The individual pieces of data that make up a structure are called "members." You can express individual members of a structure by putting a period after the variable name that represents the entire structure followed by the member name that you want to access. You can even have a structure that is the member of another structure.

Example: *abc.x*: Member *x* of structure variable *abc abc.Order.z*: Member *z* of member structure variable *Order* of structure variable *abc*

#### **Specifying the Structure**

The structure represents all members that make up the structure. A structure is expressed by the name of the structure variable. In the example above, you would write *abc*.

#### **• Creating a Structure**

*1* Create a structure data type in the Data Type Table.

Specify the data type name, members, and the data type.

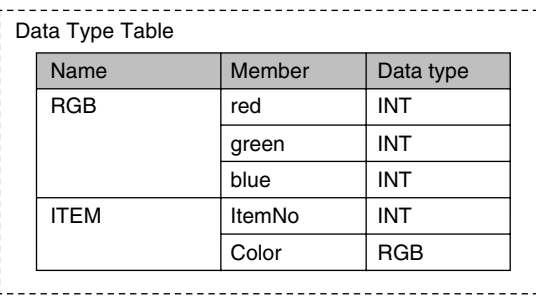

2 Specify the member name and the structure data type from above as the data type and register the variable in the variable table.

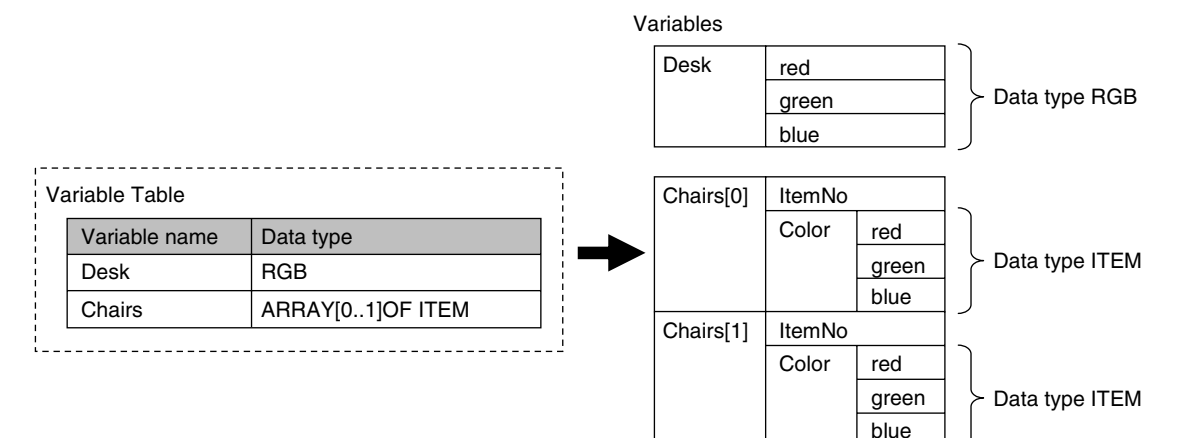

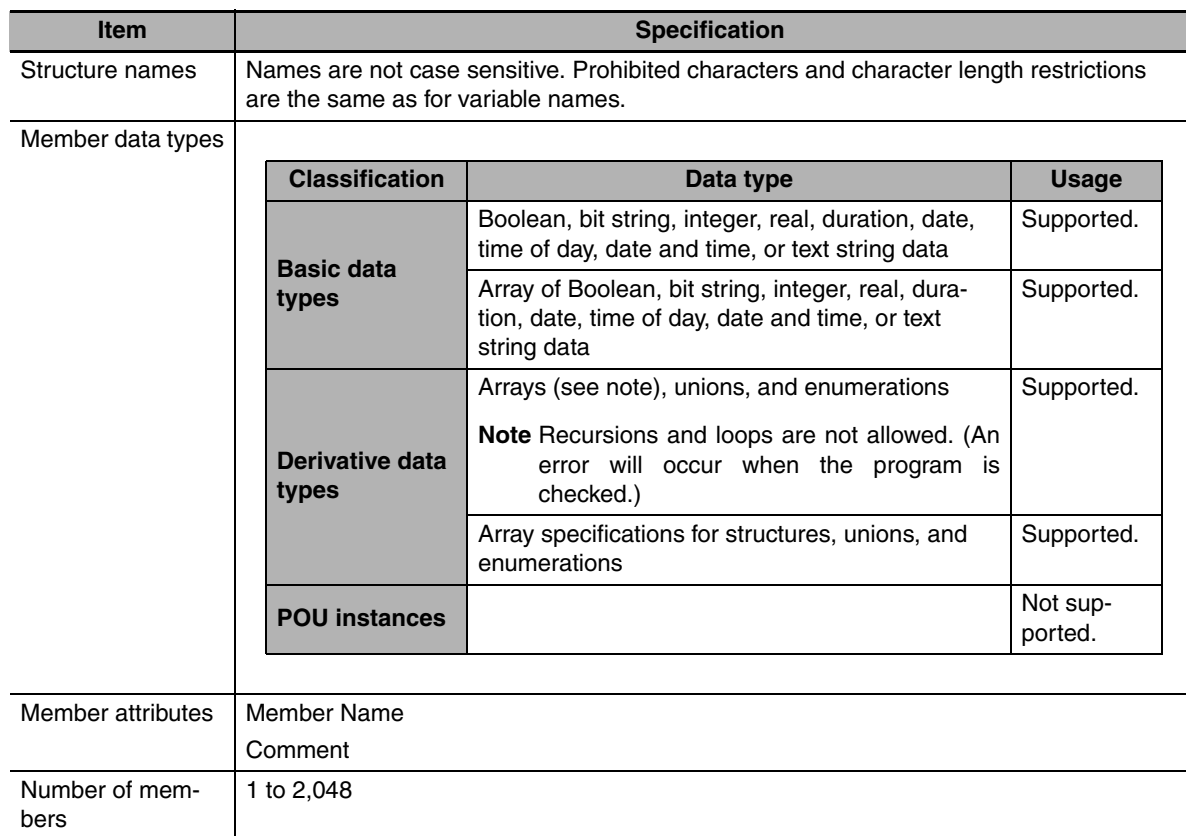

#### $\bullet$  **Structure Specifications**

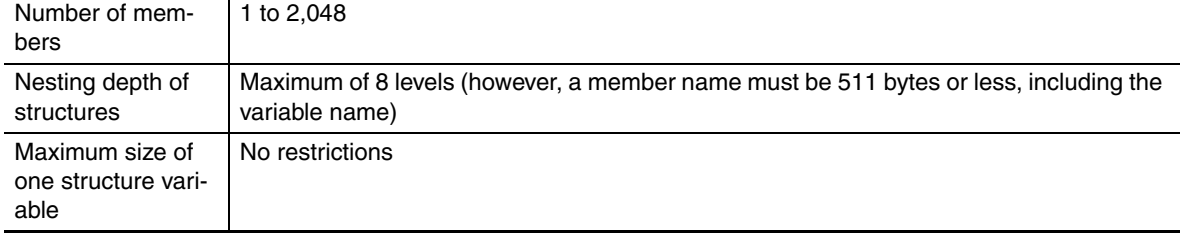

#### $\bullet$  **Arrays and Structures**

You can set an array in which the elements are structures. You can also set a structure in which the members are arrays.

#### $\bullet$  **Instructions That Take a Structure as a Parameter**

Some instructions pass structure variables as parameters. To do so, specify the structure variable as the input parameter.

Example: Passing a Member of a Structure Variable to the MOVE Instruction and Passing a Structure Variable to the MOVE Instruction

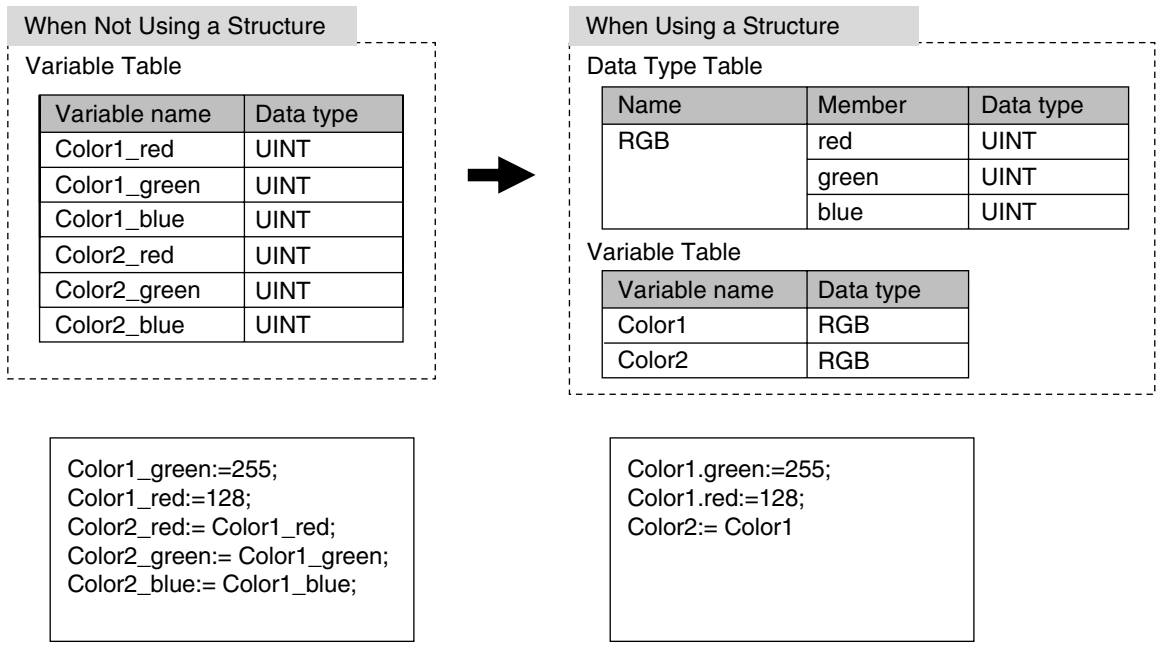

#### **Passing Values to System-defined Structure Input Variables for Certain Instructions**

Some instructions take a predefined structure variable as an input variable.

- Example: The *Port* input variable for the Serial Communications Instructions (which specifies the target port) is a structure with a data type name of *\_sPORT*. When you use one of these instructions, follow the procedure provided below to create a user-defined structure variable and specify that variable for the input parameter to the instruction.
- **1** The system-defined data type for the instruction is registered in the Sysmac Studio in advance.

Select that system-defined data type in the Sysmac Studio and add a user-defined structure variable to the variable table.

- 2 Use the user program or initial values to set the member values of that structure.
- **3** Specify the structure variable for the input parameter to the instruction.

### **Unions**

A union is a derivative data type that enables access to the same data with different data types. You can specify different data types to access the data, such as a BOOL array with 16 elements, 16 BOOL variables, or a WORD variable.

#### **• Expressing Unions and Union Members**

#### **Specifying Members**

When you define a union, you must name each data type that can be accessed. These names are called members. You can express individual members of a union by putting a period after the variable name that represents the entire union followed by the member name that you want to access. Example:

Define the data type as a union as shown for *My Union* in the following example.

Data Type Definition

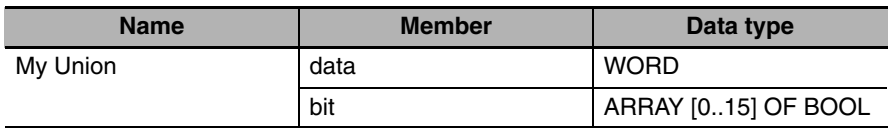

Variable Table

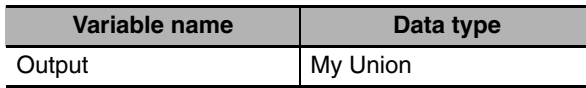

Output.bit[0]: This notation specifies the 0th element, or value at bit 00, of union *Output* when it is treated as a 16-bit BOOL array variable.

Output.data: This notation specifies the value when union *Output* is treated as a single WORD variable.

#### **Specifying the Union**

The union represents all members that make up the union. Unions are expressed by the name of the union variable. In the example above, you would write *Output*.

#### **• Creating Unions**

**1** Create a union data type in the Union Table.

Specify the data type names and different data types of the members of the union.

2 Specify the union data type from above as the data type and register the variable in the variable table.

#### Example:

Here, *OUT16\_ACCESS* is defined as the data type of a union. The members of this union are a BOOL array with 16 elements and a WORD variable. The variable *Output* is registered with a data type of OUT16\_ACCESS. You can now read/write variable *Output* as a BOOL value for any of the 16 bits and as a WORD value.

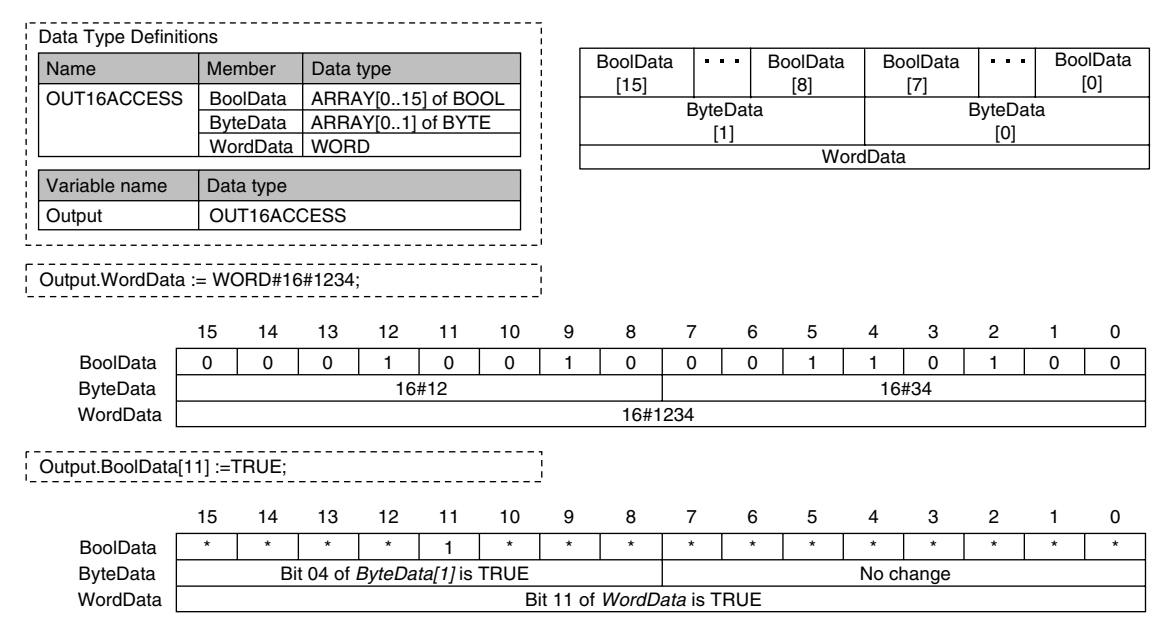

### $\bullet$  **Union Specifications**

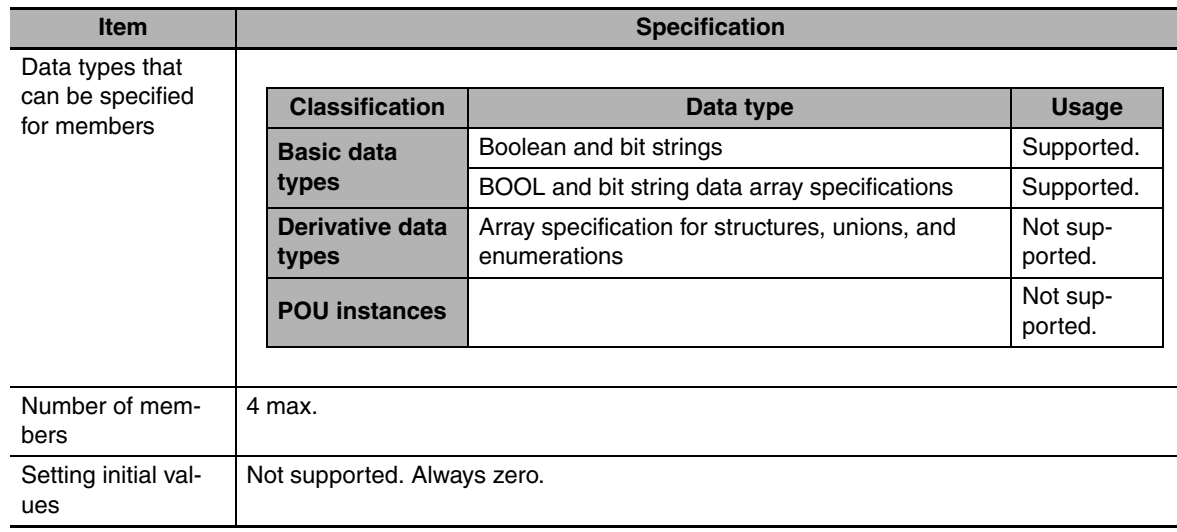

#### **• Restrictions**

- **•** The initial values for unions are always zero.
- **•** You cannot move unions.
- **•** You cannot specify unions for parameters to POUs.

### **Enumerations (ENUM)**

An enumeration is a derivative data type that uses text strings called enumerators to express variable values. To use an enumeration, you must first set the values that can be obtained from that variable as enumerators (text strings). Use enumerations to make it easier for humans to understand the meaning behind the values of a variable.

#### $\bullet$  **Expressing Enumerations**

When you define an enumeration, you must define the possible values of the variable as enumerators and give the enumeration a name.

#### **• Creating Enumerations**

**1** Create an enumeration data type in the Enumeration Table.

Set the enumerators and their values for the enumeration.

2 Specify the enumeration data type from above as the data type and register the variable in the variable table.

Example:

Here, *Color* is defined as the data type of an enumeration. For this example, we will set three enumerators: *red*, *yellow*, and *green*. The numbers associated with these enumerators are as follows: *red* = 0, *yellow* = 1, *green* = 2. The variable *DiscColor* is registered with a data type of Color. You can now select between three different enumerators for the variable *DiscColor*: *red*, *yellow*, and *green*. This will in turn write the appropriate value of 0, 1, or 2 to the variable *DiscColor*.

**6**

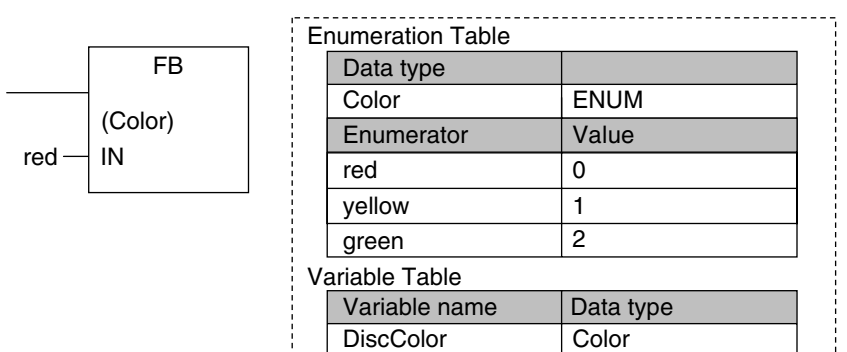

#### $\bullet$  **Enumeration Specifications**

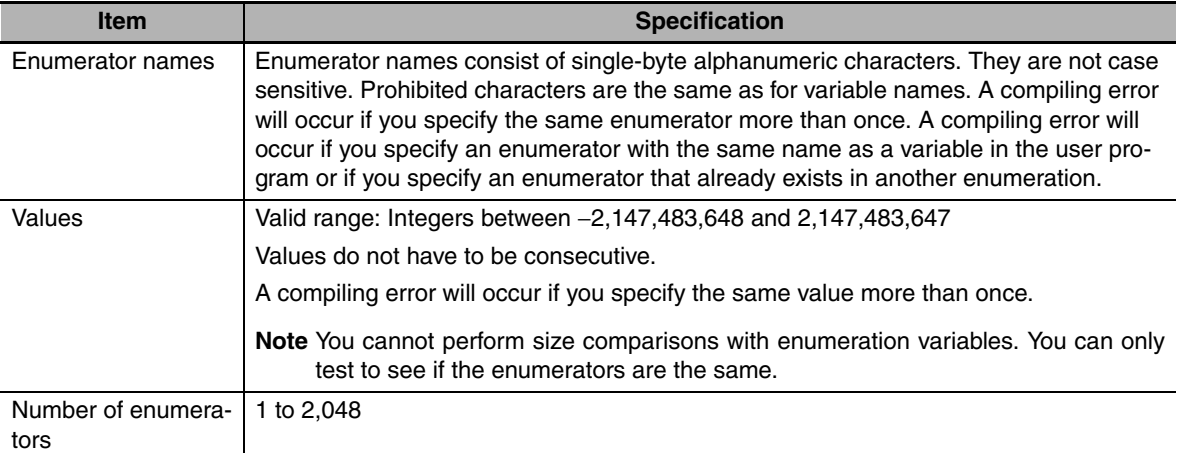

#### ● Value Checks

When a value is written to an enumerated variable through execution of an instruction, an error will not occur even if that value is not defined as one of the enumerators of that variable.

### <span id="page-197-0"></span>**6-3-7 Array Specifications and Range Specifications for Data Types**

You can specify the following attributes for variables with each data types.

- **•** Array specifications
- **•** Range specifications

### **Array Specifications (ARRAY[]OF)**

Use an array specification for a data type that handles a group of data with the same attributes as a single entity. You can use an array specification for the basic data types and derivative data types. Arrays are useful when you want to handle multiple pieces of data together as you would, for example, coordinate values for motion control.

#### **• Expressing Arrays and Array Elements**

#### **Specifying Elements**

The individual pieces of data that make up an array are called "elements."

The elements of an array are expressed by adding a subscript (element number) from the start of the array to the name of the variable that represents the entire array.

Enclose the subscript in single-byte braces []. Subscripts can be either constants or variables. In ST, you can also use expressions to express subscripts.

Examples:

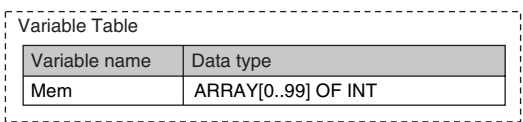

x:=10;

*Mem[x]*: This expression specifies the xth element of the array variable *Mem* (the variable *x* has a value of 10, so this would point to the 10th element).

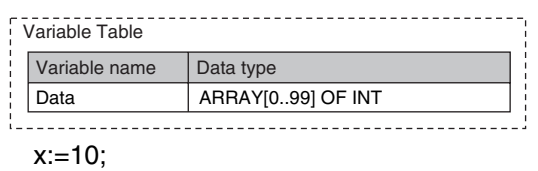

y:=20;

Data[x+y]: This expression specifies the x+yth element of the array variable *Data* (the variable *x* has a value of 10 and variable *y* has a value of 20, so this would point to the 30th element).

#### **Specifying An Array (i.e., the Entire Array)**

The array represents all elements that make up the array. Arrays are expressed by the name of the array variable. In the above examples, the arrays are written as *Mem* and *Data*.

#### **• Creating an Array**

- *1* Enter "A" into the Data Type Column of the variable table and select *ARRAY[?..?] OF ?* from the list of possible data type name candidates.
- 2 Enter the number of the first element in the array for the left question mark and the last number for the right question mark in the "[?..?]" section. Next, enter the data type for the question mark in the "OF ?" section and register the variable.

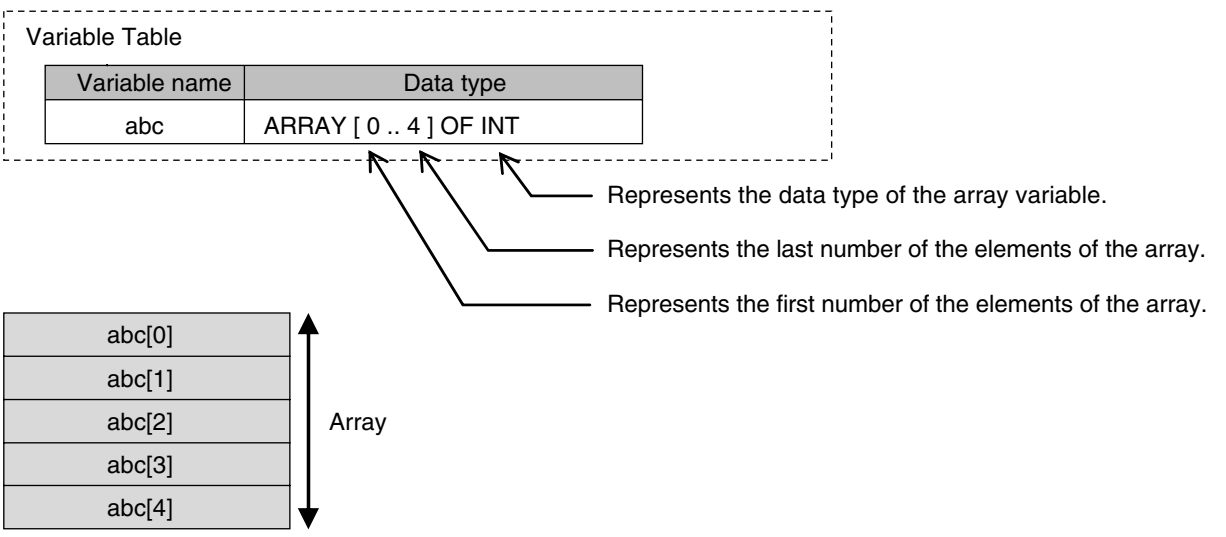

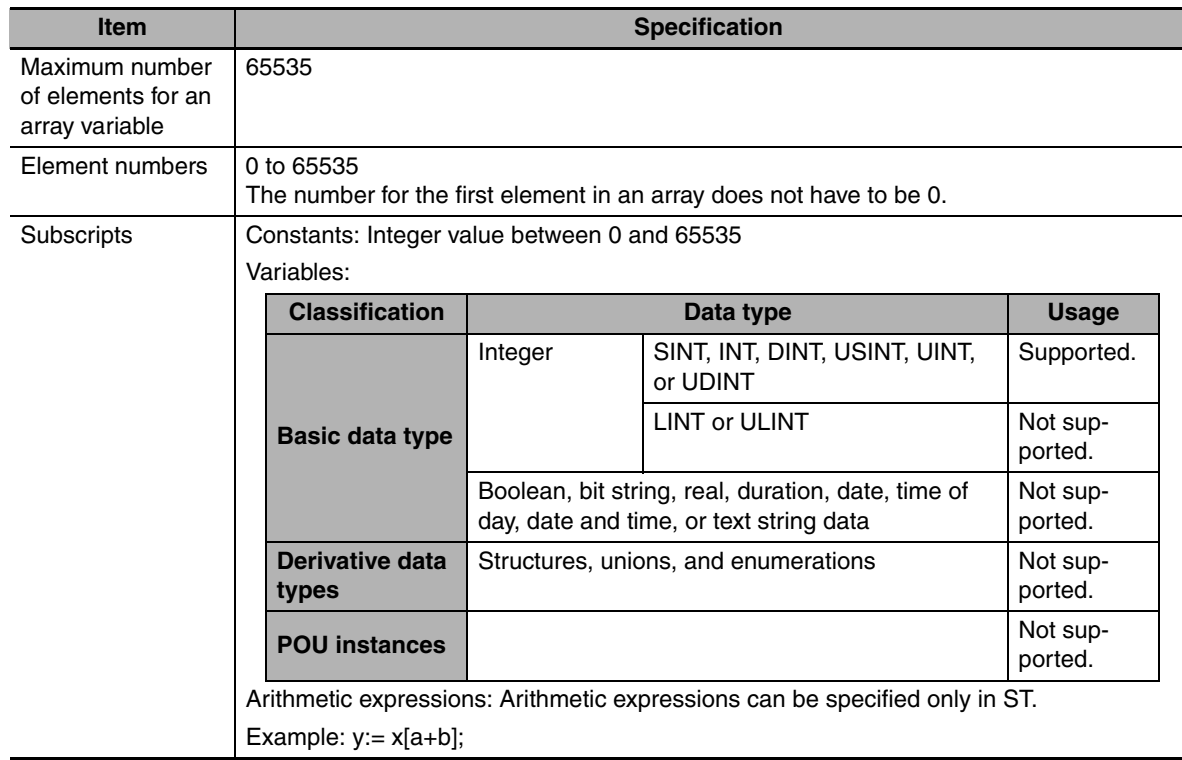

#### $\bullet$  **Array Variable Specifications**

#### **• Dimensions of Array Variables**

You can regard the elements of a one-dimensional array as one-dimensional data lined up in a single row. You can set two-dimensional and three-dimensional arrays in the same way. The array elements are expressed by adding the same number of subscripts to the array variable name as the number of dimensions. Arrays can have a maximum of three dimensions.

#### **Two-dimensional Array Specifications**

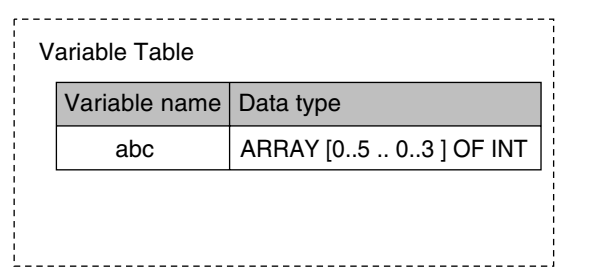

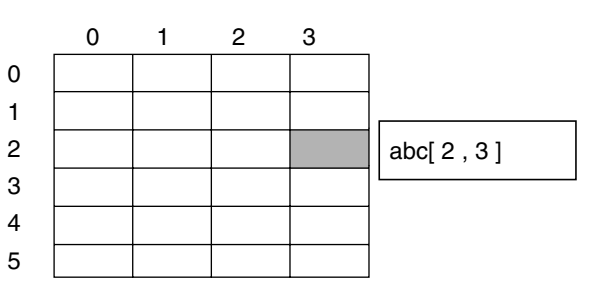

#### **Three-dimensional Array Specifications**

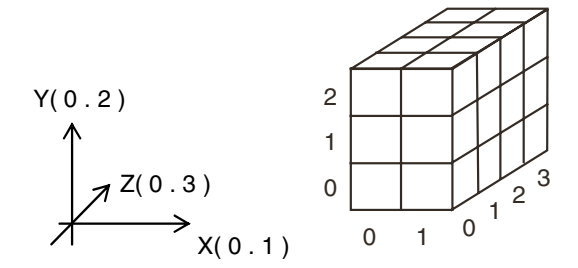

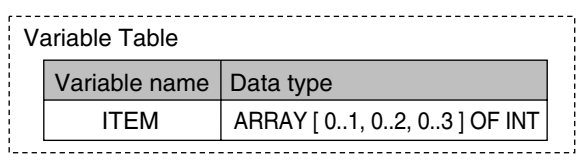

#### $\bullet$  **Arrays and Structures**

You can set an array in which the elements are structures. You can also set a structure in which the members are arrays.

#### **Arrays with Structure Elements**

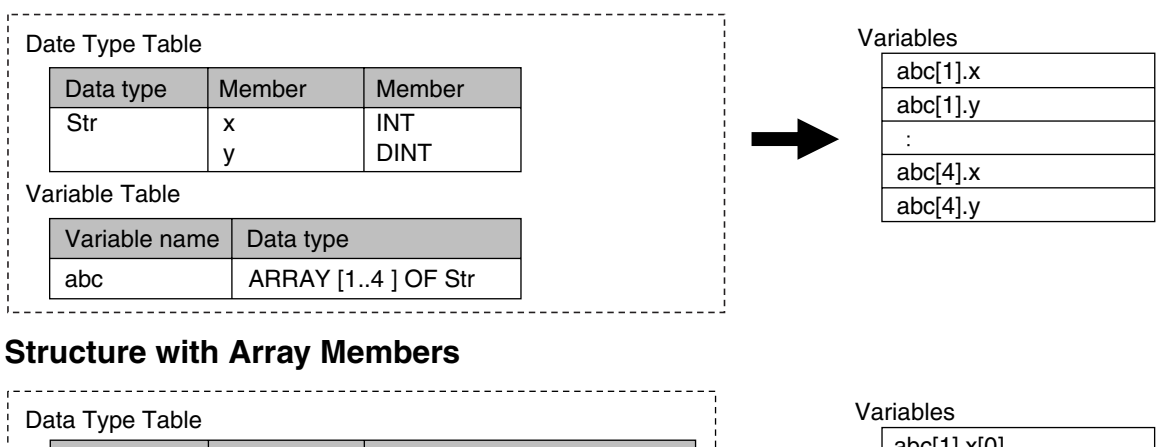

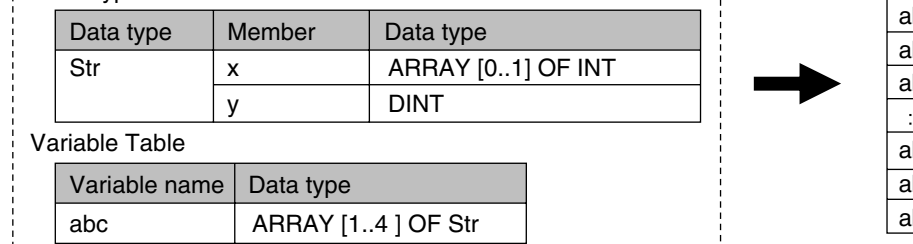

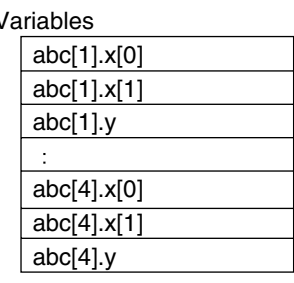

#### **• Instructions with an Array Parameter**

Some instructions pass array variables as parameters. To do so, specify only the name of the array variable as the input parameter.

Example: Passing a Single Array Element to the MOVE Instruction and Passing an Array to the MOVE instruction

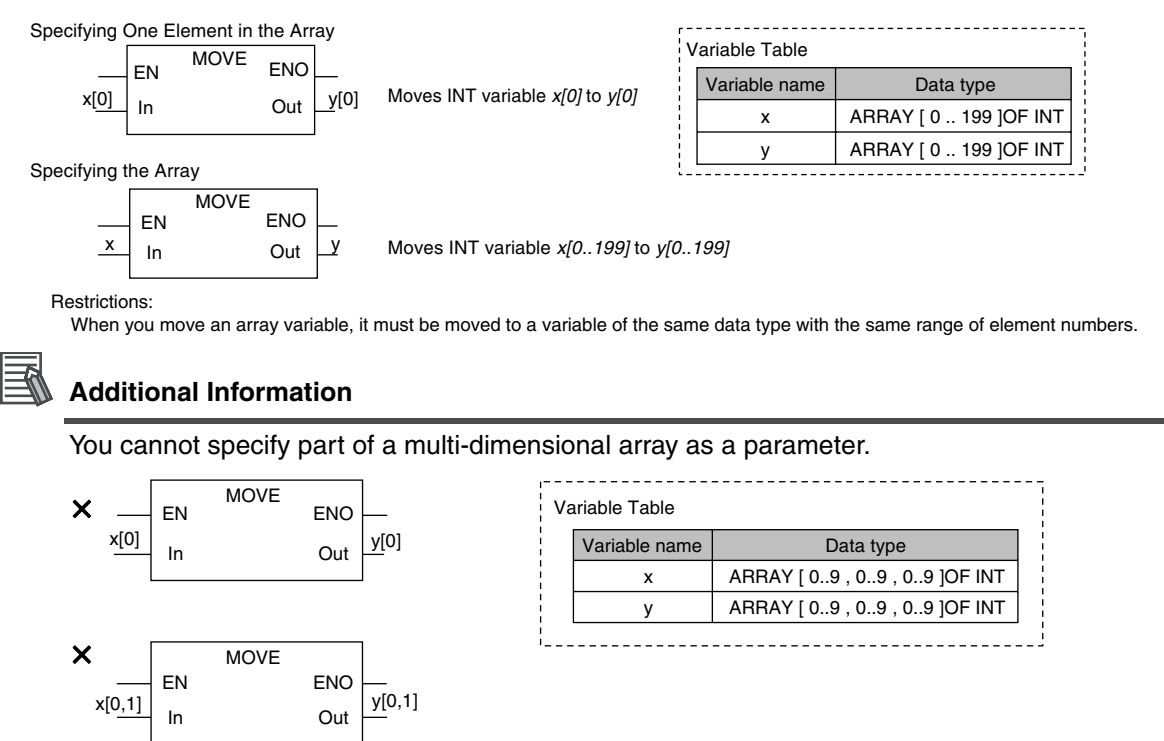

#### $\bullet$  **Array Protection**

The following errors occur if you attempt to access an element that exceeds the number of elements in an array.

#### **When the Subscript Is a Constant**

An error is displayed when you input the variable or when you check the program on the Sysmac Studio.

 $-[11]$ 

 $Out$ 

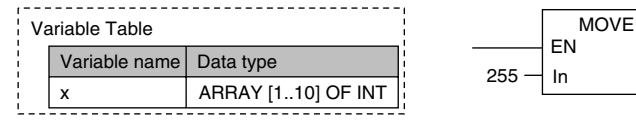

#### **When the Subscript Is a Variable**

The CPU Unit checks for subscripts that are out of range when instructions are executed. When a subscript variable exceeds the range of the elements of the array variable, an instruction error occurs.

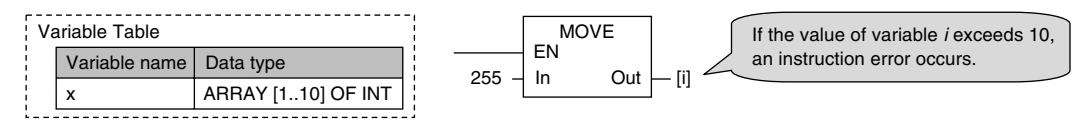

### **Range Specifications**

Use the range specification to restrict the values of the following integer variables to specific ranges of values.

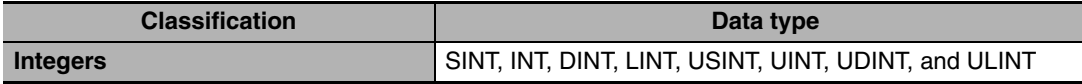

You can check to make sure that the entered value is within the allowed range in the following cases.

- **•** When you specify an initial value for a variable
- **•** When you write a value to a variable with CIP message communications

#### **• Making a Range Specification**

Input the start point and end point after the data type name in the *Data Type* Column in the variable table.

Start point: The minimum value that you can store in the variable.

End point: The maximum value that you can store in the variable.

#### Example:

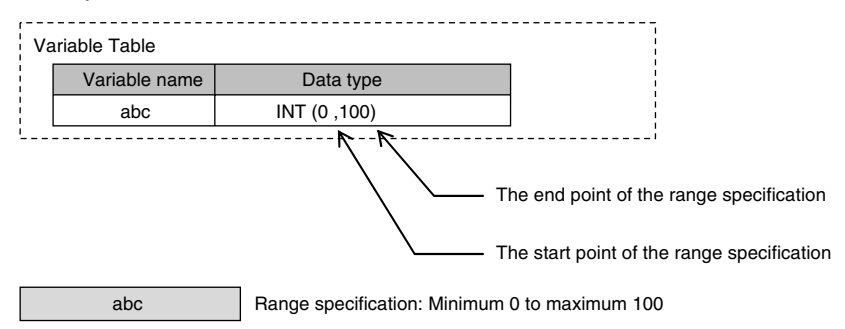

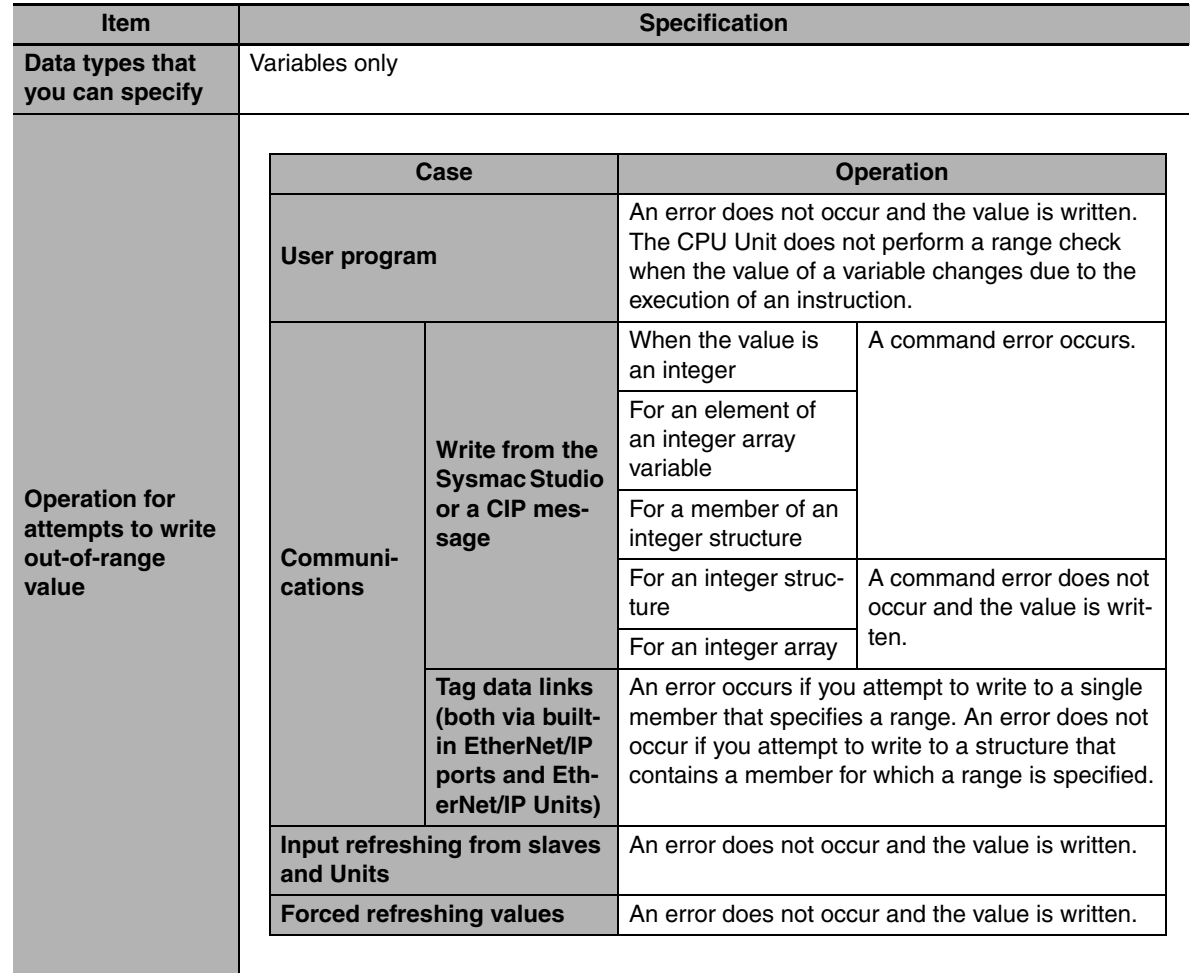

### **• Specifications of Range Specifications**

#### **Precautions for Correct Use**

Variables with range specifications are not checked for changes in variable values that result from the execution of instructions in the user program. To check the range of values for a variable that are set from execution of the user program, use instructions that perform range checks.

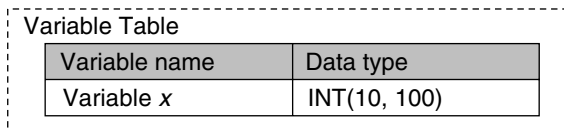

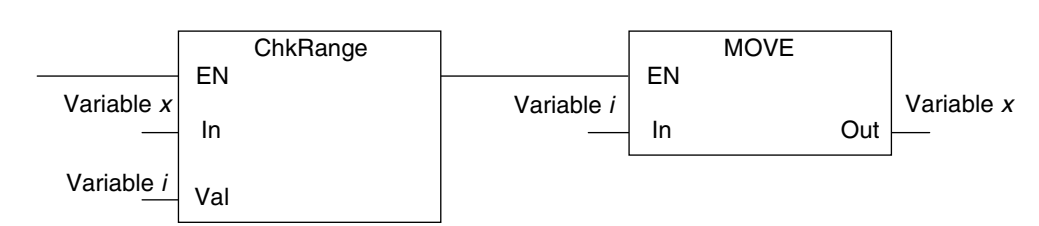

You cannot perform any checks beforehand if you set data with arithmetic processing results. In this case, check the range of values after arithmetic processing (e.g., ADD).

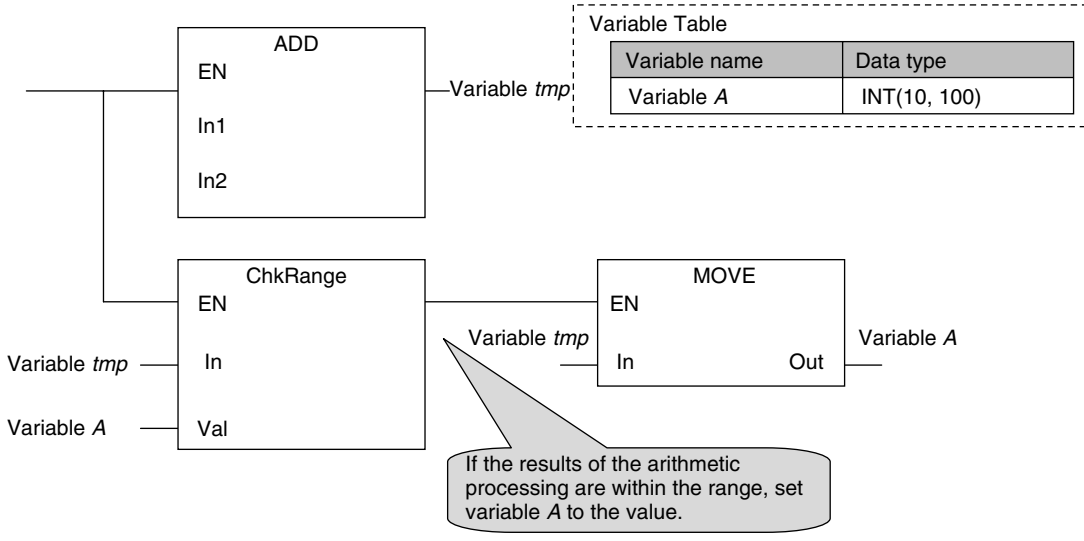

Make sure that the initial value is within the range specified for the Range Specification. If the initial value field on the Sysmac Studio is left blank, an initial value of 0 is used. This applies even if a range that does not include 0 is set for a Range Specification.

#### **6-3-8 Variable Attributes**

This section describes the variable attributes other than the Variable Name and Data Type.

### **Variable Name**

The variable name is used to identify the variable. Each variable in a POU must have a unique name. However, you can declare local variables with the same variable name in different POUs. These are treated as two separate variables. You cannot declare a local variable with the same variable name as a global variable.

Refer to *[6-3-12 Restrictions on Variable Names and Other Program-related Names](#page-213-0)* for restrictions on variable names.

### <span id="page-204-0"></span>**AT Specification**

Use the AT Specification attribute to specify the internal I/O memory address of a variable in memory used for CJ-series Units. AT specifications are used mainly to specify specific memory addresses for the following Special Units.

- **•** Addresses in fixed allocations for DeviceNet Units
- **•** Addresses in user-specified allocations for DeviceNet Units from the CX-Integrator
- **•** Addresses in expansion memory for High-speed Counter Units
- **•** Addresses in expansion memory for Process I/O Units

If this attribute is not set, the variable is automatically assigned to an address in variable memory.

#### **Additional Information**

When you assign a device variable to an I/O port, they are automatically given an AT specification internally.

#### **• Allocation Areas**

You can specify addresses in the following areas.

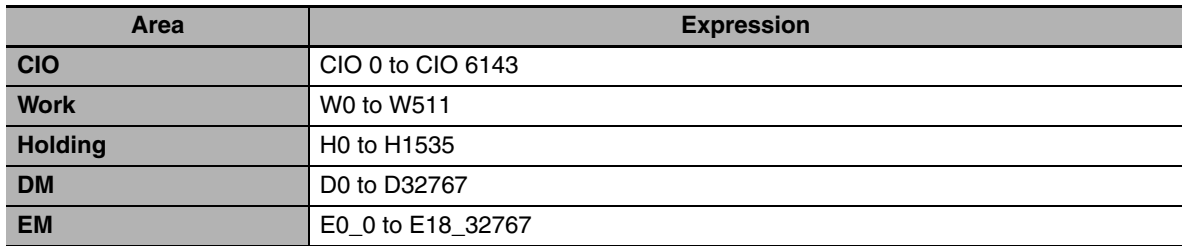

The following table gives the data assignments by variable data type.

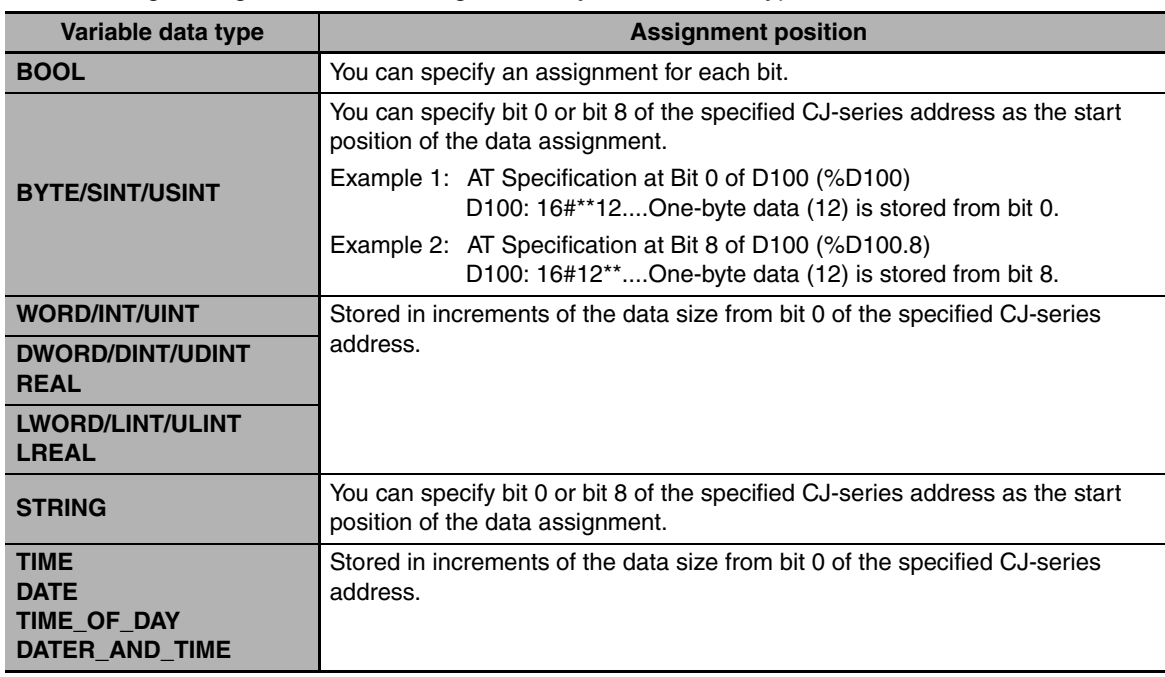

#### **• Variables for Which You Can Set AT Specifications**

AT specifications are made separately for each variable. Set them for all elements and members of array, structure, and union variables.

**6**

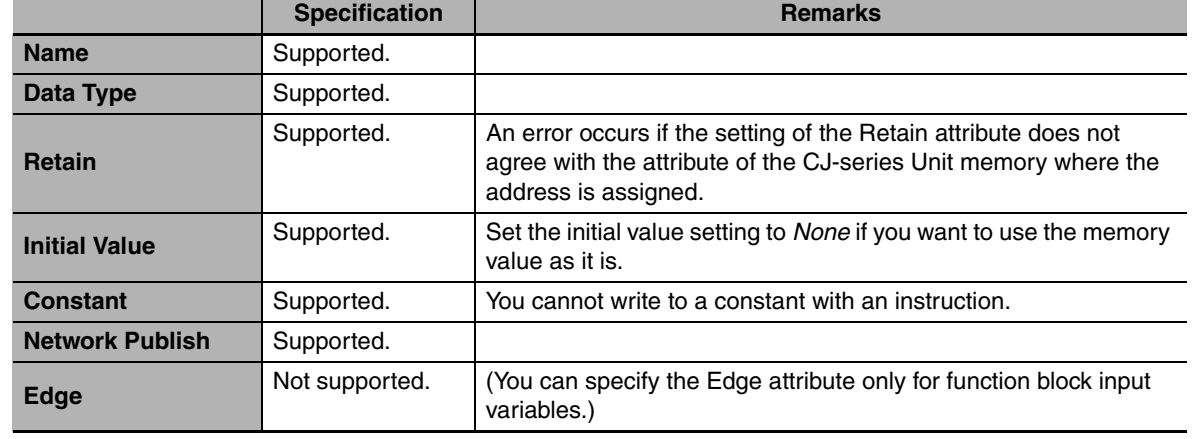

#### **• Attributes of Variables with AT Specifications**

#### **• Entering and Displaying AT Specifications**

When you specify the AT Specification attribute, input the following in the Allocated Address Box of the variable table in the Sysmac Studio. The following is displayed in the Allocated Address Box of the variable table or the I/O Map.

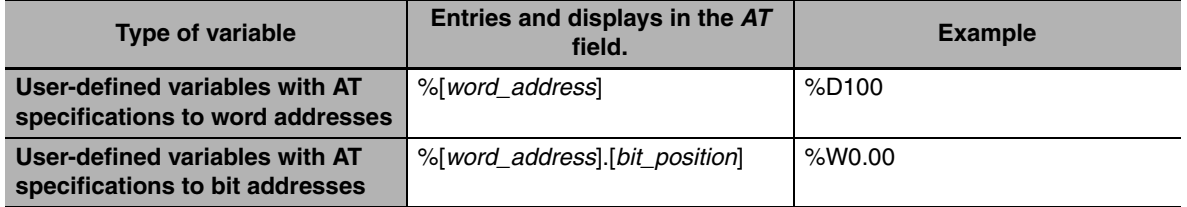

The following variables are also allocated an address internally. The following is displayed in the Allocated Address Box.

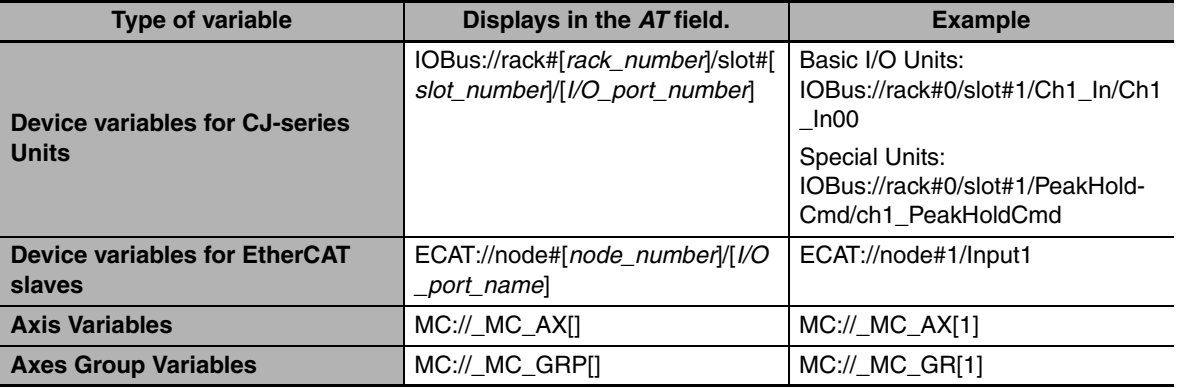

#### **Precautions for Correct Use**

You can assign the same address to more than one variable. However, this is not recommended as it reduces readability and makes the program more difficult to debug. If you do this, set an initial value for only one of the variables. If you set a different initial value for each individual variable, the initial value is not stable.

#### **Additional Information**

You cannot use an AT specification for an EtherCAT slave. Always specify the device variables for EtherCAT slaves.

### **Retain**

Use the Retain attribute to specify whether a variable should retain its value in the following cases.

- **•** When power is turned ON after power interruption
- **•** When the operating mode is changed
- **•** When a major fault level Controller error occurs

If the Retain attribute is not set, the value of the variable is reset to its initial value in the above situations.

You can specify the Retain attribute when you need to retain the data that is stored in a variable (such as the manufacturing quantities) even after the power to the Controller is turned OFF.

For a variable with an AT specification, the setting of the Retain attribute must agree with address in the memory area where the address is assigned. (Retained areas: Holding, DM, and EM Areas Non-retained areas: CIO and Work Areas)

**• Conditions Required to Enable the Retain Attribute** 

The CPU Unit must contain a Battery.

#### ● Using Initial Values for Retain Variables

When you download the user program, select the *Clear the present values of variables with Retain attribute* Check Box.

#### **• Operation with and without the Retain Attribute**

The following table shows when variable values are retained or not.

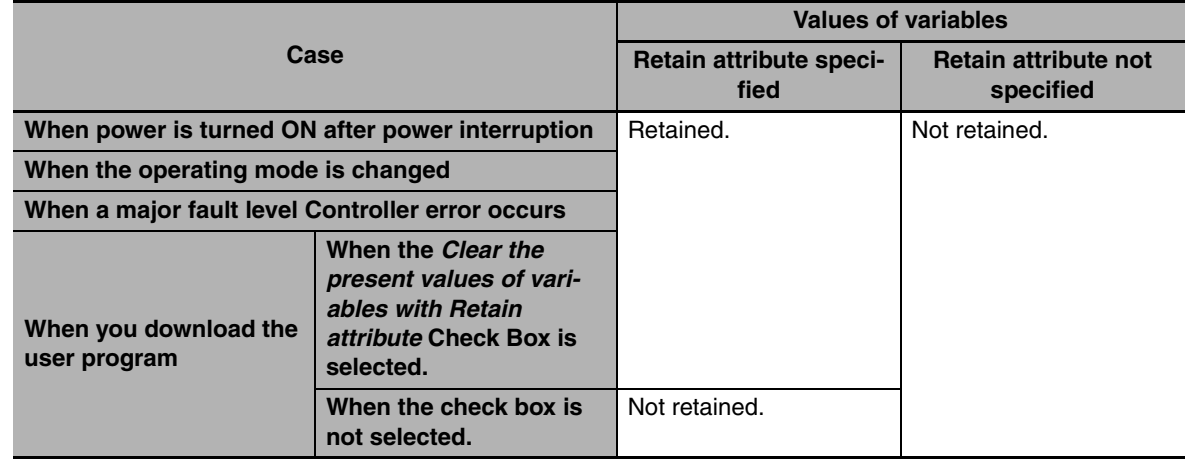

#### **• Variables for Which You Can Specify the Retain Attribute**

AT specifications are made separately for each variable. Set them for all elements and members of array, structure, and union variables.

### **Initial Value**

The variable is set to the initial value in the following situations.

- **•** When power is turned ON
- **•** When changing between RUN mode and PROGRAM mode
- **•** When you select the *Clear the present value of variables with Retain attribute* Check Box, and download the user program
- **•** When a major fault level Controller error occurs

You can set an initial value for a variable in advance so that you do not have to write a program to initialize all of the variables. For example, you can preset data such as a recipe as initial values. You do not have to set any initial values.

#### **• Types of Variables That Can Have Initial Values**

You can set initial values for only some types of variables. A list is provided below.

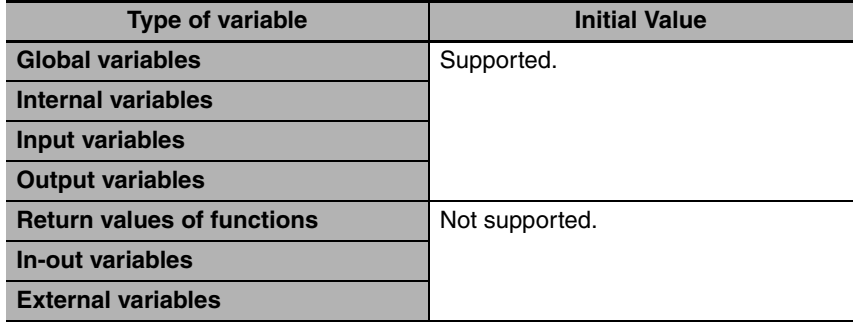

#### **• Enabling an Initial Value**

You can specify whether a variable has an initial value when you create the variable.

Initial Value Specified

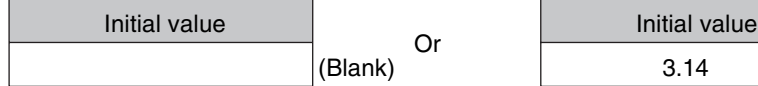

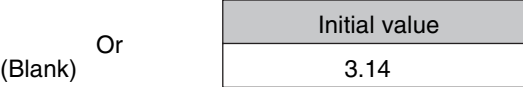

No Initial Value Specified

Initial value None

The following table shows the variables for which you can set an initial value.

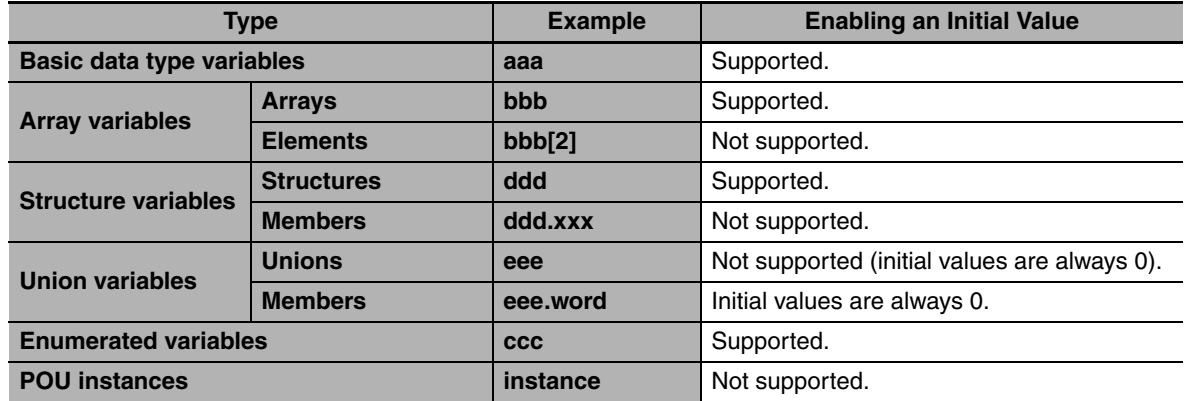

#### **• When Initial Values Are Set**

The initial value is assigned to the variable at the following times.

- **•** When power is turned ON
- **•** When the operating mode changes from PROGRAM to RUN mode or from RUN to PROGRAM mode
- **•** When you select the *Clear the present value of variables with Retain attribute* Check Box, and download the user program
- **•** When a major fault level Controller error occurs

#### **• When the Initial Value Specification Is Left Blank**

The following initial values are used for variables for which the initial value specification is left blank.

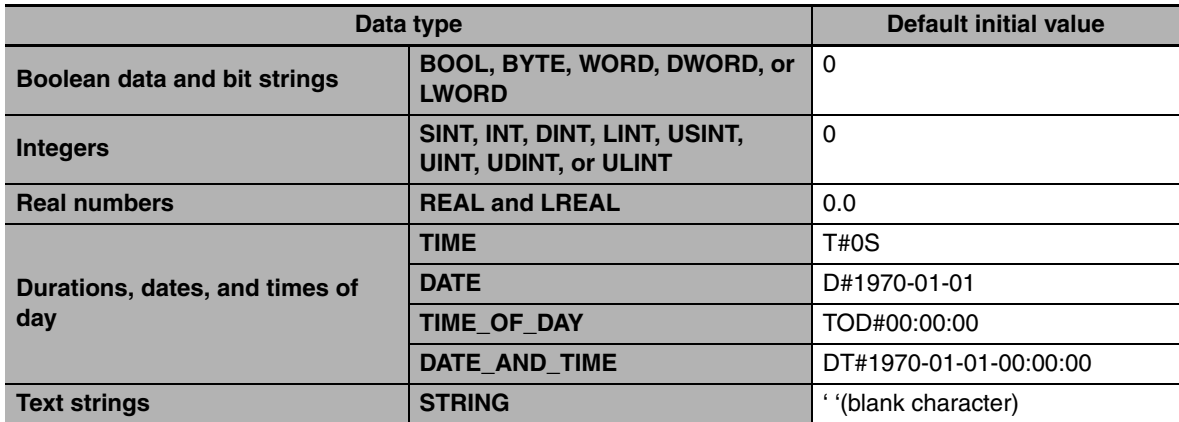

#### **• Initial Value of Array Variables**

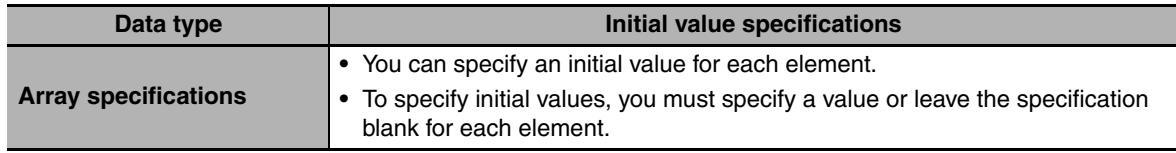

#### $\bullet$  **Initial Values for Derivative Data Types**

You do not specify an initial value for the data type itself. You set an initial value for each individual variable.

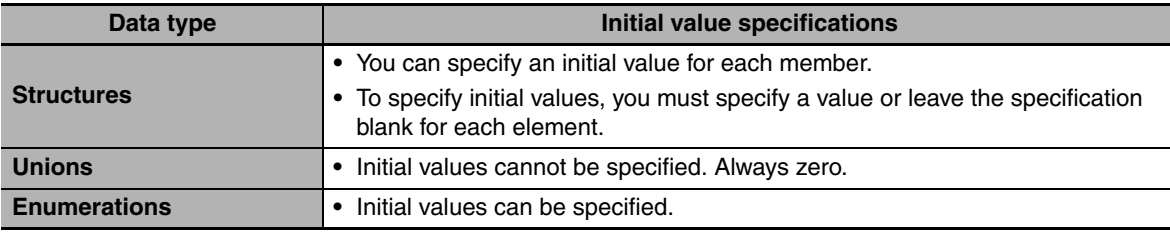

#### **• Variables That Do Not Apply Initial Values**

For the following variables, initial values are not applied when the power is turned ON, and the values before the power interruption are retained.

- **•** Variables with Retain attribute
- **•** Variables with AT specifications (retained areas or DM, Holding, or EM Area specifications only)

#### **Precautions for Correct Use**

If the CPU Unit has no Battery, the above variables are also initialized.

## **Constant**

If you specify the Constant attribute, the value of the variable cannot be written by any instructions, ST operators, or CIP message communications. Setting the Constant attribute will prevent any program from overwriting the variable. The values of variables with a Constant attribute cannot be written from instructions after the initial value is set. If there is an instruction in a POU that attempts to write a value to a variable with the Constant attribute, an error will occur when the user program is compiled.

#### $\bullet$  Operation

If there is an instruction or operator in a POU that attempts to write a value to a variable with the Constant attribute, the following operations will occur.

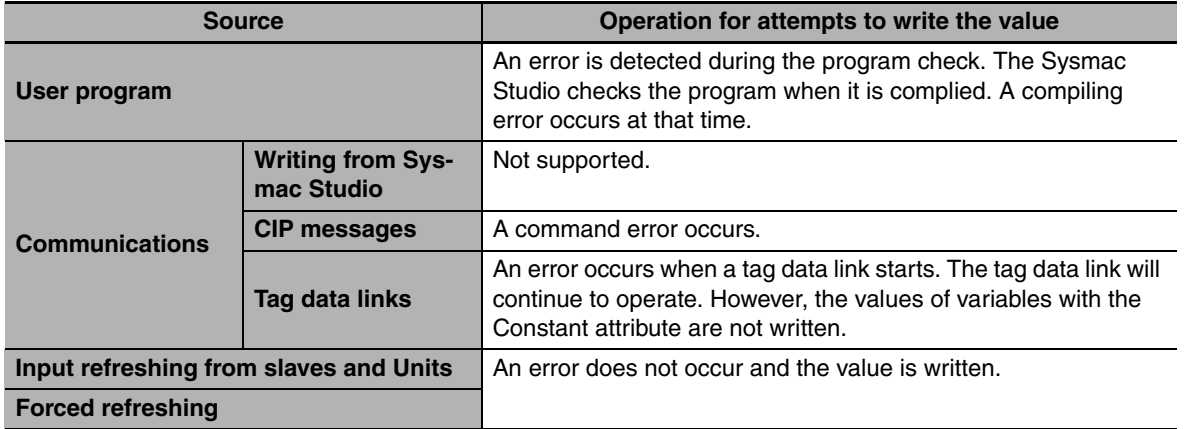

#### **• Range for Constant Attribute Specification**

The Constant attribute is specified separately for each variable. Set them for all elements and members of array, structure, and union variables.

#### **Additional Information**

You cannot write to variables with the Constant attribute from the user program.

### **Network Publish**

The Network Publish attribute allows a variable to be read/written from external devices (other Controllers, host computers, etc.) through CIP message communications or tag data links. If this attribute is not set, you can read/write the variable only from the Controller that declared the variable and external devices (other Controllers, host computers, etc.) cannot read/write that variable.

Variables that have been published to the network are called network variables. There are no restrictions on the number of network variables you can have. You can publish as many variables to the network as you need.

#### **• Network Publish Specifications**

There are three specifications for publishing variables to the network: Publish Only, Input, and Output. The specifications are given in the following table.

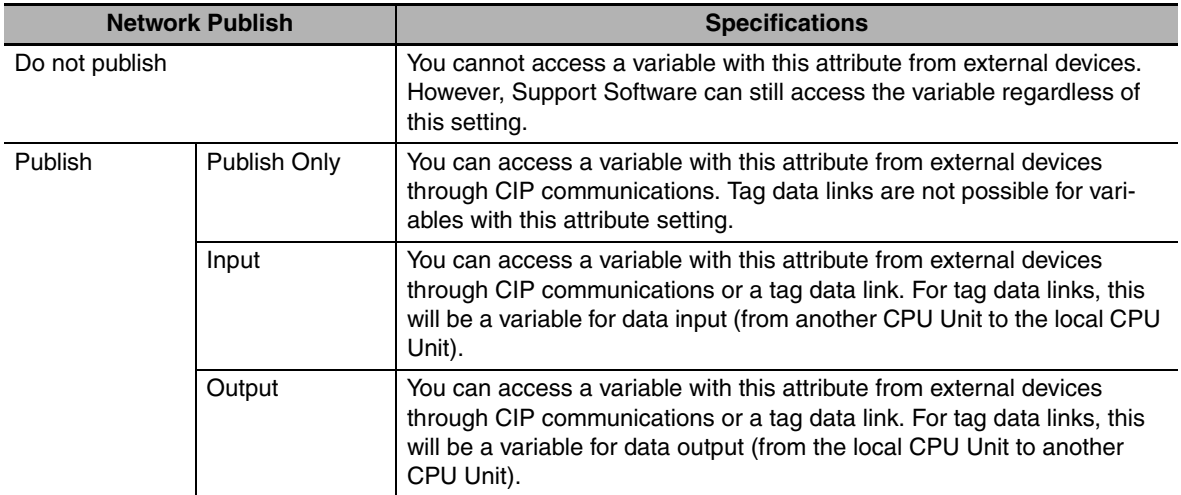

#### **• Ranges for Published to the Network**

The Network publish attribute is specified separately for each variable. Set them for all elements and members of array, structure, and union variables.

### **Edge**

The Edge attribute makes the variable pass TRUE to a function block when a BOOL variable changes from FALSE to TRUE or from TRUE to FALSE. You can specify the Edge attribute only for BOOL input variables to function blocks.

#### **•** Application

Use the Edge attribute when you want the function block to accept the input only when the input parameter changes from FALSE to TRUE or from TRUE to FALSE. For example, you can use this attribute when you want to execute the function block any time there is a change detected in an input parameter.

#### $\bullet$  Operation

- **•** If you specify a change to TRUE, the input variable changes to TRUE only when the input parameter connected to that input variable changes from FALSE to TRUE.
- **•** If you specify a change to FALSE, the input variable changes to TRUE only when the input parameter changes from TRUE to FALSE.

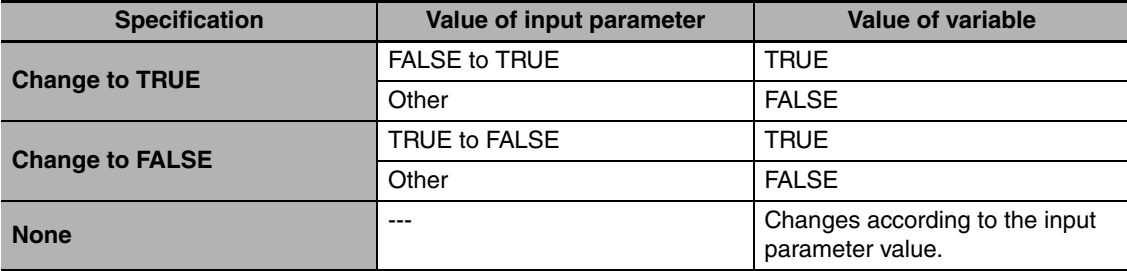

### **6-3-9 Changes to Variables for Status Changes**

The values of variables in the CPU Unit will change as shown in the following table when the power is turned ON, when the operating mode changes, when the variable table is downloaded, when a major fault level Controller error occurs, or during online editing.

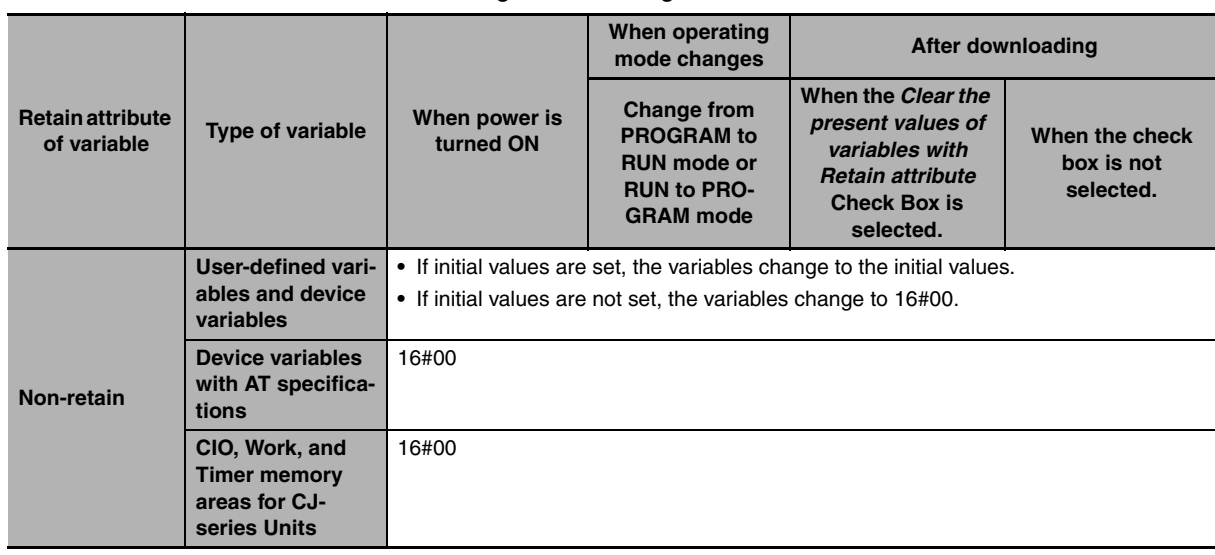

**6**

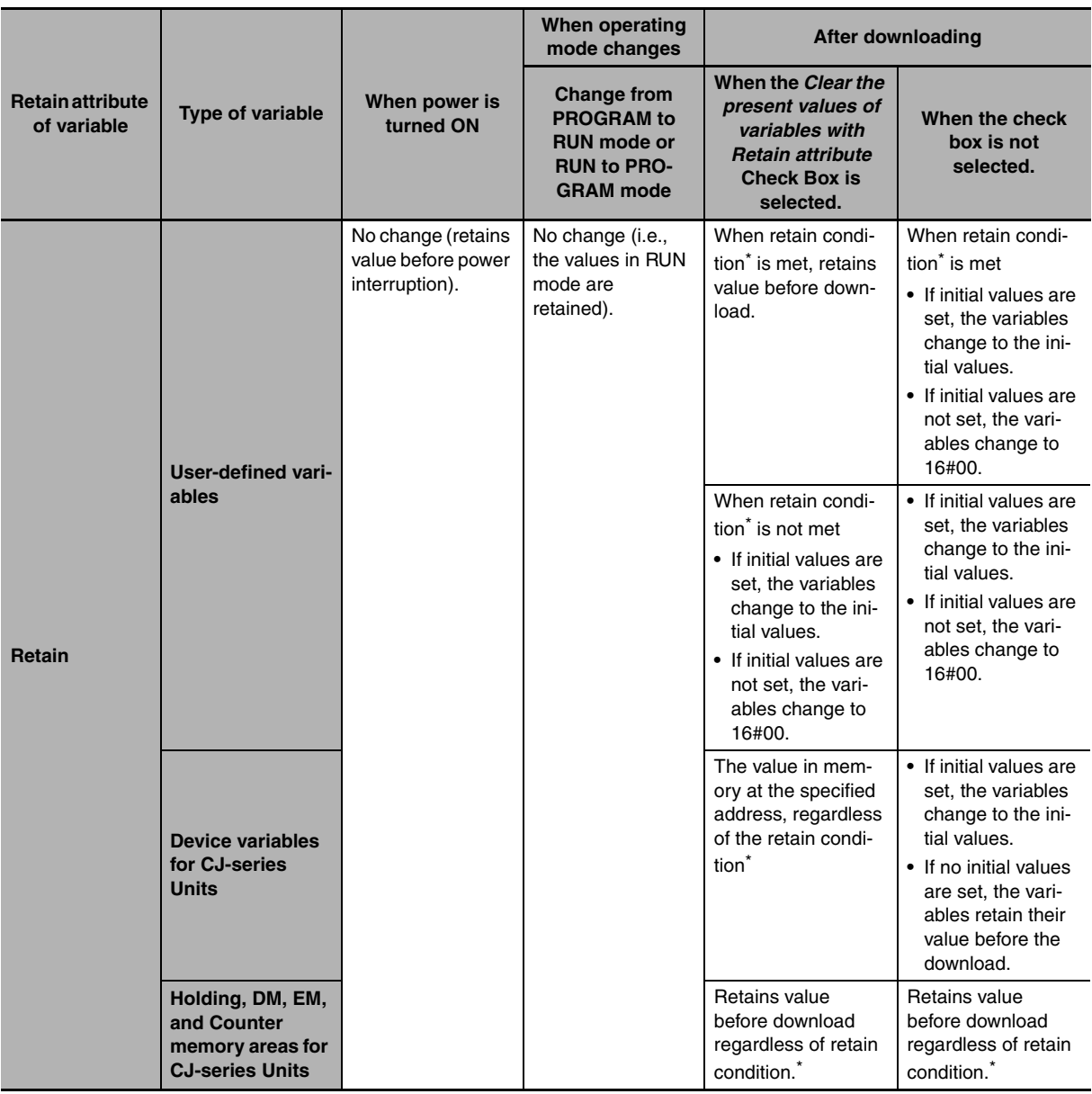

\* Retain condition: Indicates that the following conditions are met both before and after transfer.

- **•** The variable name is the same.
- **•** The data type name and data type size are the same.
- **•** The Retain attribute is specified.

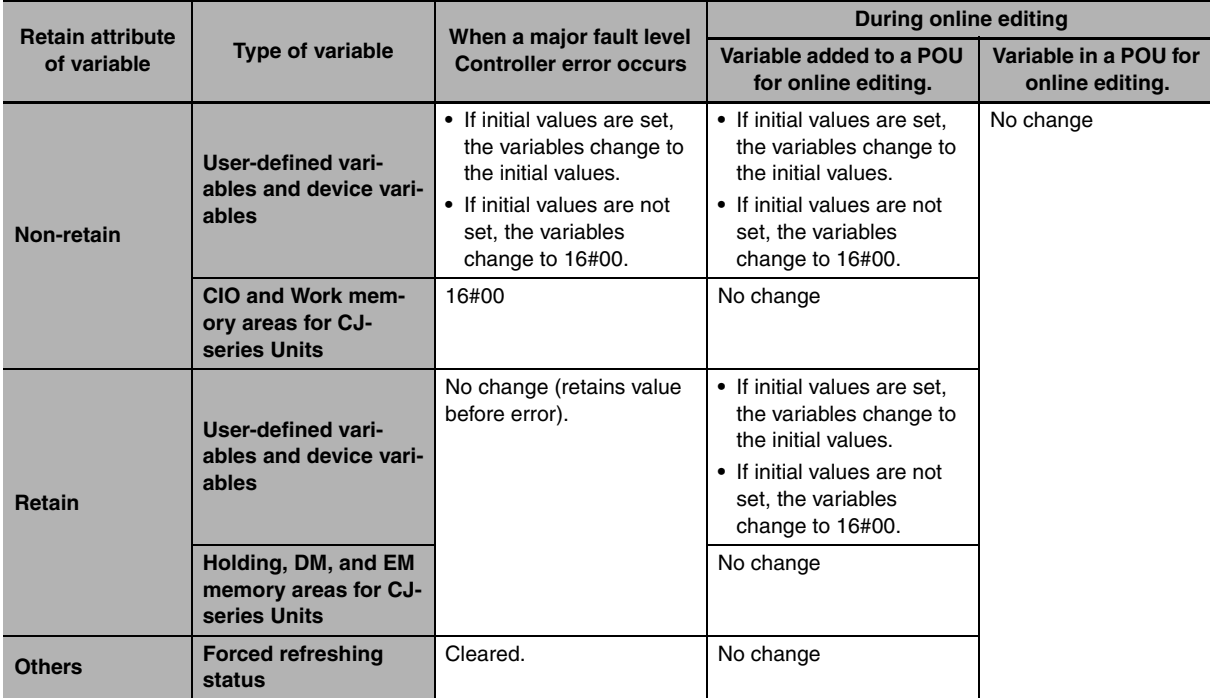

### **6-3-10 Function Block Instances**

Function block instances are added to and displayed in the local variable table as a data type.

#### **Additional Information**

A function block instance is treated as a local variable (i.e., internal variable) of the program in which the instance is created. As such, the instance is added to and displayed in the local variable table of the program. You cannot treat these instances as global variables.

### **6-3-11 Monitoring Variable Values**

You can monitor the value of variables from a Watch Tab Page on the Sysmac Studio.

- *1* Select *Watch Tab Page* from the View Menu. The Watch Tab Page is displayed.
- 2 Establish an online connection with the Controller and register the variables in one of the following ways.
	- **(1) Enter the variable in the name cell in the Watch Tab Page.**
	- **(2) Drag variables to the Watch Tab Page from an editor or variable table.**

**3** The present values of the variables are displayed.

### <span id="page-213-0"></span>**6-3-12 Restrictions on Variable Names and Other Program-related Names**

The following is a list of restrictions on program-related names.

### **Character Restrictions**

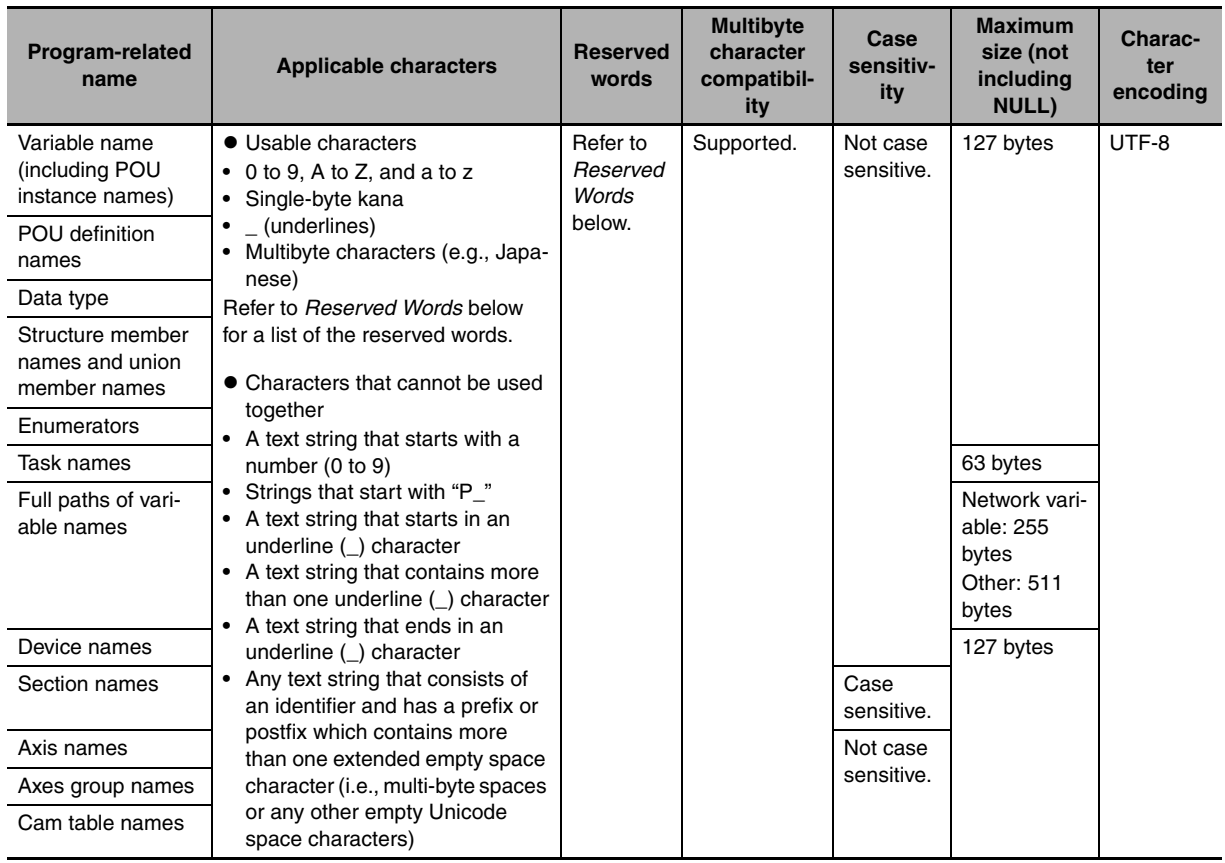

### **Reserved Words**

If any names are the same as a reserved word, an error will occur when you check the program.

### **Names That Must Be Unique**

The following names must be unique. An error is detected during the program check if they are not.

- **•** Global variable names in the same CPU Unit
- **•** Variable names in the same POU
- **•** Section names in the same POU
- **•** Member names in the same union or structure
- **•** Enumerators in the same enumeration
- **•** Local variable names and global variable names
- **•** POU names and data type names
- **•** Data type names and variable names
- **•** Enumerators of an enumeration and enumerators of another enumeration
- **•** Enumerators and variable names

# **6-4 Constants (Literals)**

This section describes constants in detail.

#### **6-4-1 Constants**

The value of a variable changes depending on the data that is assigned to that variable. The value of a constant never changes. Unlike variables, constants are not stored in memory. You can use constants in the algorithm of a POU without the need to declare them. In the NJ-series Controllers, constants have a data type in the same way as variables,

#### **6-4-2 Types of Constants**

The following types of constants can be used with NJ-series Controllers.

- **•** Bits
- **•** Numbers
- **•** Bit strings
- **•** Times
- **•** Text strings

The following tables show how to express different variables in an NJ-series Controller.

## **Bits**

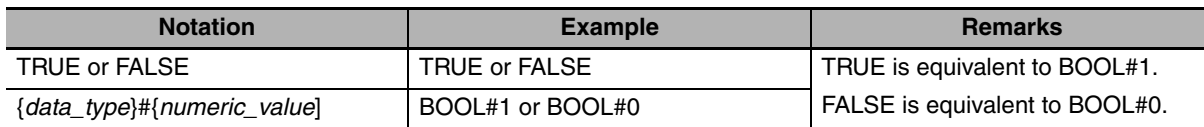

#### **Precautions for Correct Use**

You cannot express a BOOL value as 0 or 1. A compiling error will occur.

Example: Wrong: *BOOL\_variable*:=1; Correct: *BOOL\_variable*:=TRUE; or *BOOL\_variable*:=BOOL#1;

### **Numbers**

#### $\bullet$  Integers

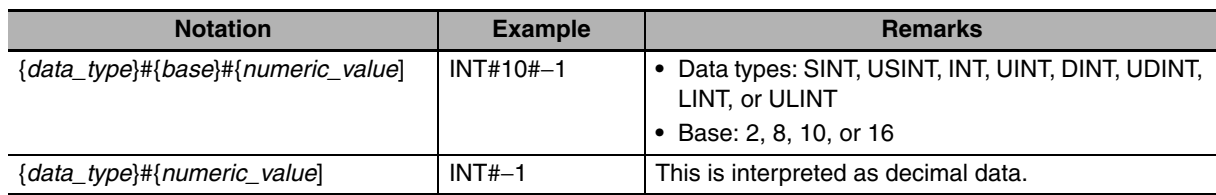

**Note** You cannot omit {*data\_type*}# and just enter {*base*}#{*numeric\_value*]. Any variables that are entered in that form for instruction parameters result in errors.

Example: You cannot enter only *#16#1A*.

You cannot enter just {numeric\_value]. Any variables that are entered in that form for instruction parameters result in errors.

Example: You cannot enter only −*1*.

**6**

#### $\bullet$  Real Data

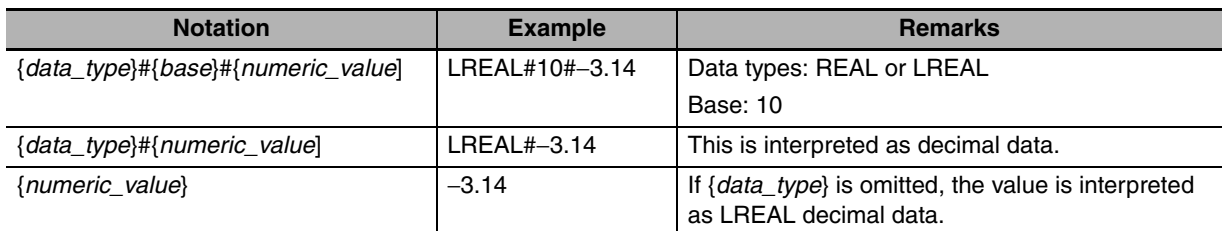

**Note** Express real-number variables as *REALnumeric\_value*. Example: Correct: *REAL\_variable*:= REAL#3.14 Wrong: *REAL\_variable*:=3.14;

### **Bit Strings**

#### ● Bit String Data

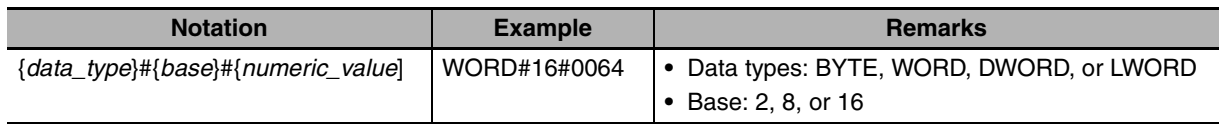

**Note** Express bit string data as bit\_string\_data\_type#base#numeric\_value.

Example: Correct: *bit\_string\_variable*:=WORD#16#3

Wrong: *bit\_string\_variable*:=3

#### **Precautions for Correct Use**

- **•** You cannot compare the sizes of bit string data types (BYTE, WORD, DWORD, and LWORD). You must convert variables of these types to an integer data type with a data conversion instruction (e.g., WORD\_TO\_UNIT) before you can compare the values. Example: BCD\_data : WORD IF WORD\_BCD\_TO \_UNIT(BCD\_data)> UINT#1234 THEN
- **•** You cannot perform logic processing on integer data types (SINT, INT, DINT, LINT, USINT, UINT, UDINT, and ULINT). You must convert variables of these types to a bit string data type with a data conversion instruction (e.g., INT\_TO\_WORD) before you can perform logic operations.

Example: a : INT IF INT\_TO\_WORD(a) AND WORD#16#0001 THEN (\*When *a* is odd\*)
## **Time-related Data**

### $\bullet$  Durations

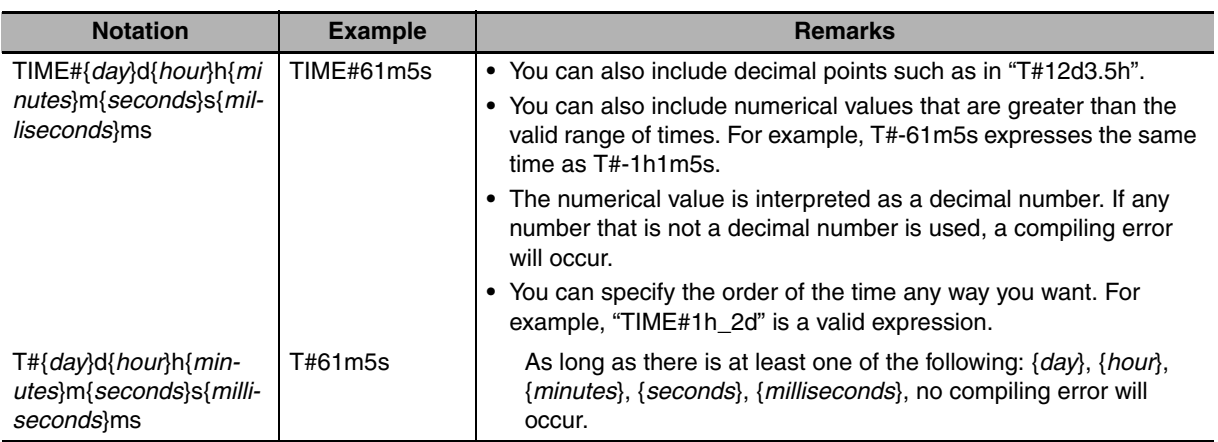

## z **Dates**

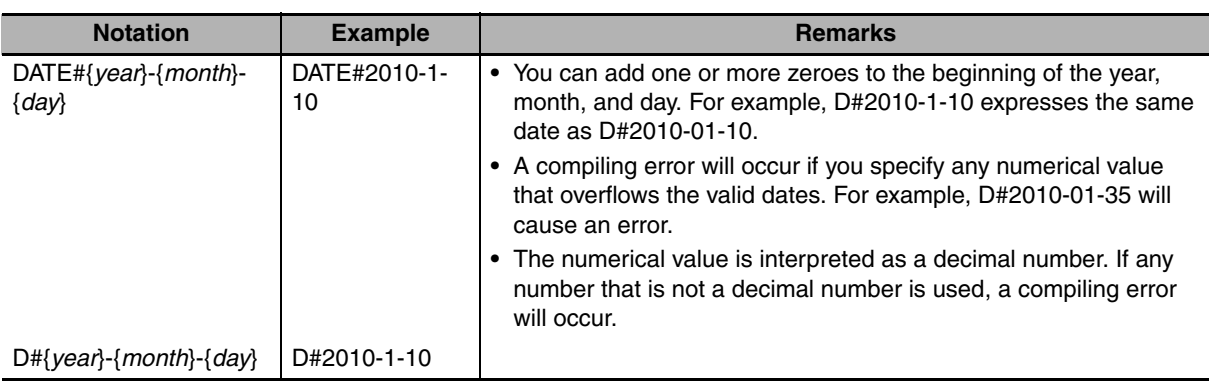

## **• Times of Day**

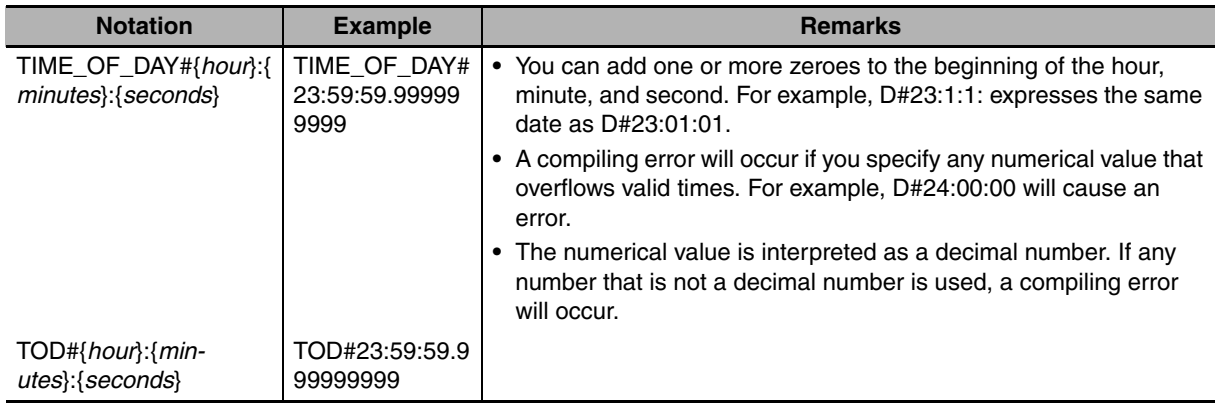

## ● Dates and Times

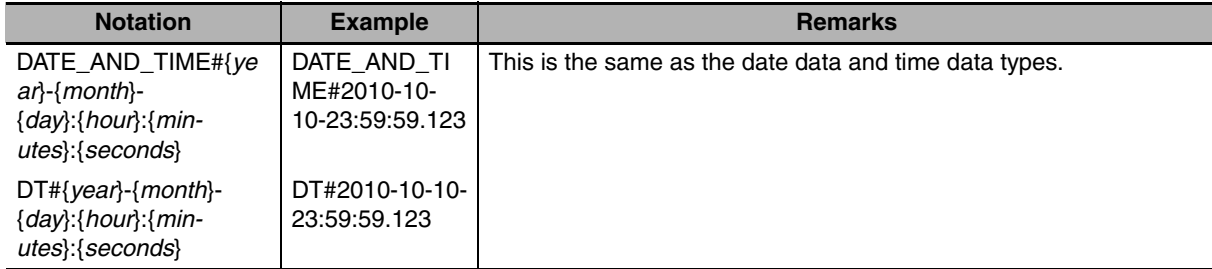

## **Text Strings**

## **• Text String Data**

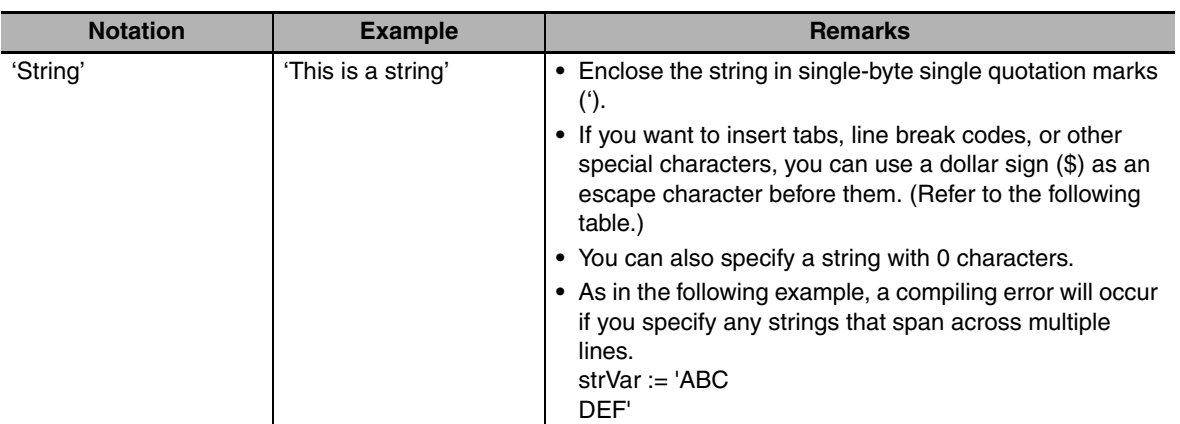

## **Escape Character List**

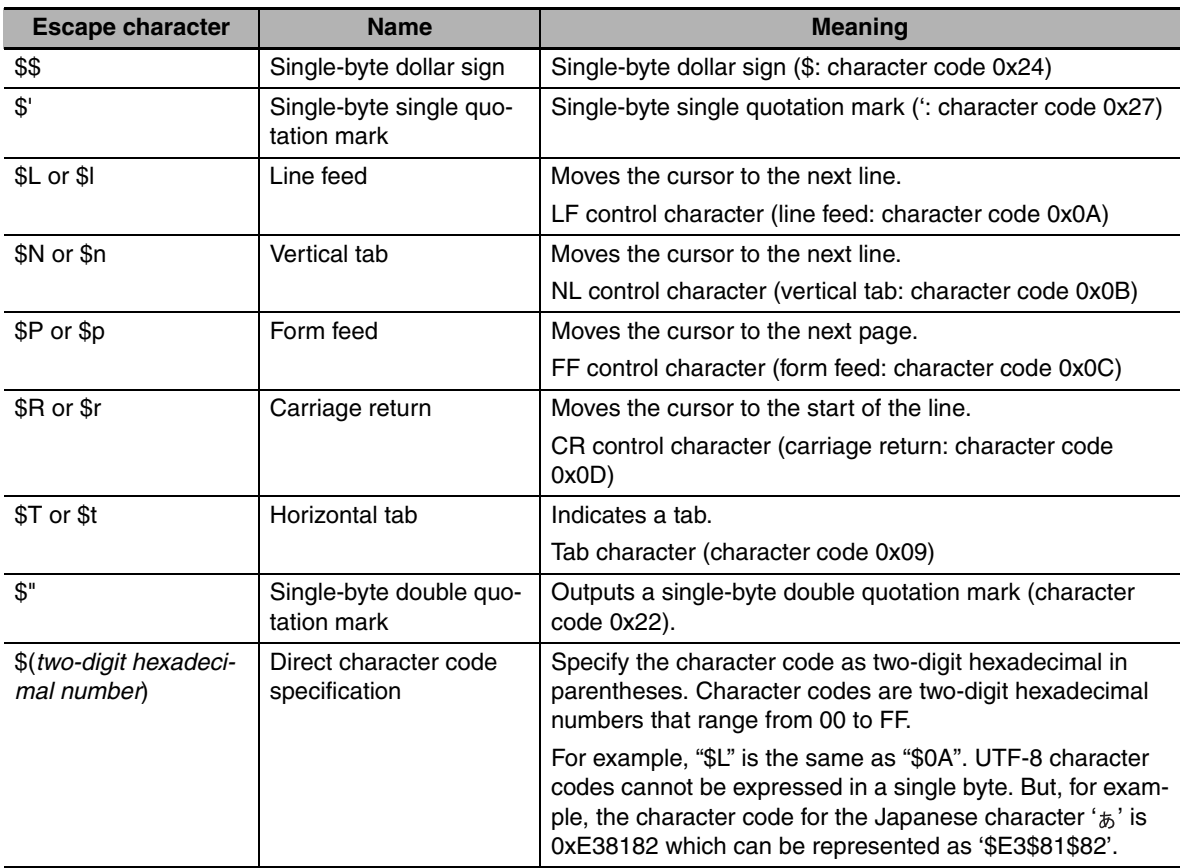

# **6-5 Programming Languages**

This section describes the programming languages in detail. Refer to the *Sysmac Studio Version 1 Operation Manual* (Cat. No. W504) for details on entering programs with the Sysmac Studio.

## **6-5-1 Programming Languages**

The languages used to express the algorithms in a POU (program, function, or function block) are called the programming languages. There are two different programming languages that you can use for an NJ-series Controller: ladder diagram language (LD) and ST (structured text) language.

## **6-5-2 Ladder Diagram Language**

The ladder diagram language (LD) is a graphical programming language that is written in a form that appears similar to electrical circuits. Each object for processing, including functions and function blocks, is represented as a diagram. Those objects are connected together with lines to build the algorithm. Algorithms that are written in the ladder diagram language are called ladder diagrams.

## **General Structure of the Ladder Diagram Language**

A ladder diagram consists of left and right bus bars, connecting lines, ladder diagram structure elements (e.g., inputs and outputs), functions, and function blocks.\*

\* Only Jump instructions and Label instructions are expressed with symbols that indicate the jumps and labels.

Algorithms are made of multiple rungs connected together. A rung is a connection of all configuration elements between the left bus bar and the right bus bar. A program rung consists of logic blocks that begin with an LD/LD NOT instruction that indicates a logical start.

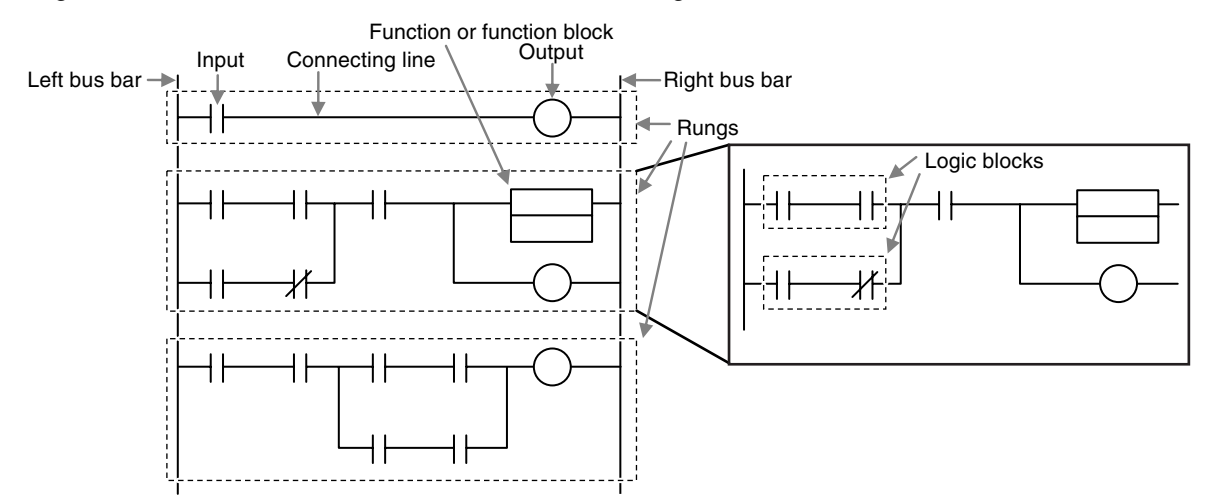

### z **Bus Bars**

The vertical lines on the left and right sides of a ladder diagram are called the bus bars. These bus bars always have a status of either TRUE or FALSE. If you think of the ladder diagram as an electrical circuit, these states represent the flow of current through the circuit. When a POU that is written as a ladder diagram is executed, the value of the left bus bar changes to TRUE. As a result, all inputs and other configuration elements connected to the left bus bar also become TRUE. Execution progresses as elements to the right are also changed to TRUE based on the operation of these configuration elements. This cascade of the TRUE state is called the "power flow." The left bus bar is the source of this power flow.

### $\bullet$  **Connecting line**

The straight horizontal lines that connect the bus bar and the configuration elements are called connecting lines. Connecting lines can be either TRUE or FALSE and can transfer the power flow from the left to the right.

#### z **Inputs**

Inputs are placed along the connecting line to receive the power flow and operate accordingly. There are several different types of inputs and, depending on their specifications, they will either transfer the power flow from the left to the right or prevent the power flow from passing through. When an input transfers the power flow to the right, the connecting line to the right of the input will become TRUE. If the power flow is inhibited, the connecting line to the right of the input will remain FLASE. For detailed specifications on inputs, refer to the *NJ-series Instructions Reference Manual* (Cat. No. W502).

#### $\bullet$  Output

Outputs are placed along the connecting line to receive the power flow and operate accordingly. An output writes the TRUE or FALSE value to a variable. There are different types of outputs. For detailed specifications on outputs, refer to the *NJ-series Instructions Reference Manual* (Cat. No. W502).

#### **● Functions and Function Blocks**

Functions and function blocks are placed along the connecting line to receive the power flow and operate accordingly. For detailed instruction specifications, refer to the *NJ-series Instructions Reference Manual* (Cat. No. W502).

## **Order of Execution for Ladder Diagrams**

Inputs, outputs, functions, and function blocks are executed when they receive the power flow. The order of execution for a ladder diagram is from top to bottom. Elements at the same level are executed from left to right.

## **Ladder Diagram Completion**

A ladder diagram is executed in order from top to bottom. When the execution reaches the very bottom, the process is completed. However, the process will also end if an END or RETURN instruction is encountered at any point during the process. No processes after those instructions are executed.

## **Controlling Execution of Ladder Diagrams**

Ladder diagrams are generally executed from top to bottom, but you can use execution control instructions to change the execution order. In the following example, when the value of program input a changes to TRUE, execution will move to the point labeled 'ExceptionProcessing.'

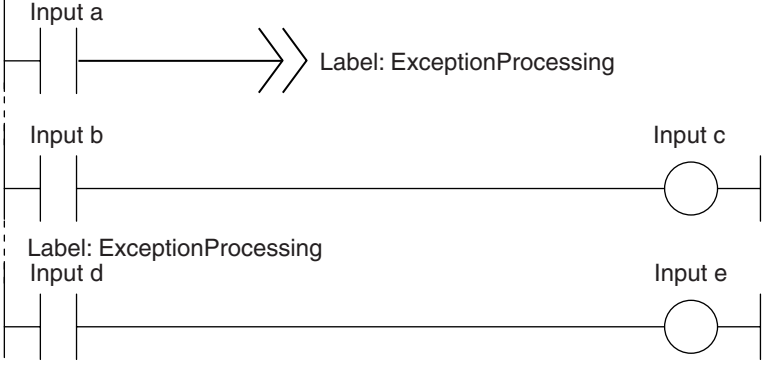

## **Connecting Functions and Function Blocks in a Ladder Diagram**

### **• Connection Configurations**

You use the following two types of connections for functions or function blocks.

## **1) Power Flow Input and Output**

In a ladder diagram, the line that connects an input variable of a function or function block and the left bus bar indicates a BOOL input and the line that connects an output variable to the right bus bar indicates a BOOL output.

Example:

Inputs are connected in the power flow that connects to the left bus bar. Outputs are connected in the power flow that connects to the right bus bar.

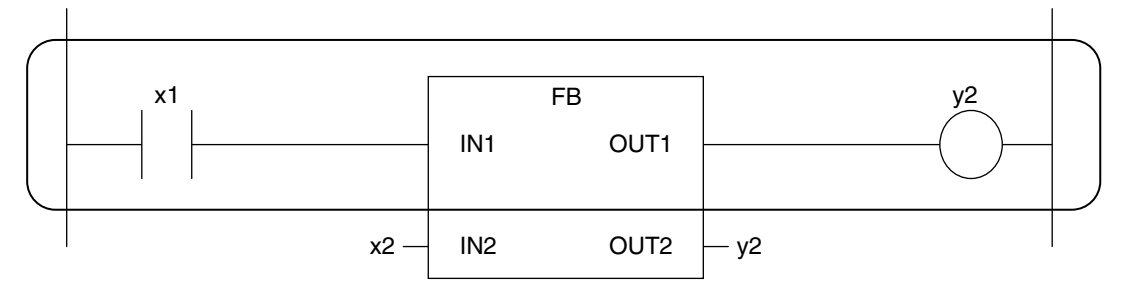

## **2) Parameter Inputs and Parameter Outputs**

In a ladder diagram, parameter inputs and outputs are specified when the input and output variables of a function or function block are not connected to the left and right bus bars.

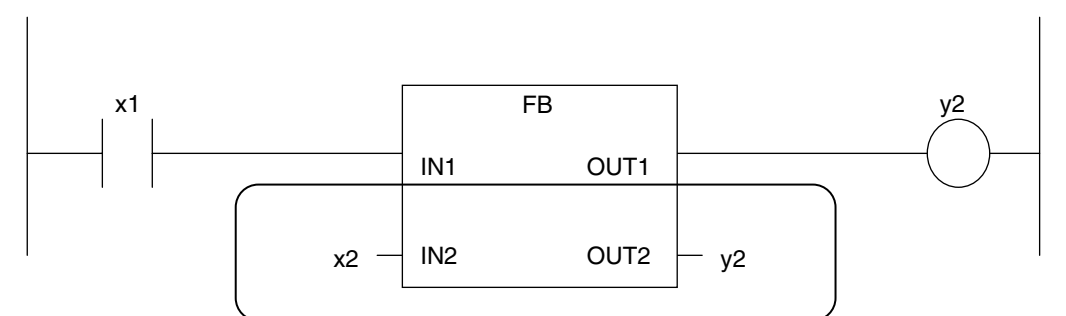

As shown below, you can specify either variables or constants for input and output parameters.

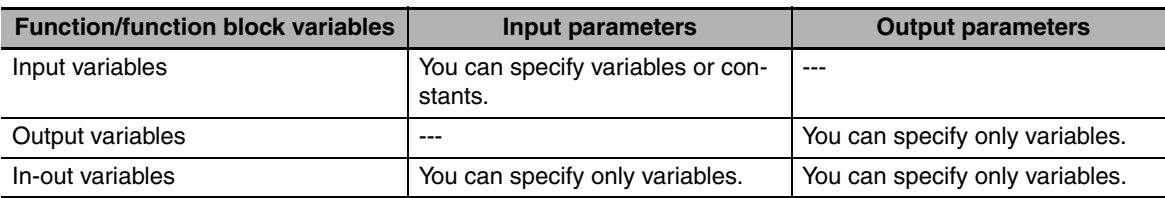

### z **Number of BOOL Variables**

At least one BOOL variable each is required for the input and the output (such as EN and ENO) of a function or function block.

Example:

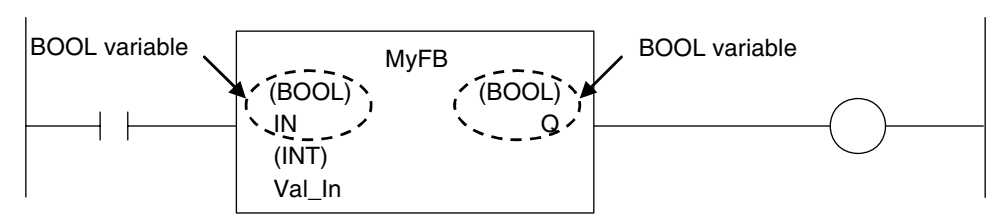

**6-5 Programming Languages**

6-5 Programming Languages

**6**

6-5-2 Ladder Diagram Language

6-5-2 Ladder Diagram Language

#### **• Connections Based on the BOOL Variable Positions**

The top BOOL variables are connected to the left and right bus bars. In other words, they become the power flow input and power flow output.

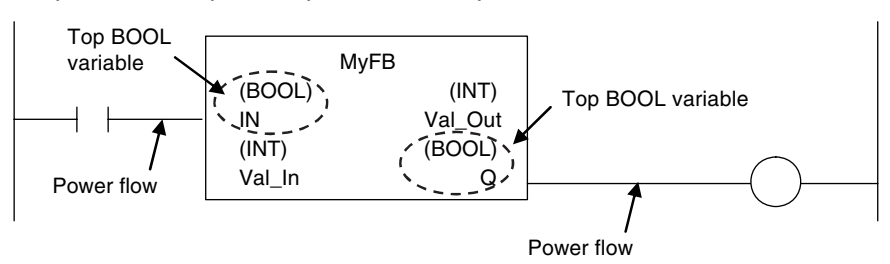

There is only one power flow input and one power flow output for each function or function block. All other BOOL variables that are not at the top are for parameter inputs and parameter outputs.

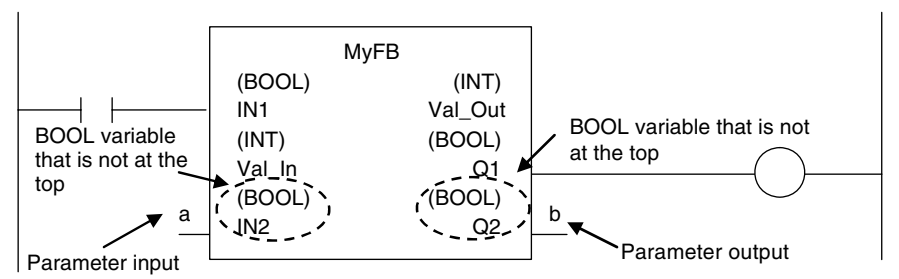

You cannot connect multiple BOOL variables to the left bus bar or the right bus bar as shown below.

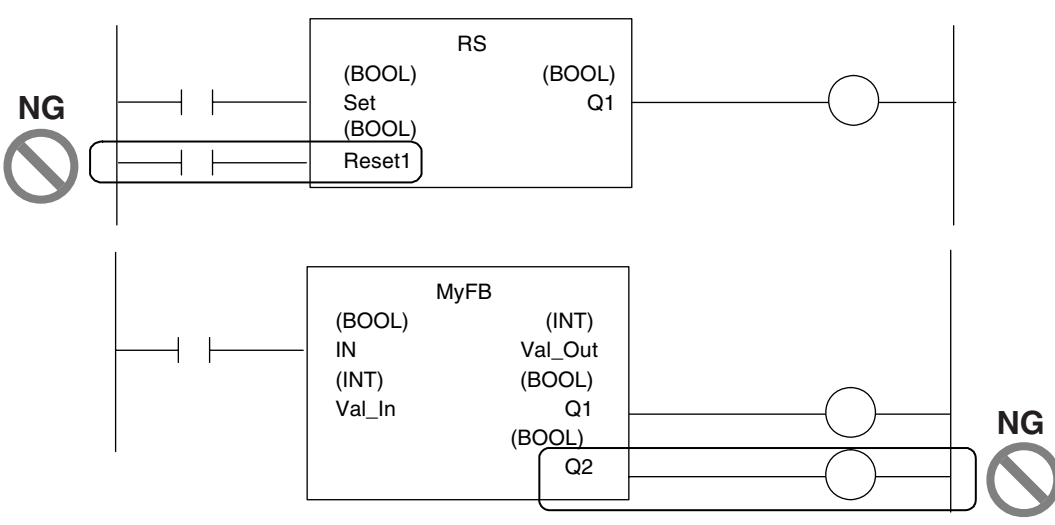

You do not have to connect an OUT instruction to the right bus bar. You can connect the function or function block directly.

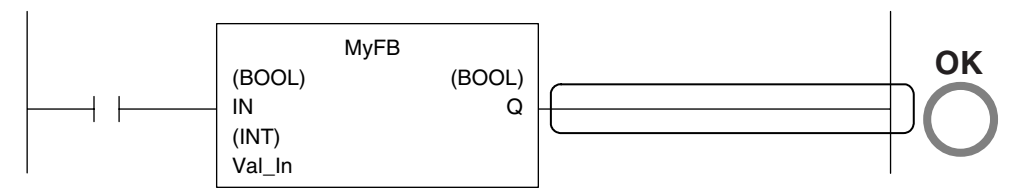

A LD instruction is not necessarily required. You can also connect directly to the left bus bar.

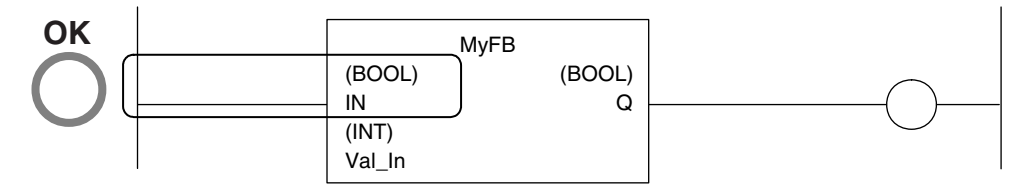

## $\bullet$  **Cascade Connections**

Cascade connections in which the output of a function or function block is connected to the input of another function or function block are allowed only for power flow outputs and inputs.

#### Example:

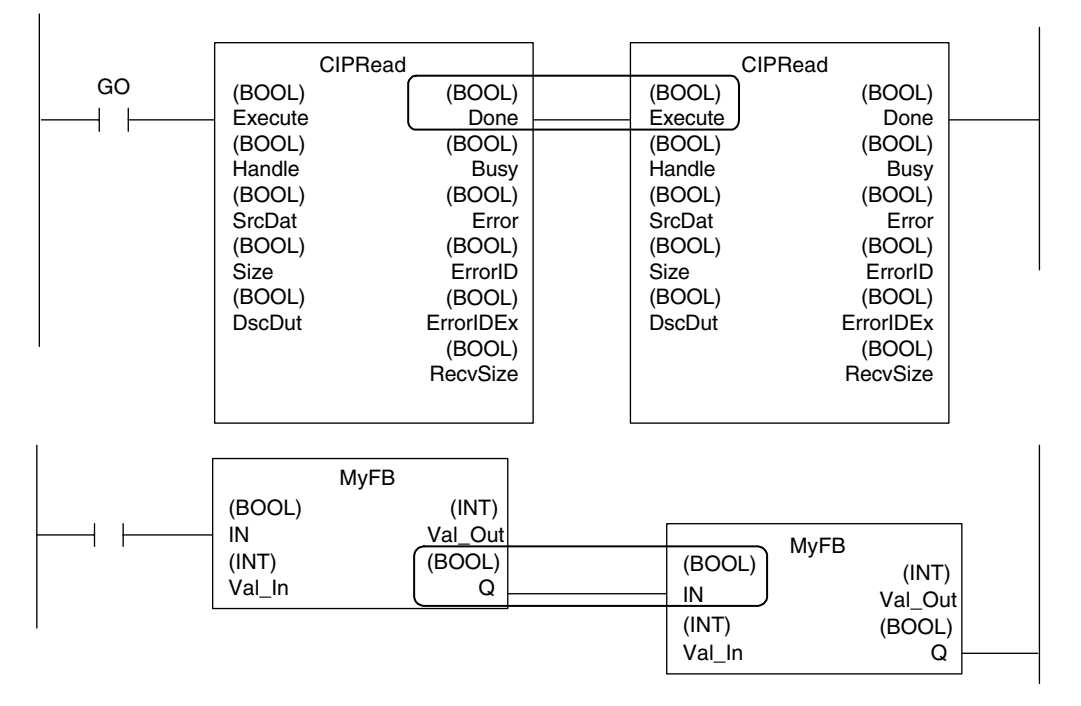

#### **You can branch the power flow output.**

Example:

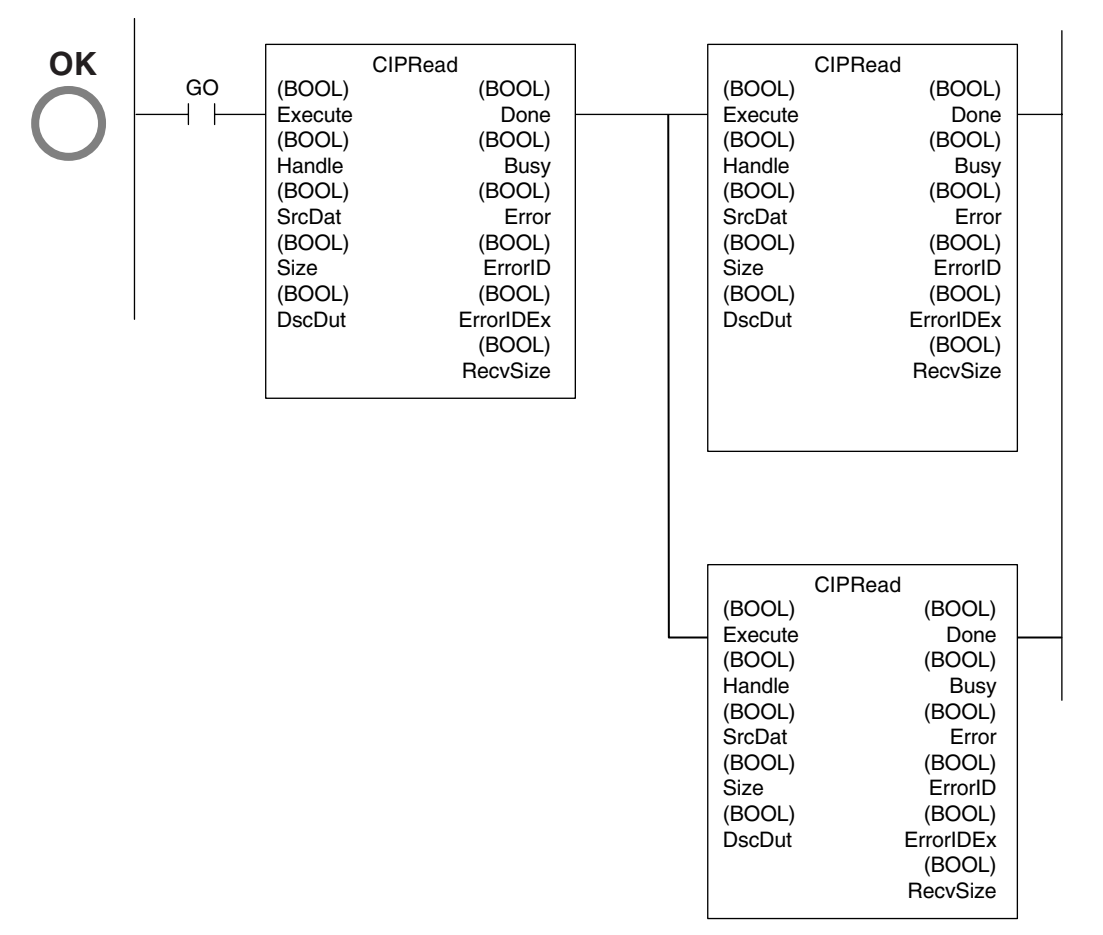

**6**

#### **Restriction**

**•** You cannot create closed loops or intersect connecting lines. Example:

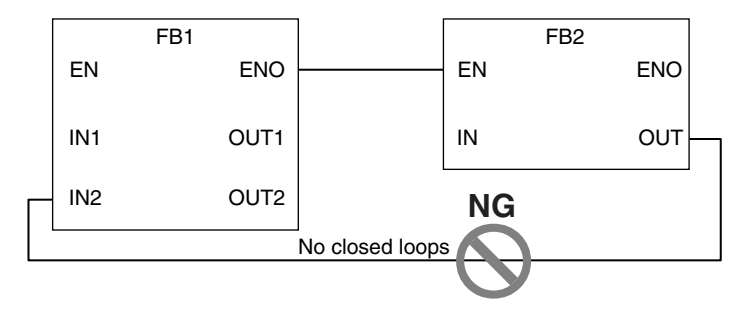

### $\bullet$  NOT Inputs

BOOL parameters can be inverted for inputs.

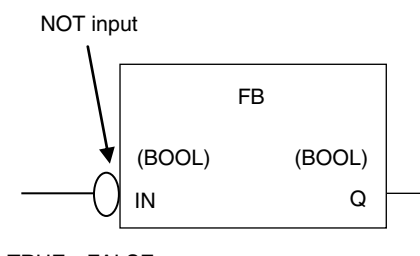

TRUE→FALSE

FALSE→TRUE

## **Inline ST**

#### $\bullet$  Introduction

Inline ST is a ladder diagram programming element in which you can write ST language code in a box called an inline ST box (a blank text input area) within a ladder diagram. This allows you to easily code numeric data processing and text string processing within ladder diagrams. The connecting line to an inline ST box becomes its execution condition. The ST code inside of the box is executed based on that connecting line. Refer to the following figure.

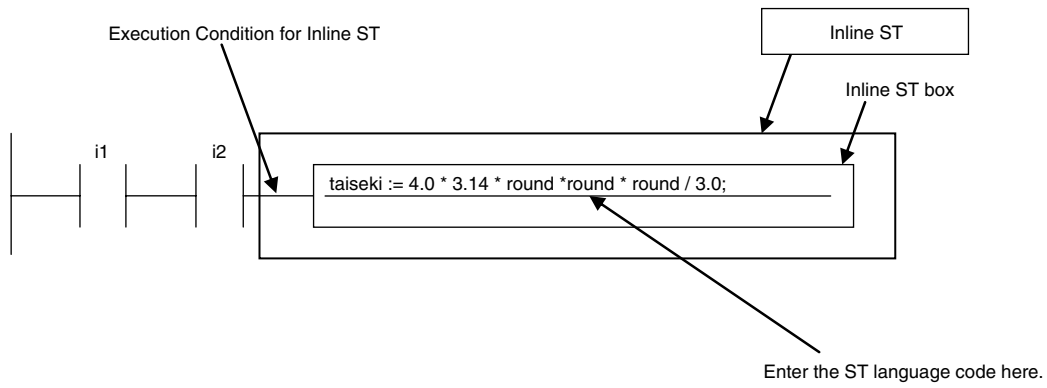

Inline ST is treated as a rung element in a ladder diagram. Therefore, unlike functions and function blocks, they have no input, output, or in-out variables.

#### ● Restrictions for Inline ST

You can write ST language code in inline ST boxes.

## ● Execution Conditions for Inline ST

The execution conditions for inline ST are shown in the following table.

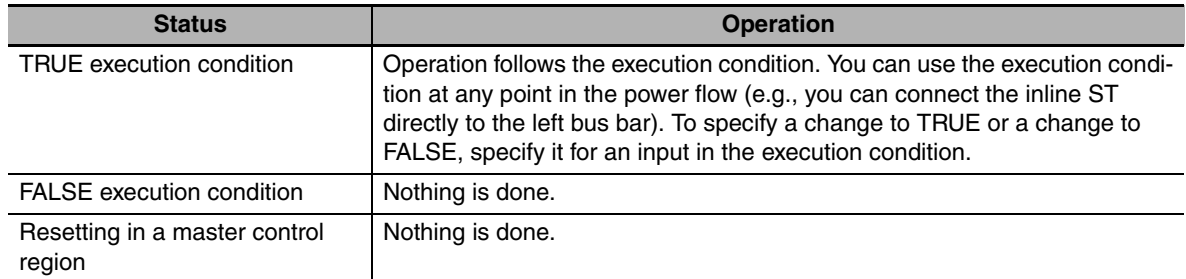

## ● Scope of Variables in Inline ST

The scope of variables that you can access from inline ST is the same as the POU of the ladder diagram that contains the inline ST.

### ● Restrictions for **Inline ST**

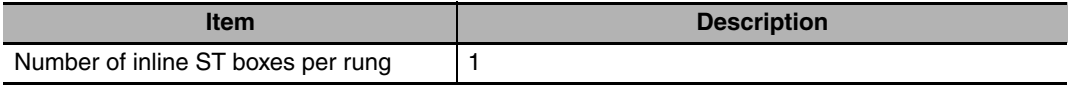

## **6-5-3 Structured Text Language**

The ST (structured text) language is a high-level language code for industrial controls (mainly PLCs) defined by the IEC 61131-3 standard. The standard control statements, operators, and functions make the ST language ideal for mathematical processing that is difficult to write in ladder diagrams. The features of ST are described below.

- **•** Loop constructs and control constructs such as IF THEN ELSE are provided.
- **•** You can write programs like high-level languages such as C, and you can include comments to make the program easy to read.

```
\frac{2}{3}// Determine TableNo
    \BoxFOR i:= 0 TO ItemNum DO
 4567白
                     IF (MinNo[i] \leq ItemBox[i]) AND (ItemBox[i] \leq MaxNo[i]) THEN
                                                                                                                        // Normal
                           TableNo[i] := ItemBox[i];<br>TableNo[i] := ItemBox[i];<br>RangeOK[i] := TRUE;
 8
                    ELSIF (ItemBox[i] > MaxNo[i]) THEN<br>TableNo[i] := MaxNo[i]:<br>RangeOK[i] := FALSE:
 9
                                                                                                                        // Upper
1011
\frac{12}{13}<br>\frac{14}{15}ELSE
                                                                                                                        // Lower
                           TableNo[i] := MinNo[i];RangeOK[i] := FALSE:
1617
                    END_IF:
18
19
              END FOR:
```
## **Structure of ST**

ST code consists of one or more statements. One statement is the equivalent of one process. Statements are executed from top to bottom, one line at a time, until the process is completed. Statements are made up of keywords and expressions. A keyword is a symbol or string that expresses assignment or execution control. An expression is a code that calculates a value from variables, constants, function return values, and/or a combination of those, along with various operators. A statement represents a process that completes by itself. Expressions form a statement by using a combination of values and keywords.

Example of an Assignment Statement:

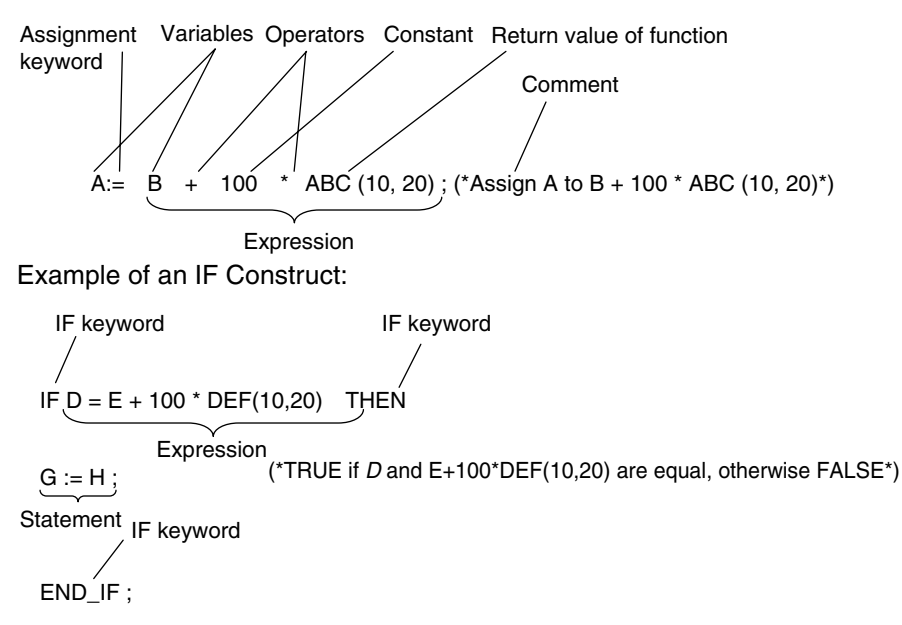

## **ST Language Expressions**

### $\bullet$  **Statement Separators**

- **•** Statements must end with a single-byte semicolon (;). Statements are not considered complete with only a carriage return at the end. This allows you to write long statements across multiple lines.
- **•** One statement must end with one single-byte semicolon (;). In the following example, the IF construct contains a single assignment statement. Each statement must be ended with a single-byte semicolon (;).

IF A=B THEN  
\nC := D; 
$$
\left.\begin{matrix} \end{matrix}\right\}
$$
 **Assignment  
\nEND\_IIF**

### ● Comment

- **•** You can write comments in your program to make the code easier to understand.
- **•** Statements written as comments are not executed.

**•** The two methods to insert comments are described below.

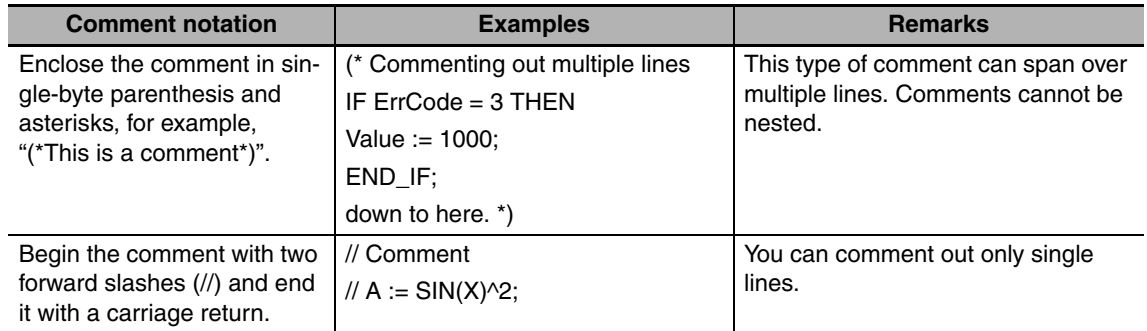

## **• Spaces, Carriage Returns, and Tabs**

- **•** You can place any number of spaces, carriage returns, and tabs in your code at any location. This allows you to add spaces or tabs before statements and carriage returns between operators/keywords and expressions in order to make your code easier to read.
- **•** Always enter a token separator, such as a space, carriage return, or tab, between operators/keywords and variables.

#### Example: The square boxes indicate where you must insert a token separator, such as a space, carriage return, or tab.

```
IF \blacksquare A>0 \blacksquare THEN \blacksquare X:=10;
ELSE ■ 
X:-0END_IF;
```
### ● Lowercase/Uppercase, Single-byte/double-byte Characters

- **•** Operators, keywords, and variable names are not case sensitive.
- **•** Operators, keywords, and variable names must always be in single-byte characters. A syntax error will occur if you input double-byte characters.

### **• Variables and Prohibited Characters**

Refer to *[6-3-12 Restrictions on Variable Names and Other Program-related Names](#page-213-0)* for restrictions on variable names.

### **• Text Strings**

Refer to *[6-3-12 Restrictions on Variable Names and Other Program-related Names](#page-213-0)* for restrictions on text strings.

## **ST Keywords and Operators**

## $\bullet$  **Statement Keywords**

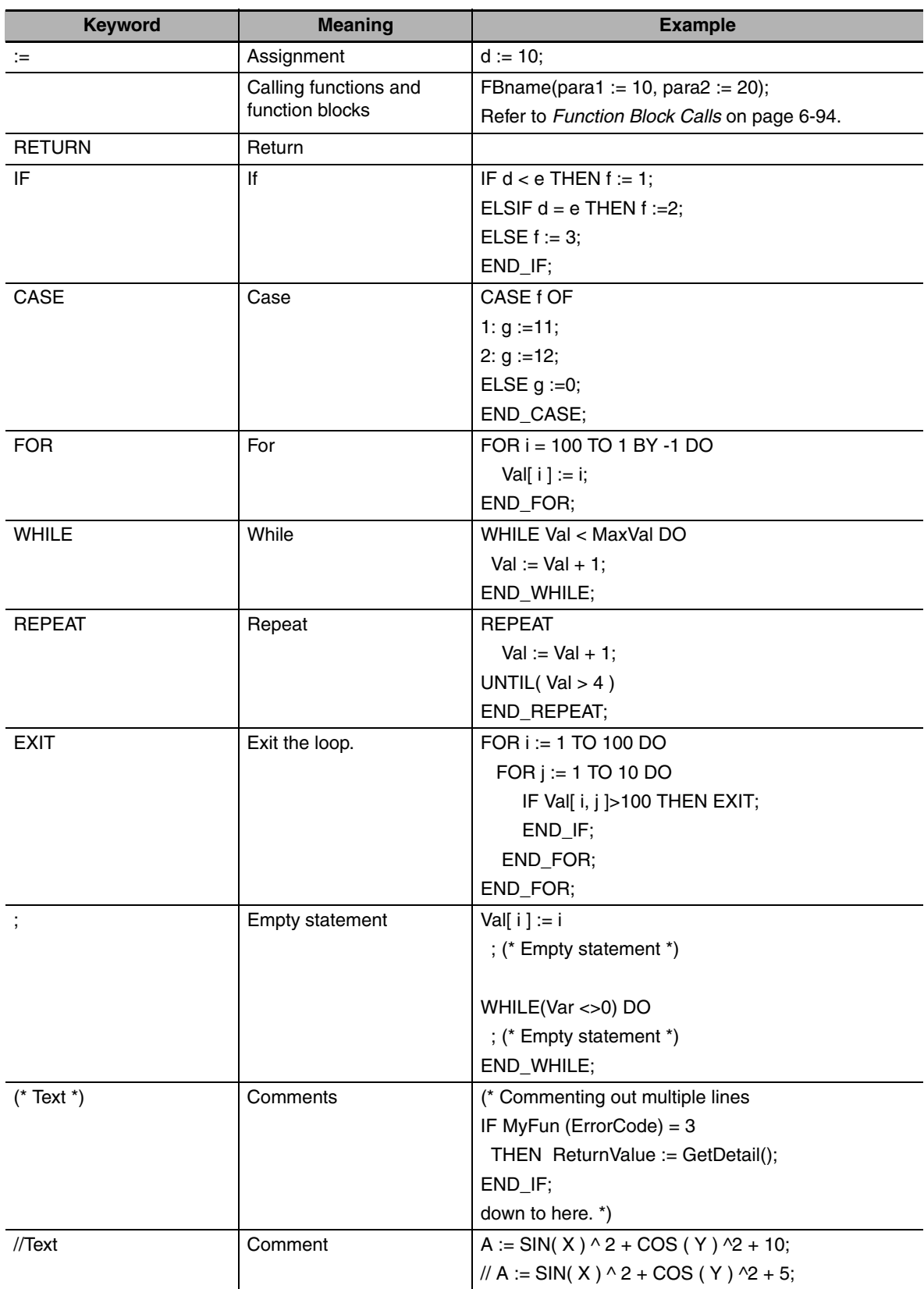

## $\bullet$  Operators

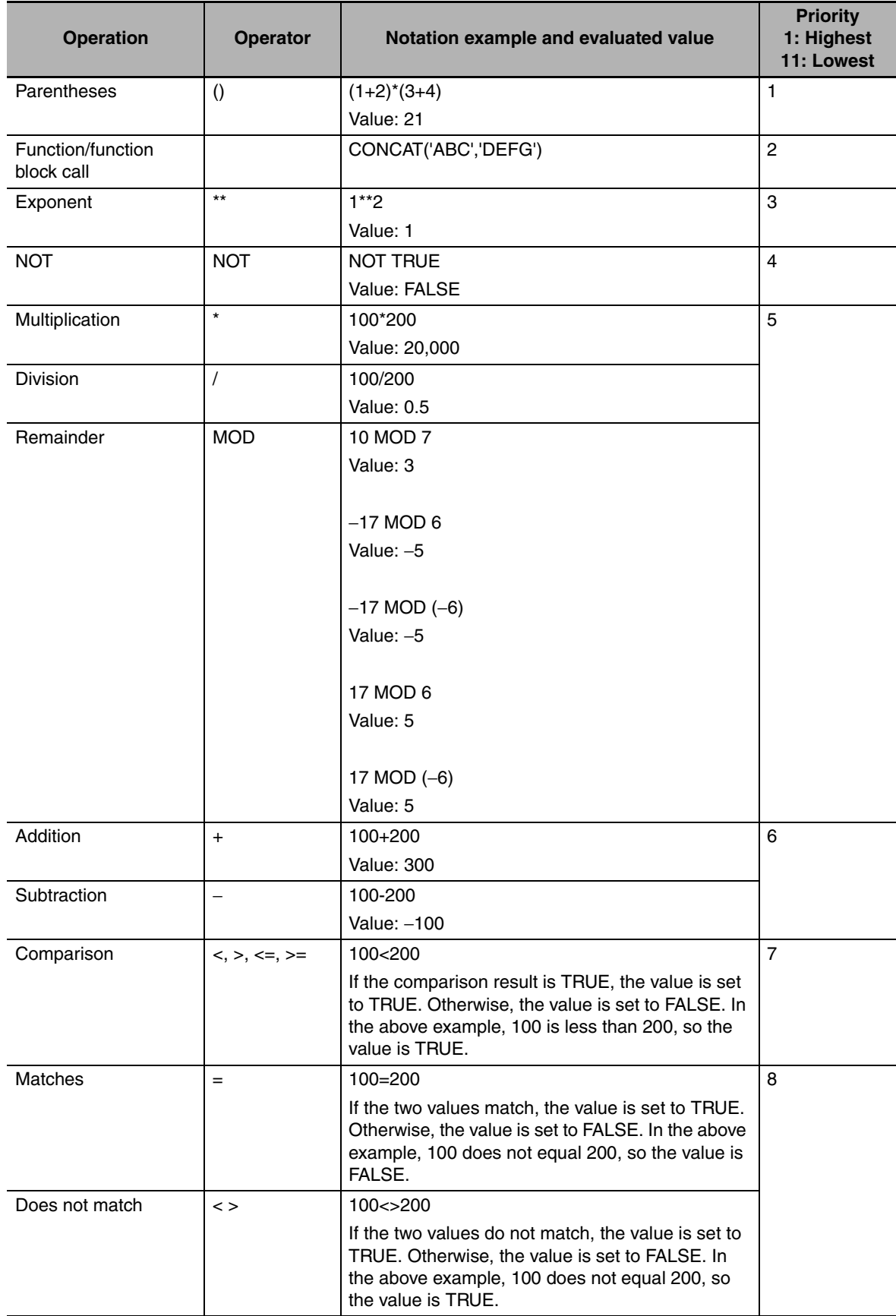

**6**

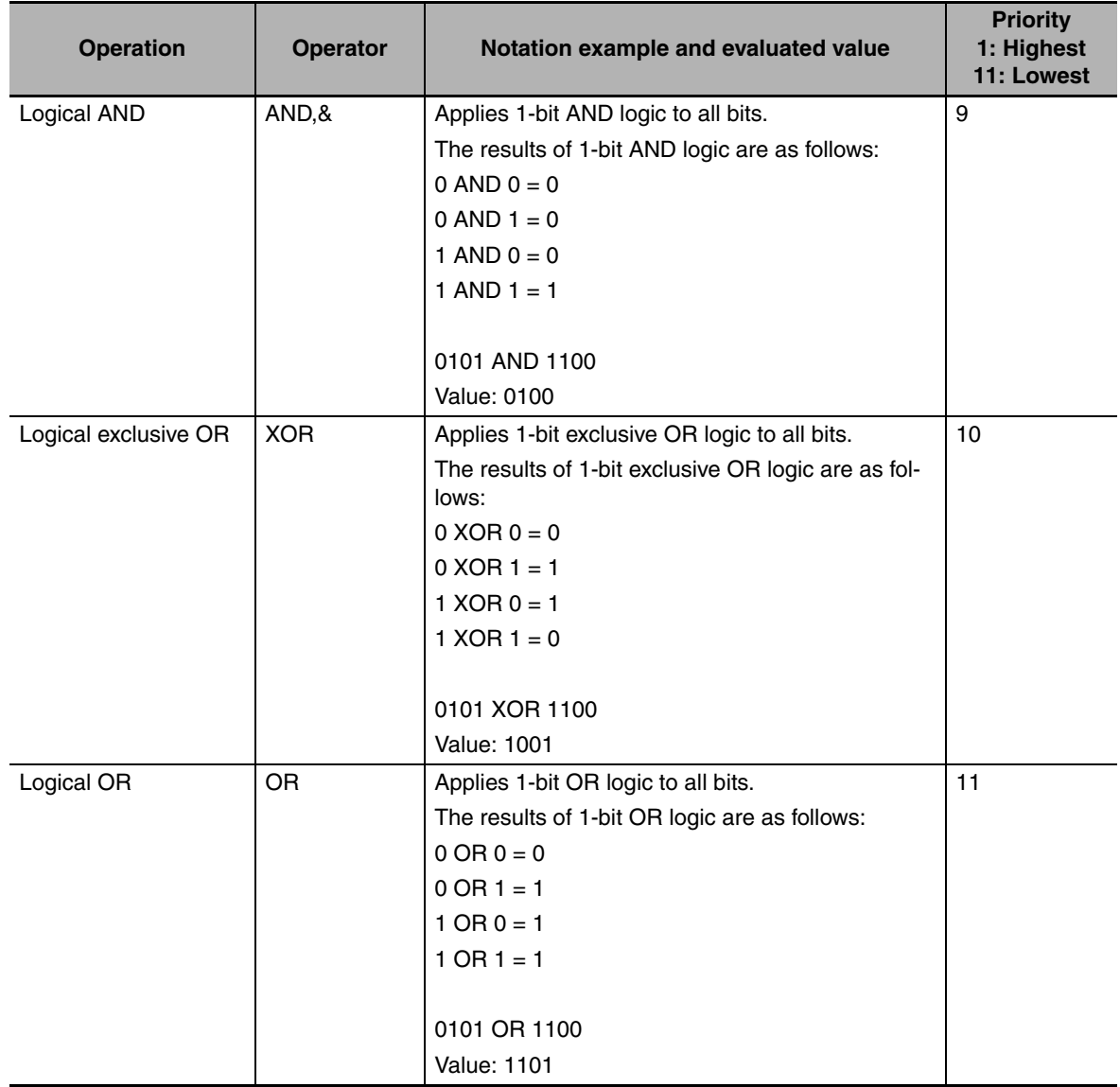

### **If operators with different priorities are mixed, the operators with the highest priorities are executed first.**

Example: X:=(1+2)−3\*4; In this case, X is assigned a value of −9.

Calculations are performed based on the data types. For example, the result of calculations with INT data will be INT data. If the expression *A/B* is calculated with INT variables *A*=3 and *B*=2, the result would not be 1.5 because all values after the decimal point are truncated. Thus, in this case the expression (A/B)\*2 would evaluate to 2 instead of 3. Use it with caution.

## **• Data Types for Operator Operands**

If all the operands for an operator have the same data type, any data type given as "Supported" in the following table can be set as operands. However, if an operand with a different data type is set for the operator, an implicit cast is required. Refer to *Implicit Casts*, following the table, for details on implicit casting.

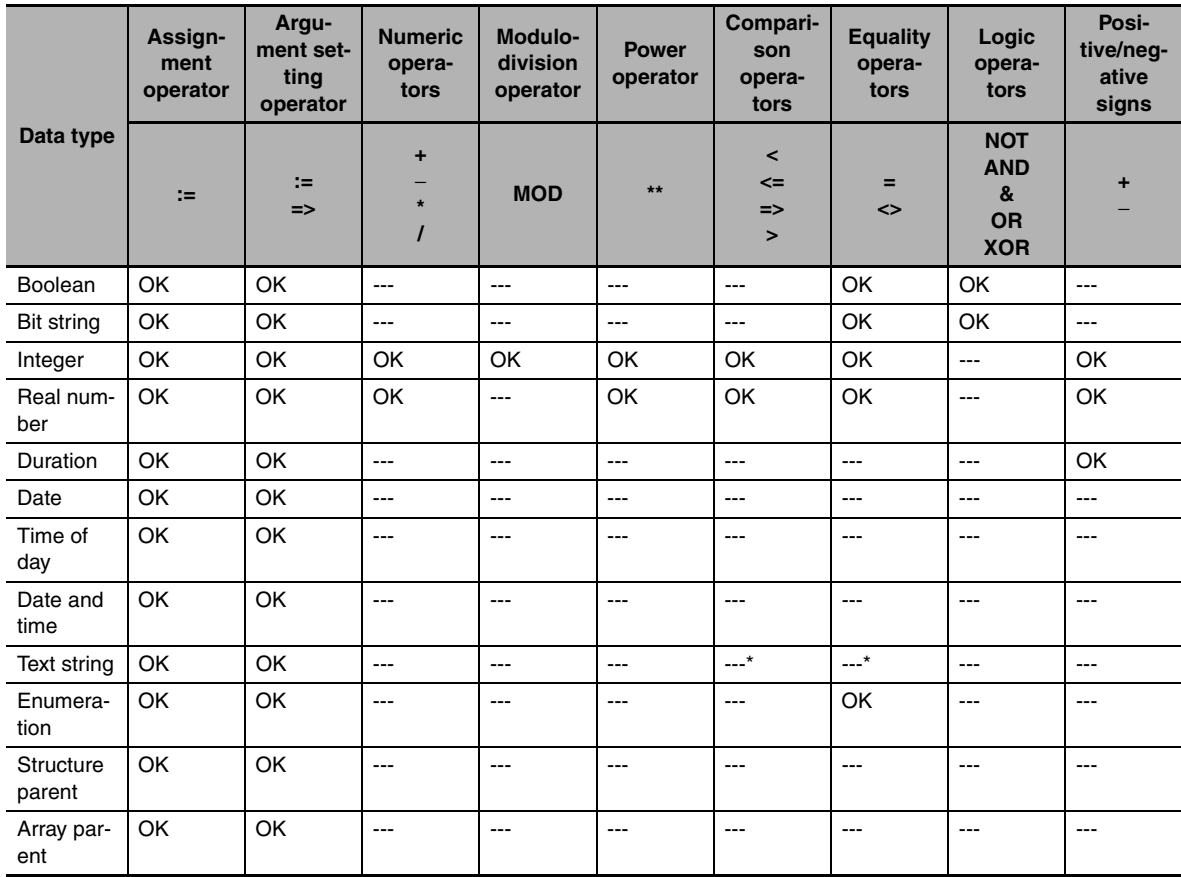

#### OK: Possible

---: A compiling error will occur.

\* Do not use operators to compare text string variables. Use instructions (such as EQascii) instead.

### $\bullet$  **Implicit Casts**

If the data types of the operands do not match, as shown below, the data types are converted automatically according to the implicit cast rules. If the implicit cast rules are not satisfied, a compiling error occurs.

- **(1) When the data types of the operands in the expression on the right side of the assignment statement are not the same**
- **(2) When the data types of the operands on the right and left sides of the assignment statement are not the same**

Example: Assignment Statement Where the Right Side is an Arithmetic Expression

 $A: = B + C - D$  $\frac{1}{(2)}$  (1)

**(3) When the data types of the operands in statement are not the same**

Example: Integer Expression in a Statement

CASE A+B OF  
INT#1: 
$$
\begin{array}{c}\n\hline\n\end{array}
$$
 (3) def:=INT#10

#### **Casting Rules When the Right-hand Side of an Assignment Statement Is an Arithmetic Expression**

- **•** For the right-hand operand, you can use any combination of the data types that are supported for the operator operand.
- **•** Of the operands on the right side, the operand with the highest rank is considered the data type of the entire side. (Refer to the *Data Type Ranking Table* given below for the data type ranks.)
- **•** If both an unsigned integer and a signed integer with the same ranks exist on the right side, the data type of the right side is considered to be unsigned.

Data Type Ranking Table:

The higher the rank, the larger the range (absolute values and precision) of numerical values that the data type can express.

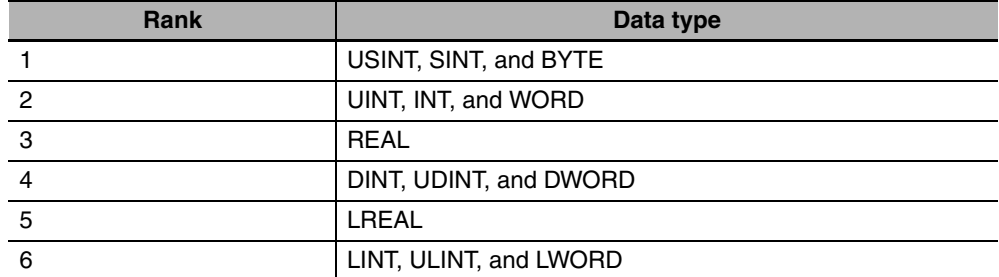

#### **Casting Rules When You Assign the Right-hand Value to the Left-hand Side**

In the following chart, a cast is performed if an arrow connects the data type of the source to the data type of the assignment destination. Any combination that is not connected will cause a compiling error.

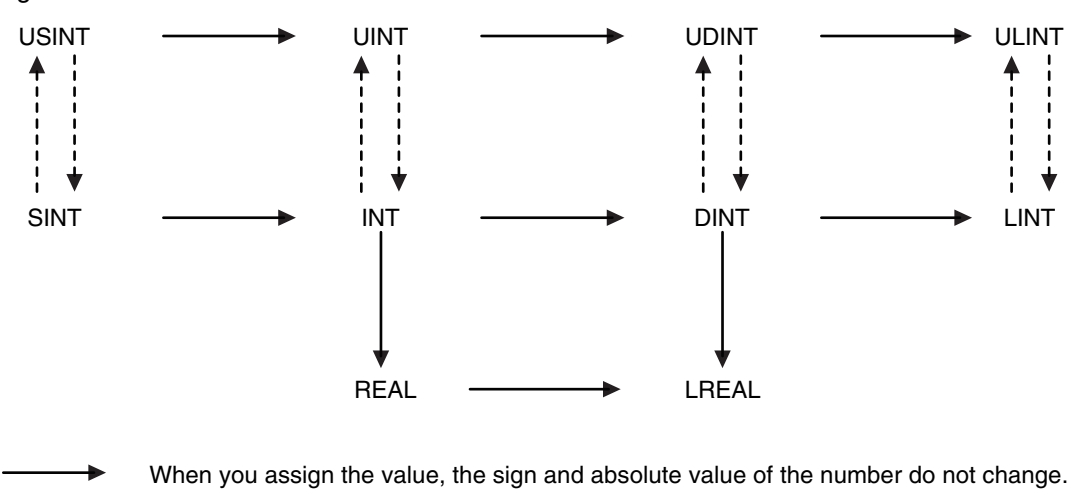

 $- - - -$ When you assign the value, the sign and absolute value of the number may change. Example:  $intVar := -1$ ; (\*  $intVar := 16 \# FFFF$ \*) uintVar  $:= 1$ : uintVar := intVar; (\* uintVar:= 16#FFFF, or −1 was assigned but the result is 65535 \*)

Even if the arrow does not connect directly to a data type, you can still perform assignments for the data types. For example, SINT->USINT->UINT->UDINT->ULINT are all connected, so you can write an assignment such as ULINT:=SINT.

**6-5 Programming Languages**

6-5 Programming Languages

**6**

6-5-3 Structured Text Language

6-5-3 Structured Text Language

## **Casting Rules in Expressions in Statements**

The implicit cast rules for right-hand arithmetic expressions in assignment statements and for assigning the value of the right-hand side to the left-hand side also apply to expressions in statements.

Example:

```
CASE (A+B+C) OF
  Result1:
     to
  ResultN:
     to
END_CASE;
```
## **ST Language Statements**

## **• Assignment**

### **Overview:**

This statement assigns the right side (i.e., the value of the expression) to the left side (i.e., the variable).

## **Reserved Words:**

:=

Combination of a colon  $($ :) and an equals sign  $(=)$ 

## **Statement Structure:**

<*variable*>:=<*expression*>; <*variable*>:=<*variable*>; <*variable*>:=<*constant*>;

## **Application:**

Use this statement to assign a value to a variable. For example, use it to set initial values or to store the results of a calculation.

## **Description:**

This statement assigns (or stores) the <*expression\_value*> to the <*variable*>.

## **Example:**

Example 1: The following statement assigns the result of the expression *X*+1 to variable *A*.

 $A:=X+1;$ 

Example 2: The following statement assigns the value of variable *B* to variable *A*.

 $A:=B$ ;

Example 3: The following statement assigns a value of 10 to variable *A*.

 $A:=10$ :

### **Precautions:**

**•** Either the source data type must match the destination data type, or the combination of data types must allow implicit casting. Otherwise, a compiling error will occur.

- **•** If the value that is assigned is STRING data, make the size of the destination STRING variable larger than that of the source string. Otherwise, an error will occur.
- **•** For STRING variables, assignment is allowed if the size of left-hand variable is greater than the size of the text string stored in right-hand variable. Example:

Assignment is allowed in the following case.

**•** Variable Table:

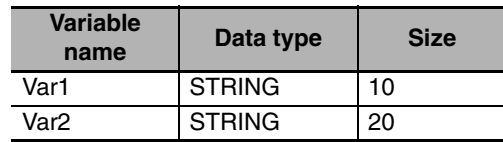

**•** User Program:

Var2 :='ABC';

 $Var1 := Var2$ ;

You cannot make assignments to union variables. You must make the assignments to individual members of the unions.

### $\bullet$  **RETURN**

#### **Overview:**

The following actions occur depending on where the ST statement is used.

#### **ST**

The ST program is ended during operation and the next program is executed.

#### **ST in a Function Inside a Function Block Instance**

The function or function block is ended during operation and the next instruction after the calling instruction is executed.

#### **Inline ST**

The POU that contains inline ST with a RETURN statement is ended.

#### **Reserved Words:**

**RETURN** 

#### **Statement Structure:**

RETURN;

#### **Application:**

Use this statement to force the current program, function, or function block to end.

#### **• IF with One Condition**

#### **Overview:**

The construct executes the specified statement when a condition is met. If the condition is not met, another statement is executed. The following expressions are used to specify whether the condition is met.

TRUE: The condition is met.

FALSE: The condition is not met.

#### **Reserved Words:**

IF, THEN, (ELSE), END\_IF

**Note** You can omit ELSE.

## **Construct Structure:**

IF <*condition\_expression*> THEN <*statement\_1*>; ELSE <*statement\_2*>; END\_IF;

#### **Process Flow Diagram:**

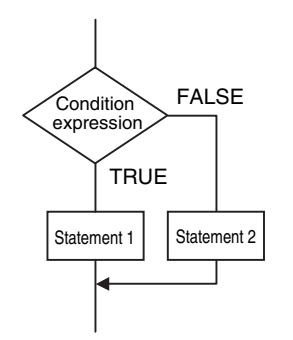

## **Application:**

Use this construct to perform one of two processes depending on evaluation of a condition (condition expression).

### **Description:**

If <*condition\_expression*> is TRUE, <*statement\_1*> is executed.

If <*condition\_expression*> is FALSE, <*statement\_2*> is executed.

### **Precautions:**

- **•** IF must always be used together with END\_IF.
- **•** Write a statement that evaluates to TRUE or FALSE (for example *IF A>10*) or a BOOL variable (for example *IF A*) for the condition expression.
- **•** You can write <*statement\_1*> and <*statement\_2*> on multiple lines. Separate statements with a semicolon (;).

Example: Another IF Statement before <*statement\_1*>

```
IF <condition_expression_1> THEN
   IF <condition_expression_2> THEN
        <statement_1>;
   ELSE
        <statement_2>;
   END_IF;
END_IF;
```
Process Flow Diagram:

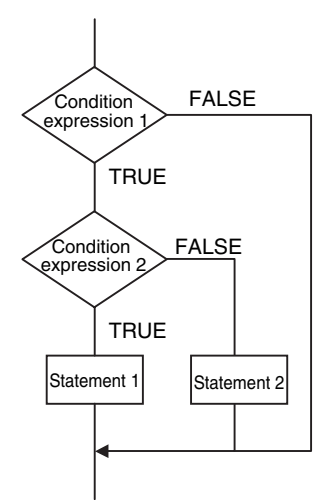

ELSE corresponds to the previous THEN statement, as shown above.

- **•** You can execute more than one statement for both <*statement\_1*> and <*statement\_2*>. Separate statements with a semicolon (;).
- **•** You can omit the ELSE statement. If it is omitted, nothing is executed when <*condition\_expression*> is FALSE.

Process Flow Diagram:

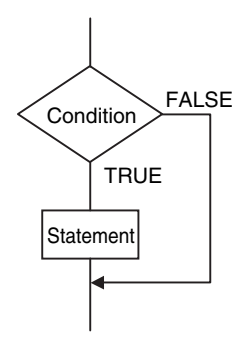

#### Example:

Example 1: A value of 10 is assigned to variable *X* when the statement *A* > 0 is TRUE. A value of 0 is assigned to variable  $X$  when the statement  $A > 0$  is FALSE.

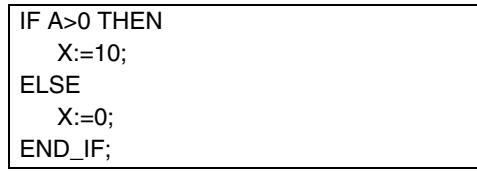

Example 2: A value of 10 is assigned to variable *X* and a value of 20 is assigned to variable Y when the statements  $A > 0$  and  $B > 1$  are both TRUE. A value of 0 is assigned to variable *X* and variable *Y* when the statements *A* > 0 and *B* > 1 are both FALSE.

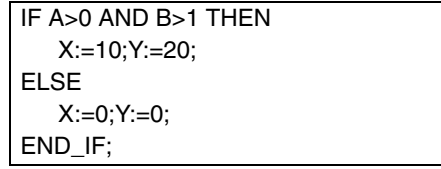

Example 3: A value of 10 is assigned to variable *X* when the BOOL variable *A* is TRUE. A value of 0 is assigned to variable *X* when variable *A* is FALSE.

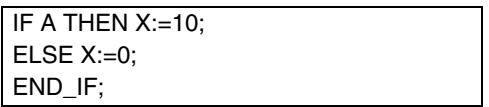

## $\bullet$  **IF with Multiple Conditions**

#### **Overview:**

The construct executes the specified statement when a condition is met. If a condition is not met but another condition is met, another statement is executed. If neither condition is met, another statement is executed.

The following expressions are used to specify whether the condition is met.

TRUE: The condition is met.

FALSE: The condition is not met.

#### **Reserved Words:**

IF, THEN, ELSIF, (ELSE), END\_IF

**Note** You can omit ELSE.

#### **Construct Structure:**

```
IF <condition_expression_1> THEN <statement_1>;
   ELSIF <condition_expression_2> THEN <statement_2>;
   ELSIF <condition_expression_3> THEN <statement_3>;
          ·
          ·
          ·
   ELSIF <condition_expression_n> THEN <statement_n>;
ELSE<statement_m>;
END_IF;
```
#### **Process Flow Diagram:**

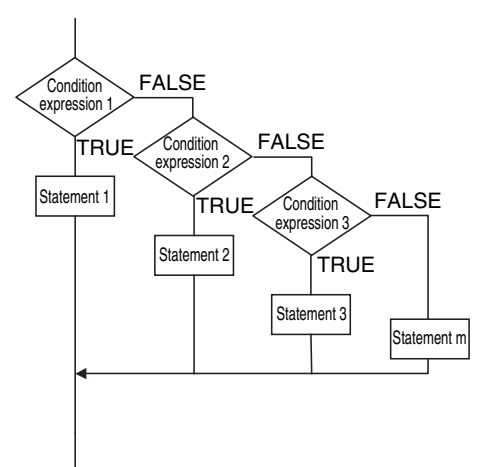

#### **Application:**

Use this construct to perform a process depending on evaluation of multiple conditions (condition expressions).

#### **Description:**

If <*condition\_expression\_1*> is TRUE, <*statement\_1*> is executed.

- If <*condition\_expression\_1*> is FALSE and <*condition\_expression\_2*> is TRUE, then <*statement\_2*> is executed.
- If <*condition\_expression\_2*> is FALSE and <*condition\_expression\_3*> is TRUE, then <*statement\_3*> is executed.

· If <*condition\_expression\_n*> is TRUE, <*statement\_n*> is executed. If none of the conditions is TRUE, <*statement\_m*> is executed.

#### **Precautions:**

· ·

- **•** IF must always be used together with END\_IF.
- **•** Write statements that can be TRUE or FALSE for the condition expressions. Example: IF(A>10) You can also specify BOOL variables (including functions that return a BOOL value) for the condition expressions instead of an actual expression. In that case, when the variable is TRUE, the evaluated result is TRUE and when the variable is FALSE, evaluated result is FALSE.
- **•** You can write any of the statements on multiple lines. Separate statements with a semicolon (;).
- **•** You can omit the ELSE statement. If it is omitted, and none of the conditions produces a match, nothing is done.

#### **Example:**

A value of 10 is assigned to variable *X* when the statement *A* > 0 is TRUE.

A value of 1 is assigned to variable X when the statement  $A > 0$  is FALSE and statement  $B = 1$  is TRUE.

A value of 2 is assigned to variable X when the statement  $A > 0$  is FALSE and statement  $B = 2$  is TRUE.

If none of the conditions is TRUE, a value of 0 is assigned to the variable *X*.

```
IF A>0 THEN X:=10;
   ELSIF B=1 THEN X:=1;
   ELSIF B=2 THEN X:=2:
ELSE X:=0;
END_IF;
```
## z **CASE**

## **Overview:**

This construct executes a statement that corresponds to an integer set value that matches the value of an integer expression.

#### **Reserved Words:**

CASE

#### **Construct Structure:**

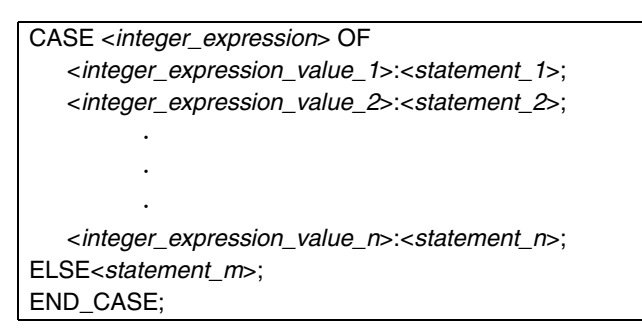

#### **Process Flow Diagram:**

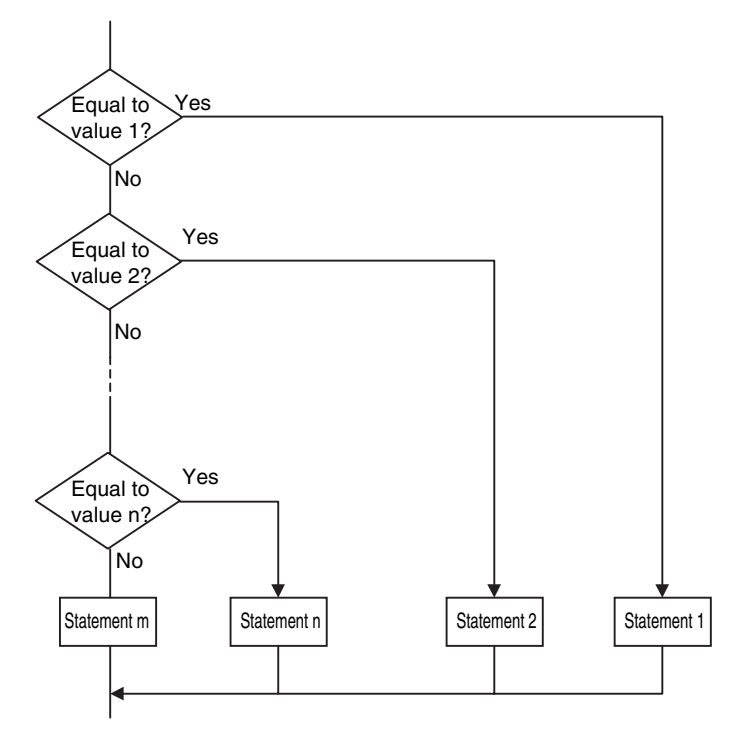

**6**

#### **Application:**

Use this construct to perform different actions based on the value of an integer.

#### **Description:**

If <*integer\_expression*> matches <*integer\_expression\_value\_n*>, <*statement\_n*> is executed. If <*integer\_expression*> does not match any of the integer values, <*statement\_m*> is executed.

#### **Precautions:**

- **•** CASE must always be used together with END\_CASE.
- **•** Use one of the following for the <*integer\_expression*>:
	- **•** An integer or enumeration variable (example: *abc*)
	- **•** An integer expression (example *abc*+*def*)
	- **•** A function that returns an integer value (example: *xyz()*)
- **•** You can write any of the statements on multiple lines. Separate statements with a semicolon (;).
- **•** To specify OR logic of multiple integers for <*integer\_expression\_value\_n*>, separate the values with commas. To specify a continuous range of integers, separate the start integer and the end integer with two periods (..).
	- Example 1: You can specify a condition for a specific integer value, or the same condition for multiple integer values.

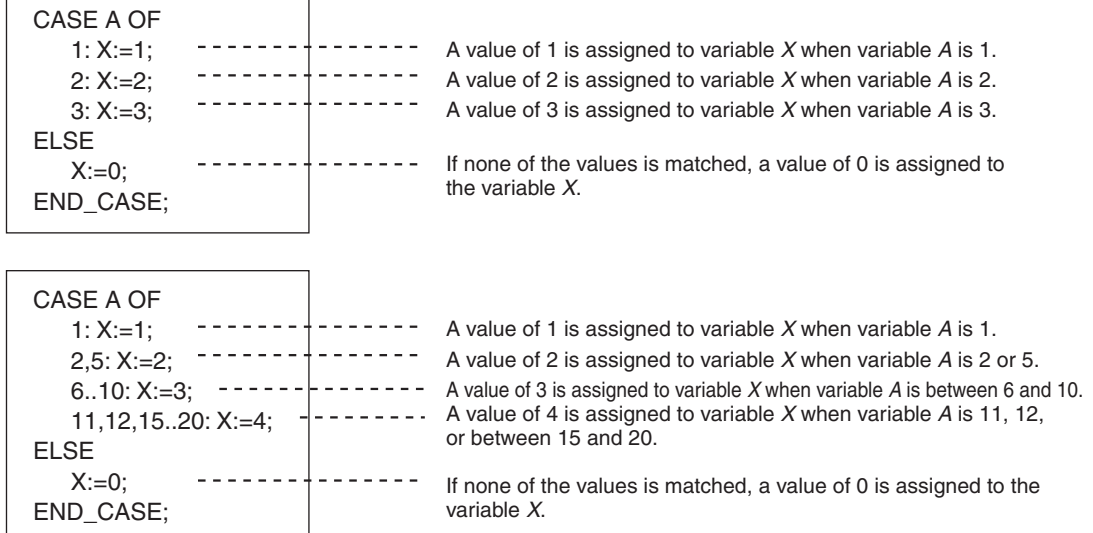

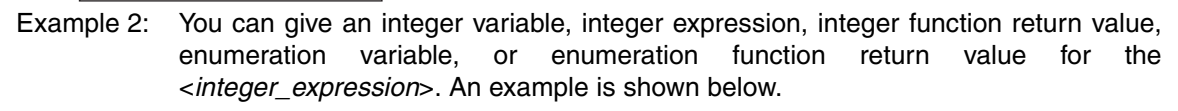

**•** Example for an Integer Enumeration Variable

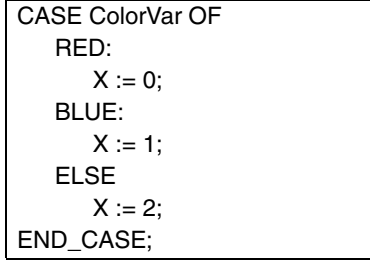

**•** Example for an Integer Expression

```
CASE (a1 + a2) OF0: 
      X := 0:
   1: 
      X := 1;
   ELSE
      X := 2:
END_CASE;
```
**•** Example of an Integer Enumeration Function Return Value

CASE FUN( ) OF Branches depending on the return value of FUN( ). $0: - - - -$ -------- $X := 10$ : 1:  $X := 11;$ ELSE  $X := 12$ ; END\_CASE;

## **Data Types That You Can Use in CASE Constructs**

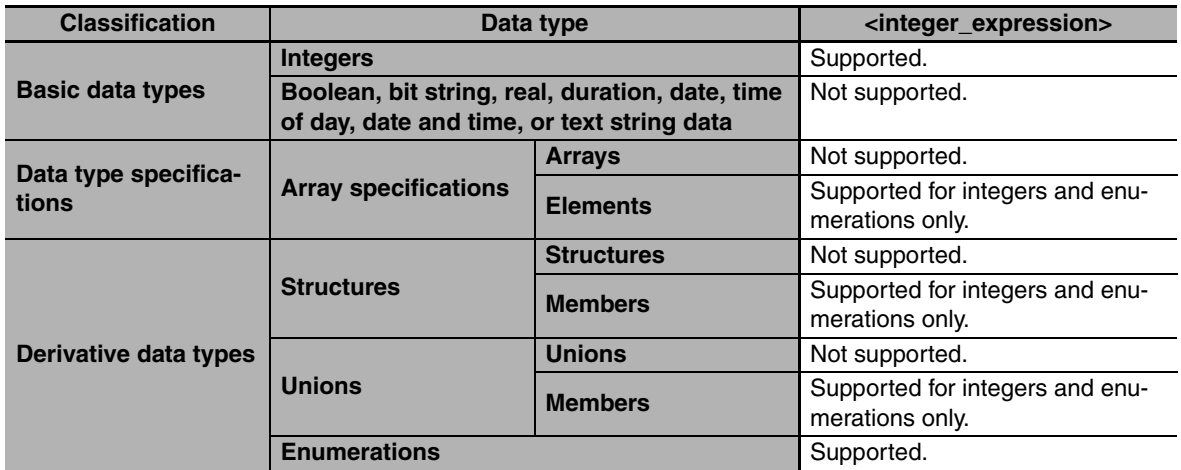

## z **FOR**

#### **Overview:**

This construct repeatedly executes the same statements until a variable (called the FOR variable) changes from one value to another value.

The following expressions are used to specify whether the condition is met.

TRUE: The condition is met.

FALSE: The condition is not met.

### **Reserved Words:**

FOR, TO, (BY), DO, END\_FOR

**Note** You can omit BY.

### **Construct Structure:**

```
FOR <FOR_variable>:= <initial_value> TO <end_value> BY <increment/decrement> DO
   <statement>;
END_FOR;
```
**6**

#### **Process Flow Diagram:**

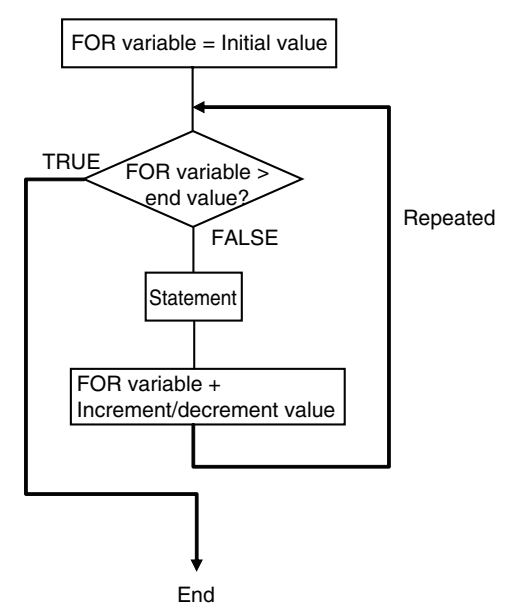

#### **Application:**

Use this construct when you know in advance how many times you want to repeat a process.

This type of repeat construct is particularly effective to specify each element of an array variable based on the value of a FOR variable.

#### **Description:**

A decision is made based on the evaluation of <*initial\_value*>, <*end\_value*>, and <*increment/decrement*>.

When <*FOR\_variable*> is <*initial\_value*>, <*statement*> is executed.

After execution, the value of <*increment/decrement*> is added to <*FOR\_variable*> and <*statement*> is executed again if <*FOR\_variable*> is less than the value of the <*end\_value*>.

After execution, the value of <*increment/decrement*> is added to <*FOR\_variable*> and <*statement*> is executed again if <*FOR\_variable*> is less than the value of the <*end\_value*>.

This process is repeated.

The loop ends when <*FOR\_variable*> > <*end\_value*>.

If <*increment/decrement*> is negative, the directions of the comparison symbols in the above statements are reversed.

#### **Precautions:**

- **•** If the FOR variable is signed, <*increment/decrement*> can be a negative number.
- **•** FOR must always be used together with END\_FOR.
- You cannot use addition or other arithmetic expressions in the *<end\_value*> and *<increment/decrement*>.
- **•** The FOR variable becomes the end value plus increment/decrement after execution of the process is completed for the end value. This ends the FOR construct.

Example: When the FOR construct is completed in the following ST statements, the value of *i* is 101.

FOR  $i=0$  TO 100 DO  $X[i]:=0;$ END\_FOR; // Here, *i* is 101. a:=FALSE; END\_IF;

**•** Do not write code that directly modifies the FOR variable inside the FOR construct. Unintended operation may result.

Example:

```
FOR i:=0 TO 100 BY 1 DO
   X[i]:=0;
   i:=i+INT#5;
END_FOR;
```
- **•** You can write any of the statements on multiple lines. Separate statements with a semicolon (;).
- **•** You can omit BY<*increment/decrement*>. If it is omitted, the statement is executed with an increment value of 1.
- **•** You can specify any expression that returns an integer (SINT, INT, DINT, LINT, USINT, UINT, UDINT, or ULINT) variable or integer value for the <*initial\_value*>,<*end\_value*>, and <*increment/decrement*>. You can also specify a function that returns an integer value.
	- Example 1: A value of 100 is assigned to array variable elements *SP[n]*. The FOR variable is variable n, the initial value is 0, the end value is 50, and the increment is 5.

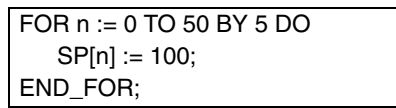

Example 2: The total of elements *DATA[1]* through *DATA[50]* of array variable elements *DATA[n]* is calculated and the result is assigned to the variable *SUM*.

```
IF a THEN
  FOR n := 0 TO 50 BY 1 DO
      DATA[n] = 1:
  END_FOR;
  FOR n := 0 TO 50 BY 1 DO
      SUM := SUM + DATA[n]:
  END_FOR;
  a:=FALSE;
```

```
END_IF;
```
Example 3: The maximum and minimum values of elements *DATA[1]* through *DATA[50]* of array variable elements *DATA[n]* are found. The maximum value is assigned to the *MAX variable*, and the minimum value is to the *MIN variable*. The value of *DATA[n]* is from 0 to 1,000.

```
MAX :=0;
MIN :=1000;
FOR n :=1 TO 50 BY 1 DO
  IF DATA[n] > MAX THEN
      MAX :=DATA[n];
  END_IF;
   IF DATA[n] < MAX THEN
      MIN :=DATA[n];
  END_IF;
END_FOR;
```
- **•** If the total execution time of the statements in the FOR construct from when the FOR variable is incremented/decremented from the initial value until it reaches the end value exceeds the task period, a Task Period Exceeded Error occurs.
	- **•** When the FOR Variable Cannot Logically Reach the End Value

Example:

```
FOR i := 0 TO 100 BY 1 DO
            intArray[i] := i;i := INT#50;\begin{array}{cccccccccc} \multicolumn{2}{c}{} & \multicolumn{2}{c}{} & \multAn infinite loop occurs and results in 
   END_FOR;
                                                                                                                                         a Task Period Exceeded Error.
Example:
   FOR i := 0 TO 100 BY 0 DO
                                                                                                        . . . . . . . . .
                                                                                                                                        An infinite loop occurs and results 
                                                                                                                                         in a Task Period Exceeded Error.;
   END_FOR;
```
**•** When an Overflow or Underflow Occurs Because the FOR Variable Exceeds the End Value Example:

FOR i := 0 TO 254 BY 2 DO  $INTArray[i] := i;$ END\_FOR;

## **Data Types That You Can Use in FOR Constructs**

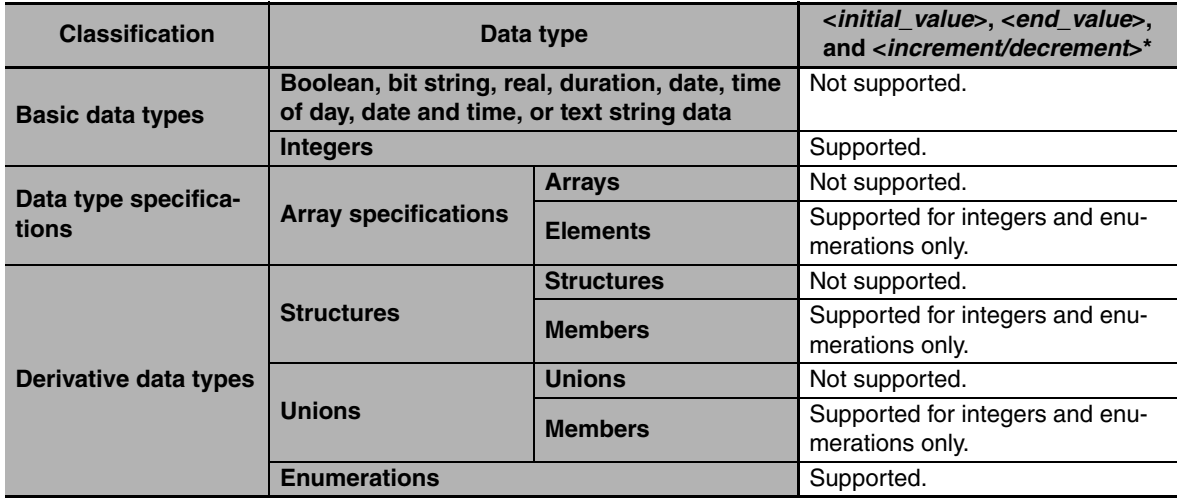

\* You must use the same data type for the <*FOR\_variable*>, <*end\_value*> and <*increment/decrement*>. Otherwise, an error occurs when the program is built on the Sysmac Studio.

### z **WHILE**

#### **Overview:**

This construct repeatedly executes the specified statements as long as a condition expression is TRUE.

#### **Reserved Words:**

WHILE, DO, END\_WHILE

#### **Construct Structure:**

WHILE <*condition\_expression*> DO <*statement*>; END\_WHILE;

## **Process Flow Diagram:**

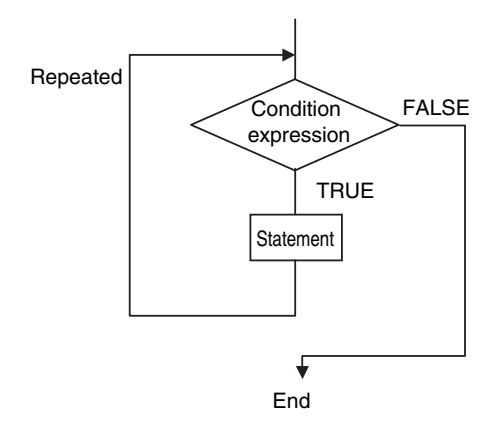

## **Application:**

Use this type of repeat construct when you do not know how many times to repeat a process (i.e., when you do not know how many times based on the condition) and you want to repeat a process for as long as a certain condition is met. You can also use this type of repeat construct to execute a process only when a condition expression is TRUE (pre-evaluation repeat construct).

## **Description:**

The <*condition\_expression*> is evaluated before <*statement*> is executed.

If <*condition\_expression*> is TRUE, <*statement*> is executed. Then the <*condition\_expression*> is evaluated again. This process is repeated.

If the <*condition\_expression*> is FALSE, <*statement*> is not executed and the <*condition\_expression*> is no longer evaluated.

## **Precautions:**

- **•** WHILE must always be used together with END\_WHILE.
- **•** If the <*condition\_expression*> is FALSE before <*statement*> is executed, the WHILE construct is exited and <*statement*> is not executed.
- You can write <*statement 1*> and <*statement 2*> on multiple lines. Separate statements with a semicolon (:).
- **•** You can execute more than one statement for <*statement*>. Separate statements with a semico $lon$   $(:).$
- **•** You can also specify a BOOL variable (including functions that return a BOOL value) for the condition expressions instead of an actual expression.

#### **Example:**

Example 1: The first multiple of 7 that exceeds 1,000 is calculated and assigned to variable *A*.

```
A := 0:
WHILE A <= 1000 DO
   A := A + INT#7;END_WHILE;
```
Example 2: The value of variable *X* is doubled if *X* is less than 3,000 and the value is assigned to array variable element *DATA[1]*. Next, the value of *X* is doubled again and the value is assigned to the array variable element *DATA[2]*. This process is repeated.

 $n := 1$ ;  $X := 1;$ WHILE X < 3000 DO X:= X\*INT#10#2;  $DATA[n]= X;$  $n := n + INTH1$ : END\_WHILE;

**•** If you do not write correct condition expressions, the program execution time increases and may cause a Task Period Exceeded Error.

#### Example:

```
boolVar := TRUE;
WHILE boolVar DO
intVar := intVar + INT#1;END_WHILE;
```
#### $\bullet$  **REPEAT**

The following expressions are used to specify whether the condition is met.

TRUE: The condition is met.

FALSE: The condition is not met.

#### **Overview:**

This construct repeatedly executes one or more statements until a condition expression is TRUE.

#### **Reserved Words:**

REPEAT, UNTIL, END\_ REPEAT

#### **Construct Structure:**

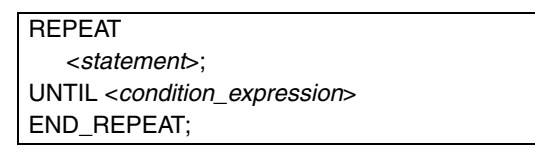

#### **Process Flow Diagram:**

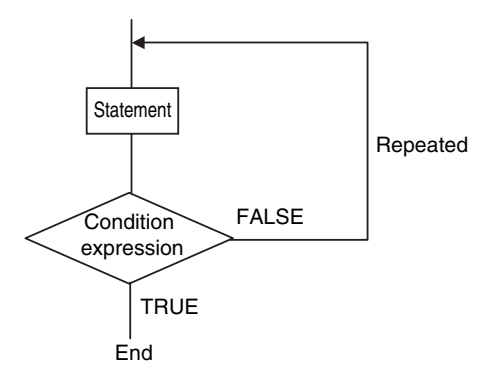

#### **Application:**

Use this type of repeat construct when you do not know how many times to repeat a process (i.e., when you do not know how many times based on the condition) and you want to repeat a process for as long as a certain condition is met after processing. Use this type of repeat construct to determine whether to repeat execution based on the result of the execution of a process (post-evaluation repeat construct).

#### **Description:**

First, <*statement*> is executed unconditionally. Then the <*condition\_expression*> is evaluated.

If <*condition\_expression*> is FALSE, <*statement*> is executed.

If <*condition\_expression*> is TRUE, <*statement*> is not executed and the REPEAT construct is exited.

#### **Precautions:**

- **•** REPEAT must always be used together with END\_REPEAT.
- **•** Even if the <*condition\_expression*> is TRUE before <*statement*> is executed, <statement> is executed.

In other words, <*statement*> is always executed at least one time.

- <*statement>* can contain multiple lines of code for the statement. Separate statements with a semicolon (;).
- **•** You can also specify a BOOL variable (including functions that return a BOOL value) for the condition expressions instead of an actual expression.

#### **Example:**

Example 1: Numbers from 1 to 10 are added and the values are assigned to the variable *TOTAL*.

 $A := 1$ ;  $TOTAL := 0$ : REPEAT  $TOTAL := TOTAL + A$ :  $A := A + INTH1$ : UNTIL A>10 END\_REPEAT;

**•** If you do not write correct condition expressions, the program execution time increases and may cause a Task Period Exceeded Error.

#### Example:

```
intVar := INT#1;
REPEAT
intVar := intVar + INT#1:
UNTIL intVar = INT#0
END_REPEAT;
```
#### $\bullet$  EXIT

#### **Overview:**

Use this statement only inside a repeat construct (FOR construct, WHILE construct, or REPEAT construct) to exit the repeat construct.

Use this statement inside an IF construct to exit from the repeat construct when a condition is met.

#### **Reserved Words:**

**EXIT** 

#### **Construct Structure (e.g., in an IF Construct):**

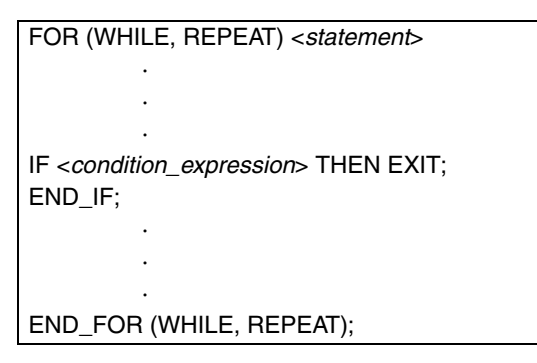

#### **Application:**

Use EXIT to end a repeating process before the end condition is met.

#### **Description (e.g., in an IF Construct):**

If the <condition\_expression> is TRUE, the repeat construct (FOR construct, WHILE construct, or REPEAT construct) is ended and all code inside the repeat construct after the EXIT statement is ignored.

**Note 1** You can also specify a BOOL variable instead of an expression for the condition expressions.

**2** Even if the <*condition\_expression*> is TRUE before <*statement*> is executed, <statement> is executed.

#### **Example:**

Variable n is repeatedly incremented by 1 from 1 to 50 while the value of n is added to array variable elements *DATA[n]*. However, if *DATA[n]* exceeds 100, the repeat construct is exited.

```
IF A THEN
   DATA[3] :=98;
   FOR n := 1; TO 50 BY 1 DO
      DATA[n] := DATA[n] + n;IF DATA[n] > 100 THEN EXIT;
      END_IF;
   END_FOR;
   A :=FALSE;
END_IF;
```
#### <span id="page-247-0"></span> $\bullet$  **Function Block Calls**

#### **Overview:**

This statement calls a function block.

#### **Reserved Words: None**

#### **Statement Structure:**

Give the argument specifications (to pass the values of the specified variables to the input variables of the called function block) and the return value specification (to specify the variable that will receive the value of the output variable of the called function block) in parenthesis after the instance name of the function block. There are two methods of writing this statement, as shown in (1) and (2) below. We recommend method 1 for program readability.

#### **Notation Method 1:**

Give both the variable names of the called function block and the parameter names of the calling POU.

ABC(A:=x1, B:=x2, C=>y1); *ABC*: Function block instance name A and B: Input or in-out variable names of called function block *x1* and *x2*: Input or in-out parameter of calling POU (can be a constant) C: Output variable of called function block *y1*: Output parameter of calling POU

**•** Ladder Diagram Expression

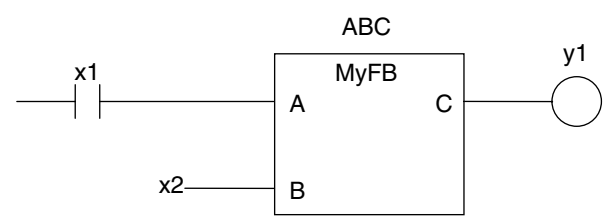

- **•** You can give the arguments and return values in any order.
- **•** You can omit the input variable names and input parameter names. If you omit these names, the values assigned to the input variables for the previous call are assigned to the input variables again. If this is the first time that the function block is called, the input variables are set to their initial values.
- **•** You can omit the output variables and output parameters. If they are omitted, the value of the output variable is not assigned to anything.

#### **Notation Method 2:**

Omit the variable names of the called function block and give the parameter names of the calling POU.

ABC(x1, x2, y1);

*ABC*: Function block instance name

A and B: Omitted. (Input or in-out variable of called function block)

*x1* and *x2*: Input or in-out parameter of calling POU (can be a constant)

C: Omitted. (Output variable of called function block or constant)

*y1*: Omitted. (Output parameter of calling POU)

**•** Ladder Diagram Expression

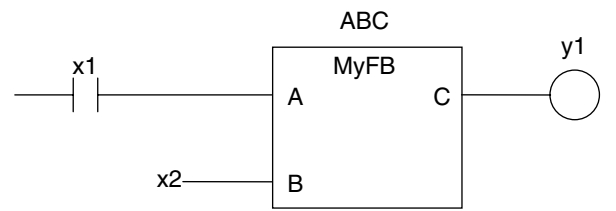

**•** The order of parameters is based on the function block definition. The order is the same as the local variable definition for the function block, from top to bottom.

## **Application:**

This statement calls a function block.

**6**

#### **Example**

**•** Programming

Notation 1

ChangeFixToFloat(Execute:=Exe,Data32\_1:=FixPointData1, Data32\_2:=FixPointData2, NoOfDigit\_1:=FixPointPos1,

```
NoOfDigit_2:=FixPointPos2,OK=>Done,Double_1=>RealData1, 
Double_2=>RealData2);
```
#### Notation 2

ChangeFixToFloat(Exe, FixPointData1, FixPointData2, FixPointPos1, FixPointPos2, Done, RealData1, RealData2);

**•** Ladder Diagram Expression

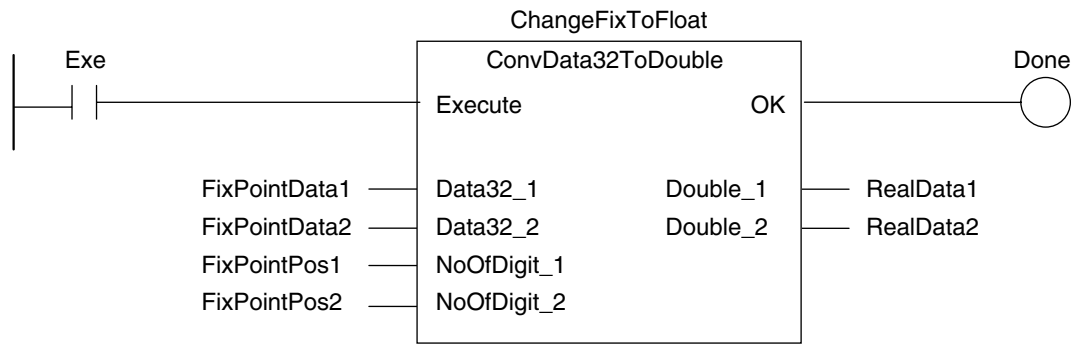

#### **•** Function Block Definition Function block name: ConvData32ToDouble Function Block Variables

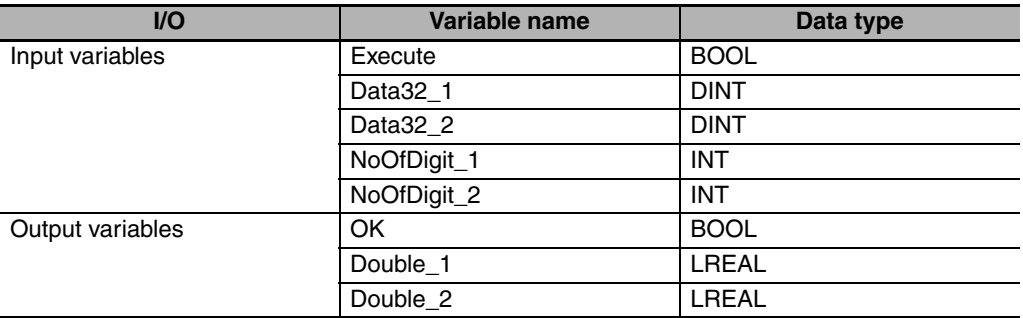

#### **•** Program Variables

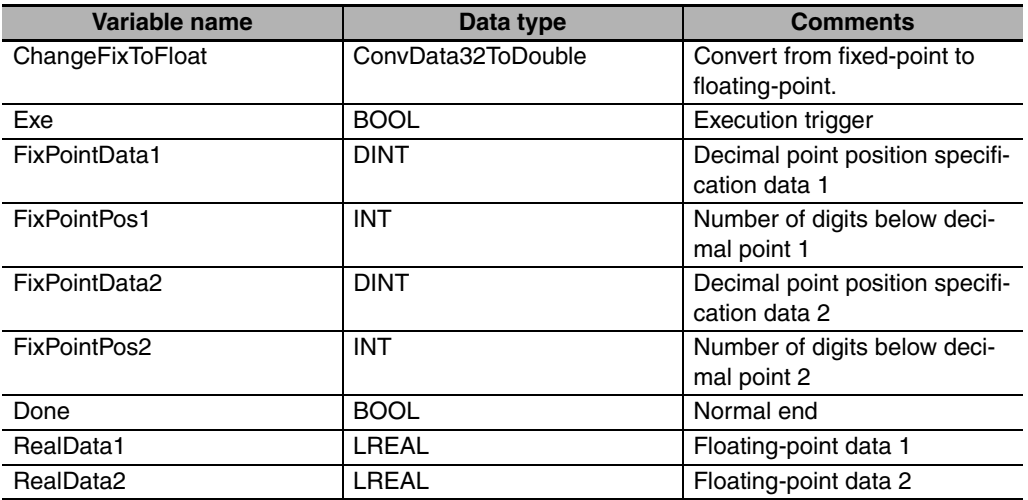

## **Omitting Parameters**

When you call a function block, you can omit parameters that are not required. The following table shows when you can omit parameters.

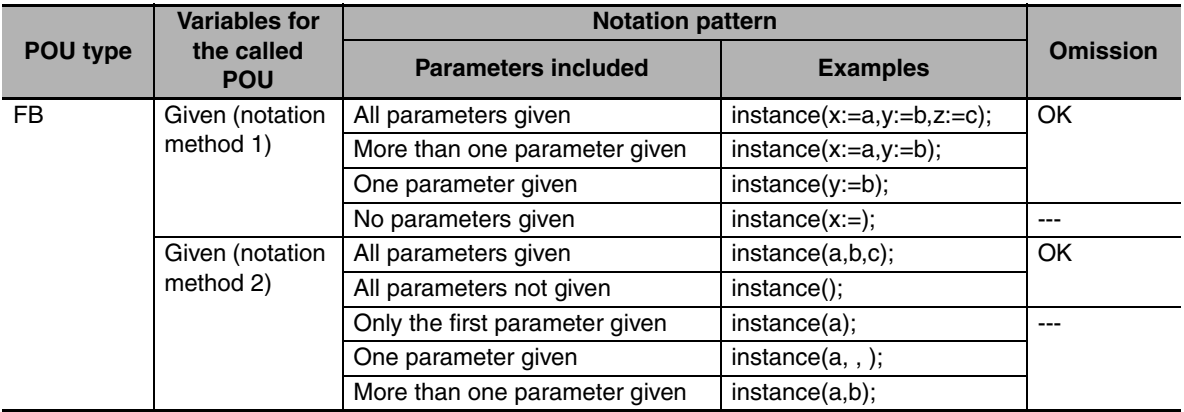

OK: Possible (initial used), ---: Compiling error.

#### ● Function Calls

#### **Overview:**

This statement calls a function.

#### **Reserved Words: None**

#### **Statement Structure:**

Give the output parameter to which the return value is assigned on the left side of the assignment keyword  $(:=)$ . On the right side, give the argument specifications (to pass the values of the specified variables to the input variables of the called function) inside the parenthesis after the function name. There are two methods of writing this statement, as shown in (1) and (2) below. We recommend method (1) for program readability.

#### **Notation Method 1:**

IF (x0=TRUE) THEN

$$
y1 := MyFUN(A:=x1, B:=x2, C=>y2);
$$

END\_IF;

**•** Ladder Diagram Expression

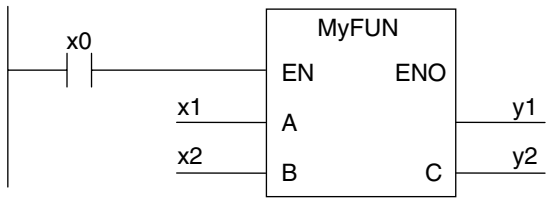

MyFUN: Function name

x0: Specifies whether to call the function.

A and B: Input variable names of the called function

x1 and x2: Input parameters of the called function

C: Output variable name of the called function

- y1: Storage location for the return value from the called function
- y2: Output parameters of the called function
- **•** You can give the arguments in any order.

**6**

- **•** You can omit the input variable names and input parameter names. If they are omitted, the input variables are assigned their initial values.
- **•** You can omit *EN* as well. If it is omitted, *EN* is assigned a value of TRUE.

#### **Notation Method 2:**

IF (x0=TRUE) THEN

y1 := MyFUN(x1, x2, y2);

END\_IF;

**•** Ladder Diagram Expression

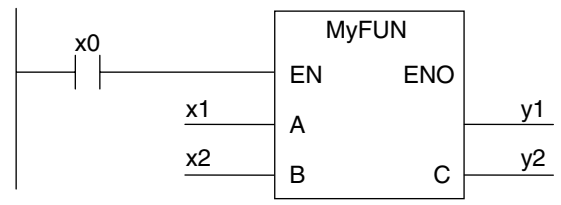

MyFUN: Function name

x0: Specifies whether to call the function.

A and B: Input variable names of the called function

- x1 and x2: Input parameters of the called function
- C: Output variable name of the called function
- y1: Storage location for the return value from the called function
- y2: Output parameters of the called function
- **•** The order of parameters is based on the function definition. The order is the same as the local variable definition for the function, from top to bottom.

#### **Example:**

**•** Programming

Notation 1

```
ConvData32ToDouble(Data32_1:=FixPointData1,Data32_2:=FixPointData2, 
NoOfDigit_1:=FixPointPos1, NoOfDigit_2:=FixPointPos2,
Double_1=>RealData1, Double_2=>RealData2);
```
Notation 2

ConvData32ToDouble(FixPointData1, FixPointData2, FixPointPos1, FixPointPos2, RealData1, RealData2);

**•** Ladder Diagram Expression

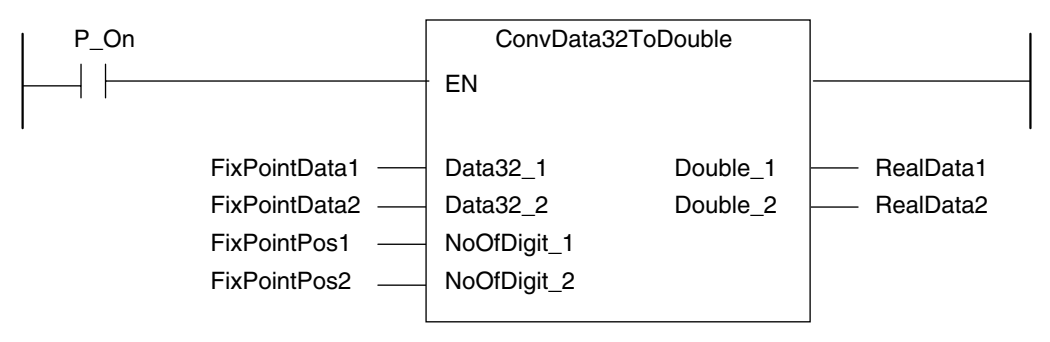
#### **•** Function Definition

Function name: ConvData32ToDouble Function Variables

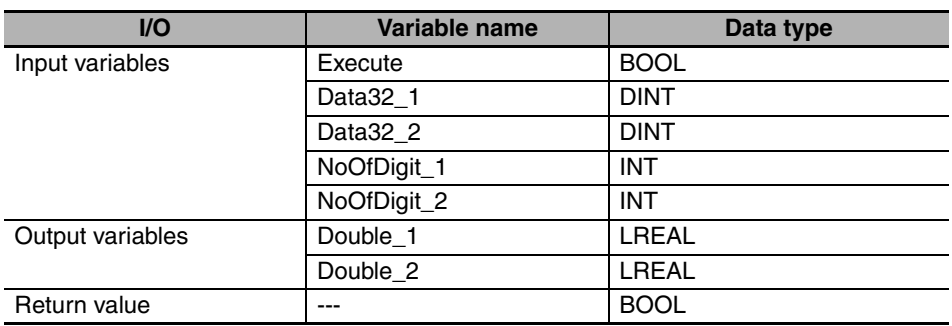

#### **•** Program Variables

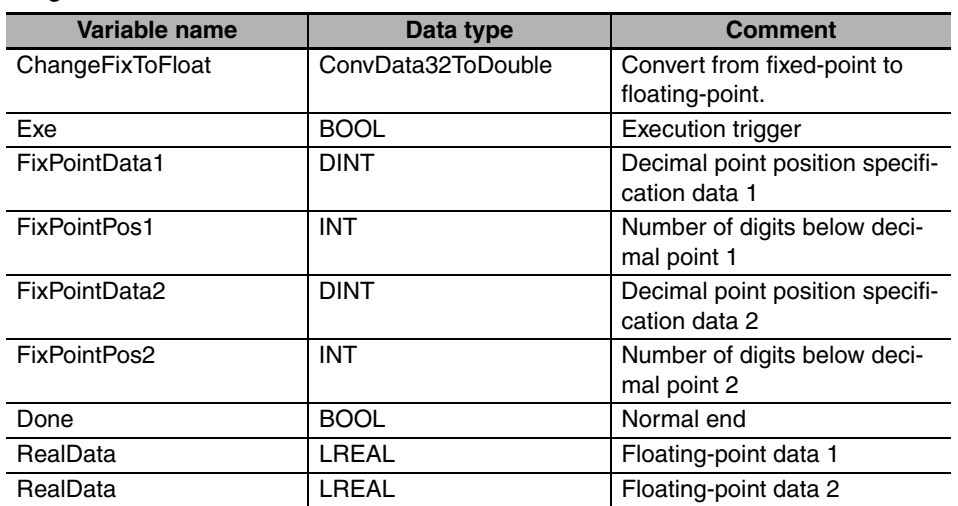

#### **Application:**

This statement calls a function.

#### **Omitting Parameters**

When you call a function, you can omit parameters that are not required. The following table shows when you can omit parameters.

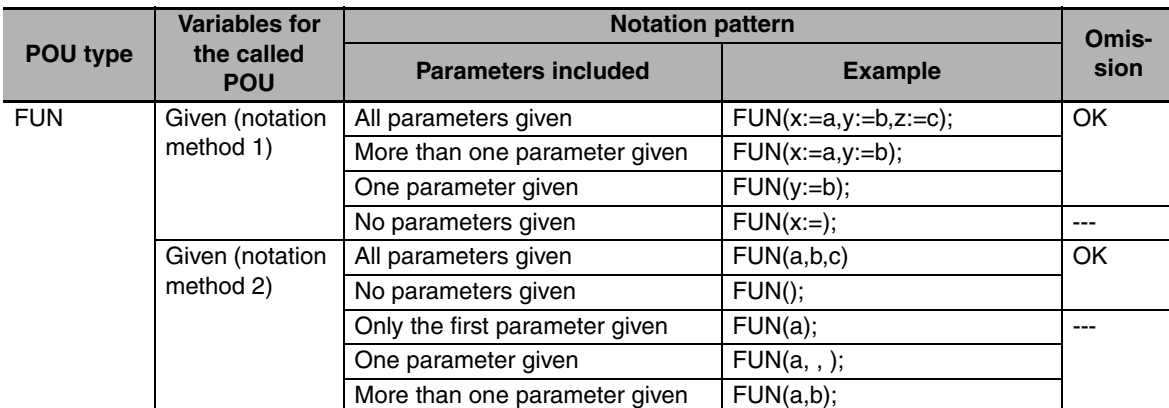

OK: Possible (initial used), ---: Compiling error.

#### **Differences between ST and Ladder Diagrams**

The differences between ST and ladder diagrams are described below.

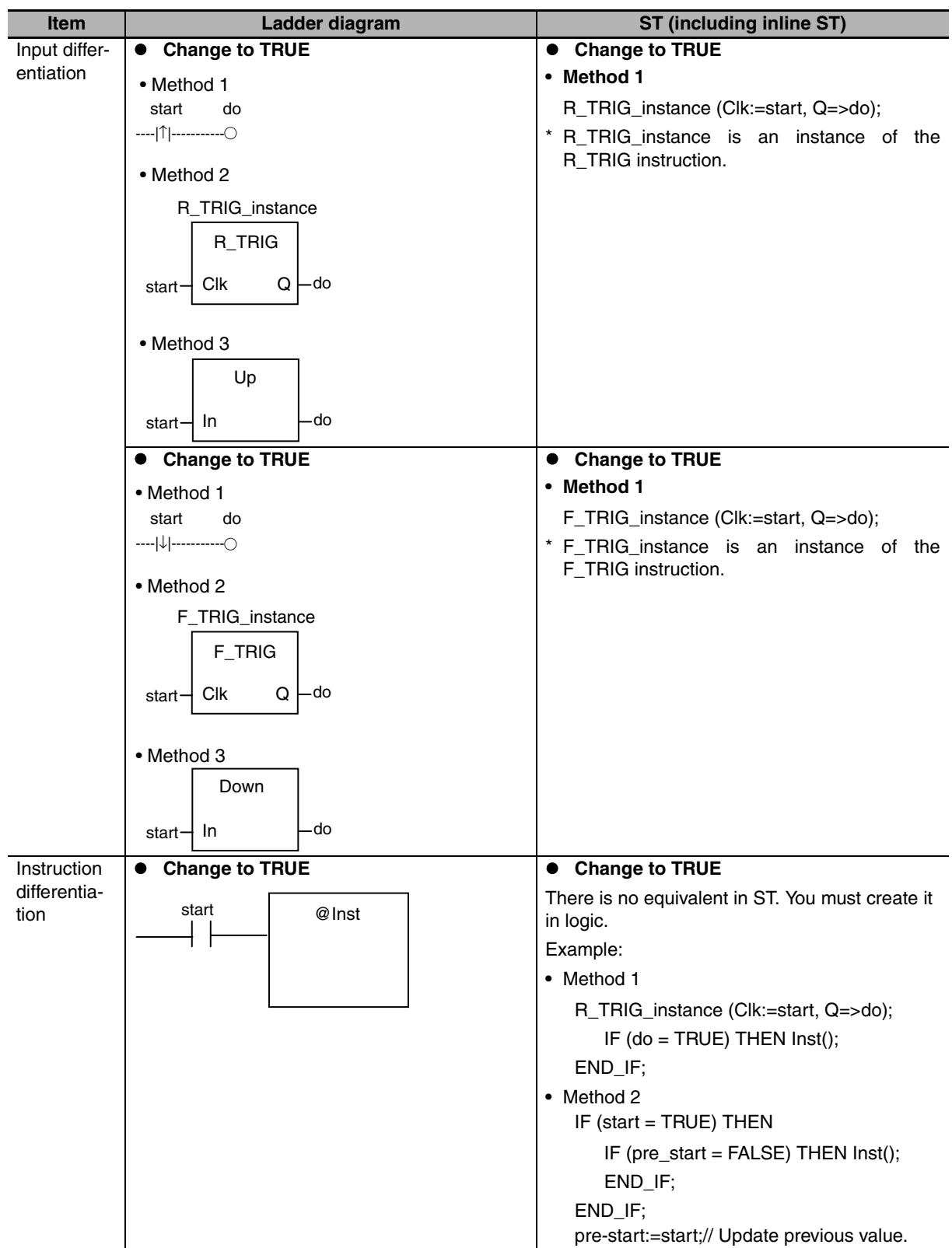

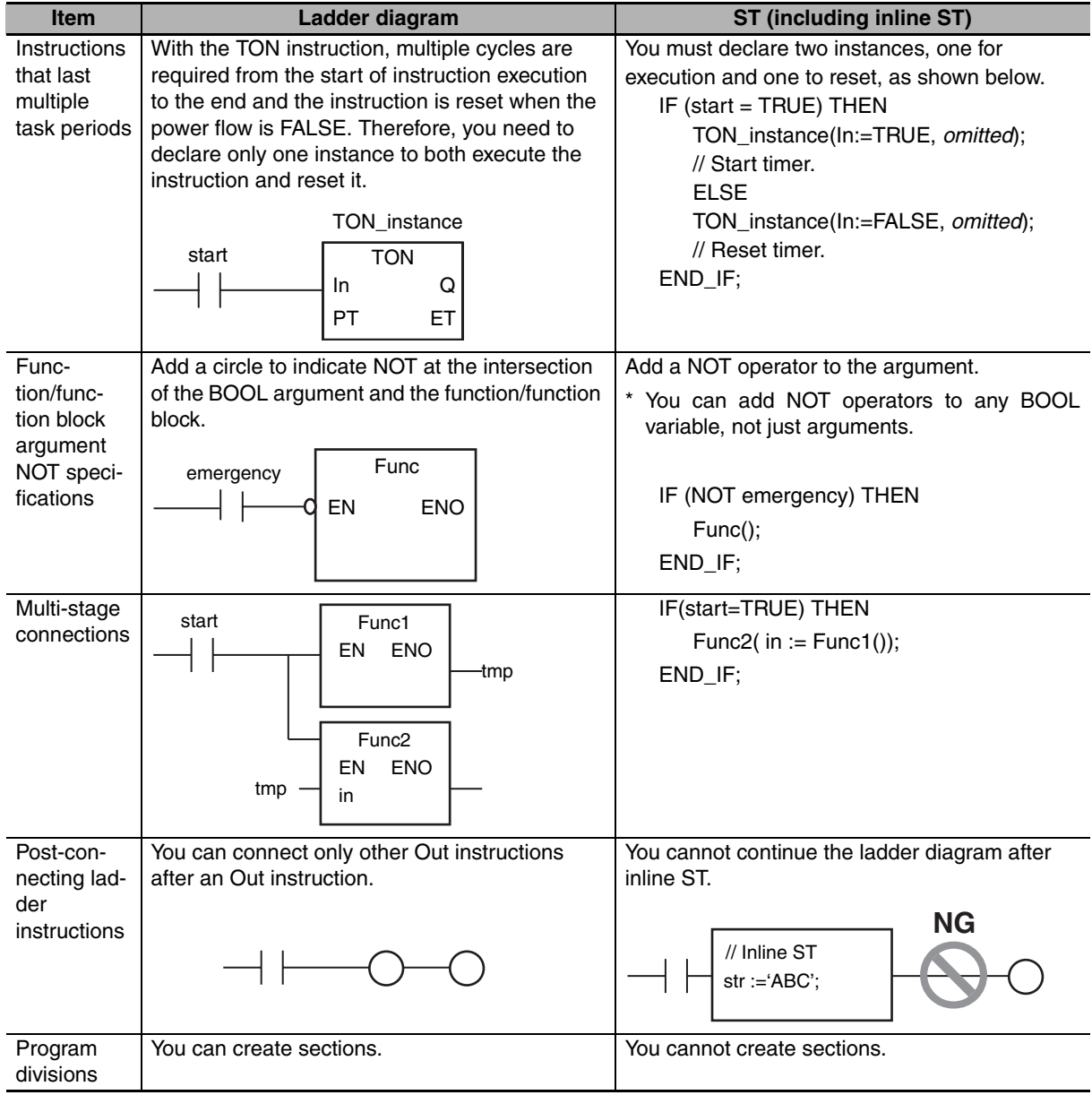

## **6-6 Instructions**

This section describes the instructions pre-defined by the NJ-series system.

For details on these instructions, refer to the *NJ-series Instructions Reference Manual* (Cat. No. W502) and *NJ-series Motion Control Instructions Reference Manual* (Cat. No. W508).

#### **6-6-1 Instructions**

Instructions are the smallest unit of the processing elements that are provided by OMRON for use in POU algorithms. Instructions are classified as shown below.

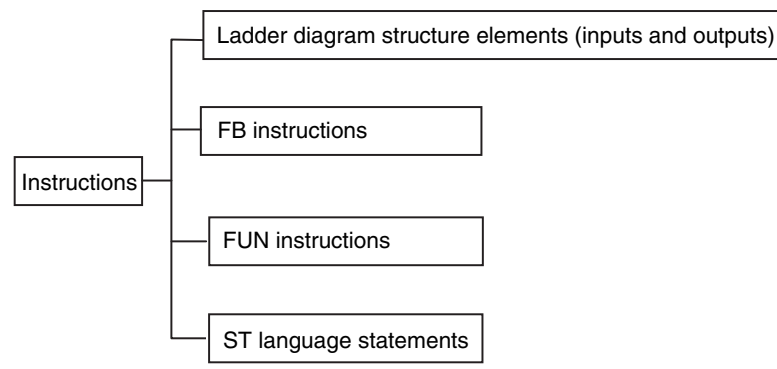

Programs, user-defined functions, and user-defined function blocks consist of these instructions.

#### **6-6-2 Basic Understanding of Instructions**

The fundamental specifications of the instructions follow the specifications of functions and function blocks.

This section describes specifications that are unique to instructions.

#### **Ladder Diagram Structure Elements (Inputs and Outputs)**

#### $\bullet$  Locations

Instructions for ladder diagram inputs and outputs have certain positions where they can be placed, as shown below.

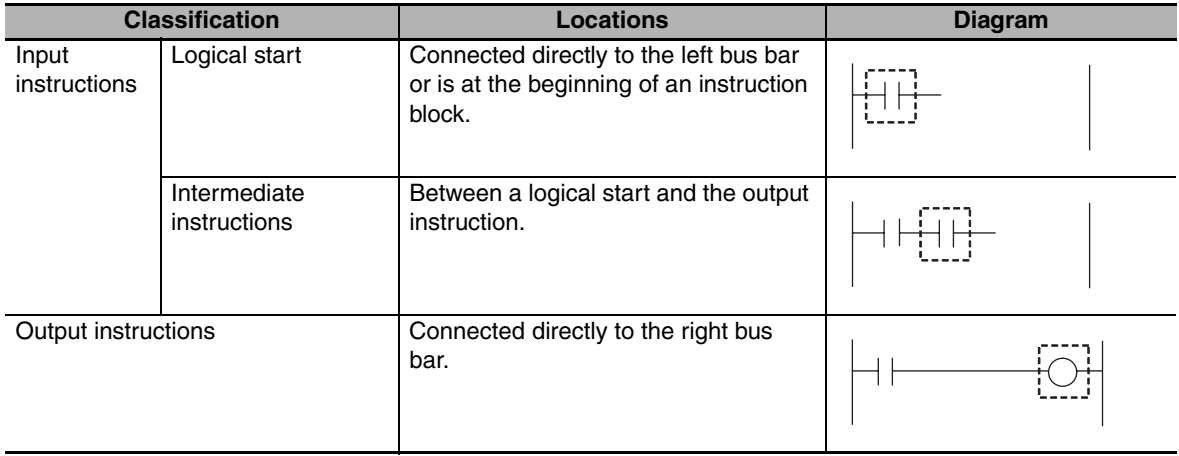

#### $\bullet$  **Instruction Options**

Some ladder diagram instructions for inputs also detect changes to TRUE or changes to FALSE if you add an upward arrow or downward arrow to them.

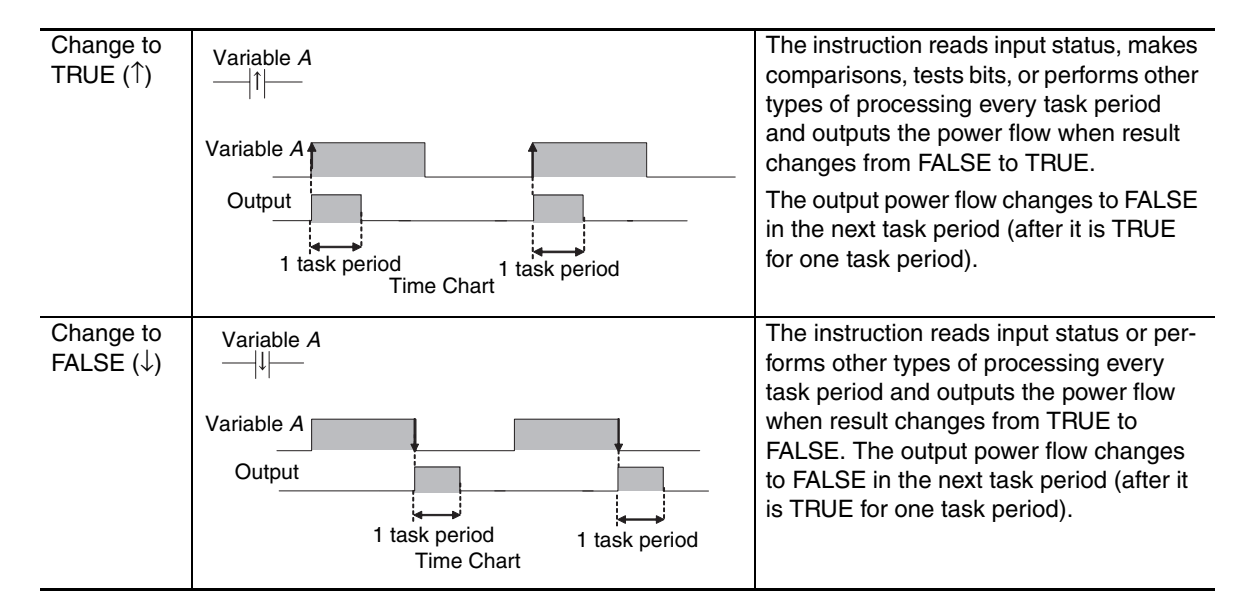

#### **Function Block Instructions**

#### $\bullet$  **Execution Conditions**

The operation of the execution condition for an FB instruction depends on the instruction.

A specific input variable for the execution condition is defined for each instruction.

Examples: *Execute* specifies a change to TRUE or a change to FALSE in the execution condition.

*Enable* causes the instruction to be executed each task period according to the current execution condition.

Function block instructions are unconditionally executed for as long as the POU that called them is executed.

#### $\bullet$  **Instruction Options**

Instruction options cannot be specified.

#### **FUN Instructions**

#### **• Execution Conditions**

All FUN instructions have *EN* inputs as execution conditions. The FUN instruction is executed each task period as long as *EN* is TRUE.

#### $\bullet$  **Instruction Options**

In a ladder diagram, you can add the following instruction options to specify a change to TRUE or a change to FALSE as the execution condition for that instruction. ST statements do not have options.

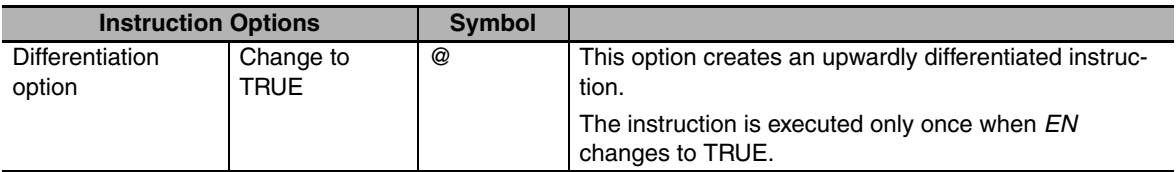

To add an instruction option, add one of the option symbols listed in the table above before the instruction.

Example:

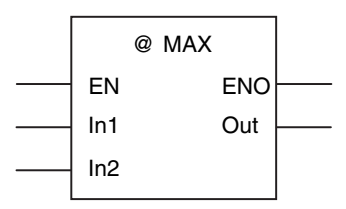

#### **Information That Applies to Both FB Instructions and FUN Instructions**

#### $\bullet$  **Condition Flags**

System-defined variables that are assigned values that represent the result of instruction processing are called Condition Flags. The only Condition Flag for an NJ-series Controller is the Carry Flag (P\_CY).

The Carry Flag serves the following purposes.

- **•** It shows whether the result of processing an instruction exceeds the range that can be expressed by the data type of the output variable.
- **•** It shows whether an overflow occurred in a bit string data or bit shift instruction. For details, refer to the *NJ-series Instructions Reference Manual* (Cat. No. W502).

#### **6-6-3 Operation for Instruction Errors**

#### **Instruction Errors**

An instruction error indicates that instruction execution was not possible due to a problem that was found when input parameters and other values were checked by the CPU Unit before instruction execution.

Operation When an Instruction Error Occurs

- **•** For instructions with *ENO*, *ENO* changes to FALSE (however, it is also FALSE when the instruction is not executed).
- **•** For FB instructions that are processed across multiple task periods, the *Error* output variable changes to TRUE and an error code that gives the cause of the error is output to *ErrorID*.

In both of these cases, the *P\_PRGER* (Instruction Error Flag) system-defined variable changes to TRUE to indicate that an instruction error occurred in that program.

The following section describes the operations that are performed when an error occurs.

#### **Operation for Instruction Errors**

When the CPU Unit executes an instruction, it checks the input parameter values and other information. As a result of that check, one of the following actions is taken.

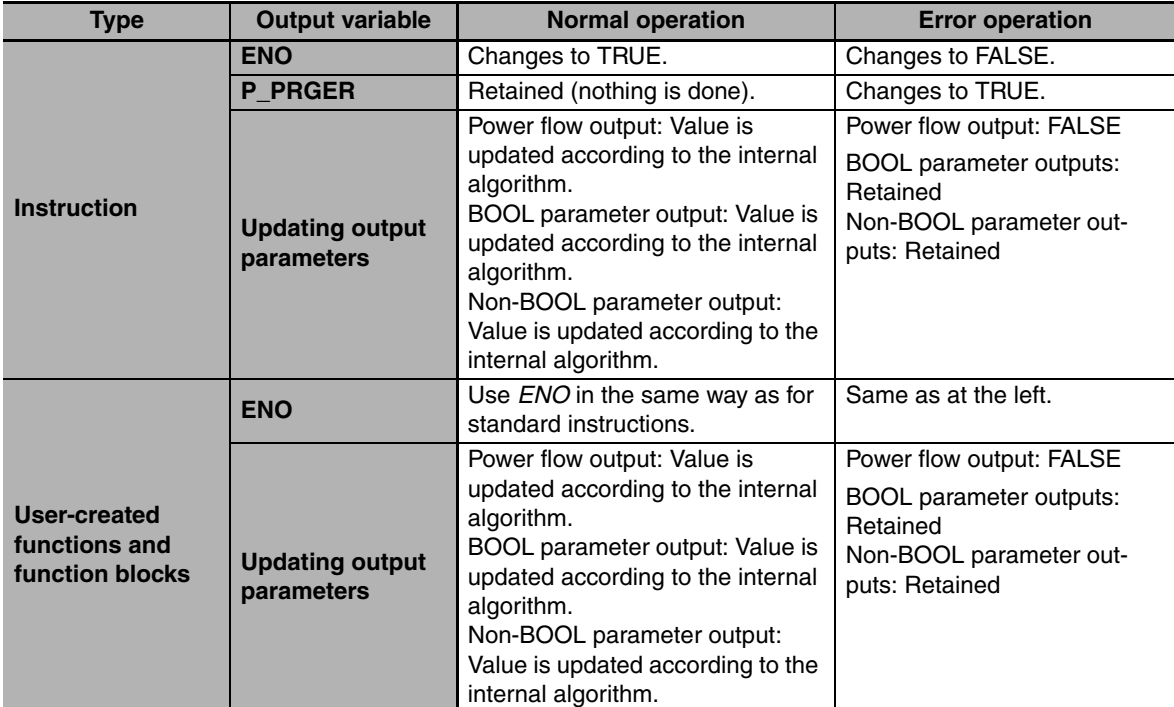

#### z **Ladder Diagrams**

#### $\bullet$  ST

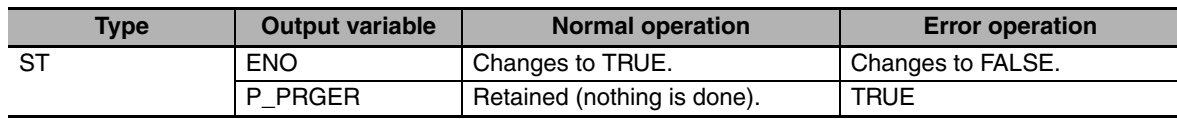

**6**

#### **Operation When a Syntax Error Occurs in a POU Written in ST**

#### **• Errors in Assignment Statements**

When an error occurs in an assignment statement written in ST, that line is not executed.

5  $a = b / (c + d) + e * f + ABS(q);$  $6 \times 1 = 1$ ;

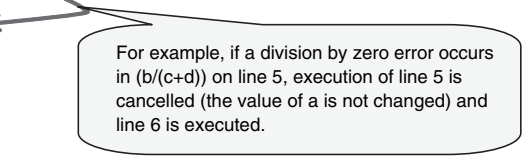

This operation is the same as when the output *ENO* of a user-created function is FALSE.

5 a = *User-created\_function\_block* (b) + c; 6 x := 1;

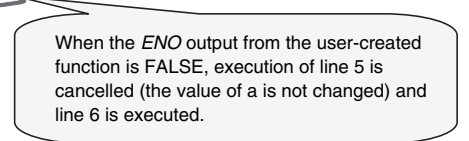

#### $\bullet$  **Errors in IF Constructs**

If a syntax error occurs in ST, perform error processing for the syntax error.

When the value of  $(c+d)$ , below, is zero, the lines between the IF and END\_IF are not executed.

```
POU"AA"
```
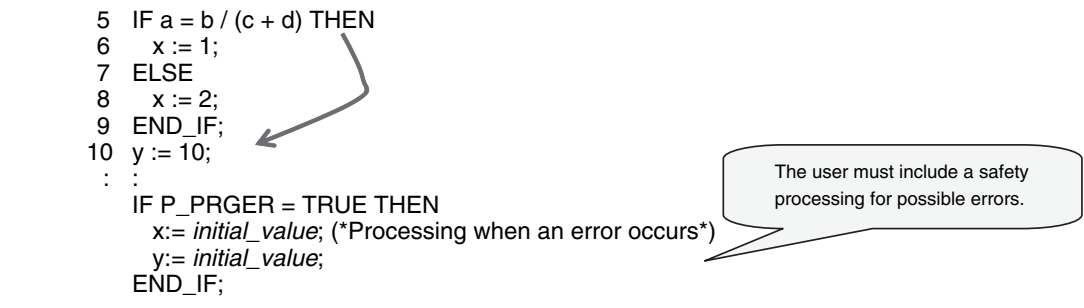

#### ● Syntax Errors in ST

The following syntax errors can occur in ST.

- **•** Exceeding the number of elements in an array.
- **•** No parameter set for in-out variable.
- **•** STRING assignment: When the text string size (bytes) of the left side is less than the text string length (bytes) of the right side
- **•** Division by zero (excluding floating-point number calculations)
- \* When the value of a floating-point number is nonnumeric, the result of the calculation will also be nonnumeric. This is not considered an error.

#### $\bullet$  **Operation for Structure Errors**

The *P\_PRGER* Flag changes TRUE and the following occurs.

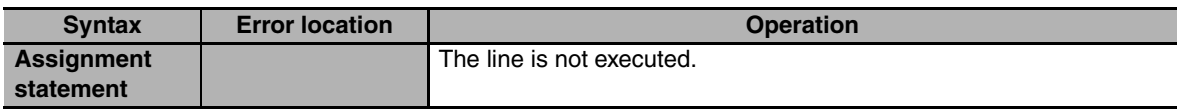

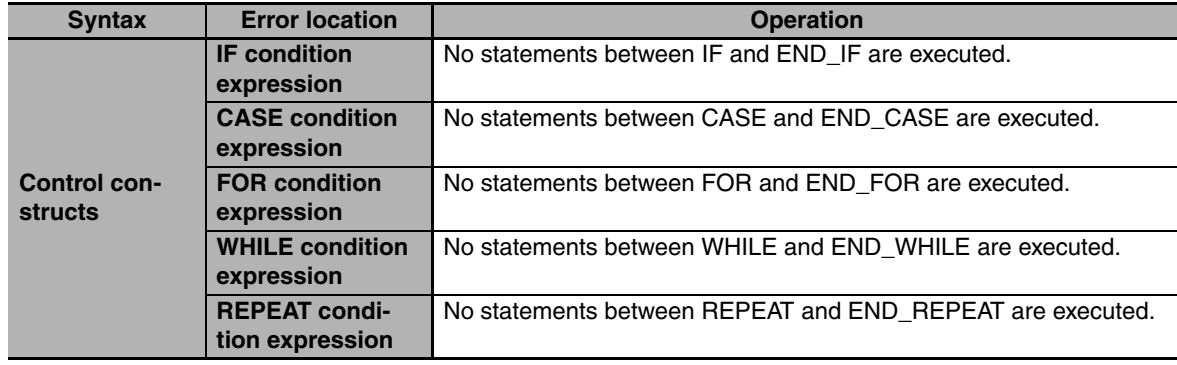

#### **Instruction Error Flag**

When an instruction error occurs in a ladder algorithm or when a syntax/function error occurs in an ST algorithm, the *P\_PRGER* (Instruction Error Flag) system-defined variable changes to TRUE. The *P\_PRGER* Flag is a local variable (i.e., internal variable) for the program. This flag changes to TRUE when an instruction error occurs in the program, and remains TRUE during the next task period.

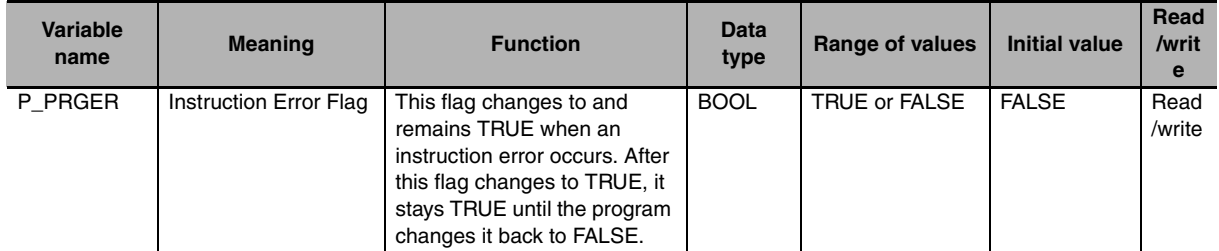

The user can write the P\_PRGER Flag. You can temporarily set the value of this flag to FALSE through a user operation to determine if the error occurs within a specific range, for example. After this flag changes to TRUE, it remains TRUE until the operating mode is changed or the flag is overwritten by a program.

#### Example:

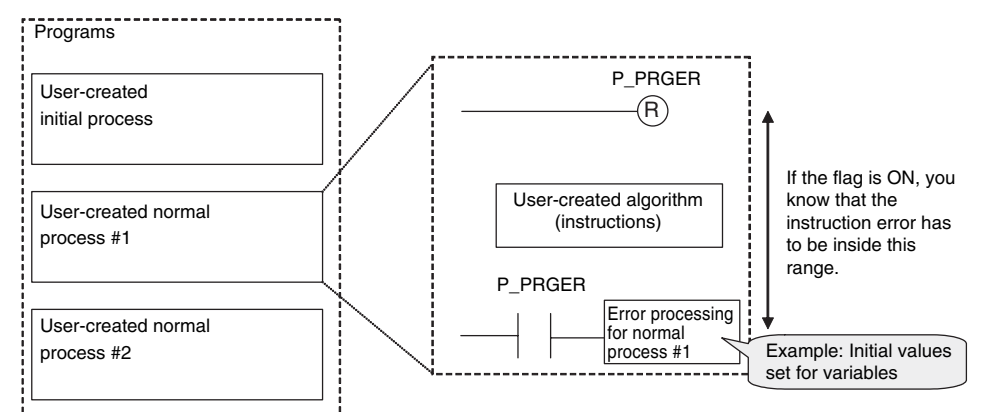

The *P\_PRGER* Flag also changes to TRUE when an instruction error occurs inside a user-created function block that is used by the program.

#### Example:

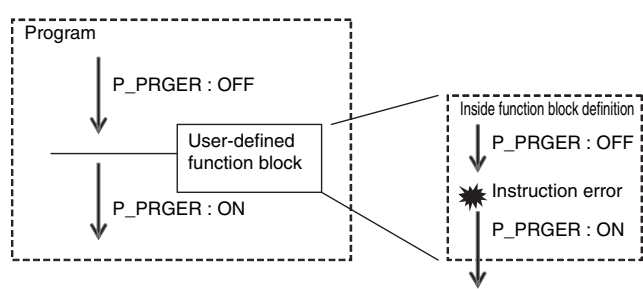

**6**

## **6-7 Programming Precautions**

This section describes precautions for developing a user program.

#### **6-7-1 Array Specifications for Input Variables, Output Variables, In-Out Variables**

Some instructions handle array variables.

Example:

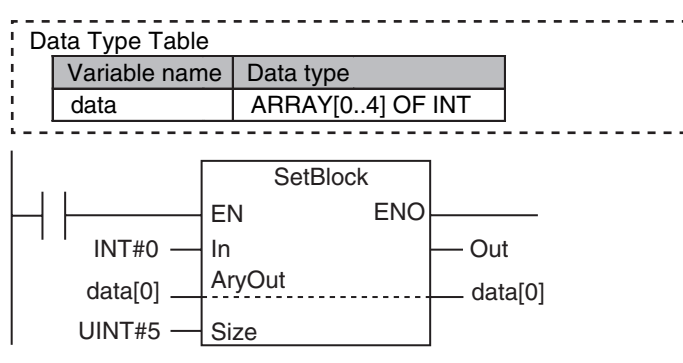

#### **6-7-2 Structure Variables for Input Variables, Output Variables, In-Out Variables**

Some instructions have structure variables for input, output, or in-out variables.

Example:

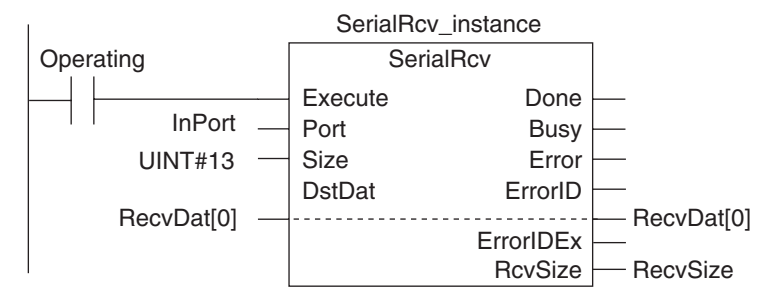

In this case, you must create a structure variable for the input, output, and in-out parameters, then use the MOVE instruction to set the values.

#### Example:

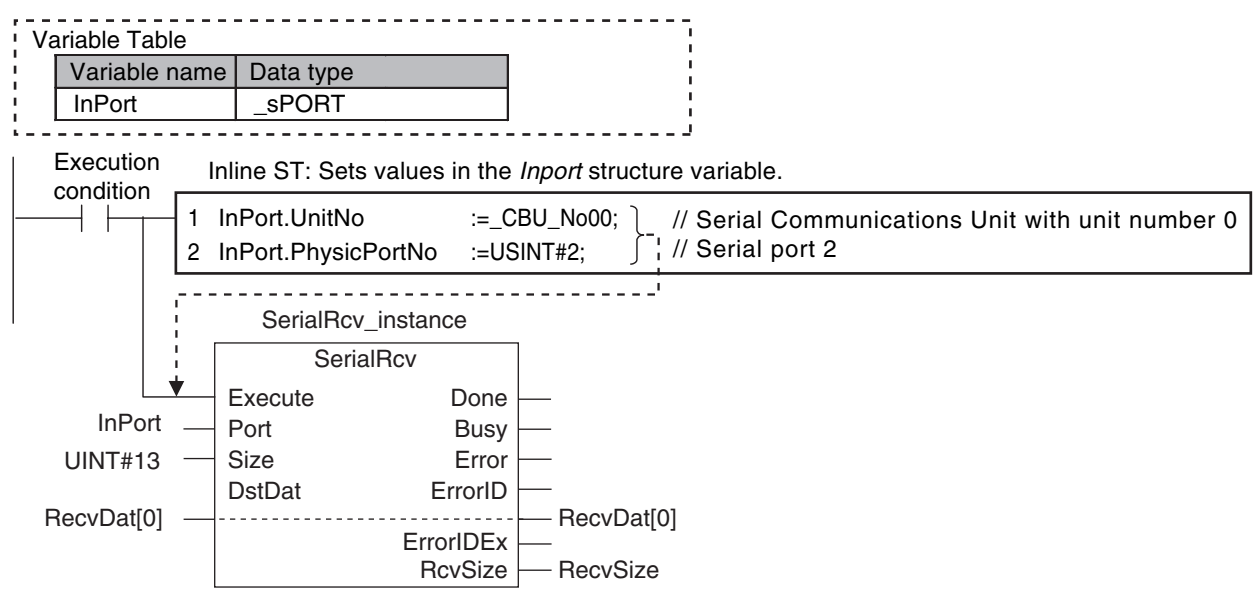

#### **6-7-3 Master Control**

#### **Introduction**

Master control is used to make output FALSE for all processing between the MC (Master Control Start) instruction and the MCR (Master Control End) instruction. Master control is useful to control the execution conditions of a relatively long series of instructions.

Refer to information on the MC and MCR instructions in the *NJ-series Instructions Reference Manual* (Cat. No. W502) for details.

#### **Master Control Programming Languages**

You can use master control in ladder diagrams.

You cannot use master control with ST. You also cannot use master control for inline ST inside a ladder diagram.

Example:

Inside a Master Control Region:

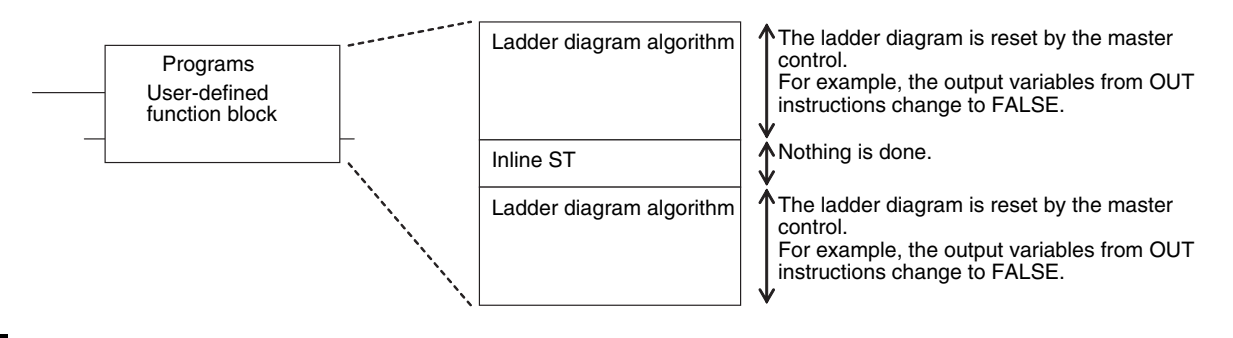

#### **Operation of Instructions That Are Reset in a Master Control Region**

Refer to information on the MC and MCR instructions in the *NJ-series Instructions Reference Manual* (Cat. No. W502) for the operation of other instructions in the master control region when master control is reset.

# 

## **Simulation, Transferring Projects to the Physical CPU Unit, and Operation**

This section describes simulation of Controller operation and how to use the results of simulation.

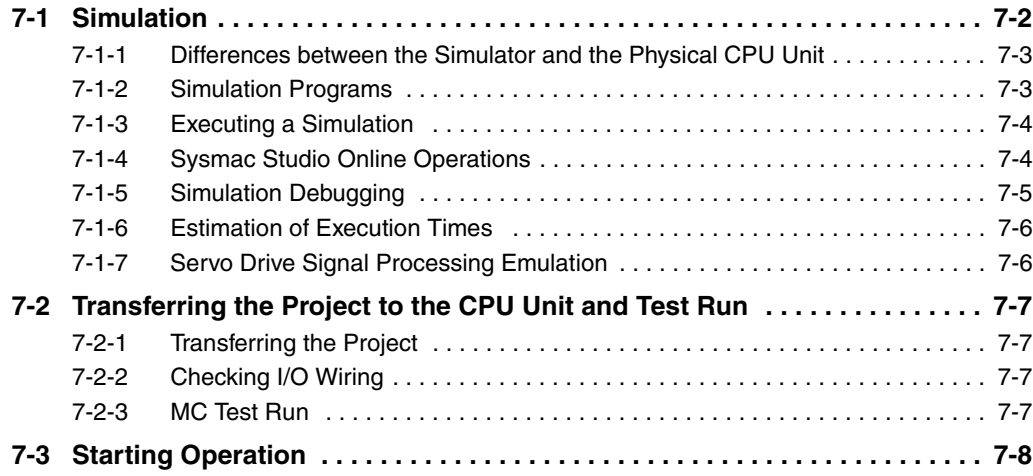

## <span id="page-265-0"></span>**7-1 Simulation**

This section describes simulation of the NJ-series Controller in the Sysmac Studio. Refer to the *Sysmac Studio Version 1 Operation Manual* (Cat. No. W504) for details.

The shaded steps in the overall procedure that is shown below are related to the simulation.

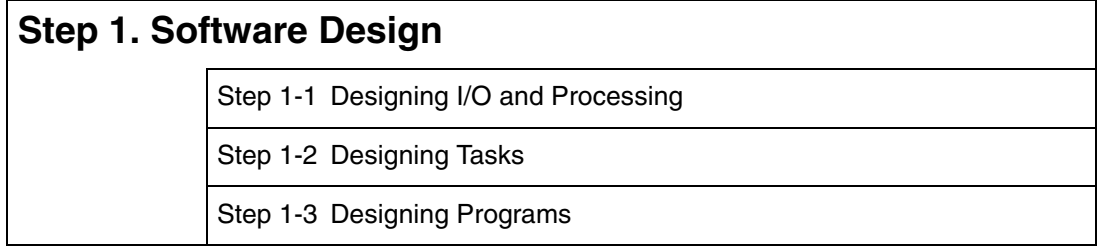

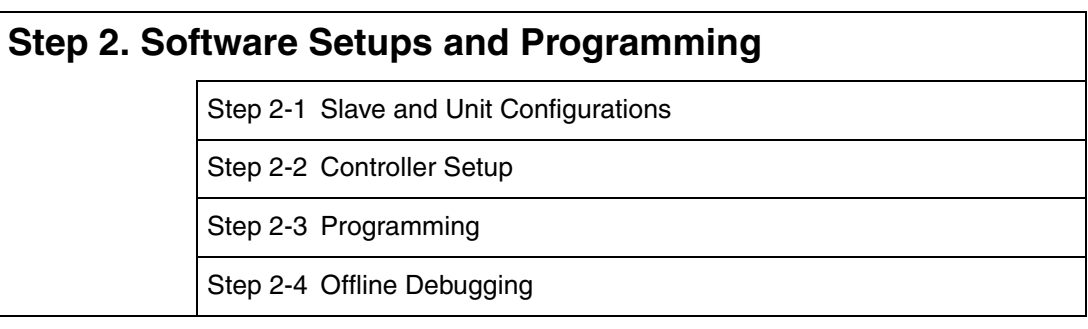

#### **Step 3. Mounting and Setting Hardware**

#### **Step 4. Wiring**

#### **Step 5. Confirming Operation and Starting Actual System Operation**

Refer to *[1-3 Overall Operating Procedure for the NJ-series Controller](#page-57-0)* for details.

You can simulate the following operations of the NJ-series Controller on the Sysmac Studio.

- **•** Simulation Program
- **•** Executing simulations (Simulations use a virtual controller that has the same functions as the physical CPU Unit.)
- **•** Debugging
- **•** Simulation Monitor
- **•** Estimation of Execution Times
- **•** Servo Drive Signal Processing Emulation

#### <span id="page-266-0"></span>**7-1-1 Differences between the Simulator and the Physical CPU Unit**

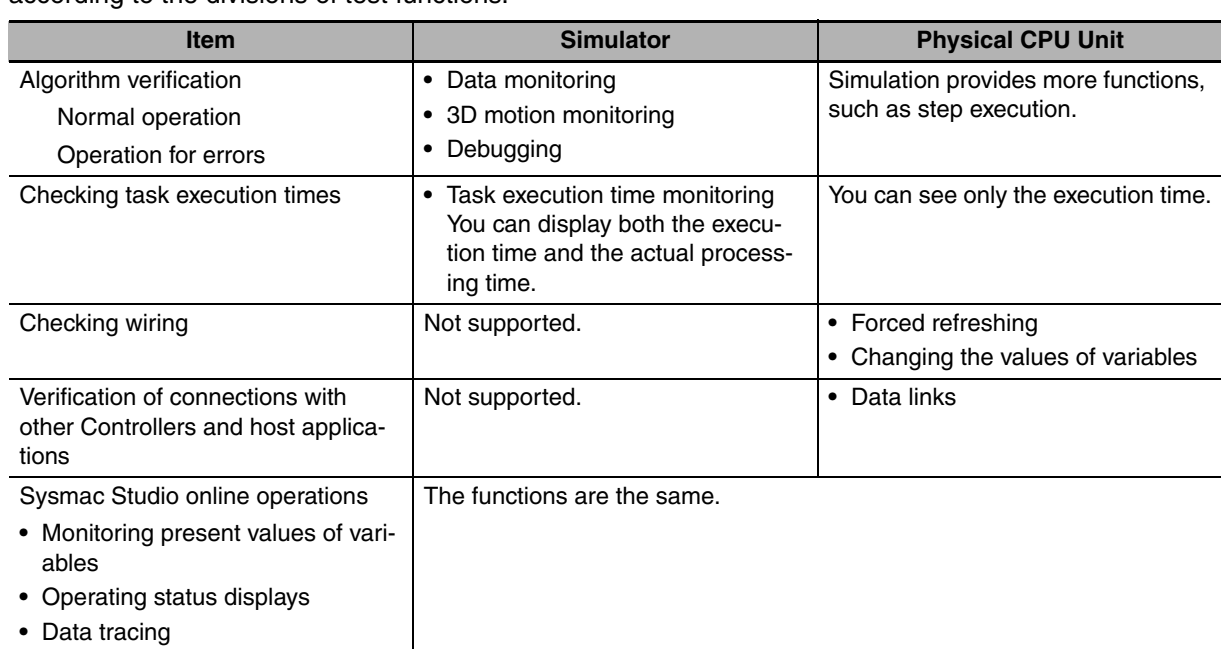

The differences between the functions of the Simulator and the physical CPU Unit are given below according to the divisions of test functions.

#### <span id="page-266-1"></span>**7-1-2 Simulation Programs**

A simulation program is a program or a program section of a ladder diagram that you can execute only on the Simulator. Simulation programs are treated as normal programs by the Simulator. Assign them to a task to execute them.

Program Sections

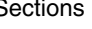

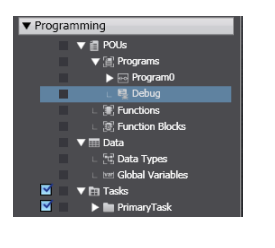

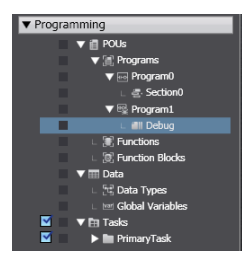

**7**

#### <span id="page-267-0"></span>**7-1-3 Executing a Simulation**

#### **Starting and Stopping Simulation**

Select *Simulation Pane* from the View Menu on the Sysmac Studio to open the Simulation Pane. Click the **RUN** Button to transfer the program and execute the simulation. When the simulation starts, the Editor and other Sysmac Studio panes are the same as when connected to the physical CPU Unit.

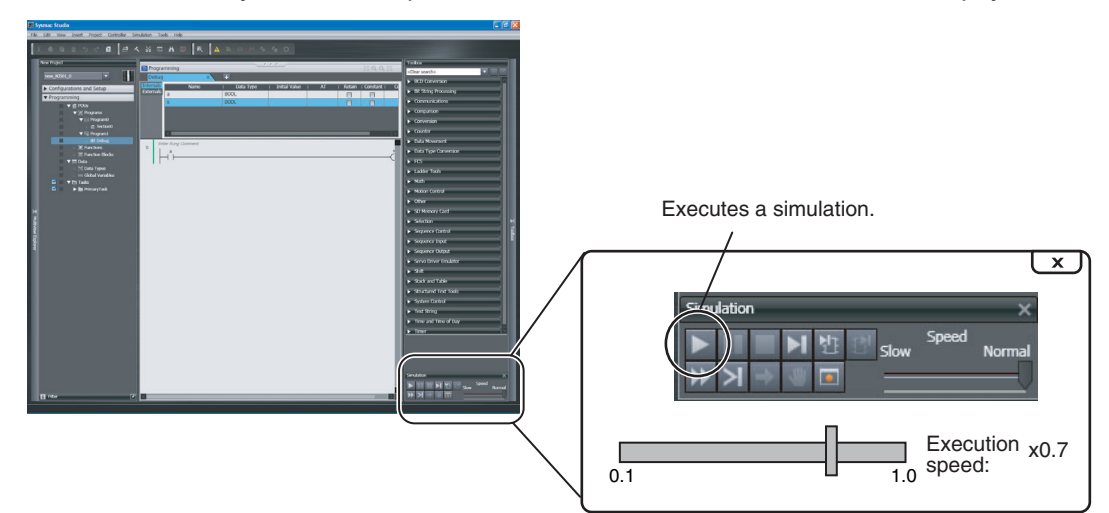

Click the **Stop** Button in the Simulation Pane to stop the simulation.

#### **Executing a Partial Simulation**

You can select what to simulate in the Multiview Explorer to execute a specific task, a specific section, or a program.

#### **Setting the Simulation Speed**

Drag the *Simulation Speed Slider* in the Simulation Pane. You can change the simulation speed from 0.1x to 1x. You can change the speed during a simulation.

#### <span id="page-267-1"></span>**7-1-4 Sysmac Studio Online Operations**

The Simulator provides the same online operations as those supported when the Sysmac Studio is connected to a physical NJ-series Controller.

- **•** Monitoring the present value of variables
- **•** Changing the present value of variables
- **•** Forced-refreshing variables
- **•** Operating status displays
- **•** Data tracing

#### <span id="page-268-0"></span>**7-1-5 Simulation Debugging**

You can use simulation debugging to stop the operation of the Simulator or to execute a program one step at a time to check the validity of the program logic.

#### **• Step Execution**

This function stops execution after only one step is executed. You can use step execution for ladder diagrams, ST, and inline ST.

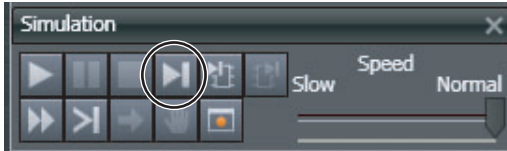

#### **• Continuous Step Execution**

This function continually performs step execution at a specified interval.

#### **• Step-In Execution**

This function performs step execution into a function block.

#### **• Step-out Execution**

This function performs step execution from a function block to the next instruction.

#### **• One-period Execution**

This function executes the current task for one period. Execution pauses at the beginning of the program in the next period.

#### $\bullet$  **Breakpoints**

This function is used to specify a location in the program and pause the Simulator at that location during execution.

#### **• Pausing**

This function pauses operation of the Simulator.

#### **• Conditional Breaks**

This function stops the execution of the program at a breakpoint when the specified stopping condition is met. You can combine multiple conditions with OR logic as the condition.

#### **• Cycling Power**

This function simulates turning the power OFF and ON (resetting).

**7**

#### <span id="page-269-0"></span>**7-1-6 Estimation of Execution Times**

This function adds the program execution time, refreshing time, and other required times to display estimated processing time for each task based on the times computed during simulations.

#### **Task Execution Time Monitor Display**

The display is the same as when connected to a physical CPU Unit. Only the task execution time is displayed when you are connected to a physical CPU Unit.

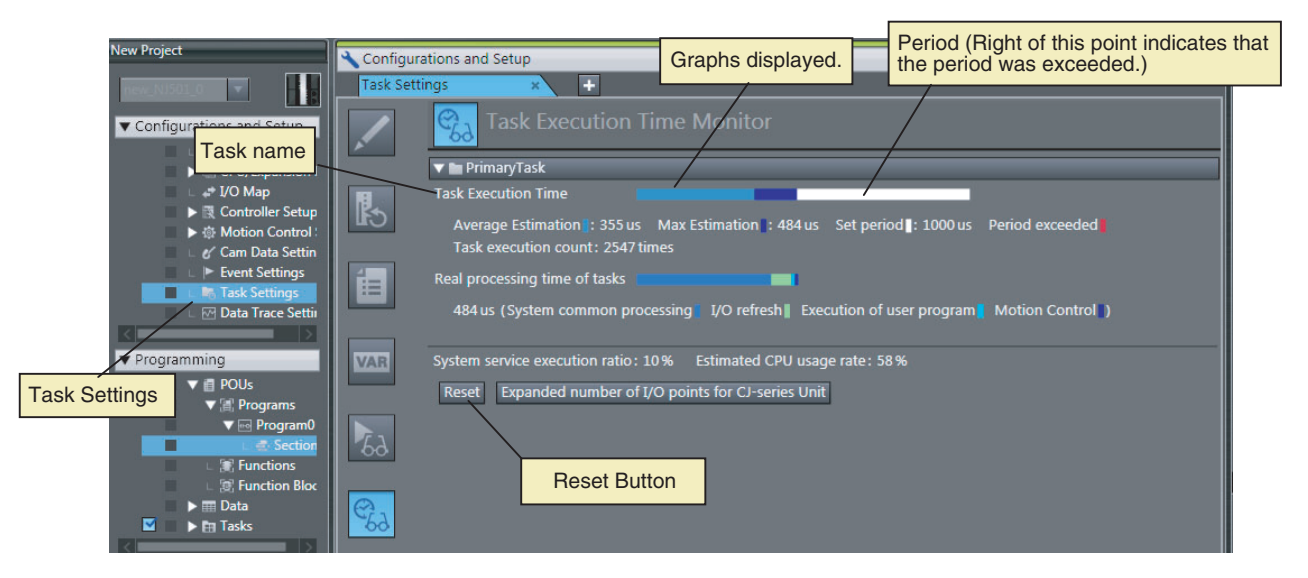

#### <span id="page-269-1"></span>**7-1-7 Servo Drive Signal Processing Emulation**

You can emulate the signal processing of the Servo Drive, and move the Servo axes in the Simulator with actual axis settings. This provides virtual outputs of the Servo status and other signals (e.g., waiting for in-position state signal and Servo ON signal) to perform a simulation without changing the program.

## <span id="page-270-0"></span>**7-2 Transferring the Project to the CPU Unit and Test Run**

This section describes how to use the Sysmac Studio to transfer the user program to the physical CPU Unit and perform an MC Test Run.

#### <span id="page-270-1"></span>**7-2-1 Transferring the Project**

Use the Sysmac Studio to transfer the project to the physical Controller.

- *1* Go online with the Controller, and then select *Synchronization* from the Controller Menu. The data on the computer and the data in the physical Controller are compared automatically.
- *2* Click the **Transfer to Controller** Button.

**Note** Use the Synchronization Menu of the Sysmac Studio to upload and download data.

#### <span id="page-270-2"></span>**7-2-2 Checking I/O Wiring**

You can check the wiring by using forced refreshing of real I/O from the I/O Map or Watch Tab Page.

#### <span id="page-270-3"></span>**7-2-3 MC Test Run**

MC Test Run is used mainly to perform the following operations from the Sysmac Studio without a user program.

- **•** Checking wiring: You can monitor Servo Drive connector I/O signals and Servo Drive status.
- **•** Checking the operation and direction of the motor: You can turn ON the Servo and jog axes.
- **•** Checking electronic gear settings: You can perform relative positioning, and check and change travel distances.
- **•** Checking homing: You can check the homing operation.

Connect online to the CPU Unit from the Sysmac Studio and perform the MC Test Run on the MC Test Run Tab Page. Refer to the *NJ-series CPU Unit Motion Control User's Manual* (Cat. No. W507) for details.

Use the following procedure.

*1* After you complete the necessary wiring, connect the Sysmac Studio online to the CPU Unit.

*2* Create axes, assign the axes, and set the following axis parameters.

Axis parameter settings required for MC Test Run operation: Unit of Display, Command Pulse Count Per Motor Rotation, Work Travel Distance Per Motor Rotation, Maximum Velocity, Maximum Jog Velocity, Maximum Acceleration Rate, Maximum Deceleration Rate, Software Limit Function Selection, Software Limits, and Count Mode

**3** Open the MC Test Run Tab Page and perform the following.

Example:

- **•** Monitor and check wiring.
- **•** Jogging to check the direction of the motor
- **•** Check travel distances for relative positioning (electronic gear settings).
- **•** Confirming the homing operation

**7**

## <span id="page-271-0"></span>**7-3 Starting Operation**

This section describes how to use the Sysmac Studio to operate the NJ-series Controller. Use the Sysmac Studio to start operation of the CPU Unit.

## 8

## **CPU Unit Status**

This section describes CPU Unit status.

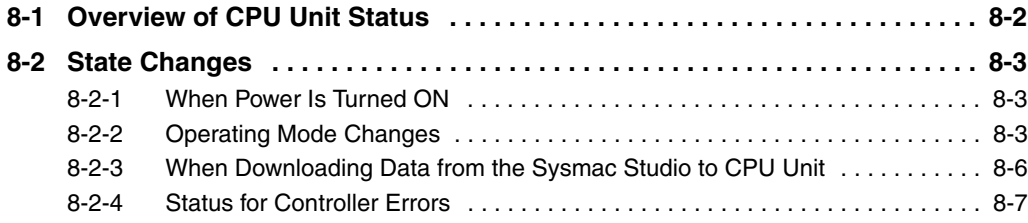

## <span id="page-273-0"></span>**8-1 Overview of CPU Unit Status**

This section provides an overview of the states of an NJ-series CPU Unit.

An NJ-series CPU Unit can be in any of three states: startup state, ready state, or error state. The CPU Unit changes between these states for the following events.

- **•** When power is turned ON
- **•** When operating mode changes
- **•** When downloading data from the Sysmac Studio to CPU Unit
- **•** When Controller error occurs

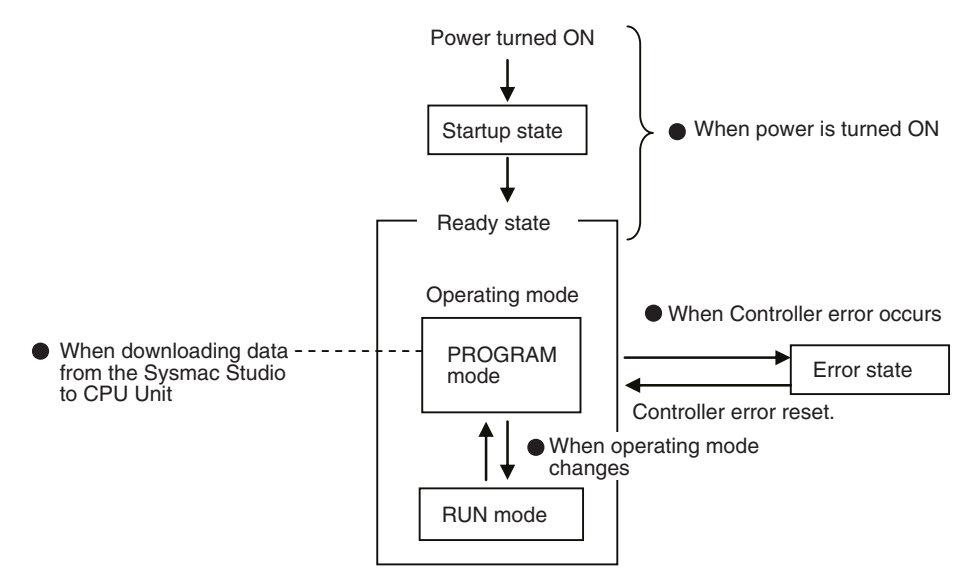

## <span id="page-274-1"></span>**8-2 State Changes**

This section describes the changes in states that can occur for an NJ-series CPU Unit.

#### <span id="page-274-0"></span>**8-2-1 When Power Is Turned ON**

#### **Status until Ready State**

The CPU Unit is ready to operate 10 to 20 seconds after the power supply to the Controller is turned ON. All outputs from Basic Output Units are OFF during this time. External communications are not performed and the RUN indicator flashes. (This is called the startup state.)

#### **Status after Ready State**

#### **• Operating Modes**

When the CPU Unit enters the ready state, it will change to the operating mode that you specify in the Controller Configurations and Setup (*Startup Mode* setting in the Basic Settings in **Configurations and Setup** − **Controller Setup** − **Operation Settings**). You can set the operating mode at startup to RUN mode or PROGRAM mode. Refer to *[8-2-2 Operating Mode Changes](#page-274-2)* for information on the operating modes.

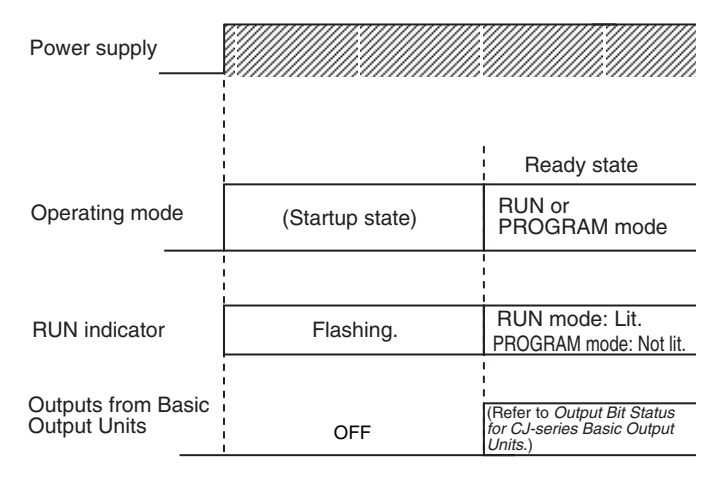

#### **• Status of Output Bits for EtherCAT Slaves**

The status of slave outputs before the start of EtherCAT communications depends on settings in the slaves. After EtherCAT communications start, the slaves output the values of the device variables. The values of device variables in RUN mode depend on the results of user program execution. These values then determine the output values of slaves.

#### <span id="page-274-2"></span>**8-2-2 Operating Mode Changes**

You can start and stop the execution of the user program when the CPU Unit is in Ready State. You change the operating mode to start and stop user program execution.

#### **Operating Modes**

There are two operating modes: RUN mode and PROGRAM mode.

#### **• RUN Mode**

The user program is executed in RUN mode. The default setting of the operating mode at startup is RUN mode.

#### z **PROGRAM Mode**

The user program is not executed in PROGRAM mode. Use this mode to transfer the project (with the user program) and check I/O wiring.

#### **Operating Modes and Functions**

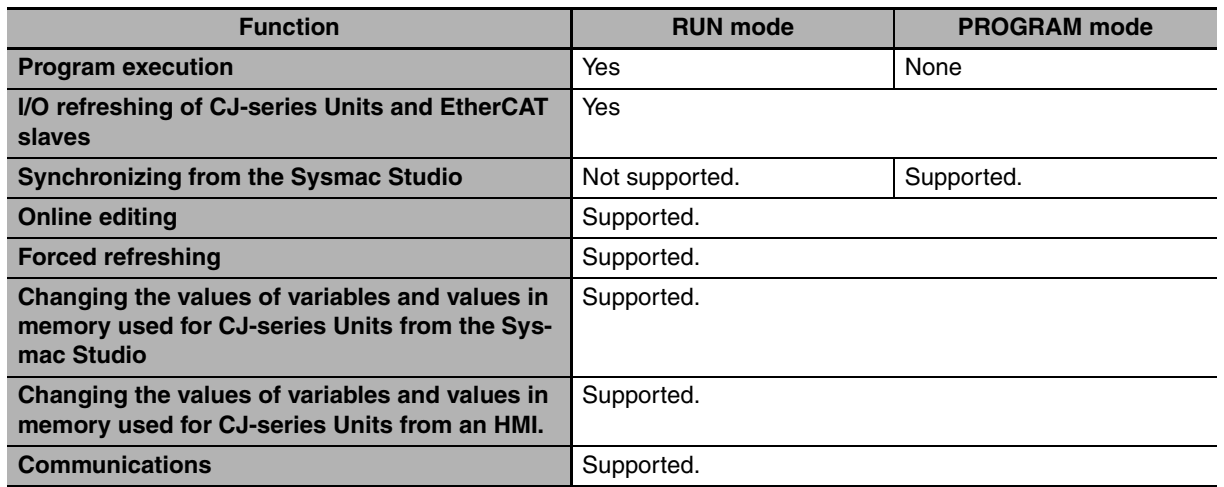

#### **Operating Mode at Startup**

You can set the operating mode that is used at startup in the Controller Setup under the Configurations and Setup on the Sysmac Studio, as shown below.

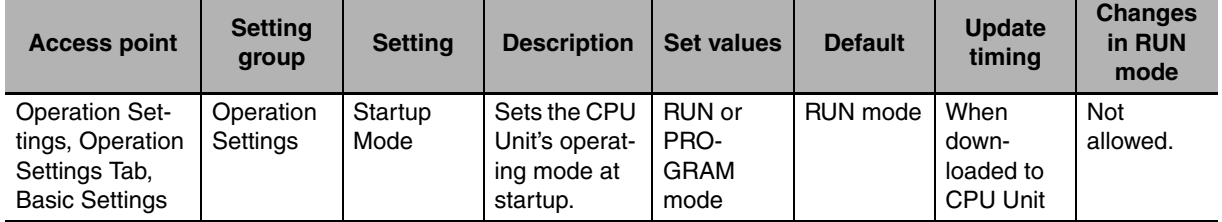

#### **Operation for Operating Mode Changes**

#### **• Changes in Values of Variables**

When the operating mode changes between RUN and PROGRAM mode, the values of variables and the status of errors are affected as given in the following table.

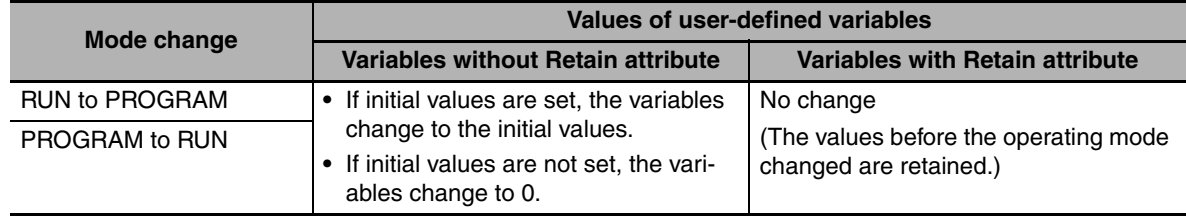

#### **Precautions for Safe Use**

Always confirm the safety of the controlled system before you change the operating mode or the setting of the Startup Mode.

#### **• Status of Output Bits for EtherCAT Slaves**

The output data sent from the EtherCAT Master Function Module is used regardless of the operating mode of the CPU Unit.

#### $\bullet$  **Servo Drive Status**

If the operating mode changes from RUN to PROGRAM mode during a motion control operation, the axes will decelerate to a stop at the maximum deceleration rate.

#### **Checking the Operating Mode**

You can check the operating mode on the front-panel indicators, from the Sysmac Studio, or from system-defined variables.

#### **• Checking Operating Mode on Indicators on Front of CPU Unit**

The RUN indicator on the front of the CPU Unit indicates the operating mode as described below.

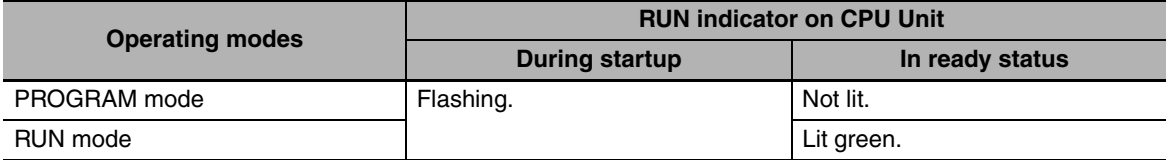

#### **• Checking the Operating Mode from the Sysmac Studio**

You can check the operating mode from the Controller Status Pane of the Sysmac Studio.

#### **Controller Status Pane**

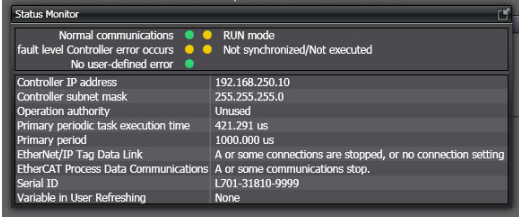

#### **Additional Information**

Use the RUN output on the Power Supply Unit to externally output a signal in RUN mode.

#### **Changing the Operating Mode**

#### **• Changing the Operating Mode**

You can change the operating mode from the Sysmac Studio.

#### **Changing the Operating Mode at Startup**

When the power supply to the Controller is turned ON, the CPU Unit enters RUN mode by default. Change the setting of the *Startup mode* in the Basic Settings to PROGRAM mode in **Configurations and Setup** − **Controller Setup** − **Operation Settings** on the Sysmac Studio.

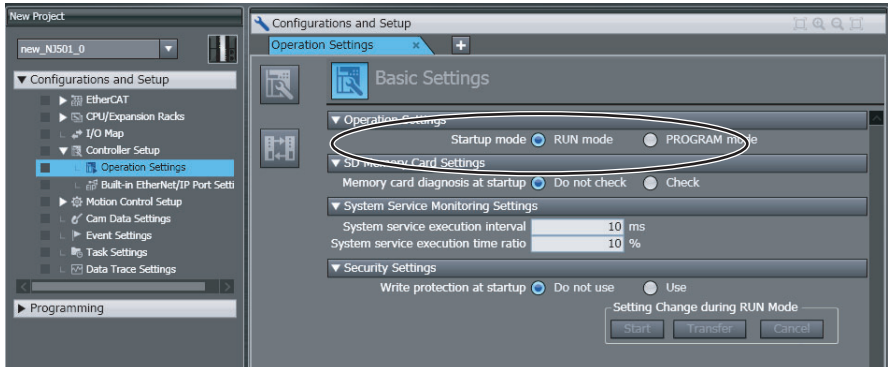

#### **Changing the Operating Mode from the Sysmac Studio**

Use the following procedure.

**•** Select *Mode - Run* from the Controller Menu.

#### <span id="page-277-0"></span>**8-2-3 When Downloading Data from the Sysmac Studio to CPU Unit**

The operation that occurs when you download the project data from the Sysmac Studio to the CPU Unit is described below.

#### **Operation during Downloads**

#### **• Status of Output Bits for EtherCAT Slaves**

The output status is controlled by the settings in the EtherCAT slave.

#### **• Output Bit Status for CJ-series Basic Output Units**

When you change from RUN mode to PROGRAM mode, the memory used for CJ-series Units is initialized to all zeros (16#0000). I/O refreshing is performed with those values.

#### **Operation after Downloads**

#### **• Status of Output Bits for EtherCAT Slaves**

The EtherCAT slaves perform initial processing after the download is completed. In the same way as for the download process, the operation of the slaves during this time depends on the settings in the EtherCAT slaves. Guidelines for the time required for initial processing after the download are given in the following table.

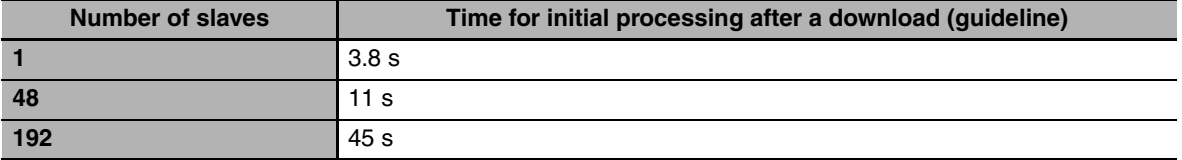

The status is as follows after initial processing:

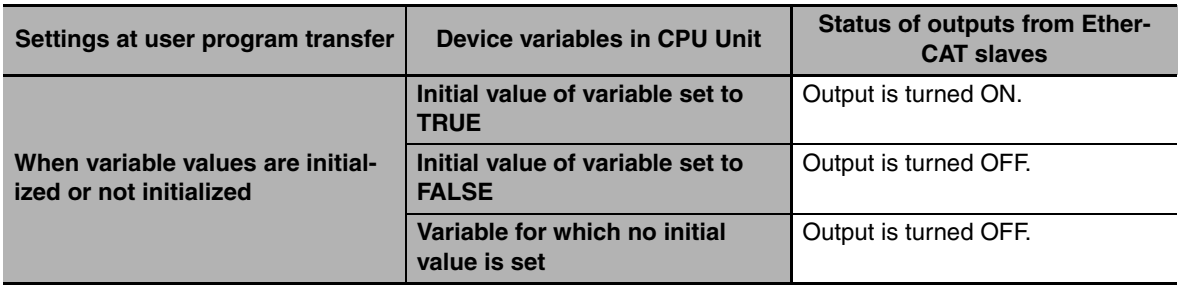

#### $\bullet$  **Output Bit Status for CJ-series Basic Output Units**

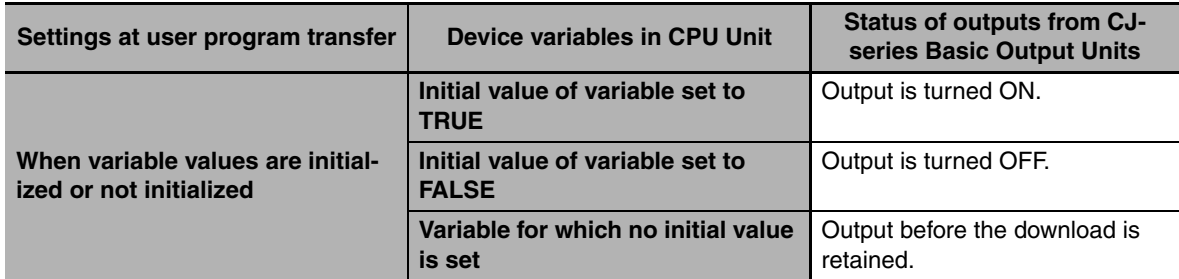

#### <span id="page-278-0"></span>**8-2-4 Status for Controller Errors**

An error that is defined by the NJ-series system is called a Controller error. The following tables give the operation of function modules and the CPU Unit itself when a Controller error occurs.

#### **Function Module Operation for Controller Errors in RUN Mode**

The following table lists function module operations when a Controller error occurs in RUN mode.

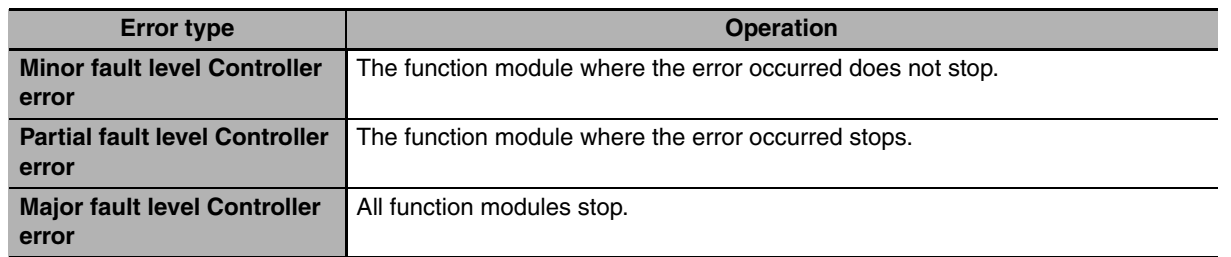

Refer to *[12-1-3 Non-fatal error in CPU Unit](#page-369-0)* for details on Controller errors.

## 9

## **CPU Unit Functions**

This section describes the functionality provided by the CPU Unit.

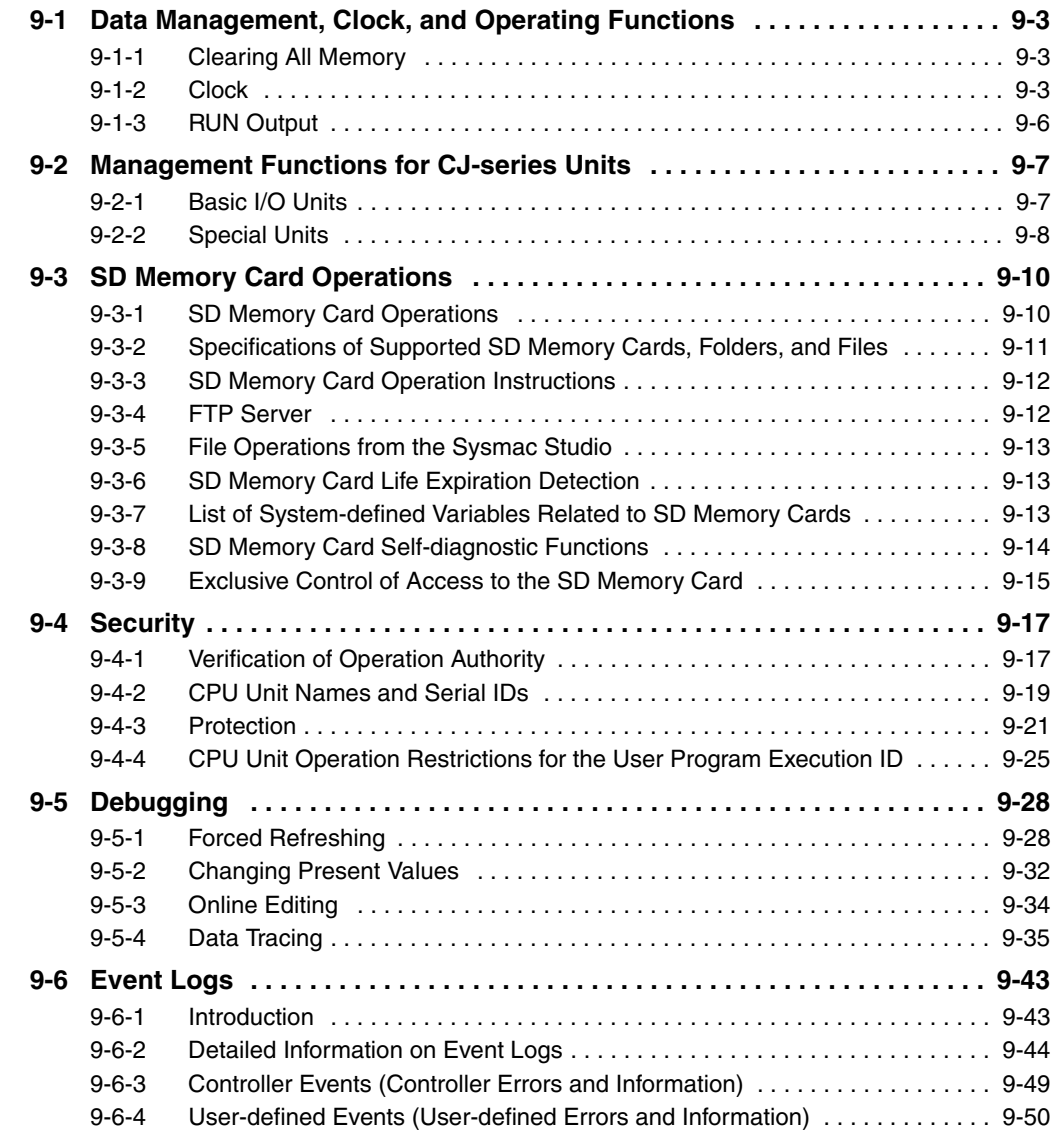

**[9-7 Using the Sysmac Studio to Back Up and Restore Data . . . . . . . . . . . . . . 9-57](#page-336-0)** [9-7-1 Backing Up and Restoring the Present Values of Battery-backup Memory . .9-57](#page-336-1)

## <span id="page-282-0"></span>**9-1 Data Management, Clock, and Operating Functions**

This section describes the data management, clock, and operating functions.

#### <span id="page-282-1"></span>**9-1-1 Clearing All Memory**

You can initialize the user program, Controller Configurations and Setup, and variables in the CPU Unit to the defaults from the Sysmac Studio. This is called the Clear All Memory operation.

#### **Precautions for Correct Use**

- **•** The Clear All Memory operation can be performed only in PROGRAM mode.
- **•** You cannot execute the Clear All Memory operation when write protection is set in the security functions.
- **•** Do not turn OFF the power supply to the Controller during the Clear All Memory operation.

After you clear the memory, the CPU Unit operates in the same way as immediately after you create the system configuration with the CPU Unit in the factory default condition.

The absolute encoder home offset is not cleared.

#### **• Operations from the Sysmac Studio**

Connect the Sysmac Studio to the CPU Unit online, and select *Clear All Memory* from the Controller Menu.

#### <span id="page-282-2"></span>**9-1-2 Clock**

#### **Introduction**

A clock (RTC) is built into the CPU Unit. The clock data from this clock is used for timestamps in the event logs and for the time and date of files that are created on the SD Memory Card.

The following functions are supported.

- **•** Reading/writing the clock from the Sysmac Studio
- **•** Reading/writing the clock with instructions
- **•** Reading the clock from system-defined variables (Writing is not possible.)
- **•** Correcting the clock from an NTP Server

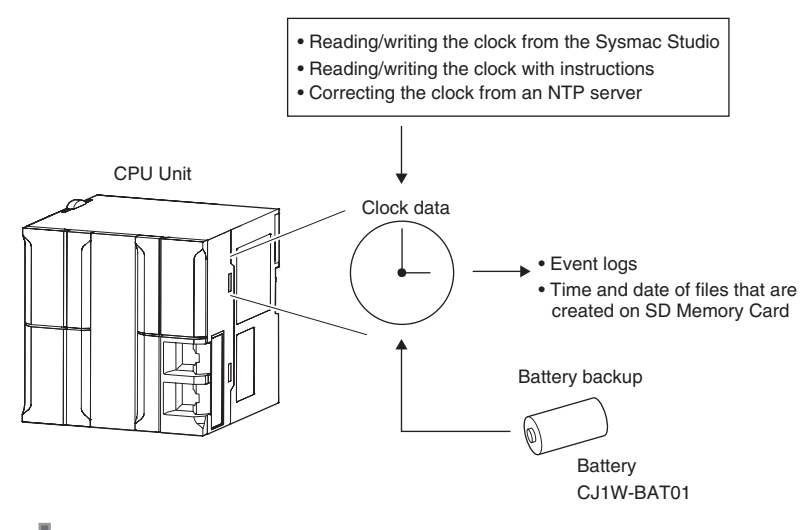

#### **Precautions for Correct Use**

The clock data is retained by the Battery when the power is turned OFF. The clock data is not correct when the power is turned ON. You can reset the clock data from an NTP server over an EtherNet/IP network after the power is turned ON.

#### $\bullet$  **Clock Data Range**

The range of the clock is 1970-01-01 to 2106-02-06 (January 1, 1970 to February 6, 2106).

#### **• Setting the Time Zone and the Local Time**

You must set the time zone and local time for use outside of Japan. You can set the time zone from the Sysmac Studio in the Controller Clock Dialog Box. You can still use the CPU Unit's internal clock even if you do not set the time zone. Clock data that is read by the CPU Unit from an external device and the clock data that is set are the local time based on the time zone.

#### **Additional Information**

When a Battery is not mounted or when the Battery voltage is low, the time zone setting is retained, but the clock data is not retained and will not be correct.

#### **Setting the Clock Data**

Use one of the following methods.

#### **• Changing Clock Data from the Sysmac Studio**

You can use the Sysmac Studio to synchronize the clock data of the built-in clock with the clock on the computer.

#### **• Changing Clock Data with Instructions**

You can use the SetTime instruction to set the clock data.

#### **• Changing the Clock Data from an NTP Server**

You can use an NTP server on EtherNet/IP to set the clock data.

#### **Correcting the Clock from an NTP Server**

#### $\bullet$  Application

In a network system, the clock data must be shared by the entire system. NTP is supported to enable easy time synchronization.

#### $\bullet$  **Specifications**

An NTP client is provided.

Refer to the *NJ-series Built-in EtherNet/IP User's Manual* (Cat. No. W506) for details.

#### **Reading the Clock Data**

If the clock data is incorrect, the incorrect value is read.

#### **• Reading the Clock Data from Instructions**

You can use the GetTime instruction to read the clock data from the user program.

#### **• Reading the Clock from System-defined Variables (Writing Is Not Possible)**

You can use the following system-defined variable to read the clock data. *\_CurrentTime* (System Time)

#### ● Sysmac Studio Procedure

You can select *Controller Clock* from the Controller Menu of the Sysmac Studio to display the clock data.

#### **Logging**

When you change the clock data, an event is recorded in the event log. However, nothing is recorded in the event log if the time is corrected for the NTP.

#### **Related System-defined Variables**

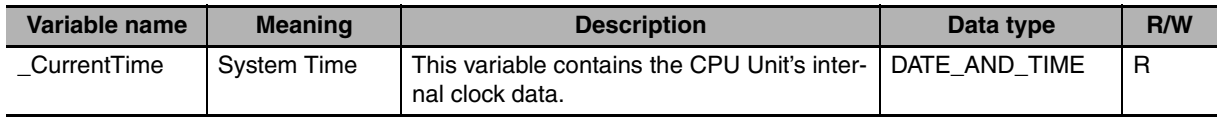

#### <span id="page-285-0"></span>**9-1-3 RUN Output**

#### **Introduction**

The RUN output on the NJ-P $\square$ 3001 Power Supply Unit is ON while the CPU Unit is operating.

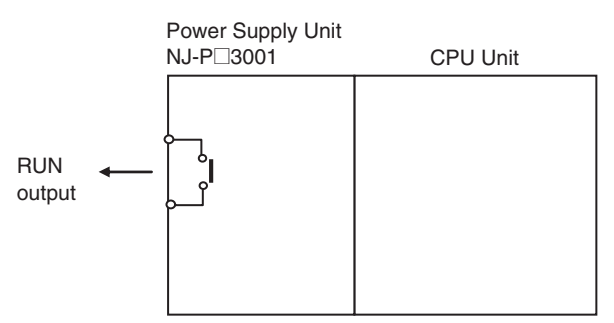

The RUN output operates as shown in the following table.

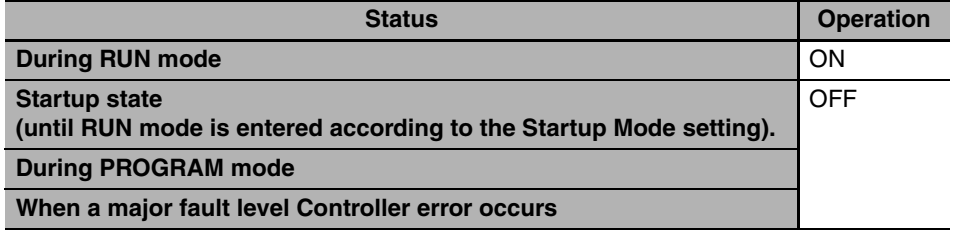

The ratings of the RUN output on an NJ-P<sup>1</sup>3001 Power Supply Unit are as follows:

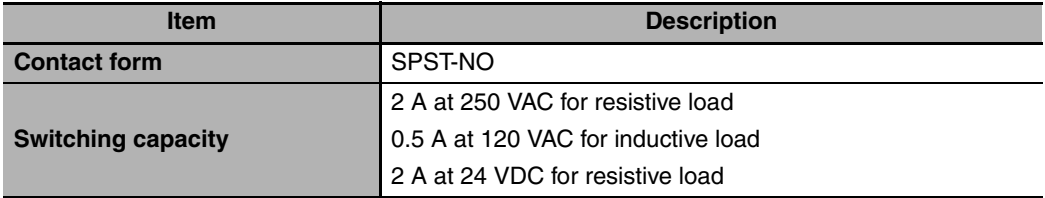

#### **Application**

You can use the RUN output for the following purposes:

- **•** Obtain a signal to notify the host that the CPU Unit is functioning normally and is currently operating.
- **•** Synchronize the completion of startup of more than one CPU Unit
- **•** Release interlocks when the CPU Unit starts operation.

#### **Precautions for Safe Use**

It takes up to approximately 10 to 20 s to enter RUN mode after the power is turned ON. During that time, outputs will be OFF and external communications are not performed. Use the RUN output on the Power Supply Unit, for example, to implement fail-safe circuits so that external devices do not operate incorrectly.

## <span id="page-286-0"></span>**9-2 Management Functions for CJ-series Units**

This section describes the management functions used for Units in the Controller.

#### <span id="page-286-1"></span>**9-2-1 Basic I/O Units**

#### **Introduction**

You can increase the input response time to reduce chattering and the effects of external noise. You can decrease the input response time to enable detection of shorter input pulses. Do not set the ON response time or OFF response time to less than the refresh time.

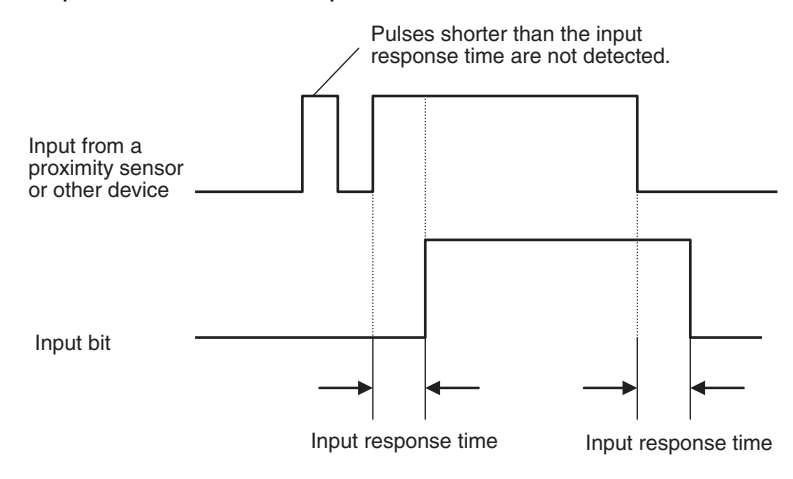

#### **Setting Methods**

From the Multiview Explorer of the Sysmac Studio, double-click **CPU/Expansion Racks** under **Configurations and Setup**. Then select the input response times in the Unit information for the Basic I/O Units.

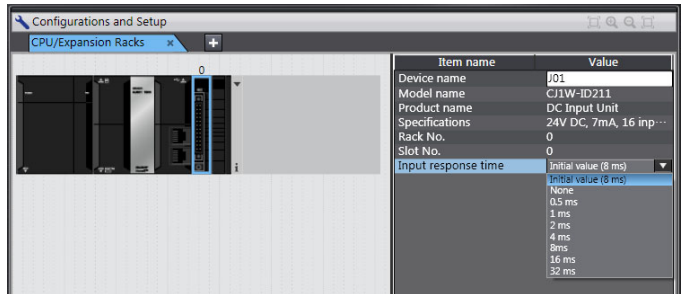

You must do either of the following to enable the settings.

- **•** Cycle the power supply to the Controller.
- **•** Reset the Controller (the entire CPU Unit) from the Sysmac Studio.

#### **Related System-defined Variables**

The set values for the input response times of the Basic Input Units are output to the following systemdefined variable.

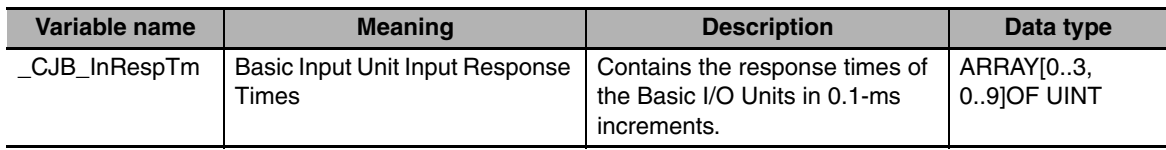

#### <span id="page-287-0"></span>**9-2-2 Special Units**

#### **Restarting Special Units**

You can restart a Special Unit (Special I/O Unit or CPU Bus Unit) to enable values that are set for it. If you restart a Special Unit, you do not have to cycle the power supply to the Controller. Execute the following ResetUnit (Restart Unit) instruction to restart Special Units.

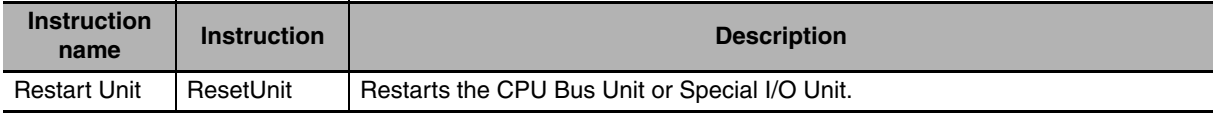

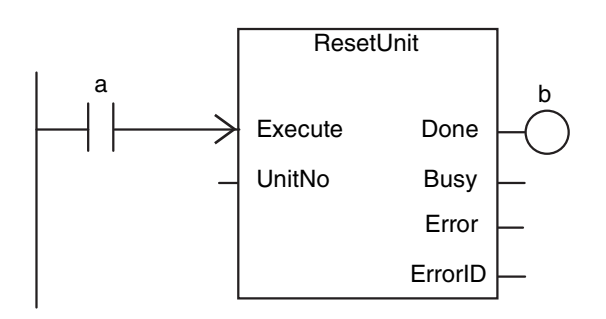

The ResetUnit instruction restarts a Special Unit across multiple task periods when execution condition *a* changes to TRUE. If the restart ends normally, the output variable *Done* (normal end) changes to TRUE and variable *b* therefore changes to TRUE.

If Special Unit settings are changed in any of the following ways, you must restart the Special Unit or cycle the power supply to the Controller.

- **•** Editing from the Special Unit Setting Pane of the Sysmac Studio
- **•** Editing from the I/O Map or Watch Tab Page
- **•** Setting the user program

#### **• Related System-defined Variables**

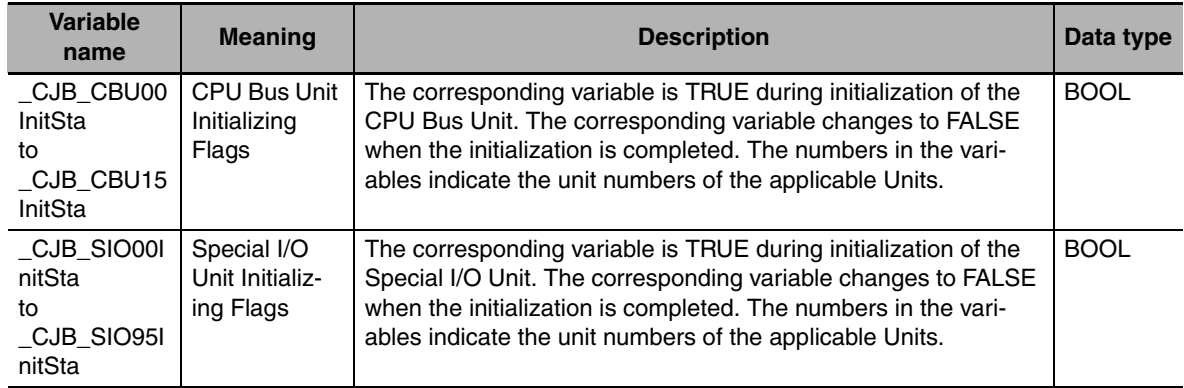
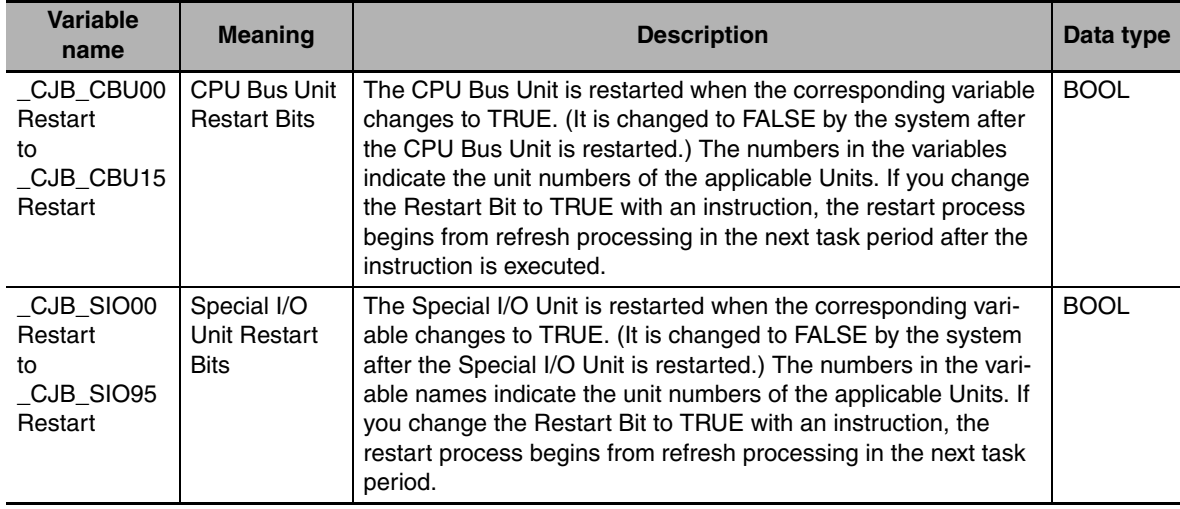

## **9-3 SD Memory Card Operations**

This section describes the functions that you can use for SD Memory Cards.

### **9-3-1 SD Memory Card Operations**

The NJ-series CPU Unit supports the following functions for SD Memory Cards.

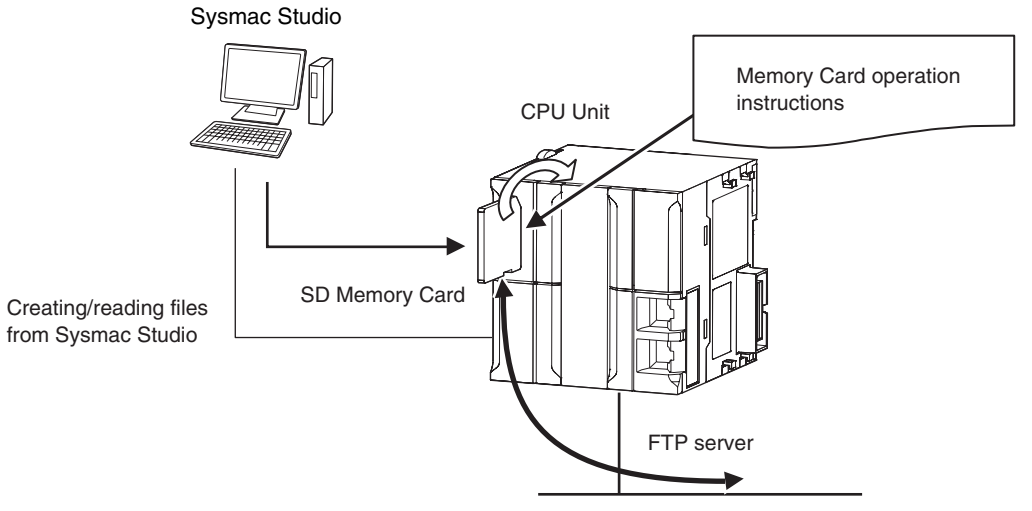

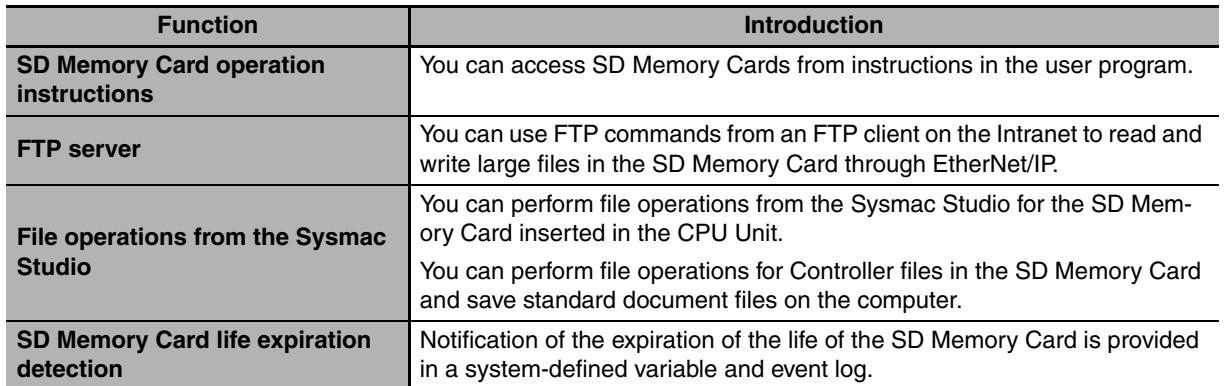

### **9-3-2 Specifications of Supported SD Memory Cards, Folders, and Files**

### **SD Memory Card Specifications**

You can use any SD or SDHC Memory Card, but operation has been verified only for the following OMRON SD Memory Card. Normal operation may not be possible with any other SD Memory Cards.

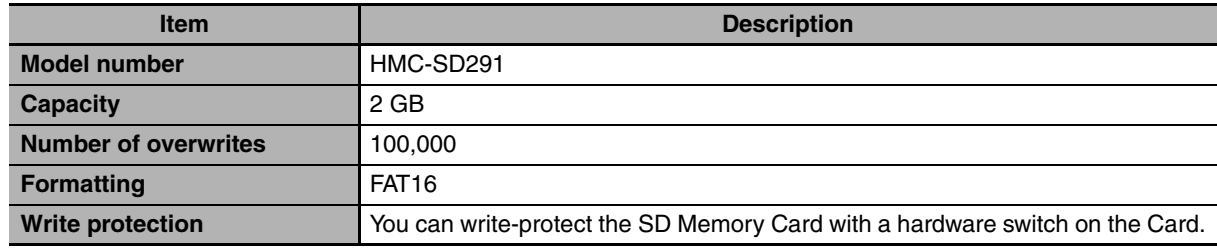

The system-defined variable *\_Card1Err* (SD Memory Card Error Flag) changes to TRUE (observation level) in the following cases.

**•** When there is a format error

If an error occurs, the SD PWR indicator on the front of the CPU Unit goes out, and accessing the SD Memory Card will not be possible.

### **Folder and File Specifications**

#### **• Character Restrictions**

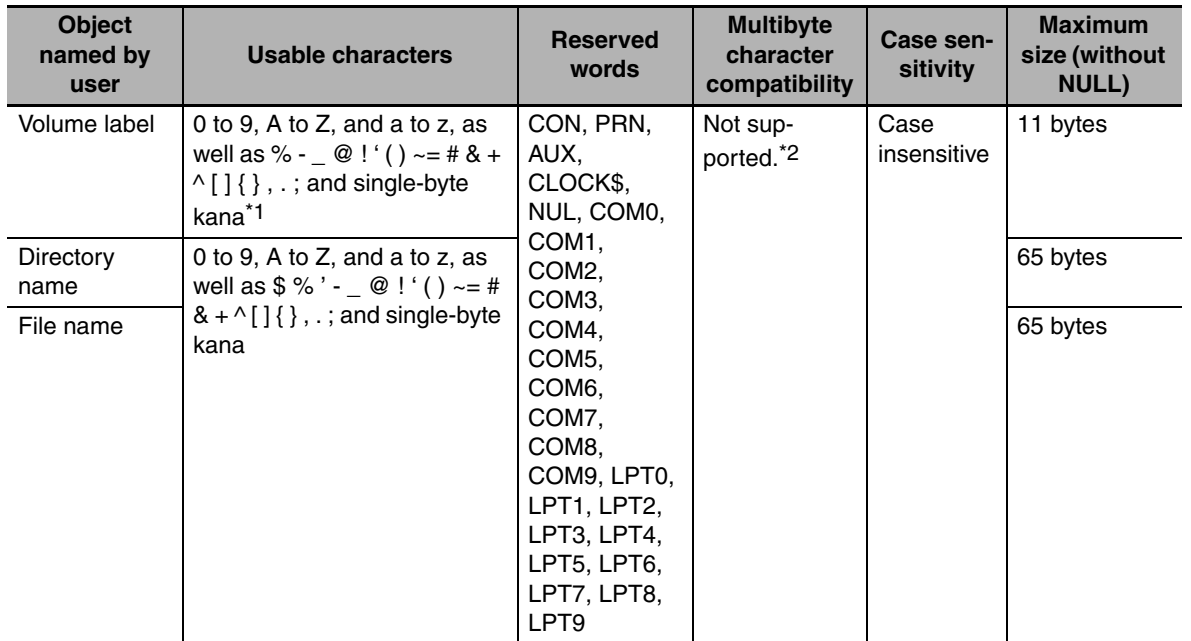

- \*1 You cannot begin volume label names with a space.
- \*2 Even if the computer supports multibyte characters (e.g., for Japanese), you cannot use them in the CPU Unit.

#### $\bullet$  **Subdirectory Levels**

You can create up to 5 levels (example: f1/f2/f3/f4/f5/abc.txt)

#### **• Number of Files in the Root Directory**

511 max.

**9**

### **9-3-3 SD Memory Card Operation Instructions**

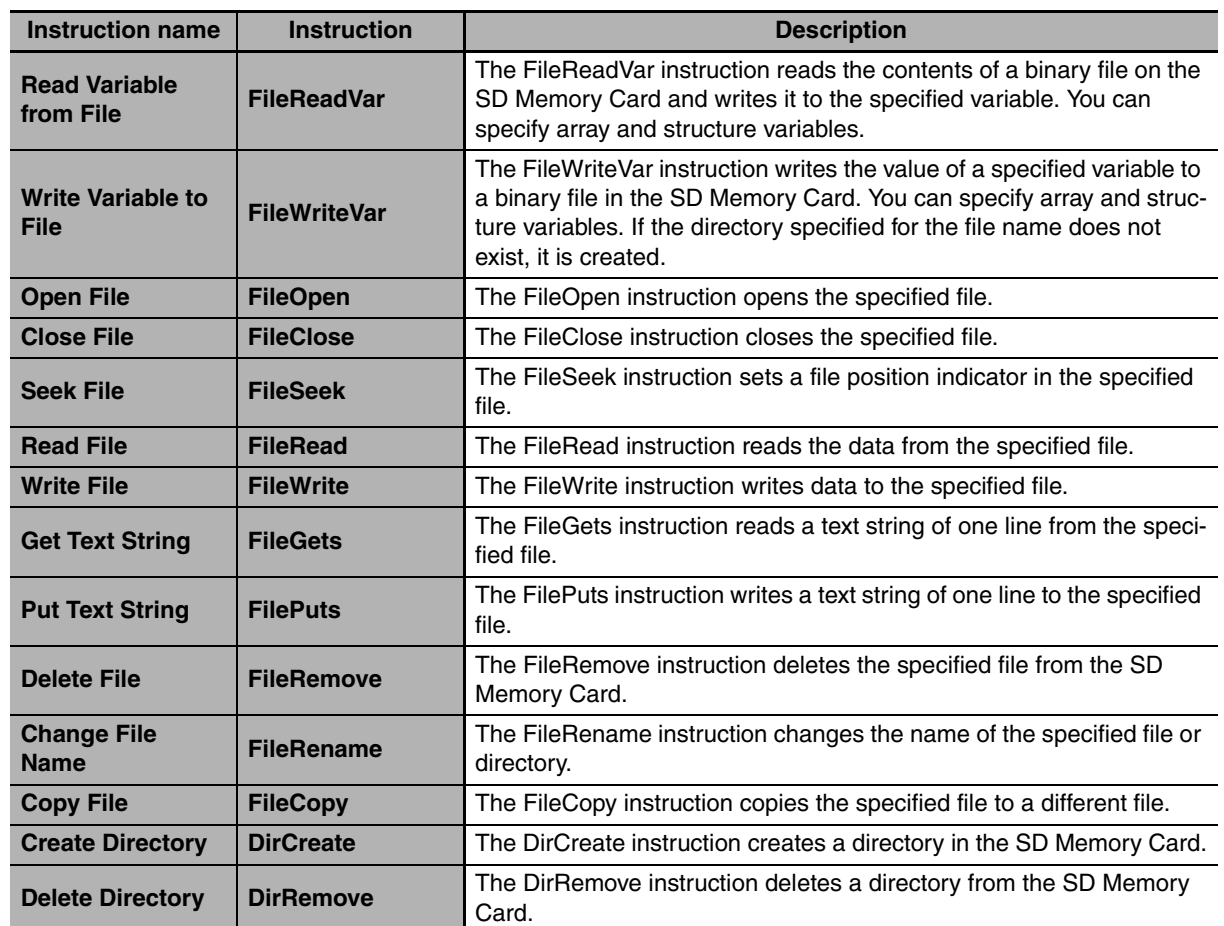

You can perform various operations on the SD Memory Card by using the following instructions.

### **9-3-4 FTP Server**

You can read and write files on the SD Memory Card via EtherNet/IP by sending FTP commands to the built-in EtherNet/IP port from an FTP client.

Refer to the *NJ-series CPU Unit Built-in EtherNet/IP User's Manual* (Cat. No. W506) for details.

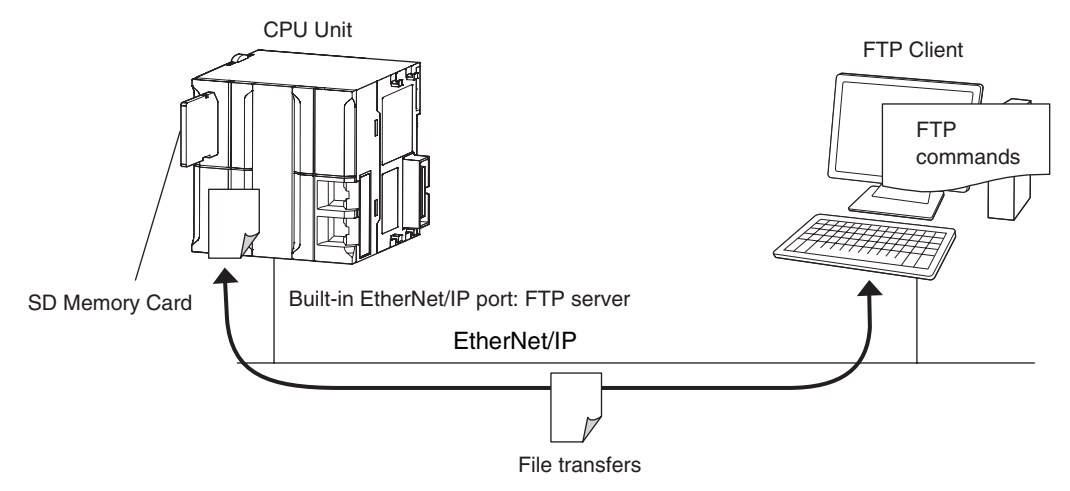

### **9-3-5 File Operations from the Sysmac Studio**

You can perform file operations from the Sysmac Studio for the SD Memory Card inserted in the CPU Unit. In addition to Controller files, you can also store document files or other files on the SD Memory Card.

### **9-3-6 SD Memory Card Life Expiration Detection**

You can determine the remaining life of the SD Memory Card before the Card becomes physically deteriorated.

You can determine the remaining life of the SD Memory Card with the following functions.

- **•** System-defined variable *\_Card1Deteriorated* (SD Memory Card Life Warning Flag)
- **•** SD Memory Card Life Exceeded (Observation) record in the event log

The life of the SD Memory Card is checked when the power is turned ON and periodically while the SD Memory Card is inserted.

When the end of the life of the SD Memory Card is detected, save the data on the SD Memory Card and replace the SD Memory Card.

### **9-3-7 List of System-defined Variables Related to SD Memory Cards**

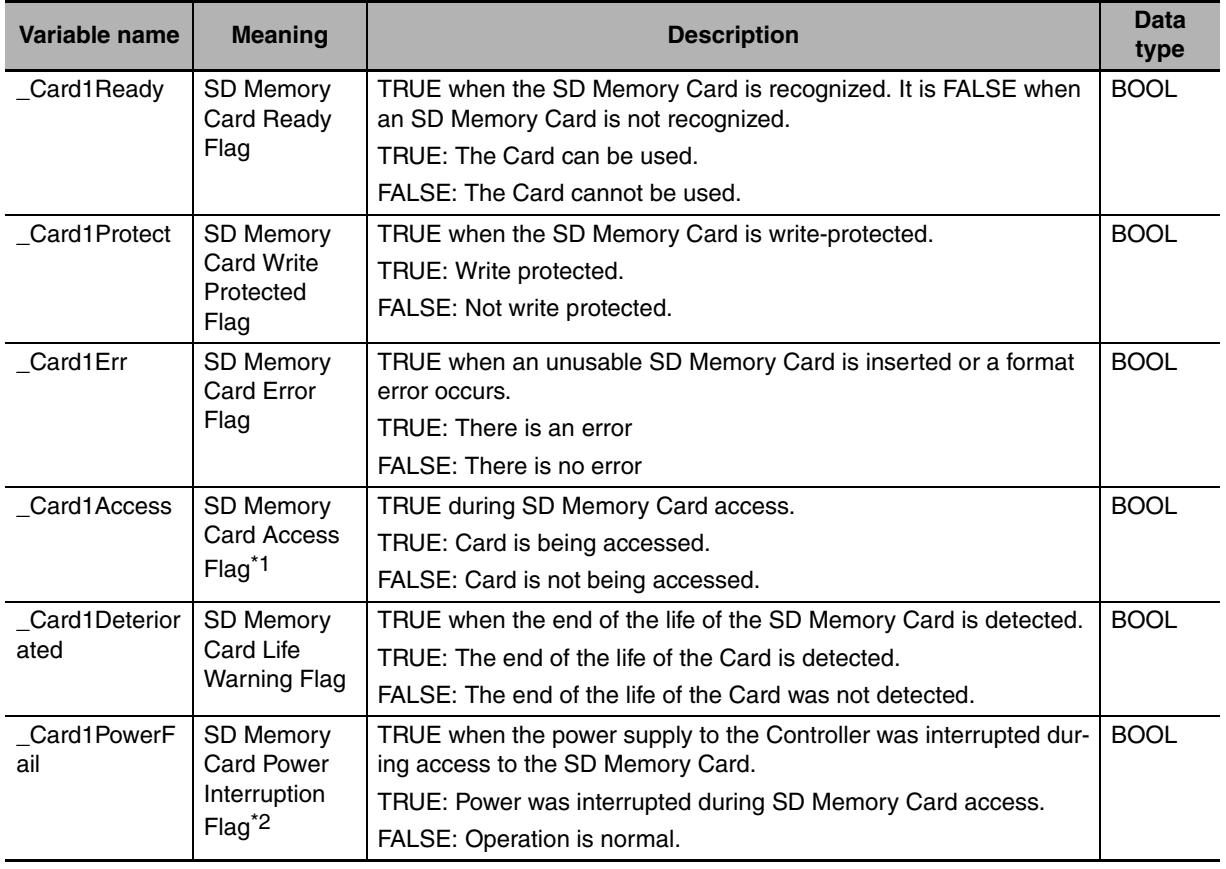

The following system-defined variables show the status of the SD Memory Card.

\*1 Precaution When Using SD Memory Card Access Flag (*\_Card1Access*)

The SD Memory Card Access Flag is intended for use in notifying external devices. The status of access to the SD Memory Card is not updated in realtime. Because of this, do not use the flag in the user program. Because the status of access to the SD Memory Card is not shown in realtime, it may cause unexpected Controller operation if you use it in the user program.

\*2 Precautions When Using the SD Memory Card Power Interruption Flag ( *\_Card1PowerFail*) If the SD Memory Card Power Interruption Flag is TRUE, check to see if the correct file is in the SD Memory Card and to see if the SD Memory Card operates properly. If the correct file is missing or the SD Memory Card does not operate properly, download the correct file to the SD Memory Card again. Cycle the power supply to the Controller or reset the Controller, and then see if the SD Memory Card operates properly. When you are finished, change SD Memory Card Power Interruption Flag to FALSE. (*\_Card1PowerFail* does not change to FALSE automatically.)

#### **Additional Information**

SD Memory Card Recognition and Unmounting Timing Chart

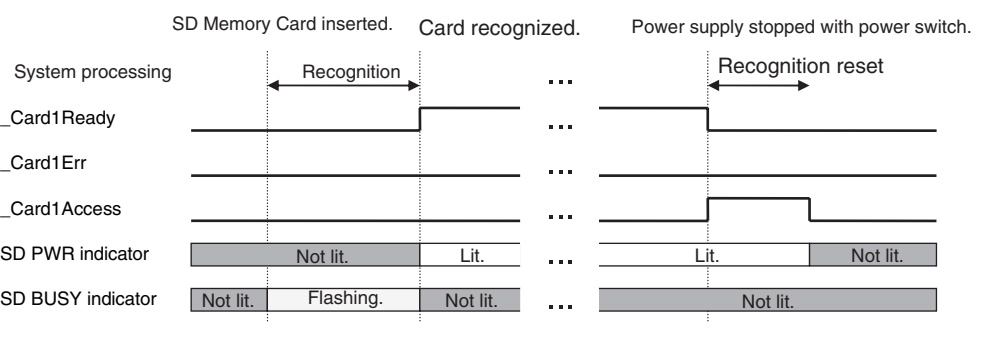

#### **9-3-8 SD Memory Card Self-diagnostic Functions**

You can perform self-diagnosis on the inserted SD Memory Card when the power supply is turned ON.

You can select whether to perform self-diagnosis when the power is turned ON in the Operation Settings of the Controller Setup under the Configurations and Setup from the Sysmac Studio as shown below.

- **•** File system check
- **•** Check equivalent to CHKDSK
- **•** Restoration attempt when check fails

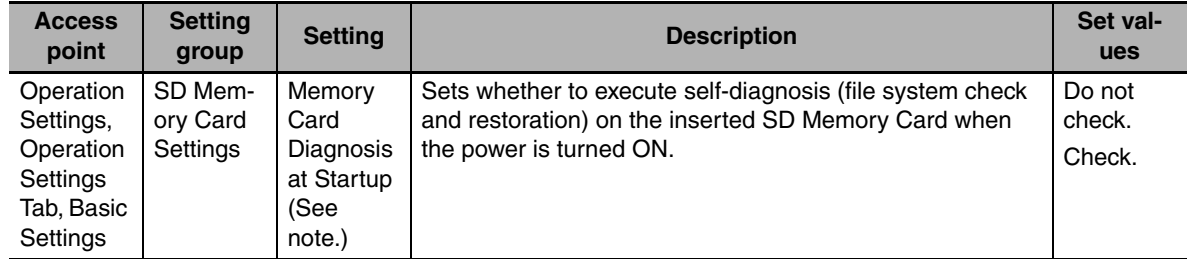

**Note** Self-diagnosis is not executed if write protection is set on the SD Memory Card itself.

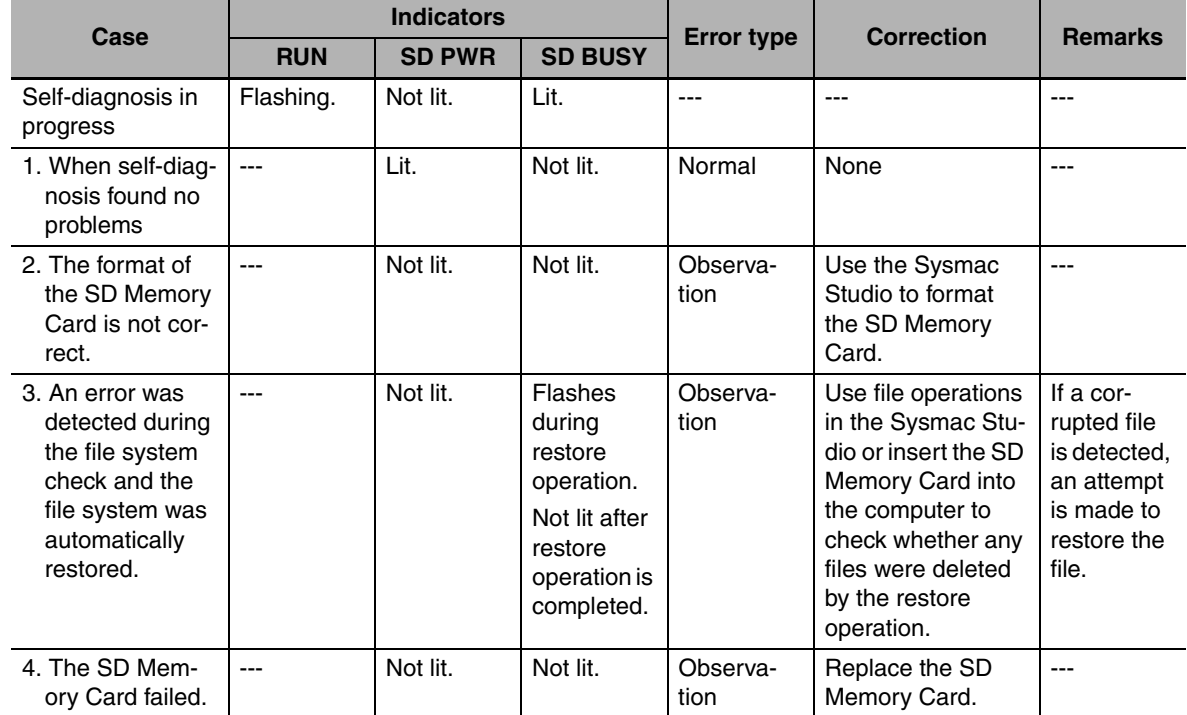

#### **• Results of Self-diagnosis**

#### **Precautions for Correct Use**

Never interrupt the power supply to the Controller during SD Memory Card access. That includes when SD Memory Card self-diagnosis at startup is enabled. An attempt is made by the SD Memory Card restoration function to restore any corrupted files. If the restore fails, these files may be deleted automatically at startup.

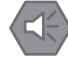

#### **Precautions for Safe Use**

If the recovery function is activated at startup, time is required to enter RUN mode. During that time, outputs will be OFF and external communications are not performed. Use the RUN output on the Power Supply Unit, for example, to implement fail-safe circuits so that external devices do not operate incorrectly.

### **9-3-9 Exclusive Control of Access to the SD Memory Card**

Access to files on the SD Memory Card is possible with the following methods.

- **•** FTP server
- **•** SD Memory Card operation instructions
- **•** File operations from the Sysmac Studio

However, exclusive control is required when you access the same file on the SD Memory Card from different sources. This is to prevent reading or writing a file while it is being written, or writing a file while it is being read.

#### **Exclusive Control of Access to a File on the SD Memory Card**

The CPU Unit automatically performs exclusive control only for the following combinations of instructions.

For the other combinations shown below, perform exclusive control by using file operation instructions (Change File Name, Copy File, etc.) or communications commands.

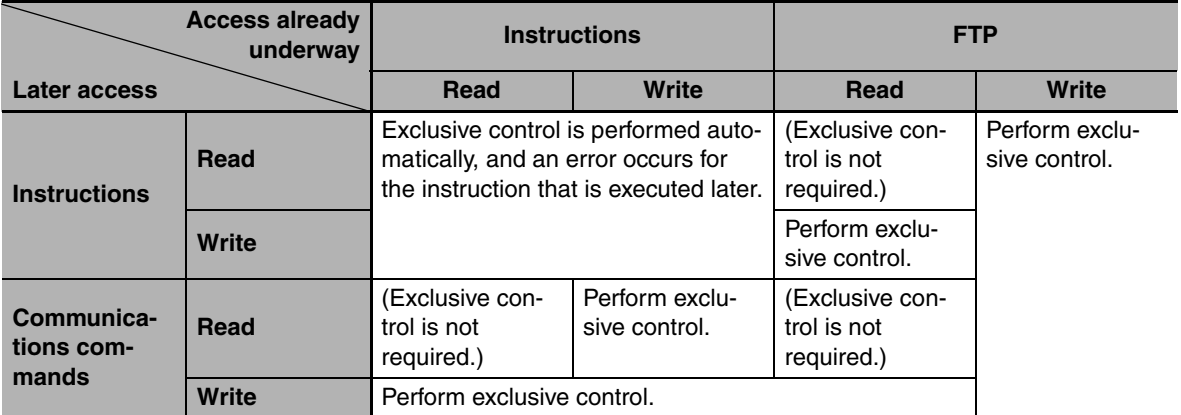

## **9-4 Security**

This section describes security functions.

The NJ-series Controller provides the following security functions.

- **•** Verification of operation authority
- **•** CPU Unit names and serial IDs
- **•** Protection
- **•** Restriction of user program operation with user program execution IDs

### **9-4-1 Verification of Operation Authority**

### **Introduction**

Online operations are restricted by operation rights to prevent damage to equipment or injuries that may be caused by operating mistakes. Examples are shown below.

- **•** I/O Monitor: Writing, forced refreshing, etc.
- **•** Controller operations: Changing the operating mode, online editing, MC Test Run, etc.

You can register passwords for operation authority for each CPU Unit in the Sysmac Studio. If a correct password is entered when an online connection is made to a Controller, the online operations for the operation authority category for the password that was entered will be allowed.

The Administrator sets a password for each operation authority. Users are notified of the operation authority name and password according to their skills.

### **Operation**

#### **• Enabling Operation Authority Authentication**

Select *Security* − *Setting of Operation Authority* from the Controller Menu on the Sysmac Studio. Settings are made in the following dialog box.

*1* Select *Security* − *Setting of Operation Authority* from the Controller Menu. The Setting of Operation Authority Dialog Box is displayed.

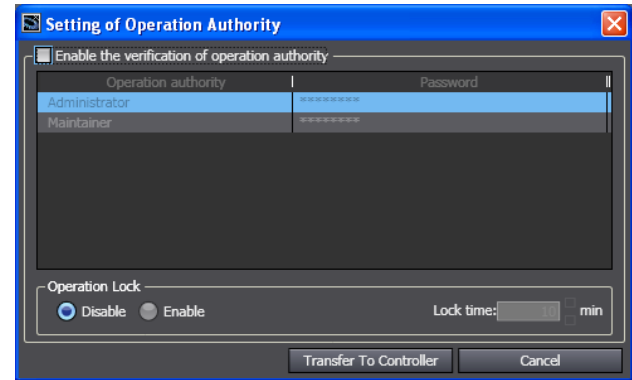

*2* Select the *Enable the verification of operation authority* Check Box and double-click *Administrator* in the *Operation authority* Column.

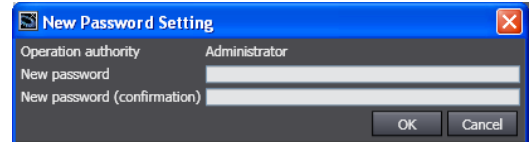

**9-17**

**9**

- *3* Enter the Administrator's password in the *New password* Box. Enter the same password in the confirmation box, and click the **OK** Button.
- **4** Set the Maintainer's password in the same way.

The user can perform operations only if the correct password is entered.

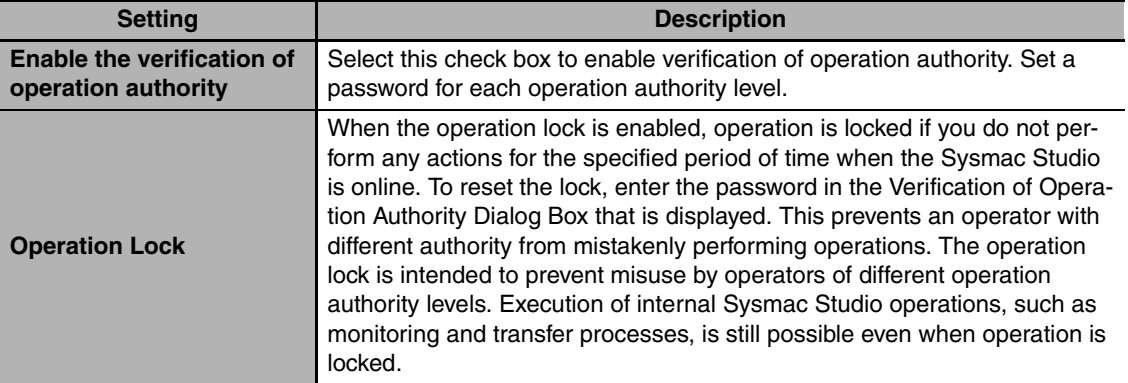

#### $\bullet$  **Going Online**

*1* Go online. The Verification Dialog Box is displayed.

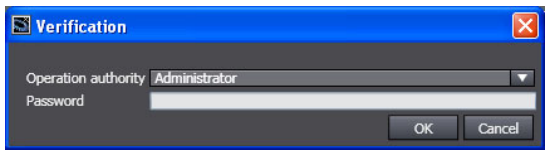

*2* Select the operation authority, enter the password, and click the **OK** Button. The following warning is displayed if the password does not match. Click the **OK** Button, and then try to go online again.

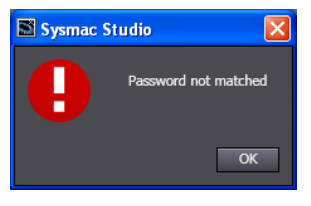

### **Specifications**

#### **• Types of Operation Authorities**

You can use the following two operation authorities on the Sysmac Studio.

**English name** Administrator Maintainer

#### **• Examples of Online Operations for Operation Rights**

Examples of the online operations that are allowed for each operation authority are given below. Refer to the *Sysmac Studio Version 1 Operation Manual* (Cat. No. W504) for details.

OK: Operation possible, VR: Verification required for each operation, NP: Operation not possible

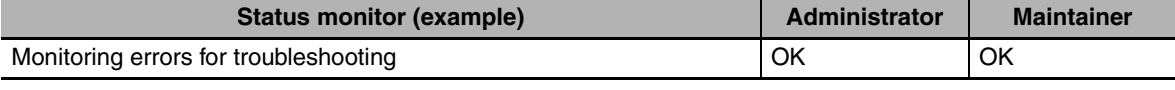

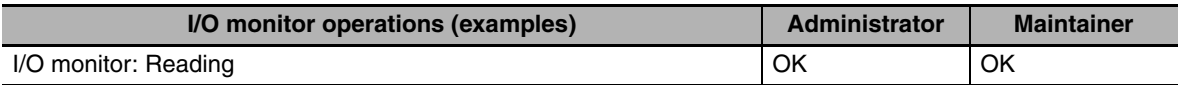

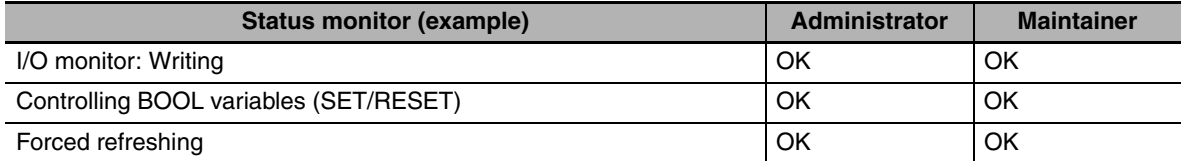

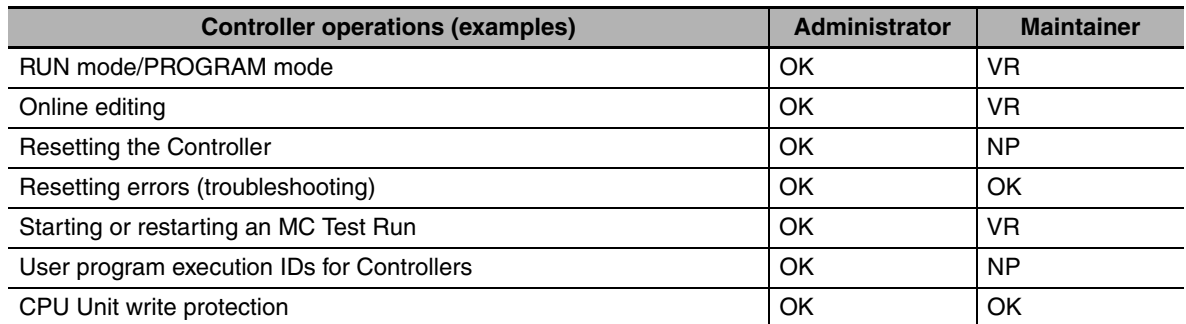

#### **• Password Specifications**

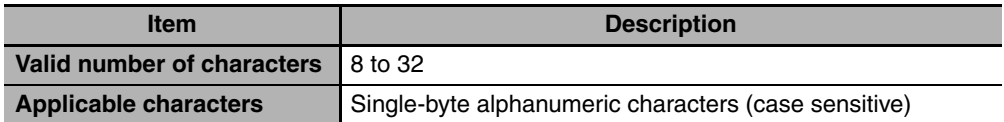

### **9-4-2 CPU Unit Names and Serial IDs**

### **Introduction**

Register a CPU Unit name in the CPU Unit. When going online to a CPU Unit from the Sysmac Studio, the CPU Unit name in the project is compared to the name of the CPU Unit being connected to. This helps prevent incorrect connections to the CPU Unit from the Sysmac Studio. It is particularly effective for operations performed over an EtherNet/IP network.

Sysmac Studio

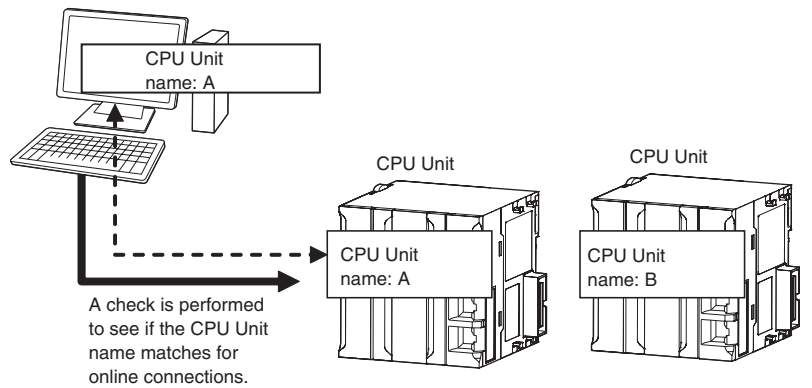

In addition to the CPU Unit name, it is also possible to use serial ID identification based on the CPU Unit production information (optional).

### **Setting Methods**

*1* Set the CPU Unit name when you create a project on the Sysmac Studio.

The CPU Unit name is displayed as shown below.

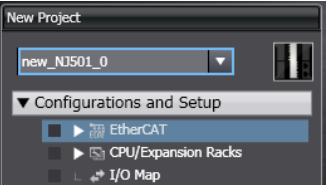

To change the name, right-click the Controller icon and select *Rename*.

2 When you first connect to the CPU Unit online, the Sysmac Studio prompts you to store the CPU Unit name in the CPU Unit.

**3** After that, when you connect to the CPU Unit online, the Sysmac Studio refers to the CPU Unit name in the project and the CPU Unit name of the CPU Unit you connect to. A warning dialog box is shown if they do not match, and you are asked whether to continue to connect.

#### **Additional Information**

You can name EtherNet/IP ports in the Network Configurator.

### **Serial IDs (Optional Function)**

When the Sysmac Studio first connects online, you can obtain the serial ID from the CPU Unit's production information and store it in the project. After that, when the Sysmac Studio connects online, both the CPU Unit name and the serial ID are compared. This enables stricter verification of the CPU Unit.

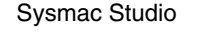

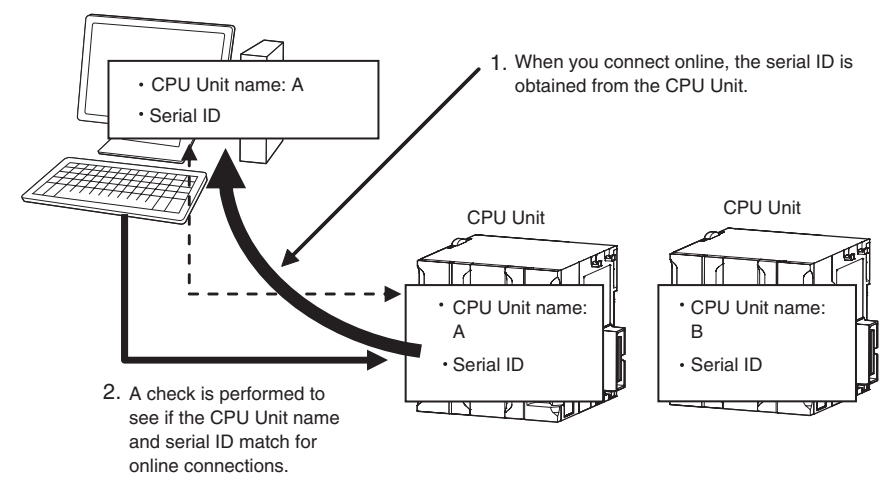

**The following dialog box is displayed on the Sysmac Studio when the CPU Unit name and the serial ID are compared.**

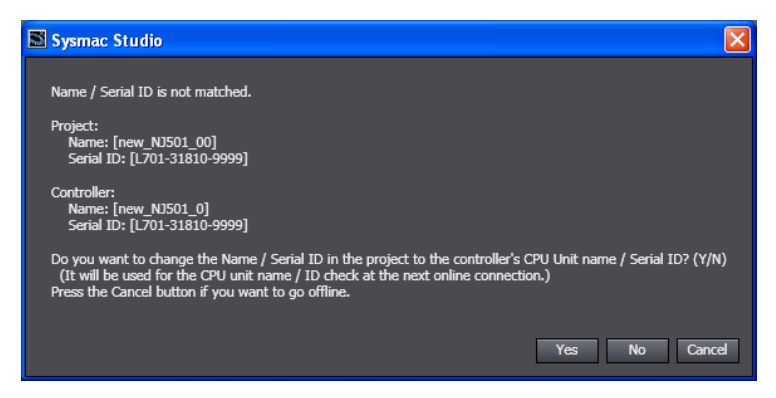

### **9-4-3 Protection**

### **Introduction**

This function disables the ability to write data to CPU Units and SD Memory Cards to protect user program assets and prevent misuse. The NJ-series Controller provides the following protection functions.

#### **• Protection for Online Operations from the Sysmac Studio**

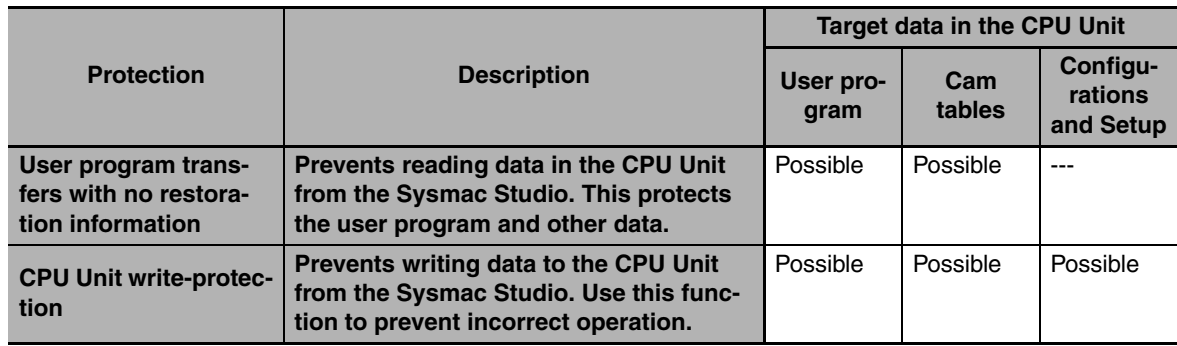

#### **• Protection for Offline Operations from the Sysmac Studio**

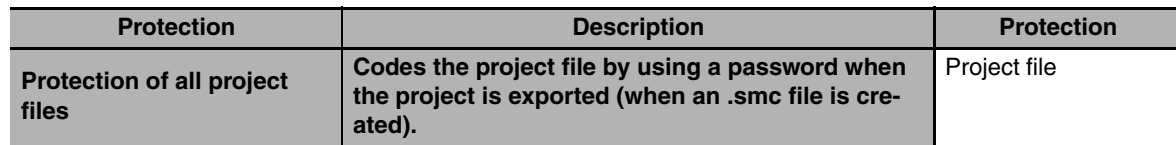

### **Protection for Online Operations from the Sysmac Studio**

#### $\bullet$  User Program Transfers with No Restoration Information

Normally, when you transfer the user program from the Sysmac Studio to the CPU Unit, information is transferred to restore it. This function does not transfer information for restoration to prohibit reading the user program.

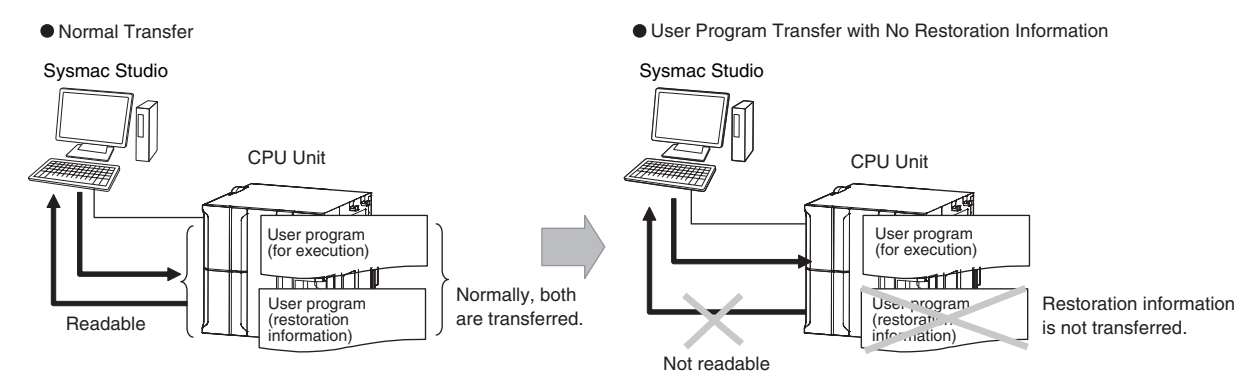

This function is used to prevent theft of user program data when on-site maintenance of the user program is not required. In the Sysmac Studio, select the *Do not transfer program source* Check Box and click the **Transfer to Controller** Button when you transfer the user program to the CPU Unit.

#### **• CPU Unit Write-protection**

The following two types of protection are supported.

#### **1) Controller Write Protection at Startup**

This setting automatically enables write protection when you turn ON the power supply to the Controller.

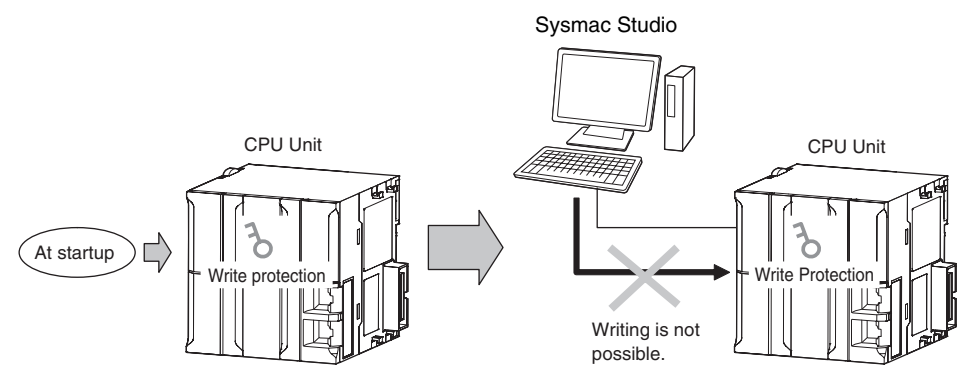

Set whether to automatically enable write protection when the power supply is turned ON in the **Controller Setup** under the **Configurations and Setup** of the Sysmac Studio.

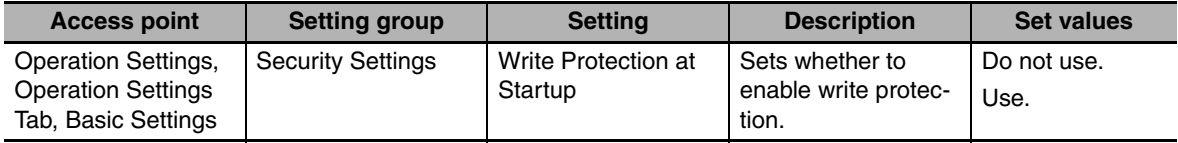

#### **2) Setting and Removing Write Protection from the Sysmac Studio**

In the Sysmac Studio, go online and select *Security* − *Write Protect Setting Switch* from the Controller Menu to toggle write protection.

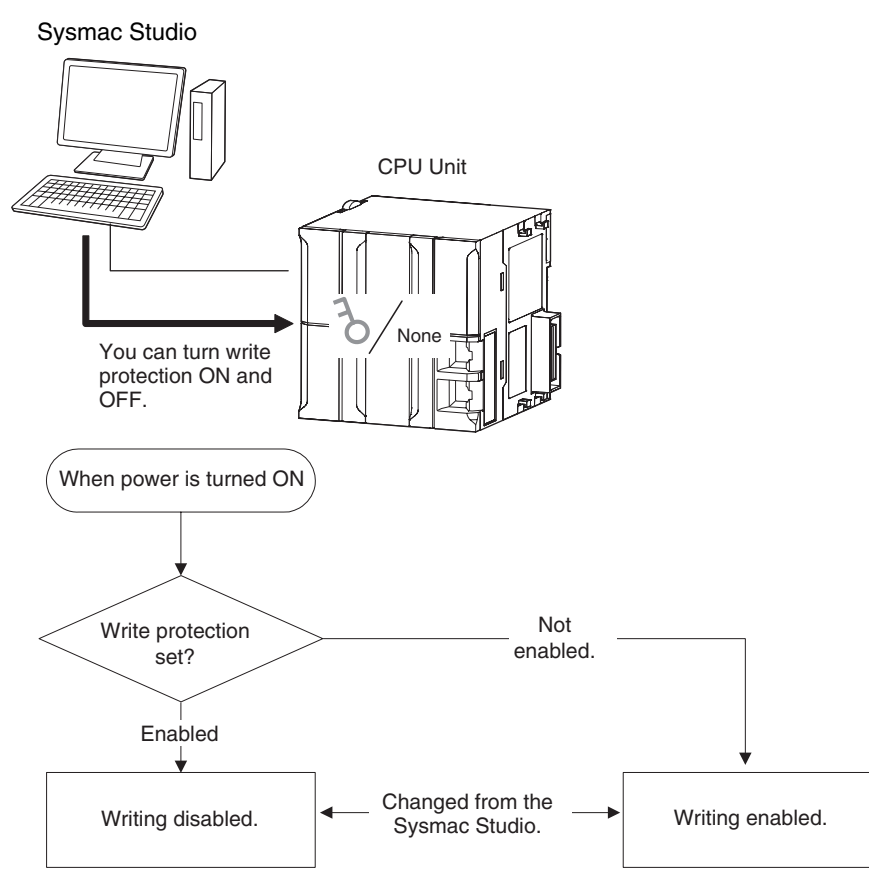

#### $\bullet$  Write-protected Items

The data and write operations in 1) and 2), above, to which write protection applies are given below.

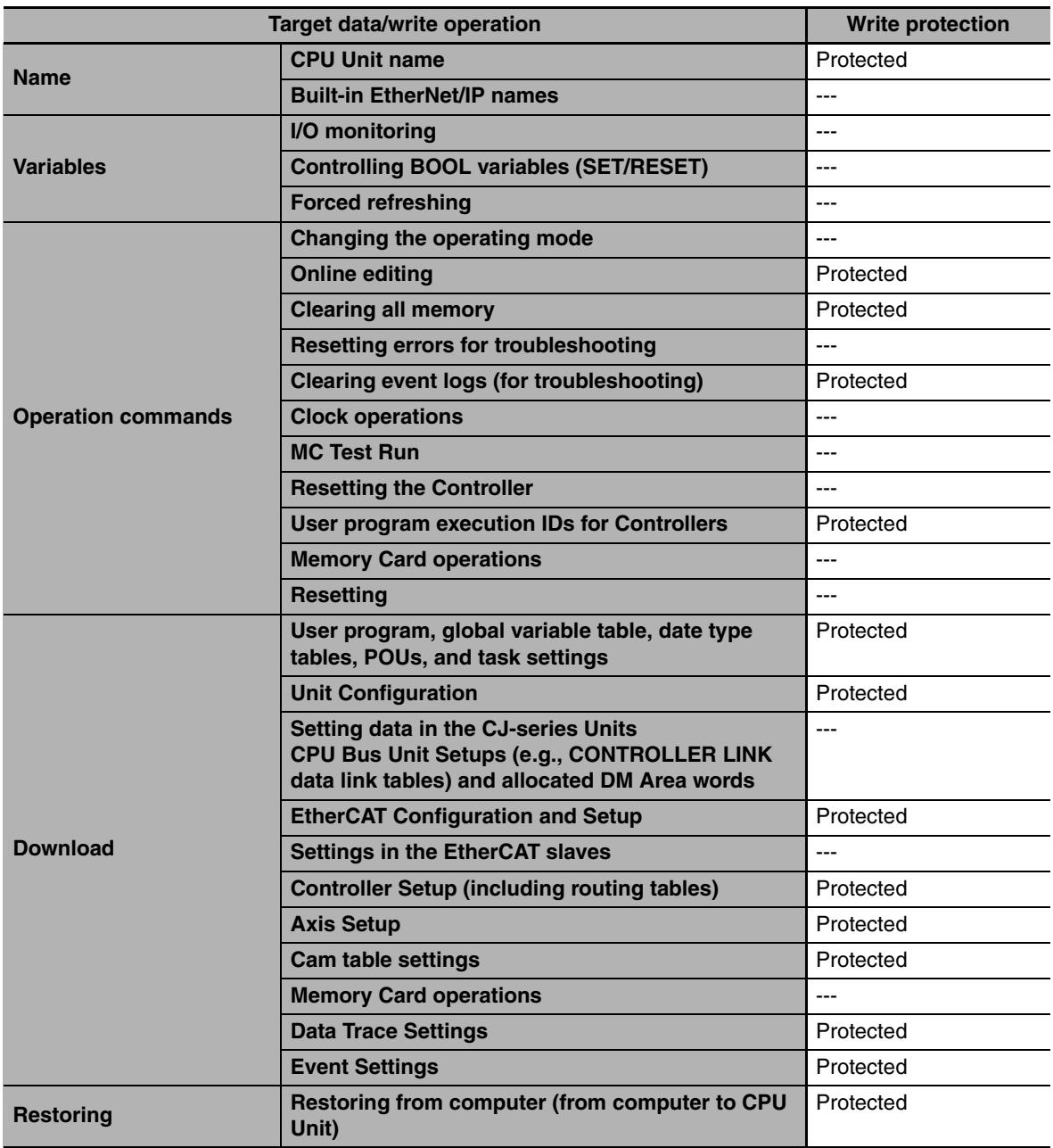

### **9-4-4 CPU Unit Operation Restrictions for the User Program Execution ID**

### **Introduction**

You can set a specific ID (called a user program execution ID) in the CPU Unit in advance. If you do, you can execute only a user program with the same ID.

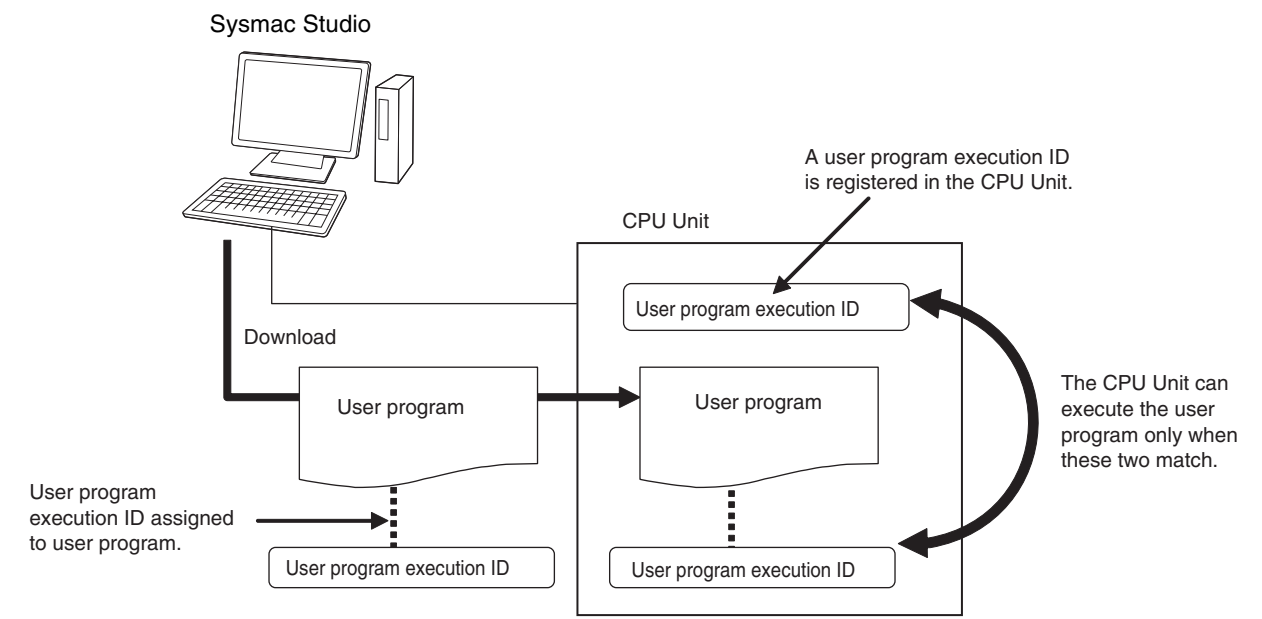

You can therefore prevent different CPU Units (hardware) from executing a user program.

In contrast to the protection function, you can still display and edit the user program even if a user program execution ID is set.

### **Operating Procedure**

- *1* Always backup the project files before you assign a user program execution ID.
- 2 Assign the user program execution ID to the user program offline from the Sysmac Studio.

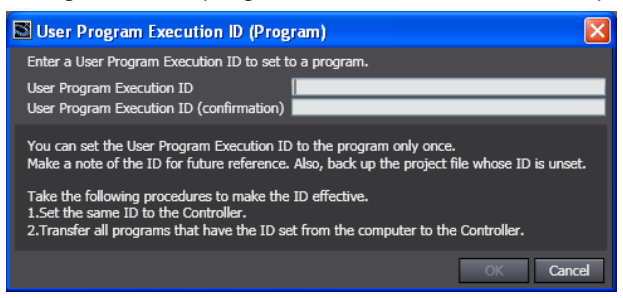

### **Precautions for Correct Use**

After you assign a user program execution ID to a user program, you cannot change or delete the ID. To use a different ID, read the project file without an ID that was backed up in step 1, above, and assign another user program execution ID. To delete the ID, use the project file without an ID that was backed up in step 1, above.

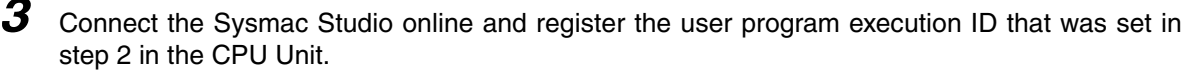

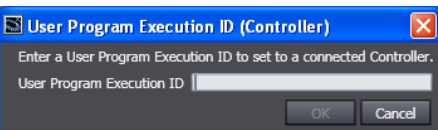

The registration of the user program execution ID in the CPU Unit is recorded in the event log. At this time, the user program execution ID in the CPU Unit is overwritten even if it is already registered.

**4** Transfer the user program with the same user program execution ID to the CPU Unit.

If the user program execution ID in the user program does not match the user program execution ID in the CPU Unit or if one of them does not have an ID, an ID Verification Error (major fault level Controller error) occurs when you attempt to change to RUN mode and the CPU Unit will not operate.

#### **Precautions for Correct Use**

After you assign a user program execution ID to the CPU Unit, you cannot read or delete the ID. To delete the ID from the CPU Unit, perform the Clear All Memory operation on the CPU Unit.

#### **• Operation When an ID Verification Error Occurs**

#### **When the User Program Execution ID in the CPU Unit Is Incorrect or Not Registered:**

Connect online to the CPU Unit from the Sysmac Studio and perform the following steps.

*1* Overwrite or register the correct user program execution ID in the CPU Unit.

2 Cycle the power supply to the Controller, or reset the CPU Unit from the Sysmac Studio.

#### **When the User Program Execution ID Is Not Assigned to the User Program or Is Incorrect**

- *1* Read the backed up project file from the Sysmac Studio, and assign the correct user program execution ID.
- 2 Connect the Sysmac Studio to the CPU Unit online and transfer the user program.
- **3** Cycle the power supply to the Controller, or reset the Controller from the Sysmac Studio.

#### ● Other Situations

#### **To Delete the User Program Execution ID Assigned to the User Program:**

Read the backed up project file in the Sysmac Studio.

#### **To Delete the User Program Execution ID from the CPU Unit:**

Connect the Sysmac Studio to the CPU Unit online and perform the Clear All Memory operation.

#### **To Check the User Program Execution ID Assigned to the User Program:**

For security, the user program execution ID that is assigned to the user program cannot be checked from the Sysmac Studio. Read the backed up project file in the Sysmac Studio and set the user program execution ID again.

#### **To Check the User Program Execution ID in the CPU Unit:**

For security, the user program execution ID that is set in the CPU Unit cannot be checked from the Sysmac Studio. Perform the Clear All Memory operation and register the correct user program execution ID.

### **Specifications**

#### **• User Program Execution ID Verification Specifications**

#### **Timing of Verification**

At startup, the CPU Unit compares the user program execution ID that is registered in the CPU Unit with the user program execution ID that is assigned to the user program.

#### **Verification Conditions**

The conditions for verifications are given in the following table.

"A" and "B" indicate the IDs.

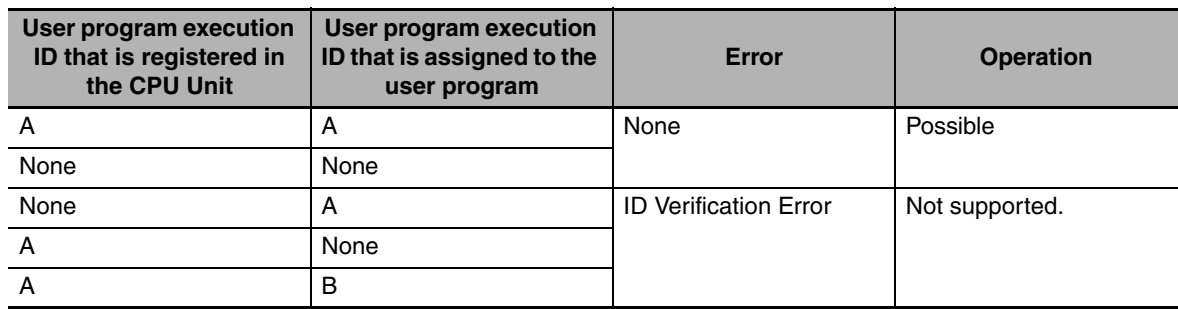

#### **Operation When the IDs Do Not Match**

When the IDs do not match, an ID Verification Error (major fault level Controller error) occurs, and the CPU Unit does not operate. However, to reset the error you must cycle the power supply to the Controller or reset the Controller from the Sysmac Studio.

#### **• User Program Execution ID Character Specifications**

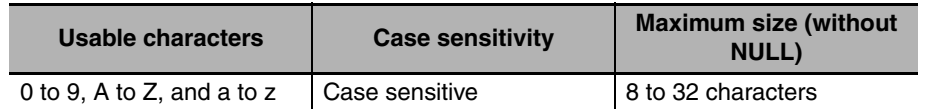

**9**

## **9-5 Debugging**

This section describes debugging.

The NJ-series Controller provides the following debugging operations.

- **•** Forced refreshing
- **•** Changing present values
- **•** Online editing
- **•** Data tracing

#### **9-5-1 Forced Refreshing**

### **Description**

Forced refreshing allows the user to refresh external inputs and outputs with user-specified values from the Sysmac Studio to debug the system. Forced refreshing is executed not for the specified device variables, but for the I/O ports that are assigned to the device variables. The state that is specified with forced refreshing is retained until forced refreshing is cleared from the Sysmac Studio. (Refer to *[Hold](#page-310-0)[ing/Clearing Forced Refreshing](#page-310-0)* on page 9-31 for information how forced refreshing is retained or cleared according to changes in CPU Unit status. All forced refreshing is cleared when a fatal error occurs, when a Clear All Memory operation is performed, when the operating mode is changed, when power is interrupted, or when the project is downloaded.

#### **Inputs**

The I/O port and device variable change to the status that is specified with forced refreshing regardless of the status of the external input.

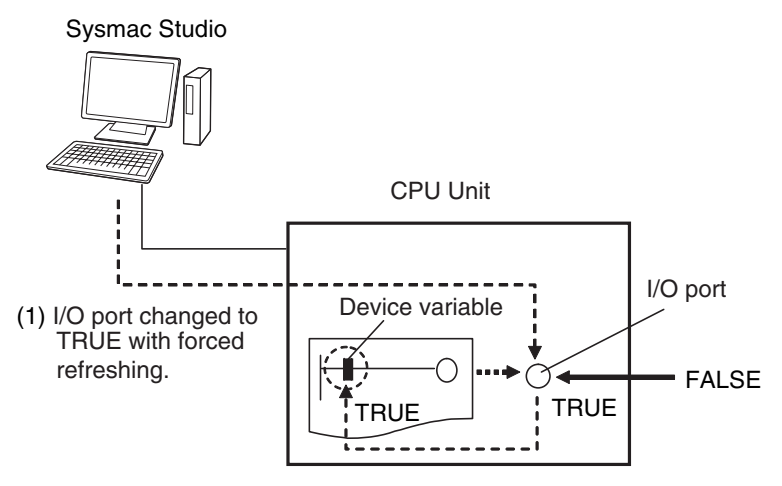

(2) I/O port and device variable change to TRUE.

#### **Outputs**

The I/O port and the output to the external device change to the status that is specified with forced refreshing. In the user program, the status of the device variable that is assigned to the I/O port will not necessarily be the status that was specified with forced refreshing. It will change with the results of user program execution.

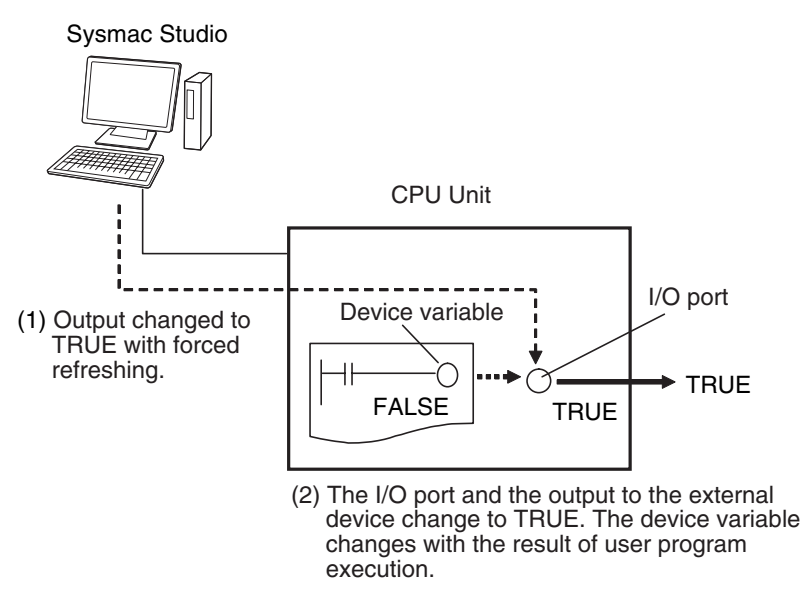

### **Applicable Areas**

You can execute forced refreshing for the following I/O ports and memory used for CJ-series Units.

- **•** I/O ports for EtherCAT slaves
- **•** I/O ports for CJ-series Basic I/O Units
- **•** I/O ports for CJ-series Special Units
- **•** I/O bits for DeviceNet slaves that is specified for an AT specification from a variable

If you execute forced refreshing from the Ladder Editor or the Watch Tab Page, the status of the I/O port or memory element for a CJ-series Unit will change via the variable.

### **Number of Simultaneous I/O for Forced Refreshing**

The number of variables that you can refresh with forced refreshing is listed below.

- **•** CJ-series Units: 64 points total
- **•** EtherCAT slaves: 64 points total

The number of external I/O points are given for the above limits. For example, if more than one variable is assigned the same external I/O point as the AT specifications, it is counted as only one point.

### **Application**

#### $\bullet$  Inputs

- **•** To apply a simulated input signal to debug the user program
- **•** To create a status that would occur only when a failure occurs (e.g., two exclusive bits turning ON or OFF at the same time)

#### ● Outputs

**•** To turn outputs ON and OFF to check wiring

**9**

**•** To intentionally turn OFF an output you do not want to operate regardless of results of user program execution

### **Operating Procedure**

Operations can be performed from the following panes.

- **•** Program Panes (Ladder diagram language)
- **•** I/O Map
- **•** Watch Tab Page

#### **• Procedure for Forced Refreshing from Ladder Editor**

- *1* Select *Monitor* from the Controller Menu. The monitor turns ON.
- *2* Double-click the ladder program, ladder function, or ladder function block under **Programming** in the Multiview Explorer.

The rungs are displayed on the Ladder Editor in monitor status.

- *3* Right-click the input or output and select *Forced Refreshing* − *TRUE*. The input or output is forced to TRUE. Right-click the input or output and select *Forced Refreshing* − *FALSE*. The input or output is forced to FALSE.
- **4** The input or output in the Ladder Editor changes to TRUE or FALSE and the execution condition changes accordingly.

A mark that indicates that the input or output has forced status is displayed as shown below.

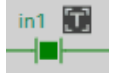

Ladder diagram

The TRUE or FALSE mark for forced status indicates the status that was specified for forced refreshing. It does not indicate the current value of the input or output.

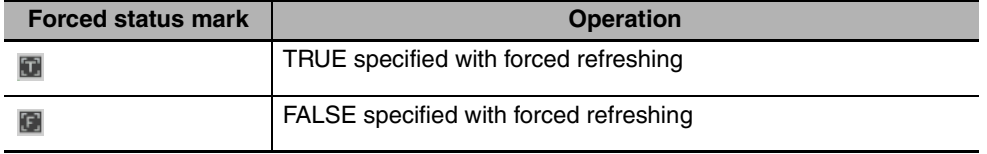

#### **Additional Information**

If there are other variables that are assigned the same memory address as one that is specified as the AT specification of a variable for which forced refreshing is specified, the forced status mark is displayed for all of the variables with that AT specification.

### **Affect of Operating Modes and Power Interruptions**

#### **• Operating Modes for Forced Refreshing**

You can execute forced refreshing in either PROGRAM mode or RUN mode. Forced refreshing is not possible while there is a major fault level Controller error.

#### **• Status of Forced Refreshing during Operating Mode Changes or Power Interruptions**

By default, the forced refreshing is cleared when the operating mode changes between RUN mode and PROGRAM mode and when the power is interrupted.

### <span id="page-310-0"></span>**Holding/Clearing Forced Refreshing**

Forced refreshing is retained and cleared according to changes in the status of the CPU Unit as shown below.

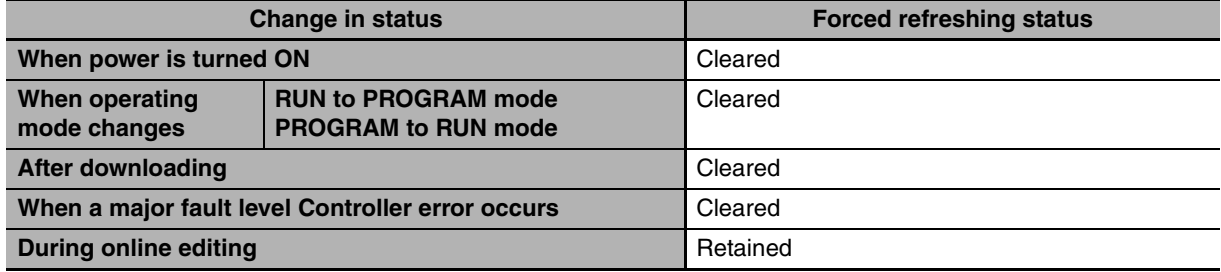

### **Programming Precautions for Forced Refreshing**

The status of variables for which forced refreshing is specified are overwritten by instruction in the user program. Therefore, the status that is specified for forced refreshing is not maintained in the user program. (This point differs from forced-setting/resetting with CJ-series PLCs.)

However, refreshing to external devices uses the values that were specified for forced refreshing, and not the status of the variables in the user program. Therefore, care is required when using forced values in the user program.

Example: When a Is Refreshed to TRUE with Forced Refreshing

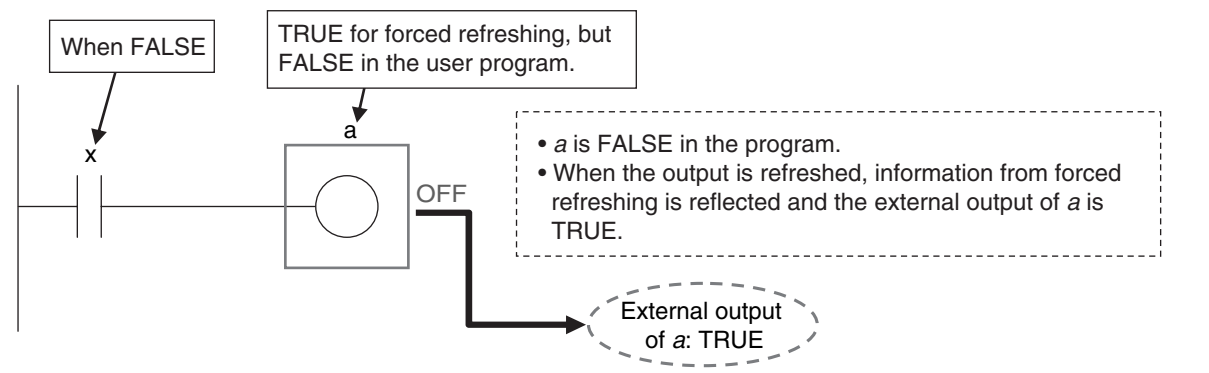

When There Is Another Input that is Controlled by the Forced Input

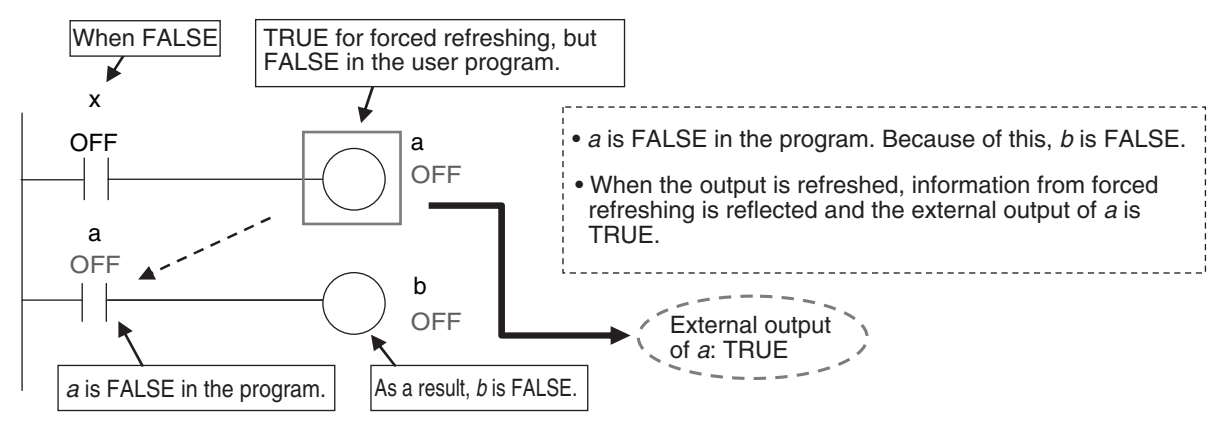

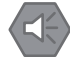

#### **Precautions for Safe Use**

- **•** Confirm that no adverse effect will occur in the system before you use forced refreshing.
- **•** Forced refreshing ignores the results of user program execution and refreshes I/O with the specified values. If forced refreshing is used for inputs for which I/O refreshing is not supported, the inputs will first take the specified values, but they will then be overwritten by the user program.

Depending on the difference in the forced status, the control system may operate unexpectedly.

#### **9-5-2 Changing Present Values**

### **Description**

You can change the present values of variables that are used in the user program and settings and you can change program inputs and outputs to TRUE or FALSE. This allows you to check the operation of the user program and settings.

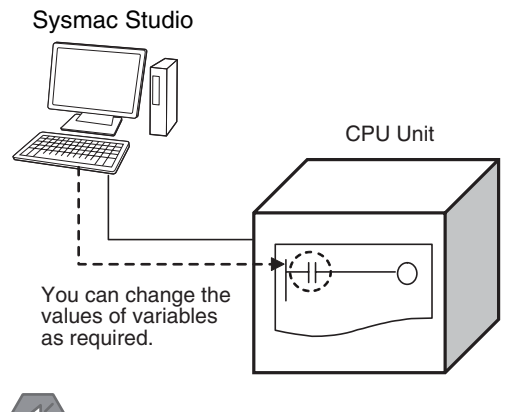

**Precautions for Safe Use**

Always confirm the safety of the system before you change the present value of a variable.

### **Application**

#### **• Changing Program Inputs and Outputs to TRUE or FALSE**

You can change the value of any BOOL variable to TRUE or FALSE. The specified value is then overwritten by the execution results of the user program. If the operating mode is changed or the power supply is cycled, the initial value is restored. You can control BOOL variables in the Ladder Editor, Watch Tab Page, or I/O Map.

#### **• Changing the Values of Other Variables**

You can change the present values of user-defined variables, system-defined variables, and device variables as required. You can do this on a Watch Tab Page.

#### **Precautions for Safe Use**

Always confirm the safety of the system before you change the present value of a variable.

### **Operating Procedure**

Operations can be performed from the following panes.

- **•** Program panes (ladder diagrams)
- **•** I/O Map
- **•** Watch Tab Page

### **Procedure in the Ladder Diagram Editor**

*1* Select *Monitor* from the Controller Menu. The monitor turns ON.

*2* Double-click the ladder program, ladder function, or ladder function block under **Programming** in the Multiview Explorer.

The rungs are displayed on the Ladder Editor in monitor status.

- *3* Select the variable, input, or output to change and do one of the following:
	- **•** Controlling BOOL Variables (SET/RESET) Right-click and select *SET/RESET* − *SET or SET/RESET* − *RESET*.

### **Procedure in the Watch Pane**

- *1* Select *Watch Tab Page* from the View Menu to display a Watch Tab Page. The rungs are displayed on the Ladder Editor in monitor status.
- 2 Select the variable, input, or output in the Watch Tab Page and do one of the following:
	- **•** Controlling BOOL Variables (SET/RESET) Select *TRUE* or *FALSE* in the Modify Column.

**•** Changing Other Variables Click the cell in the *Modify* Column on the Watch Tab Page, enter a value that is compatible with the variable type given in the *Data Format* Column, and then press **Enter** Key. The format for entering a value in the *Modify* Column depends on the data type that is given in the *Data Format* Column.

### **Additional Information**

If the status of a BOOL variable that is used in a ladder diagram is changed, the execution status in the Ladder Editor changes accordingly.

### **Procedure in the I/O Map**

- *1* Double-click **I/O Map** under **Configurations and Setup** on the Multiview Explorer. The I/O Map is displayed.
- 2 Select the I/O port to change the present value in the I/O Map and do one of the following:
	- **•** Right-click and select *SET/RESET* − *SET* or *SET/RESET* − *RESET*.
	- **•** Enter a value in the *Value* Column in the I/O Map.

### **Additional Information**

If the value is entered in the wrong format, an error occurs. The illegal values are highlighted in red and an error icon is displayed. Place the mouse over the error icon to view the error details.

16#0 J01\_Ch1\_Out00 FALSE 101 Ch1 Out01 FALSE The entered value is invalid.

### **Precautions on Changing the Status of Outputs Assigned to External Devices by Changing Present Values**

Observe the following precautions when you change the status of an output that is assigned to an I/O port of a CJ-series Basic Output Unit or EtherCAT output slave by changing a present value.

#### **• Changing Present Values in the I/O Map in RUN Mode**

Any value of an I/O port that is changed in the I/O Map is then overwritten by the execution results of the user program. The value that was specified by changing the present value is not output to the external device. To change the value of an I/O port and output that value to an external device, use forced refreshing.

#### **• Changing Present Values in a Watch Tab Page in PROGRAM Mode**

The value that was specified in a Watch Tab Page by changing the present value of a device variable\* that is defined as an external or local variable is not output to the external device. To output a specified value to an external device, do one of the following:

- **•** Use forced refreshing.
- **•** Change the present value in a Watch Tab Page of a device variable\* that is defined as a global variable.

\* The devices variables must be assigned to an I/O port of a CJ-series Basic Output Unit or EtherCAT output slave. This also applies to a global variable with an AT specification to an output bit that is assigned to a CJseries Basic Output Unit.

#### ■ Precaution When Directly Writing to I/O Memory Addresses Assigned to **Output Bits for CJ-series Basic Output Units**

Any value that is written to an I/O memory address that corresponds to an output bit that is assigned to a CJ-series Basic Output Unit through a tag data link will be overwritten by the execution results of the user program. The value that is written directly to the I/O memory address from the tag data link will therefore not be output to the external device.

#### **9-5-3 Online Editing**

### **Introduction**

The online editing function is used to add to or change part of a program in the CPU Unit directly from the Sysmac Studio.

You can select any of the following to perform online editing.

- **•** POUs (programs, functions, and function blocks) For a ladder diagram program, select a section.
- **•** Global variables

### **Application**

To change a user program without stopping the operation of the CPU Unit.

### **Sysmac Studio Operations**

#### **• Performing Online Editing**

*1* Select the item to edit online.

- *2* Select *Online Edit* from the Project Menu.
- **3** Make the required changes.
- *4* Select *Online Edit* − *Transfer* from the Project Menu.
- *5* Check the results.
- *6* The user program will begin operation after online editing.

## **Caution**

Execute online editing only after confirming that no adverse effects will occur if the I/O timing is disrupted. If you perform online editing, the task execution time may exceed the task period, I/O may not be refreshed with external devices, input signals may not be read, and output timing may be changed.

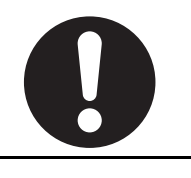

#### **Precautions for Correct Use**

If the power supply to the Controller is interrupted when online edits are being saved,\* a major fault level Controller error (User Program/Controller Configurations and Setup Transfer Error, Non-volatile Memory Restored or Formatted) occurs. If this error occurs, download the user program again.

\* Online edits are saved from when you click the **Yes** Button in the confirmation dialog box until you leave the Online Editing Pane."

### **Restrictions to Online Editing**

#### $\bullet$  Internal Status of Differentiated Instructions

The differentiation status of differentiated instructions in a program that is edited online is initialized.

#### **Precautions for Correct Use**

When online editing changes are applied, the execution times of the affected tasks are extended. Set the task period appropriately so that you do not cause a Task Period Exceeded error due to online editing.

### **9-5-4 Data Tracing**

You can use data tracing to sample variables without any additional programming. You can read and check the data from the Sysmac Studio, and save the data to a file. This is used to start up, operate, and maintain devices.

The two tracing methods are described below.

#### **• Triggered Tracing**

Trigger conditions are set to record data before and after an event. Sampling stops automatically when the maximum number of sampled variables is reached.

- **•** You can check the flow of the program based on the status of changes in the present values of variables.
- **•** You can use the data to investigate the cause of unexpected changes in the present values of variables.

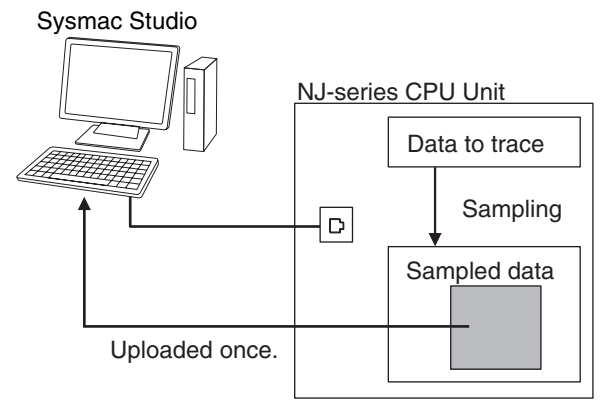

When the maximum number of sampled variables is reached, the trace stops and the trace data is sent to the Sysmac Studio and displayed.

#### **• Continuous Tracing**

Sampling without a trigger is continuously performed. Sample data is transferred to the Sysmac Studio as it is collected and saved to a file. The Sysmac Studio also continues to read the trace data. When the display buffer is full, the data is automatically saved to a CSV file. You can use this to store trace results data for a long tracing period in multiple CSV files.

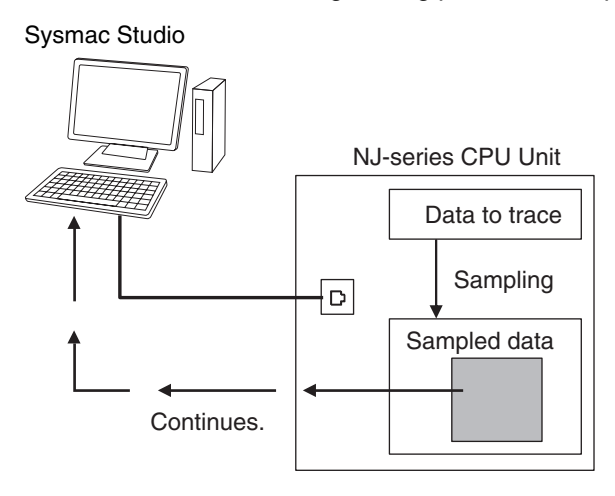

### **Data Tracing Specifications**

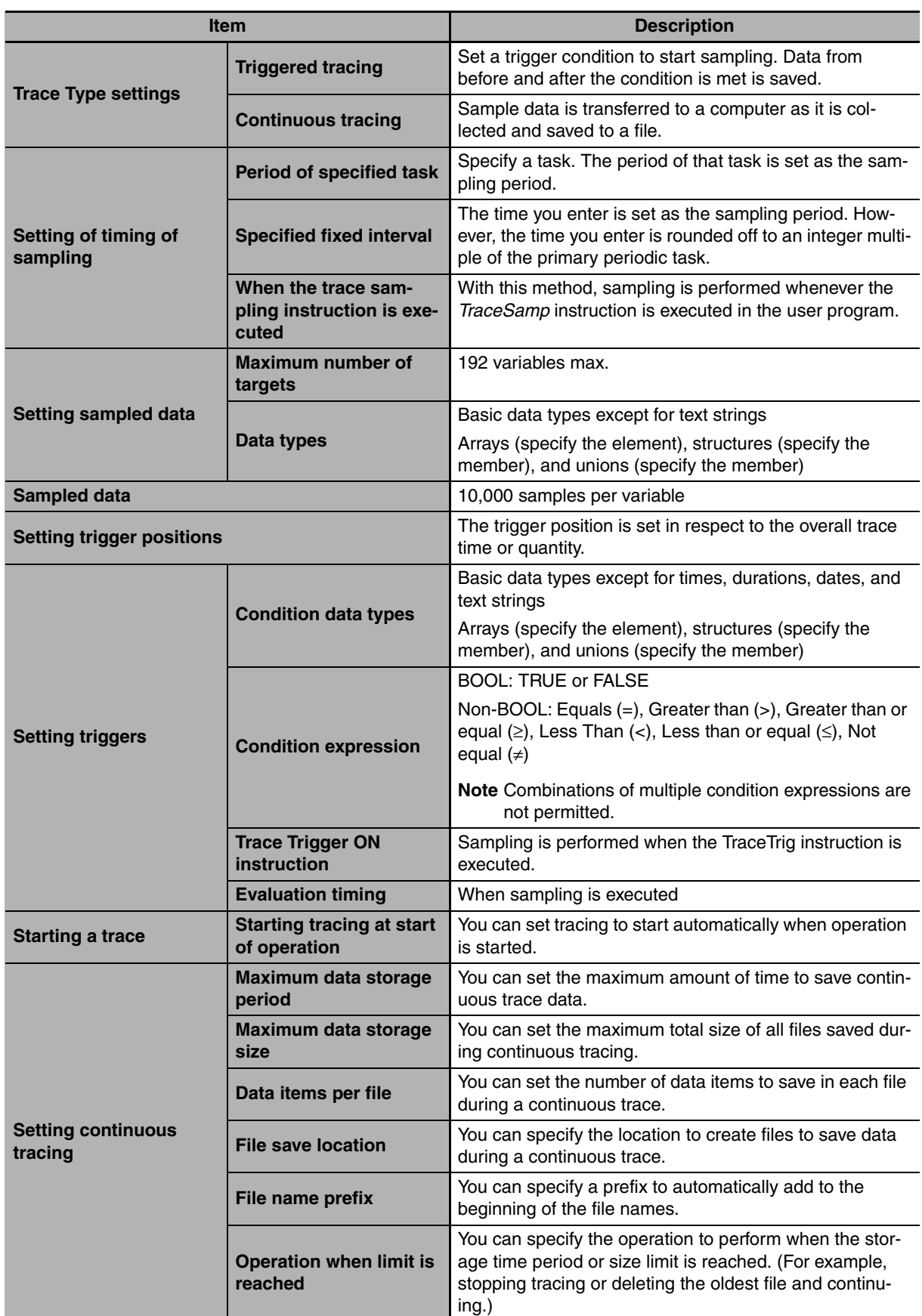

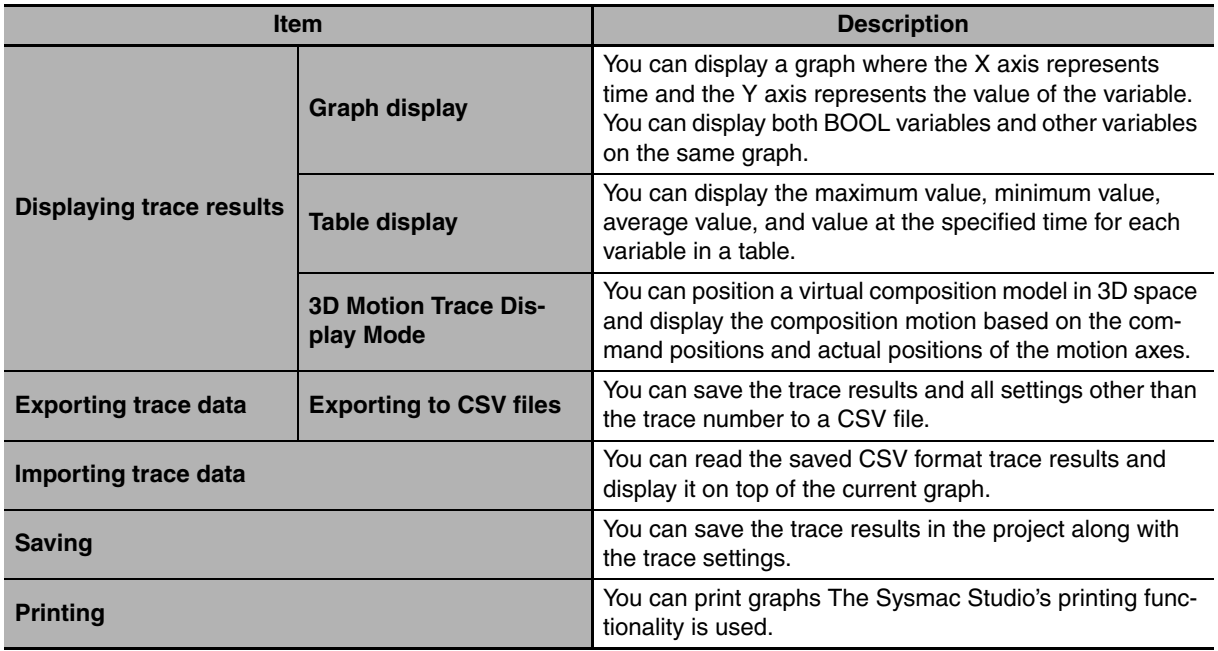

### **Data Trace Operation**

Processing for data traces (sampling and trigger detection) are performed in System Common Processing 1, between I/O refreshing and user program execution.

Example: If sampling is specified in the primary periodic task, data tracing is executed in System Common Processing 1, as shown in the following diagram.

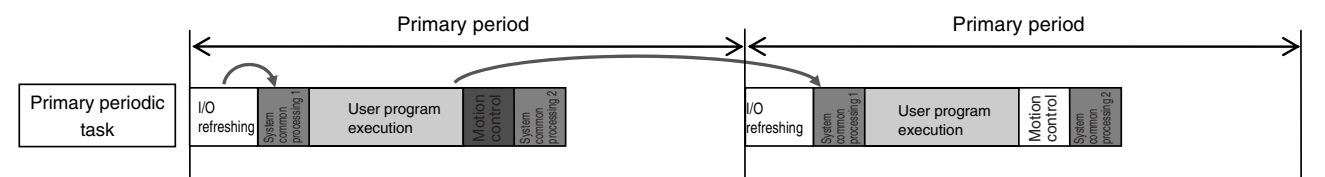

Display examples for data trace operations and execution results is given below for sampling in a specified task period.

#### **Additional Information**

I/O refreshing, user program execution, and motion control processing are all executed in the same task period. For data tracing, user program execution and motion control processing for the current task period and I/O refreshing for the next task period are displayed at the same time. The timing charts in the *NJ-series Motion Control Instructions Reference Manual* (Cat. No. W508) are based on the task periods, so the display are not the same as those for data tracing.

Example 1:

In this example, the *SysRun* variable is changed to TRUE in the user program when the *Sensor1* variable (assigned to the sensor input signal) changes to TRUE.

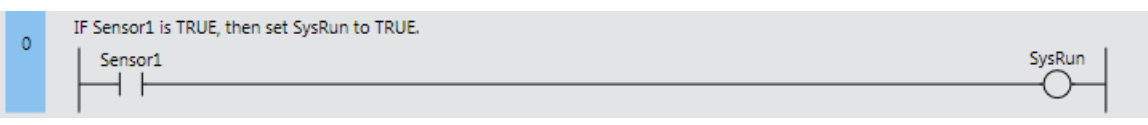

The data trace operations and display of the execution results are given below.

- 1. In data trace processing in System Common Processing 1, TRUE is obtained for *Sensor1*.
- 2. *SysRun* is changed to TRUE in the user program.
- 3. In data trace processing in System Common Processing 1 in the next primary period, TRUE is obtained for *SysRun*.

Therefore, in the data trace display, *SysRun* is shown as TRUE one task period after *Sensor1*. Data Trace Display

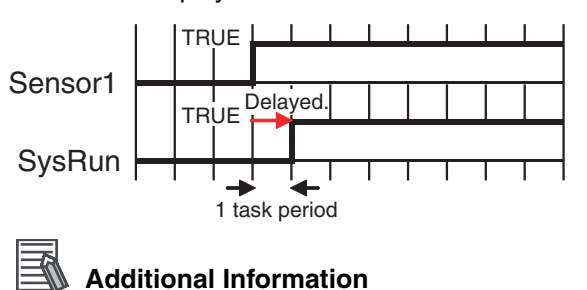

If the values of variables change during user program execution, the changes in the values and changes for output processing for I/O refreshing are changed in the same task period.

Example 2:

When the *Button2* variable (assigned to an input signal from a pushbutton) changes to TRUE during velocity control, the user program in this example decelerates axis 0 (*MC\_Axis000*) to a stop.

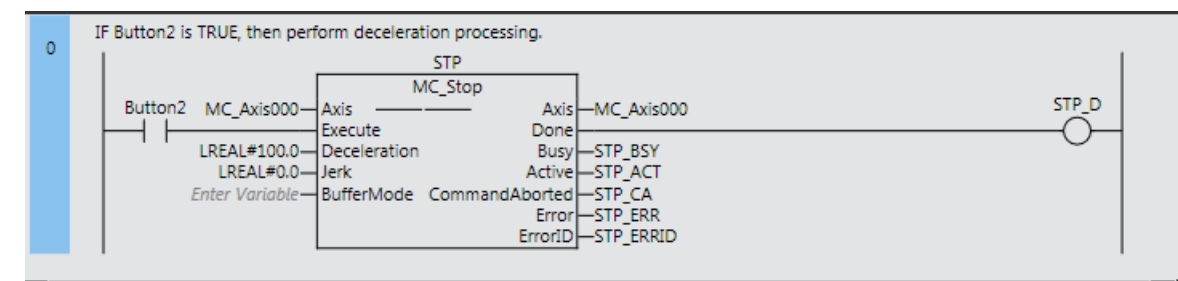

The data trace operations and display of the execution results are given below.

- 1. In data trace processing in System Common Processing 1, TRUE is obtained for *Button2*.
- 2. *STP\_BSY* is changed to TRUE in the user program and the Motion Control Function Module performs deceleration processing.
- 3. In data trace processing in System Common Processing 1 in the next primary period, TRUE is obtained for *STP\_BSY* and the status of the motion variable is obtained.
- 4. *STP\_ACT* is changed to TRUE in the user program.
- 5. In data trace processing in System Common Processing 1 in the next primary period, TRUE is obtained for *STP\_ACT*.

The command value in the MC Function Module starts changing (B in the following diagram) when *STP\_BSY* changes to TRUE in the user program and the Motion Control Function Module starts to perform deceleration processing. The command value changes stepwise in synchronization with the primary periodic task. The data trace, however, interpolates the values to connect the values for the previous and current periods. Therefore, the display shows that the command value for the Command Velocity motion control variable (*MC\_Axis000.Cmd.Vel*) changes one period early, i.e., when *Button2* changes to TRUE (A in the following figure). The display also shows that *STP\_BSY* changes to TRUE one period after deceleration starts and then *STP\_ACT* changes to TRUE after another period.

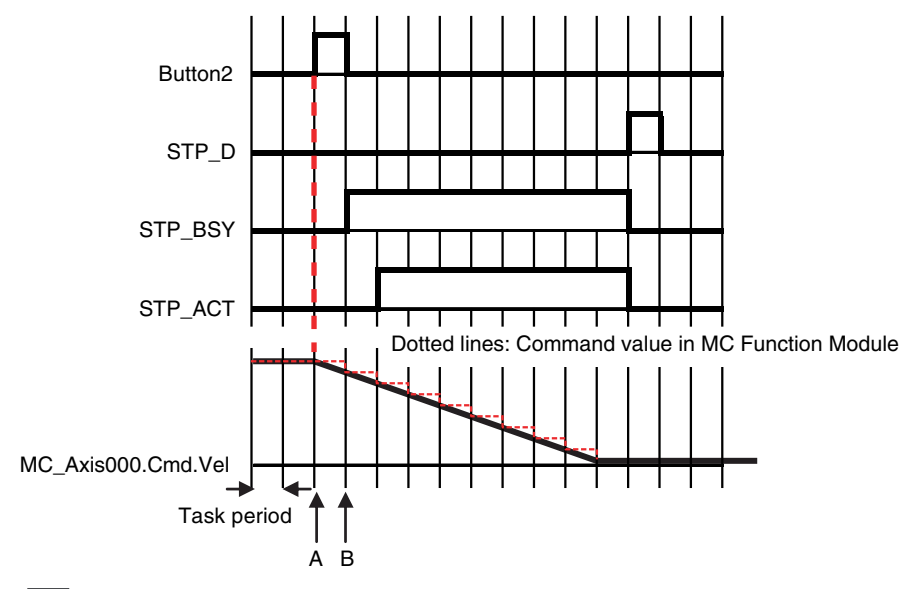

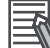

#### **Additional Information**

For function blocks that contain motion control instructions, the values of input parameters are passed to the input variables when execution of the function block starts, and the values of the output variables are passed to the output parameters when execution of the function block ends. (Refer to *[Variable Designations for Function Blocks](#page-164-0)* on page 6-11.) On the data trace displays, input parameters and input variable, and output parameters and output variables, change in the same task period.

### **Related System-defined Variables**

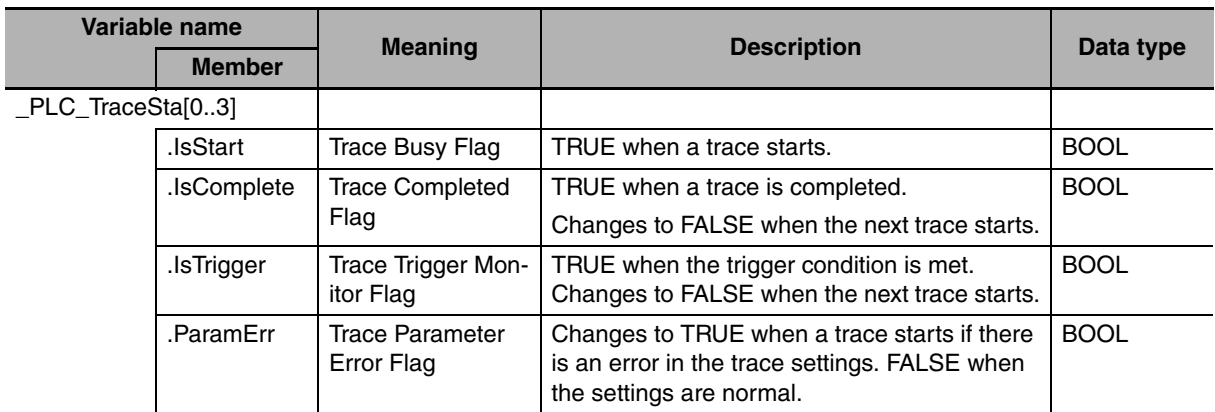

You cannot use these system-defined variables in the user program. Use the GetTraceSta instruction to read the status of data trace from the user program.

### **Overview of Data Trace Procedure**

Use the following procedure to execute a data trace.

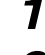

- **1** Start the Sysmac Studio and create a project.
- *2* Right-click **Data Trace Settings** under **Configurations and Setup** in the Multiview Explorer and select *Add* − *Data Trace* from the menu.

**Data Trace** is added to the Multiview Explorer.

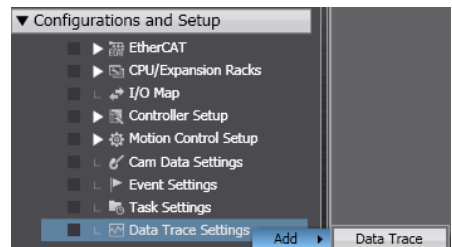

### *3* Double-click **Data Trace**.

The Data Trace Tab Page is displayed in the Edit Pane.

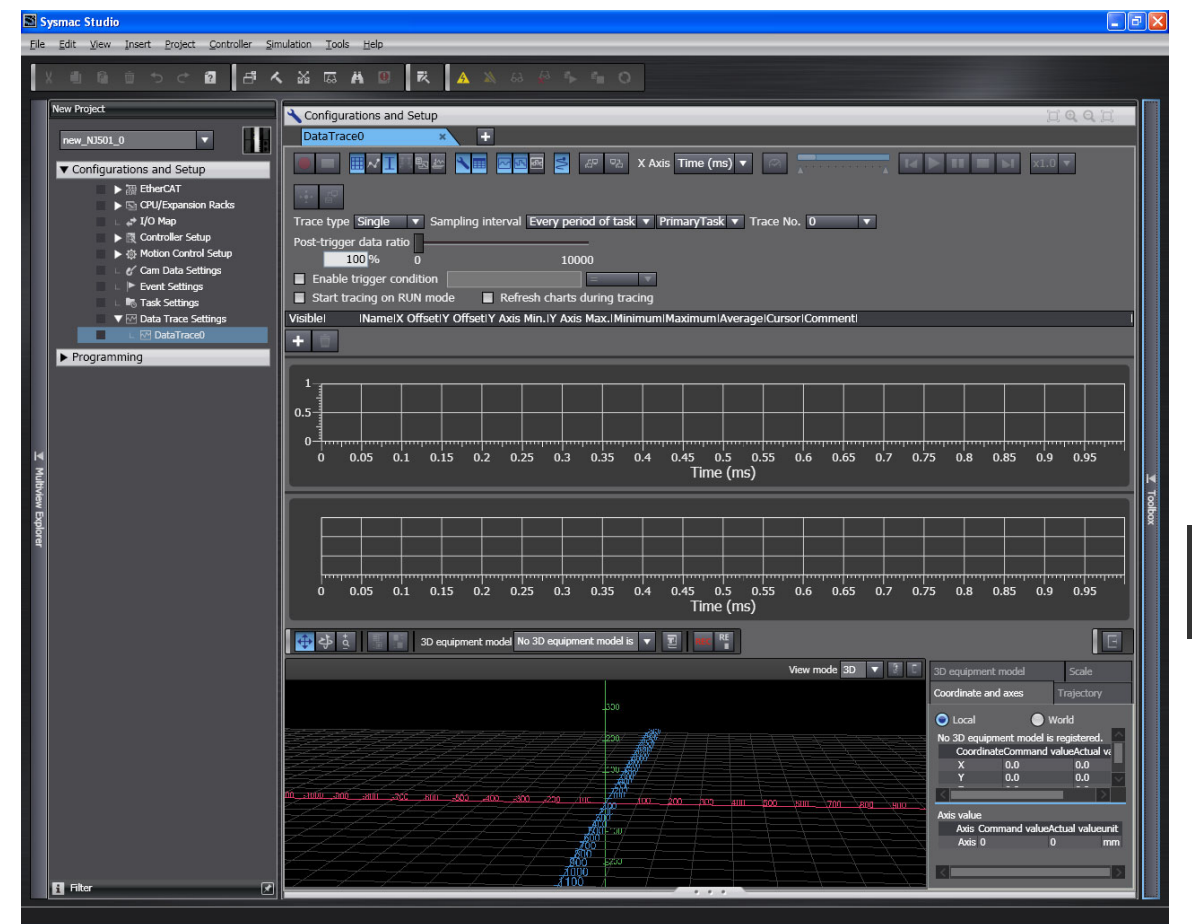

- **•** Set the trace type, sampling interval, variables to sample, trigger settings (for trigger tracing), and other data trace parameters.
- *4* Go online and click the **Execute Trace** Button. The graph is drawn as soon as sampling starts if displaying the graph while tracing is enabled.

**9-5 Debugging**

9-5 Debugging

**9**

#### $\bullet$  **Display Examples**

#### **Example 1: When Only the Leftmost Toggle Button Is ON**

The data trace graph is displayed. The vertical axis represents the value of the variable. The horizontal axis represents time.

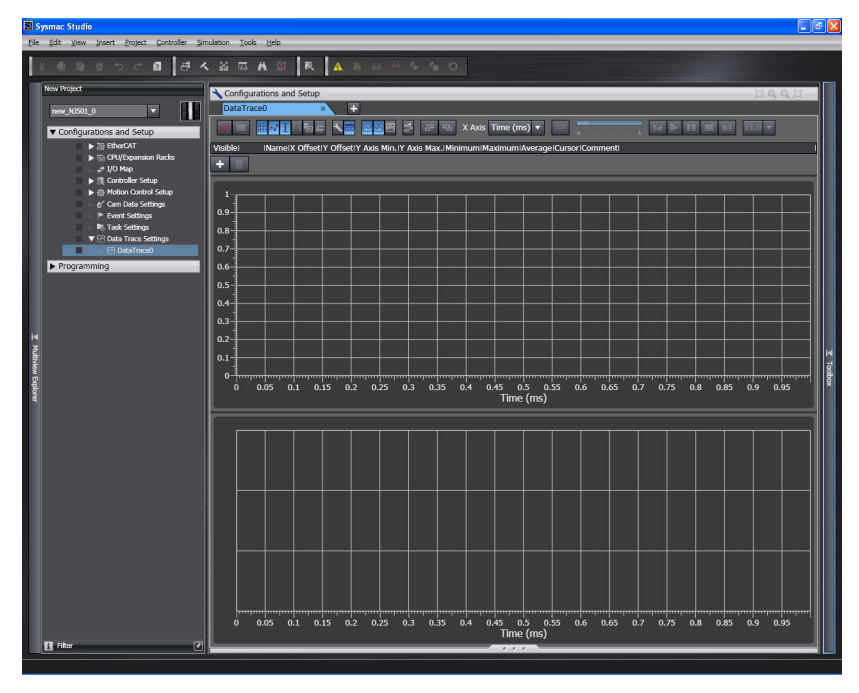

### **Example 2: When Only the Rightmost Toggle Button Is ON**

The 3D motion trace display appears.

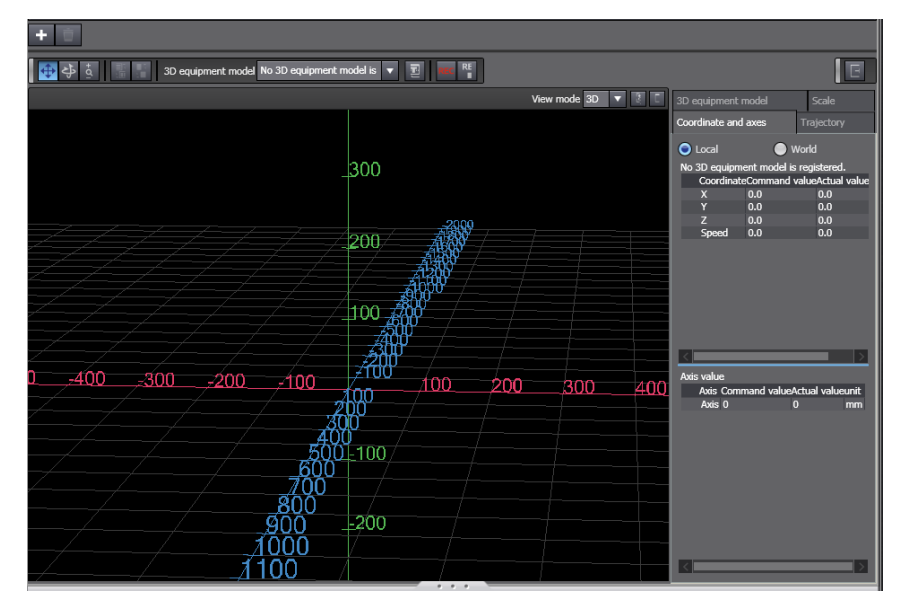

# **9-6 Event Logs**

This section describes the event logs.

### **9-6-1 Introduction**

The event logs contain records of events,\* such as errors, status changes, and user-defined events, that occurred in the NJ-series Controller.

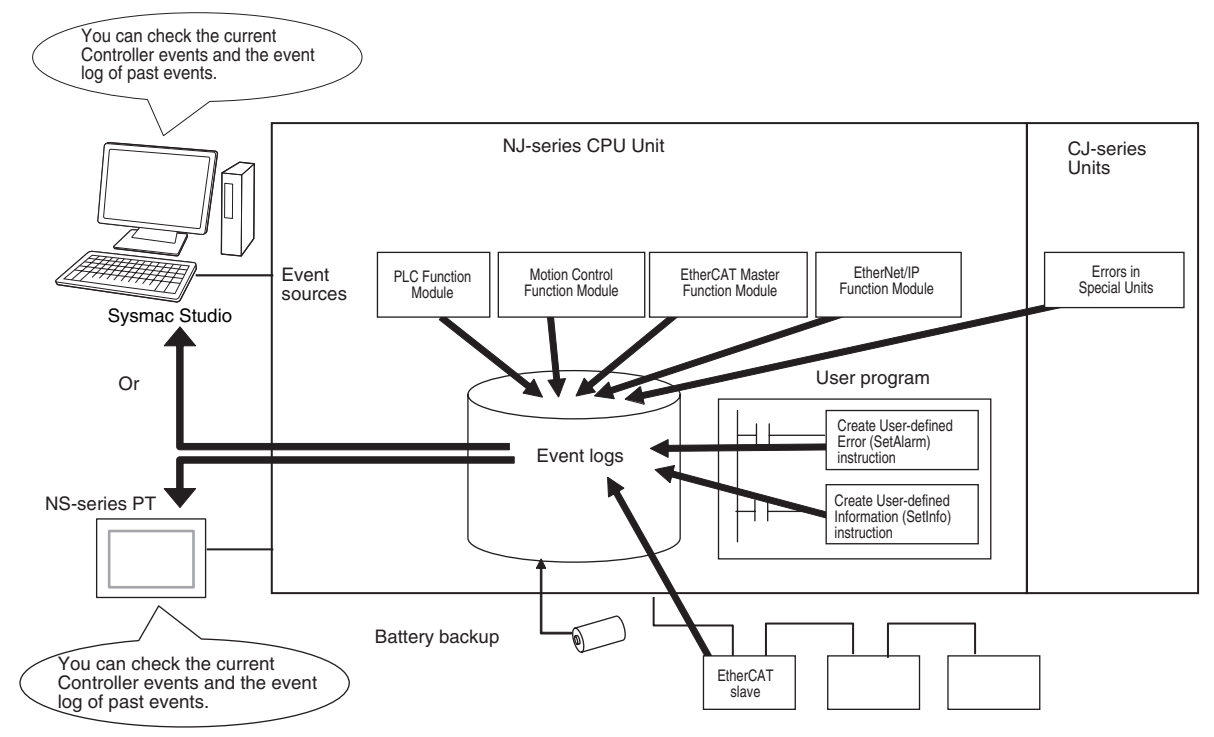

- \* Here, events are unscheduled events that occur on the Controller, such as errors. "Event" refers to an error or non-error information for which the user must be notified for the Controller or for a user definition. There are two types and four classifications of events.
	- **•** Controller events Controller errors Controller information
	- **•** User-defined events User-defined errors User-defined Information

### **Features**

Event logs have the following features.

- In addition to error records, various records are recorded for events such as the time the power supply is turned ON or OFF, and the time when operation is started.
- **•** You can check these records based on the time. You can therefore use them to isolate the causes of errors when problems occur.

## **Types of Events**

Events are classified as shown below.

#### ● System-defined Events (Controller Events)

The Controller automatically detects these events. Controller events include events for the function modules in the CPU Unit, CJ-series Units, and EtherCAT slaves. The different types of systemdefined events are as follows:

- **•** Controller errors
- **•** Controller information

#### $\bullet$  User-defined Events

These are events that occur in applications that the user developed. You can execute instructions to create the following types of events.

- **•** User-defined errors
- **•** User-defined information

You can read the event logs from the Sysmac Studio or from an NJ-series-compatible NS-series PT.

#### **9-6-2 Detailed Information on Event Logs**

### **Event Sources**

This information identifies where an event occurred in the Controller. The event sources are given below for Controller events and user-defined events.

#### $\bullet$  **Sources of Controller Events**

Controller events occur in the function modules in the CPU Unit.

For some function modules, there is more detailed information about the event source. This information is called the detailed event source.

#### The following are Controller events.

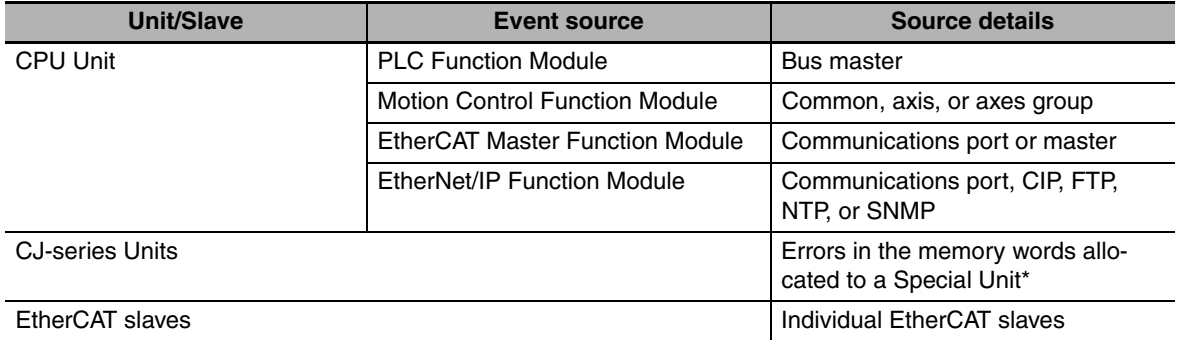

\* The source details information does not show information from the error histories from within CJ-series CPU Special Units or EtherCAT slaves. Read the error histories from the appropriate Support Software.

#### ● Sources of User-defined Events

User-defined events occur in the PLC Function Module.
# **Category**

This information displays the category of event log. It is used to access error logs from the Sysmac Studio or an HMI.

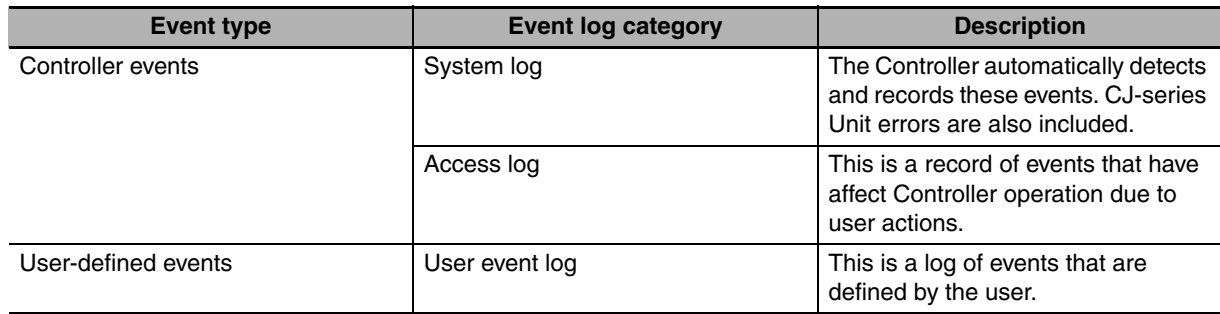

# **Number of Records**

Each event log can contain the following number of records. If the number of events exceeds the number of records permitted, the CPU Unit overwrites the oldest events.

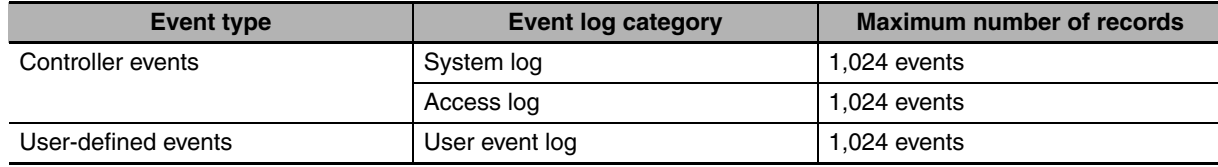

# **Retaining Events during Power Interruptions**

The NJ-series CPU Unit uses a Battery to retain the event logs when the power is interrupted.

#### **Precautions for Correct Use**

The event logs are retained by Battery. They are not retained when there is no Battery. Periodically export event logs as required.

# **Event Codes**

Event codes are assigned to Controller events by the system in advance according to the type of event. Event codes are assigned to user-defined events by the user. Controller event codes are 8-digit hexadecimal values. You can use the Get Error Status instruction to read the error codes of current errors. You can assign a decimal number from 1 to 60,000 as the event code for a user-defined event.

# **Event Levels**

Each event has an event level that indicates its level. The event level depends on the type of event. Levels are defined separately for Controller events and user-defined events.

#### $\bullet$  **Controller Events**

Controller events are classified into five levels according to the degree of the effect that the events have on control, as shown in the following table.

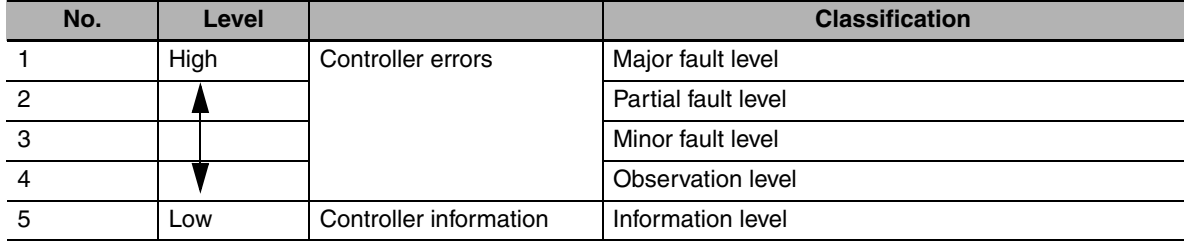

Errors with a higher level have a greater affect on the functions that the NJ-series System provides, and it is more important to recover from them. When an event in one of these levels occurs, the Sysmac Studio or NJ-series-compatible NS-series PT will display the error.

#### $\bullet$  User-defined Events

User-defined events are classified into the following levels. These levels are defined by the NJ-series System. The event levels are defined for user-defined events.

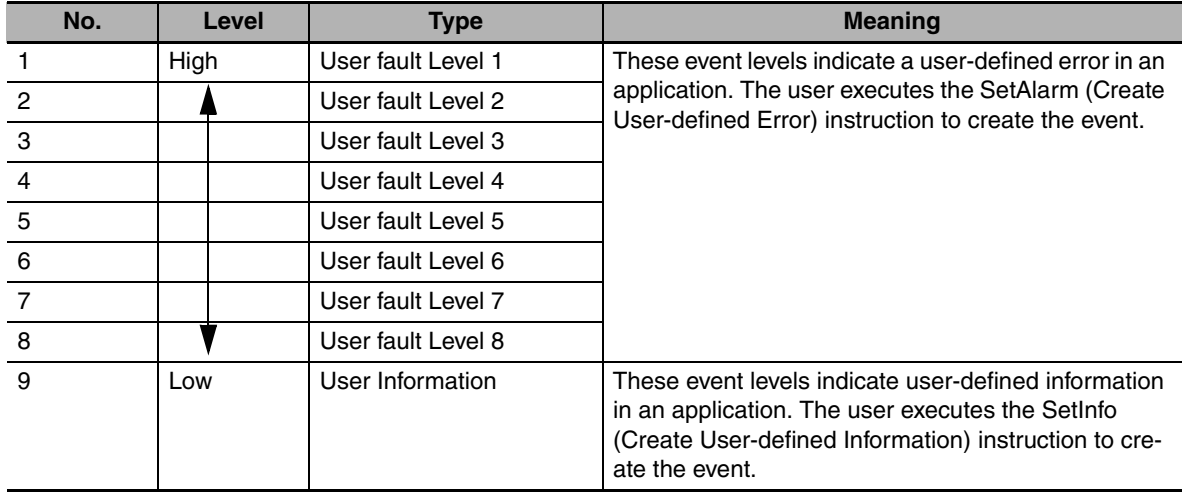

# **Displaying Event Logs**

The Sysmac Studio or an NJ-series-compatible NS-series PT displays two event logs: the Controller event log and the user-defined event log. You can also display the error logs that are recorded in the CJ-series Units and EtherCAT slaves.

## $\bullet$  **Event Log List Display**

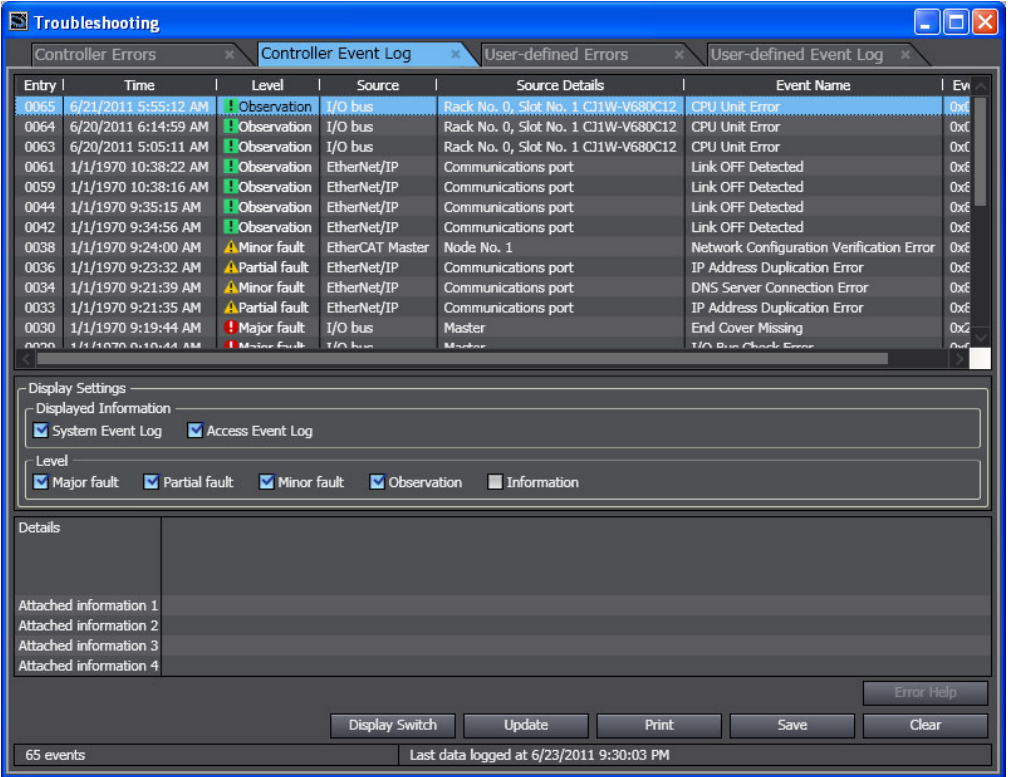

## **• Event Log Details Display**

If you want to display detailed information about an event in the list, select the desired event.

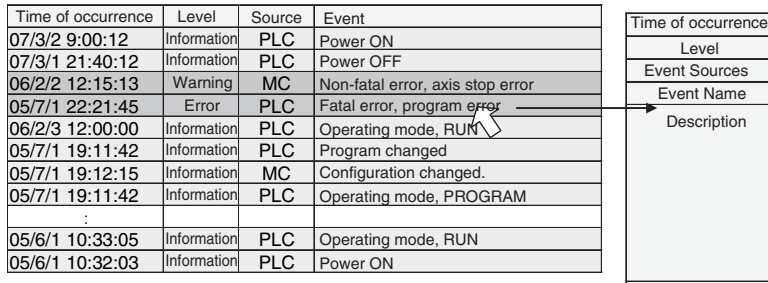

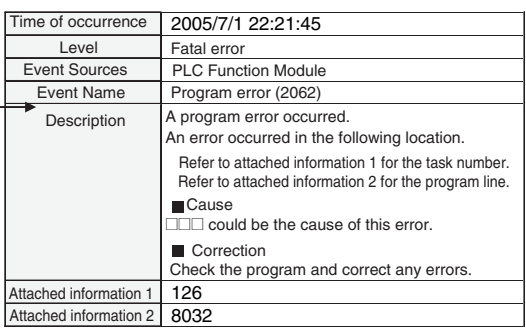

**9**

# **Clearing Event Logs**

#### **• Clearing Event Logs from the Sysmac Studio or an HMI**

You can clear the event logs from the Sysmac Studio or from an NJ-series-compatible NS-series PT. You can clear the Controller event log and user-defined event log separately.

#### **Precautions for Correct Use**

If you need to delete event log in the CPU Unit from the Sysmac Studio or HMI, make sure you do not need any of the event information before you delete the event log. You may have overlooked some important information and observation level Controller events or user-defined events. Always check for these before you delete an event log.

#### **• Clearing Event Logs with the Clear All Memory Operation**

When you perform the Clear All Memory operation for an NJ-series CPU Unit from the Sysmac Studio, you can select whether to clear the event logs.

# **Exporting Event Logs**

You can use the Sysmac Studio or an NJ-series-compatible NS-series PT to export the displayed event log to a CSV file.

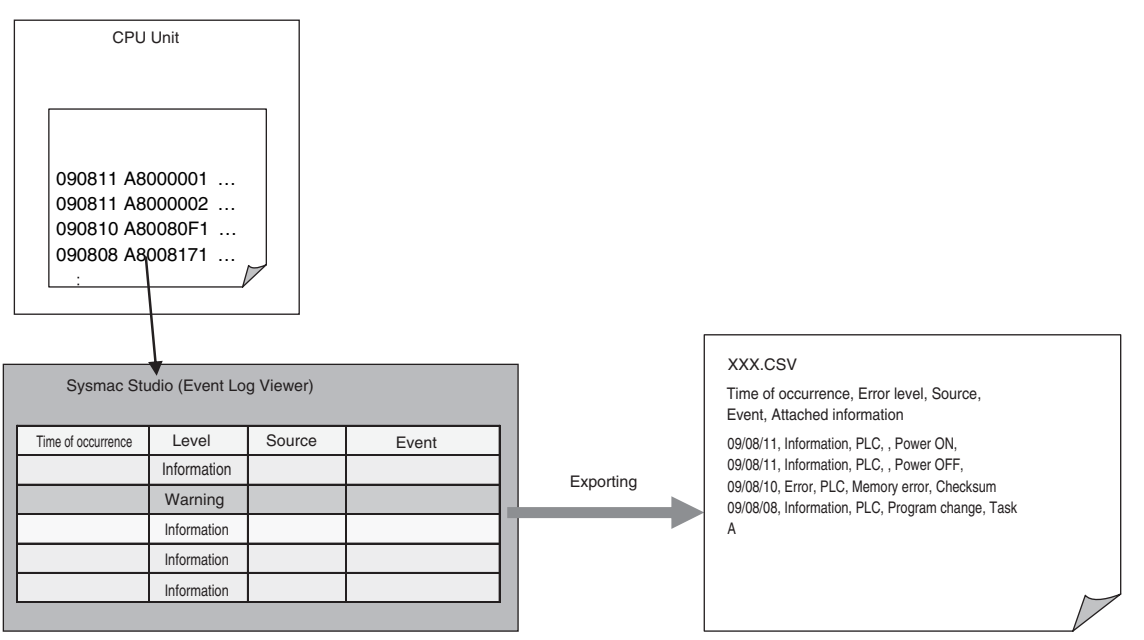

# **9-6-3 Controller Events (Controller Errors and Information)**

# **Introduction**

Controller errors and information are defined by the NJ-series System. These events occur when the NJ-series System detects an error or information factor.

#### $\bullet$  **Controller Errors**

These are system-defined errors. "Controller error" is a collective term for major fault level, partial fault level, minor fault level, and observation level Controller events. Errors in the function modules of the CPU Unit, CJ-series Units, and EtherCAT slaves are detected. When one of these events occurs, a Controller error is recorded in the event log. To check the status of a Controller error on the user program, you execute the Get Error Status instruction to access the status of the Error Status variable, which is a system-defined variable. Controller errors are not reset when the operating mode changes. Refer to the *NJ-series Troubleshooting Manual* (Cat. No. W503) for details on Controller Errors.

#### **Controller Information**

Controller information is system-defined notification information. This information does not indicate errors. It represents information level Controller events. Examples include events other than errors, such as turning the power ON and OFF, starting and stopping operation, connecting the Sysmac Studio online, and downloading user programs.

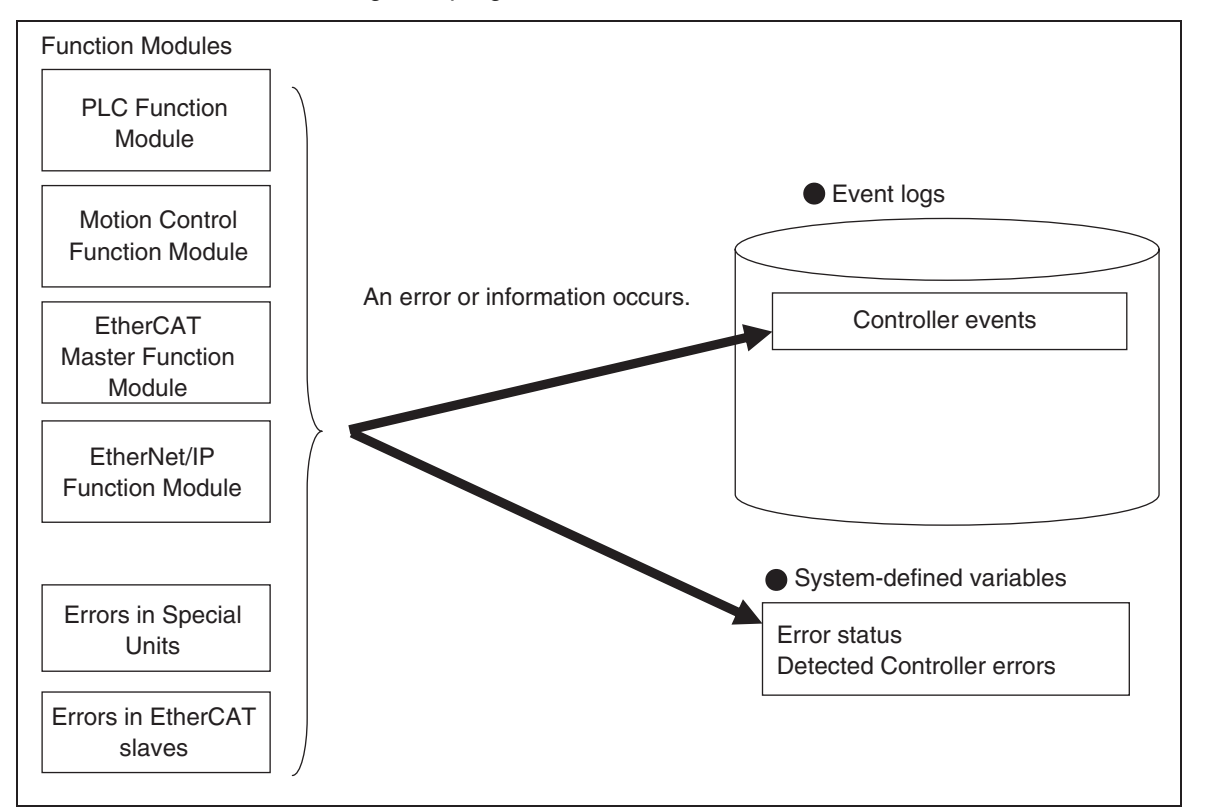

## **9-6-4 User-defined Events (User-defined Errors and Information)**

## **Introduction**

These errors and information are defined by the user. You can use instructions to create them.

#### $\bullet$  User-defined Errors

These errors are defined by the user. Use the Create User-defined Error (SetAlarm) instruction to create user-defined errors. When this instruction is executed, a user-defined error is recorded in the event log.

The corresponding system-defined variable changes to TRUE. User-defined errors are not reset when the operating mode changes.

#### z **User-defined Information**

User-defined information is user-defined notification information. This information does not indicate errors. Use the Create User-defined Information (SetInfo) instruction to create user-defined information. When this instruction is executed, user-defined information is recorded in the event log.

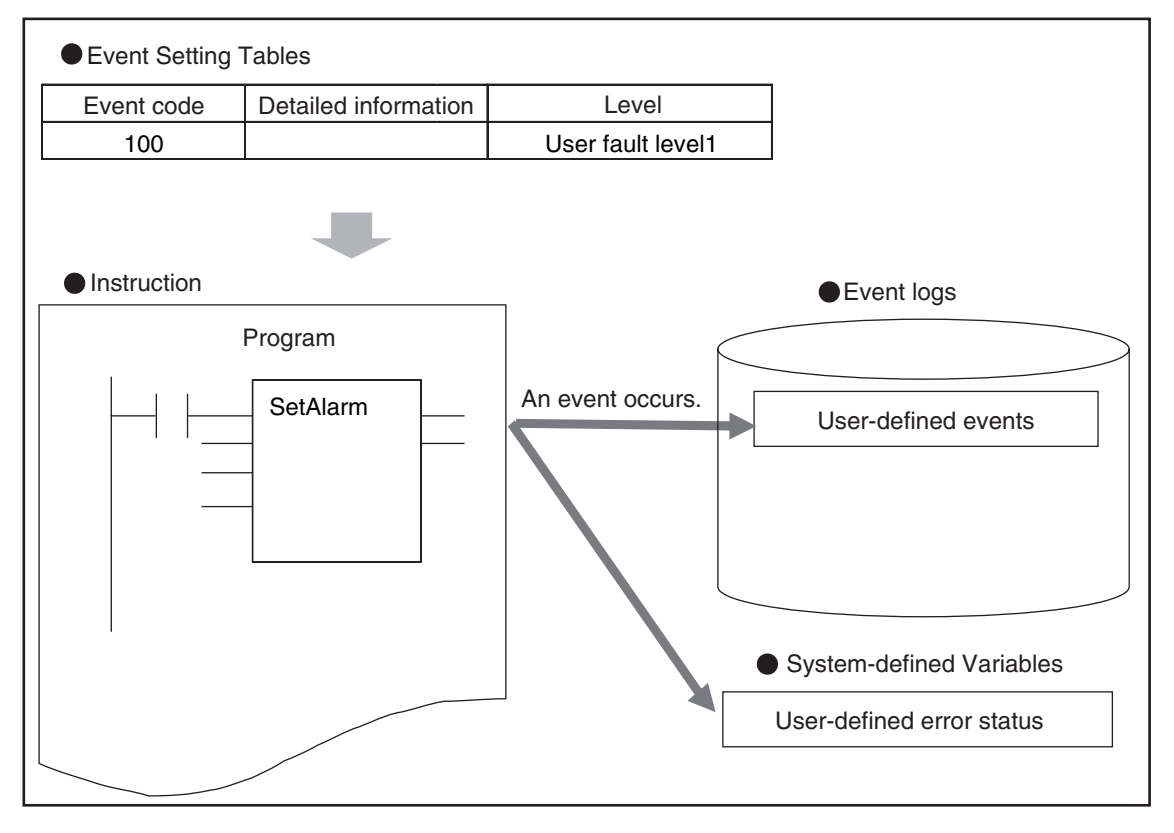

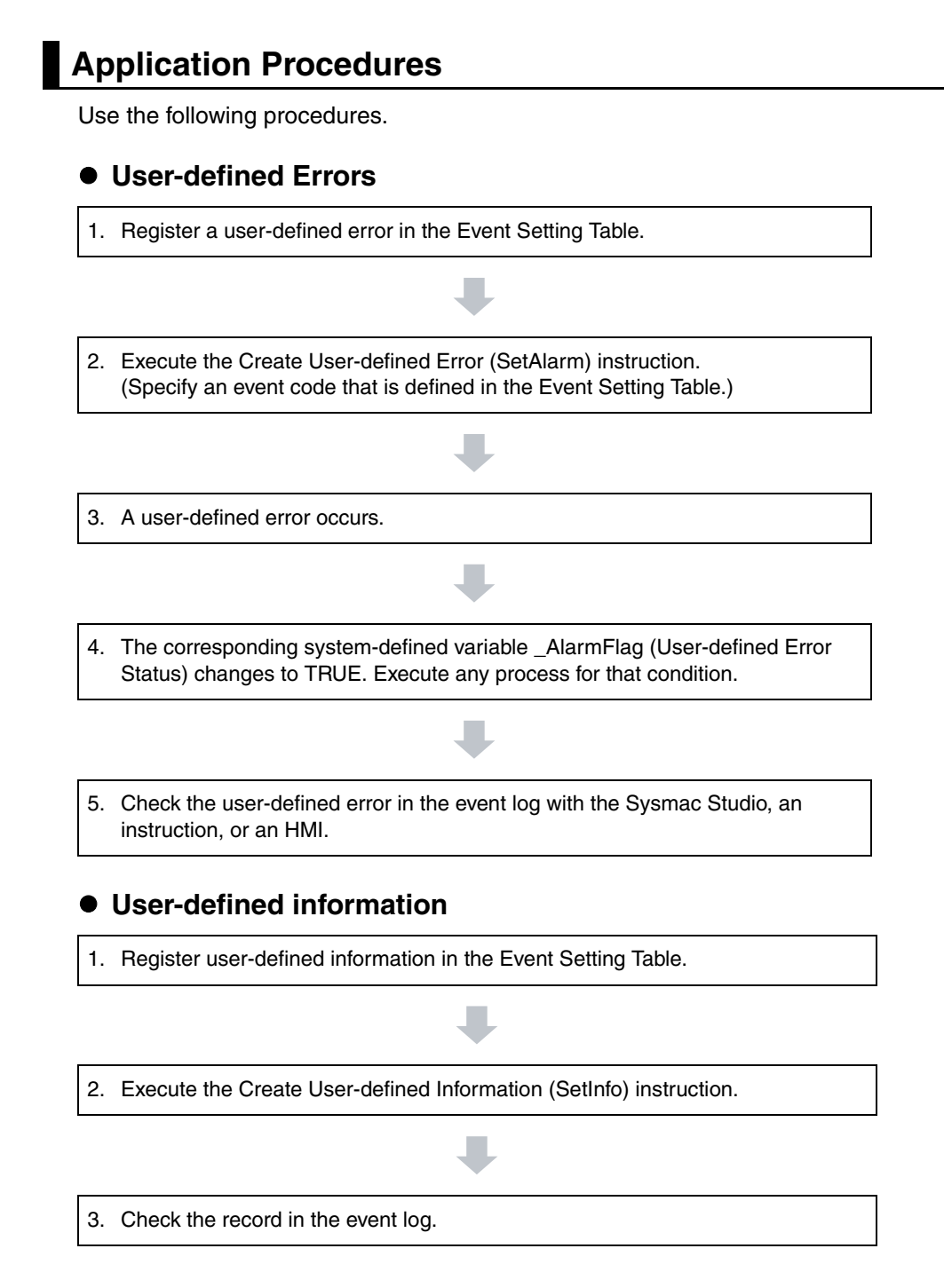

# **Setting the Event Setting Table**

To create a user-defined error or user-defined information, register the user-defined error or userdefined information in the Event Setting Table in the Sysmac Studio in advance. The user events that you set here can be displayed on the Sysmac Studio or NJ-series-compatible NS-series PT with the same information. You can register up to 5,120 events in the Event Setting Table.

#### **Event Setting Table Tab Page**

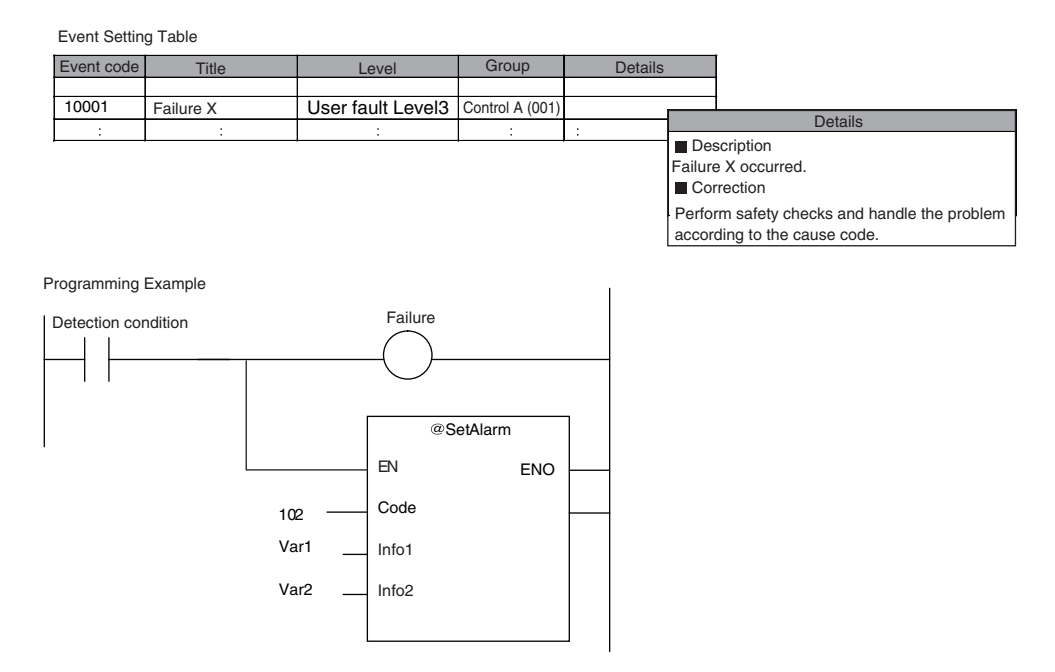

The following items are set in the Event Setting Table.

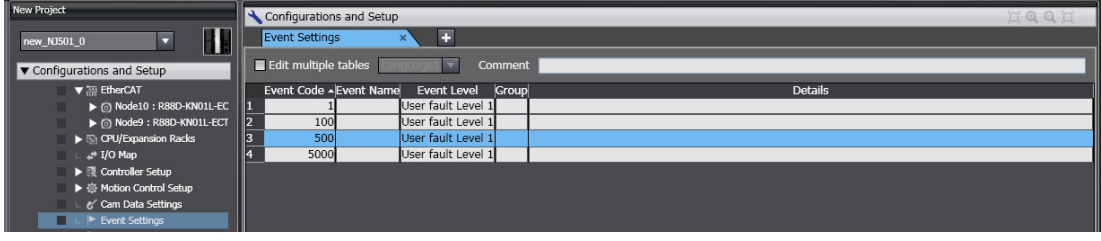

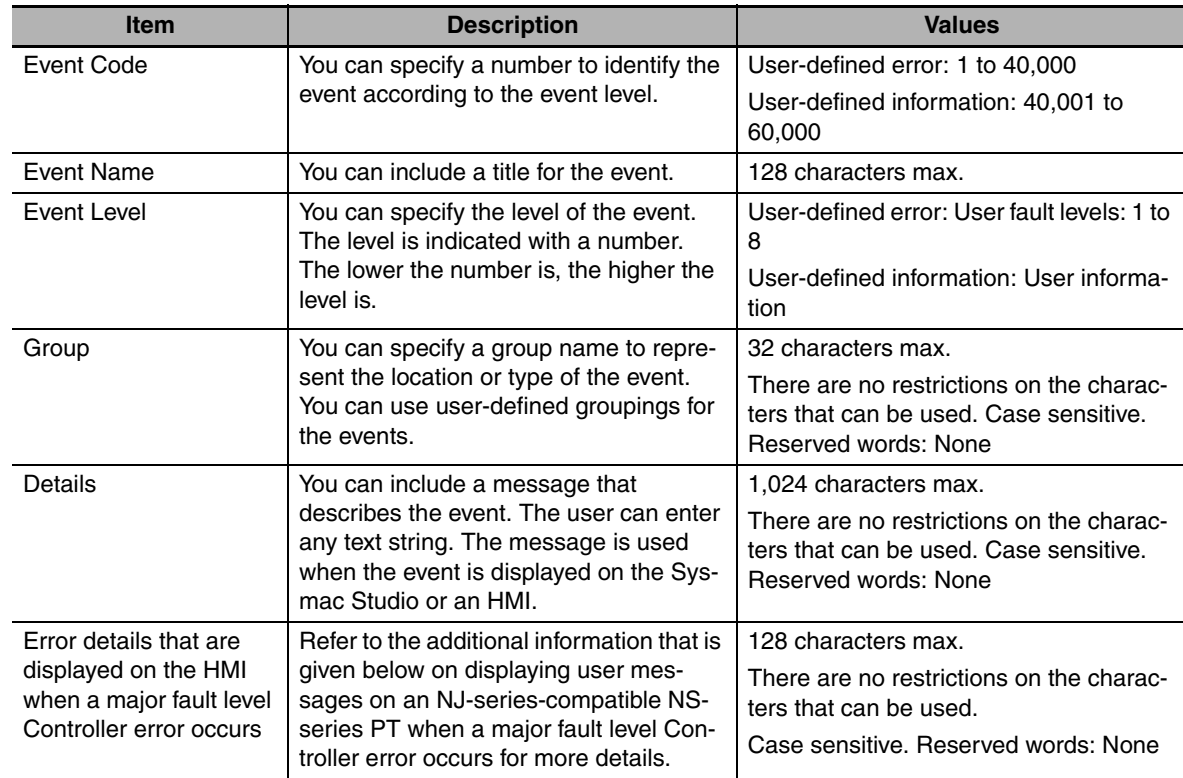

#### **• Contents of the Event Setting Table**

#### **Additional Information**

You can set up to nine different languages for the same event code for different regions and users. On the Sysmac Studio, you can import an Event Setting Table from an Excel file via the clipboard.

## **Additional Information**

#### **Displaying User Messages on an NJ-series-compatible NS-series PT When a Major Fault Level Controller Error Occurs:**

When a major fault level Controller error occurs, the user program execution stops. The NJseries Controllers can display user messages on an NJ-series-compatible NS-series PT when a major fault level Controller error occurs. You can set the display messages under the list of userdefined events in the Event Setting Table on the Sysmac Studio.

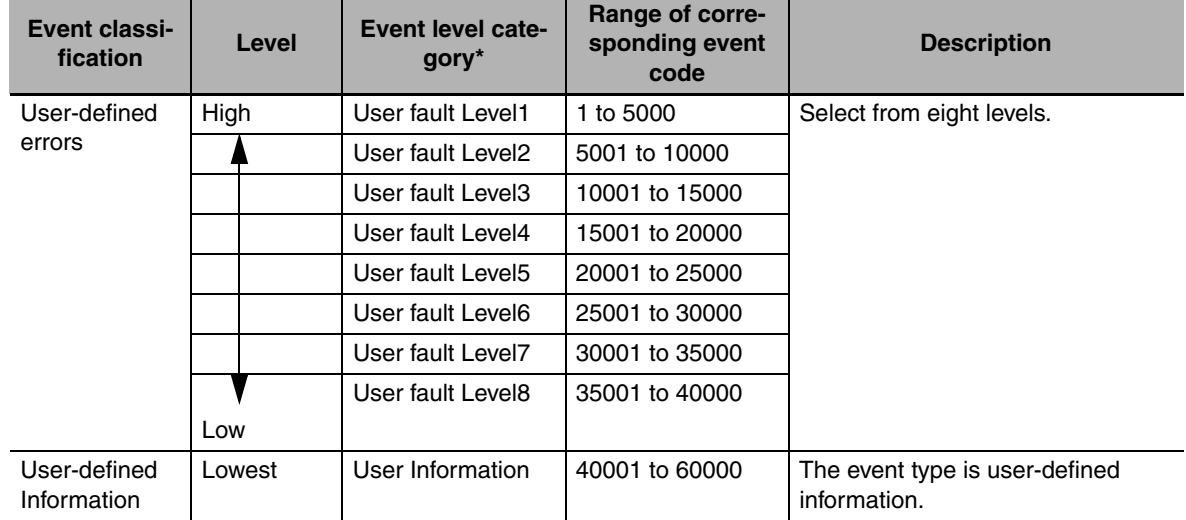

#### ● Event Levels and Event Codes

\* User-defined error levels are separate from Controller error levels.

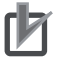

#### **Precautions for Correct Use**

If you update the Event Setting Table and transfer it to the CPU Unit, the event logs for userdefined events still contain old information. This can result in inconsistencies with the new Event Setting Table. Program operations with caution.

# **Related Instructions**

Use the following instructions to create and reset user-defined errors and to create user-defined information. Up to 32 events per level can occur simultaneously, for a total of 256 possible simultaneous events.

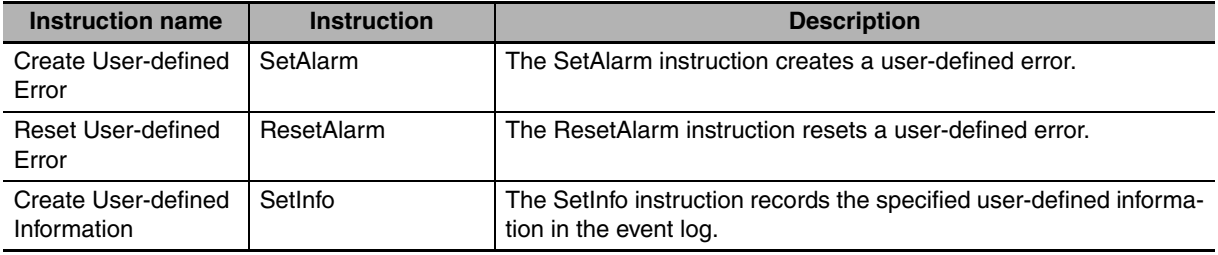

#### **Checking for User-defined Errors:**

You can use the Get User-defined Error Status (GetAlarm) instruction to obtain the status of the current user-defined errors (user-defined error levels 1 to 8) and the highest priority event code.

Example:

Event Setting Table

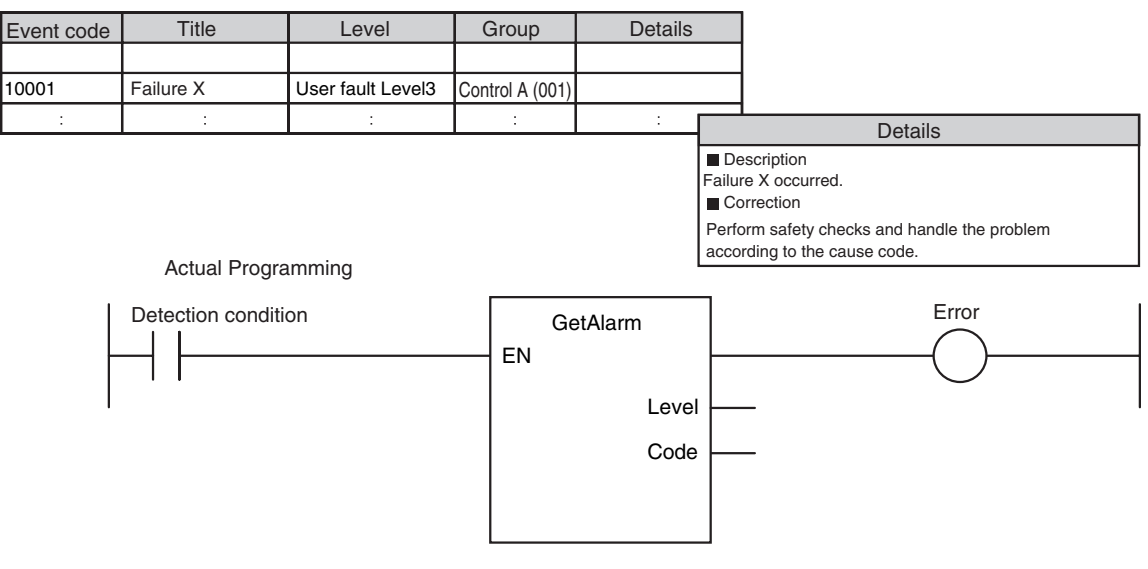

#### **Additional Information**

You can use user-defined errors to add a message on possible corrections or other information when a Controller error occurs. Use instructions such as the GetPLCError instruction to obtain information about the error status or event code when a Controller error occurs. You can then use the information to trigger a user-defined error.

Example 1

When a Low Battery Voltage error occurs, the event code (16#000B0000) is obtained and the following message is displayed.

Battery is dead. Apply power for at least five minutes before changing the Battery. Install a new Battery within five minutes of turning OFF the power supply.

Example 2

When a partial fault level Controller error occurs, the event error level is obtained (highest level status: 2) and the following message is displayed.

A device failed. Call the following number for support. Repair Contact Hours: 8:00 AM to 9:00 PM TEL: xxx-xxxx-xxxx

# **System-defined Variables Related to User-defined Errors**

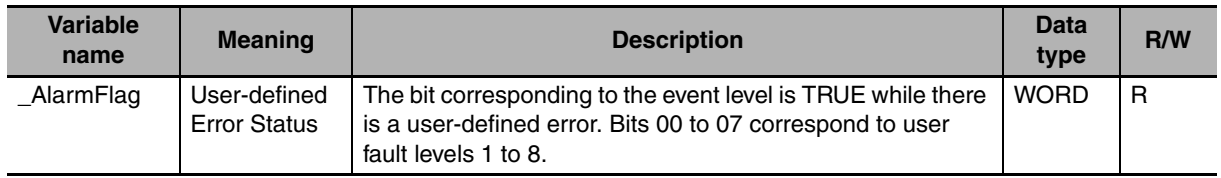

# **Records in Event Log**

An event is recorded in the event log when you create user-defined information or a user-defined error, or when you use the ResetAlarm instruction to reset an error. When this happens, the time, event code, event level, and attached information 1 and 2 are recorded in the user-defined event log in the event logs.

# **Reset User-defined Errors**

User-defined errors are cleared when the power supply to the NJ-series Controller is turned ON. You can also clear errors with the Sysmac Studio, the Reset User-defined Error instruction (ResetAlarm) and an HMI.

# **9-7 Using the Sysmac Studio to Back Up and Restore Data**

This section describes how to use the Sysmac Studio to back up data. You can back up the present values of the battery-backup memory from the Sysmac Studio.

#### **9-7-1 Backing Up and Restoring the Present Values of Battery-backup Memory**

# **Introduction**

You can back up the present values of the battery-backup memory in the CPU Unit to an XML file on your computer or restore the battery-backup memory from a previously saved backup file. This applies to the following data.

- **•** Present values of variables with a Retain attribute
- **•** Present values in the DM, EM, and Holding Areas of memory used for CJ-series Units
- **•** Absolute Encoder Home Offset Data

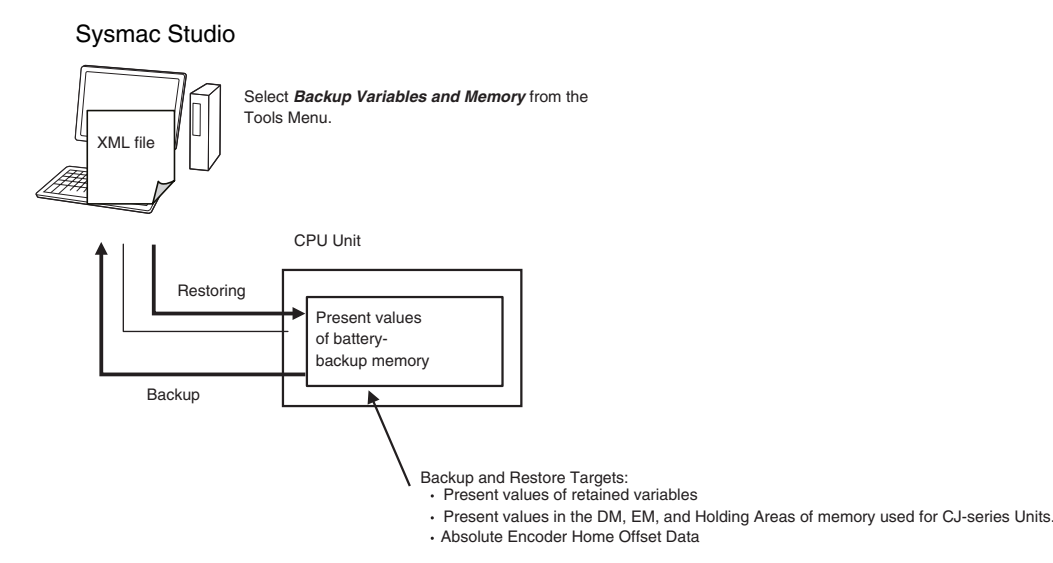

# **Sysmac Studio Procedure**

Place the Sysmac Studio online with the CPU Unit, and select either **Backup Variables and Memory** − *Backup* or *Backup Variables and Memory* − *Restore* from the Tools Menu. Refer to the *Sysmac Studio Version 1 Operation Manual* (Cat. No. W504) for details.

#### **• Backup Procedure**

*1* Select *Backup Variables and Memory* − *Backup* from the Tools Menu of the Sysmac Studio.

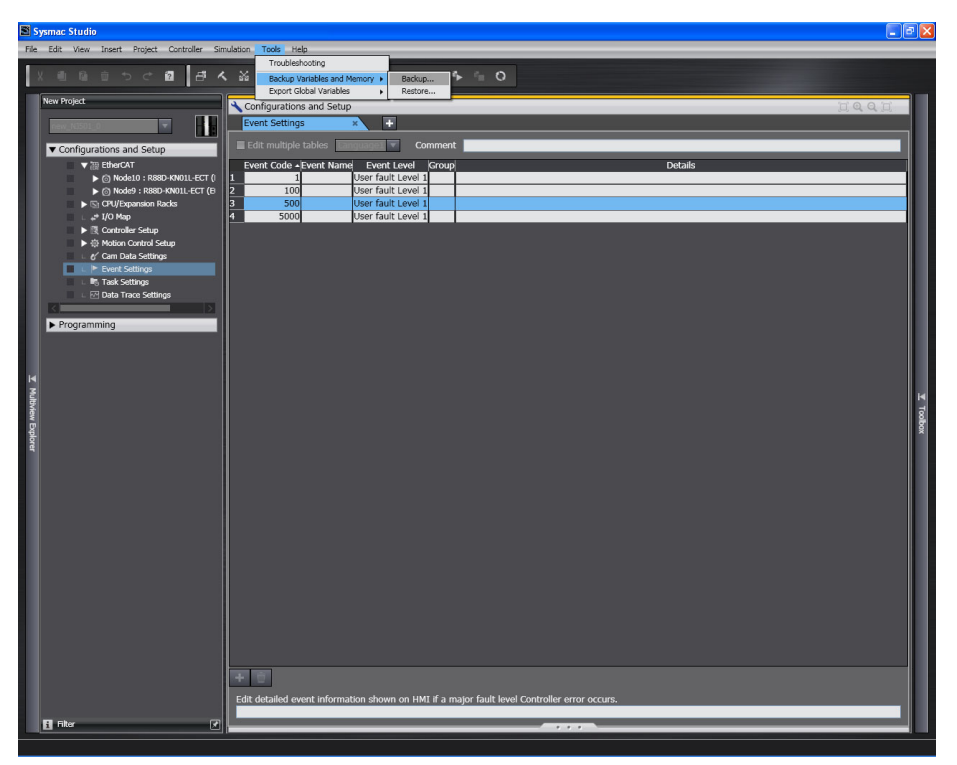

The Backup Dialog Box is displayed.

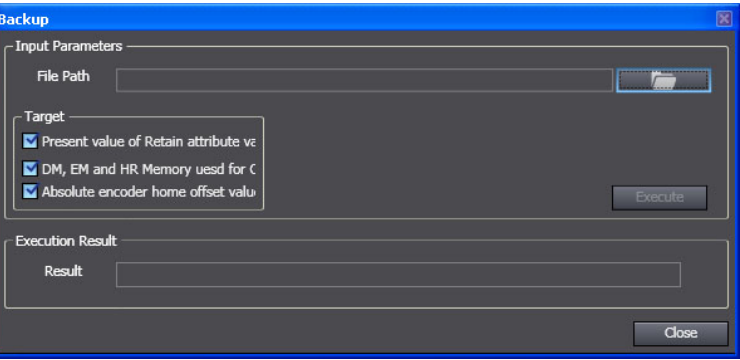

*2* Click the **View File Selection Dialog** Button. The File Selection Dialog Box is displayed. Specify the file path name and file name.

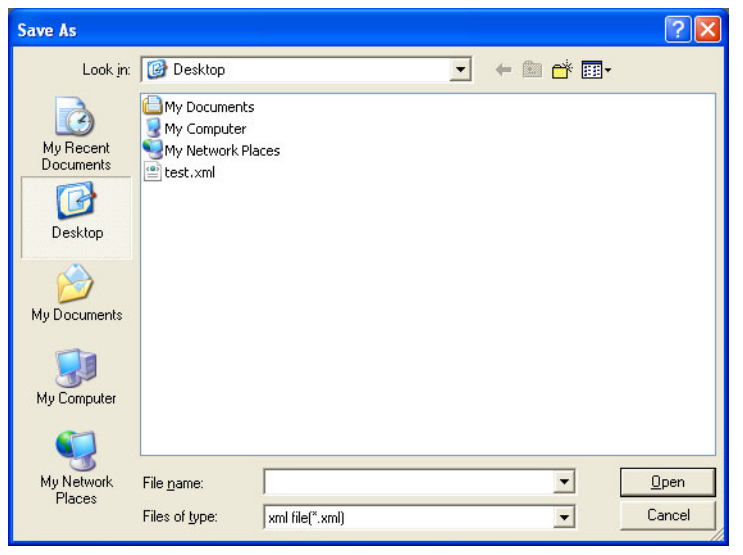

*3* Select the check boxes for the memory to back up, and then click the **Execute** Button. The data is backed up.

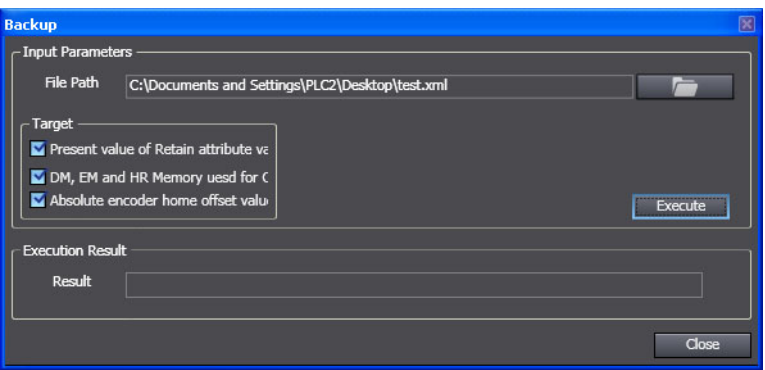

When the backup is completed, the results are displayed in the Execution Results Text Display Area.

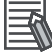

#### **Additional Information**

To back up the data, the contents of the NJ-series Controller and the project must match. If it does not match, stop the backup and synchronize the data to make it match.

#### **• Restoring Data**

#### **Restore Procedure**

*1* Select *Backup Variables and Memory* − *Restore* from the Tools Menu of the Sysmac Studio.

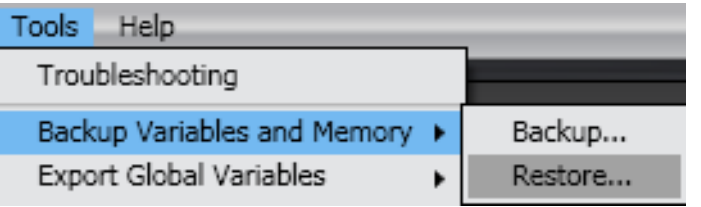

The Restore Dialog Box is displayed.

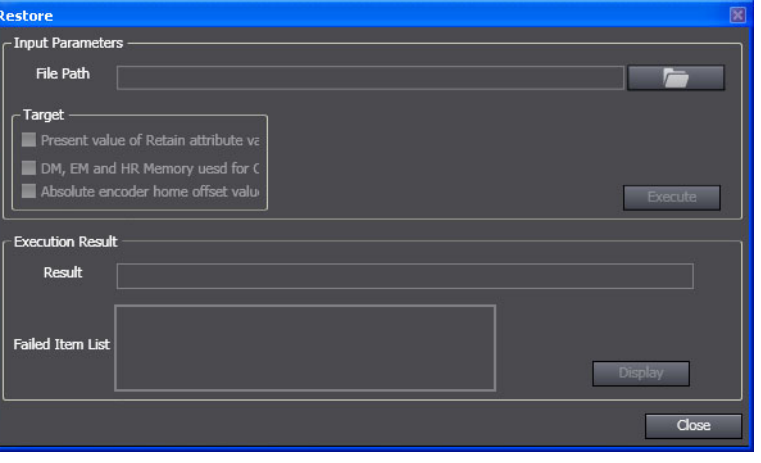

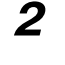

*2* Click the **View File Selection Dialog** Button. The File Selection Dialog Box is displayed. Specify the file path.

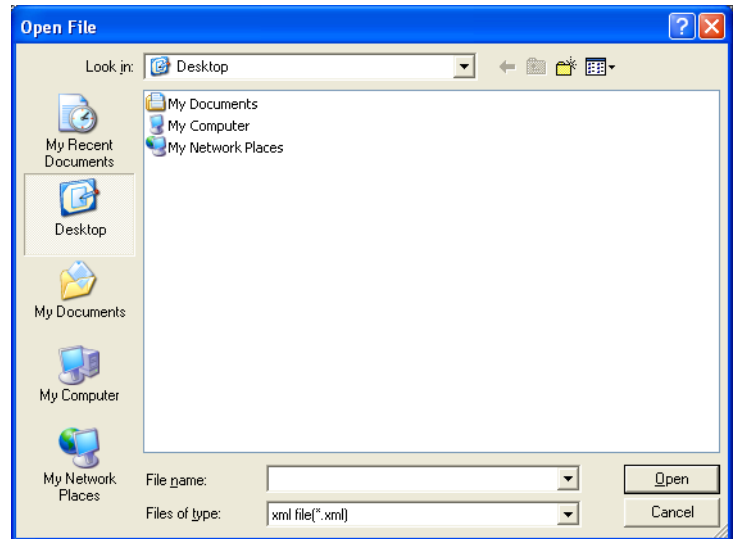

*3* Select the check boxes for the memory to restore, and then click the **Execute** Button. The data is restored.

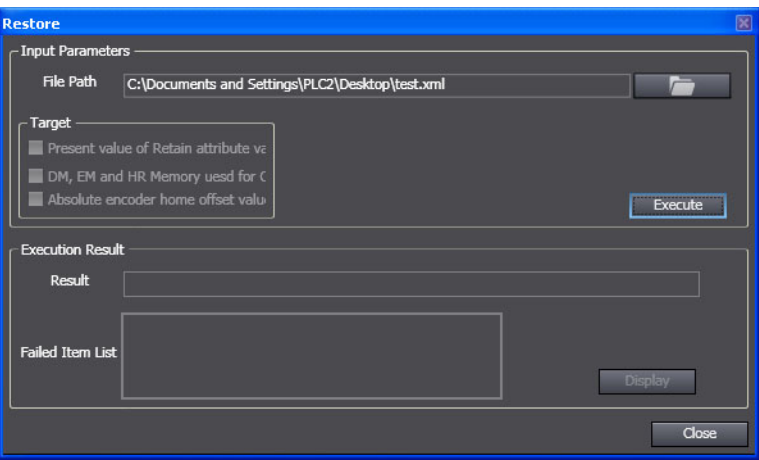

When the restore operation is completed normally, the results are displayed in the Execution Results Text Display Area. A dialog box for restarting the NJ-series Controller is displayed to reflect the results of the restored data.

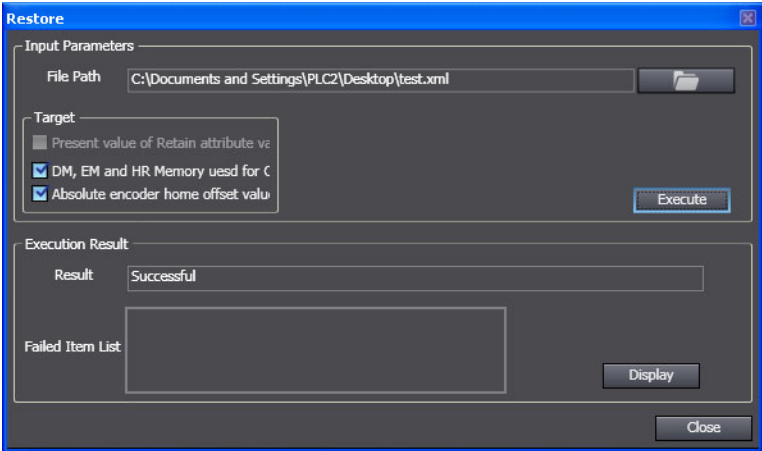

If the restore operation fails, the number of items that were not restored is shown in the *Failed Item List* Text Box. Click the **Display** Button. The names of the data that were not restored are displayed in the *Failed Item List*.

#### 屋 **Additional Information**

To restore the backup, the contents of the NJ-series Controller and the project must match. If it does not match, stop the restore process and synchronize the data to make it match.

If you replace the Controller, you must restore the absolute encoder home offset as well.

When you replace a Servo Drive, you must redefine home in the Controller.

**9**

# 10

**10**

# **Communications Setup**

This section describes how to go online with the CPU Unit and how to connect to other devices.

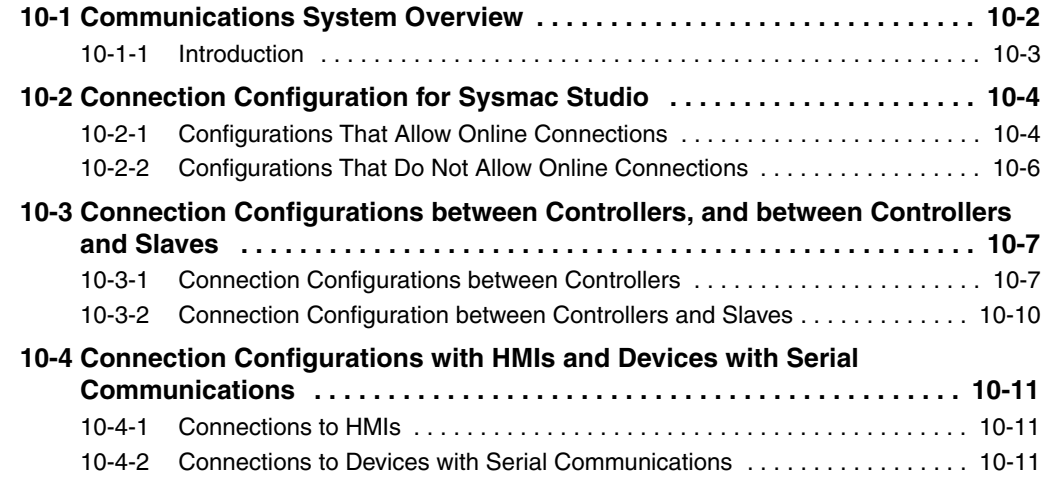

# <span id="page-343-0"></span>**10-1 Communications System Overview**

This section gives an overview of the communications systems that are supported by NJ-series Controllers.

The shaded steps in the overall procedure that is shown below are related to the communications systems.

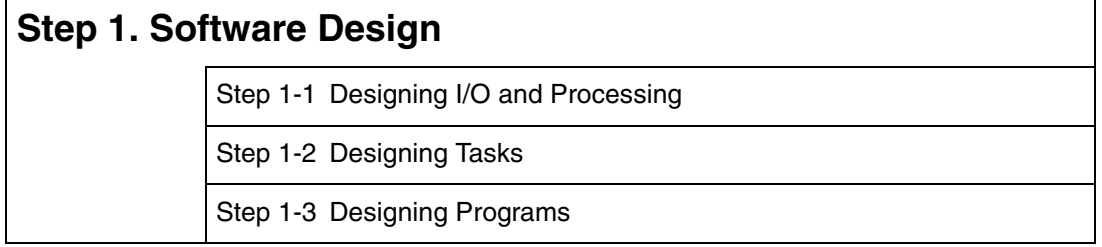

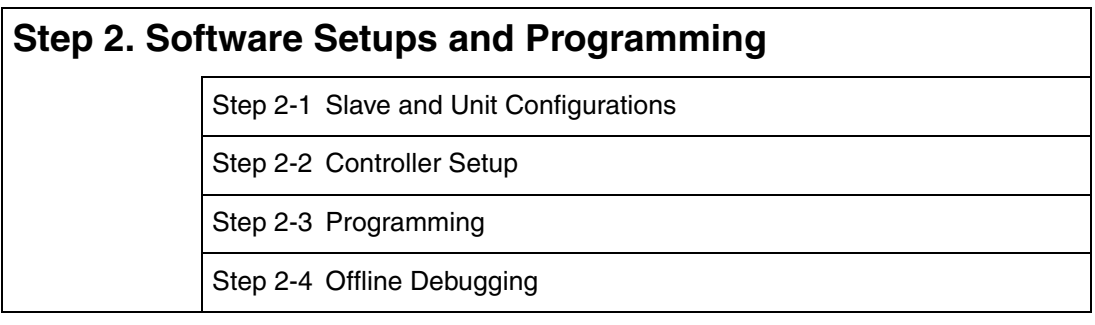

# **Step 3. Mounting and Setting Hardware**

# **Step 4. Wiring**

# **Step 5. Confirming Operation and Starting Actual System Operation**

J

Refer to *[1-3 Overall Operating Procedure for the NJ-series Controller](#page-57-0)* for details.

**10**

# <span id="page-344-0"></span>**10-1-1 Introduction**

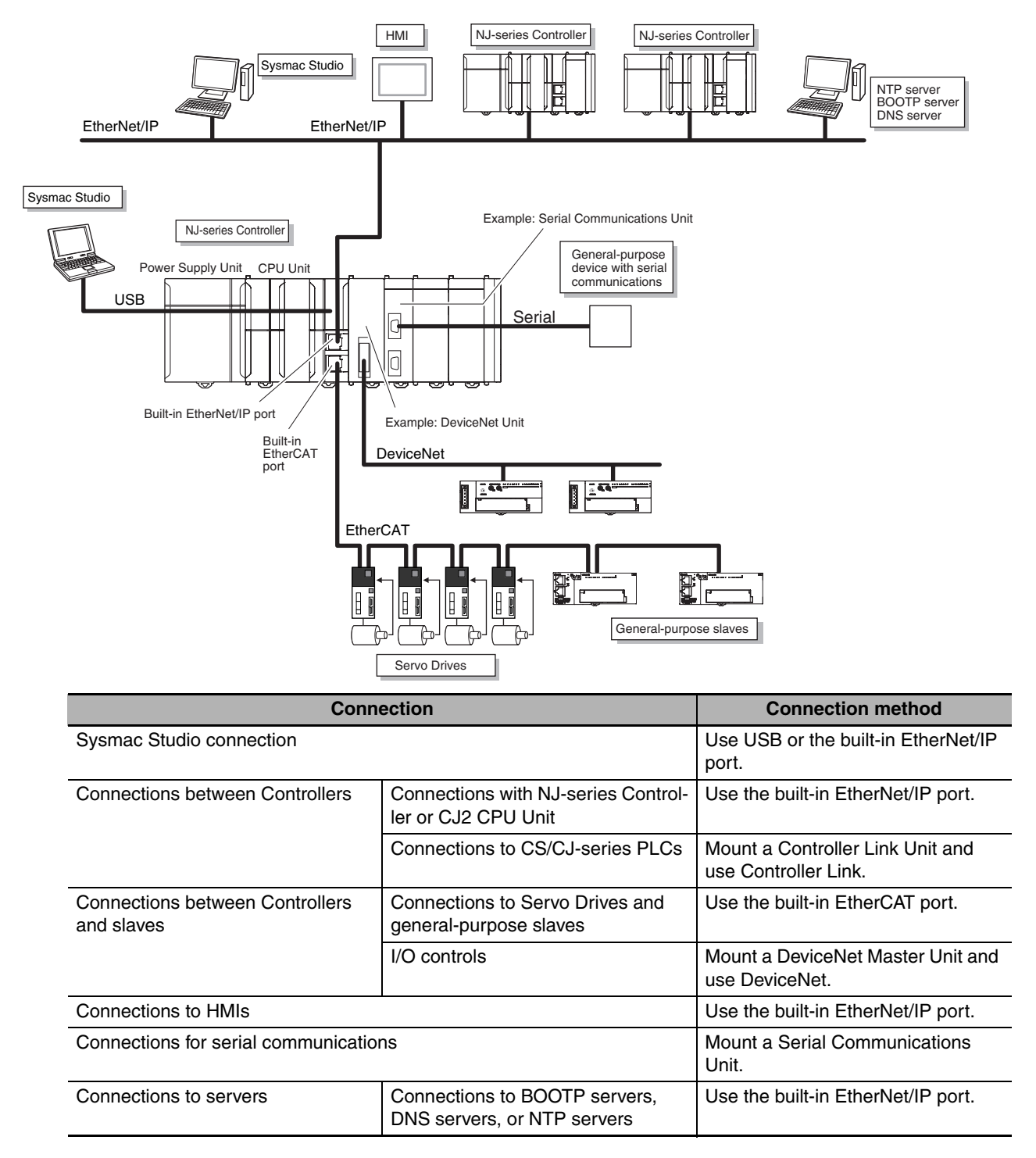

You can use the NJ-series System to build the communications system shown below.

# <span id="page-345-0"></span>**10-2 Connection Configuration for Sysmac Studio**

This section describes the configurations for connecting the Sysmac Studio to an NJ-series Controller.

#### <span id="page-345-1"></span>**10-2-1 Configurations That Allow Online Connections**

You can connect online from the Sysmac Studio to the peripheral USB port or built-in EtherNet/IP port of the NJ-series CPU Unit.

#### $\bullet$  Connecting with USB

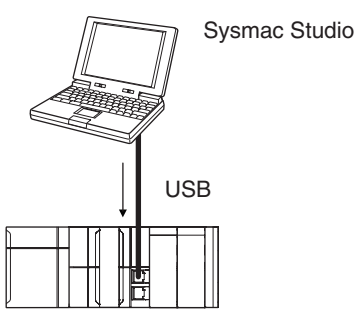

A direct connection is made from the computer that runs Sysmac Studio. You do not need to specify the connection device.

## $\bullet$  **Connecting with EtherNet/IP**

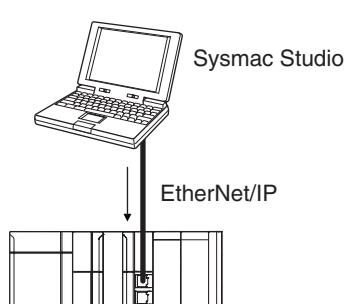

- **•** A direct connection is made from the computer that runs Sysmac Studio. You do not need to specify the IP address or connection device.
- **•** You can make the connection either with or without a switching hub.
- **•** You can use either a cross cable or a straight cable.
- $\bullet$  **Connecting to EtherNet/IP through USB**

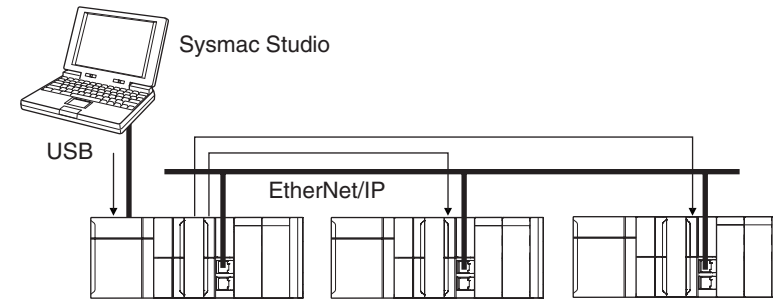

Directly specify the IP address of the remote device or select the remote device from the node list.

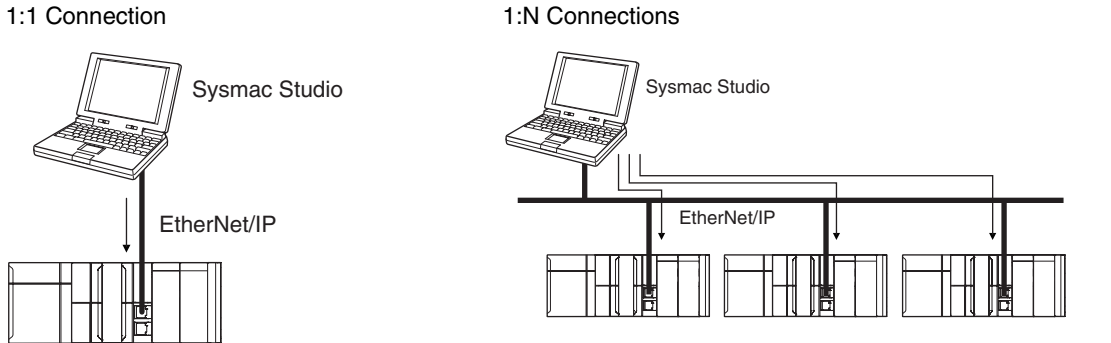

Directly specify the IP address of the remote device or select the remote device from the node list.

## <span id="page-347-0"></span>**10-2-2 Configurations That Do Not Allow Online Connections**

#### **• Routing through CS/CJ-series EtherNet/IP Units/Ports**

You cannot connect to an NJ-series Controller by routing through a CS/CJ-series Ethernet/IP Unit or port (CS1W-EIP2, CJ1W-EIP21, CJ2 CPU Unit built-in EtherNet/IP port, or CJ2M CPU Unit built-in EtherNet/IP port).

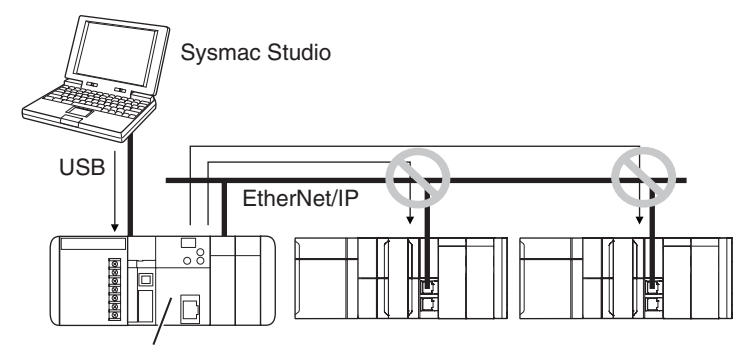

CJ2 CPU Unit built-in EtherNet/IP port or EtherNet/IP Units

#### **• Routing through Networks Other Than EtherNet/IP, Such as DeviceNet**

You cannot route through any networks other than EtherNet/IP networks. (For example, routing is not possible for Controller Link networks and DeviceNet networks.)

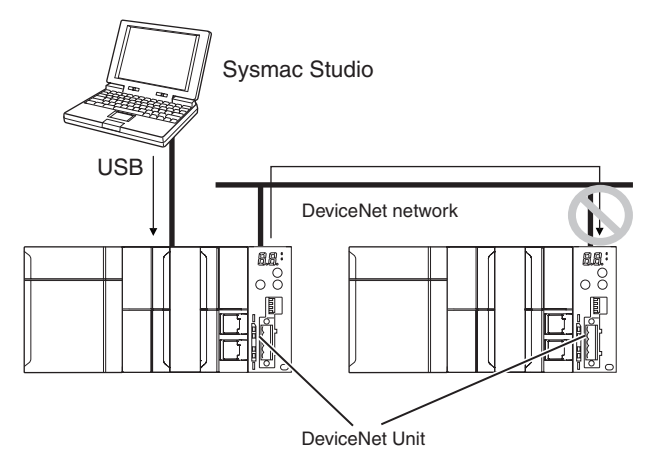

# <span id="page-348-0"></span>**10-3 Connection Configurations between Controllers, and between Controllers and Slaves**

This section shows the connection configurations that are used between Controllers and between Controllers and slaves.

# <span id="page-348-1"></span>**10-3-1 Connection Configurations between Controllers**

# **EtherNet/IP**

Refer to the *NJ-series CPU Unit Built-in EtherNet/IP Port User's Manual (Cat. No. W506)* for details.

#### **• Tag Data Links**

You can create tag data links between NJ-series CPU Units on an EtherNet/IP network.

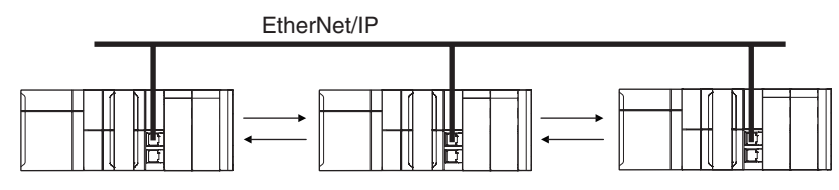

#### **Message communications**

You can send CIP messages from the user program.

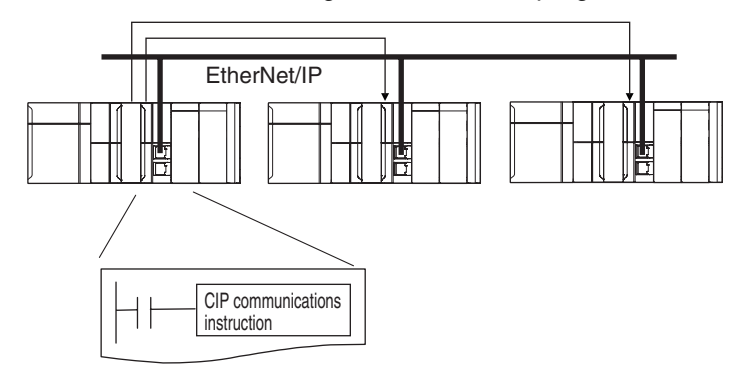

#### $\bullet$  **Sending Mail**

You can send e-mails to specified email addresses when the specified conditions are met.

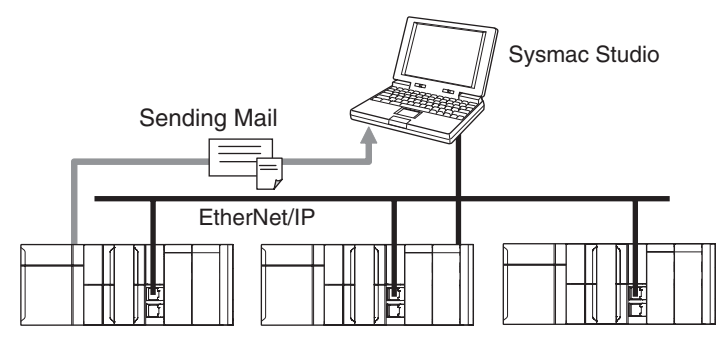

**10**

#### **• Sending and Receiving Files**

You can send and receive files on the SD Memory Card that is inserted in the NJ-series CPU Unit from an FTP client application.

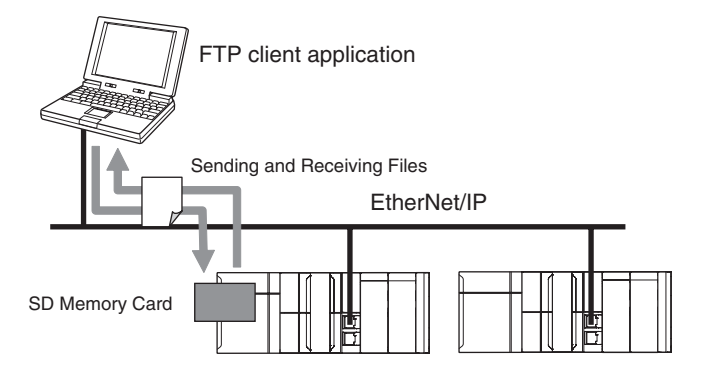

#### $\bullet$  **Socket Services**

You can directly use TCP or UDP from the user program to send and receive any data with remote nodes between a host computer and the Controller, or between Controllers.

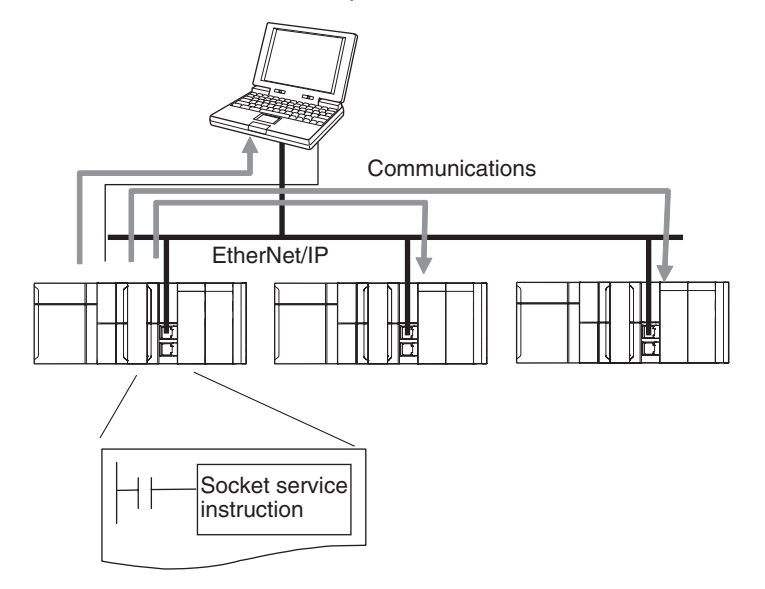

#### z **Updating Clock Information**

You can obtain clock information from an NTP server to update the built-in clock.

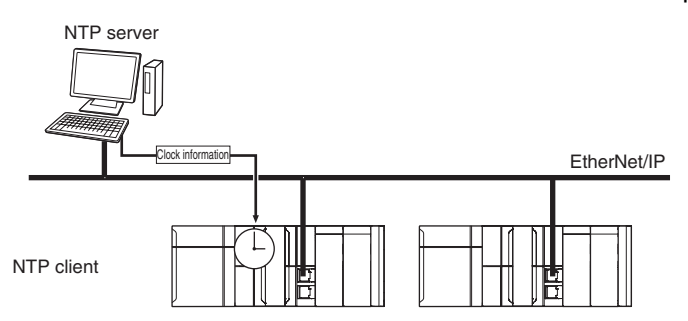

# $\bullet$  **Specifying Host Names**

You can use the DNS client or set up your Hosts so that you can specify the IP address of the NTP server or SNMP manager or the target destination of a socket instruction or CIP communications instruction with a host name instead of an IP address.

Example: Setting Host Names on the DNS Server

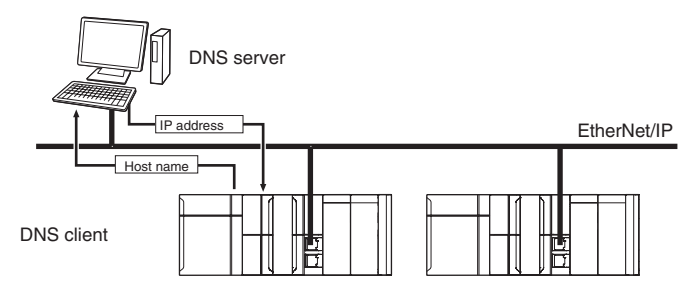

#### **• Obtaining an IP Address When the Power is Turned ON**

You can obtain an IP address for the built-in EtherNet/IP port from the BOOTP server when the power supply is turned ON.

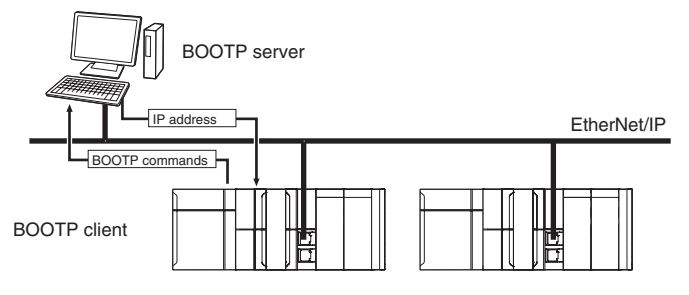

#### **• Specifying an SNMP Agent**

Built-in EtherNet/IP port internal status information is provided to network management software that uses an SNMP manager.

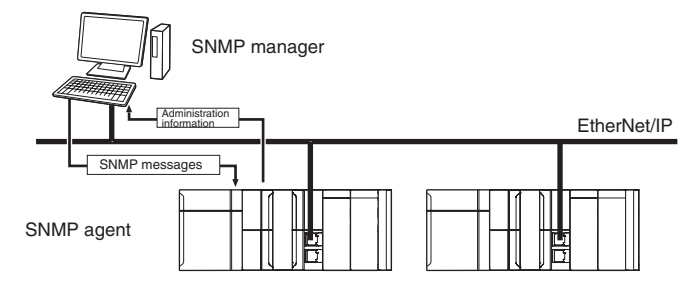

**10**

## <span id="page-351-0"></span>**10-3-2 Connection Configuration between Controllers and Slaves**

# **EtherCAT**

High-speed, high-precision communications are possible with Servo Drives and general-purpose slaves. Refer to the *NJ-series CPU Unit Built-in EtherCAT Port User's Manual* (Cat. No. W505) for details.

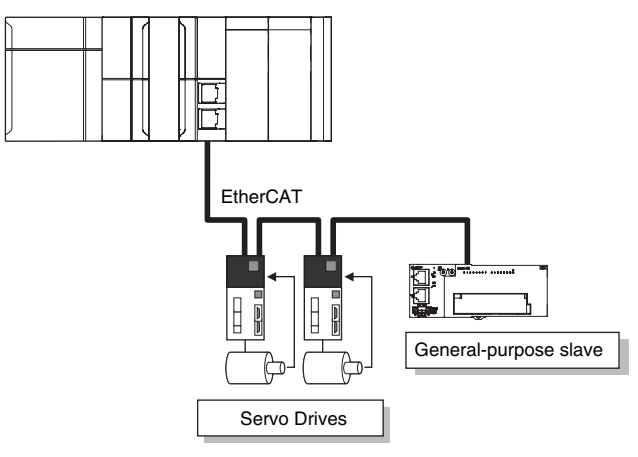

# <span id="page-352-0"></span>**10-4 Connection Configurations with HMIs and Devices with Serial Communications**

This section shows the connection configurations used to connect HMIs and devices with serial communications to the NJ-series Controller.

# <span id="page-352-1"></span>**10-4-1 Connections to HMIs**

#### $\bullet$  EtherNet/IP

You can use the built-in EtherNet/IP port to connect to an HMI. Refer to the *NJ-series CPU Unit Built-in EtherNet/IP Port User's Manual* (Cat. No. W506) for details.

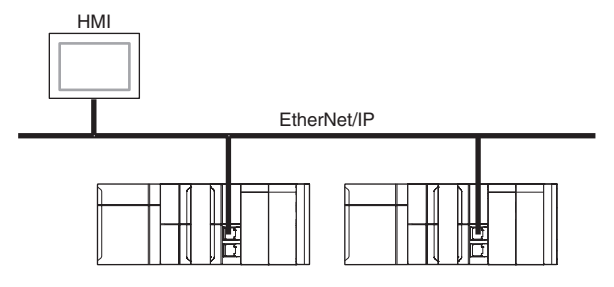

#### **Serial Communications**

You can use a Serial Communications Unit to connect to an HMI. Refer to the *CJ-series Serial Communications Units Operation Manual for NJ-series CPU Unit* (Cat. No. W494) for details.

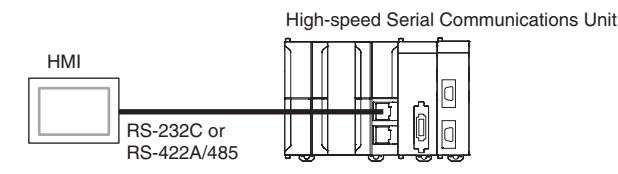

# <span id="page-352-2"></span>**10-4-2 Connections to Devices with Serial Communications**

You can use a Serial Communications Unit to connect to an HMI. Refer to the *CJ-series Serial Communications Units Operation Manual for NJ-series CPU Unit* (Cat. No. W494) for details.

Device with serial communications RS-232C or RS-422A/485

High-speed Serial Communications Unit.

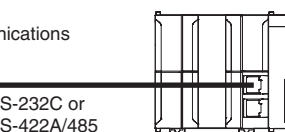

# 11

# **Example of Actual Application Procedures**

This section describes the procedures that are used to actually operate an NJ-series Controller.

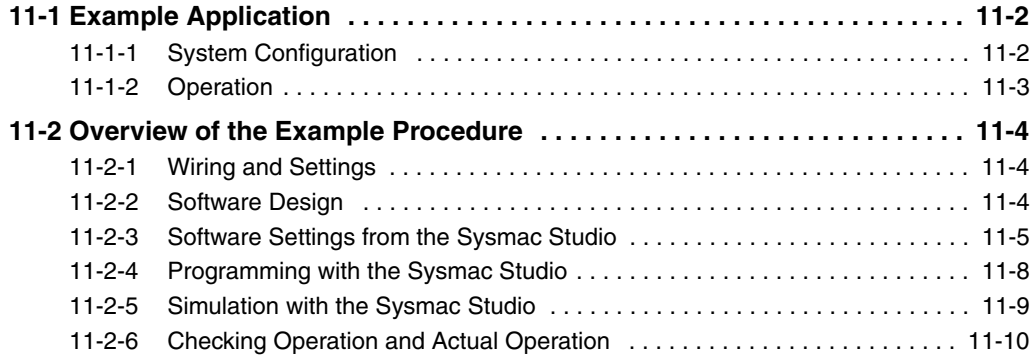

# <span id="page-355-0"></span>**11-1 Example Application**

This section describes an example application for an NJ-series Controller.

# <span id="page-355-1"></span>**11-1-1 System Configuration**

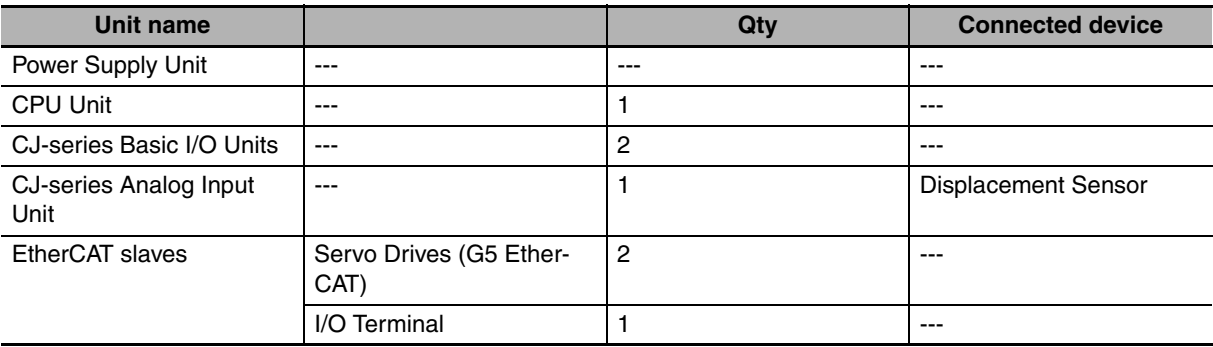

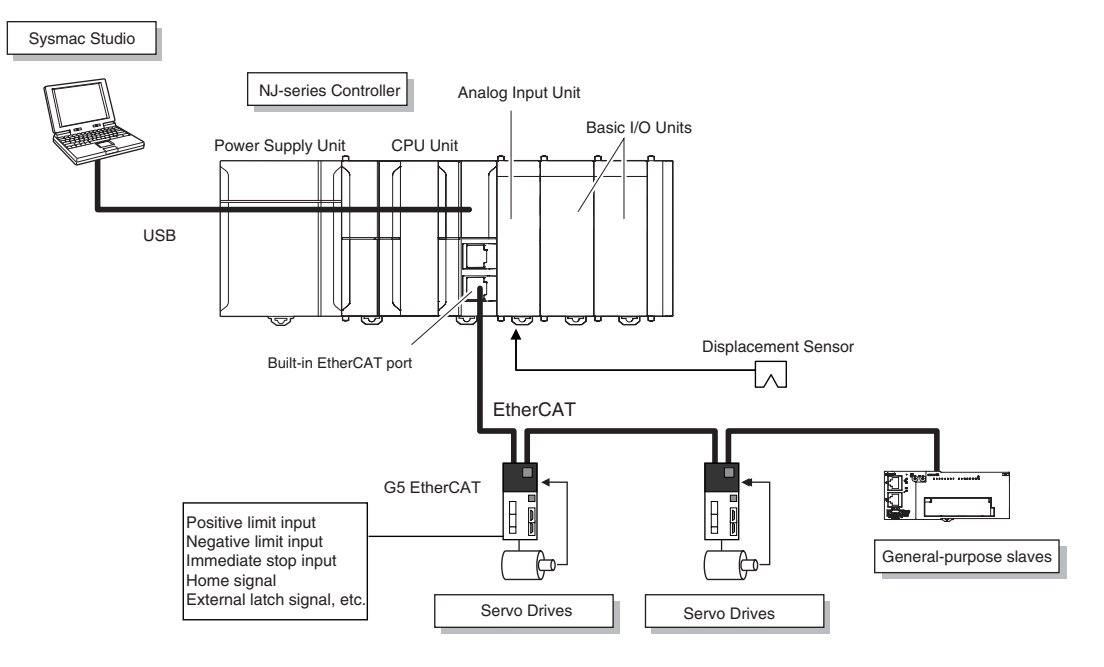

#### <span id="page-356-0"></span>**11-1-2 Operation**

Interrupt feeding starts when the sensor signal changes to ON during velocity control.

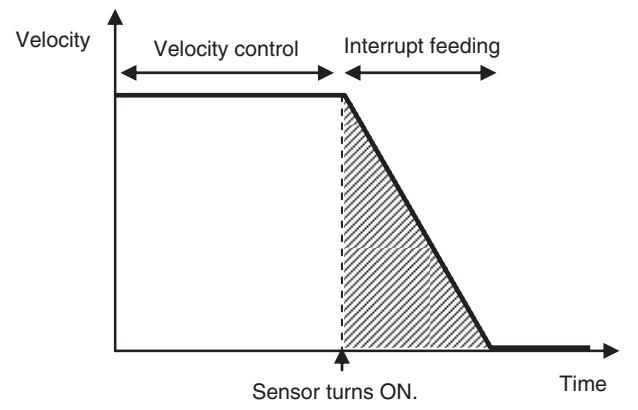

The vertical position changes based on the analog input from the Displacement Sensor.

# <span id="page-357-0"></span>**11-2 Overview of the Example Procedure**

This section describes examples of the actual operating procedures for an NJ-series Controller.

#### <span id="page-357-1"></span>**11-2-1 Wiring and Settings**

Wire the Controller and make the hardware settings.

#### <span id="page-357-2"></span>**11-2-2 Software Design**

Design the I/O, tasks, POUs, and variables.

# **I/O Design**

- **•** Design the relationship between the external I/O and the unit configuration.
- **•** Determine the intervals at which to refresh external I/O.

# **Task and POU Design**

Consider the following:

- **•** What task configuration is required
- **•** Which programs to assign to which tasks
- **•** Which Units to assign to which tasks
- **•** What processing to place in programs and what processing to place in function blocks and functions

# **Variable Design**

Consider the following:

- **•** The separation of variables into those that you use in more than one POU (global variables) and variables that you use in only specific POUs (local variables)
- **•** Defining the variable names for the device variables that you use to access slaves and Units
- **•** Defining the attributes of variables, such as the Name and Retain attributes
- **•** Designing the data types of variables

# <span id="page-358-0"></span>**11-2-3 Software Settings from the Sysmac Studio**

On the Sysmac Studio, you set the Unit and slave configurations, register global variables and device variables, create axes (axis variables), and set the Controller Setup and Special Unit Setup.

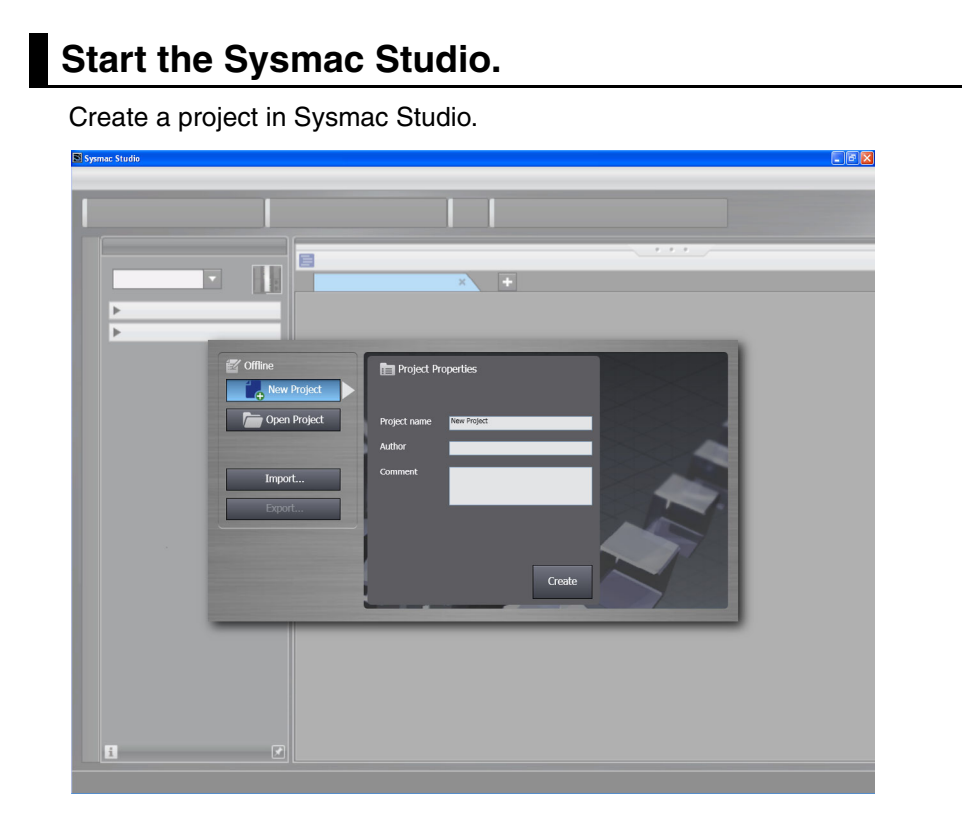

# **Create the Unit Configuration.**

*1* Double-click **CPU/Expansion Racks** under **Configurations and Setup**.

*2* Create the Unit configuration by dragging Units.

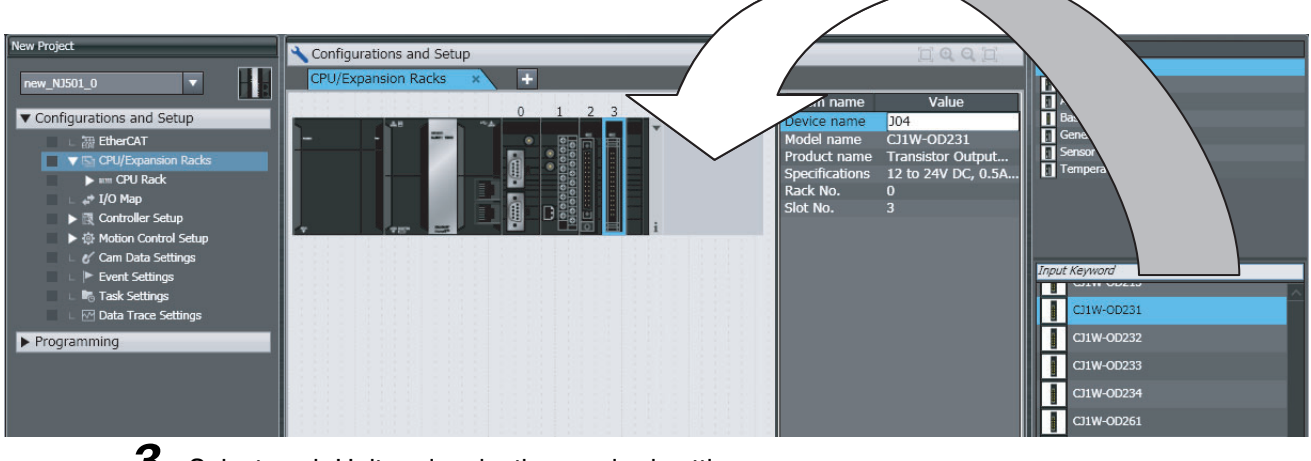

**3** Select each Unit and make the required settings.

# **Create the EtherCAT Slave Configuration.**

## *1* Double-click **EtherCAT** under **Configurations and Setup**.

2 Create the slave configuration by dragging slaves.

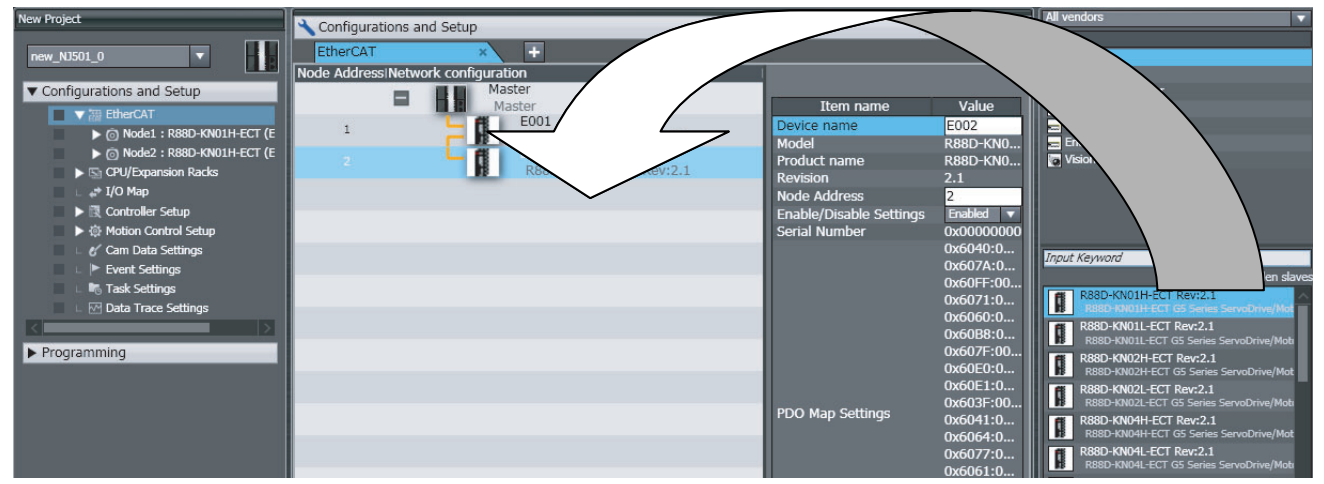

**3** Select the master and set the master parameters.

**4** Select each slave and set the slave parameters.

#### **Additional Information**

At this point, you can use forced resetting from the I/O Map to check the wiring.
#### **Register the Global Variables and Device Variables.**

#### **• Registering Global Variables**

- *1* Double-click **Global Variables** under **Programming** − **Data**.
- 2 Register the global variables in the global variable table.

#### **• Registering Device Variables**

- *1* Double-click **I/O Map** under **Configurations and Setup**.
- 2 In the I/O Map, assign the variables to the I/O ports. (The I/O ports are created automatically from the Unit and slave configurations.)

You can automatically create device variable names with the Sysmac Studio. To do so, rightclick an I/O port and select *Create Device Variables* from the menu.

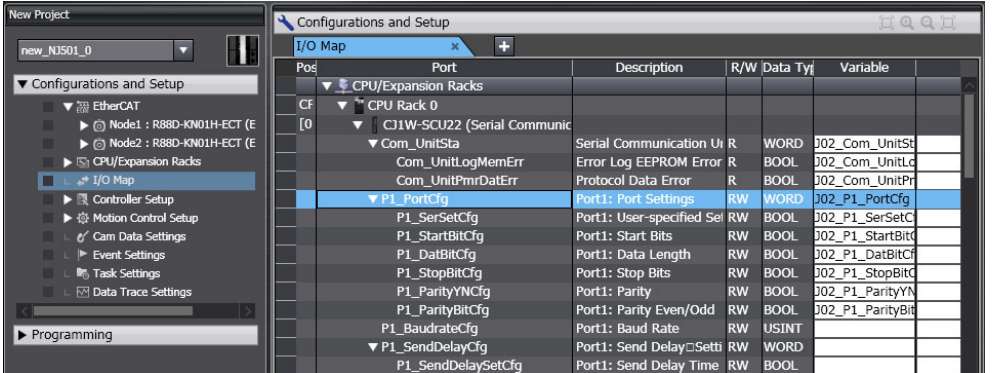

By default, device variables are registered in the global variable table. If necessary, you can change the variable type from a global variable to a local variable (internal variable) for a POU.

#### **Create Axes (Axis Variables)**

- *1* Right-click **Axis Settings** under **Configurations and Setups** − **Motion Control Setup** and select Add – Axis Settings from the menu.
- 2 Assign Servo Drives to the axes (axis variables) that you created in the EtherCAT configuration.

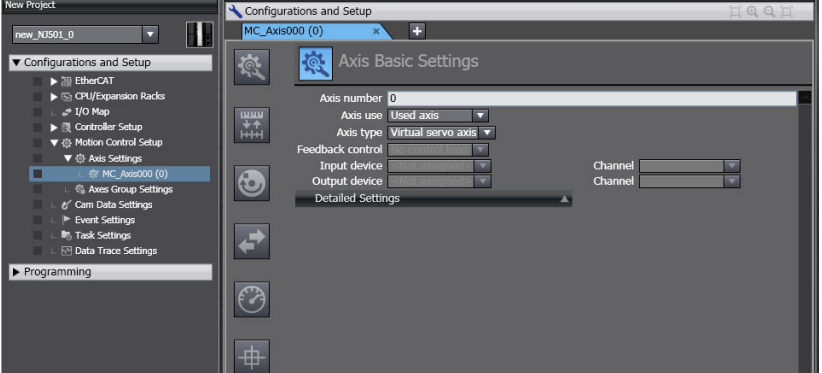

- **•** Set the *Axis Use* parameter to *Used Axis*.
- **•** Set the *Axis Type* parameter to *Servo Axis*.
- **•** Set the *Input Device* parameter to the Servo Driver that you registered in the slave configuration.

Set the other parameters, such as the Unit Conversion Settings and Operation Settings.

#### **Set the Controller Setup and the Special Unit Setup.**

#### $\bullet$  Initial Settings for the PLC Function Module:

The Controller Setup includes the Startup Mode and other parameters.

#### **• Initial Settings for Special Units:**

Unit Configuration and Setup: Set the initial settings of the Analog Input Unit.

#### **11-2-4 Programming with the Sysmac Studio**

On the Sysmac Studio, create the programs, set the tasks, and build the project.

#### **Write the Programs.**

- *1* Right-click **Programs** under *Programming* − *POU* and select *Add* − *Ladder or Add* − *ST* from the menu.
- *2* Double-click **Section@** under the program that you registered.
- **3** Register the local variables for each program.
- *4* Enter the programs.

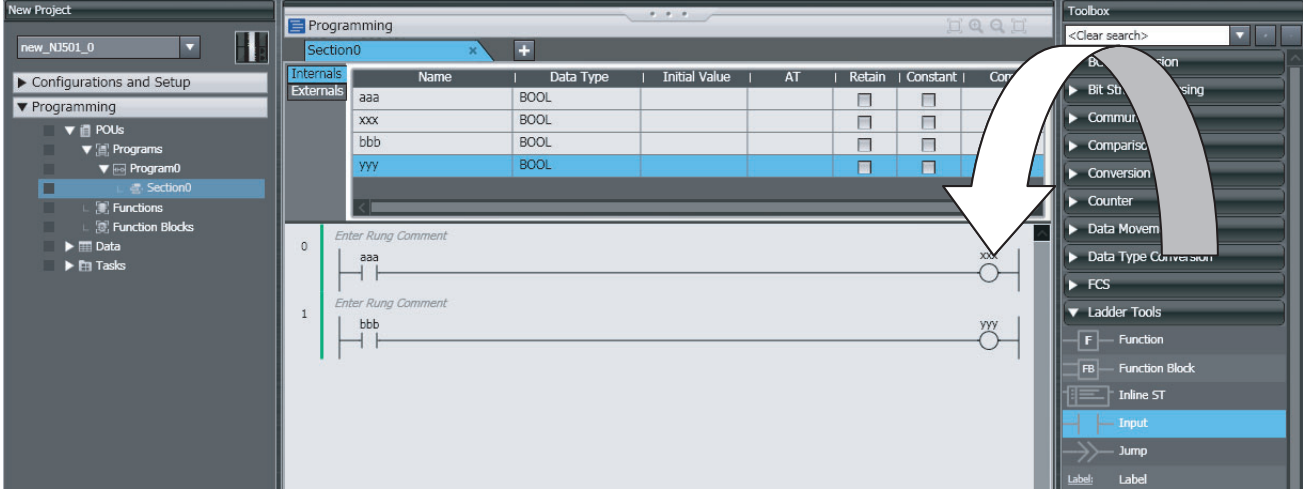

Create a program with the following instructions.

- **•** Homing: MC\_Home instruction
- **•** Velocity control: MC\_MoveVelocity instruction
- **•** Interrupt feeding: MC\_MoveFeed instruction
- **•** Positioning: MC\_Move instruction
	- *5* As required, right-click **Functions** or **Function Blocks** under **Programming** − **POU** and select *Add* − *Ladder or Add* − *ST* from the menu.

Double-click the function or function block that you registered. Register local variables for each function and function block. Create the algorithms.

**Note** For a ladder diagram, press the **R** Key and create the following rungs.

**11**

# **Set Up the Tasks.**

Double-click **Task Setup** under **Configurations and Setup**.

- **•** In the Task Setup, set the task period and execution condition for the primary periodic task from the pulldown list.
- **•** In the *I/O Control Task Setting*, select the task name to which to assign each Unit and slave.
- **•** Use the Program Assignments to assign the programs to the primary periodic task or the priority-16 periodic task.

# **Build the Project.**

Select *Build* from the Project Menu.

# **11-2-5 Simulation with the Sysmac Studio**

Simulation is used to perform desktop debugging. Check the task execution times and the real processing times of tasks. Review the task design as required.

# **Starting the Simulator and Connecting to It**

Select **Execute** from the Simulation Menu. The Simulator (i.e., the virtual Controller) starts. An online connection is created automatically.

# **Checking the Task Execution Time on the Simulator**

Double-click **Task Settings** under **Configurations and Setup**. Check to see if the task execution times in the Task Execution Time Monitor exceed the task periods.

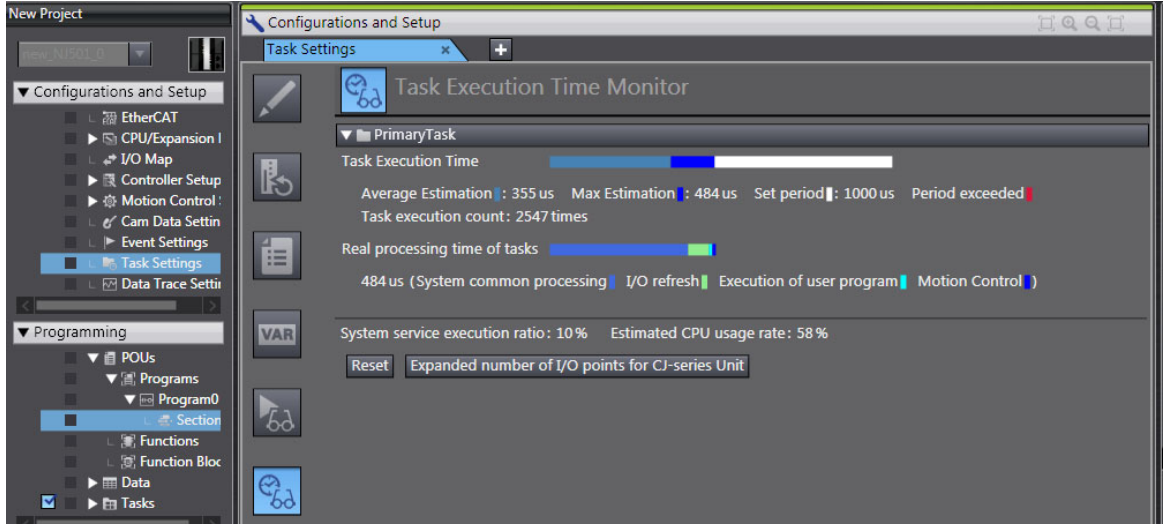

If necessary, review the task configuration, program assignments, and task periods.

# **Saving the Project**

Select *Save As* from the File Menu.

#### **11-2-6 Checking Operation and Actual Operation**

Go online with the Controller, download the project, check the wiring and perform test operation before you start actual operation.

#### **Going Online**

- *1* Turn ON the power supply to NJ-series Controller.
- *2* Connect the computer and the CPU Unit with a USB cable.
- *3* Select *Communications Setup* from the Controller Menu. Select the connection method for the connection configuration in the *Connection Type* Field.
- *4* Select *Online* from the Controller Menu.

#### **Downloading the Project with the Synchronize Menu**

Select *Synchronize* from the Controller Menu and download the project to the Controller.

**Note** Use the Synchronize Menu of the Sysmac Studio to upload and download the project.

#### **Checking Wiring**

Check the wiring by performing forced-refreshing with user-specified values from the I/O Map or Ladder Editor.

#### **MC Test Run**

- **1** Open the MC Test Run Dialog Box.
- 2 Change the CPU Unit to PROGRAM mode.
- **3** Monitor input signals on the display to check the wiring.
- **4** Jog the axis from the display.

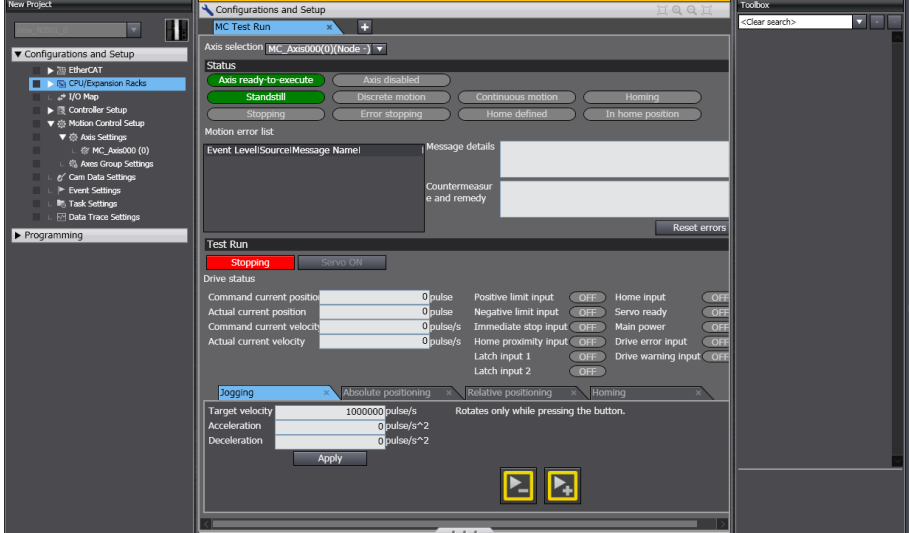

# **Manual Operation**

Change the CPU Unit to RUN mode.

- **•** Turning the Servo ON and OFF: Execute the MC\_Power motion control instruction.
- **•** Jogging: Execute the MC\_MoveJog motion control instruction.

# **Homing**

Homing: Execute the MC\_Home instruction.

# **Actual Operation**

Select *Operation Mode* − *RUN Mode* from the Controller Menu. If an error occurs, investigate the cause and edit the user program.

# 12

# **Troubleshooting**

This section describes the event codes, error confirmation methods, and corrections for errors that can occur.

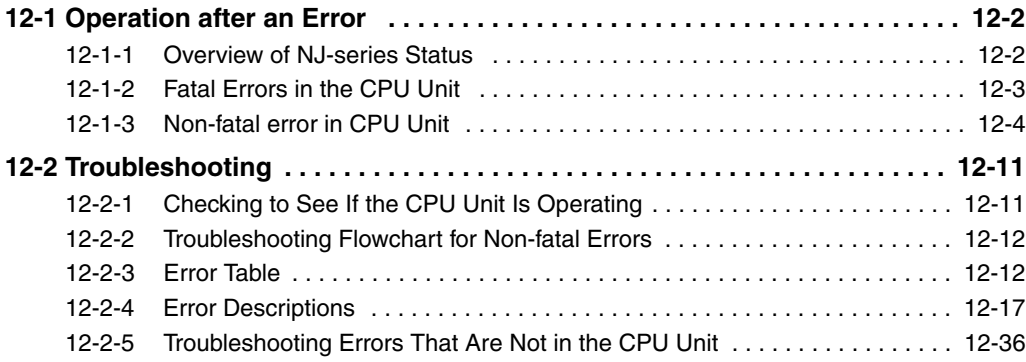

# <span id="page-367-0"></span>**12-1 Operation after an Error**

This section describes the error status of the NJ-series Controller and the operation that occurs after an error is detected. Refer to *[12-2 Troubleshooting](#page-376-0)* for details on corrections for specific errors. Refer to the *NJ-series Troubleshooting Manual* (Cat. No. W503) for all of the errors that may occur in an NJ-series Controller.

#### <span id="page-367-1"></span>**12-1-1 Overview of NJ-series Status**

You can check the operating status of the CPU Unit with the PWR, RUN, and ERROR indicators on the front panels of the Power Supply Unit and CPU Unit.

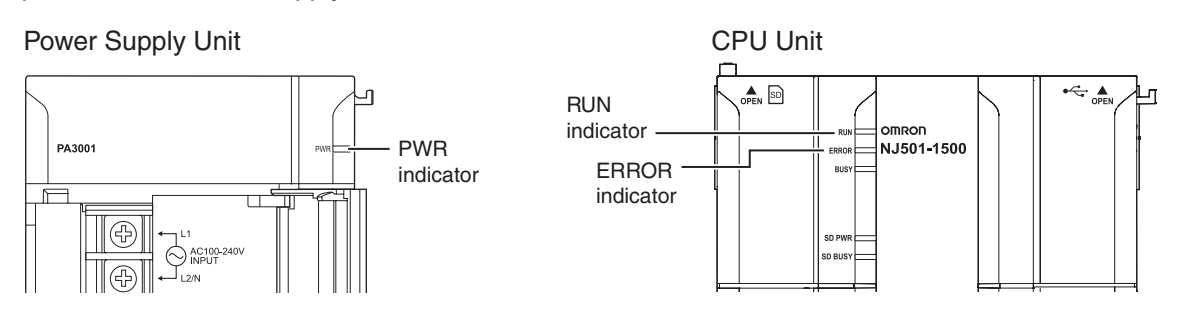

The following table shows the status of front-panel indicators, the status of user program execution, and the ability to connect communications to the Sysmac Studio or NS-series PTs during startup, during normal operation, and when errors occur.

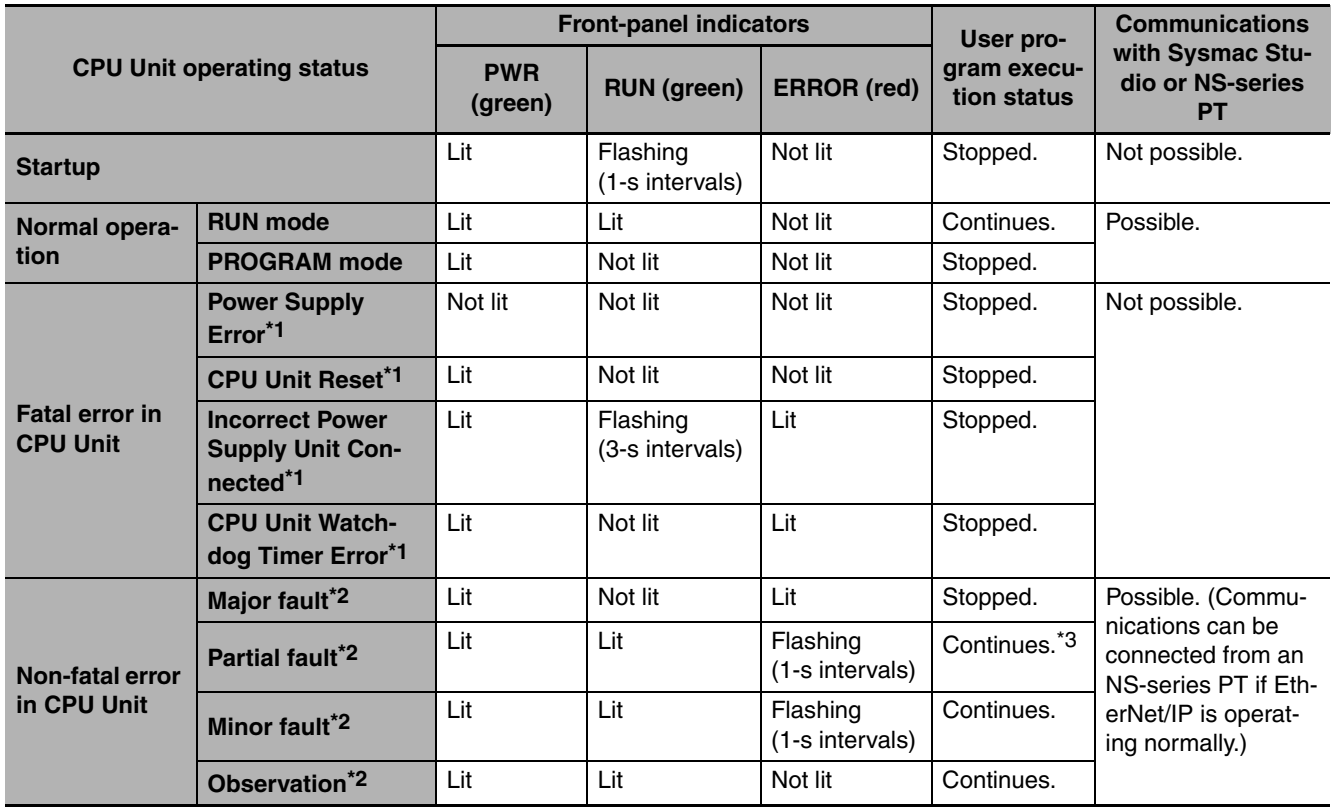

\*1 Refer to *[12-1-2 Fatal Errors in the CPU Unit](#page-368-0)* for information on individual errors.

\*2 Refer to *[12-1-3 Non-fatal error in CPU Unit](#page-369-0)* for information on individual errors.

\*3 The function module where the error occurred stops.

#### <span id="page-368-0"></span>**12-1-2 Fatal Errors in the CPU Unit**

#### **Types of Fatal Errors**

Some errors are fatal and prevent the CPU Unit from operating. This section describes the errors that cause the operation of the CPU Unit to stop. The Sysmac Studio and NS-series PTs cannot connect communications if a fatal error occurs.

#### **• Power Supply Error**

Power is not supplied, the voltage is outside of the allowed range, or the Power Supply Unit is faulty.

#### $\bullet$  **CPU Unit Reset**

The CPU Unit stopped operation because of a hardware error. Other than hardware failures, this error also occurs at the following times.

- **•** The power supply to an Expansion Rack is OFF.
- **•** The I/O Connecting Cable is incorrectly installed.
	- **•** The IN and OUT connectors are reversed.
	- **•** The connectors are not mated properly.
- **•** There is more than one I/O Control Unit on the CPU Rack or there is an I/O Control Unit on an Expansion Rack.

#### $\bullet$  **Incorrect Power Supply Unit Connected**

There is a CJ-series Power Supply Unit connected to the CPU Rack. The operation of the Controller is stopped.

#### **• CPU Unit Watchdog Timer Error**

This error occurs in the CPU Unit. This error occurs when the watchdog timer times out because of a hardware failure or when temporary data corruption causes the CPU Unit to hang.

#### **Checking for Fatal Errors**

You can identify fatal errors based on the status of the PWR indicator on the Power Supply Unit and the RUN and ERROR indicators on the CPU Unit, as well as by the ability to connect communications to the Sysmac Studio.

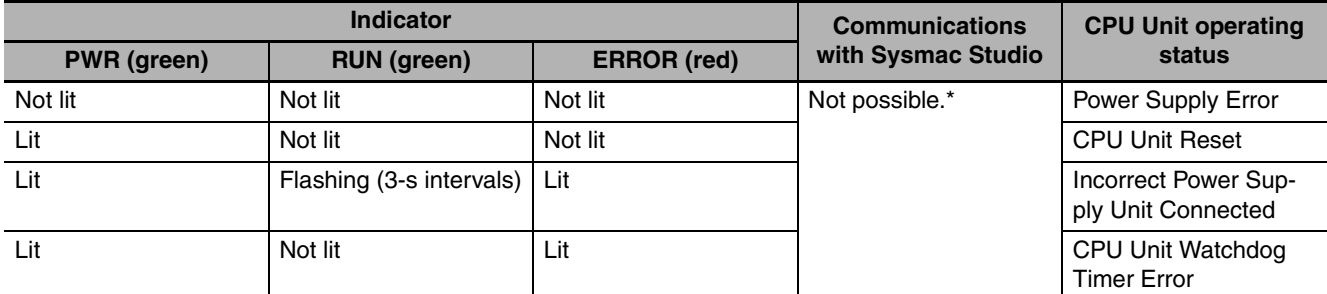

Power Supply Errors and Incorrect Power Supply Unit Connected errors can be differentiated with the indicators. There is no need to check communications with the Sysmac Studio.

**12**

#### <span id="page-369-0"></span>**12-1-3 Non-fatal error in CPU Unit**

#### **Event Levels**

Non-fatal errors that occur are managed as Controller events in the NJ-series Controller. Controller events are classified into levels according to the degree of the effect that the events have on control. When an event occurs, the Sysmac Studio or PT will display the level. Refer to the *NJ-series Troubleshooting Manual* (Cat. No. W503) for details on Controller events.

**•** Major Fault Level

These errors prevent control operations for the entire Controller. If a major fault level error is detected, user program execution is stopped immediately and the loads for all slaves (including remote I/O) are turned OFF. With EtherCAT slaves and some CJ-series Special Units, you can set the slave settings or Unit settings to select whether outputs will go OFF or retain their previous status. You cannot reset major fault level errors from the user program, the Sysmac Studio, or an NS-series PT. To recover from a major fault level error, remove the cause of the error, and either cycle the power supply to the Controller or reset the Controller from the Sysmac Studio.

**•** Partial Fault Level

These errors prevent control operations in a certain function module in the Controller. The NJ-series CPU Unit continues to execute the user program even after a partial fault level error occurs. You can include error processing in the user program to safely stop any devices in operation. After you remove the cause of the error, execute one of the following to return to normal status.

- **•** Reset the error from the user program, the Sysmac Studio, or an NS-series PT.
- **•** Cycle the power supply.
- **•** Reset the Controller from the Sysmac Studio.
- **•** Minor Fault Level

These errors prevent part of the control operations in a certain function module in the Controller. The troubleshooting for minor fault level errors is the same as the processing for partial fault level errors.

**•** Observations

These errors do not affect the control operations of the Controller. Observations serve as warnings to the user so that the error does not develop into an error at a higher level.

**•** Information

Events that are classified as information do not indicate errors.

#### **Operation for Each Level**

The operation that is performed when an error occurs depends on the error level of the Controller event.

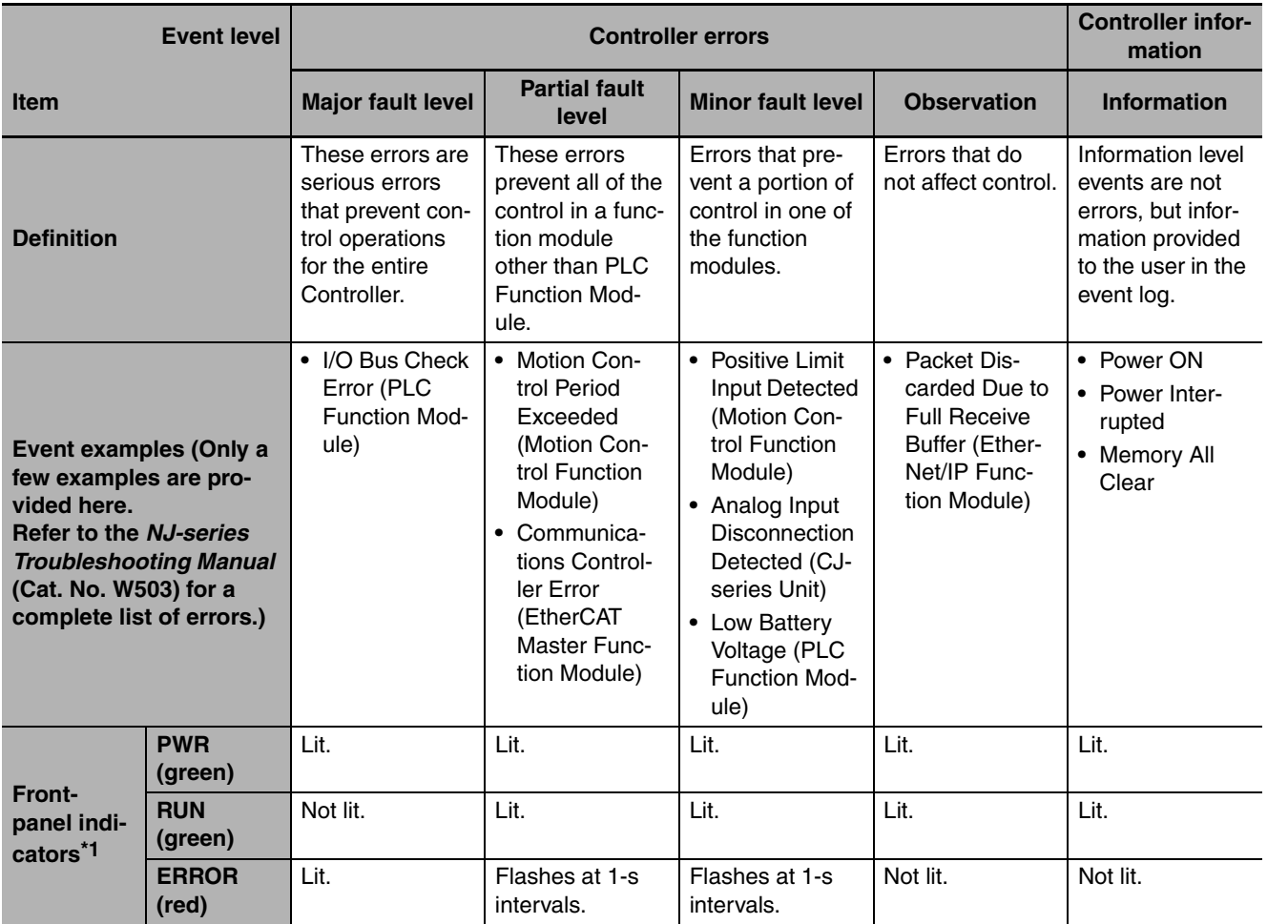

**12**

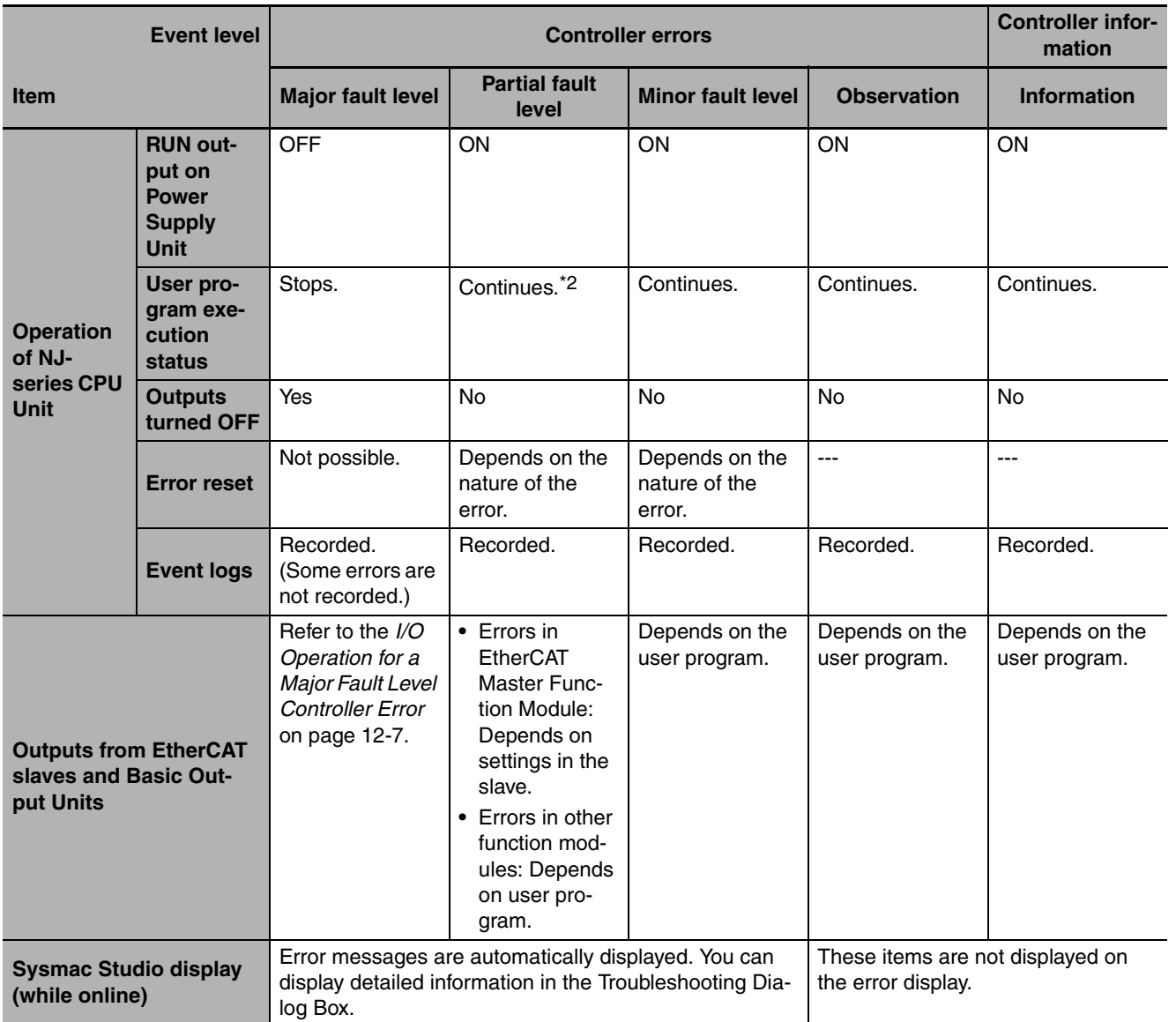

\*1 If multiple Controller errors have occurred, the indicators show the error with the highest error level.

\*2 Operation stops in the function module (Motion Control Function Module, EtherCAT Master Function Module, or Ether-Net/IP Function Module) in which the error occurred.

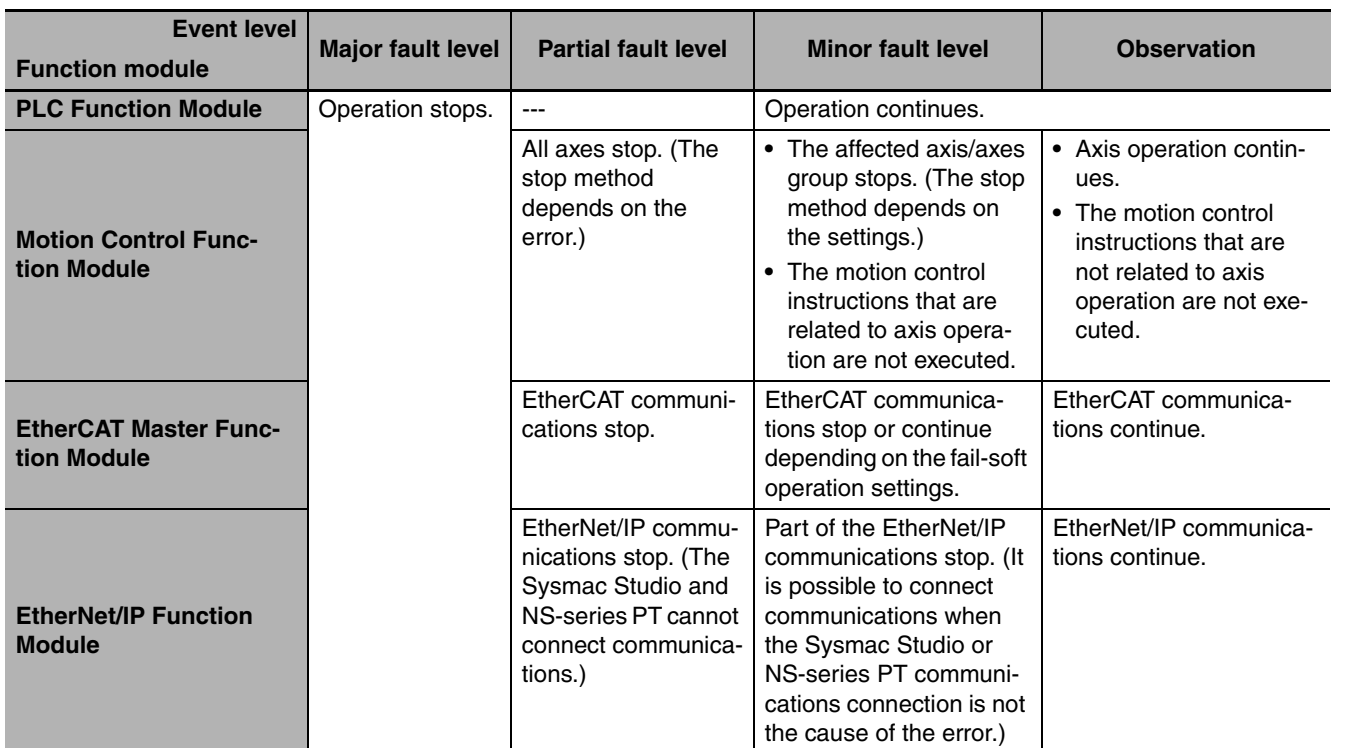

#### **Operation in the Function Module Where an Error Event Occurred**

#### <span id="page-372-0"></span>**I/O Operation for a Major Fault Level Controller Error**

- **•** The following table gives the operation for the following errors.
	- **•** Unsupported Unit Detected
	- **•** I/O Bus Check Error
	- **•** End Cover Missing
	- **•** Incorrect Unit/Expansion Rack Connection
	- **•** Duplicate Unit Number
	- **•** Too Many I/O Points
	- **•** I/O Setting Check Error

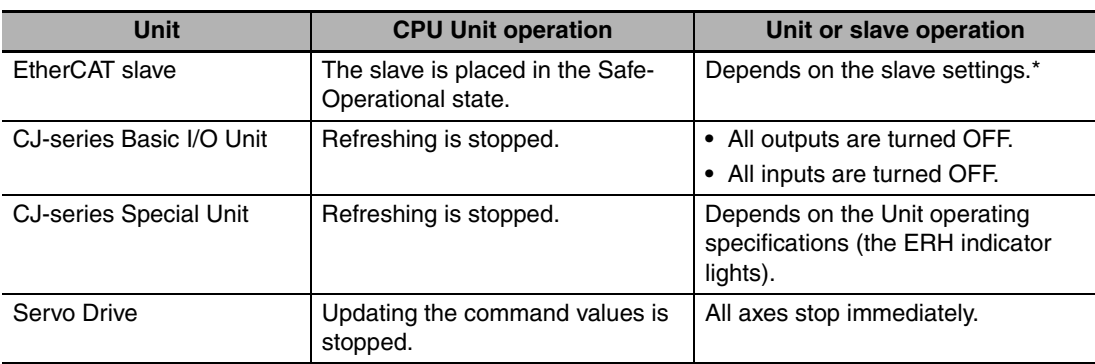

- \* Settings and setting methods depend on the slave. Refer to the manual for the slave. For a Servo Drive, operation depends on the setting of object 605E hex (Fault Reaction Option Code).
	- **•** The following table gives the operation for all other errors.

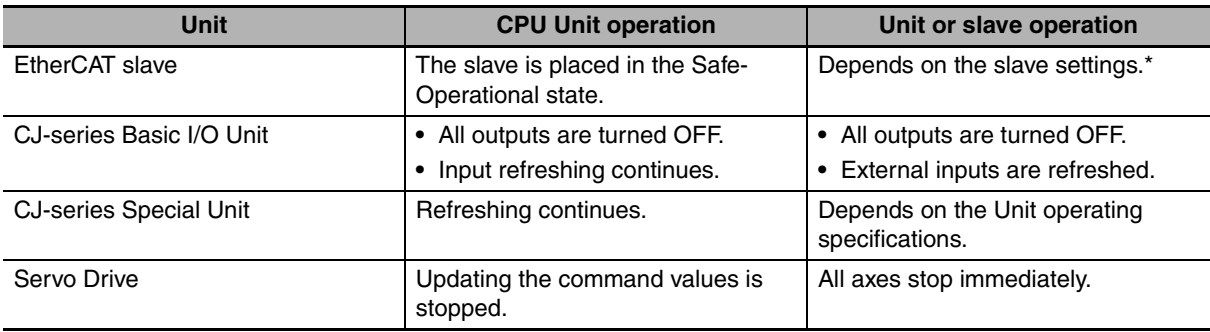

\* Settings and setting methods depend on the slave. Refer to the manual for the slave. For a Servo Drive, operation depends on the setting of object 605E hex (Fault Reaction Option Code).

## **Checking for Non-fatal Errors**

Use the following methods to check for non-fatal errors.

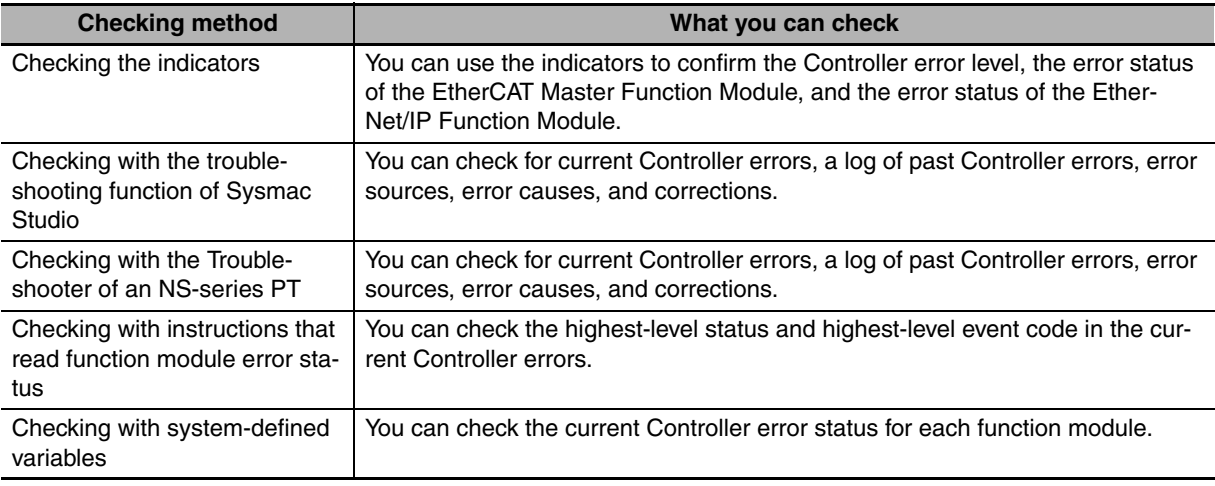

This section describes the above checking methods.

## **Checking the Indicators**

#### **• Checking the Level of a Controller Error**

You can use the PWR indicator on the Power Supply Unit and the RUN and ERROR indicators on the CPU Unit to determine the event level for an error. The following table shows the relationship between the Controller's indicators and the event level.

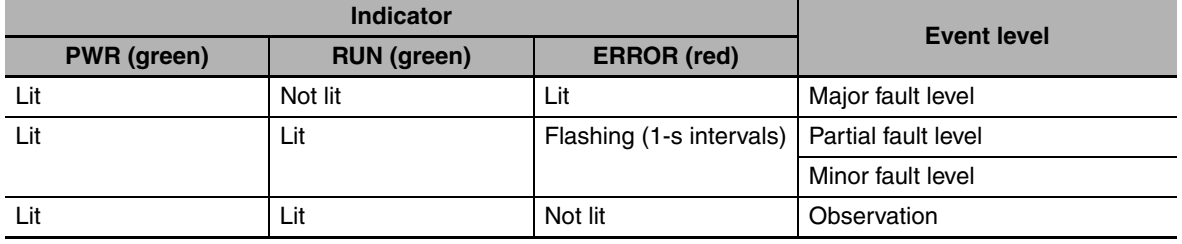

#### **• Checking Errors in the EtherCAT Master Function Module and EtherNet/IP Function Module**

For the EtherCAT Master Function Module and EtherNet/IP Function Module, use the EtherCAT and EtherNet/IP NET ERR indicators to determine whether a minor fault level error or higher-level error has occurred. The indicator lets you check the status given in the following table.

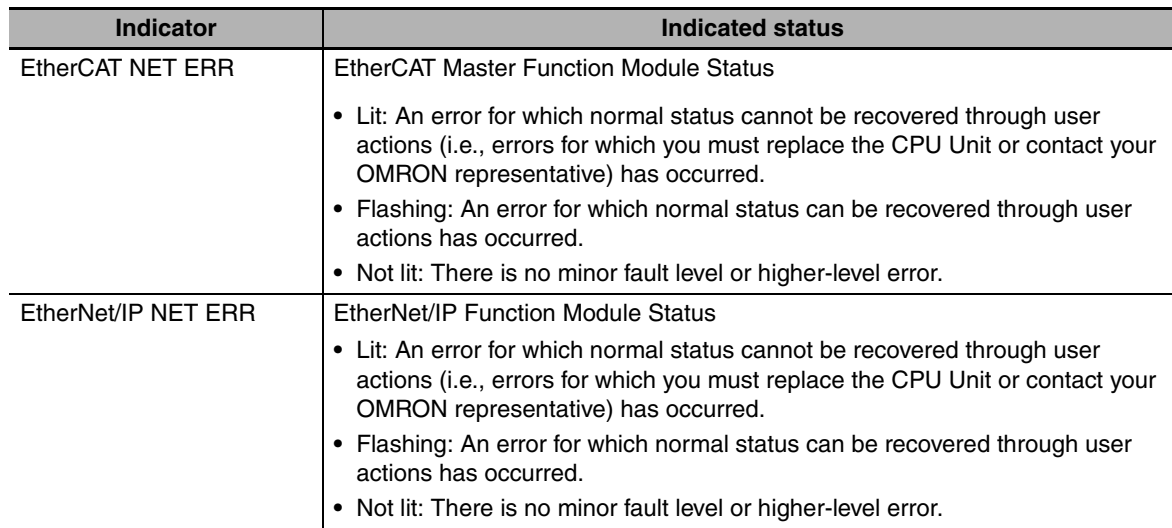

#### **Checking with the Troubleshooting Function of Sysmac Studio**

When an error occurs, you can connect the Sysmac Studio online to the Controller to check current Controller errors and the log of past Controller errors.

#### $\bullet$  **Current Errors**

Open the Sysmac Studio's Controller Error Tab Page to check the current error's level, source, source details, event name, event code, cause, and correction. Errors are not displayed for observations.

#### z **Log of Past Errors**

Open the Sysmac Studio's Controller Log Tab Page to check the time of occurrence, level, source, source details, event name, event code, details, attached information 1 to 4, and corrections for past errors.

Refer to the *NJ-Series Sysmac Studio Version 1 Operation Manual* (Cat. No. W504) for details on troubleshooting with the Sysmac Studio.

## **Checking with the Troubleshooter of an NS-series PT**

If you can connect communications between an NS-series PT and the Controller when an error occurs, you can check for current Controller errors and the log of past Controller errors.

#### z **Current Errors**

Open the Controller Error Tab Page on the NS-series PT's Troubleshooter to check the current error's event name, event code, level, source, source details, details, and attached information 1 to 4. Observations are not displayed as errors.

#### z **Log of Past Errors**

Open the Controller Event Log Tab Page on the NS-series PT's Troubleshooter to check the time of occurrence, level, source, event name, event code, details, and attached information 1 to 4 for past errors.

Refer to the *NS-series Programmable Terminals Programming Manual* (Cat. No. V073) for details on the NS-series PT's Troubleshooter.

#### **Checking with Instructions That Read Function Module Error Status**

Instructions are provided that allow you to read the error status of each function module from the user program. These instructions get the status and the event code of the error with the highest level.

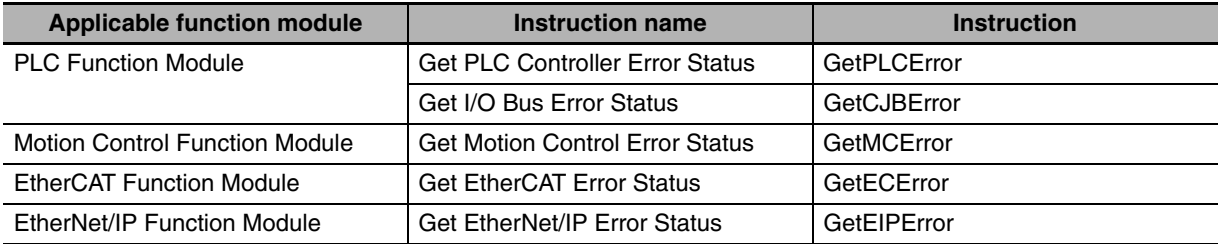

For details on the instructions that get error status, refer to the *NJ-series Instructions Reference Manual* (Cat. No. W502).

#### **Checking with System-defined Variables**

You can check the error status variables in the system-defined variables to determine the status of errors in a Controller. You can read the error status variables from an external device by using communications. Refer to *[A-3 System-defined Variables](#page-429-0)* for the system-defined variables.

# <span id="page-376-0"></span>**12-2 Troubleshooting**

This section provides basic error identification and troubleshooting flowcharts. Use them when an error occurs in the NJ-series Controller. This section also describes the software errors that are related to the PLC Function Module and corrections for those errors.

#### <span id="page-376-1"></span>**12-2-1 Checking to See If the CPU Unit Is Operating**

When an error occurs in the NJ-series Controller, use the following flowchart to determine whether the error is a fatal error or a non-fatal error.

Whenever possible, set the Sysmac Studio's communications connection in the flowchart to a direct USB connection. If you use Ethernet, there are many reasons that prevent a communications connection for the Sysmac Studio, so time is required to determine if a fatal or non-fatal error has occurred. If a communications connection from the Sysmac Studio is not possible, perform the troubleshooting procedure that is provided in the *NJ-series Troubleshooting Manual* (Cat. No. W503) before you assume that the error is a fatal error.

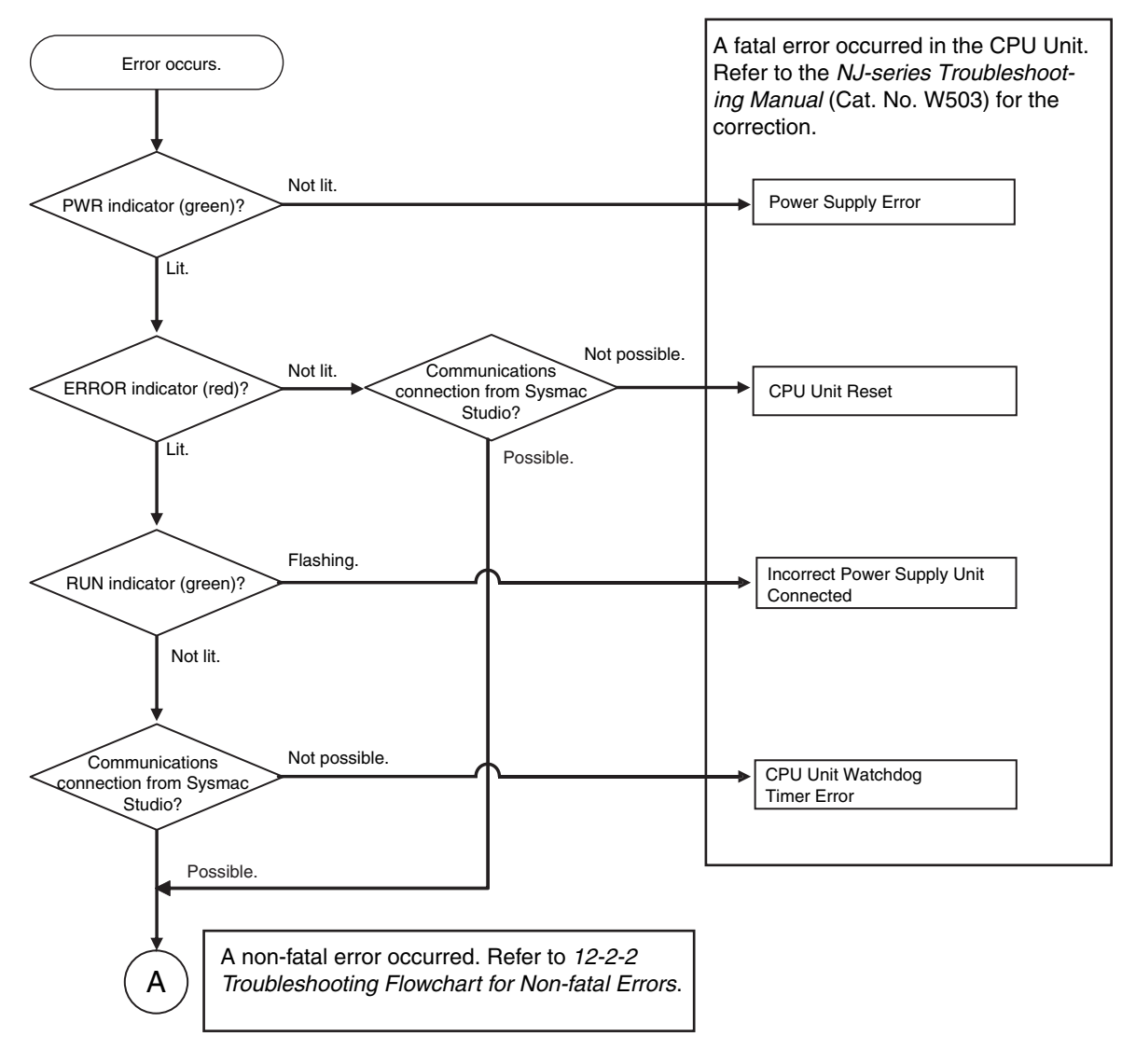

#### <span id="page-377-0"></span>**12-2-2 Troubleshooting Flowchart for Non-fatal Errors**

For a non-fatal error, use the Sysmac Studio or an NS-series PT to troubleshoot the error with the following flowchart. You can use the indicators to check the following:

- **•** Level
- **•** Whether the error is in the EtherNet/IP Function Module or the EtherCAT Master Function Module
- **•** If the source of the error is the EtherNet/IP Function Module or the EtherCAT Master Function Module, whether you can restore normal status yourself

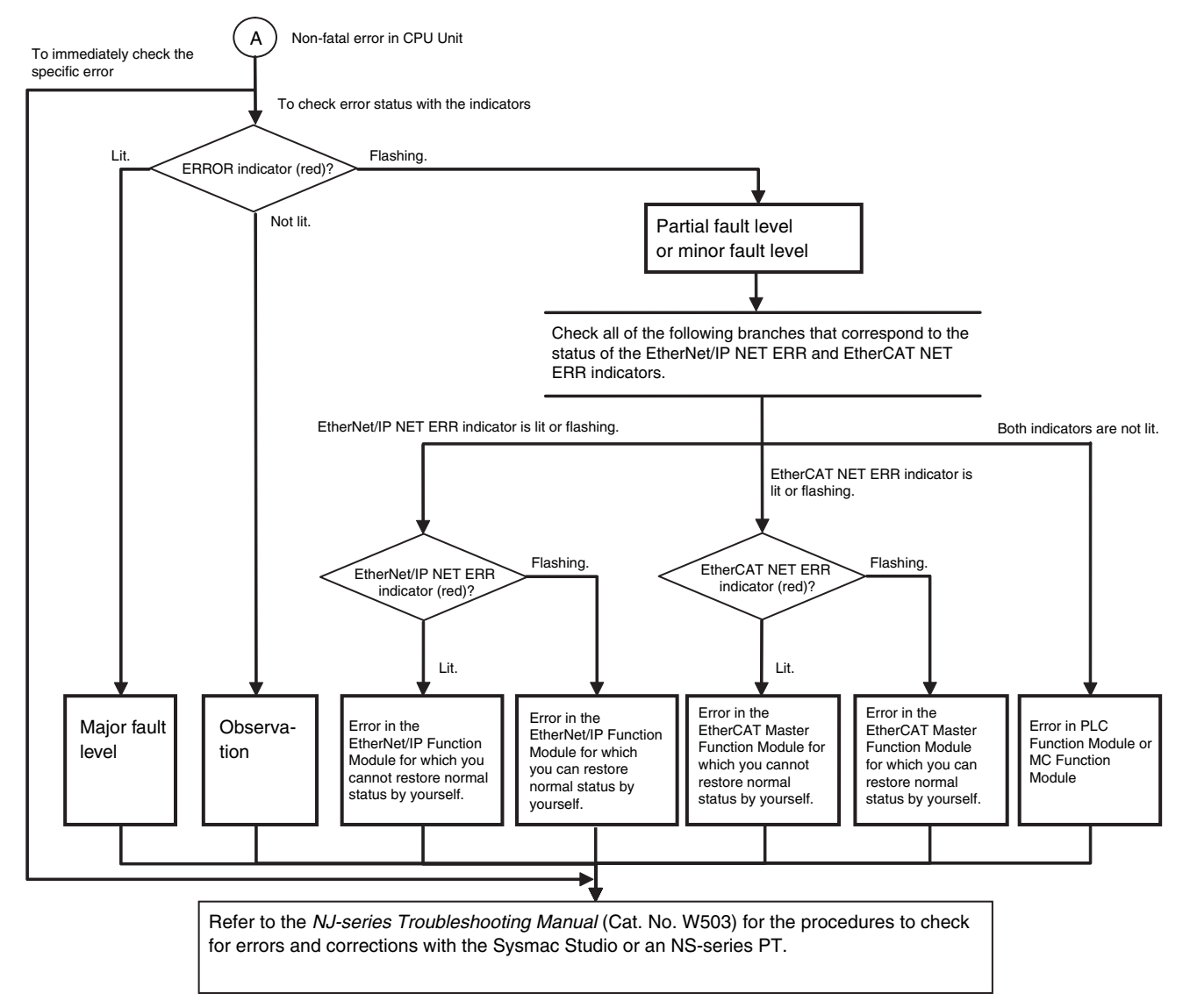

#### <span id="page-377-1"></span>**12-2-3 Error Table**

The errors (i.e., events) that can occur in the PLC Function Module are given on the following pages. Event levels are given as following in the tables:

Maj: Major fault level

Par: Partial fault level

Min: Minor fault level

Obs: Observation

Info: Information

Refer to the *NJ-series Troubleshooting Manual* (Cat. No. W503) for all NJ-series event codes.

# **Errors Related to Tasks**

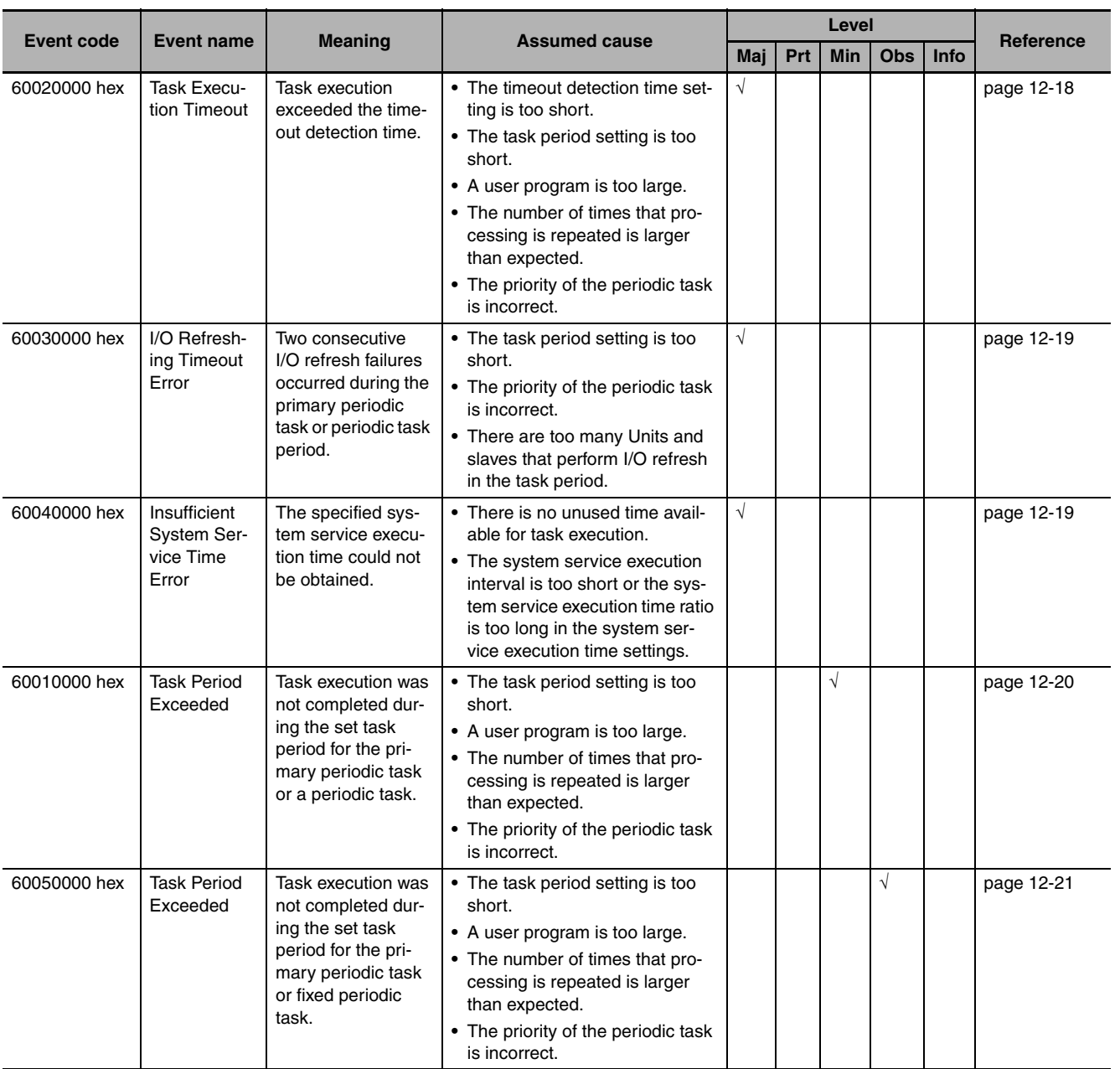

# **Errors Related to Controller Operation**

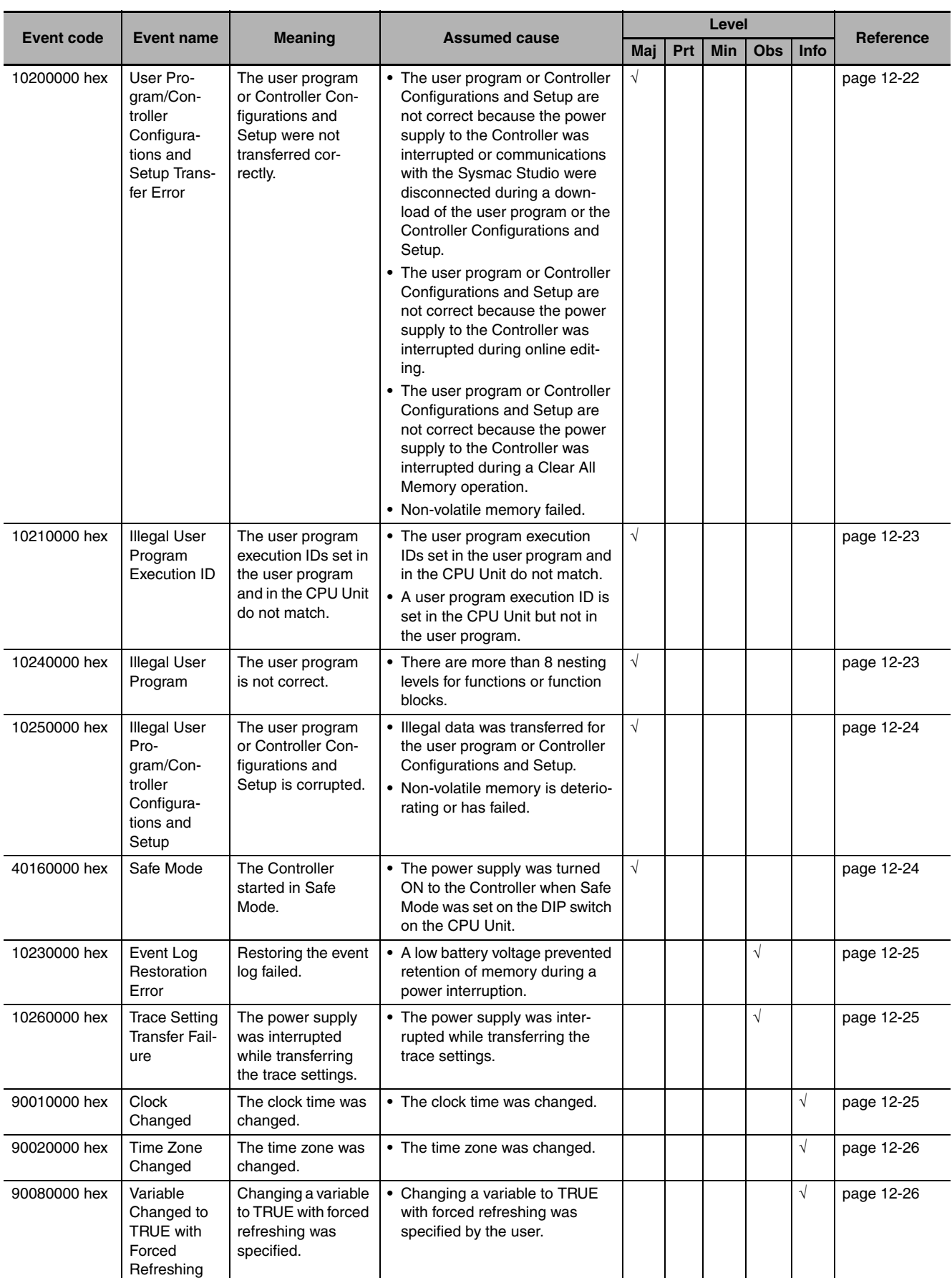

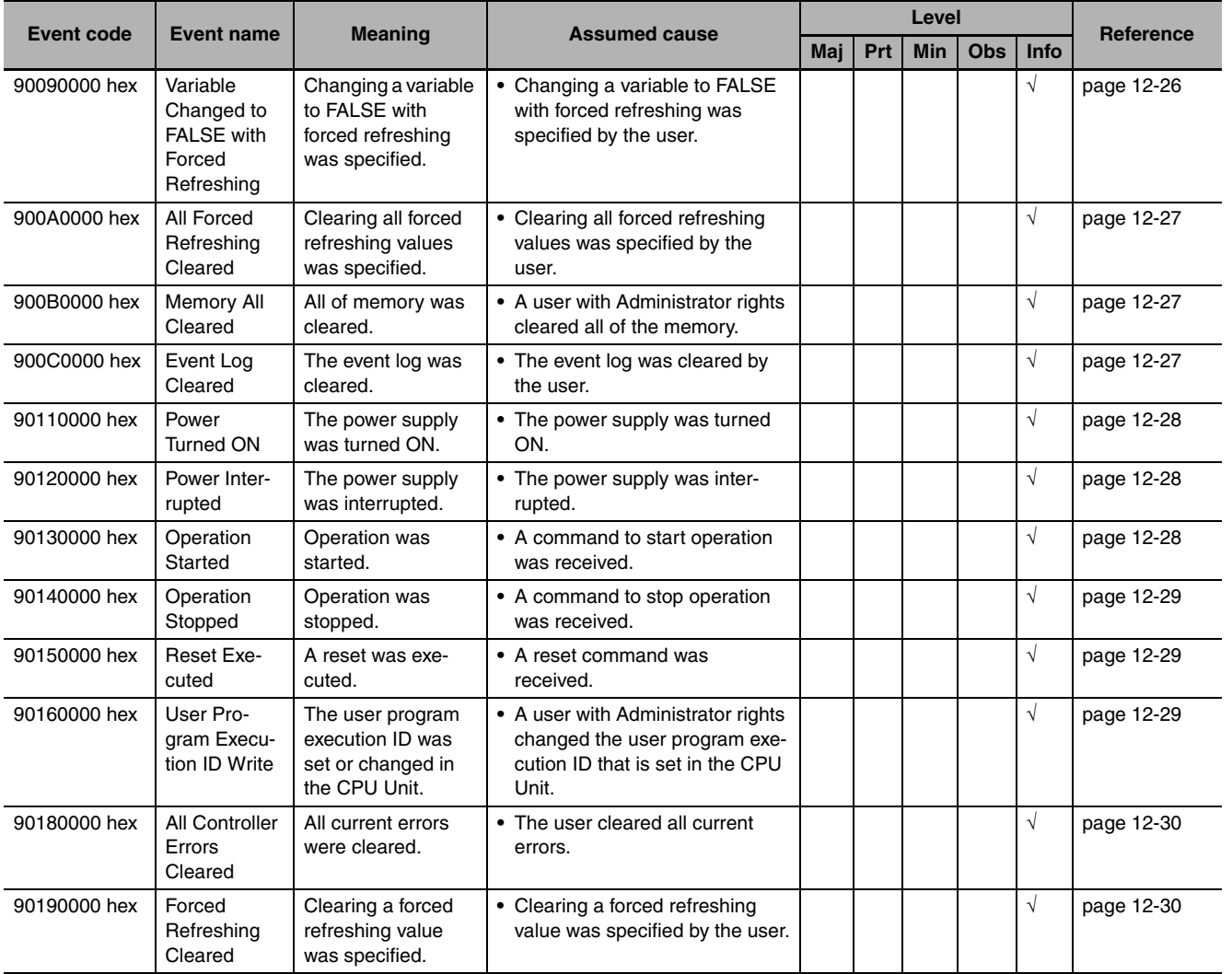

# **Errors Related to FINS Communications**

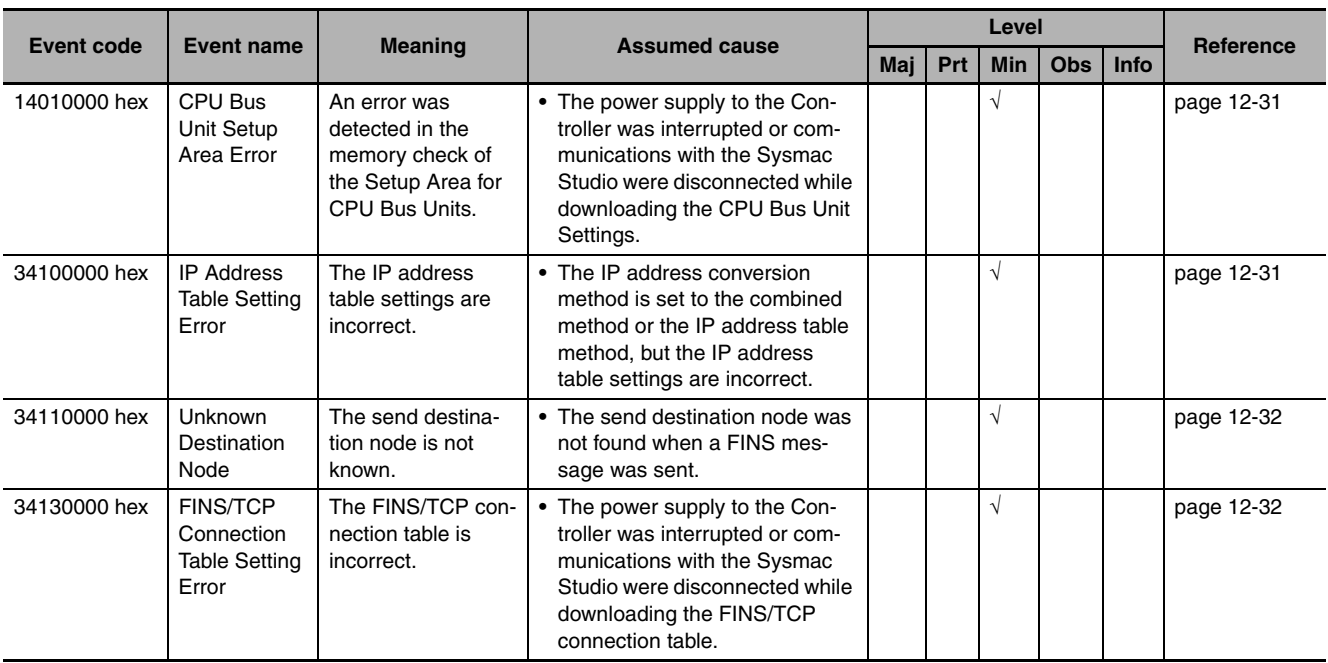

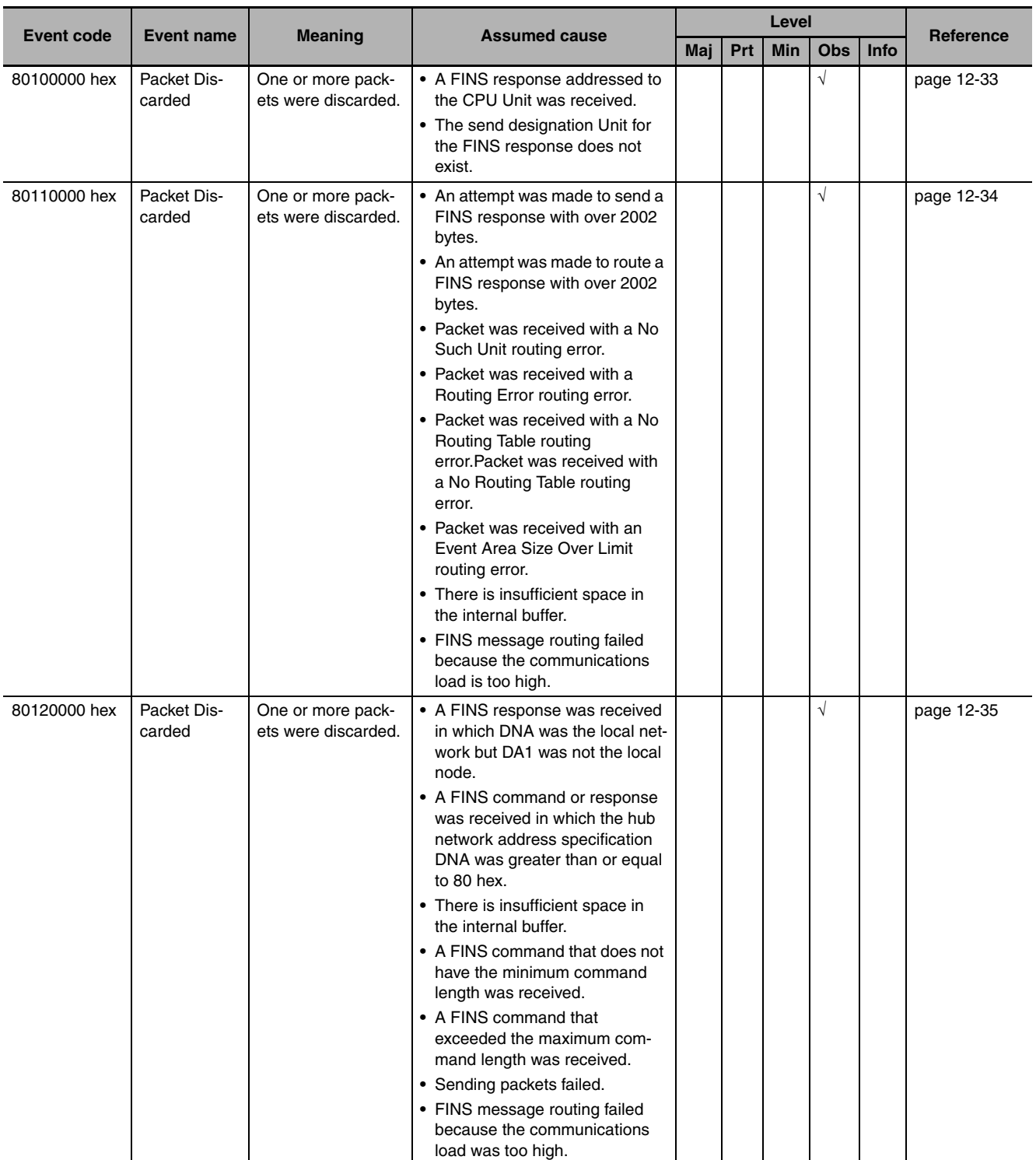

#### <span id="page-382-0"></span>**12-2-4 Error Descriptions**

This section describes the information that is given for individual errors.

## **Controller Error Descriptions**

The items that are used to describe individual errors (events) are described in the following copy of an error table.

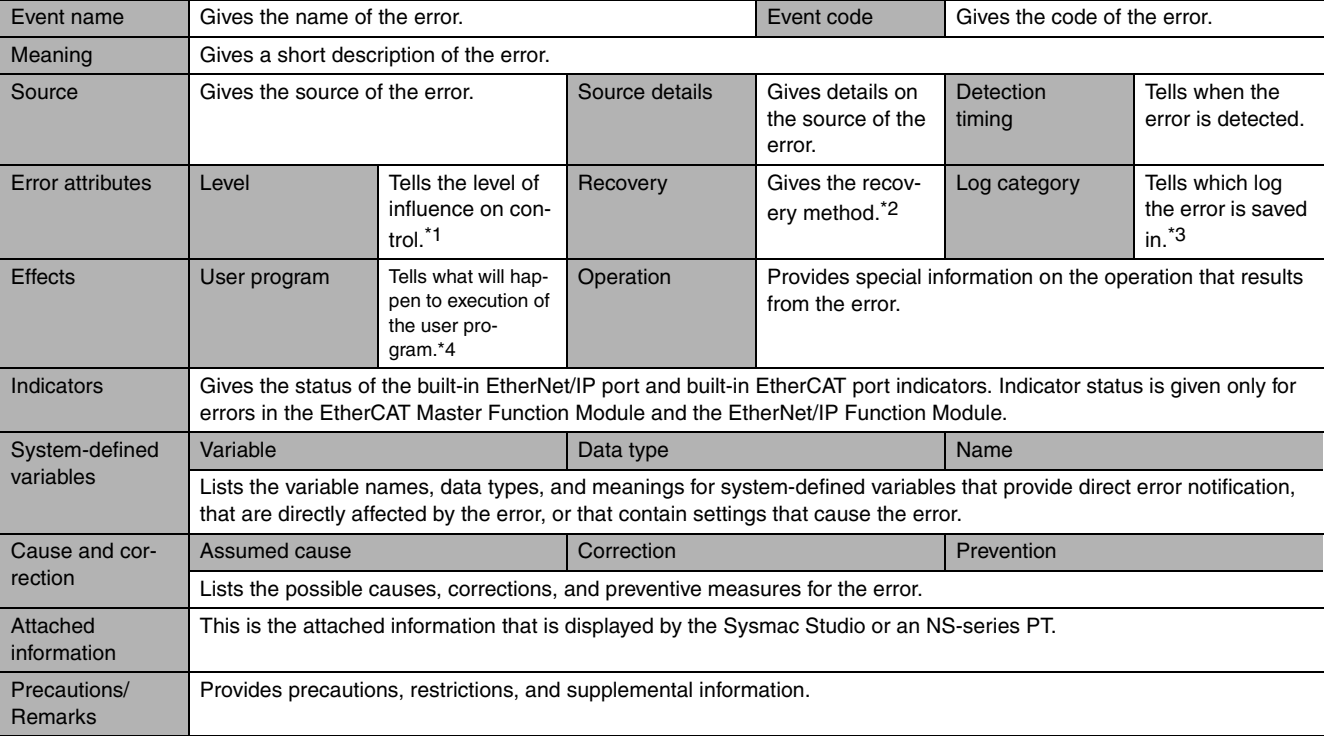

\*1 One of the following:

Major fault: Major fault level Partial fault: Partial fault level Minor fault: Minor fault level **Observation** Information

\*2 One of the following:

Automatic recovery: Normal status is restored automatically when the cause of the error is removed.

Error reset: Normal status is restored when the error is reset after the cause of the error is removed.

Cycle the power supply: Normal status is restored when the power supply to the Controller is turned OFF and then back ON after the cause of the error is removed.

Controller reset: Normal status is restored when the Controller is reset after the cause of the error is removed. Depends on cause: The recovery method depends on the cause of the error.

#### \*3 One of the following: System: System event log Access: Access event log

\*4 One of the following: Continues: Execution of the user program will continue. Stops: Execution of the user program stops. Starts: Execution of the user program starts.

# <span id="page-383-0"></span>**Errors Related to Tasks**

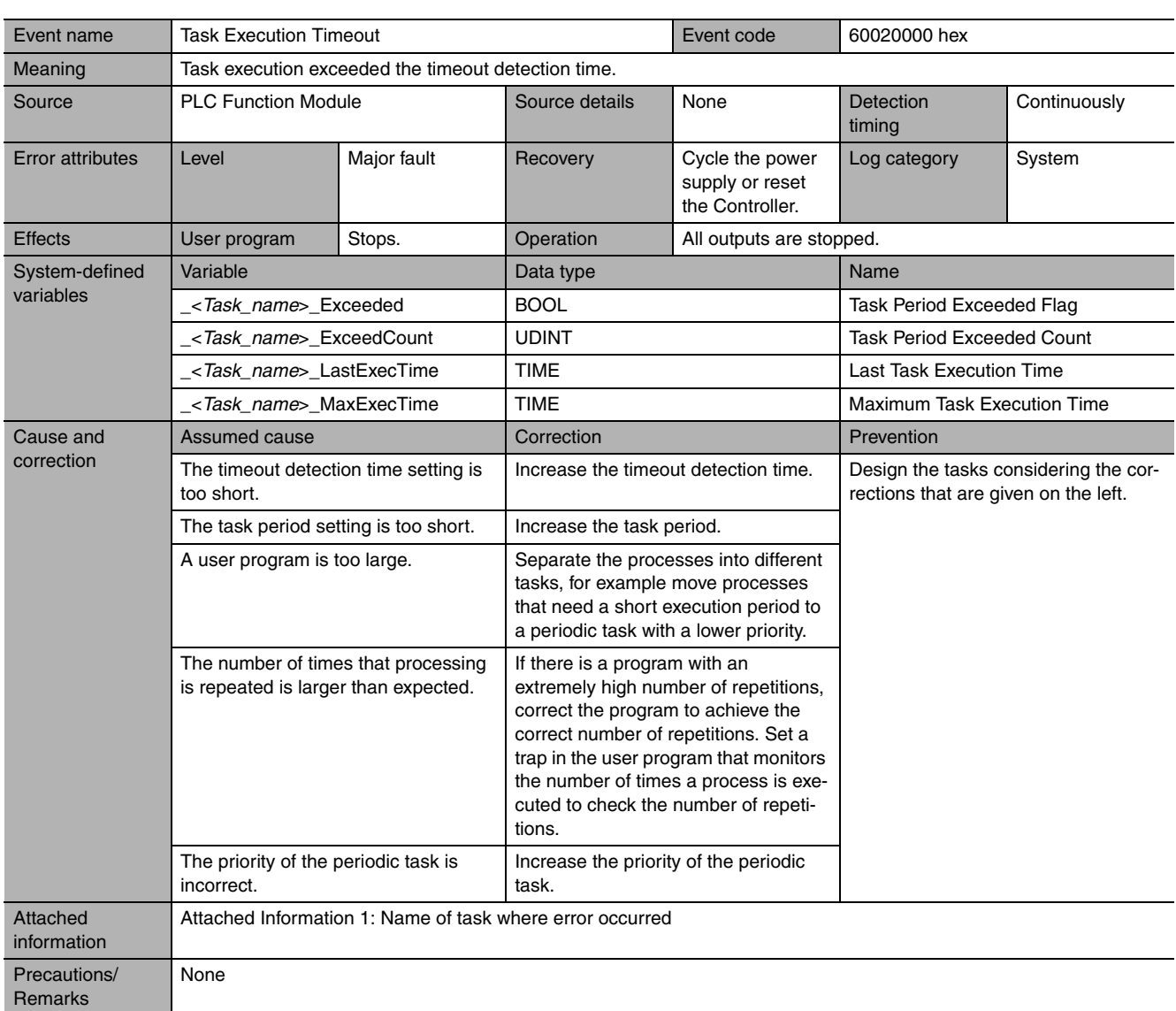

<span id="page-384-0"></span>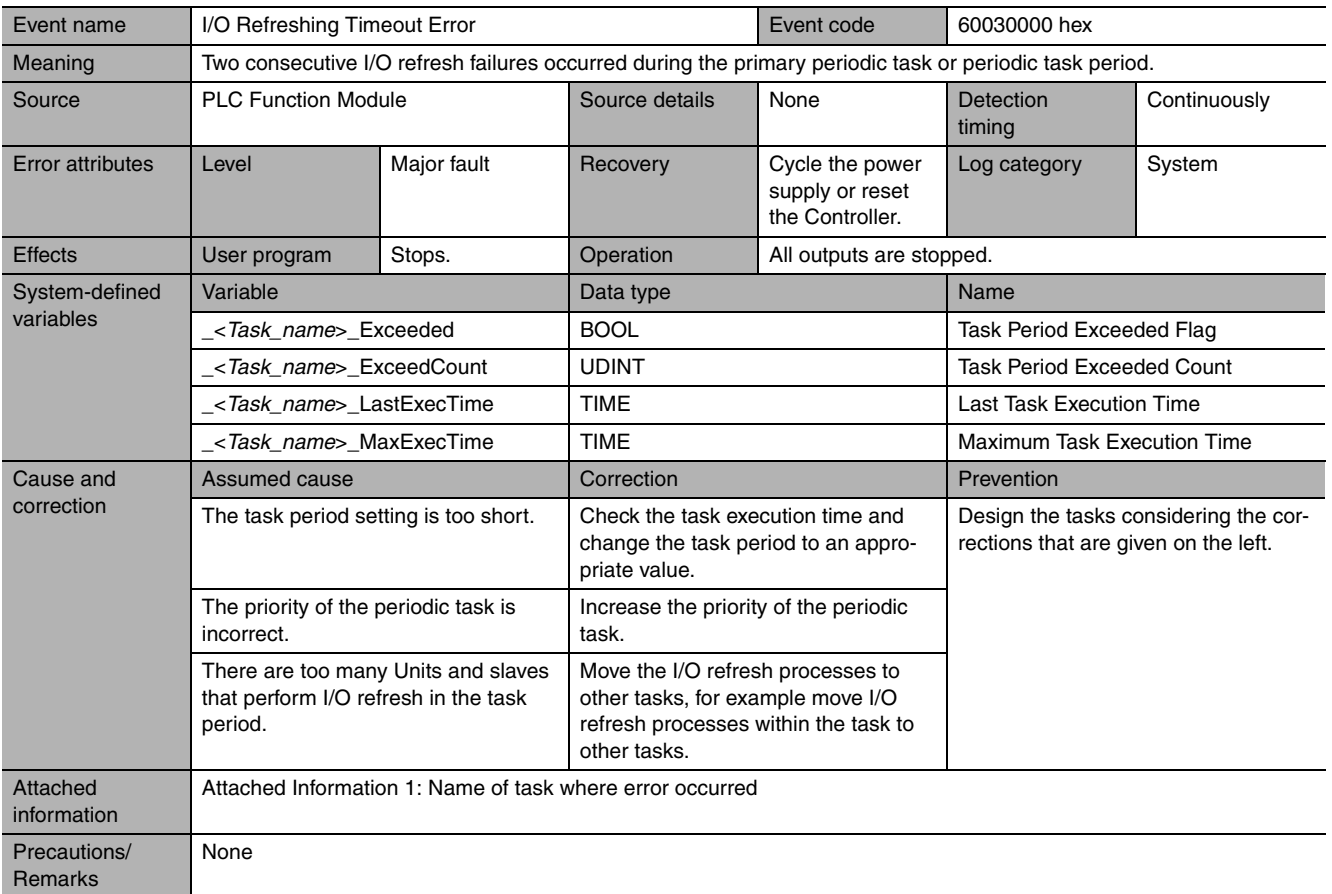

<span id="page-384-1"></span>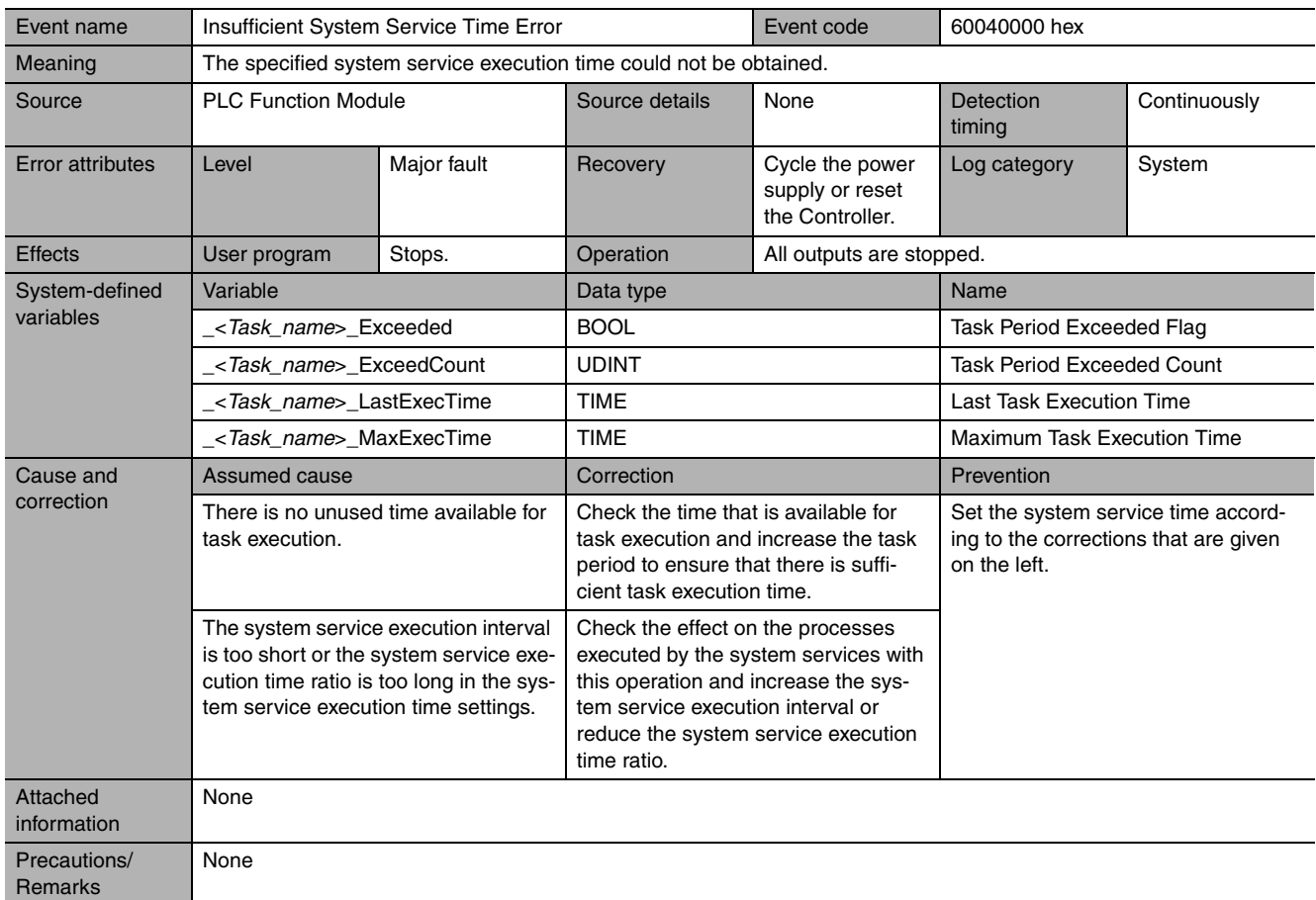

<span id="page-385-0"></span>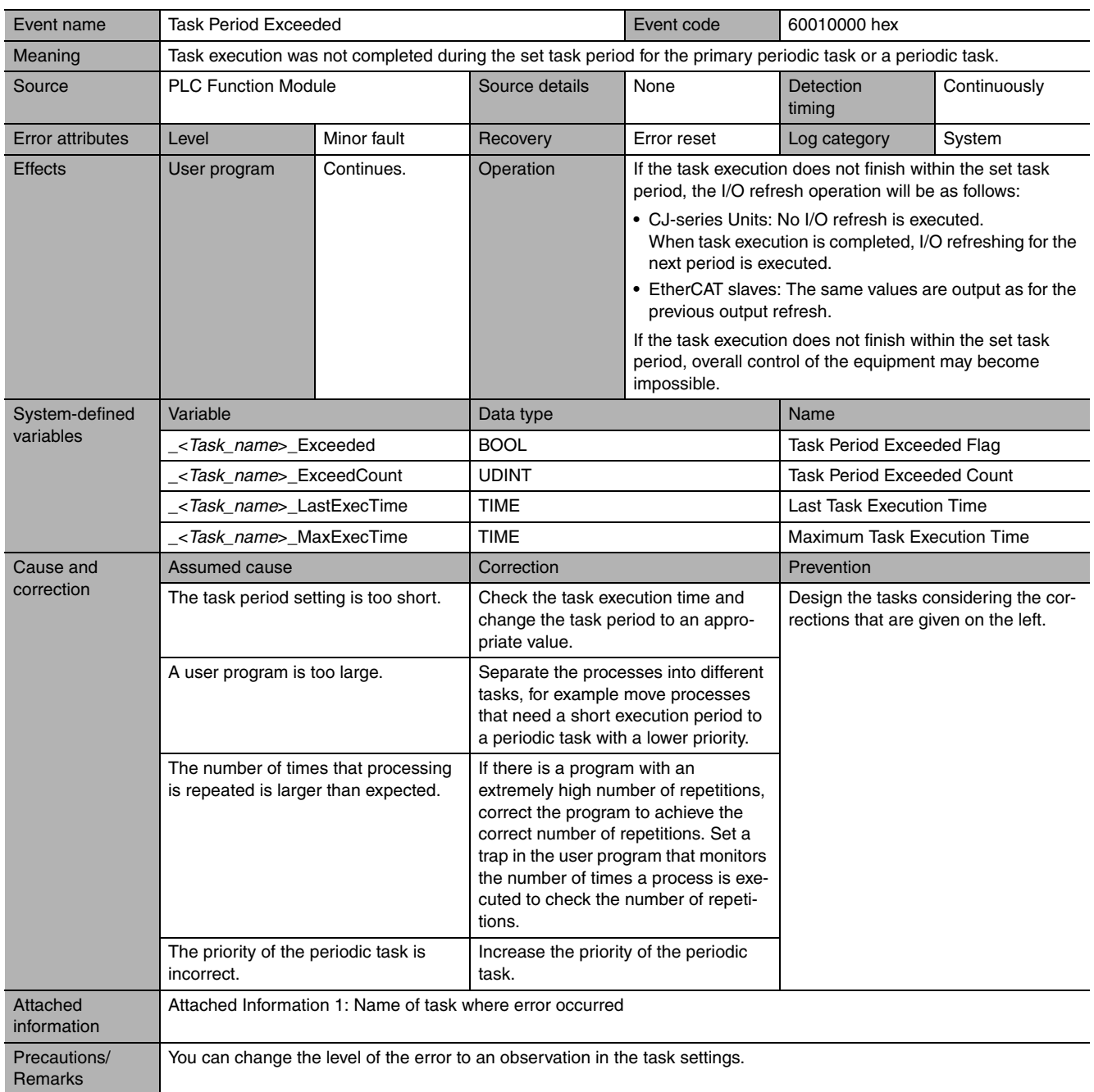

<span id="page-386-0"></span>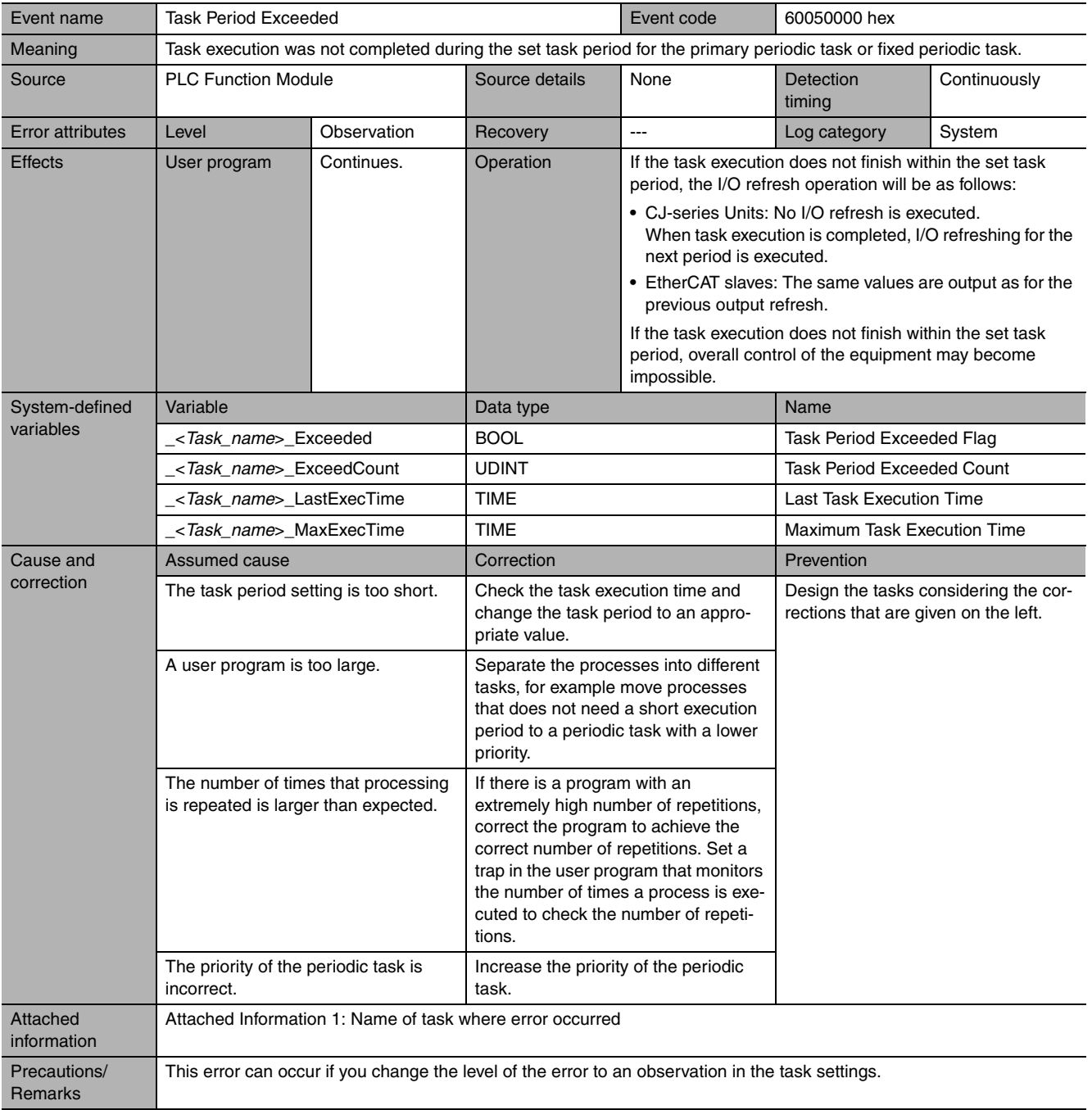

 $\overline{\phantom{a}}$ 

# <span id="page-387-0"></span>**Errors Related to Controller Operation**

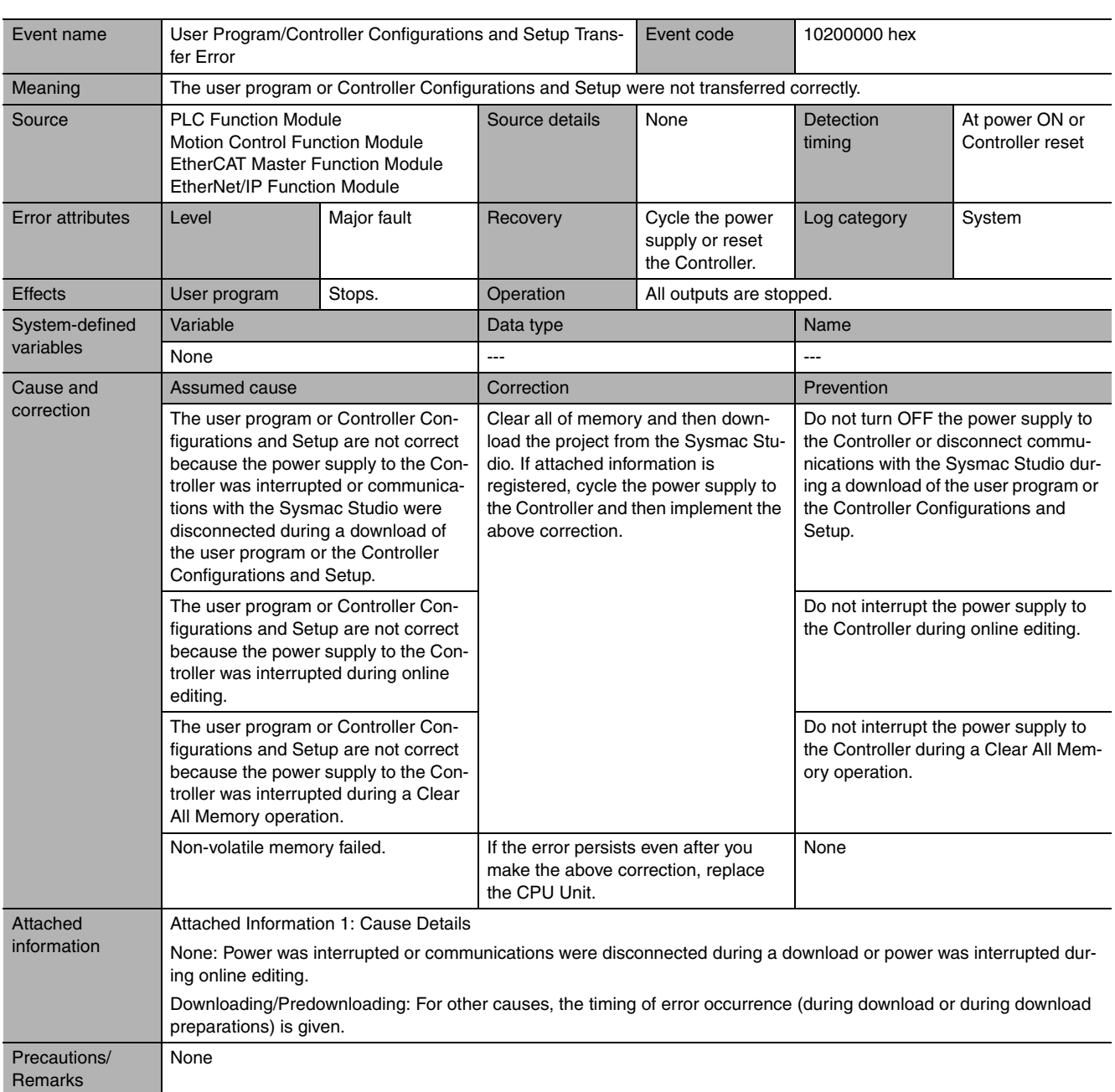

<span id="page-388-0"></span>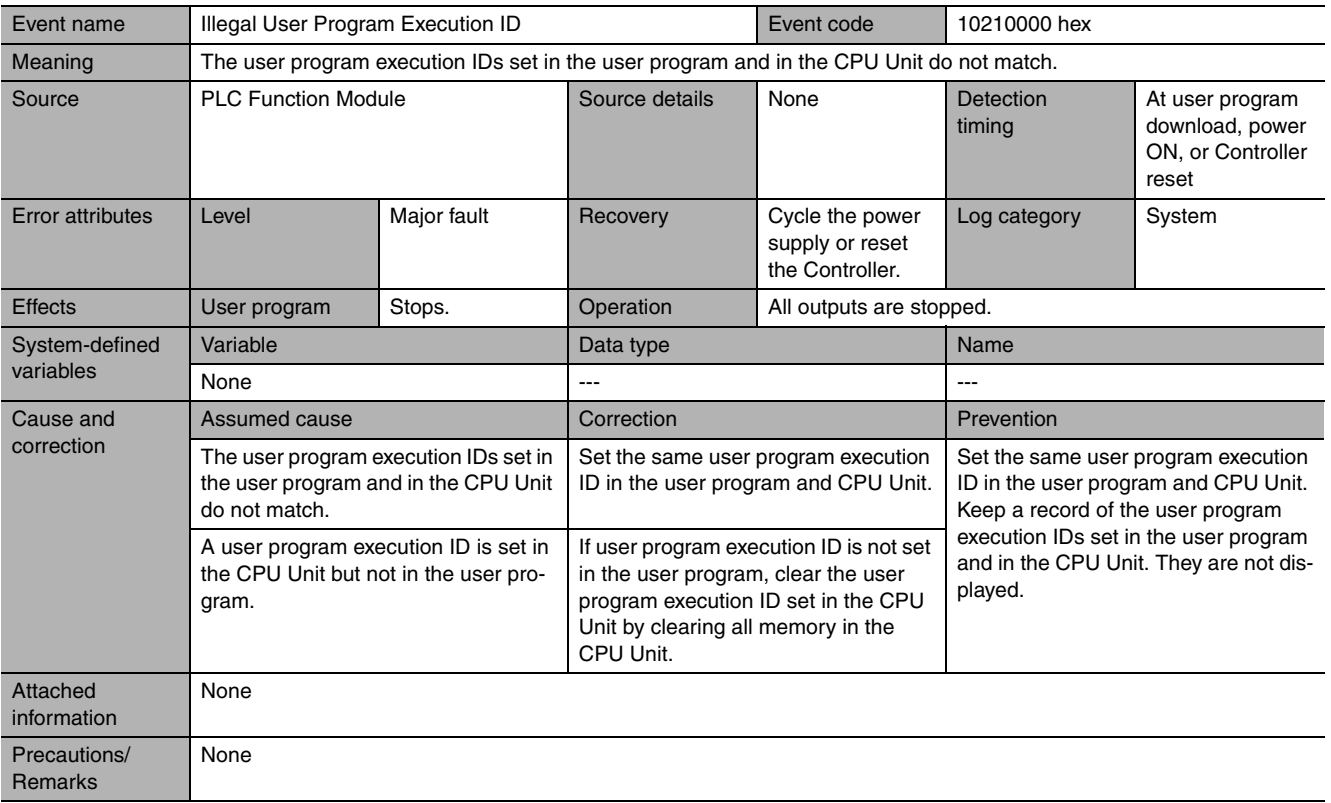

<span id="page-388-1"></span>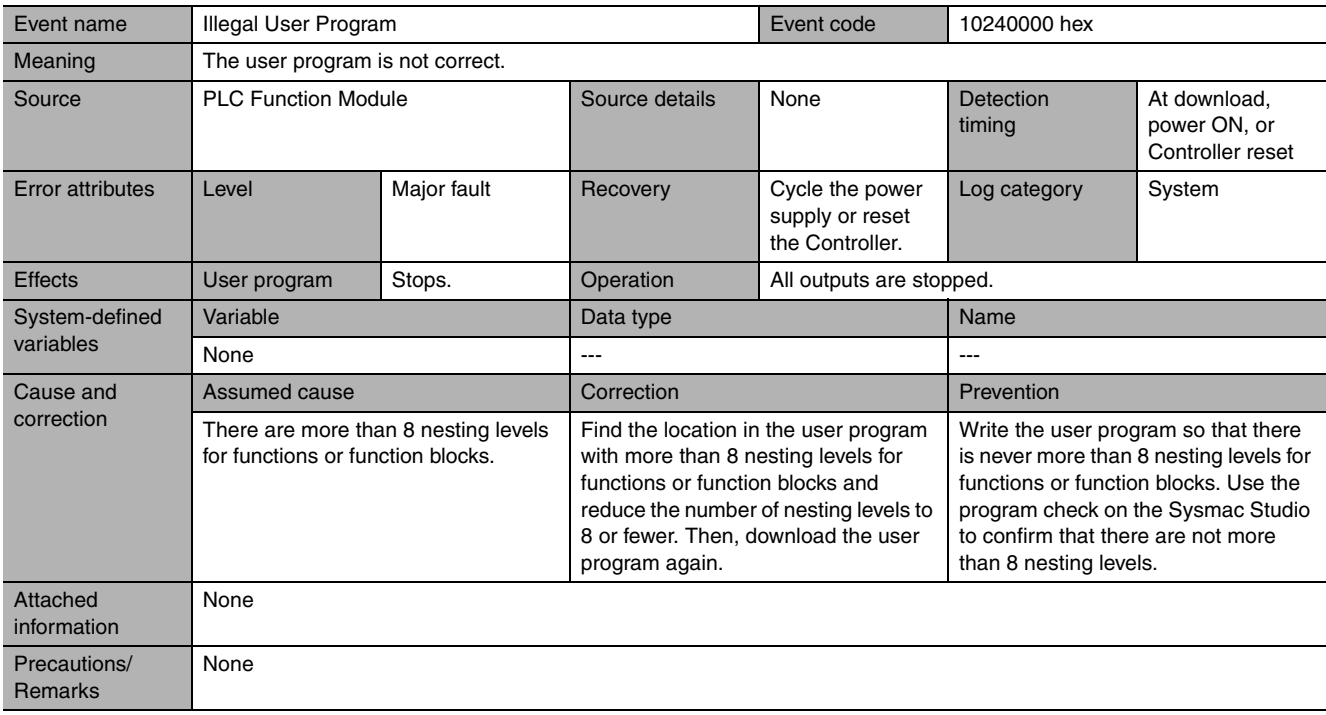

<span id="page-389-0"></span>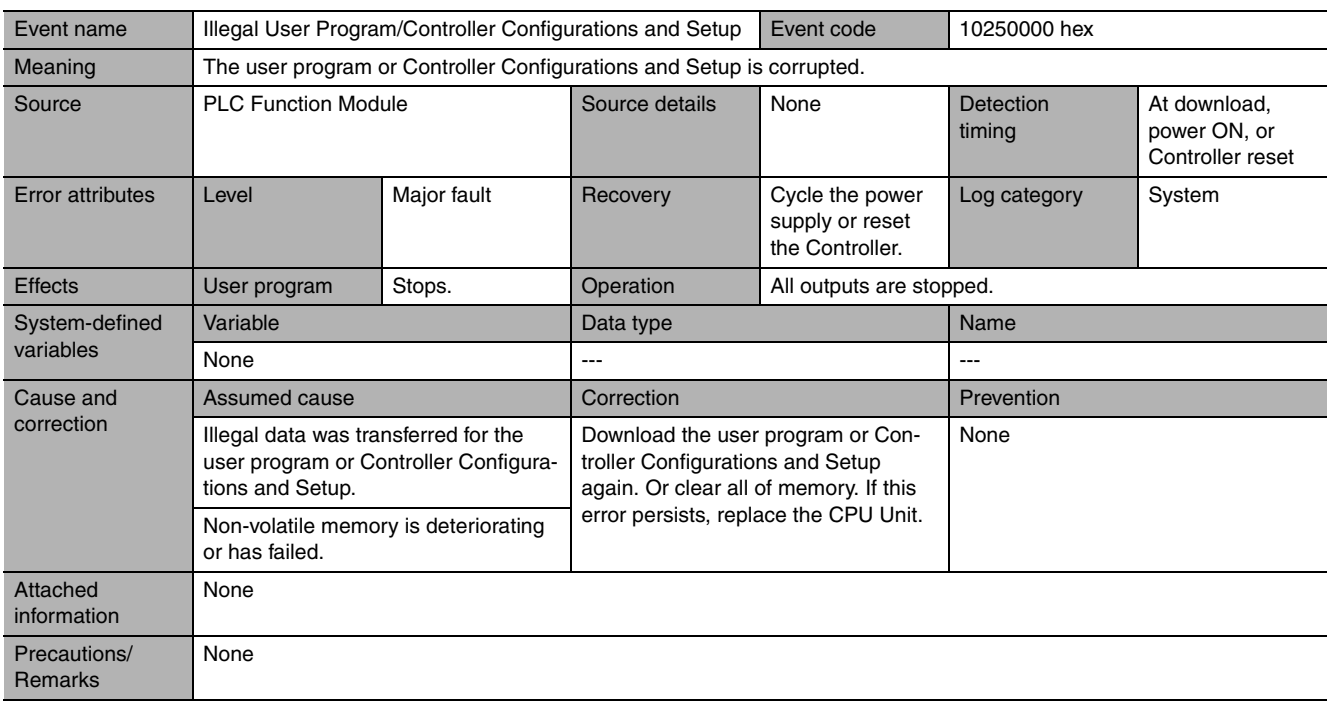

<span id="page-389-1"></span>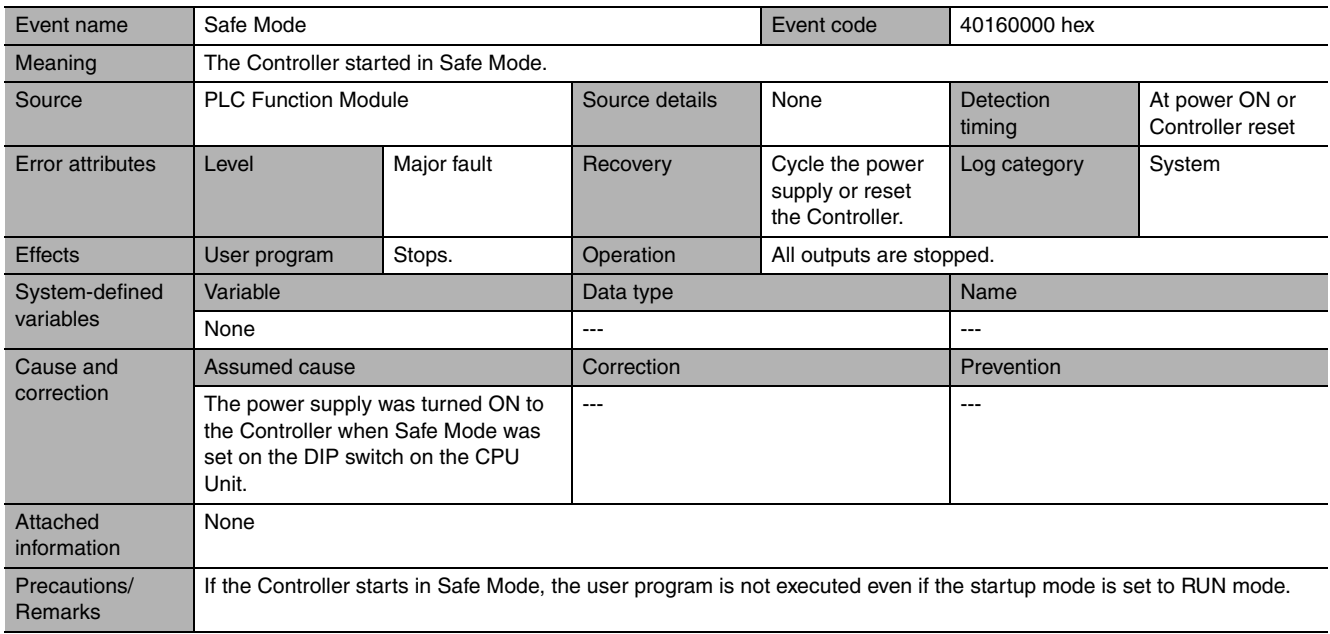

<span id="page-390-0"></span>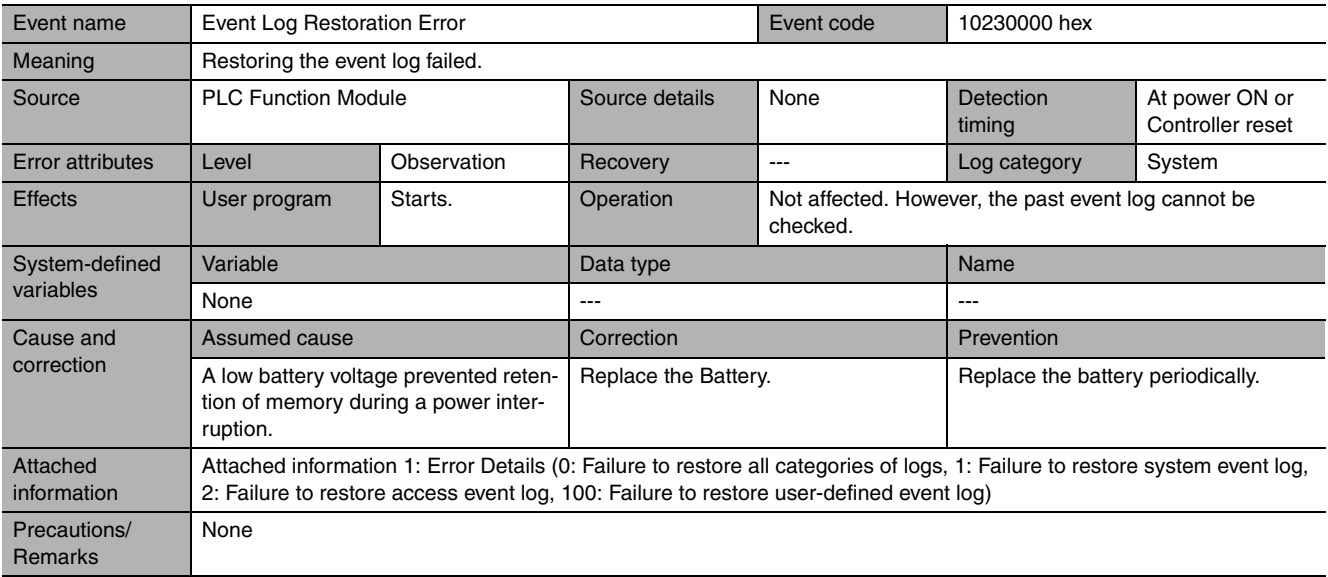

<span id="page-390-1"></span>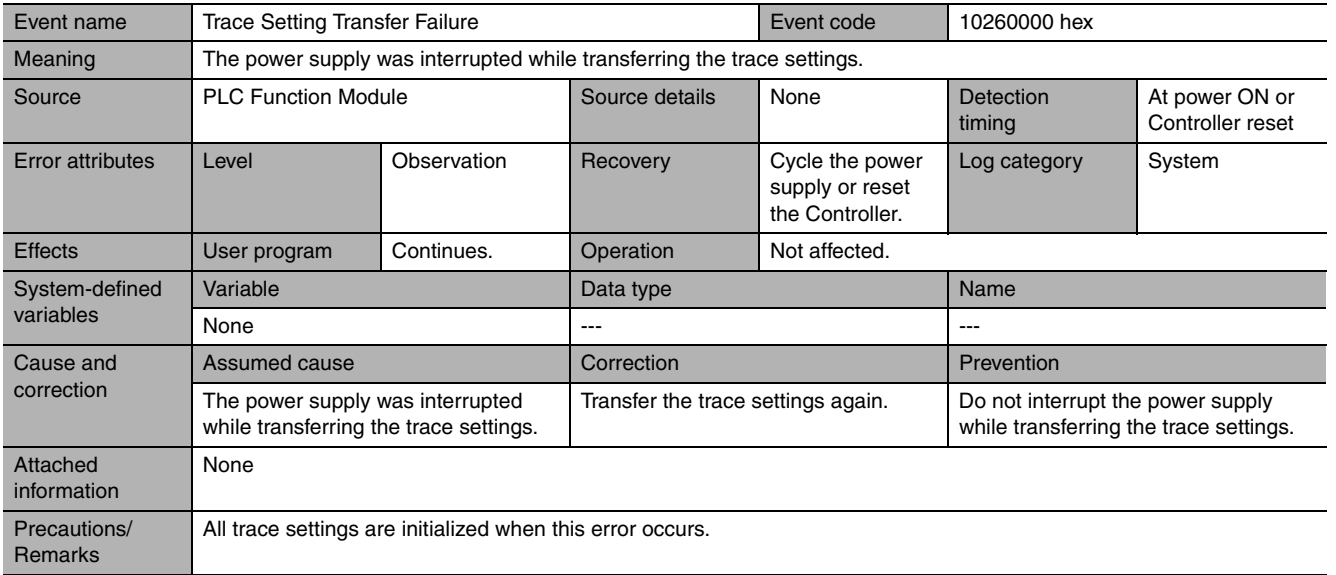

<span id="page-390-2"></span>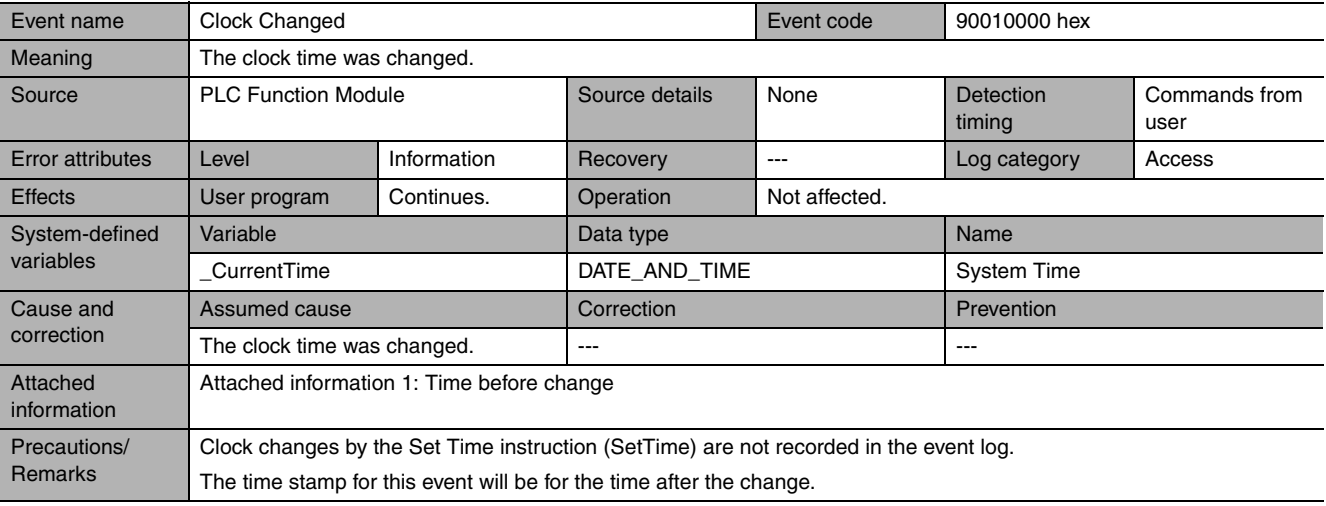

<span id="page-391-0"></span>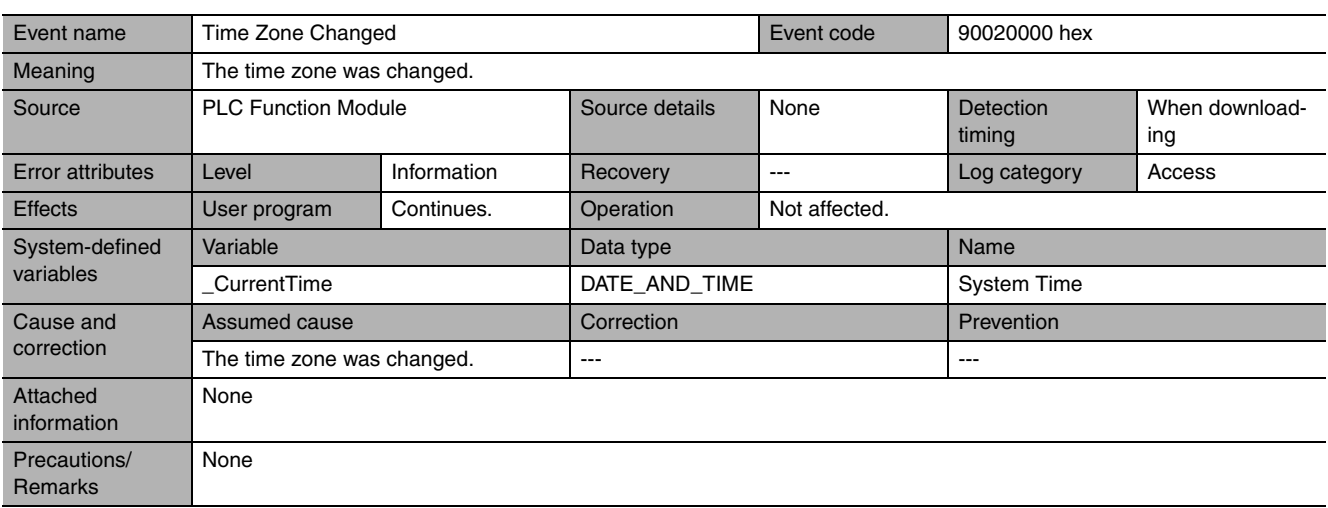

<span id="page-391-1"></span>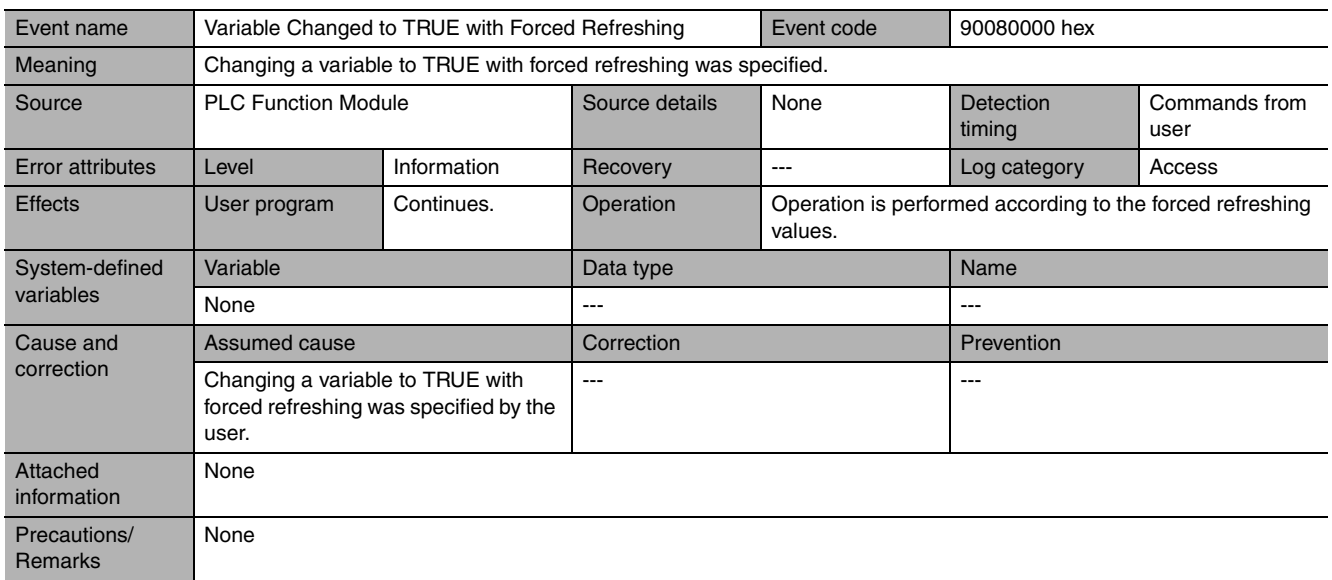

<span id="page-391-2"></span>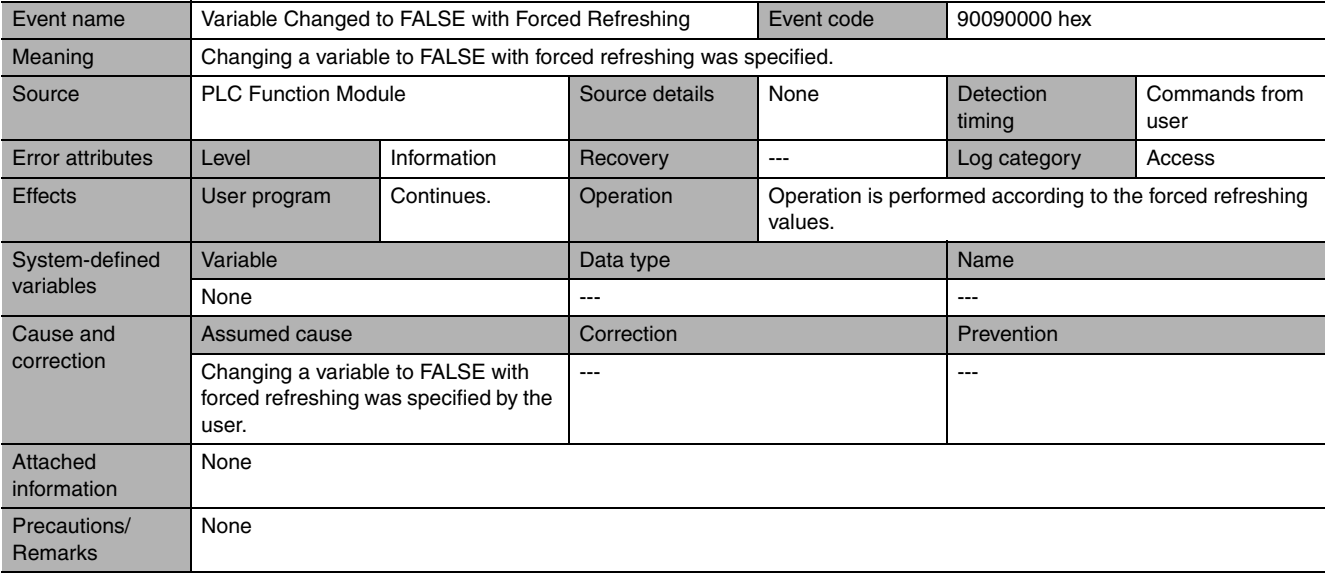

<span id="page-392-0"></span>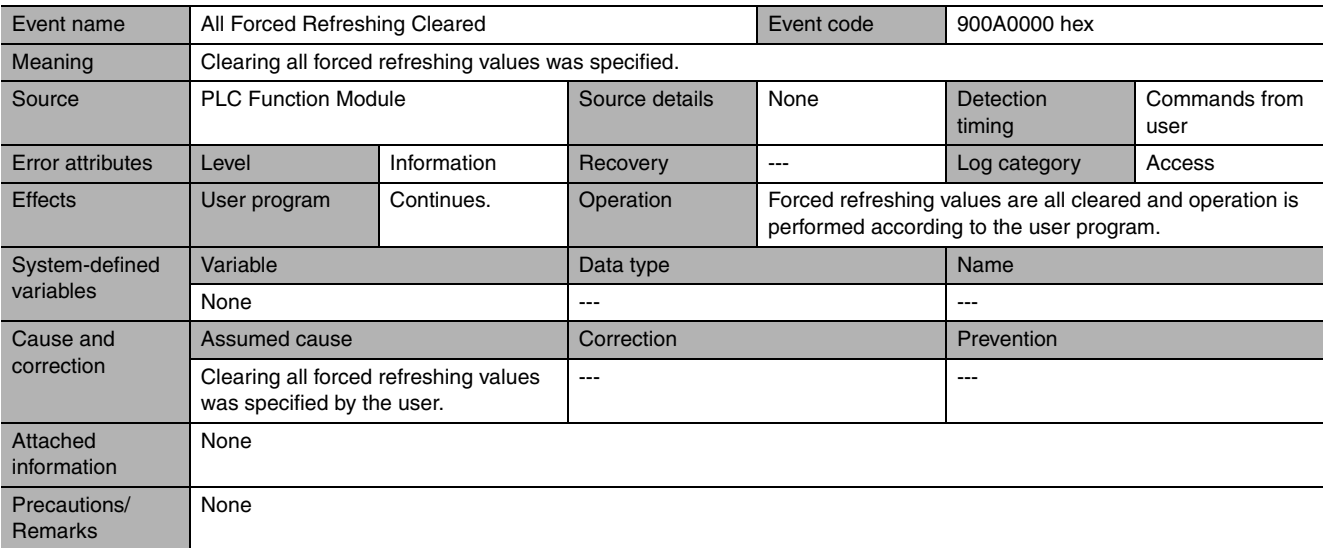

<span id="page-392-1"></span>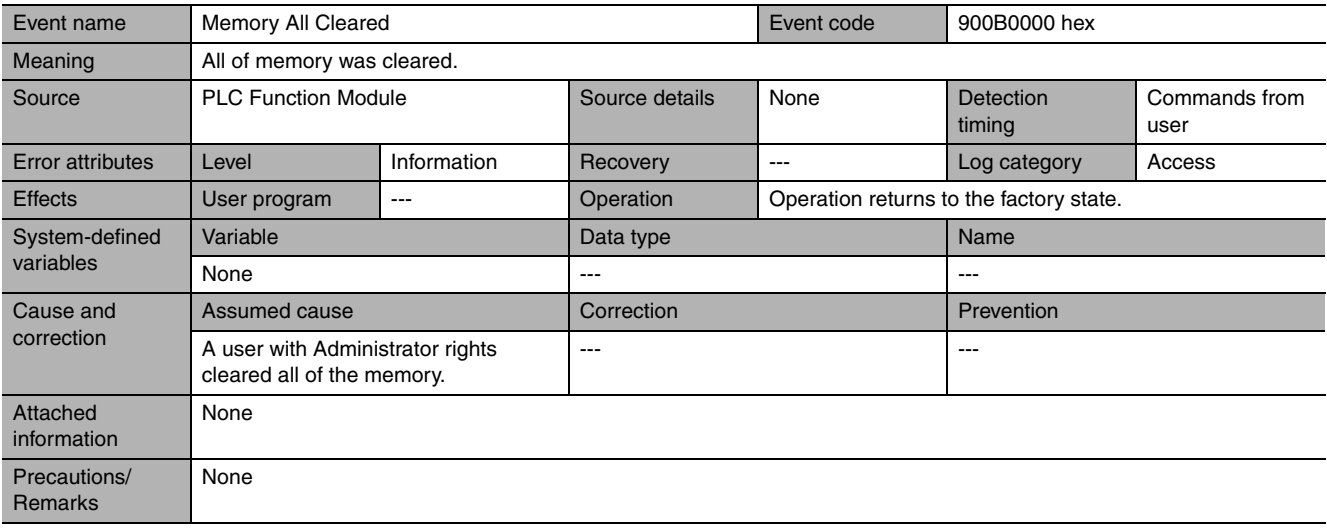

<span id="page-392-2"></span>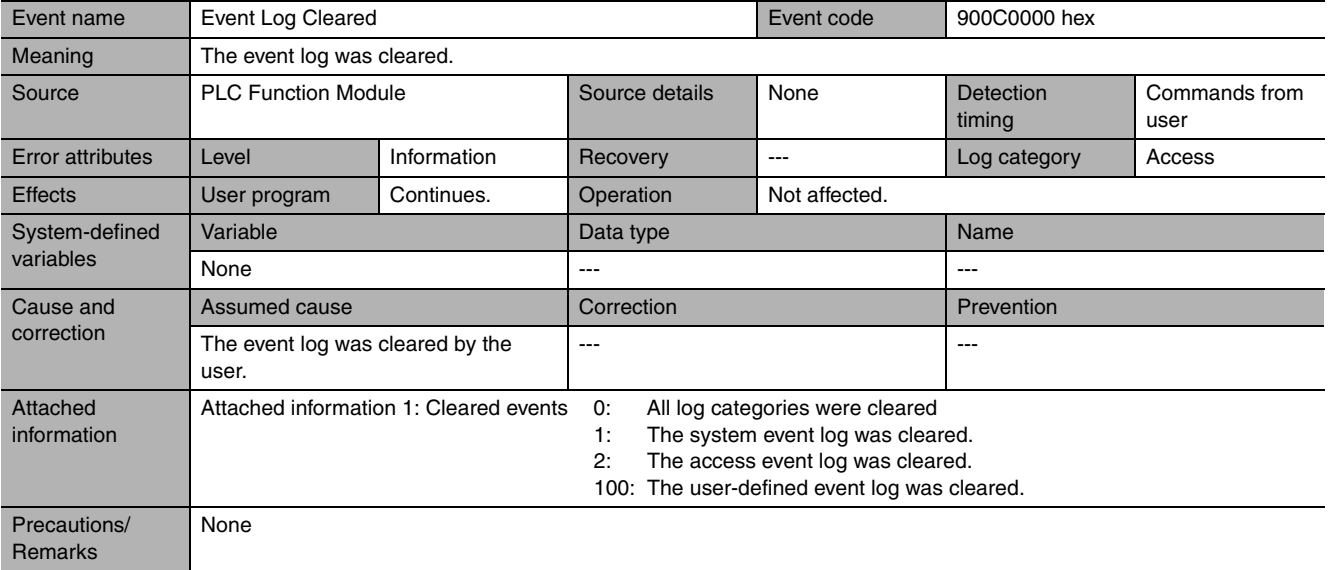

<span id="page-393-0"></span>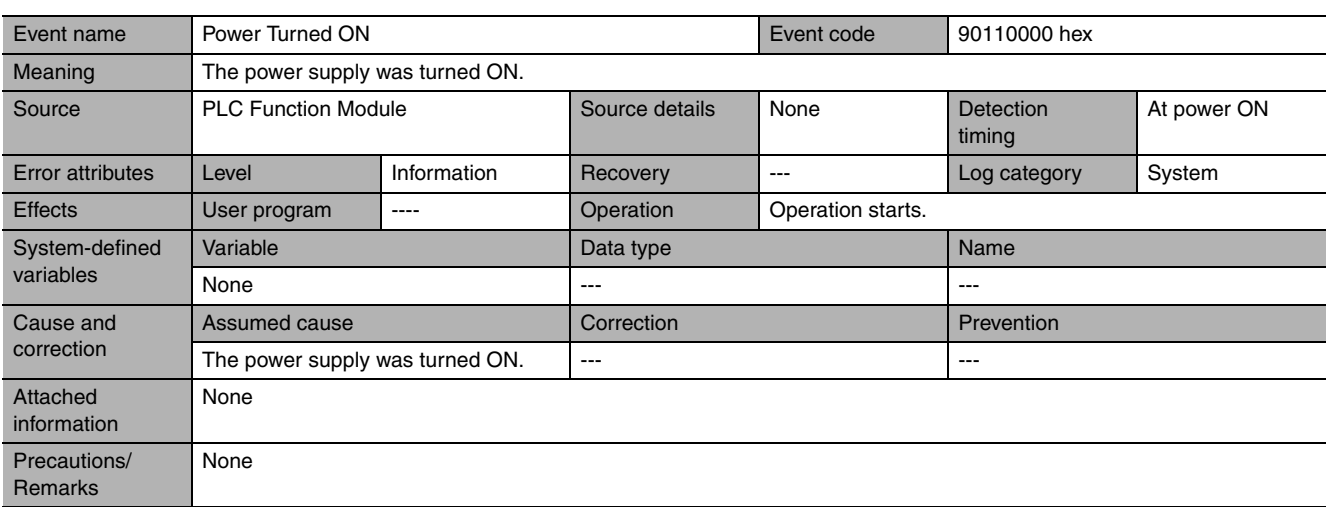

<span id="page-393-1"></span>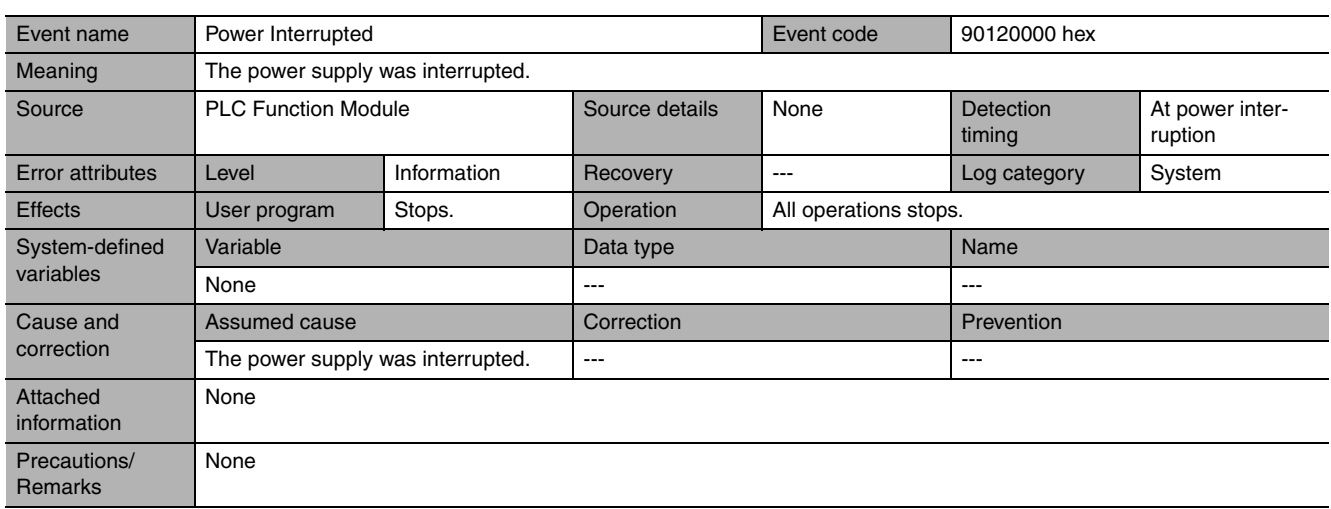

<span id="page-393-2"></span>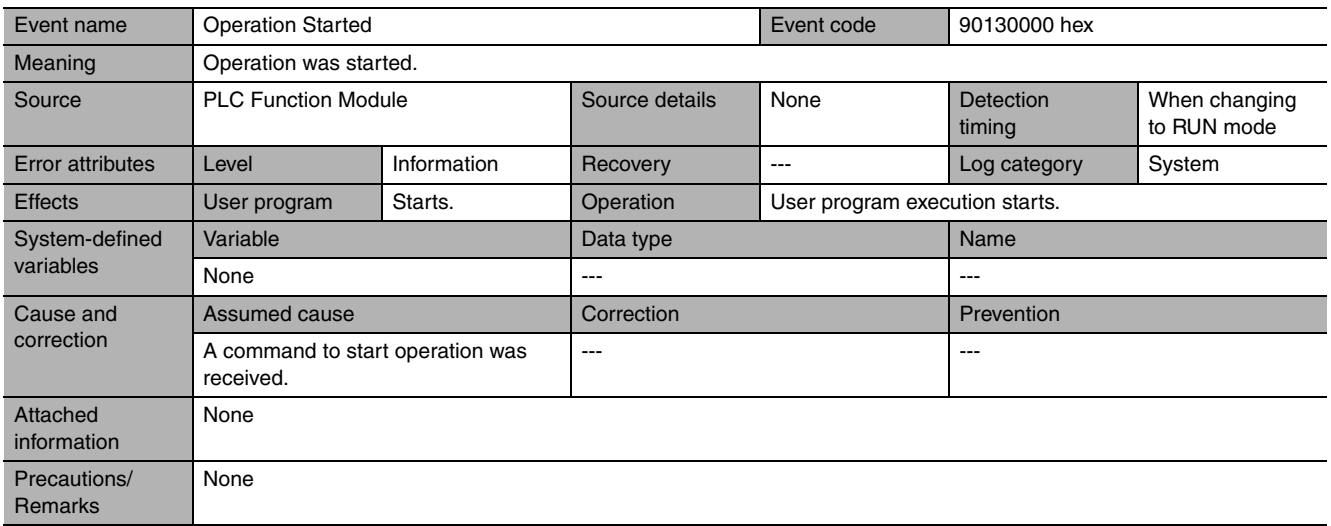

<span id="page-394-0"></span>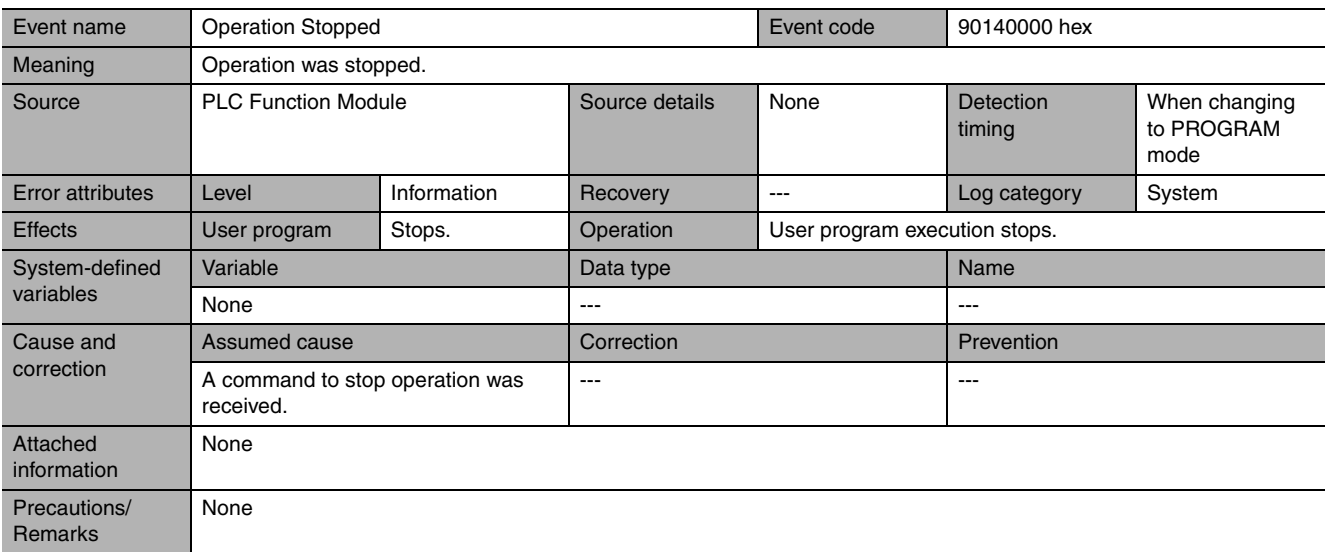

<span id="page-394-1"></span>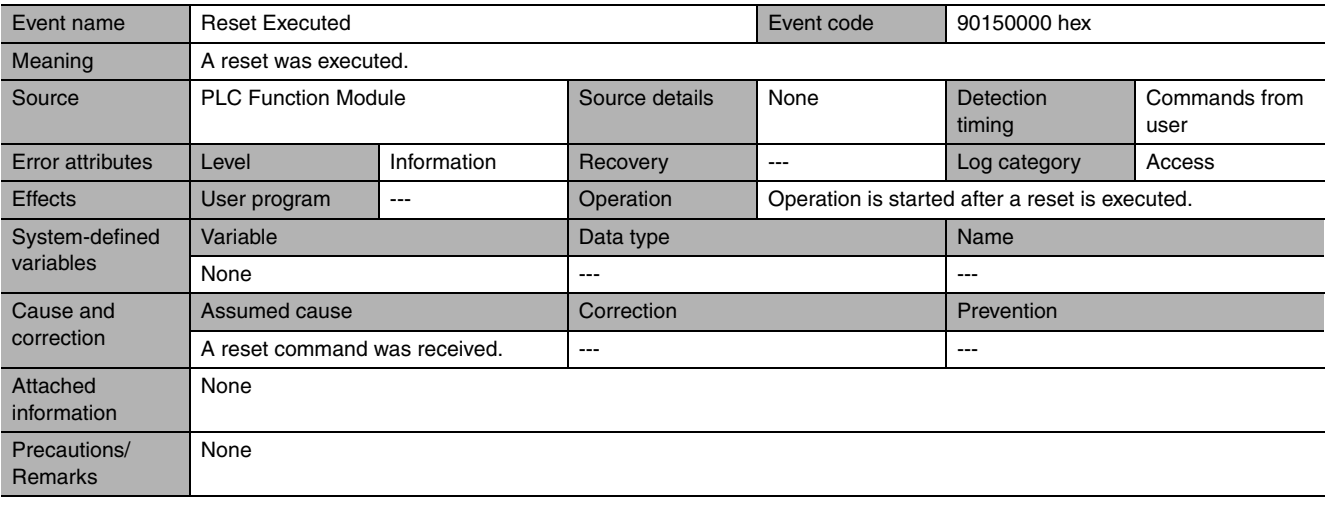

<span id="page-394-2"></span>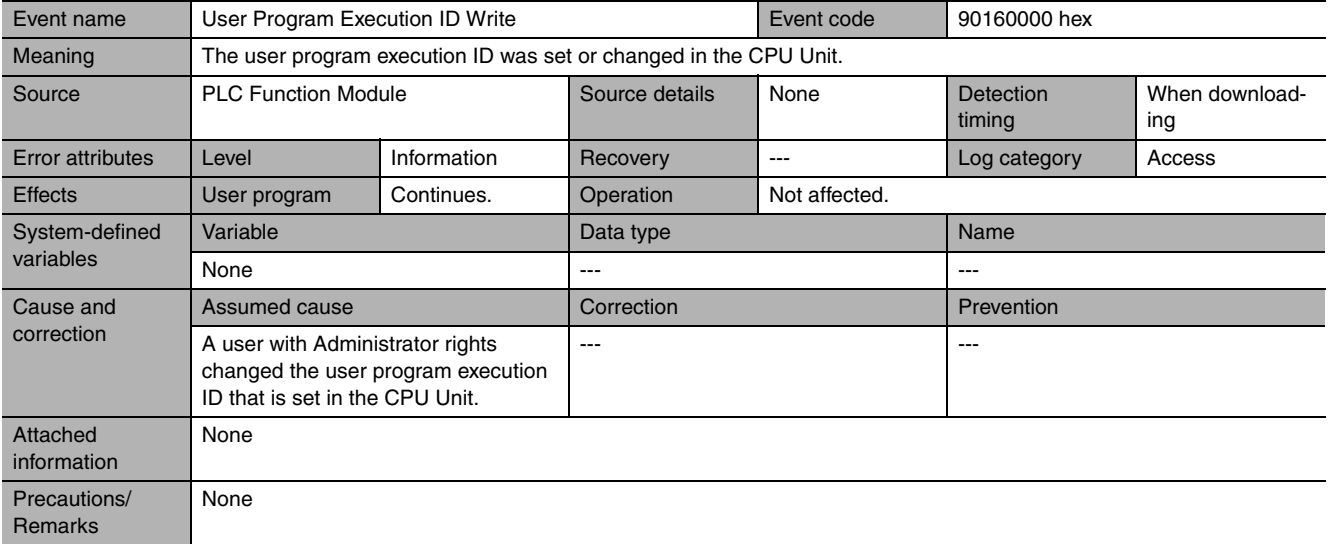

<span id="page-395-0"></span>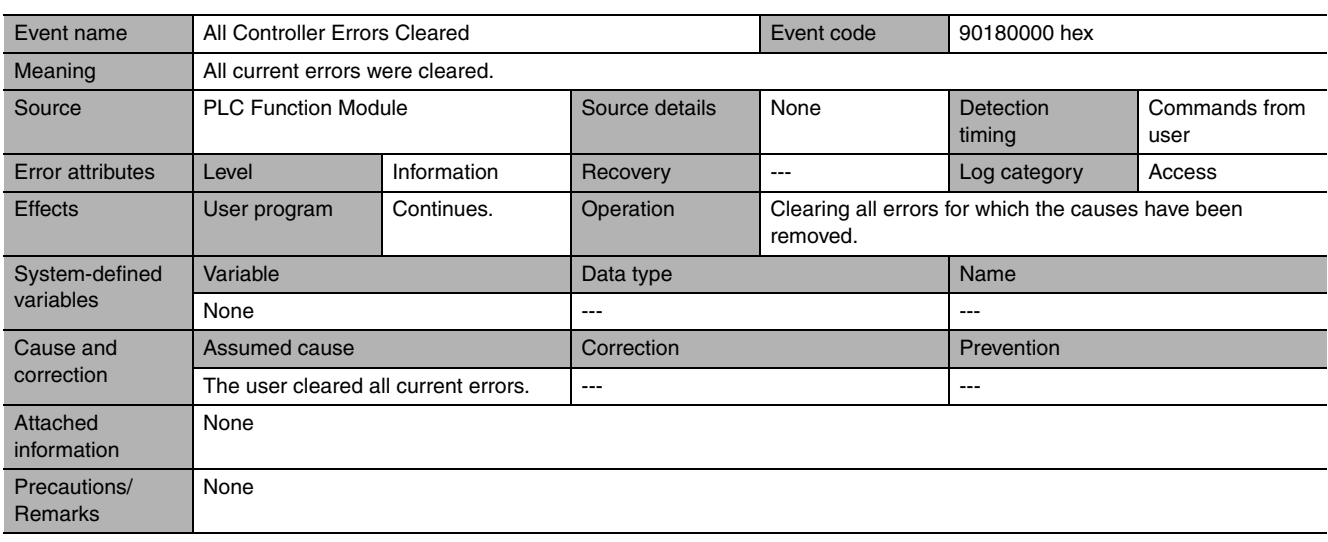

<span id="page-395-1"></span>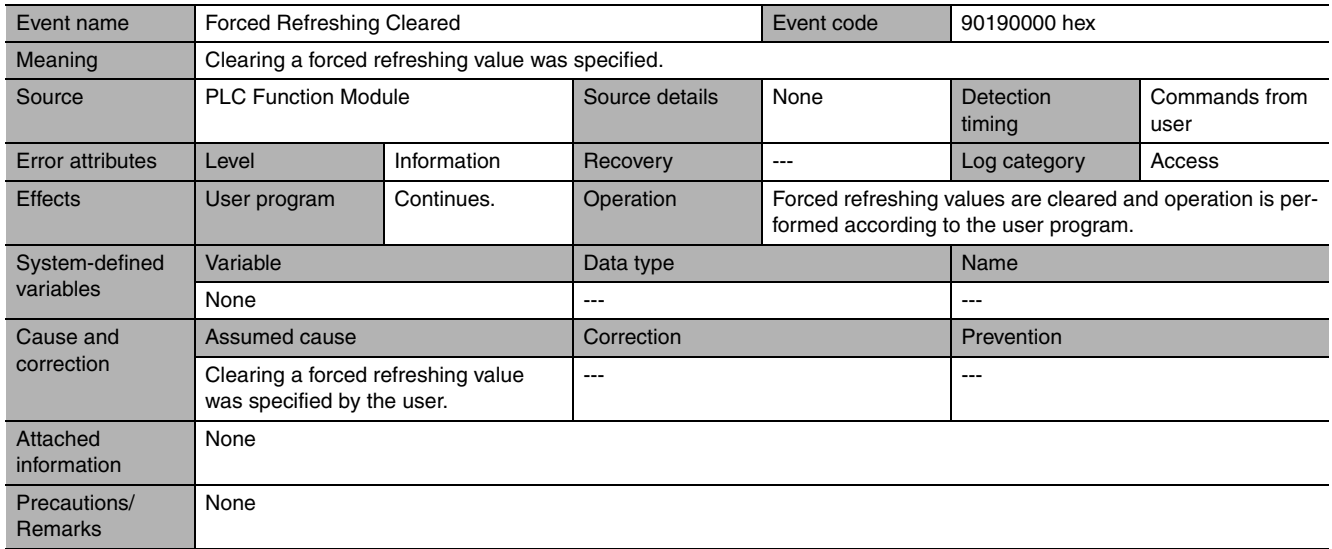
# **Errors Related to FINS Communications**

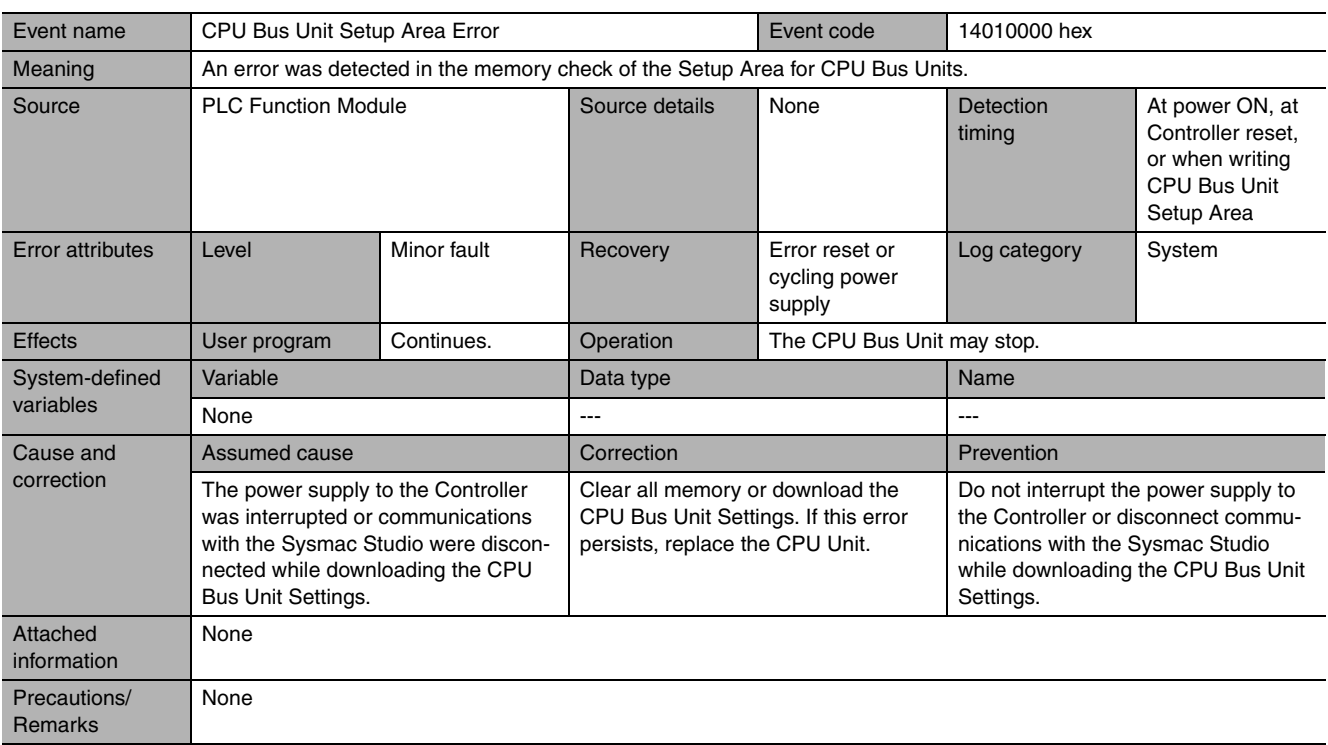

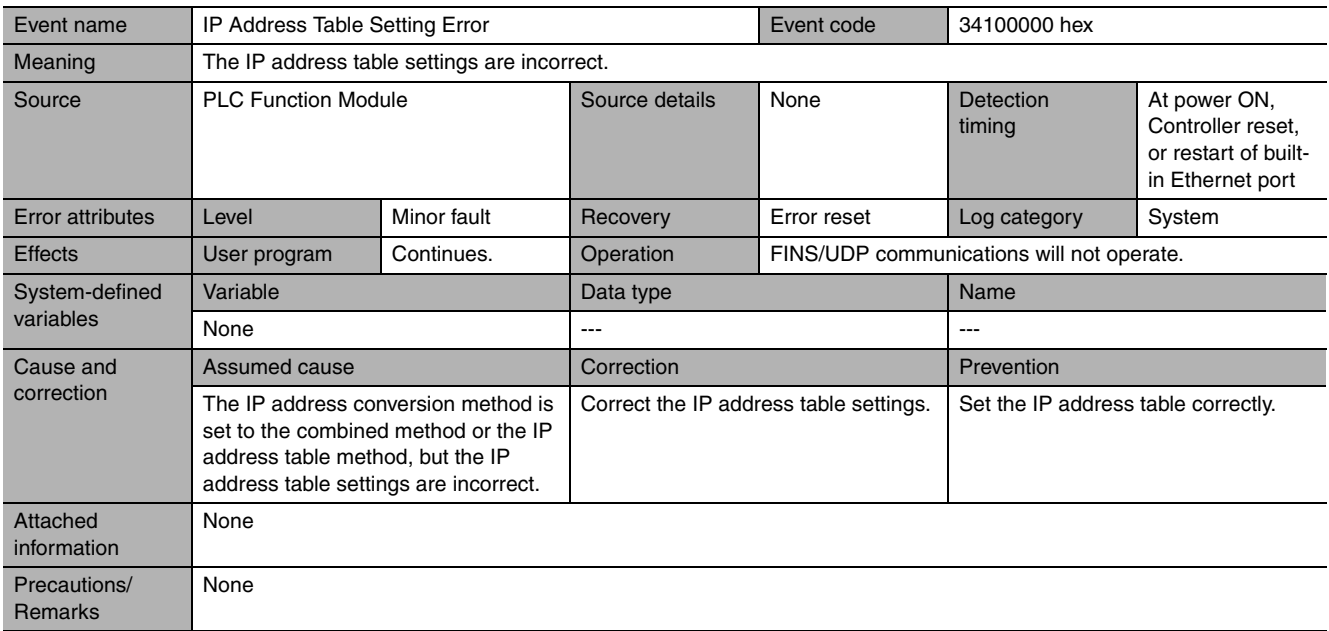

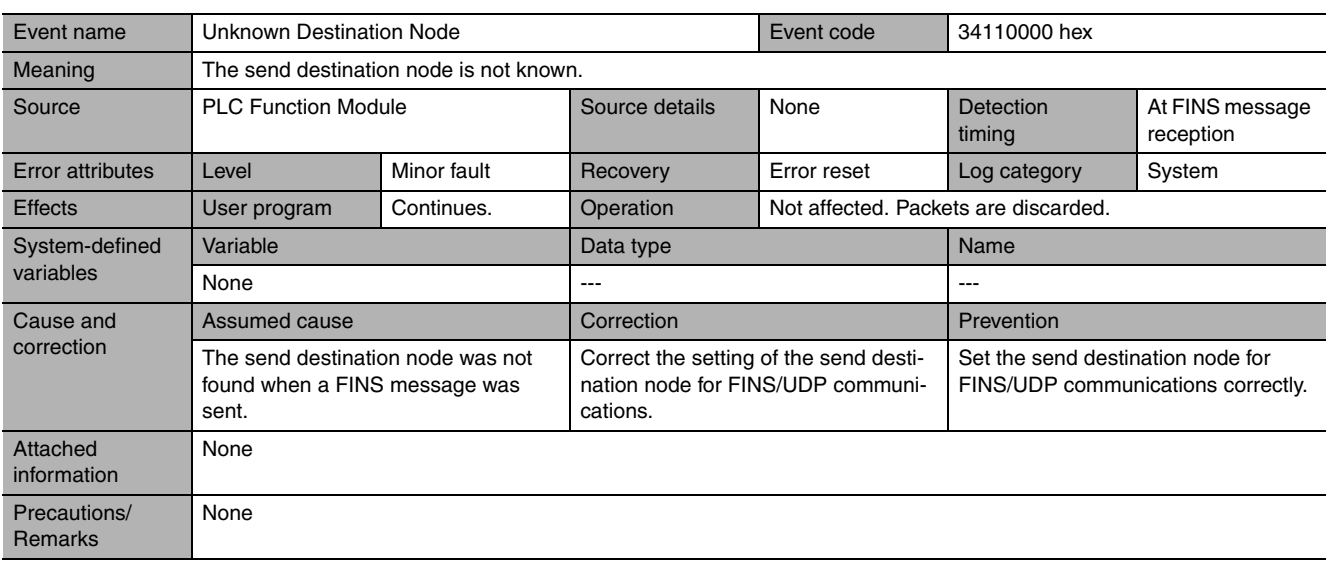

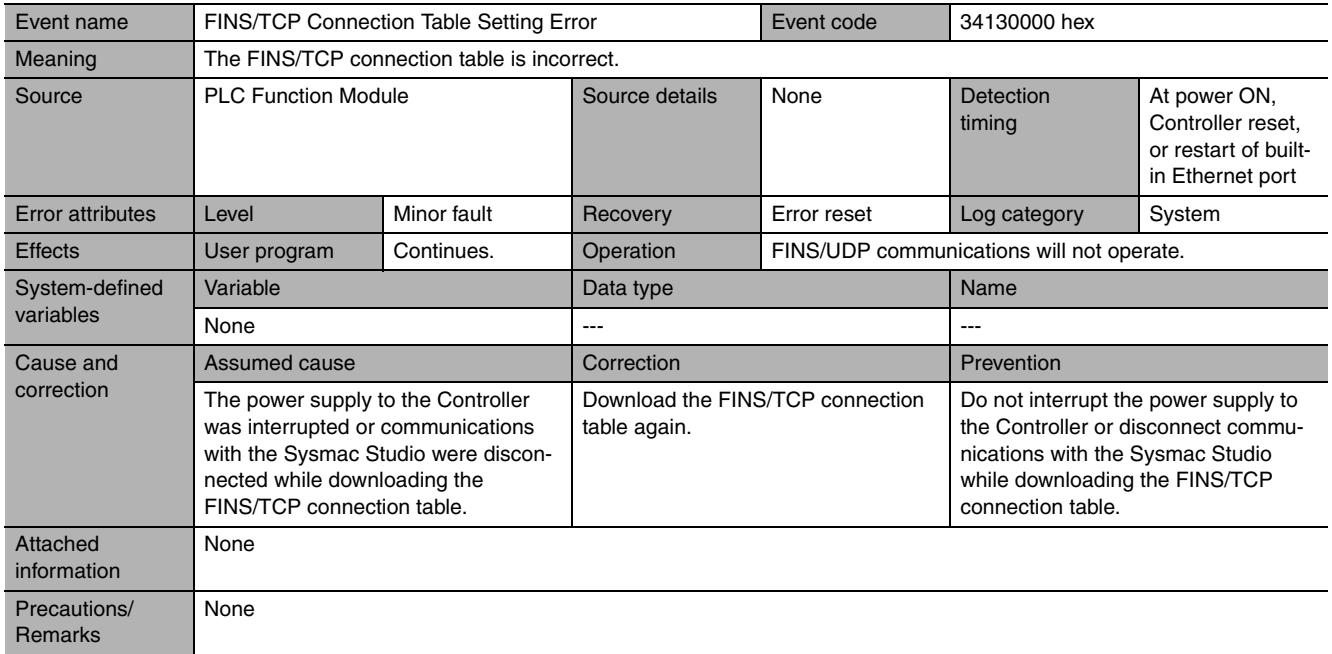

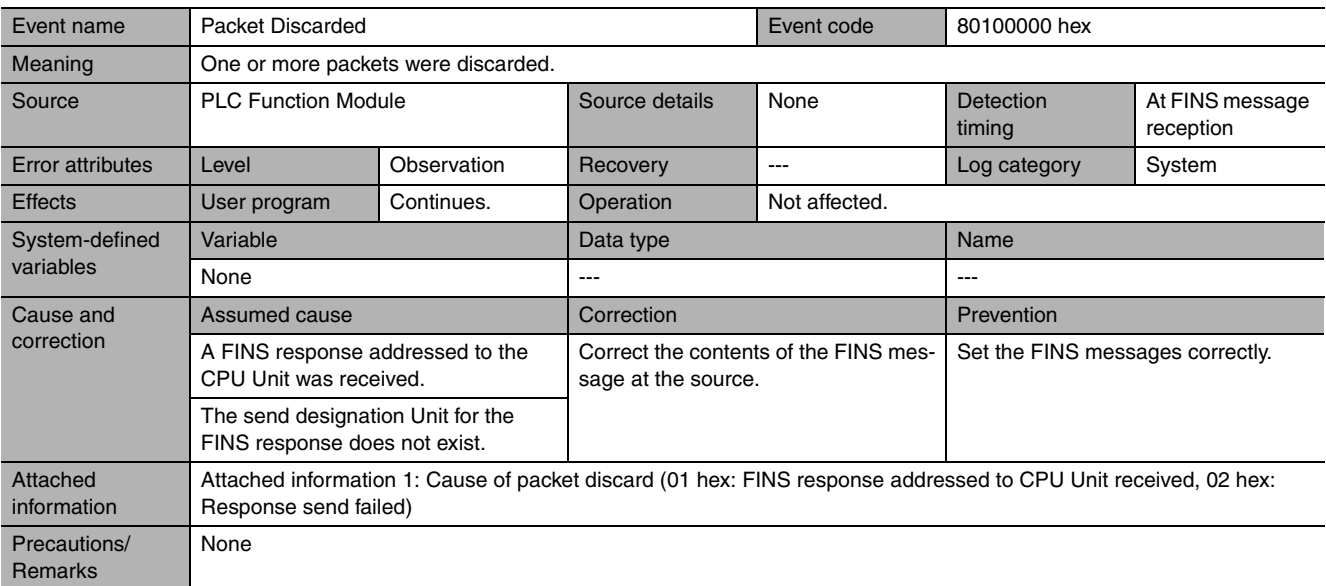

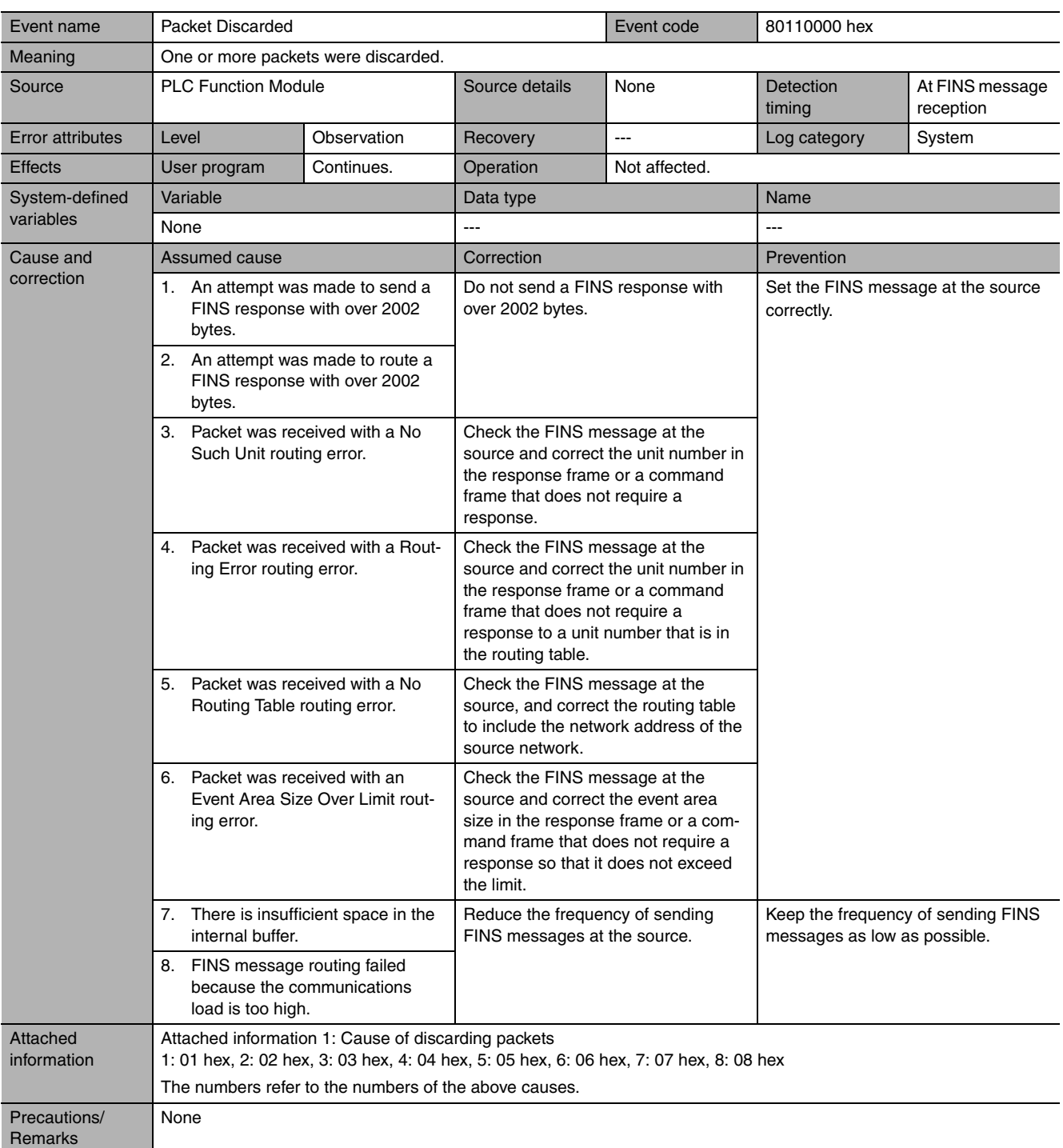

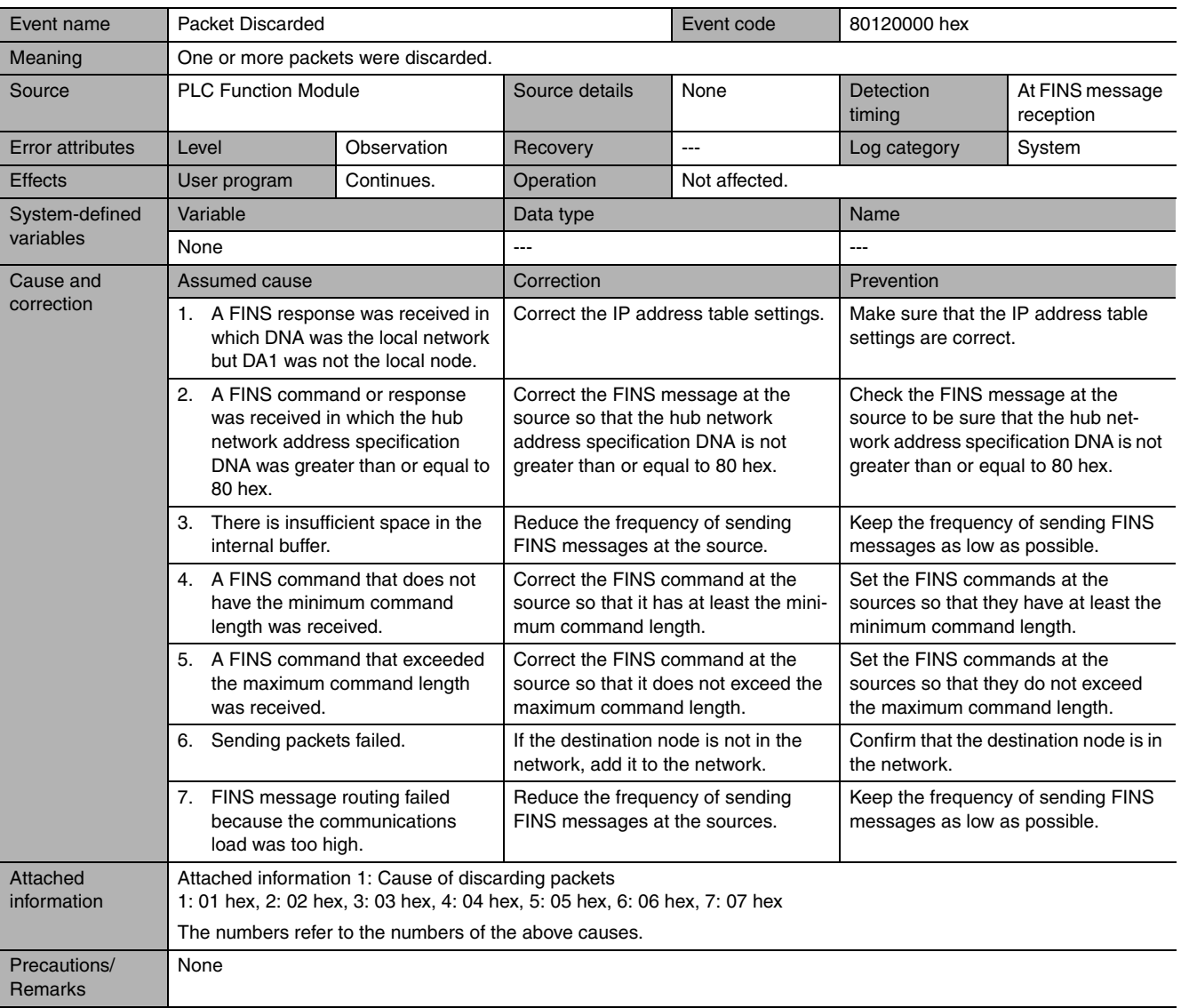

# **12-2-5 Troubleshooting Errors That Are Not in the CPU Unit**

# **Security Errors**

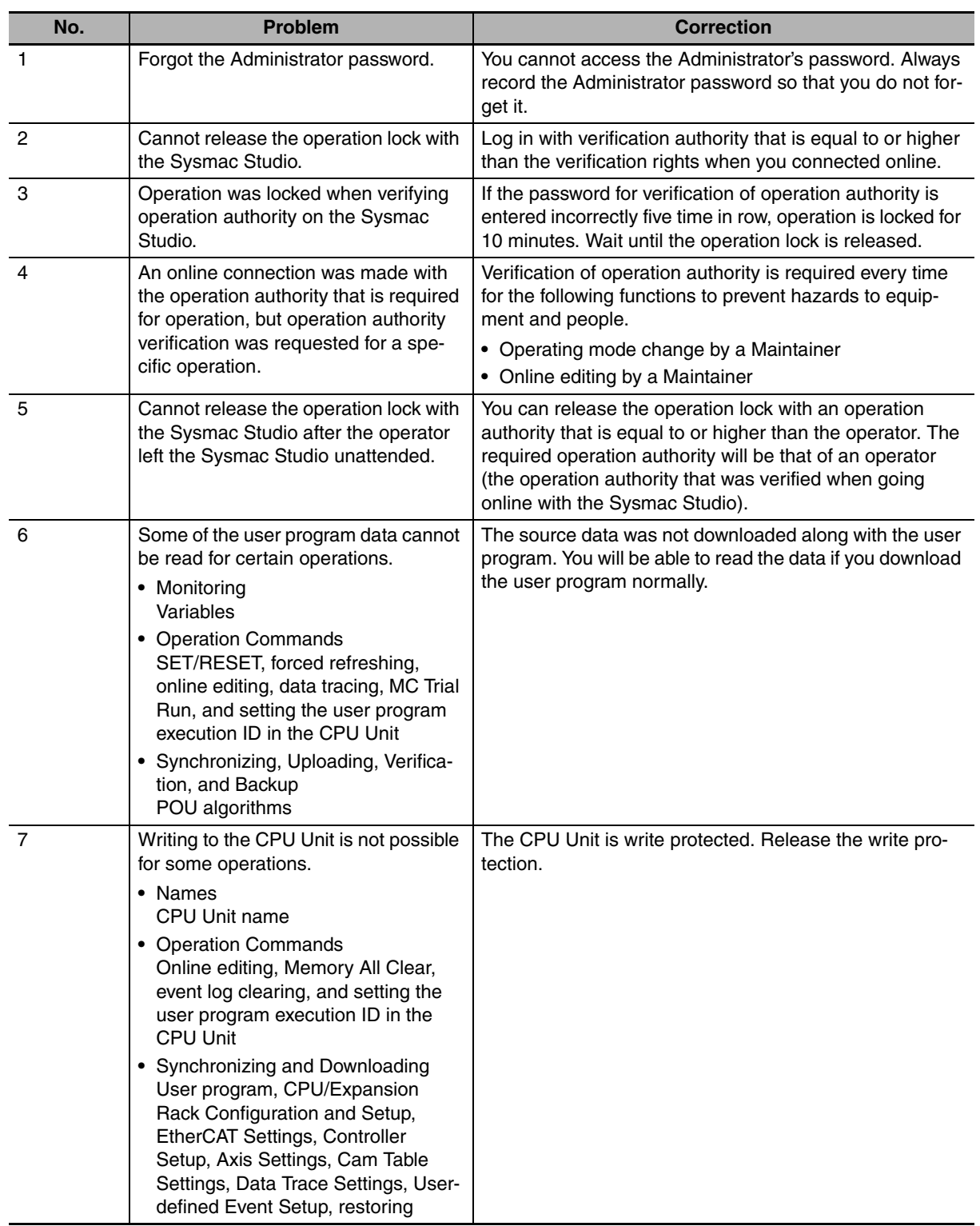

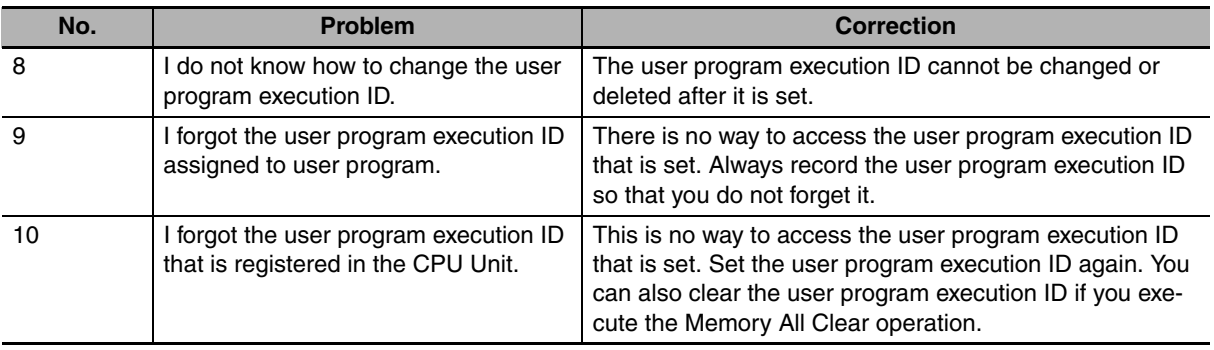

# *pp*

# **Appendices**

The appendices provide the CPU Unit specifications, task execution times, systemdefined variable lists, data attribute lists, CJ-series Unit memory information, CJ-series Unit memory allocation methods, and data type conversion information.

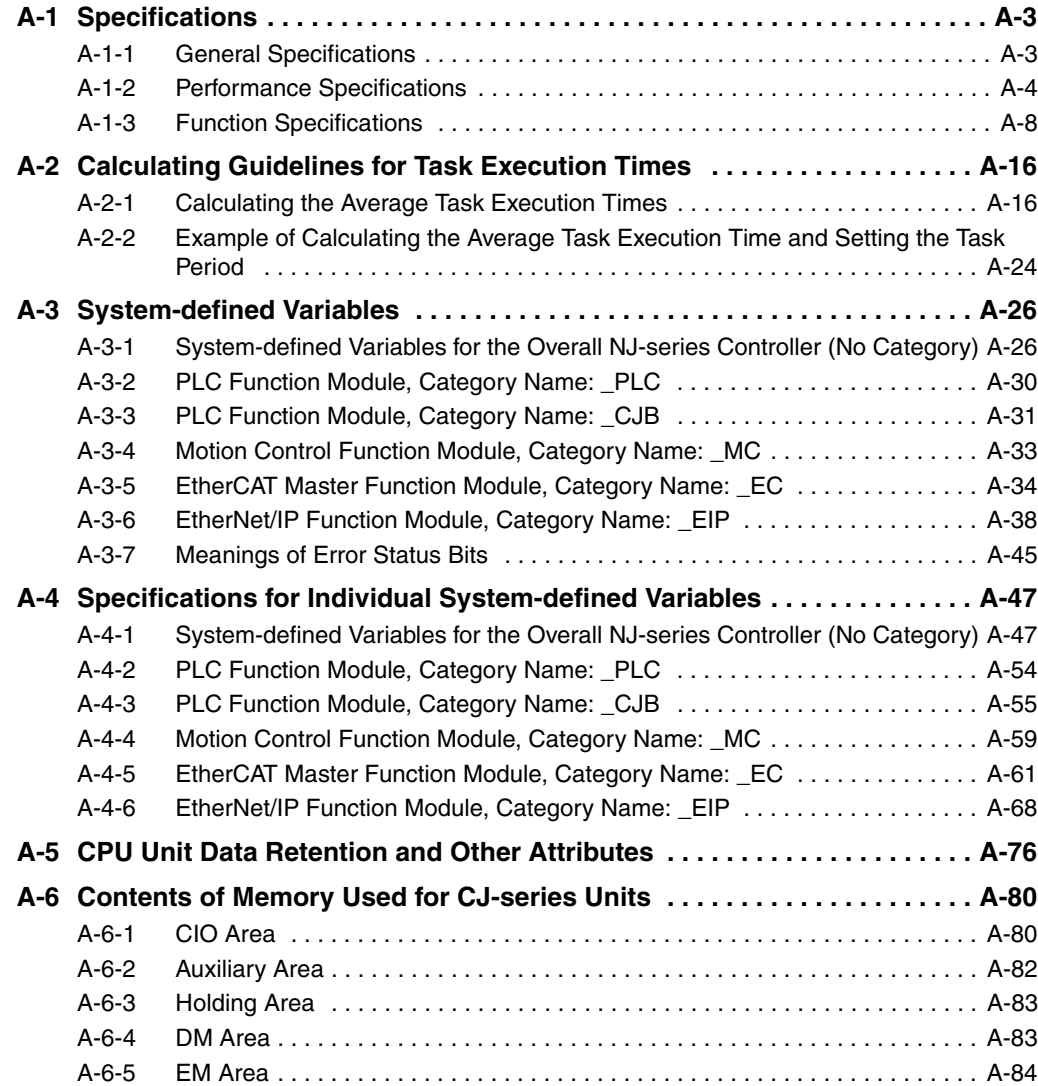

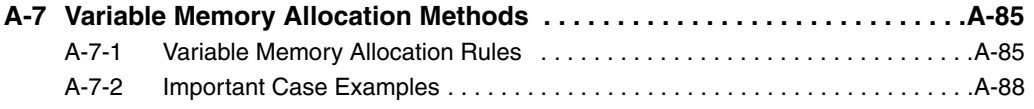

# <span id="page-406-0"></span>**A-1 Specifications**

This section gives the specifications of the NJ-series Controllers.

# <span id="page-406-1"></span>**A-1-1 General Specifications**

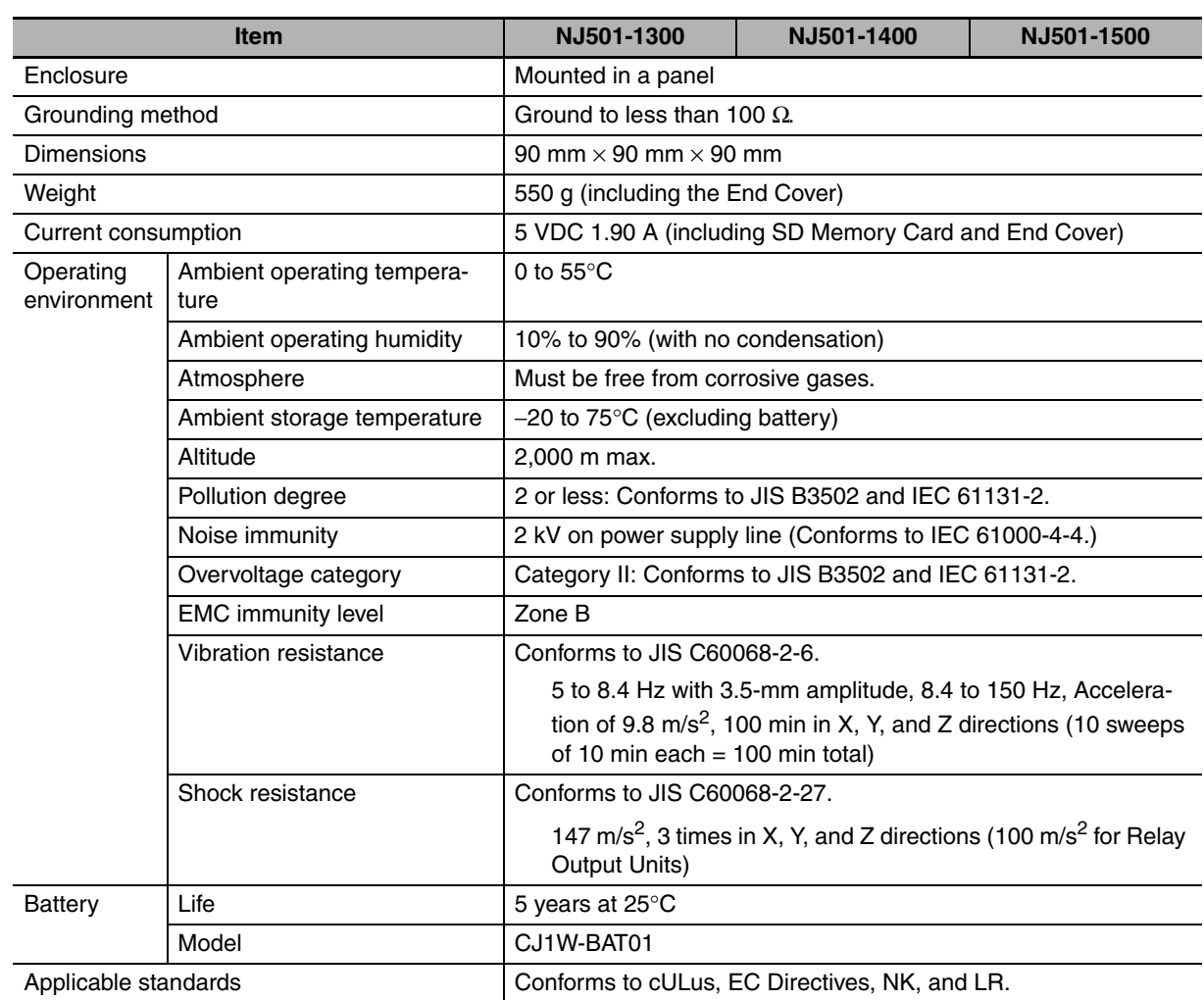

# <span id="page-407-0"></span>**A-1-2 Performance Specifications**

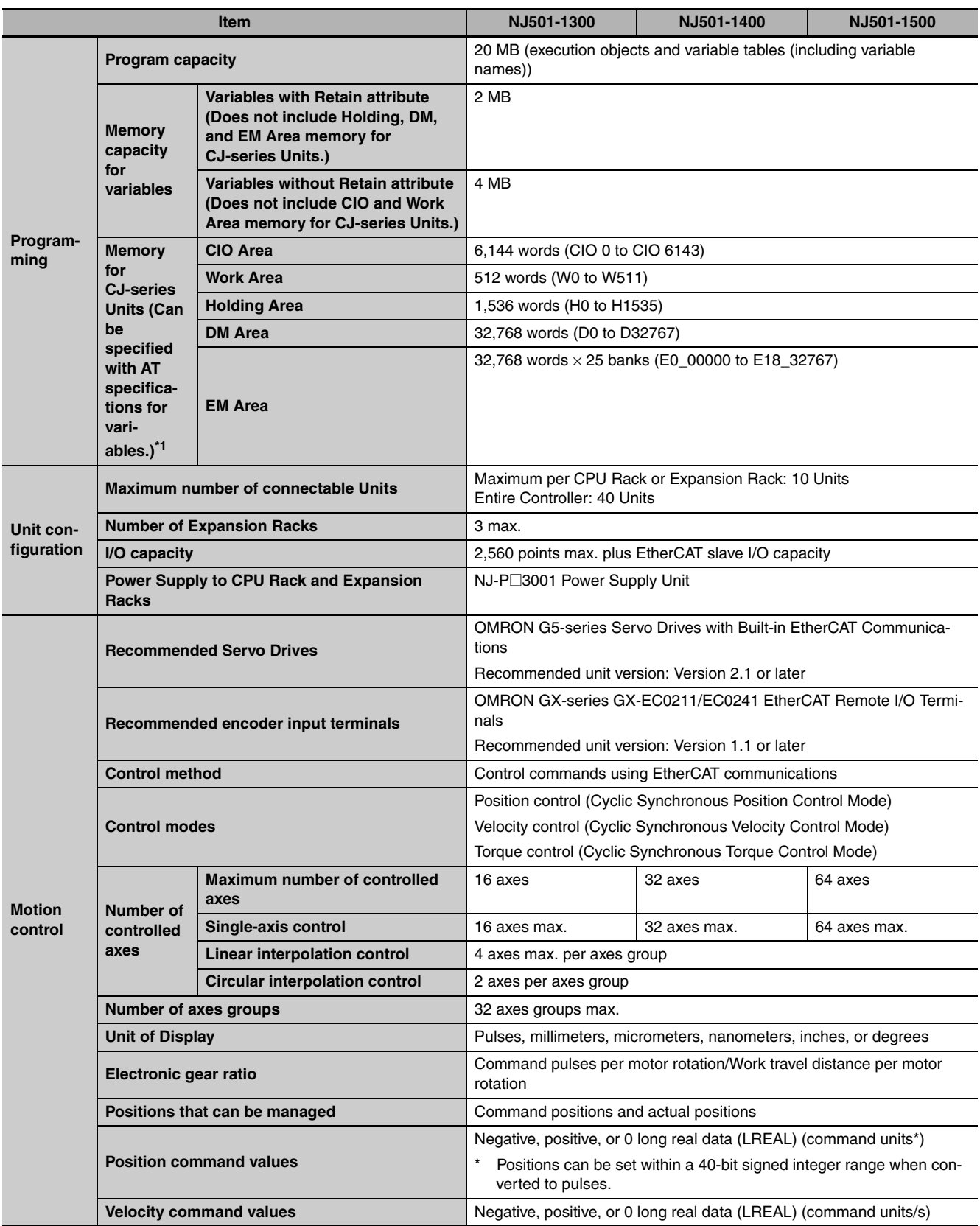

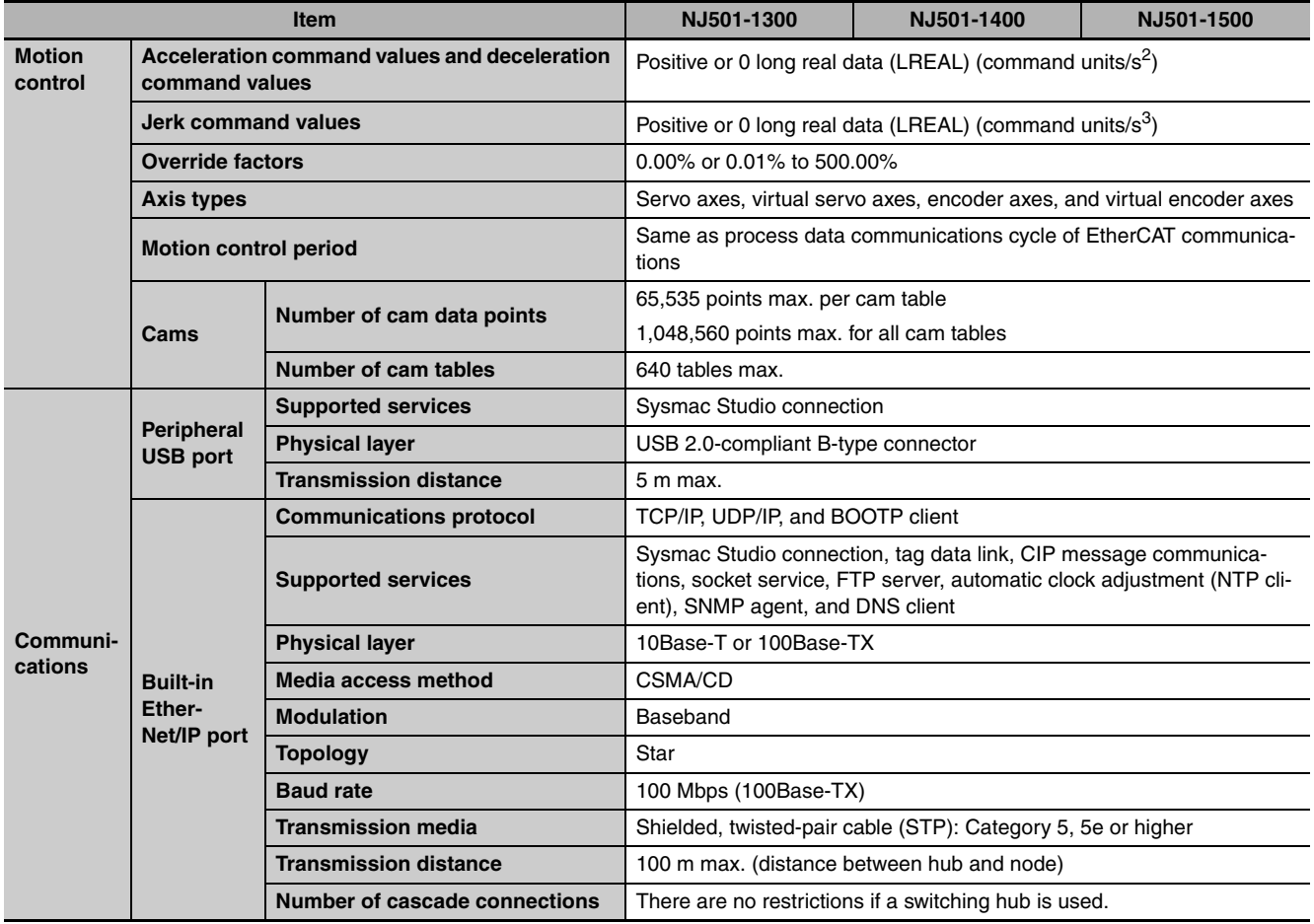

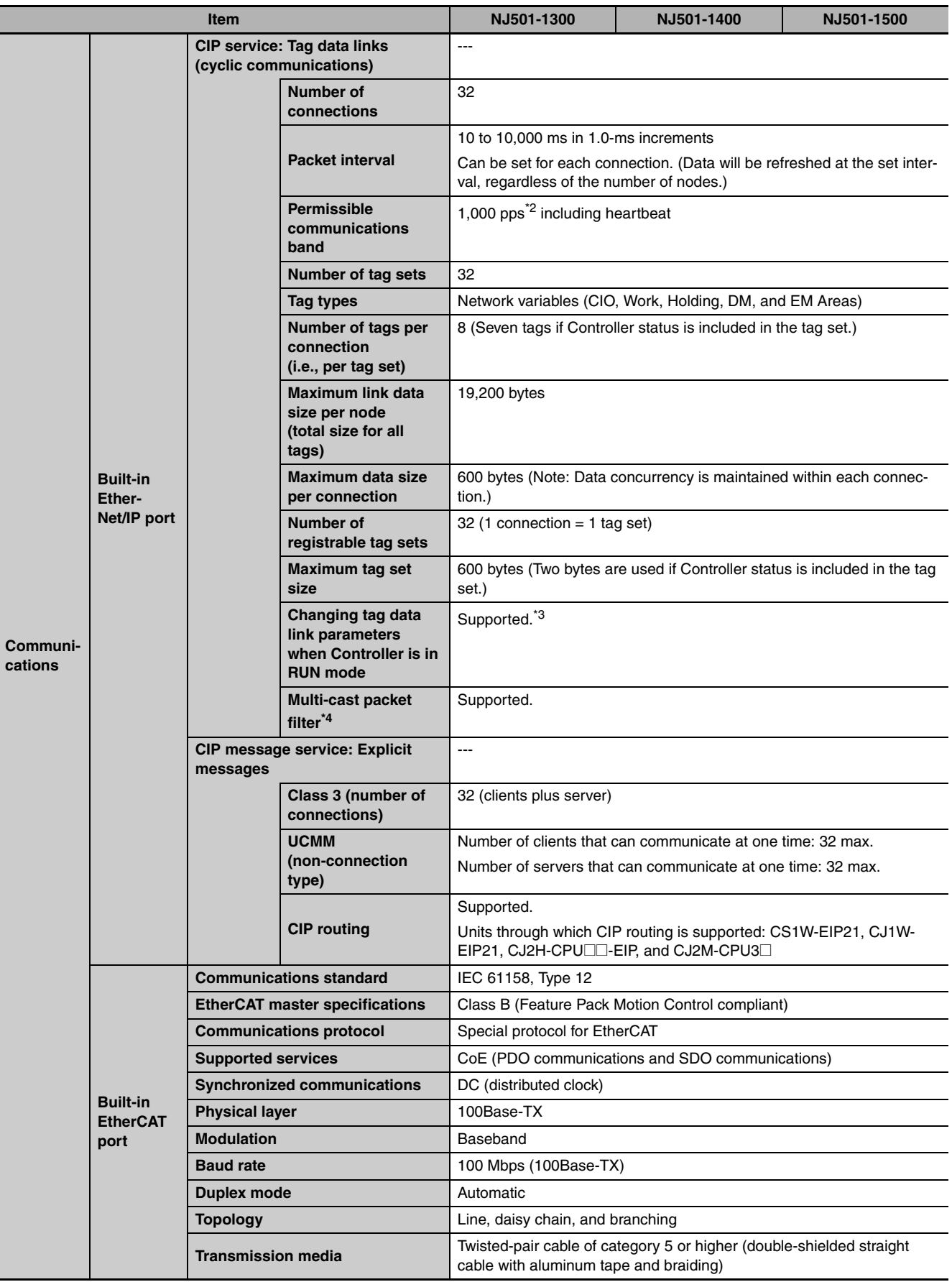

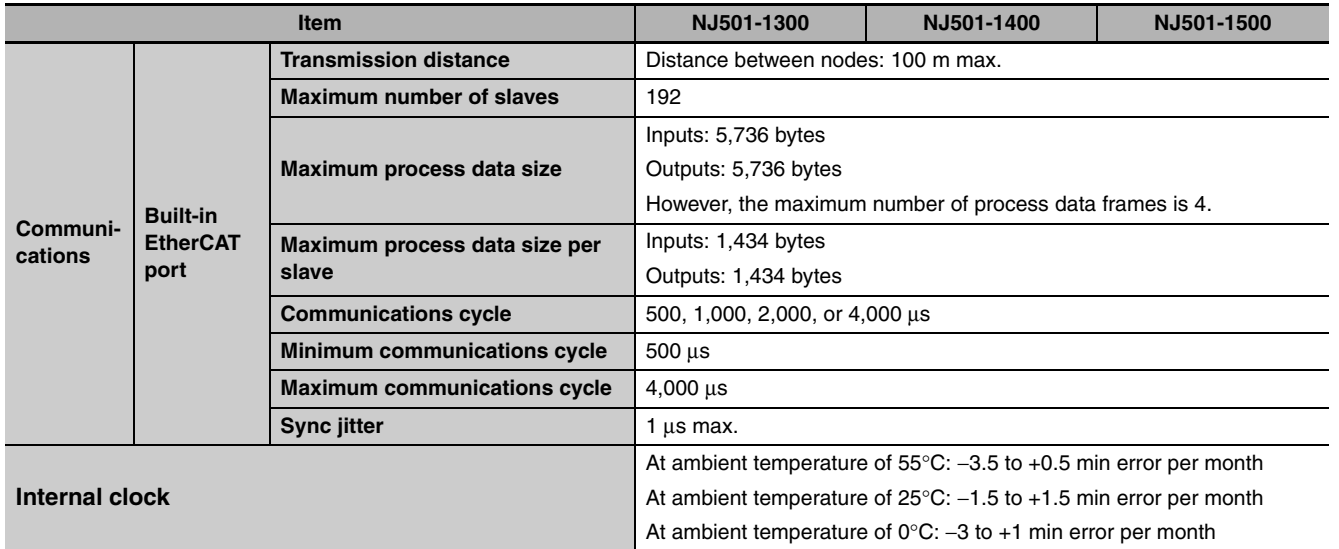

\*1 Timers, counters, index registers, data registers, and Task Flags cannot be specified.

\*2 Means packets per second, i.e., the number of communications packets that can be sent or received in one second.

\*3 However, if port parameters are changed, the relevant EtherNet/IP port is restarted.

Communications for the nodes that were communicating with that port will time out, and then they will be automatically restored.

\*4 An IGMP client is mounted for the EtherNet/IP port. If a switching hub that supports IGMP snooping is used, filtering of unnecessary multicast packets is performed.

# <span id="page-411-0"></span>**A-1-3 Function Specifications**

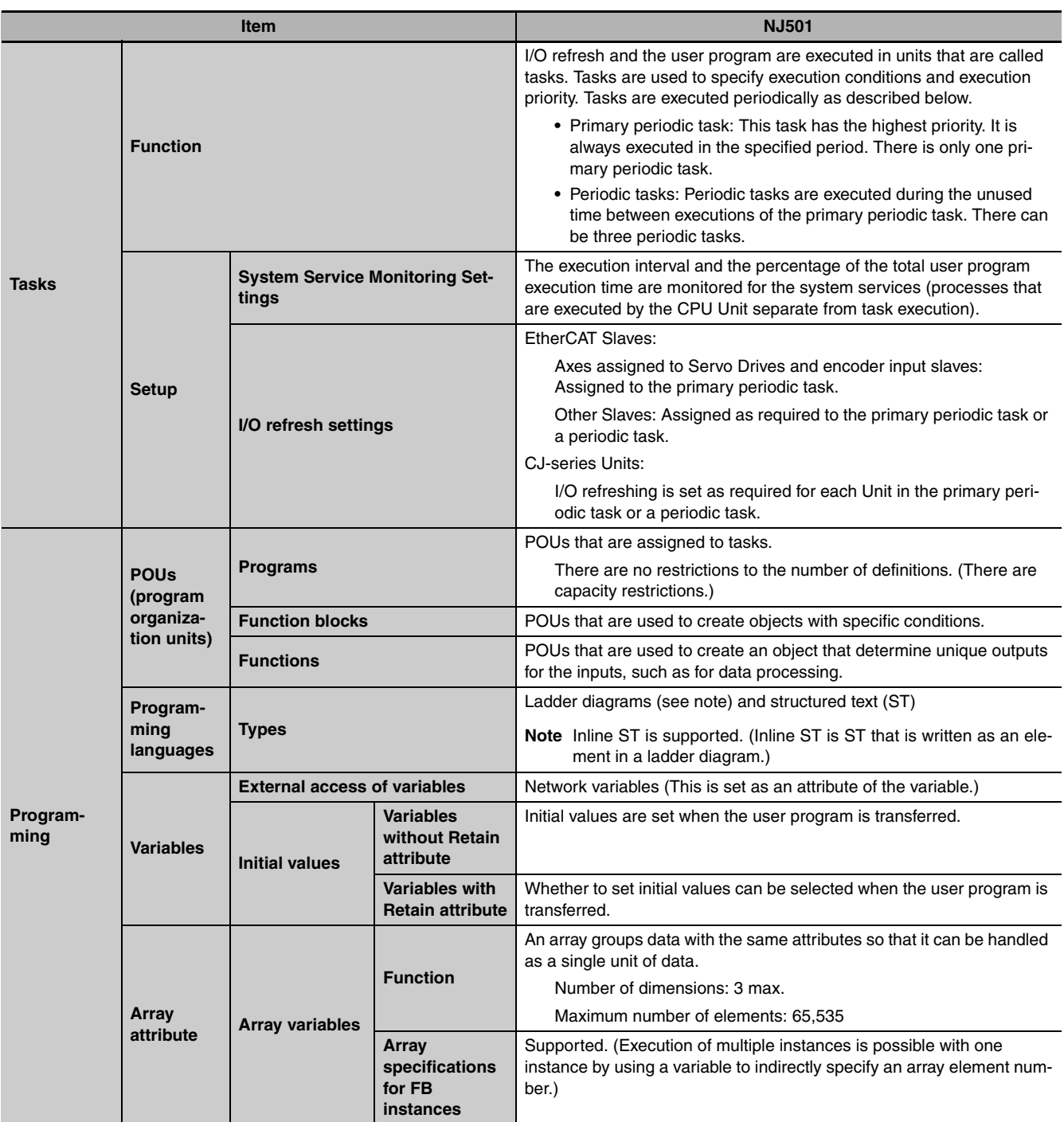

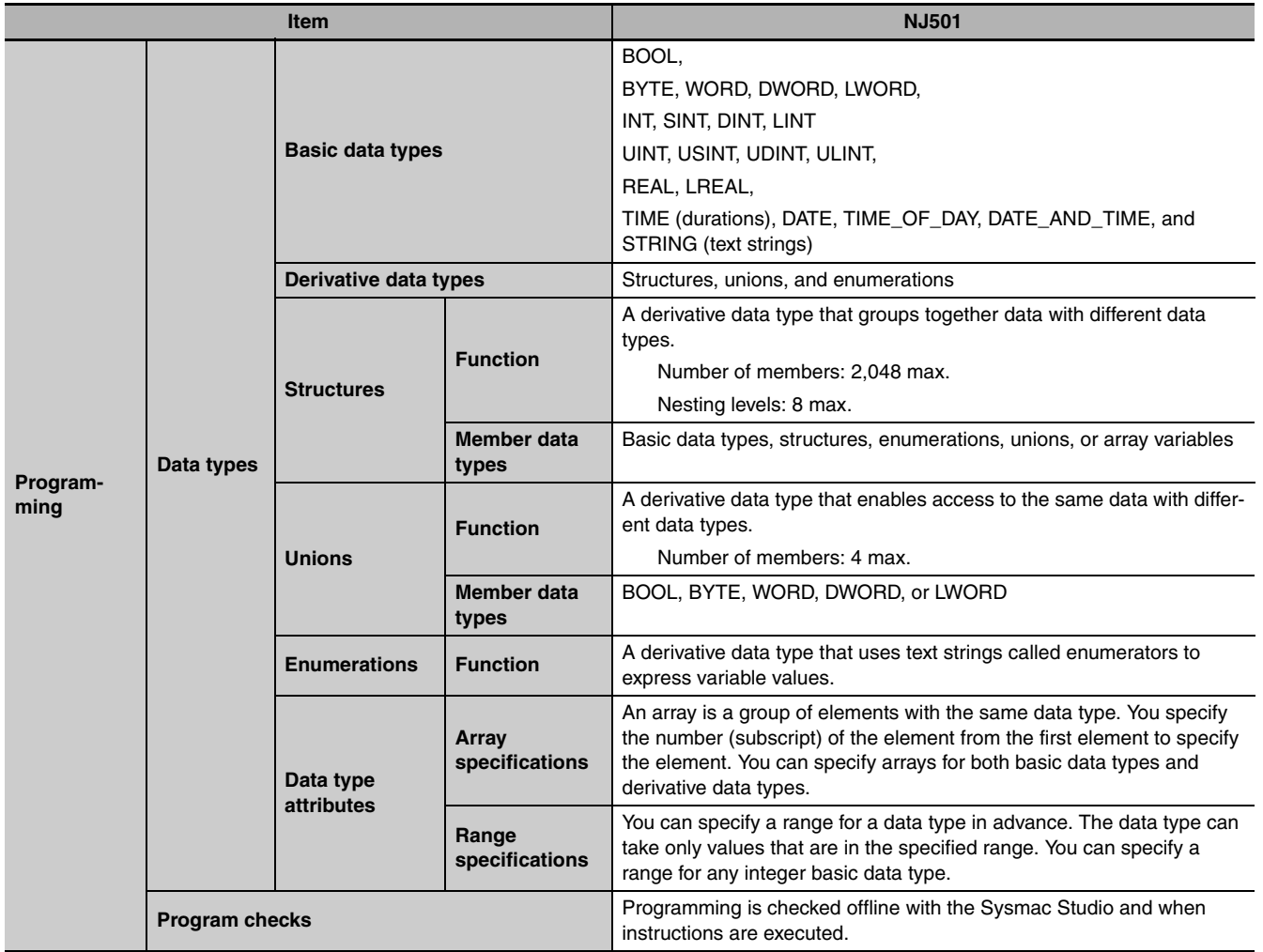

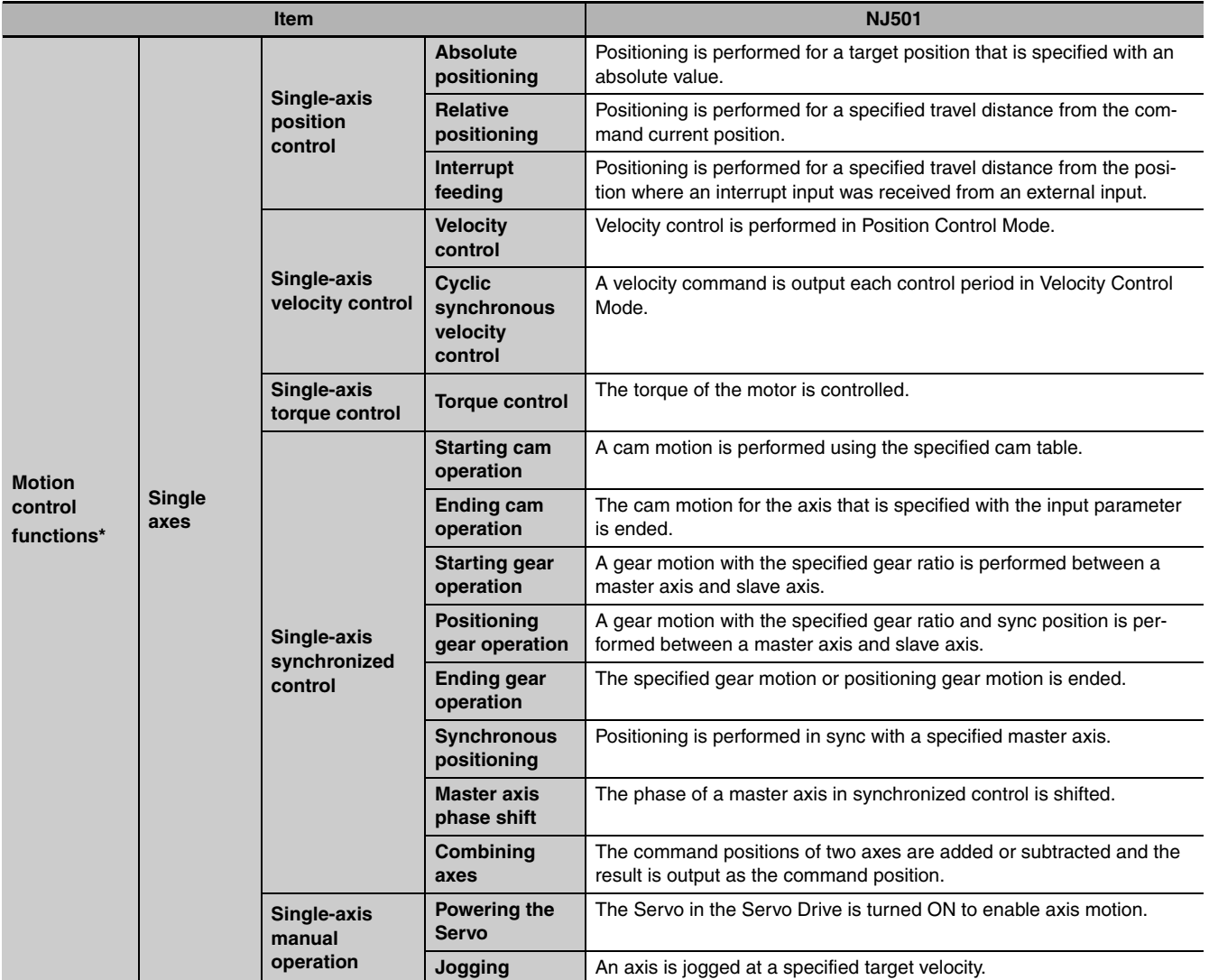

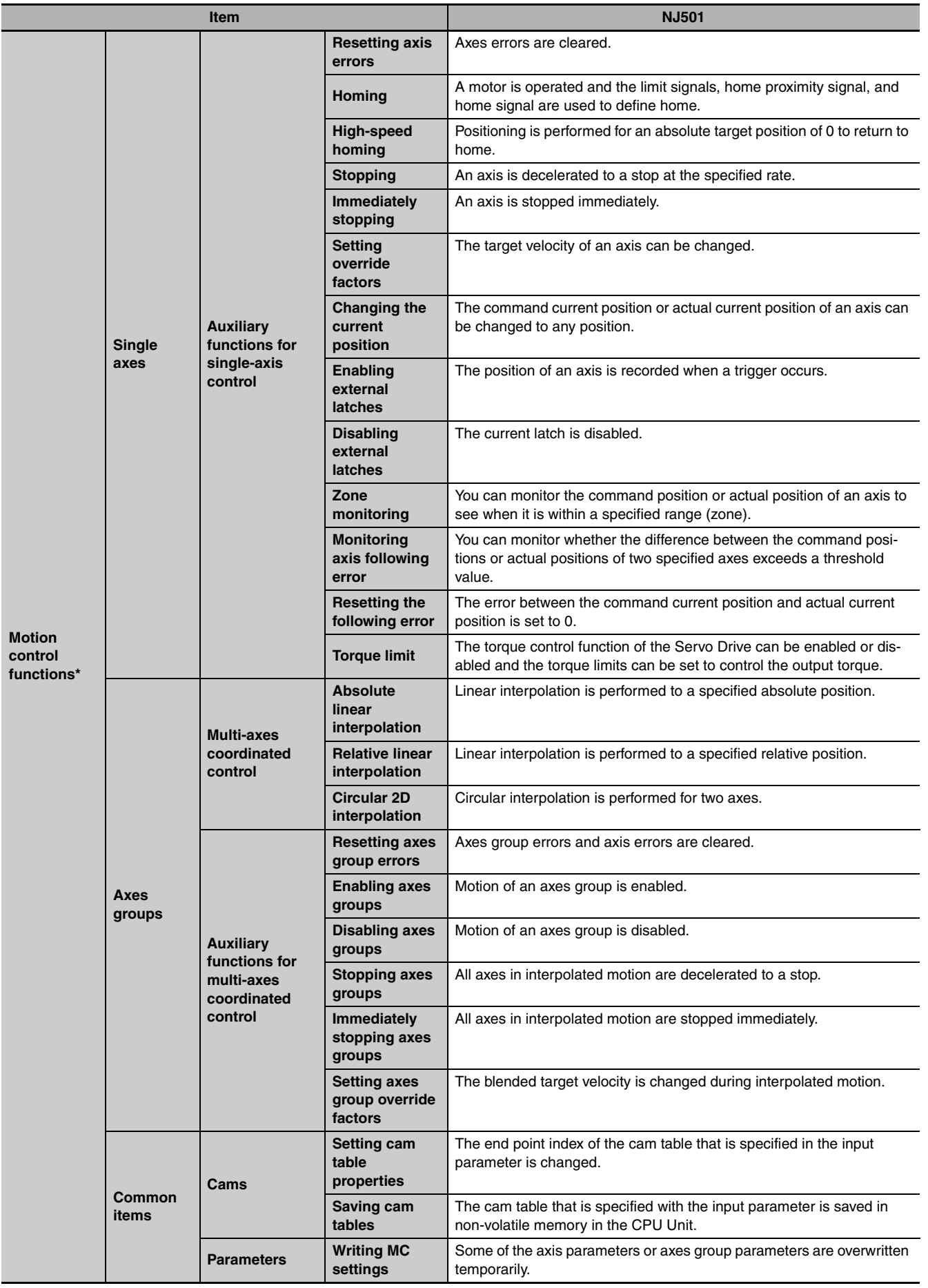

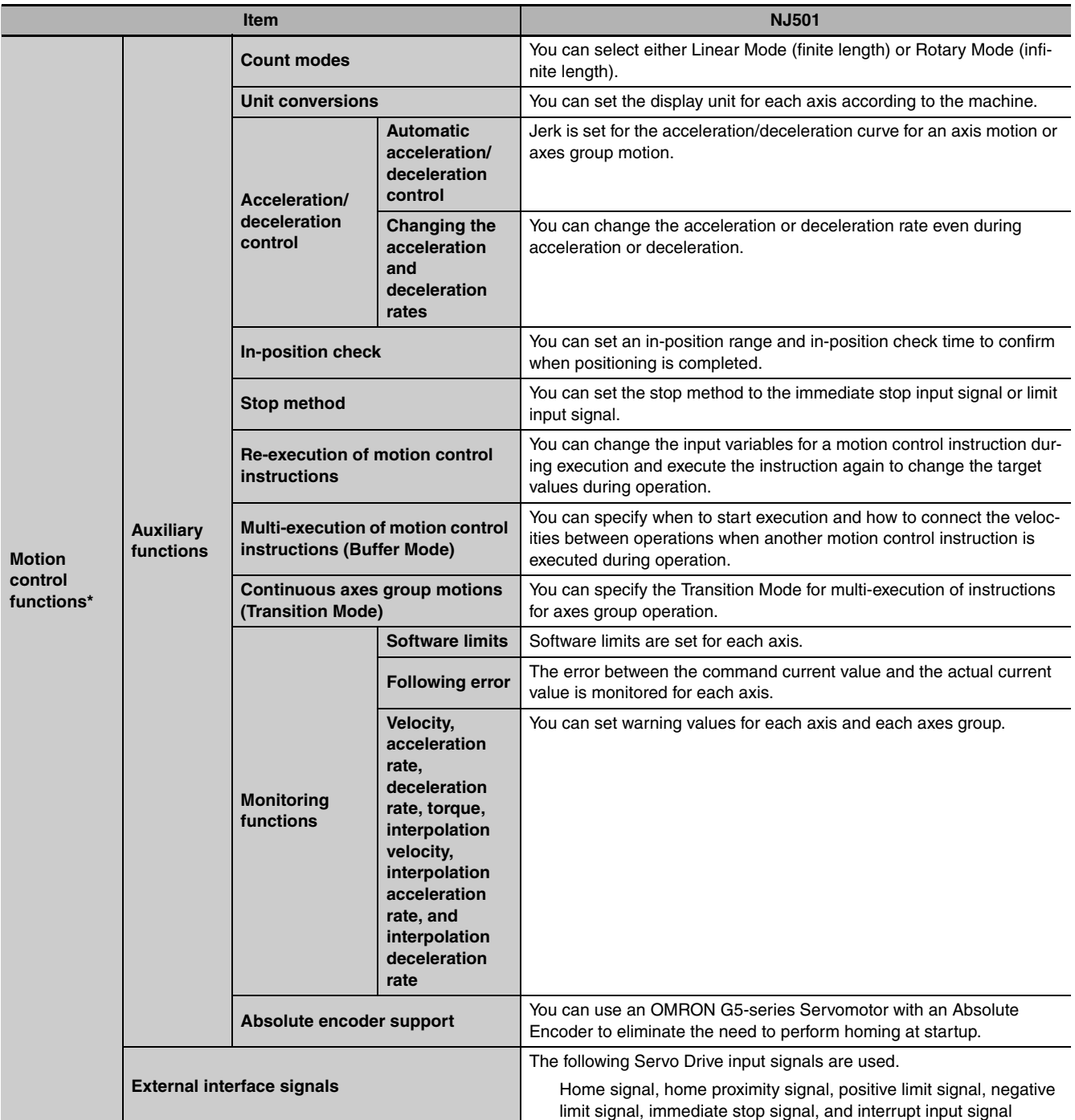

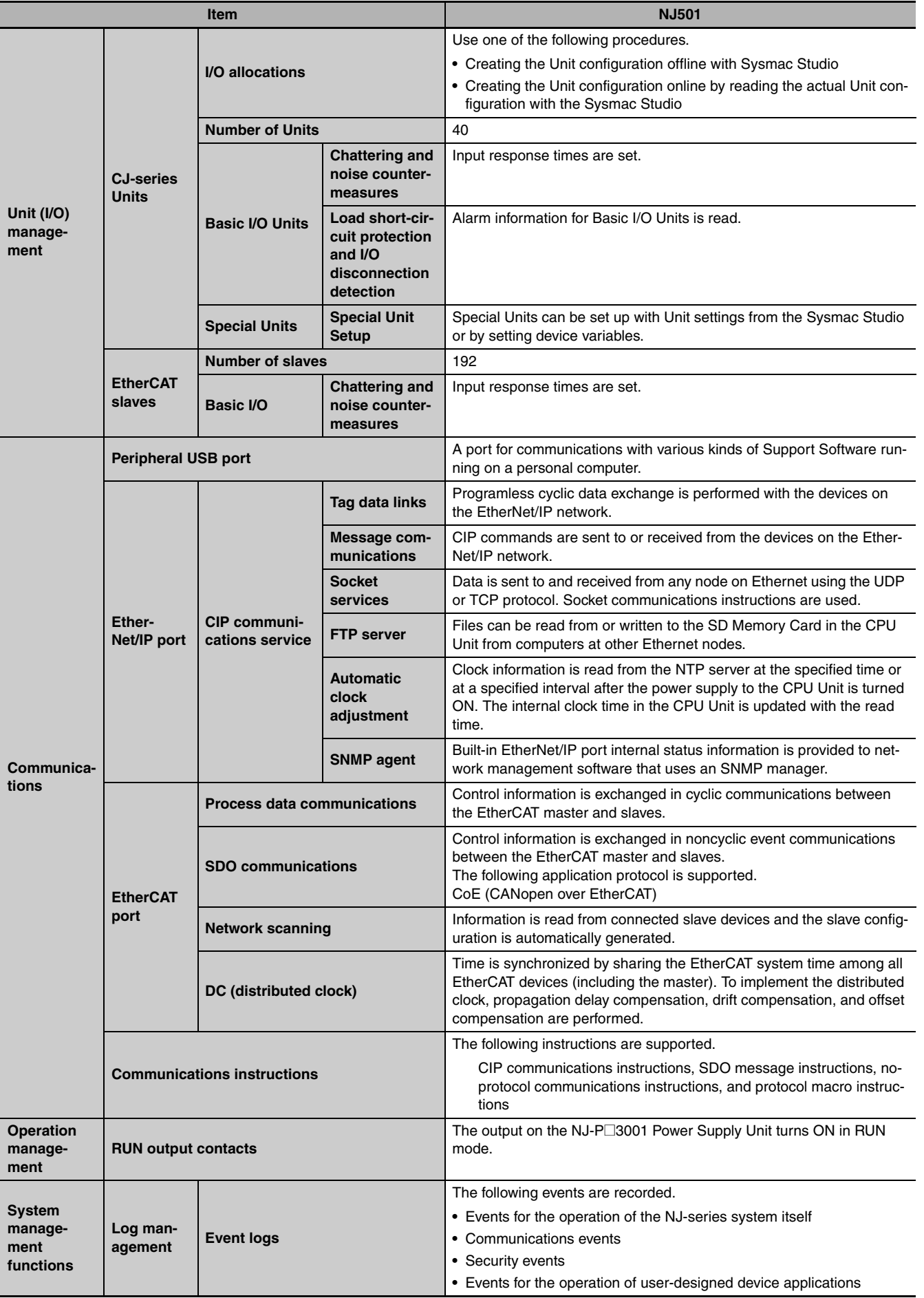

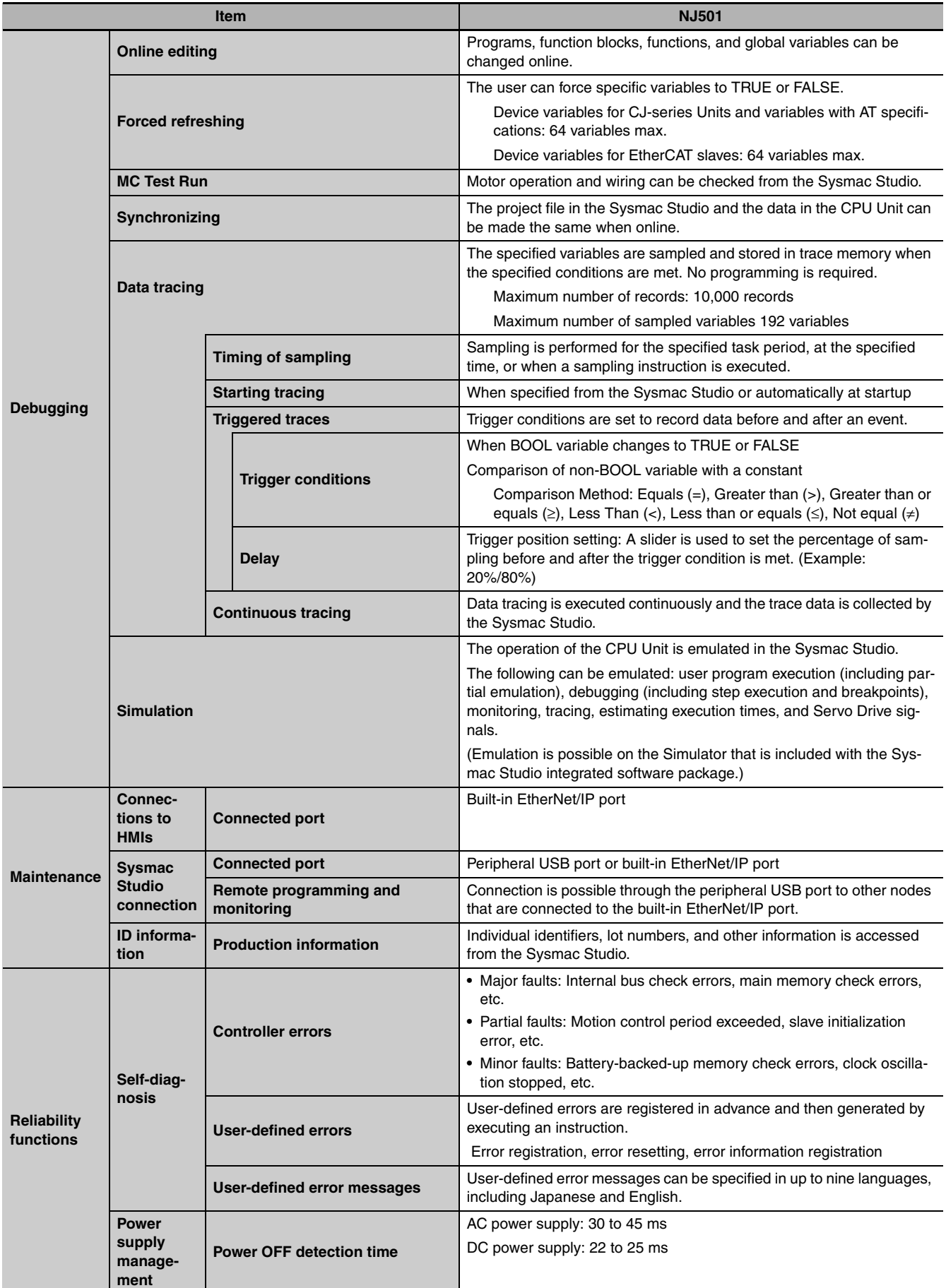

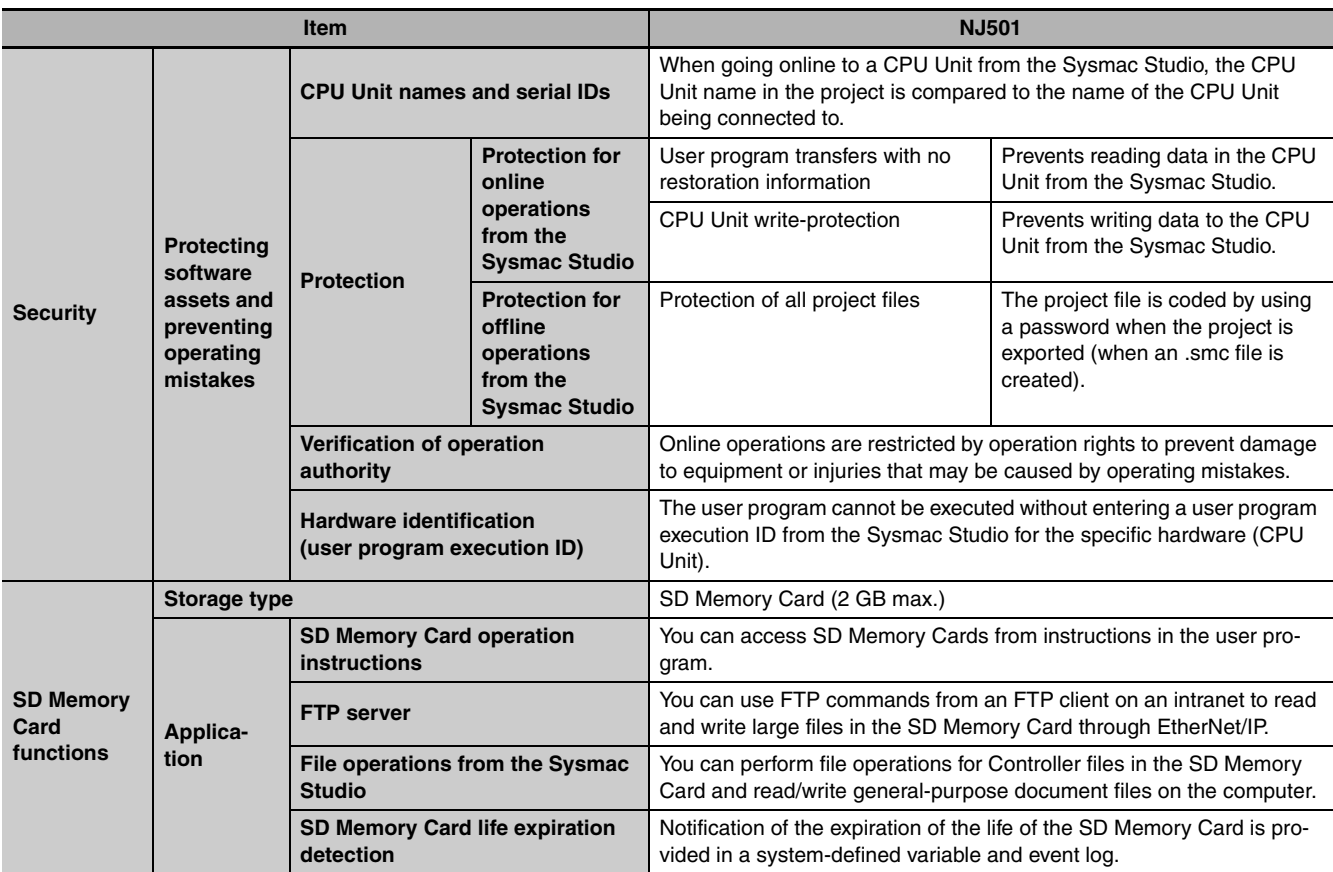

\* When connected to an OMRON G5-series Servo Drive with built-in EtherCAT communications

**Note** You can use FINS message communications with NJ-series Controllers. However, not all memory areas in the NJ-series CPU Unit can be accessed. If you require this functionality, e.g., to connect to existing systems, consult with your OMRON representative.

# <span id="page-419-0"></span>**A-2 Calculating Guidelines for Task Execution Times**

This section describes how to calculate guidelines for average task execution times on paper.

You must use the physical Controller to check the maximum values of task execution times. For details, refer to *[5-3 Task Design Example and I/O Response Times](#page-145-0)*.

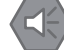

#### **Precautions for Safe Use**

The execution times in the physical Controller depends on the logic operations that are performed in the user program, the presence of communications commands and data links, on whether data tracing is performed, and on other factors.

Before starting actual operation, you must test performance under all foreseeable conditions on the actual system and make sure that the task periods are not exceeded and that suitable communications performance is achieved.

#### <span id="page-419-1"></span>**A-2-1 Calculating the Average Task Execution Times**

The task execution time is the total of the following processing times.

Task execution time =

I/O refresh processing time + User program execution time + Motion control processing time

+ Common processing time

The following processing is performed.

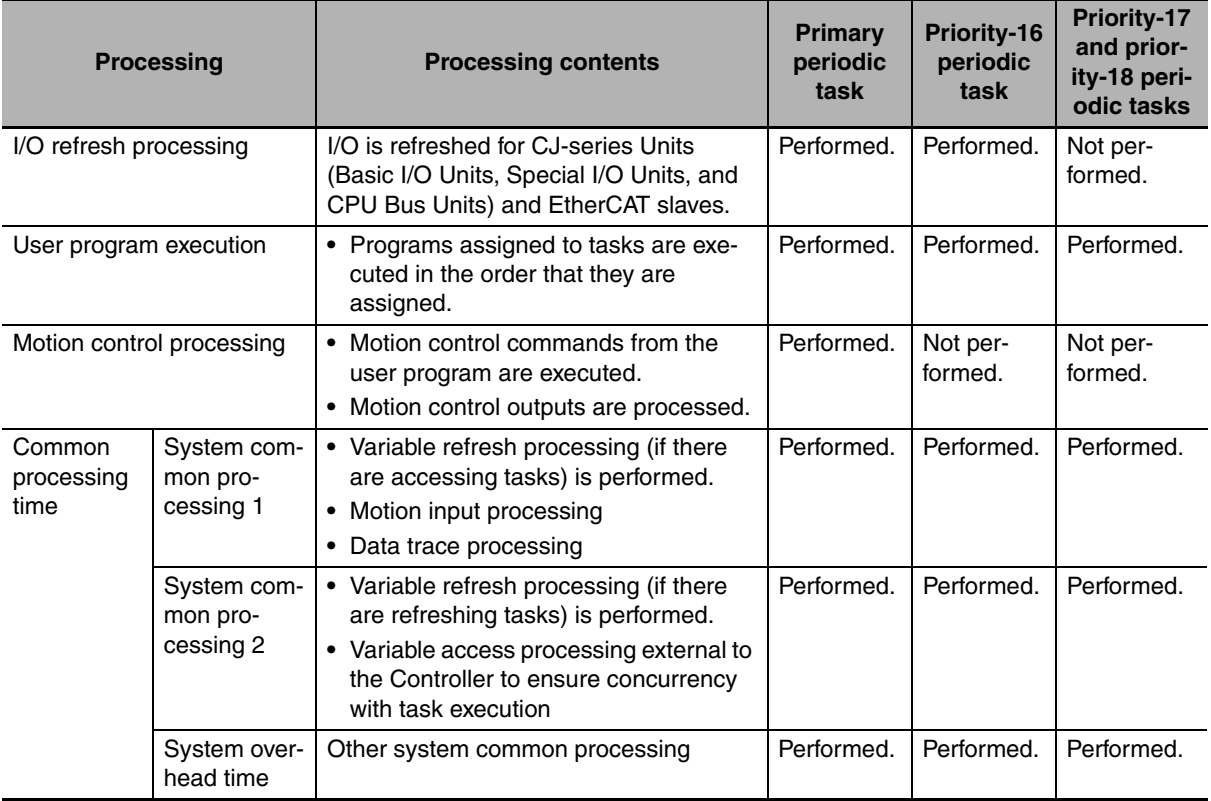

Guidelines are provided below for calculating the various processing times.

# **I/O Refresh Processing Time**

The I/O refresh processing time is the total of the following times.

I/O refresh processing time =

(A) I/O refresh overhead time +

(B) Larger of the EtherCAT slave processing time and the CJ-series Unit processing time.

#### z **(A) I/O Refresh Overhead Time**

As shown by the following table, if there are EtherCAT slaves, the I/O refresh overhead time is 60 µs regardless of whether there are CJ-series Units. If there are only CJ-series Units, the I/O refresh overhead time is 30 µs.

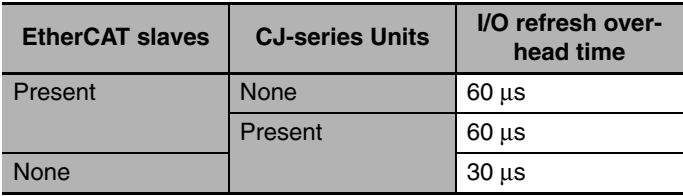

#### ● (B) Larger of the EtherCAT Slave Processing Time and the CJ-series Unit **Processing Time**

#### **EtherCAT Slave Processing Time**

(I/O refresh time for each EtherCAT slave  $\times$  Number of slaves) – 70  $\mu$ s However, if the above value is negative, use  $0 \mu s$ .

#### **CJ-series Unit Processing Time**

(I/O refresh time for each CJ-series Unit × Number of Units) − 230 µs However, if the above value is negative, use  $0 \mu s$ .

If more than one of the following CJ-series Units is used, add 230 µs to the above value regardless of the number of Units.

- **•** CJ1W-PH41U Analog Input Unit with Universal Inputs
- **•** CJ1W-AD04U Analog Input Unit with Universal Inputs
- **•** CJ1W-PDC15 Analog Input Unit with Universal Inputs
- **•** CJ1W-V680C11 ID Sensor Unit
- **•** CJ1W-V680C12 ID Sensor Unit

## **I/O Refresh Times for Typical EtherCAT Slaves and Units**

#### ● EtherCAT slaves

The following refresh times are for the default PDO mapping parameters.

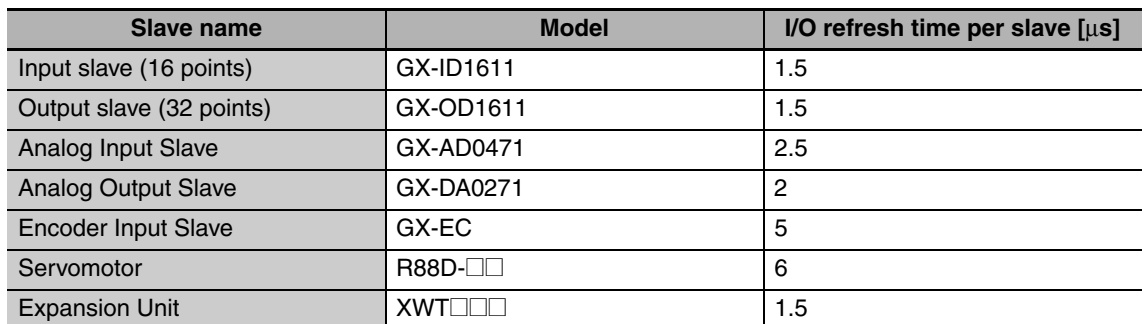

#### $\bullet$  **CJ-series Units**

#### **Basic I/O Units**

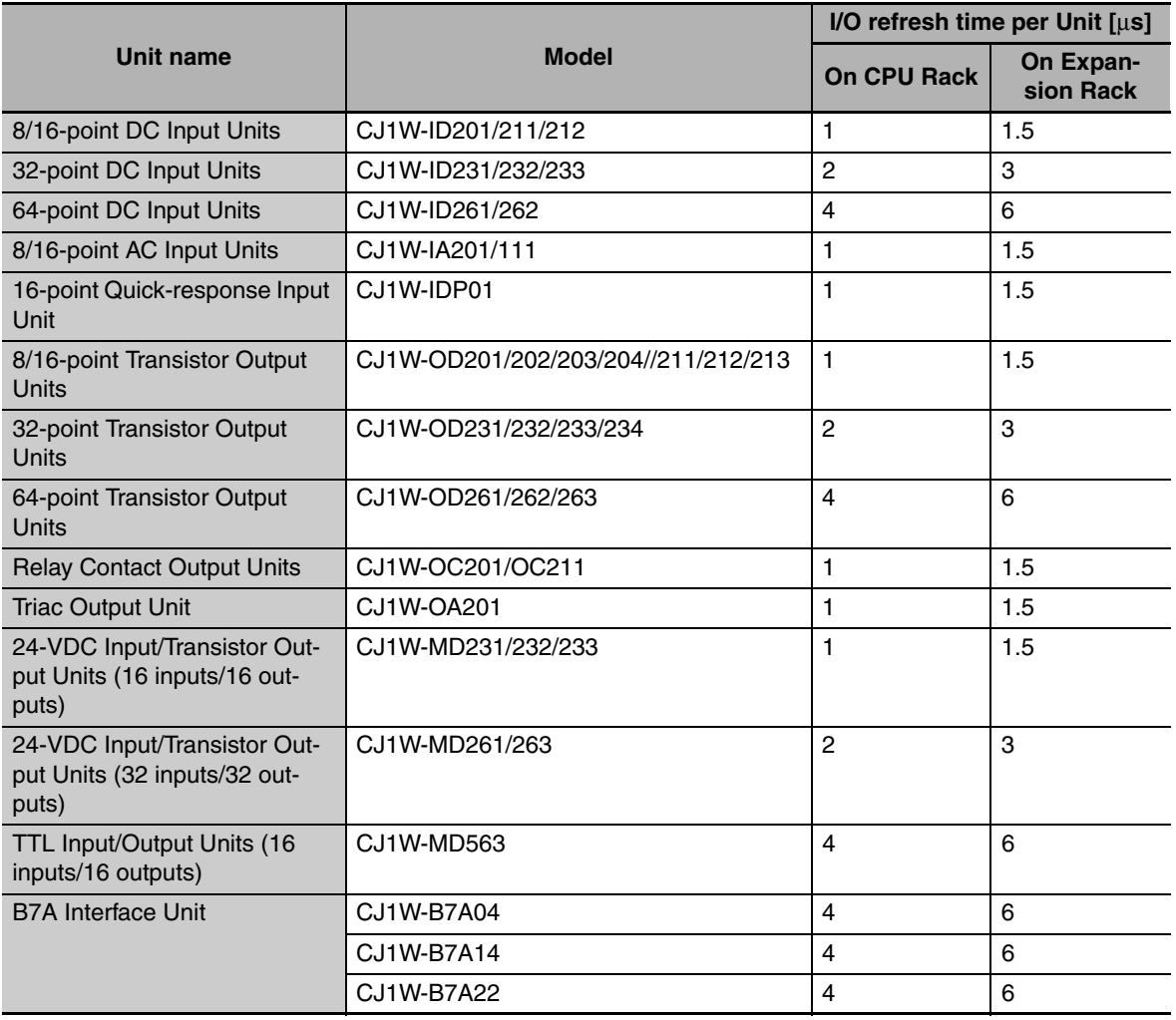

#### **Special I/O Units**

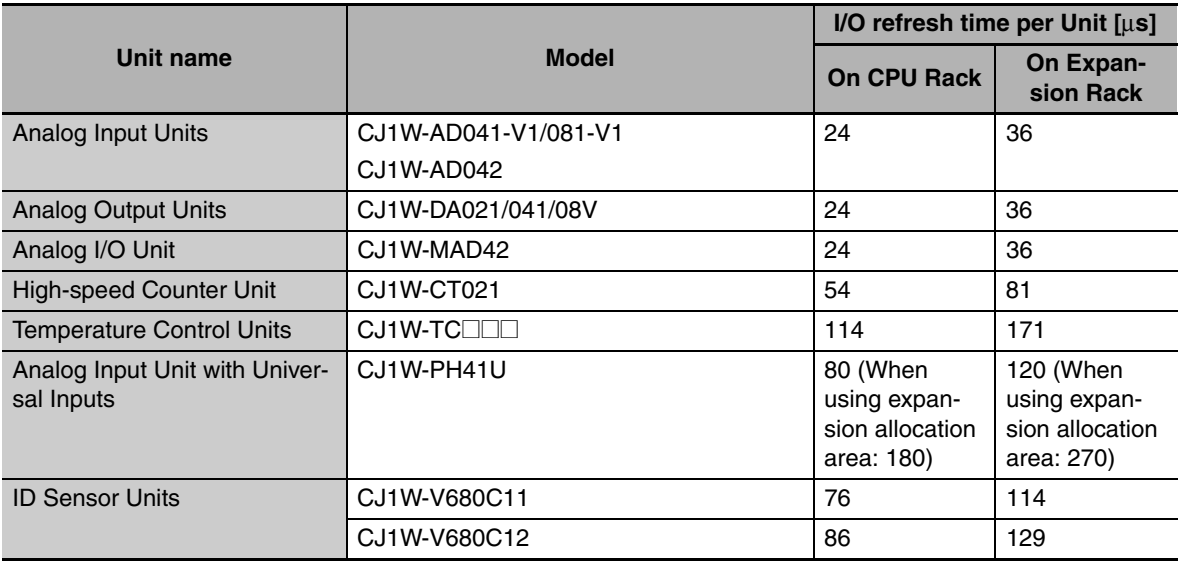

#### **CPU Bus Units**

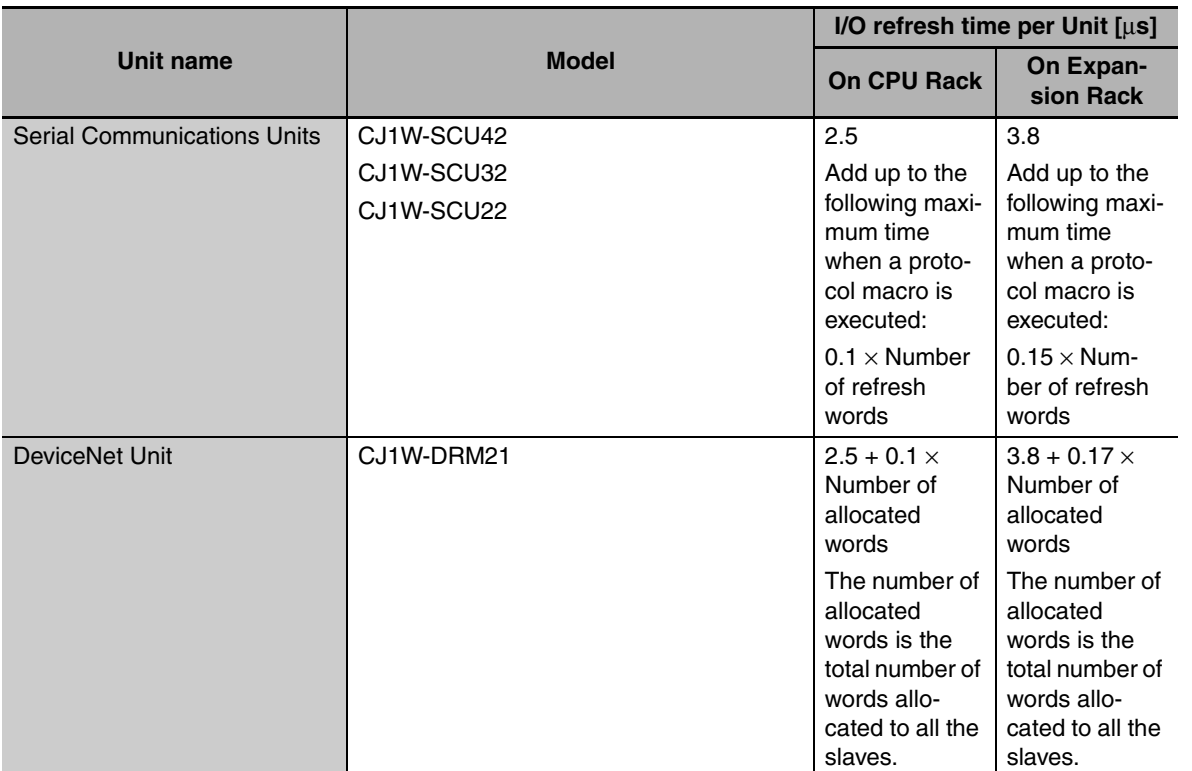

# **User Program Execution Time**

The user program execution time depends on the specific instructions multiplied by the numbers of instructions used.

As a guideline, instructions are divided into three groups and the number of instructions in each group is used for measurements and estimates.

- **•** Standard instructions
- **•** Arithmetic instructions for LREAL data
- **•** Trigonometric instructions for LREAL data

#### $\bullet$  **Simple Estimate**

For the number of instructions in each group, read the execution time for each group from the following graphs and calculate the total.

- **•** Execution time for standard instructions
- **•** Execution time for arithmetic instructions for LREAL data
- **•** Execution time for trigonometric instructions for LREAL data

This will allow you to estimate the execution time of the user program.

The instruction execution times are different for ladder diagrams and structured text.

#### **Ladder Diagrams**

Find the execution times from the following graphs and calculate the total.

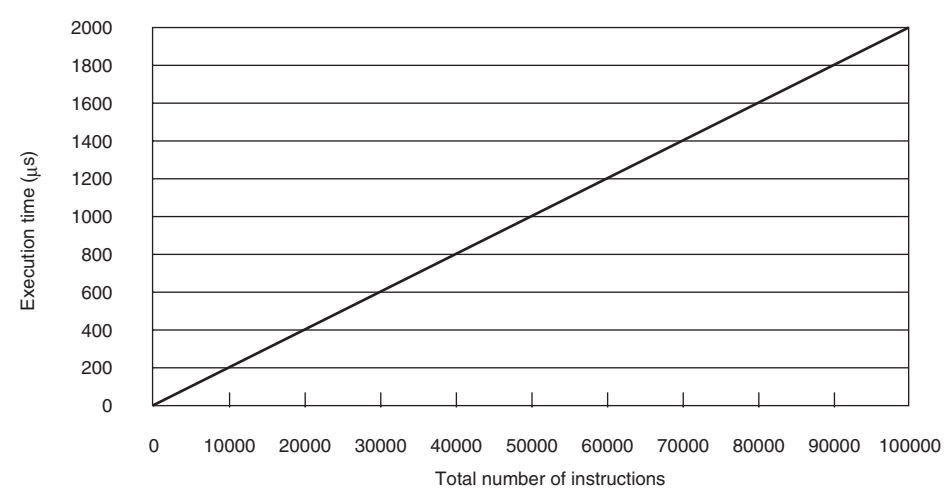

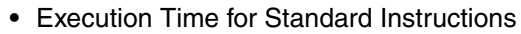

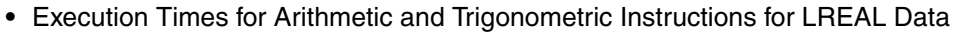

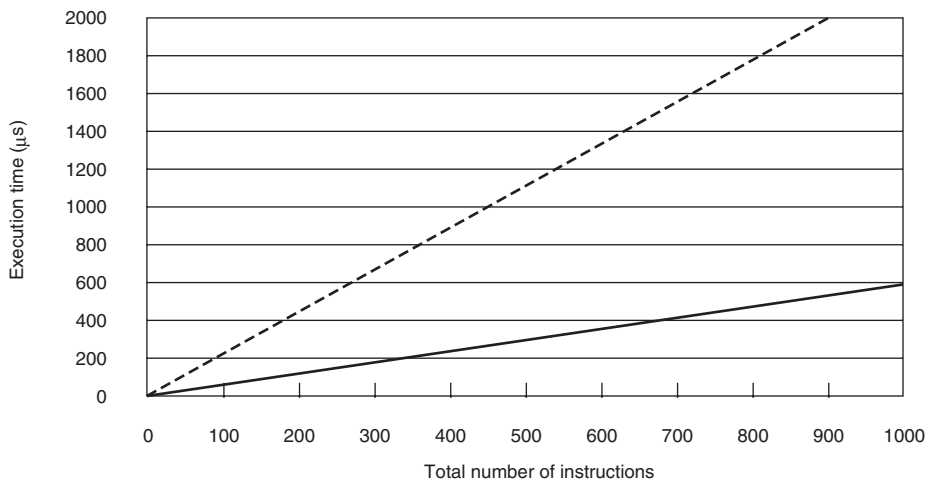

- Trigonometric instructions for LREAL data - Arithmetic instructions for LREAL data

#### **Structured Text**

Find the execution times from the following graphs and calculate the total.

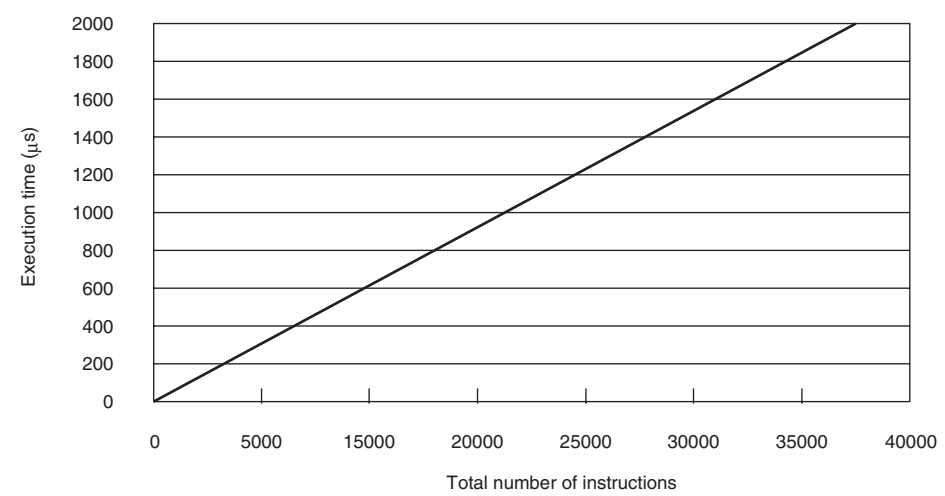

**•** Execution Time for Standard Instructions

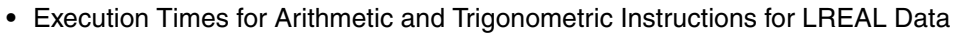

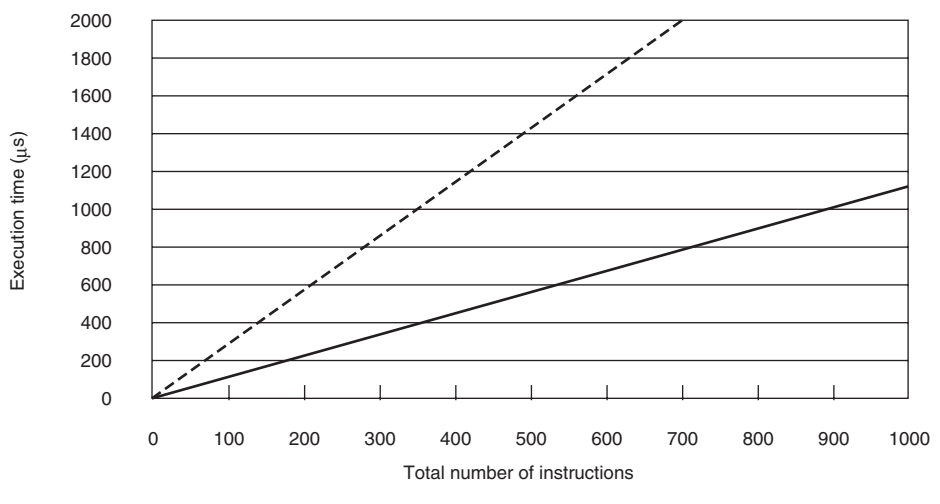

----- Trigonometric instructions for LREAL data ----- Arithmetic instructions for LREAL data

#### $\bullet$  **Instruction Configuration for Each Group**

#### **Instruction Configuration for Standard Instructions**

Ladder Diagrams

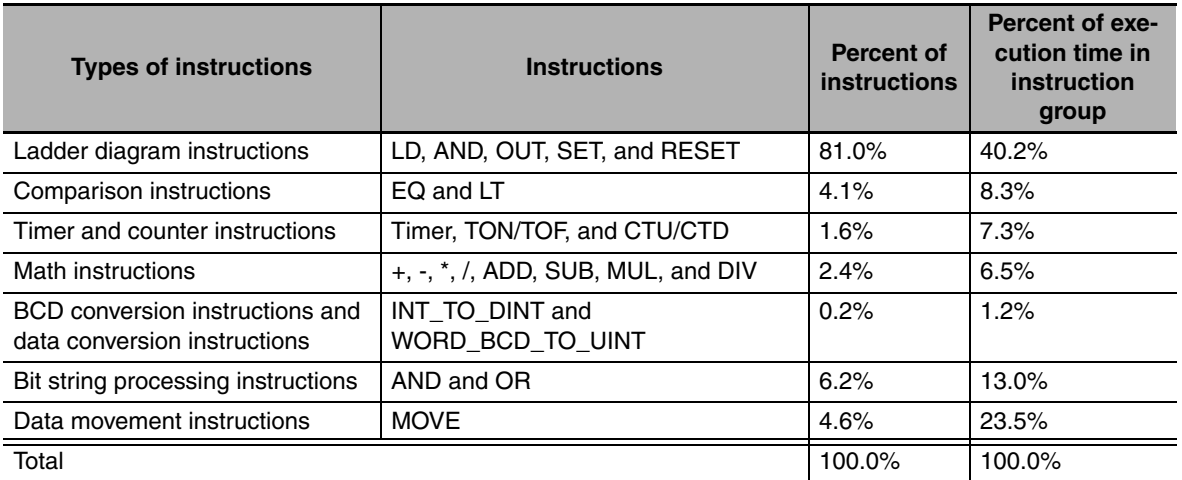

#### Structured Text

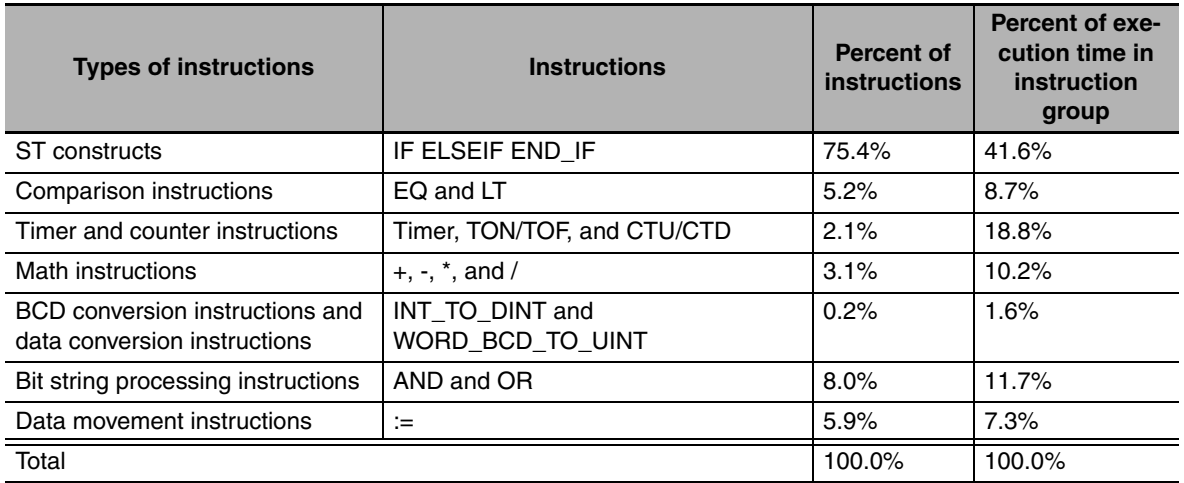

#### **Configuration of Arithmetic Instructions for LREAL Data**

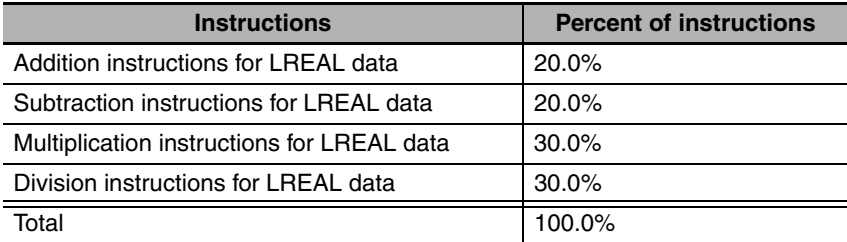

#### **Configuration of Trigonometric Instructions for LREAL Data**

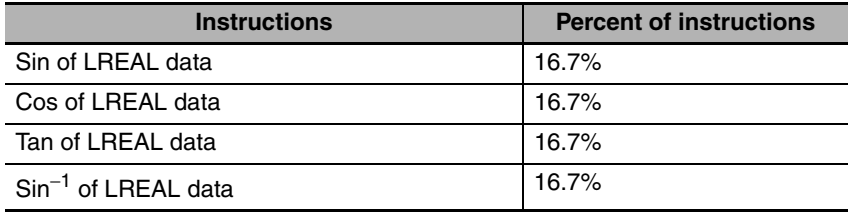

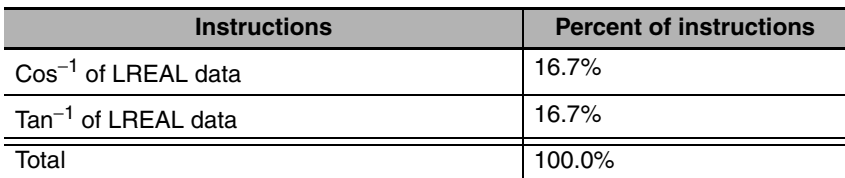

# **Motion Control Processing**

The motion control processing time depends on the number of servo axes and virtual servo axes that are used. For the number of servo and virtual servo axes, read the motion control processing time from the following graph.

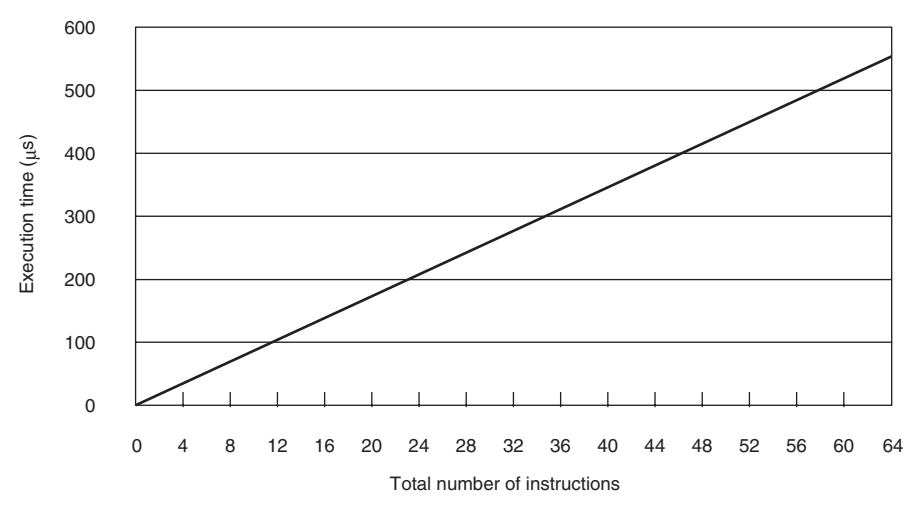

# **Common Processing Time**

The total time for system overhead, system common processing 1, and system common processing 2 is as follows: The common processing time depends on the type of task.

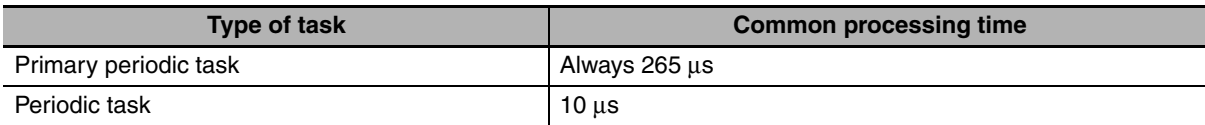

#### <span id="page-427-0"></span>**A-2-2 Example of Calculating the Average Task Execution Time and Setting the Task Period**

## **Calculating the Average Task Execution Time**

First we find the average task execution time for the following conditions. The task is the primary periodic task.

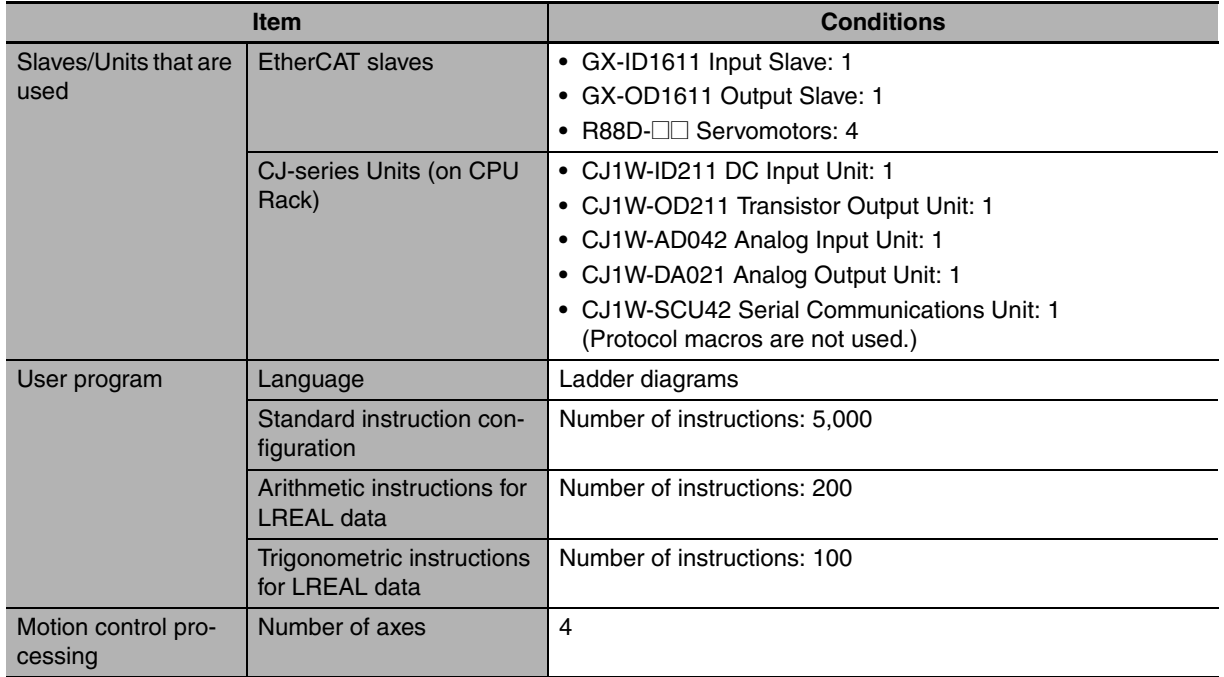

#### z **I/O Refresh Time**

- **•** I/O Refresh Overhead Time: 60 µs
- **•** EtherCAT slave processing time:  $1.5 + 1.5 + (6 \times 4)$  µs – 70 µs = 27 µs – 70 µs = -43 µs Therefore, 0  $\mu$ s is used.
- **•** CJ-series Unit processing time: 1 + 1 + 24 + 24 + 2.5 − 230 µs = 52.5 − 230 µs = −177.5 µs Therefore, 0 us is used.

Therefore, the I/O refresh time is 60  $\mu$ s + 0  $\mu$ s = 60  $\mu$ s

#### $\bullet$  **User Program Execution Time**

The graphs show the following values.

- **•** Standard instruction configuration: 5,000 instructions = 100 µs
- **•** Arithmetic instructions for LREAL data: 200 instructions = 175 µs
- **•** Trigonometric instructions for LREAL data: 100 instructions = 220 µs

The total is 495 µs.

#### $\bullet$  Motion Control Processing

The graphs show 25 us for four axes.

#### $\bullet$  **Common Processing Time**

This is the primary periodic task, so the common processing time is  $265 \,\mu s$ .

Therefore,

Average value of the task execution time is  $60 + 495 + 25 + 265 = 845 \,\mu s$ 

# **Setting the Task Period**

The task period is set based on the average value of the task execution time.

Average task execution time 845  $\mu$ s  $\leq$  Task execution time  $\times$  0.9

A task period of 1 ms satisfies the above formula.

The execution times in the physical Controller depends on the operations that are performed in the user program, the presence of communications commands and data links, on whether data tracing is perform, and on other factors. Use the physical Controller and verify performance with the Task Execution Time Monitor.

# <span id="page-429-0"></span>**A-3 System-defined Variables**

System-defined variables are assigned specific functions by the system. They are registered in the global variable table, or the local variable table for each POU, in advance.

These variables cannot be changed. Some of the variables start with an underbar and some start with "P\_".

Some of the system-defined variables are read-only and some are read/write.

You read and write the variables with the user program, with communications from external devices, with the Sysmac Studio, or with an NS-series PT.

Basically, system-defined variables are classified according to the function modules. The variables start with the following category names.

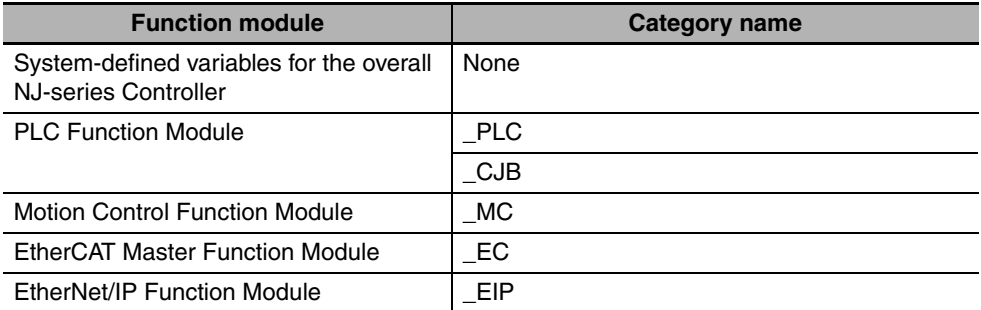

The variables are described in the tables of this appendix as shown below.

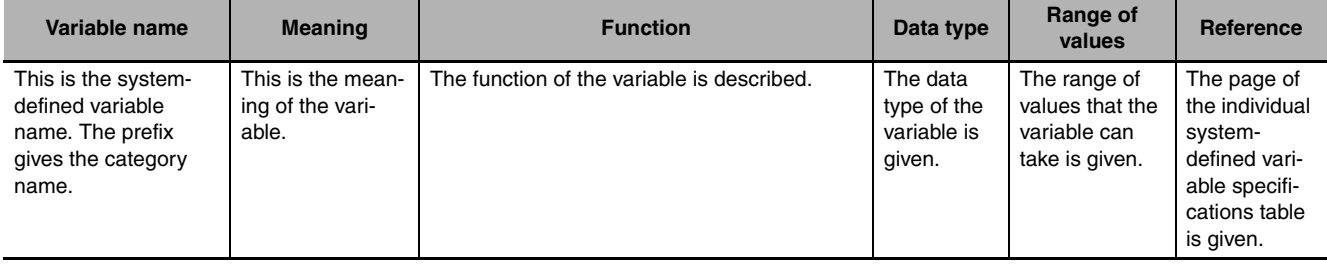

#### <span id="page-429-1"></span>**A-3-1 System-defined Variables for the Overall NJ-series Controller (No Category)**

#### z **Functional Classification: Clock**

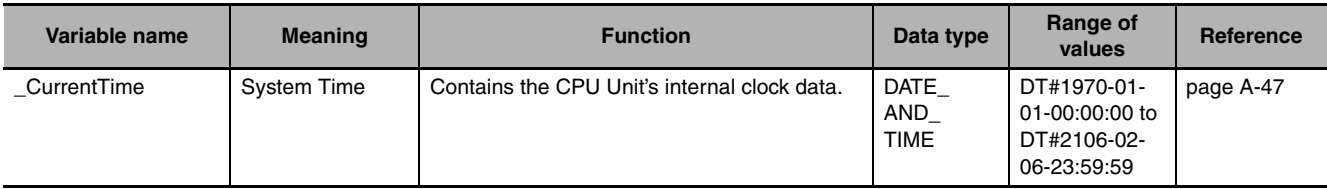

### z **Functional Classification: Tasks**

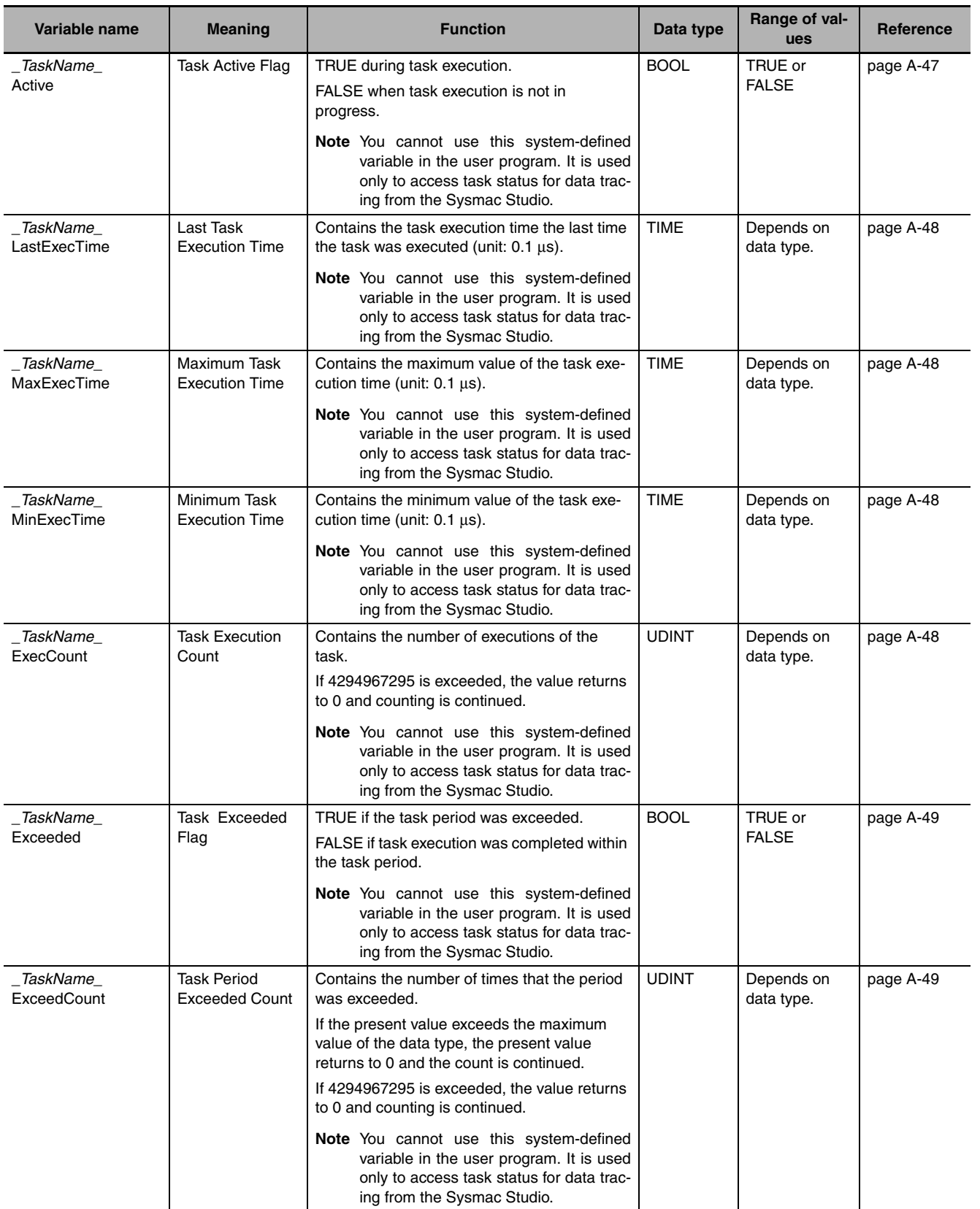

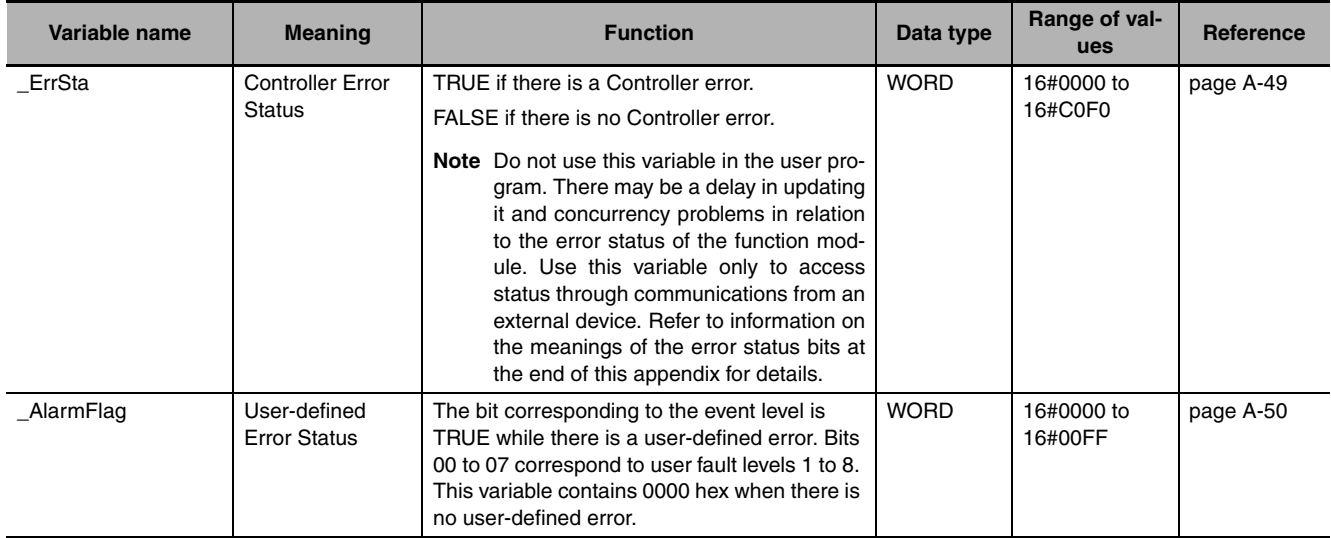

## z **Functional Classification: Errors**

## z **Functional Classification: SD Memory Card**

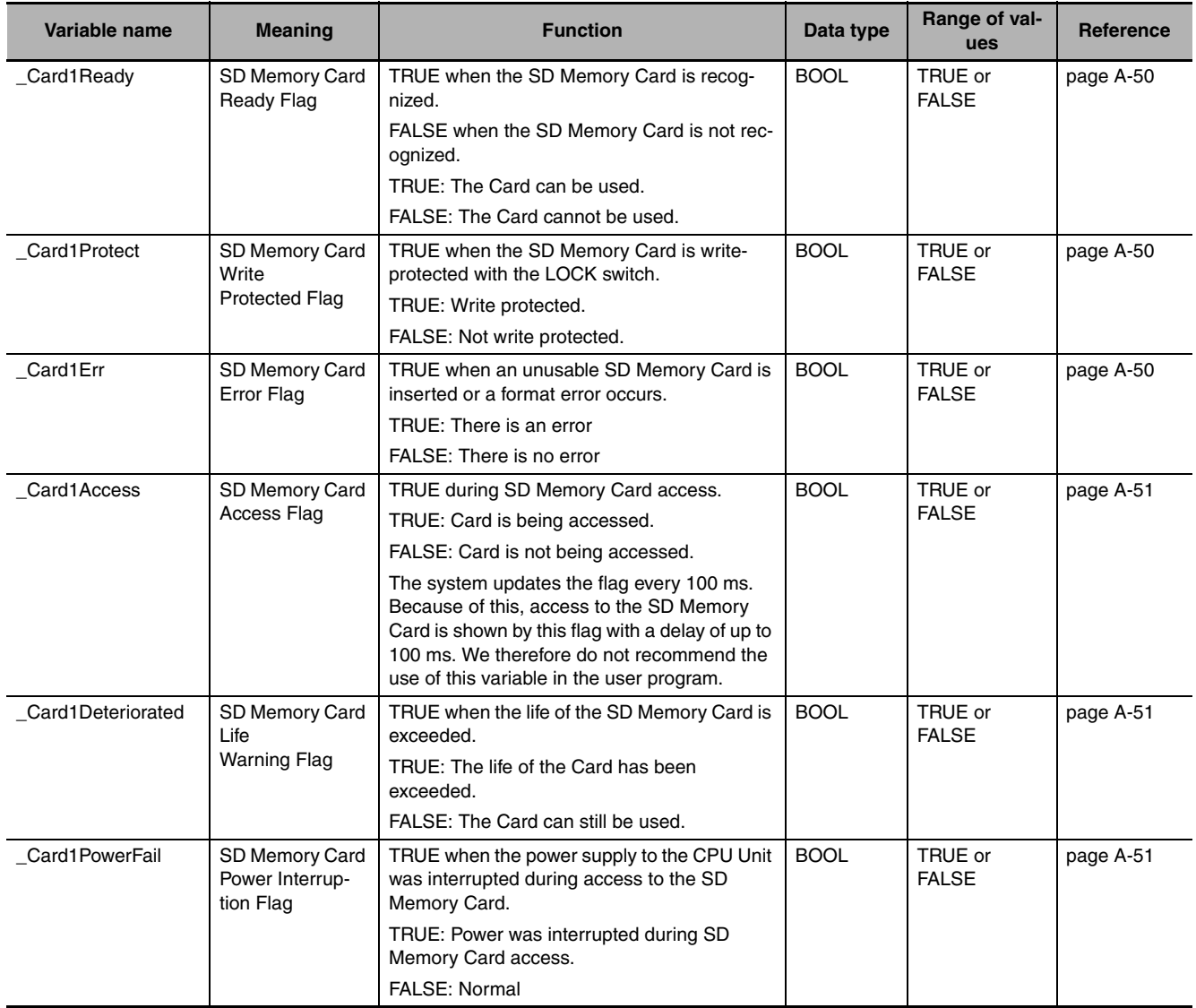
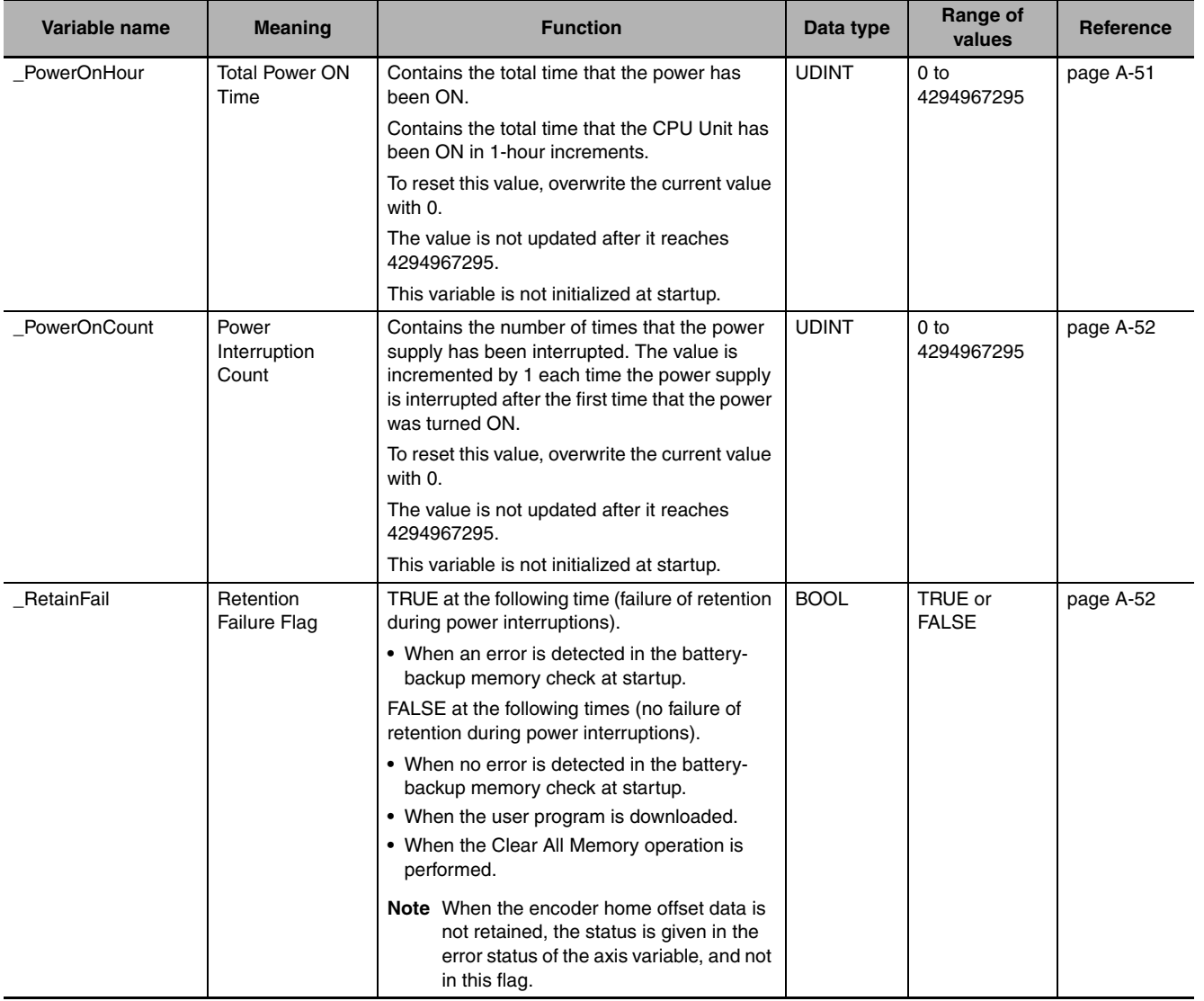

### z **Functional Classification: Power Supply**

# z **Functional Classification: Programming**

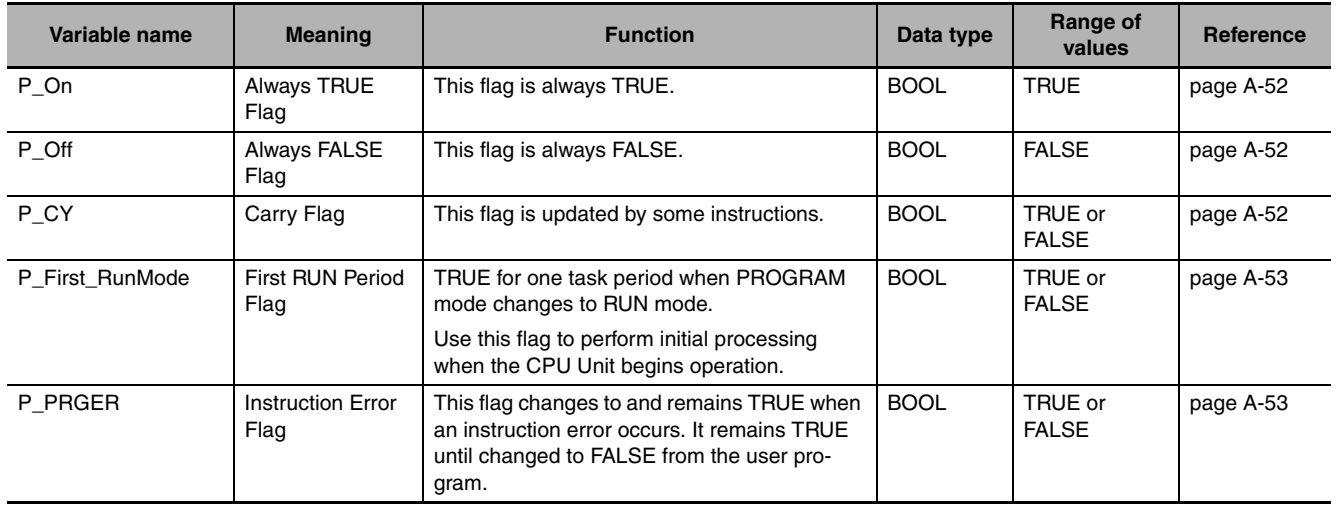

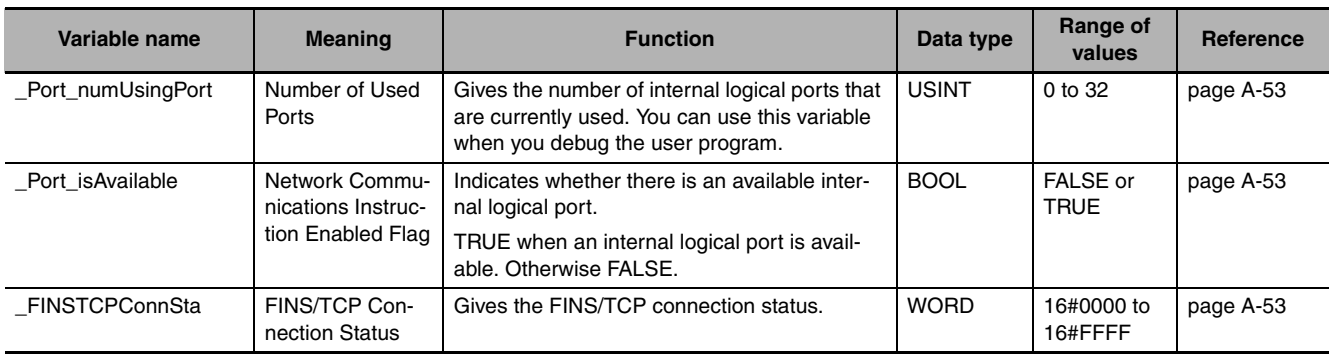

#### z **Functional Classification: Communications**

# **A-3-2 PLC Function Module, Category Name: \_PLC**

# z **Functional Classification: Debugging**

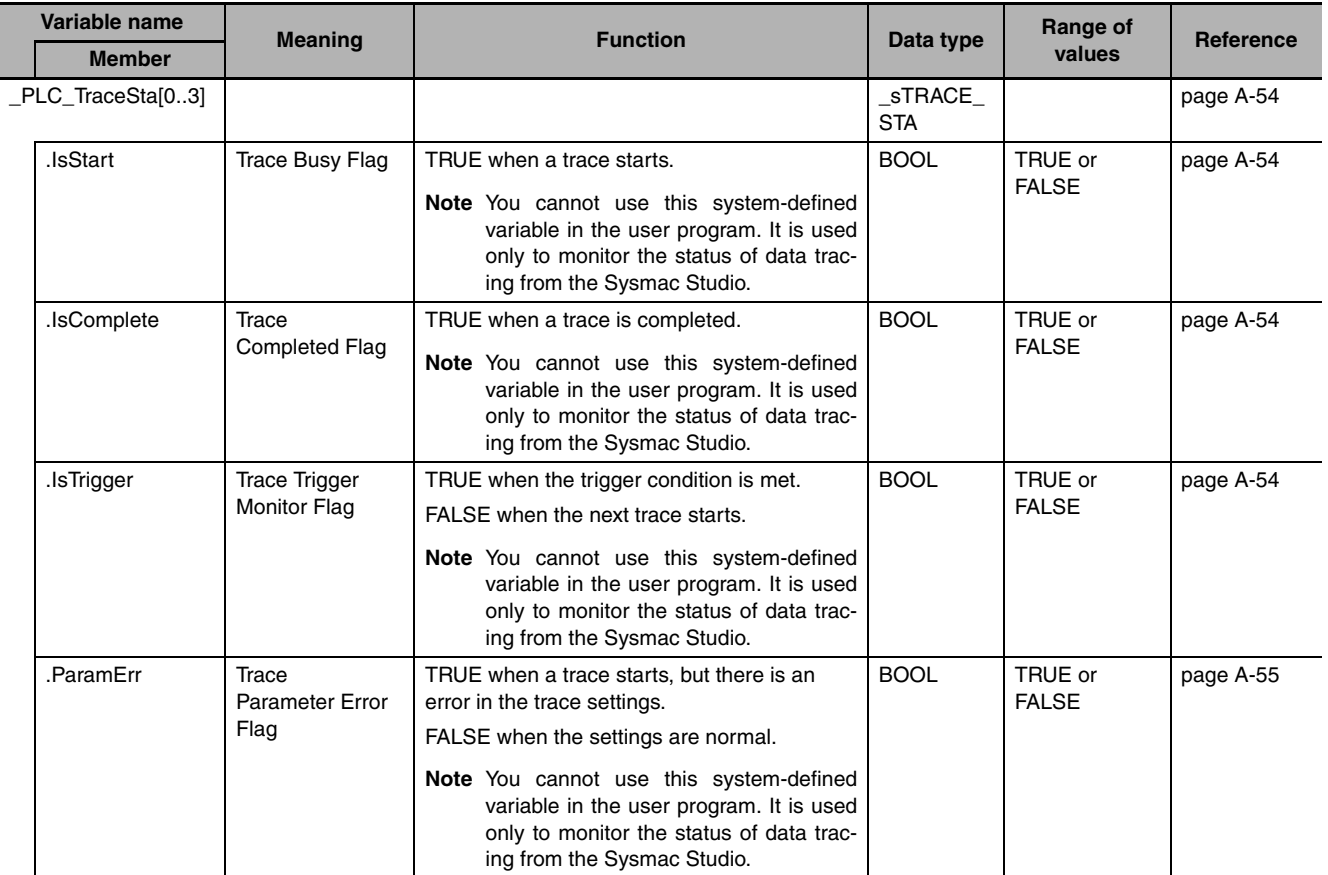

# z **Functional Classification: Errors**

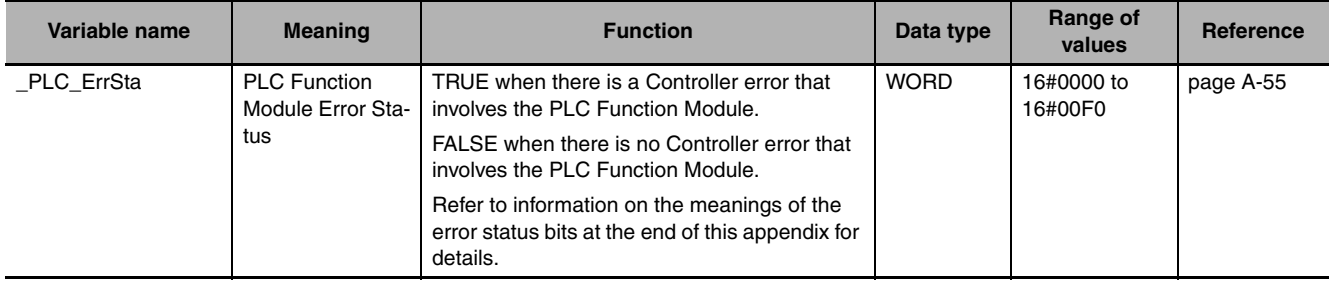

# **A-3-3 PLC Function Module, Category Name: \_CJB**

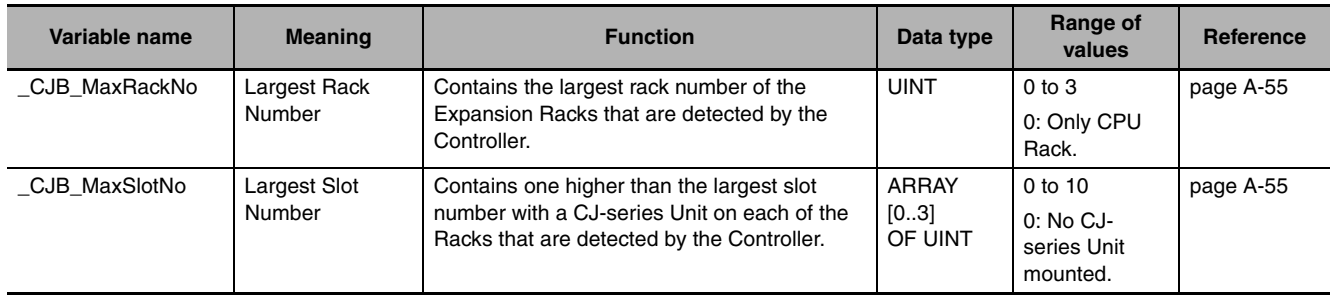

### z **Functional Classification: I/O Bus Status**

### z **Functional Classification: I/O Bus Errors**

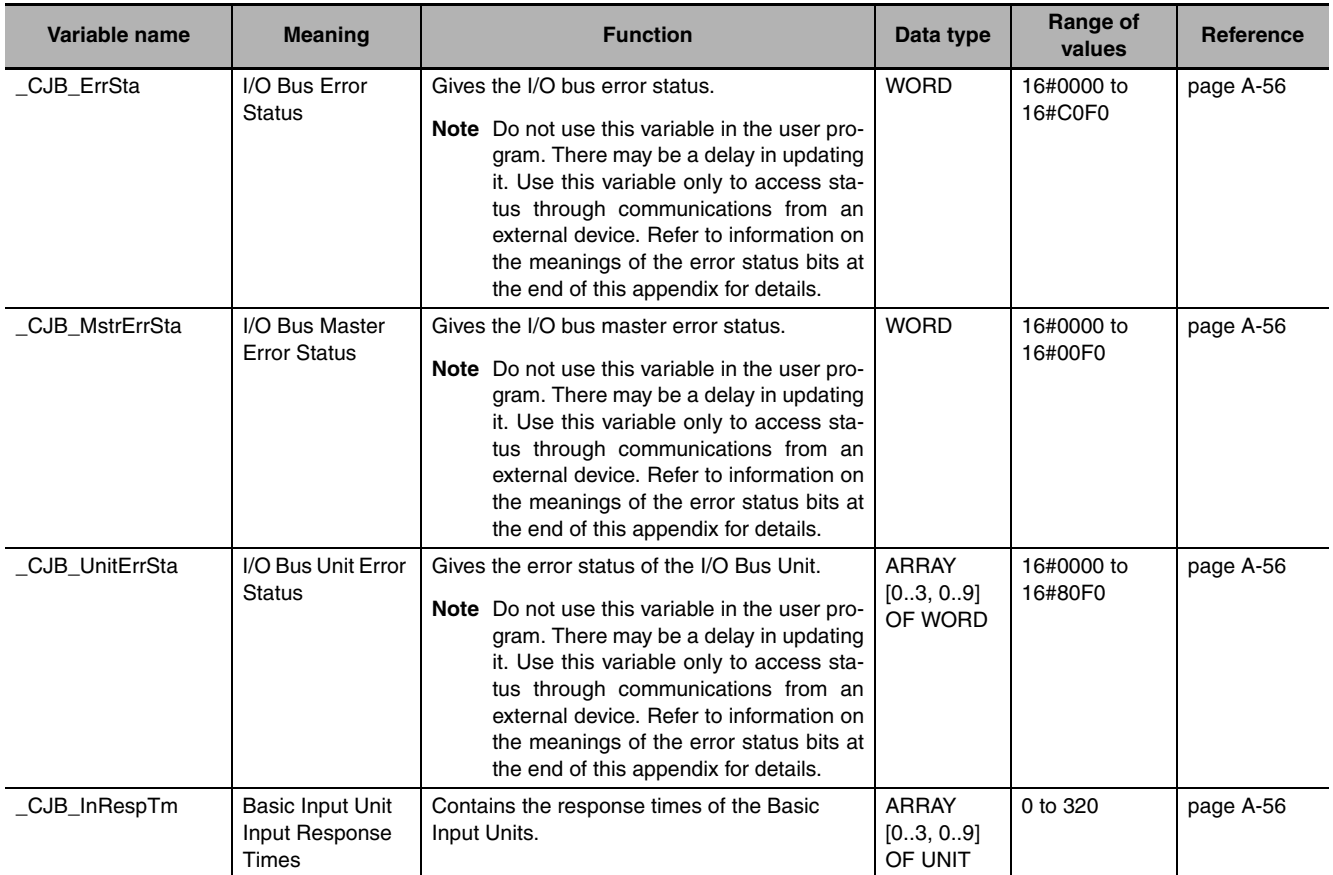

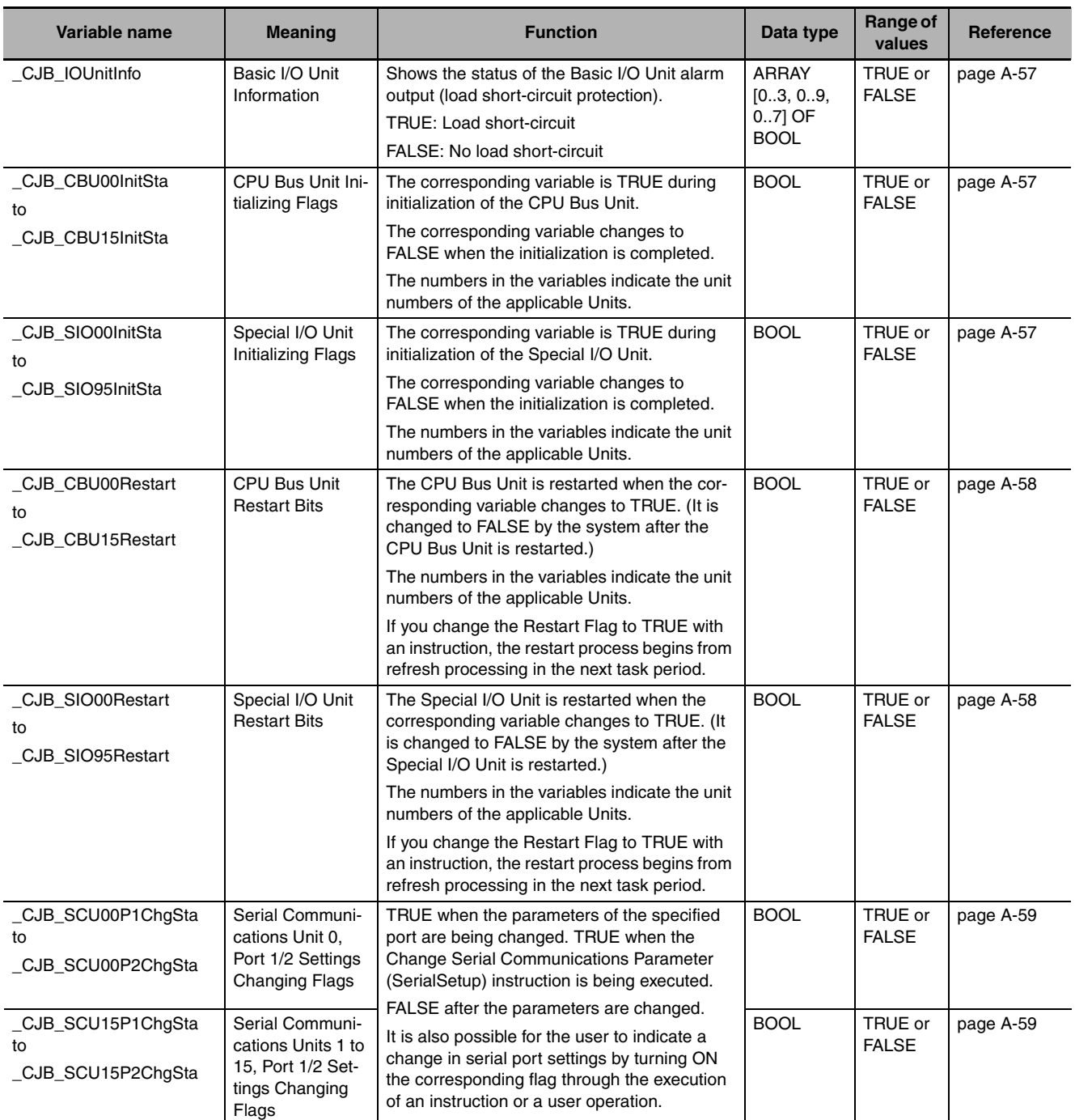

# z **Functional Classification: Auxiliary Area Bits for CJ-series Units**

# **A-3-4 Motion Control Function Module, Category Name: \_MC**

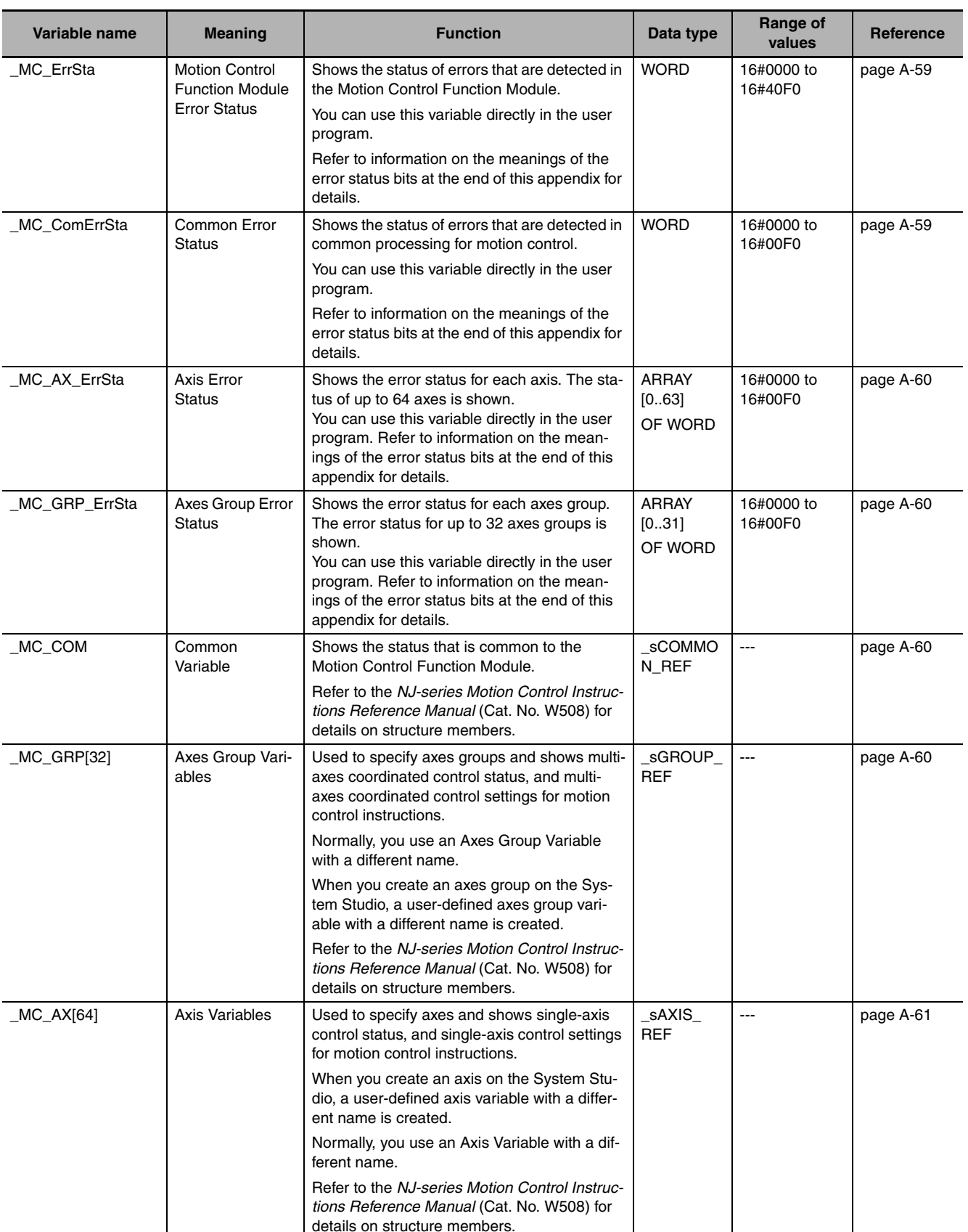

# **• Functional Classification: Motion Control Functions**

# **A-3-5 EtherCAT Master Function Module, Category Name: \_EC**

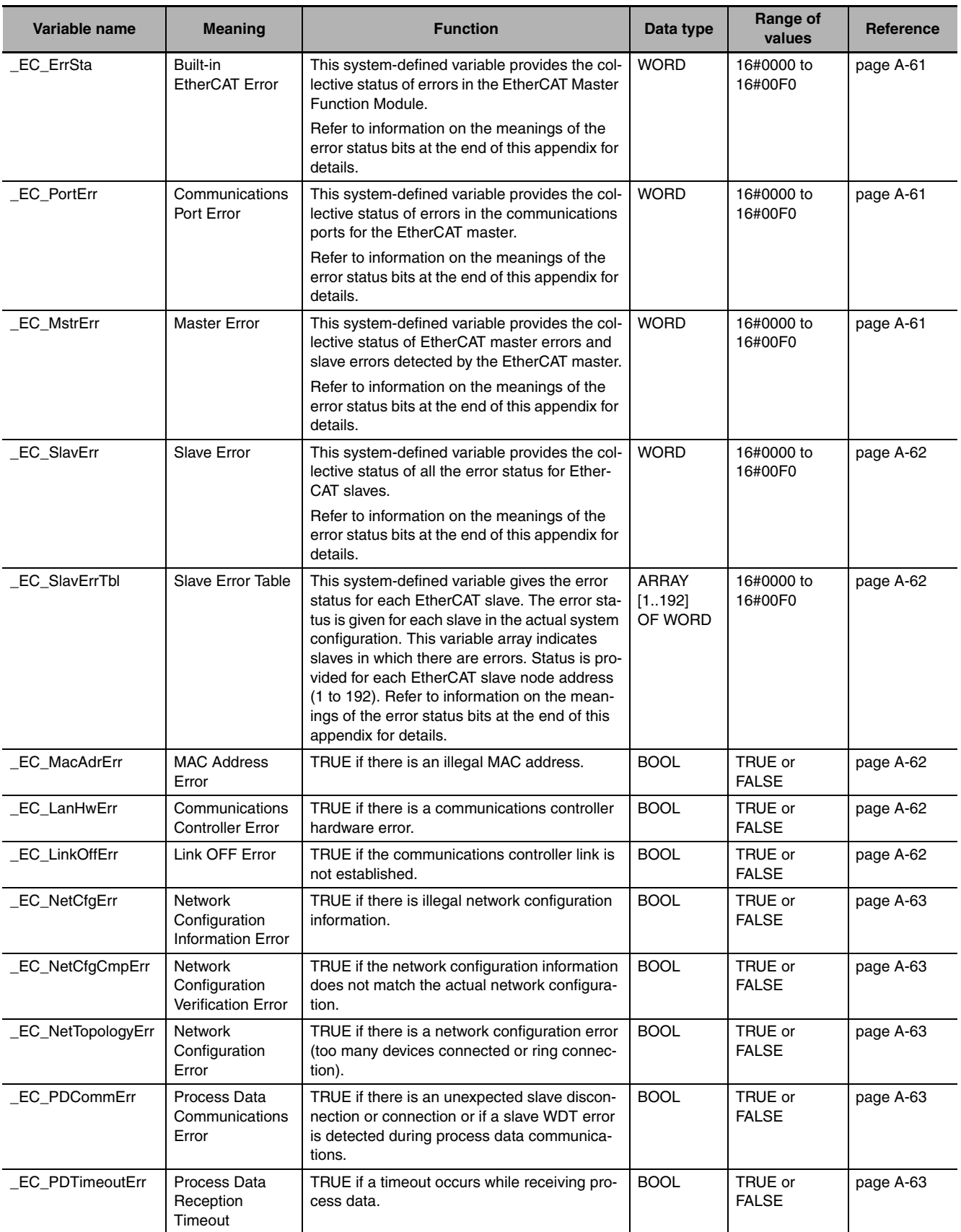

#### $\bullet$  **Functional Classification: EtherCAT Communications Errors**

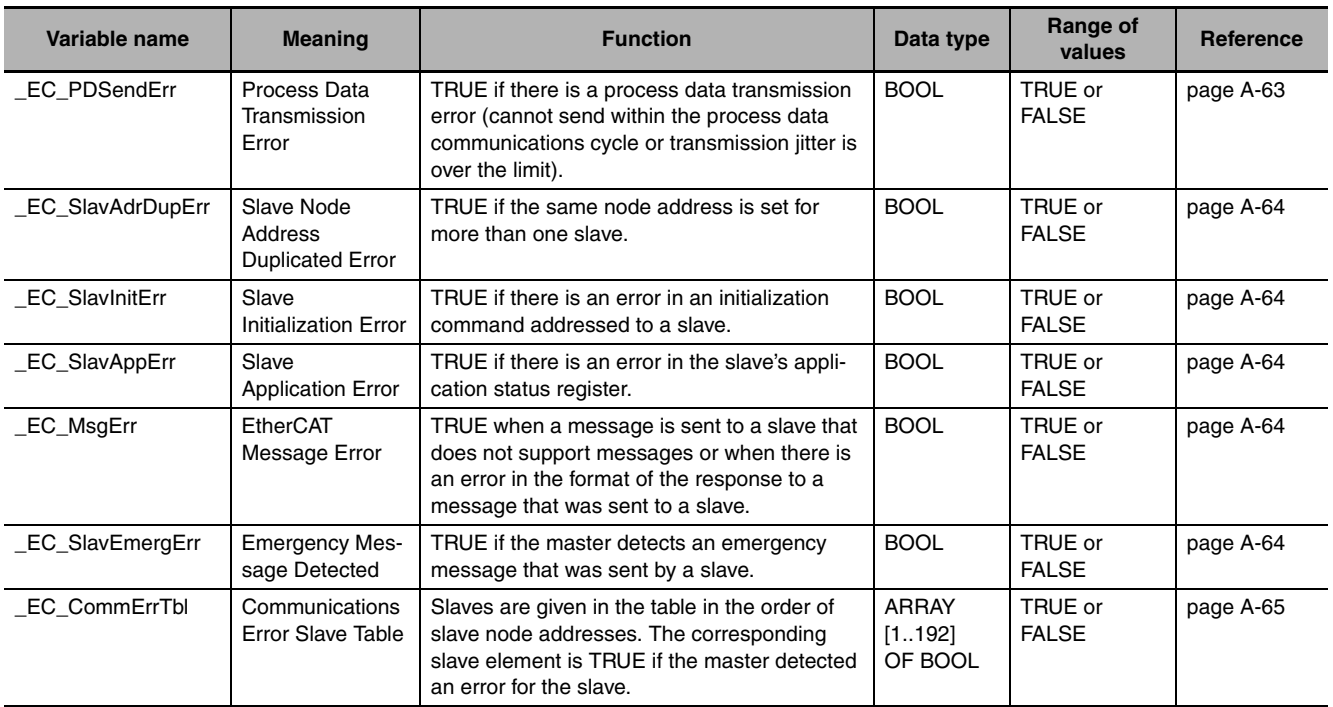

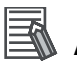

#### **Additional Information**

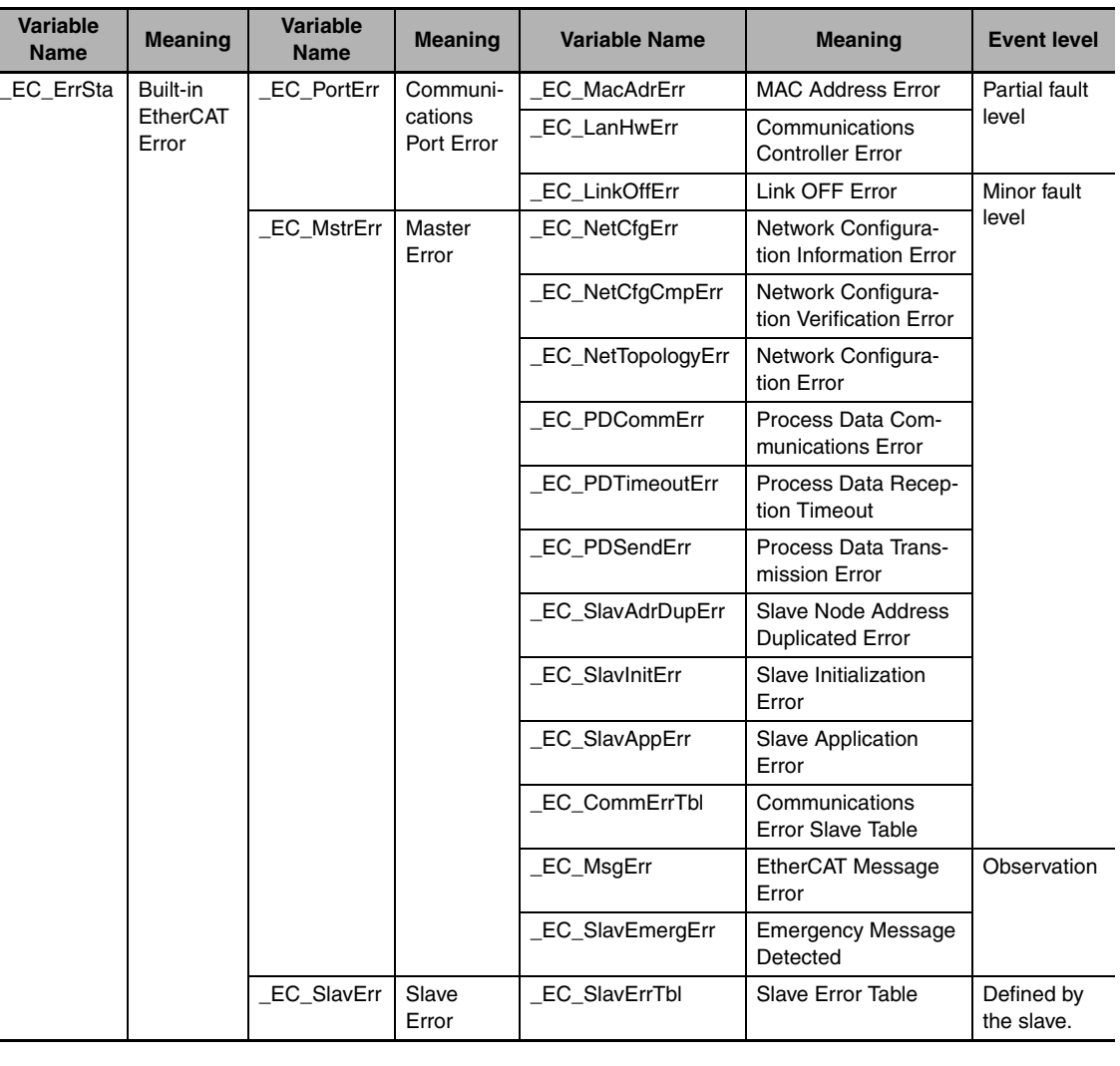

#### **Typical Relationships for the Built-in EtherCAT Error Flags**

**Note** The values of all system-defined variables that are related to errors in EtherCAT communications do not change until the cause of the error is removed and then the error in the Controller is reset with the troubleshooting functions of the Sysmac Studio or the ResetECError instruction.

**A-3 System-defined Variables**

A-3 System-defined Variables App A-3-5 EtherCAT Master Function Module, Category Name: \_EC

A-3-5 EtherCAT Master Function Module, Category Name: \_EC

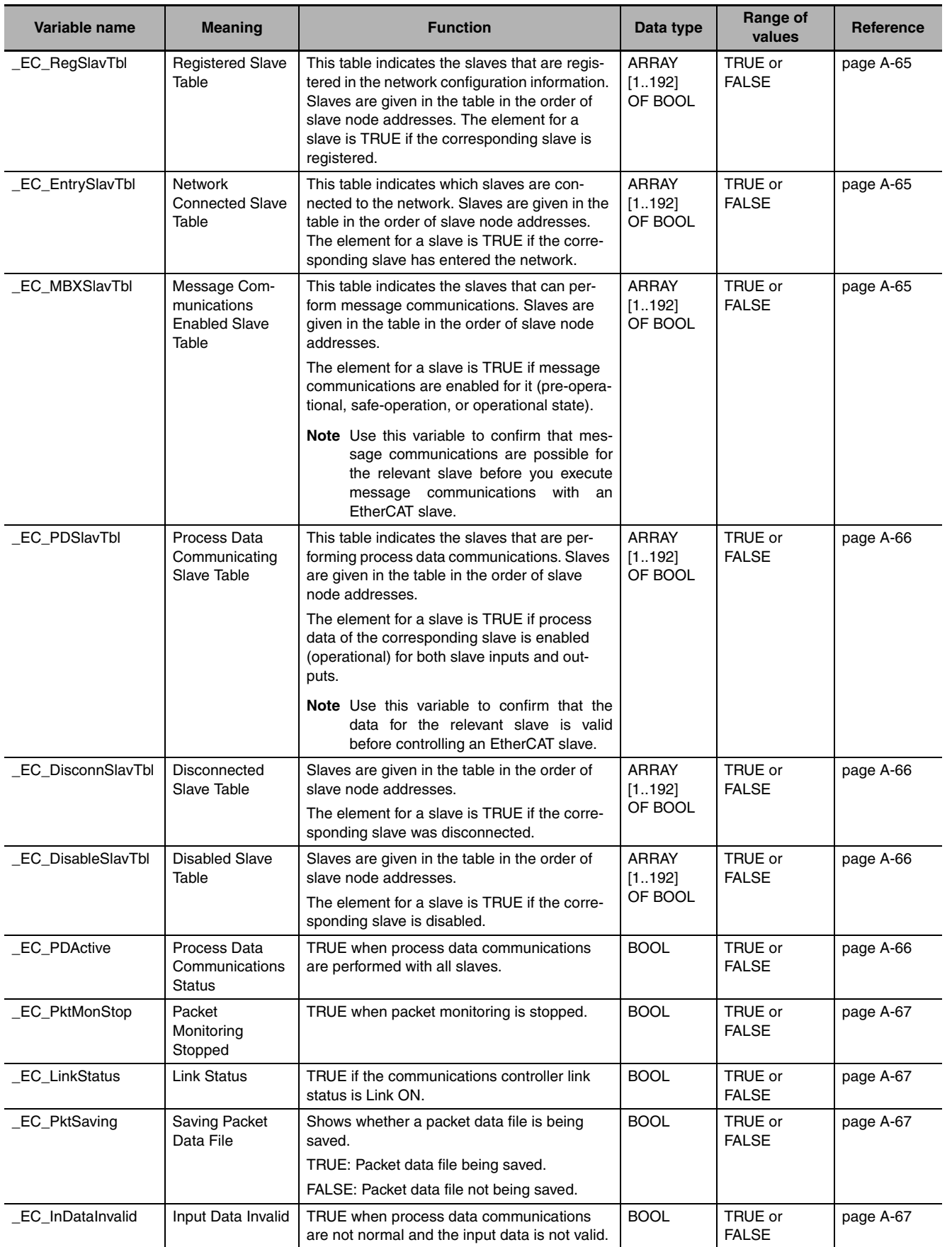

#### **• Functional Classification: EtherCAT Communications Status**

**Note** All system-defined variables that are related to the status of EtherCAT communications give the current status.

# **A-3-6 EtherNet/IP Function Module, Category Name: \_EIP**

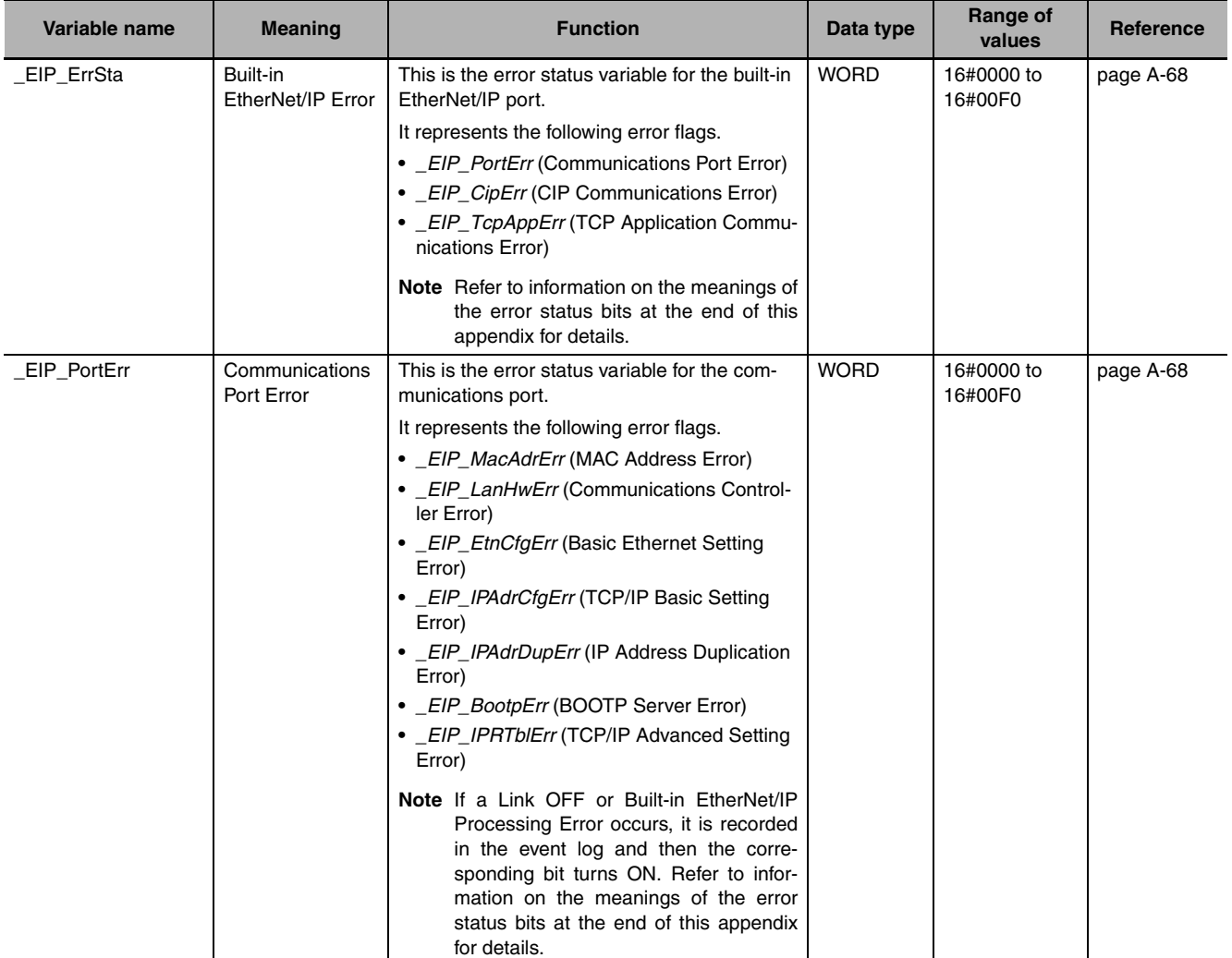

#### z **Functional Classification: EtherNet/IP Communications Errors**

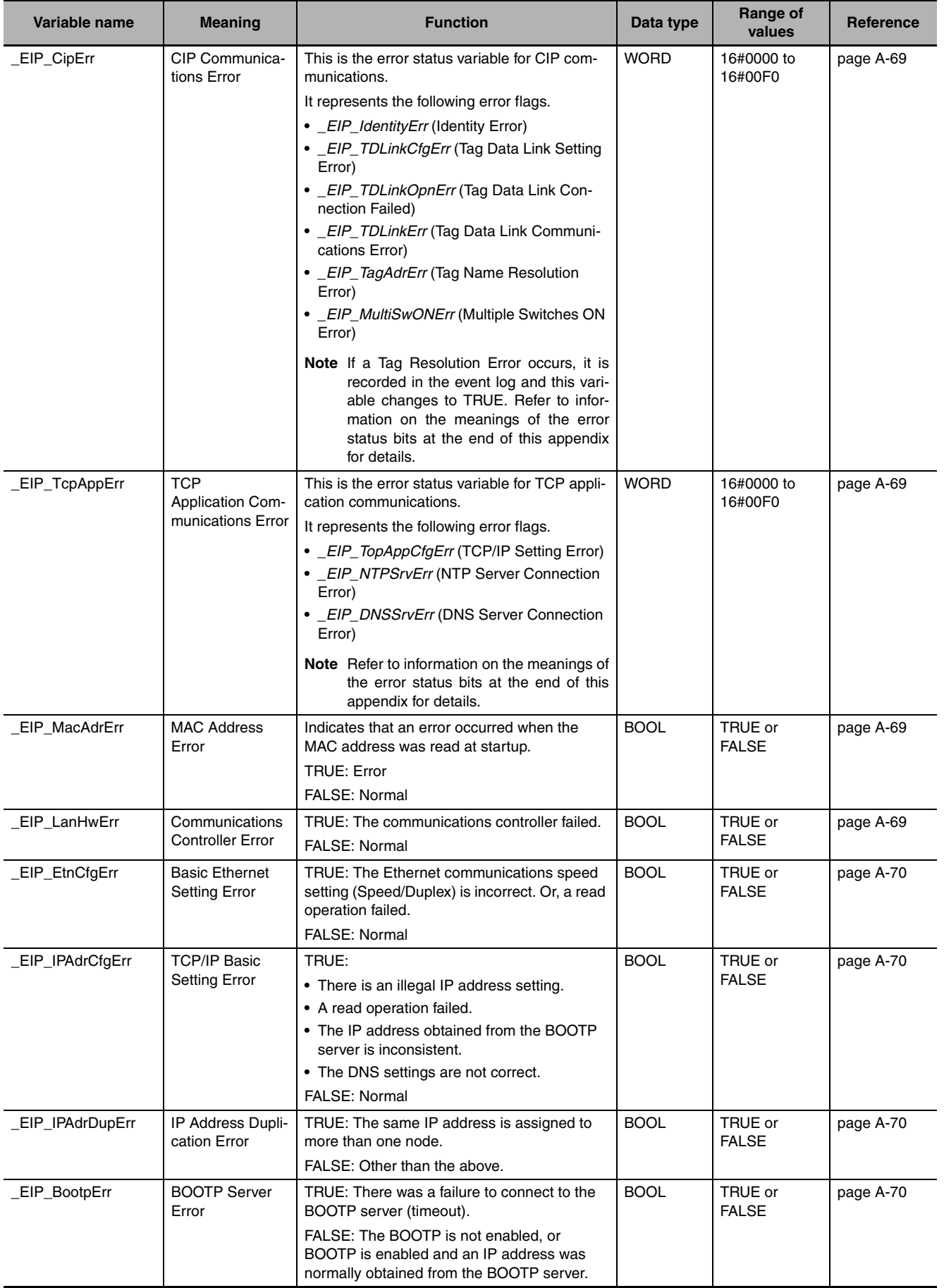

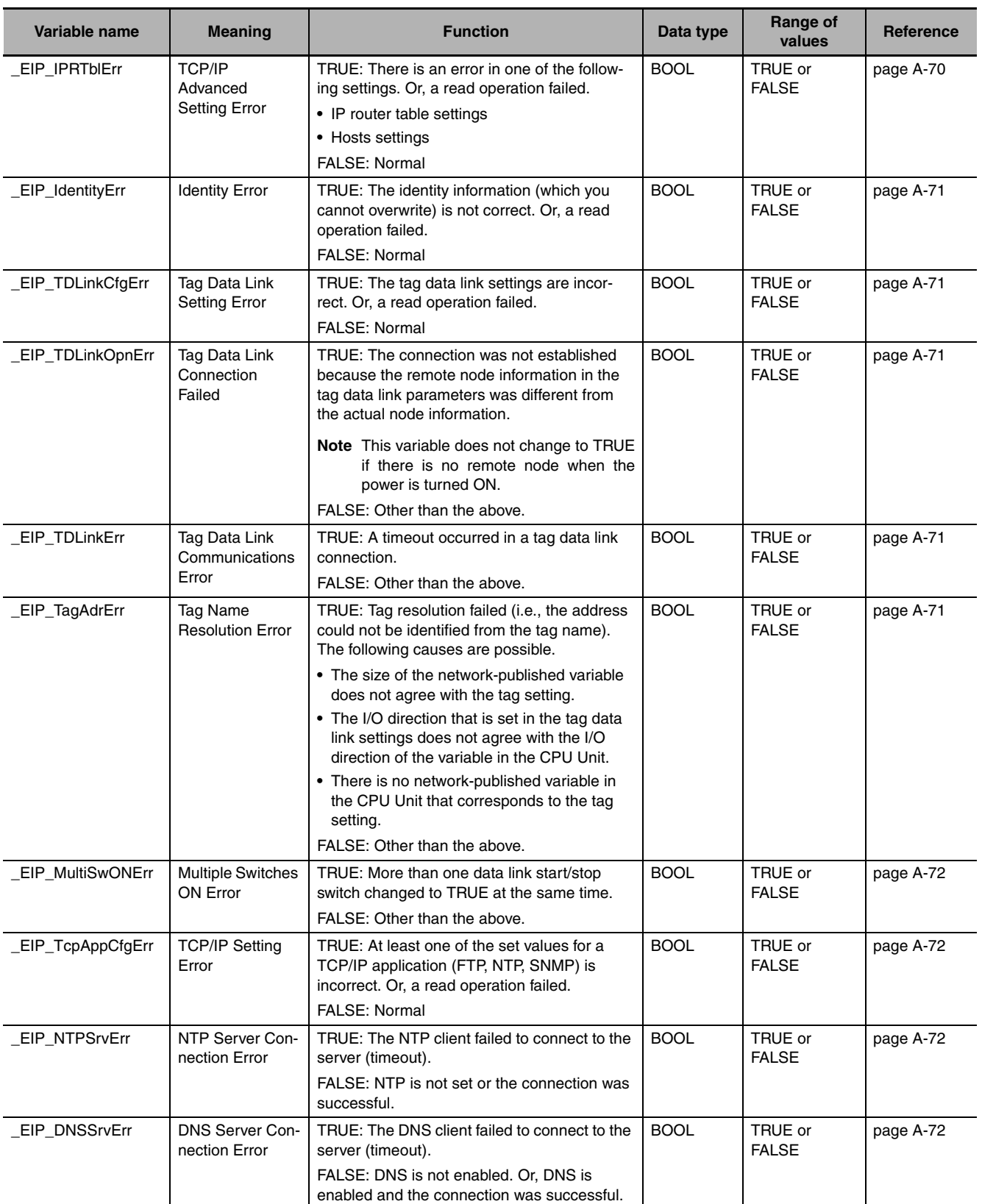

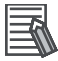

# **Additional Information**

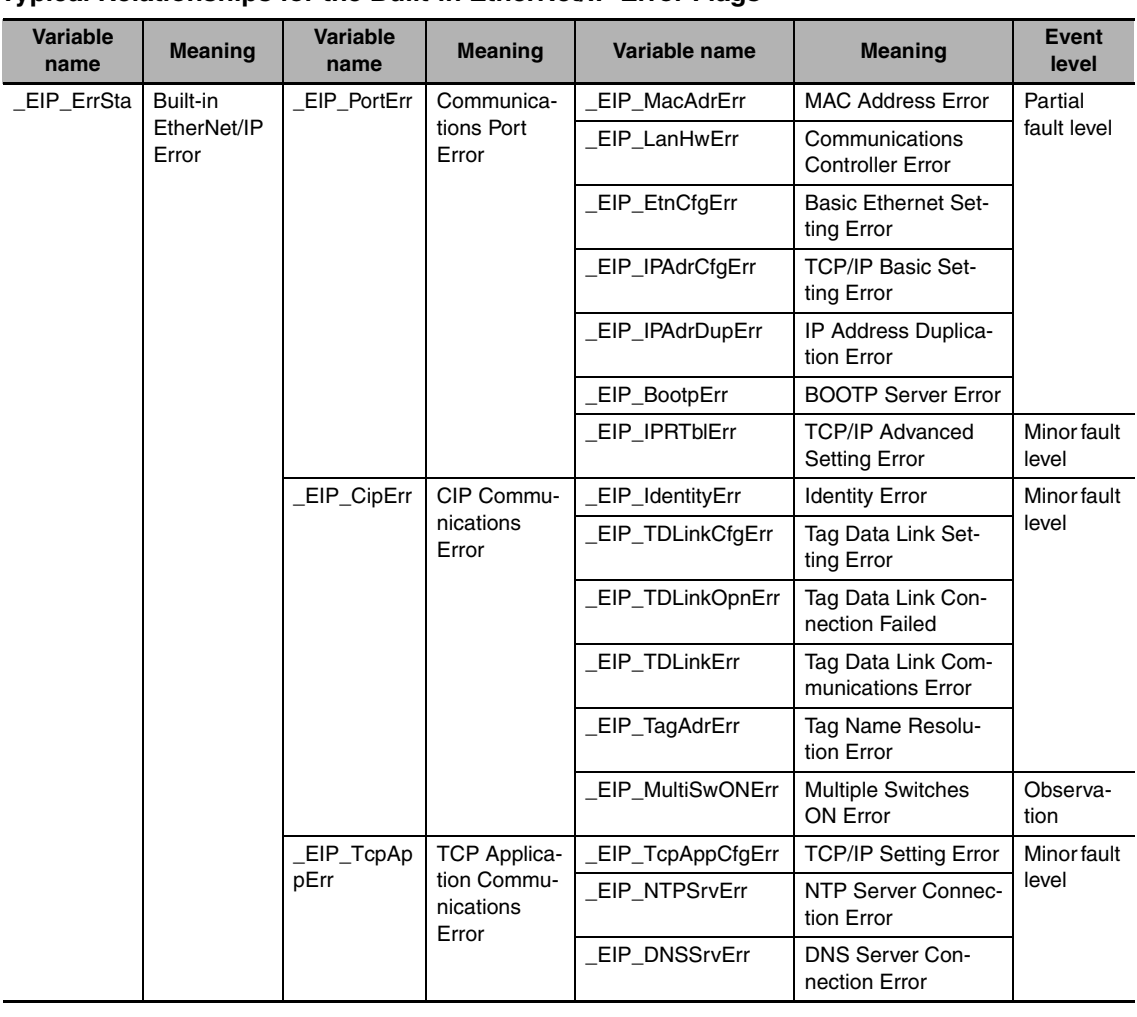

#### **Typical Relationships for the Built-in EtherNet/IP Error Flags**

#### 巨 **Additional Information**

#### **Registered Target Node Information (\_EIP\_RegTarget Sta) Registered Target Node Information Valid only when**  *\_EIP\_RegTargetSta* **is TRUE Normal Target Node Information Valid only when**  *\_EIP\_EstbTargetSta* **is TRUE Registered Target Node Information Valid only when**  *\_EIP\_RegTargetSta* **is TRUE Description Normal Target Node Information (\_EIP\_EstbTargetSta) Target PLC Error Information (\_EIP\_EIP\_TargetPLC Err) Target Node Error Information (\_EIP\_TargetNodeErr)** TRUE TRUE FALSE FALSE A connection with the target node was established normally and there is no error in the target PLC. TRUE | TRUE | A connection with the target node was established but there is an error in the target PLC. FALSE Disabled TRUE A connection with the target node was not established normally. FALSE Disabled Disabled Disabled Disabled The information is not valid because the target node is not registered.

#### **Relationships between the Target Node Information Tables**

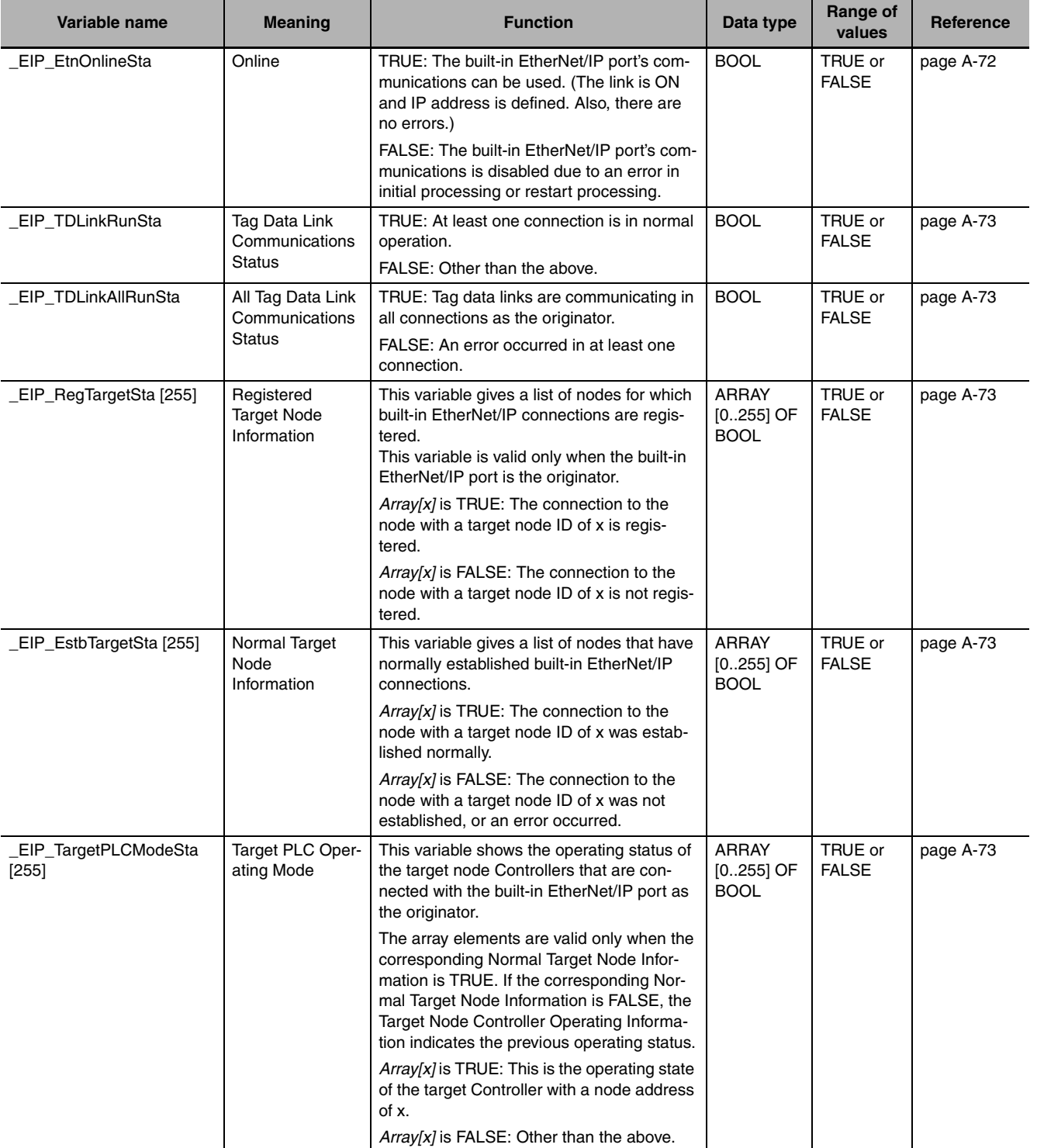

# z **Functional Classification: EtherNet/IP Communications Status**

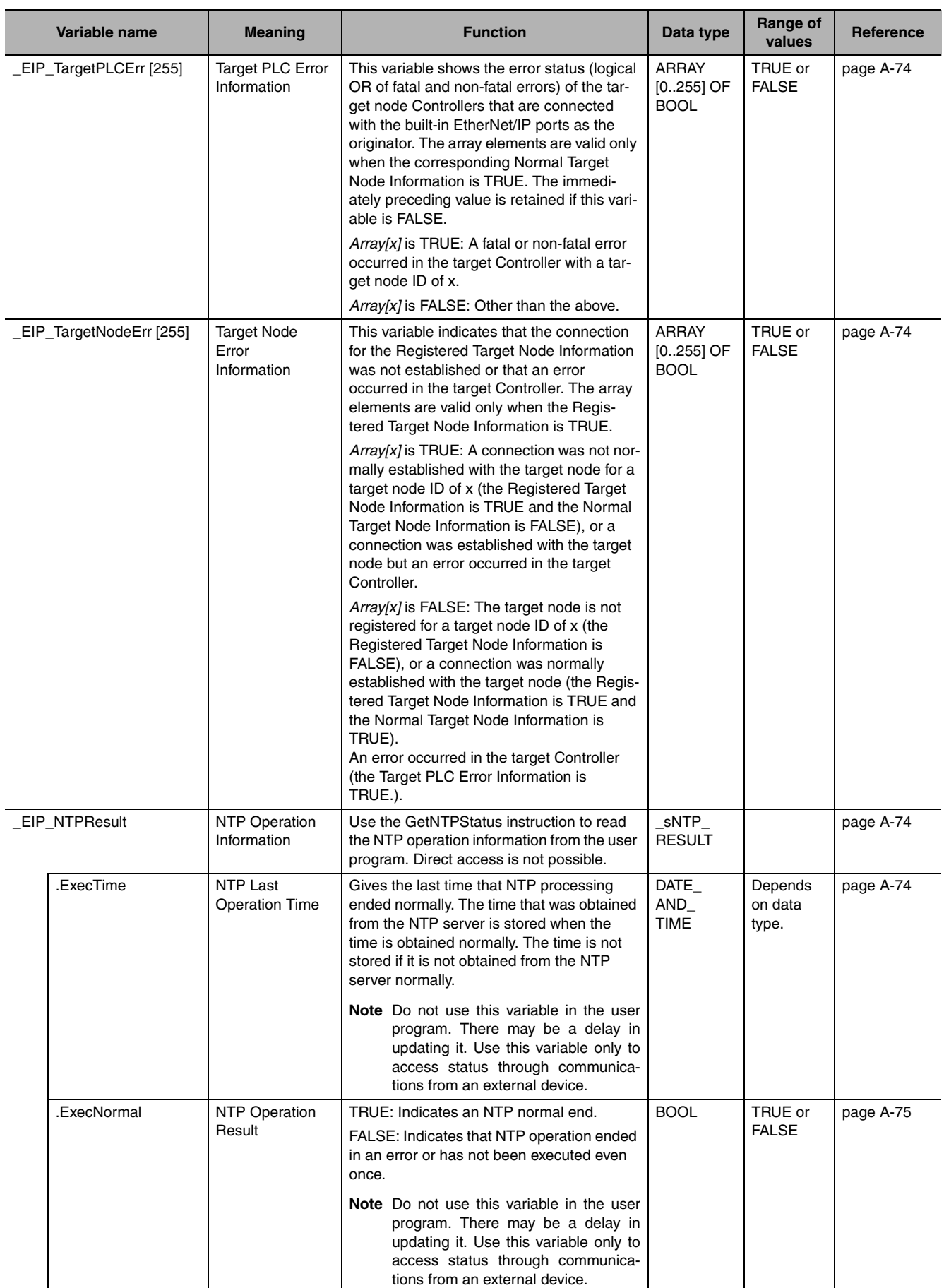

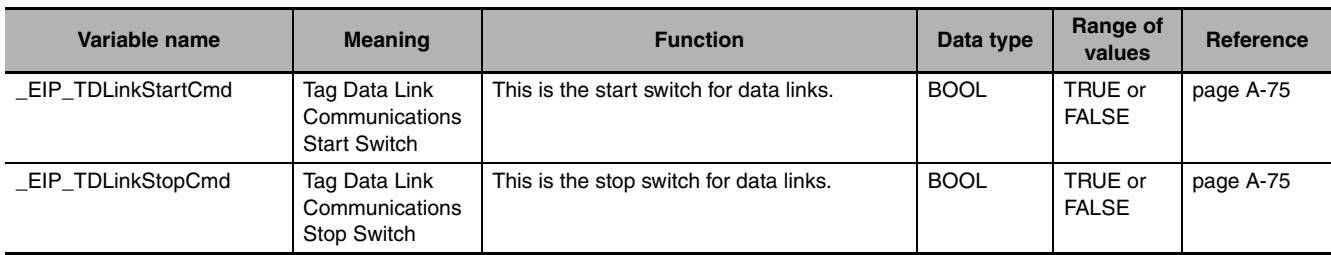

# **• Functional Classification: EtherNet/IP Communications Switches**

# <span id="page-448-0"></span>**A-3-7 Meanings of Error Status Bits**

The meanings of the individual bits in the following error status are the same.

- **•** *\_ErrSta* (Controller Error Status)
- **•** *\_PLC\_ErrSta* (PLC Function Module Error Status)
- **•** *\_CJB\_ErrSta* (I/O Bus Error Status)
- **•** *\_CJB\_MstrErrSta* (I/O Bus Master Error Status)
- **•** *\_CJB\_UnitErrSta* (I/O Bus Unit Error Status)
- *MC ErrSta* (Motion Control Function Module Error Status)
- **•** *\_MC\_ComErrSta* (MC Common Error Status)
- **•** *\_MC\_AX\_ErrSta* (Axis Error Status)
- **•** *\_MC\_GRP\_ErrSta* (Axes Group Error Status)
- **•** *\_EC\_ErrSta* (Built-in EtherCAT Error)
- **•** *\_EC\_PortErr* (Communications Port Error)
- **•** *\_EC\_MstrErr* (Master Error)
- **•** *\_EC\_SlavErr* (Slave Error)
- **•** *\_EC\_SlavErrTbl* (Slave Error Table)
- **•** *\_EIP\_ErrSta* (Built-in EtherNet/IP Error)
- **•** *\_EIP\_PortErr* (Communications Port Error)
- **•** *\_EIP\_CipErr* (CIP Communications Error)
- **•** *\_EIP\_TcpAppErr* (TCP Application Communications Error)

The meaning of the bits are shown in the following table.

However, do not use the following variables in the user program:*\_ErrSta* (Controller Error Status), *\_CJB\_ErrSta* (I/O Bus Error Status), *\_CJB\_MstrErrSta* (I/O Bus Master Error Status), and *\_CJB\_UnitErrSta* (I/O Bus Master Unit Status). There may be a delay in updating them and concurrency problems in relation to the error status of the function module.

Use these variables only to access status through communications from an external device.

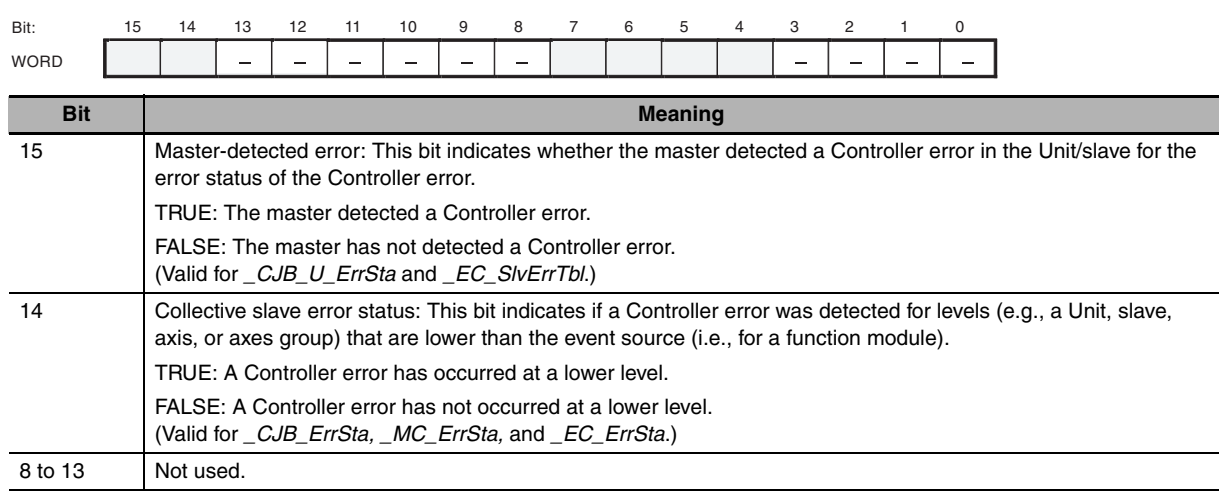

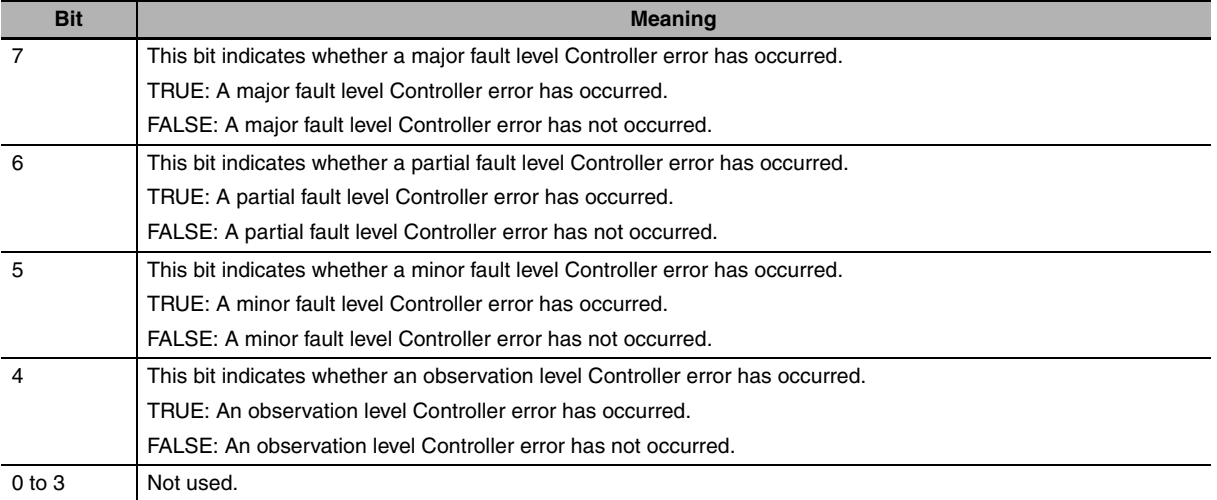

# **A-4 Specifications for Individual Systemdefined Variables**

#### The specifications for each system-defined variable are given as described below.

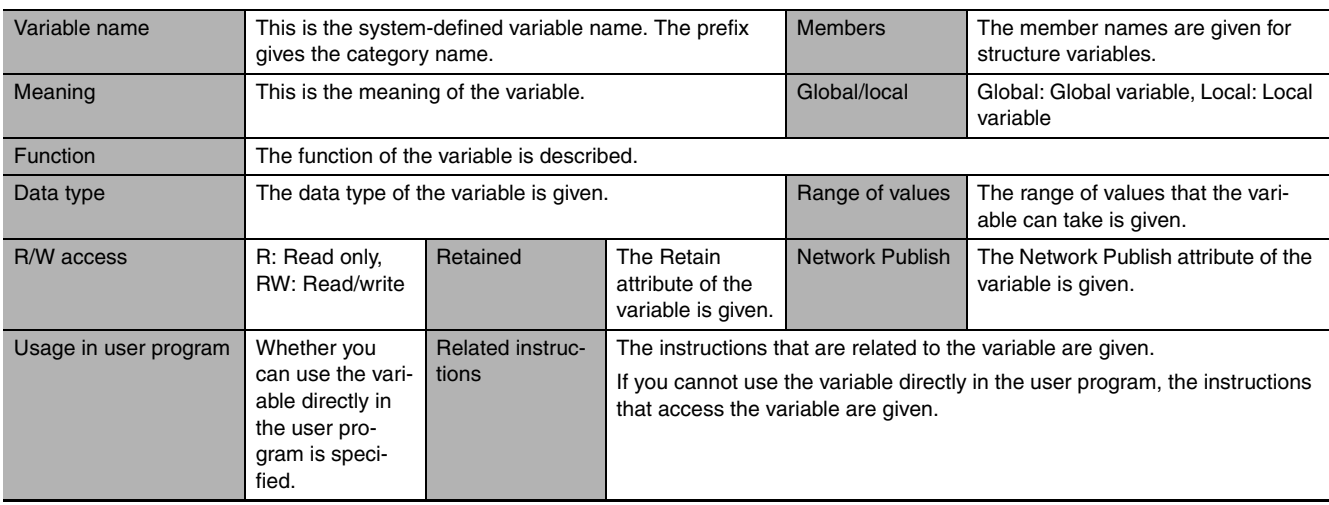

# **A-4-1 System-defined Variables for the Overall NJ-series Controller (No Category)**

### z **Functional Classification: Clock**

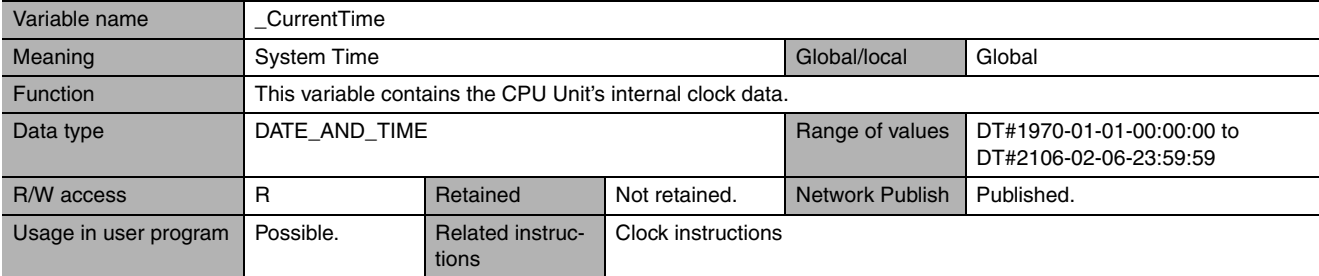

### z **Functional Classification: Tasks**

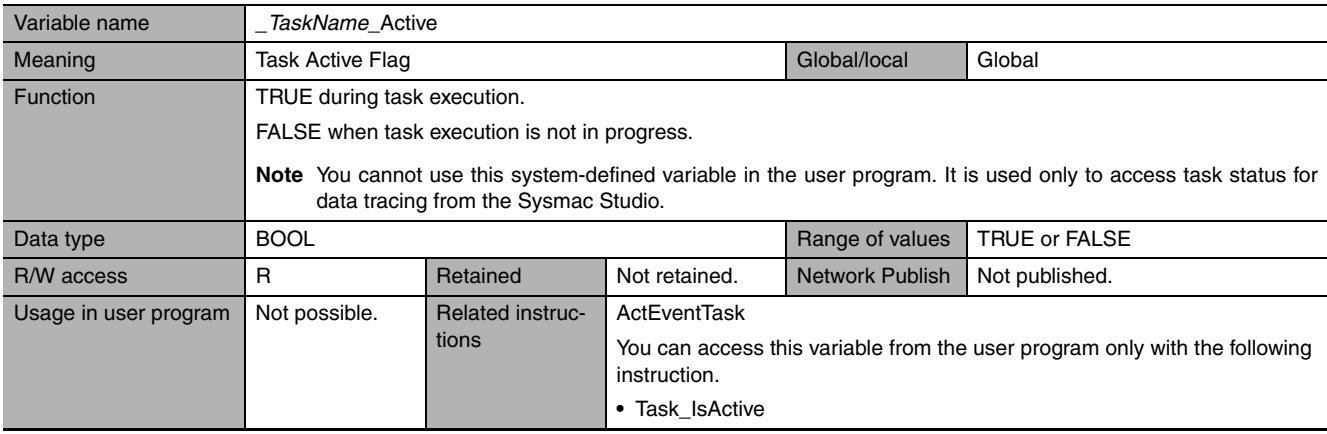

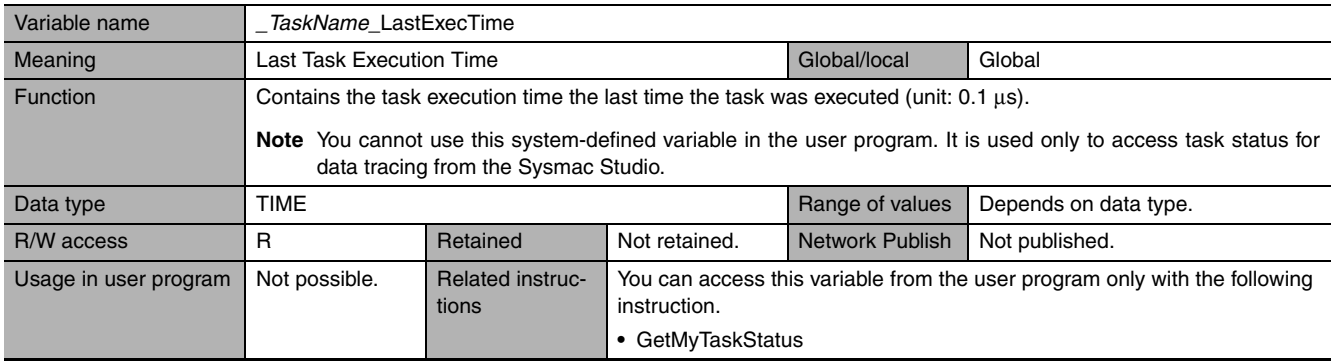

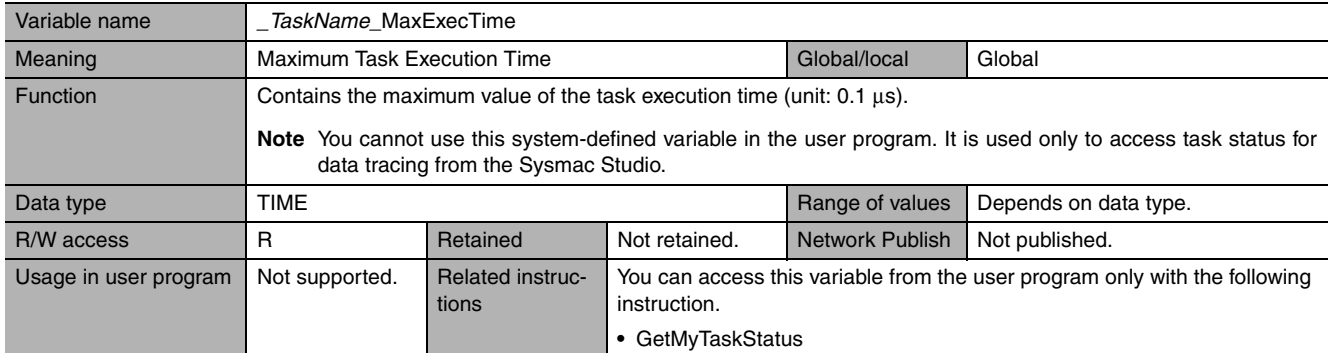

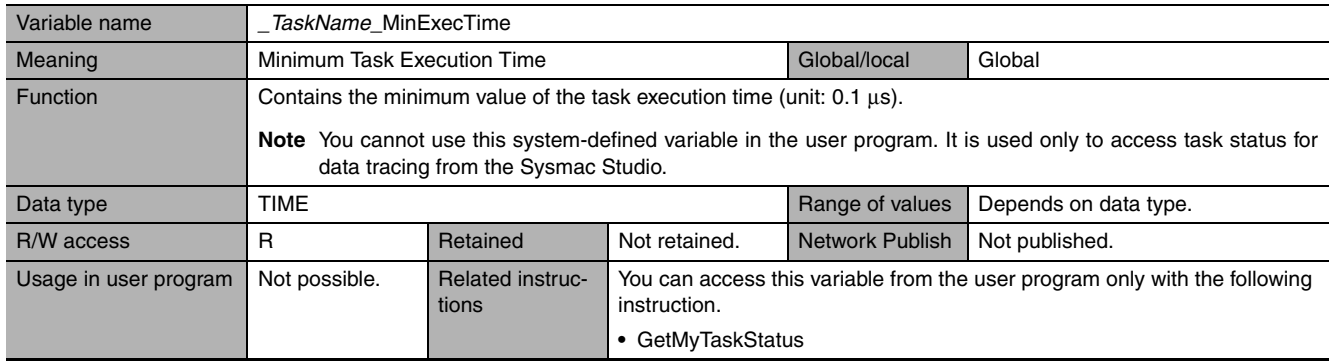

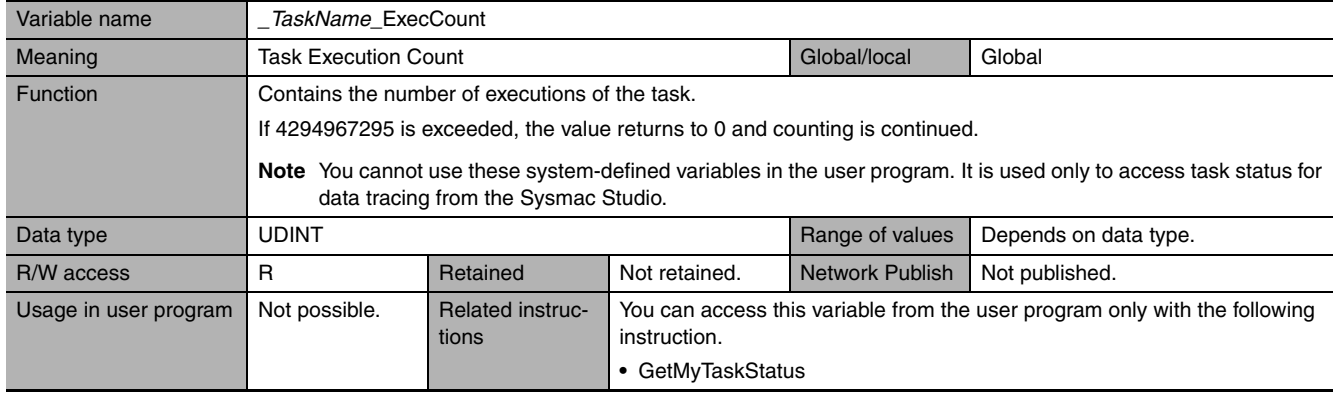

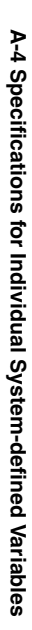

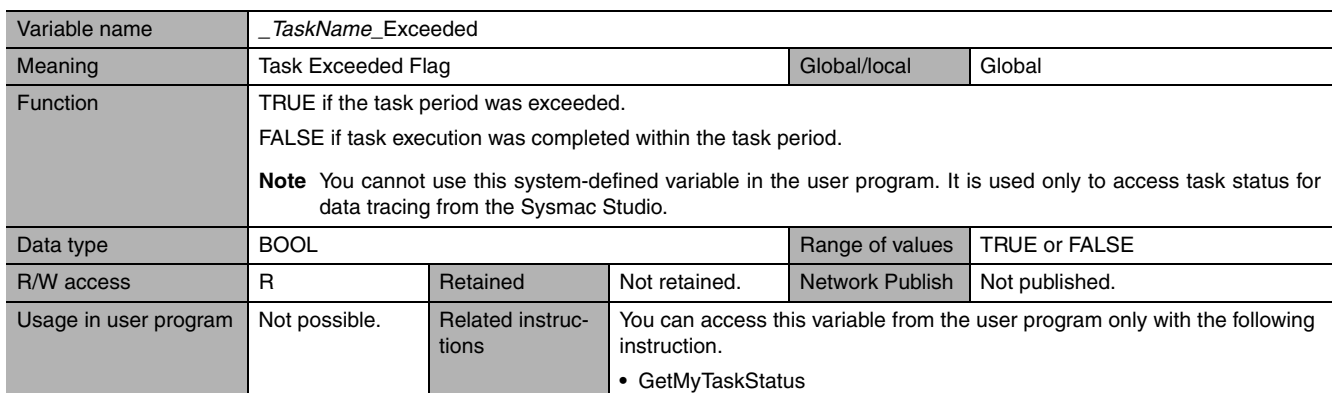

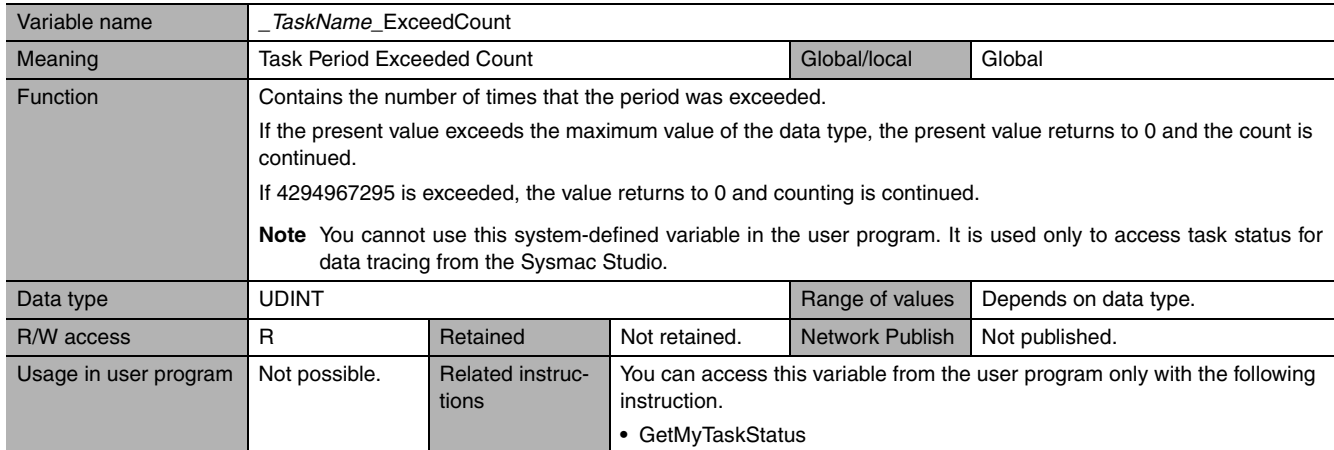

# z **Functional Classification: Errors**

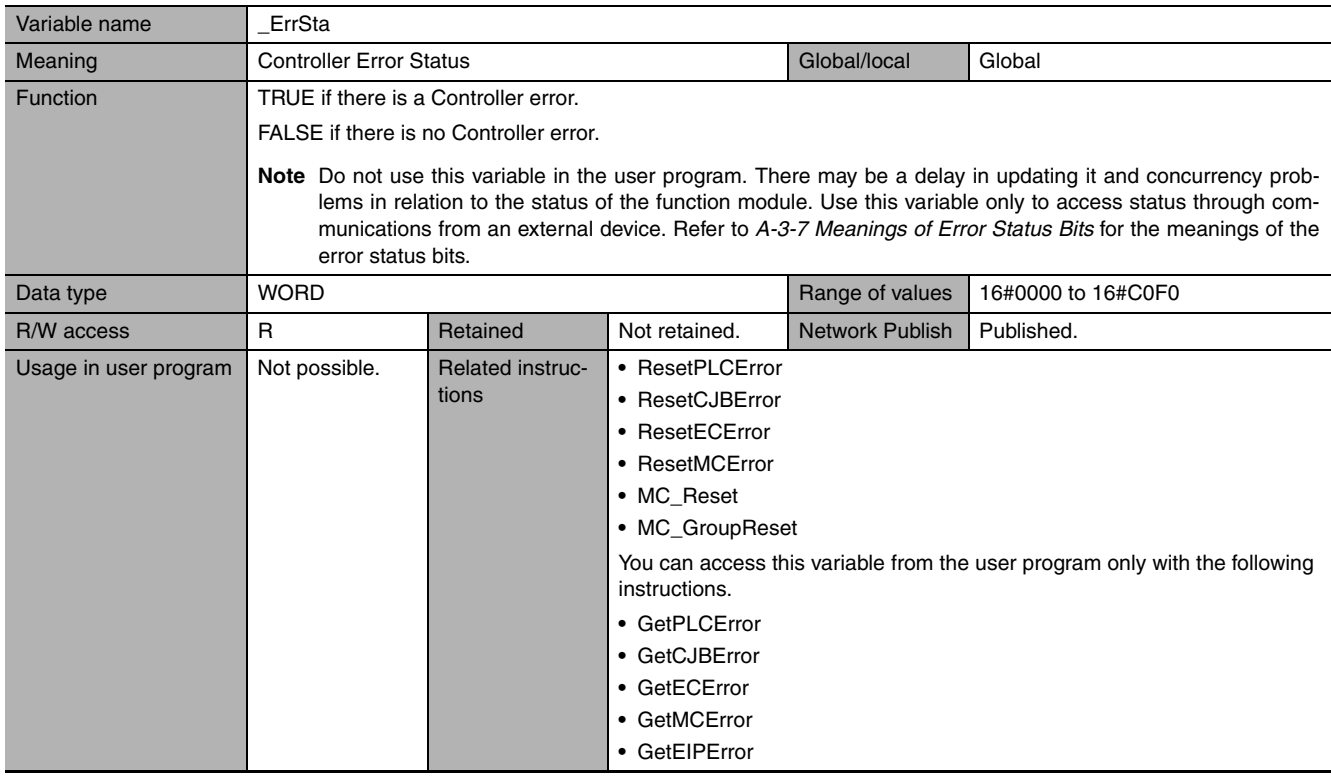

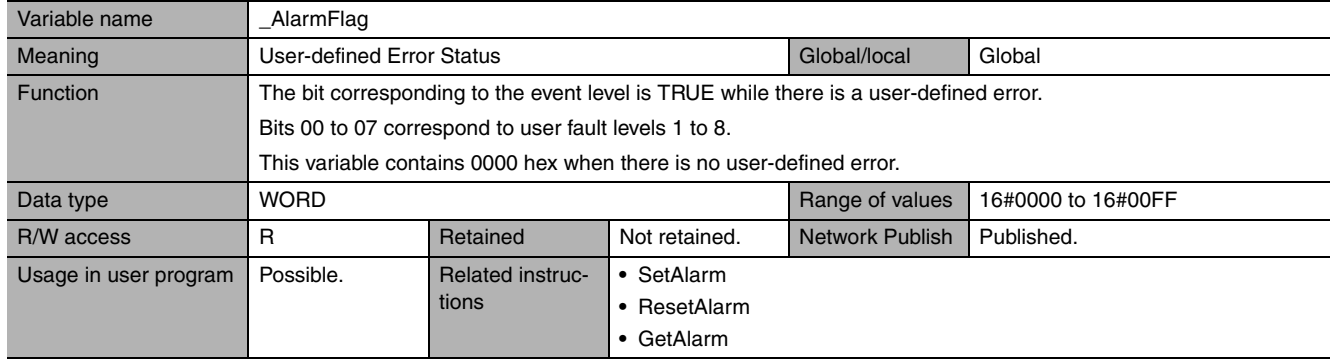

# z **Functional Classification: SD Memory Card**

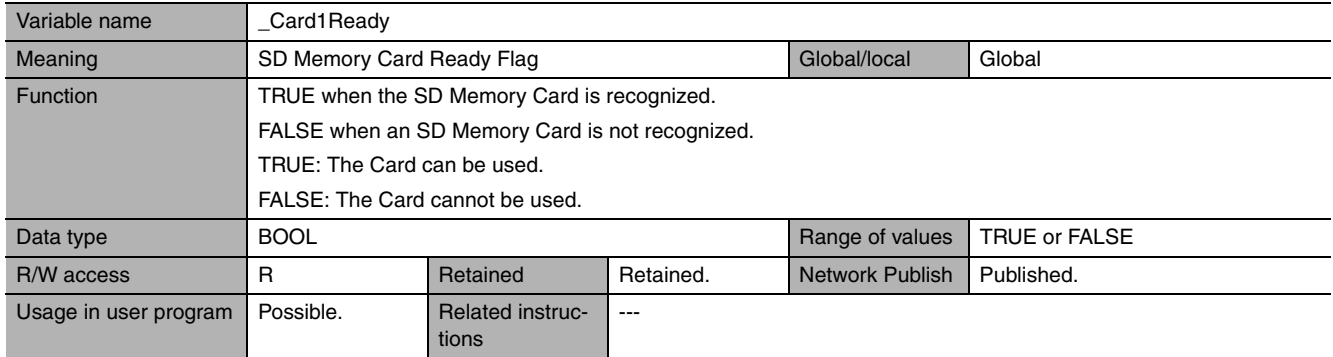

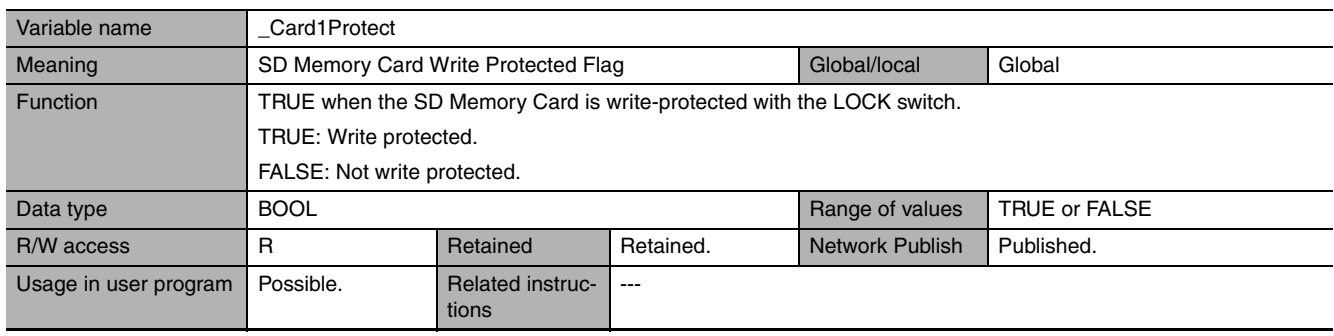

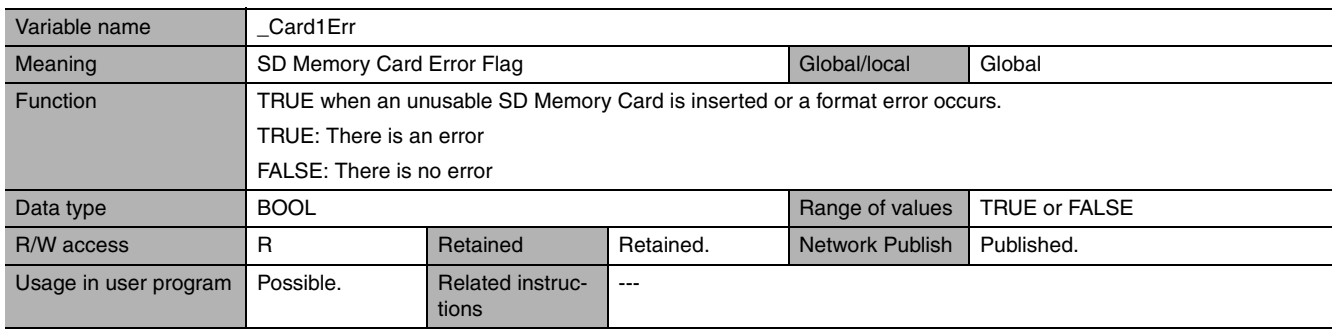

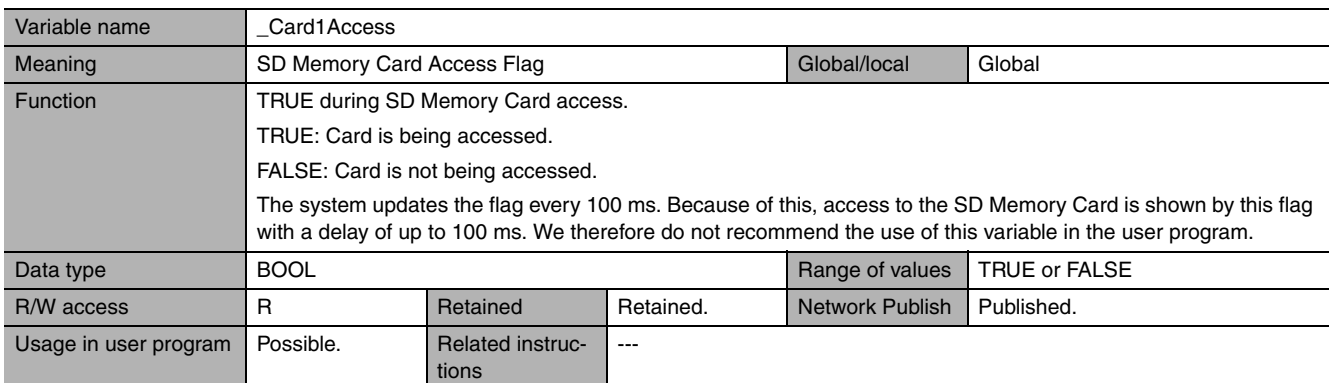

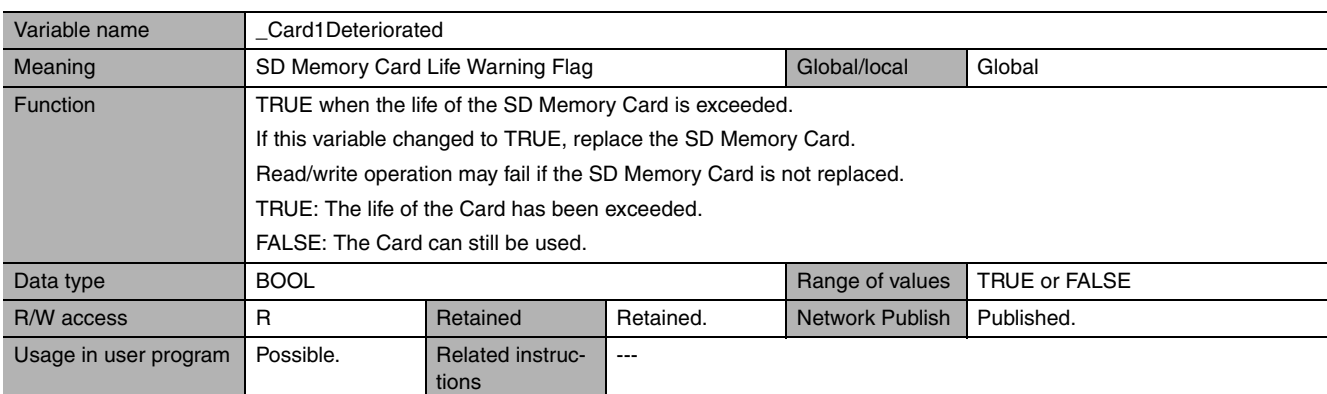

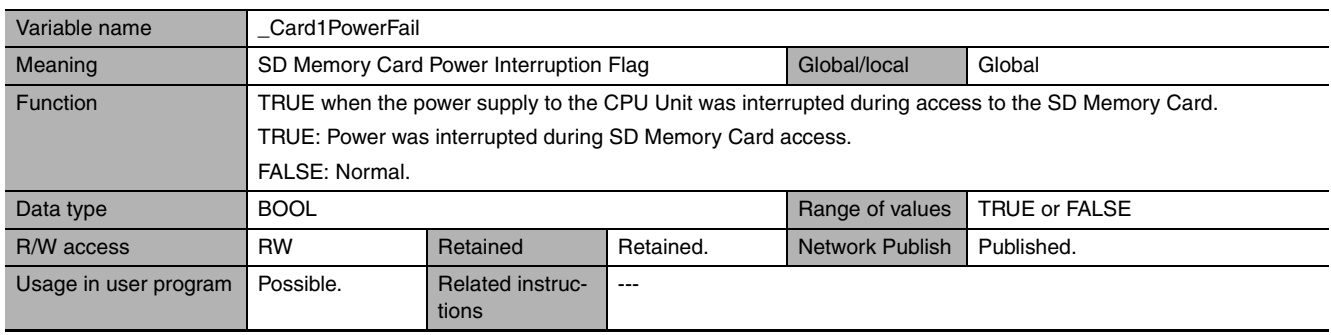

# <span id="page-454-0"></span>z **Functional Classification: Power Supply**

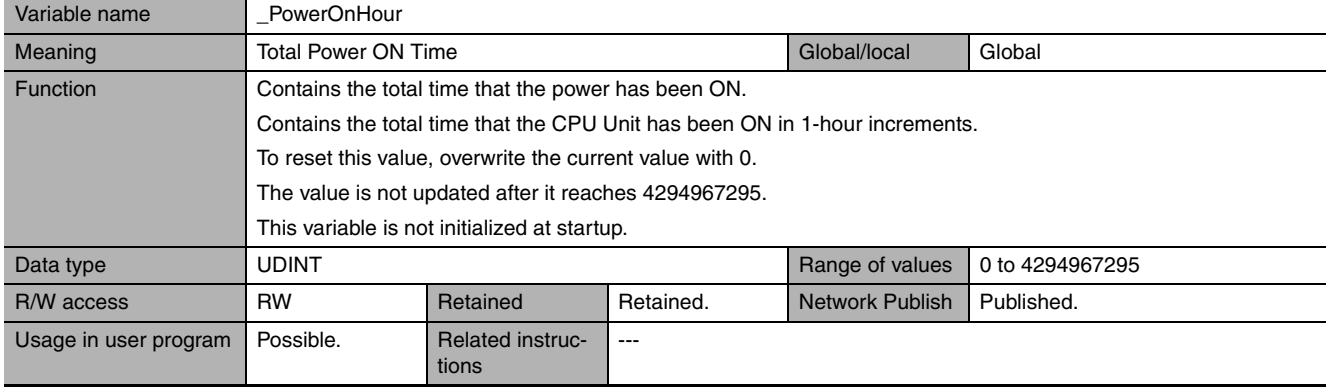

 $\overline{a}$ 

<span id="page-455-0"></span>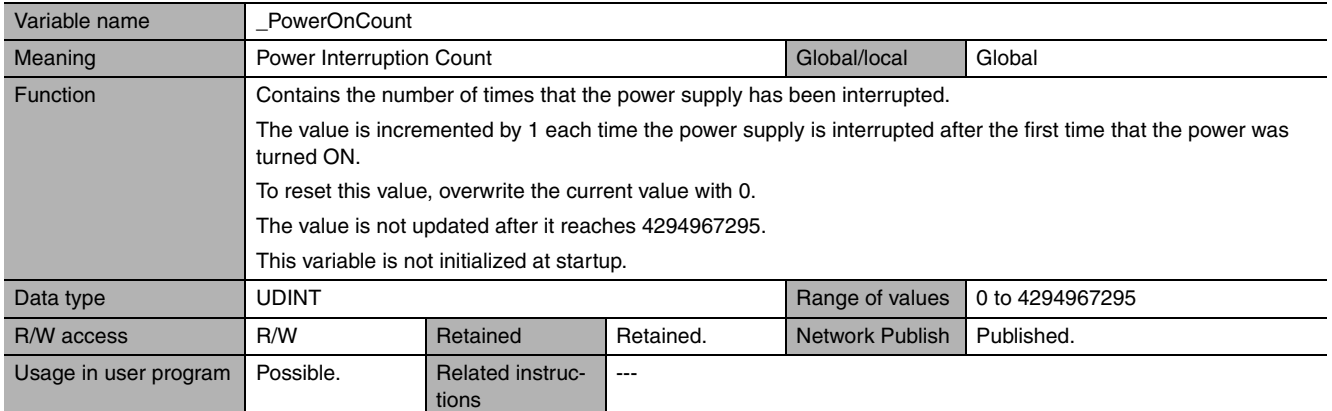

<span id="page-455-1"></span>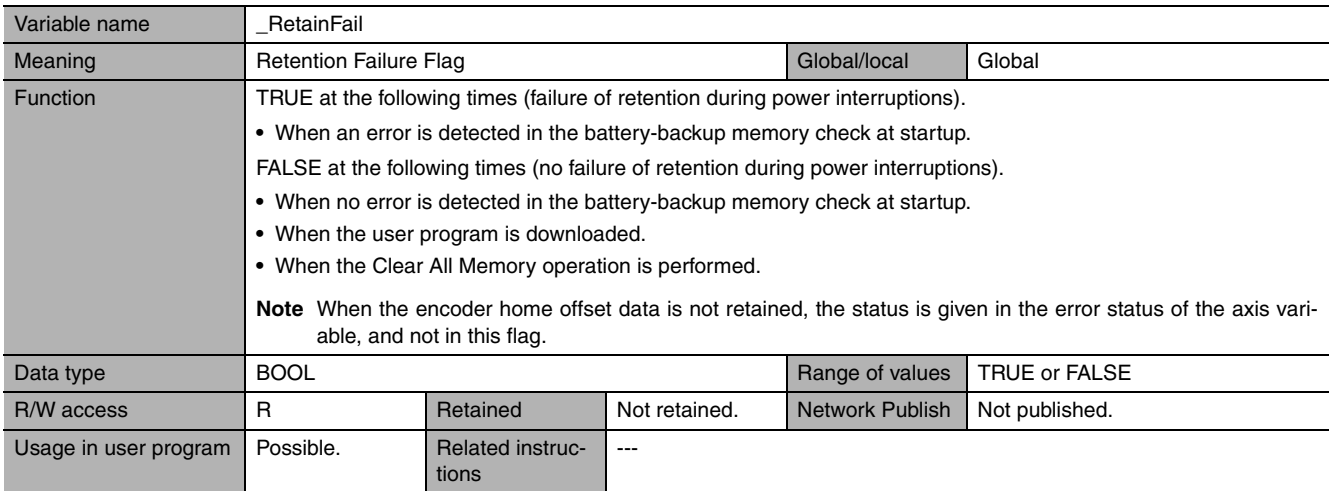

# <span id="page-455-2"></span>z **Functional Classification: Programming**

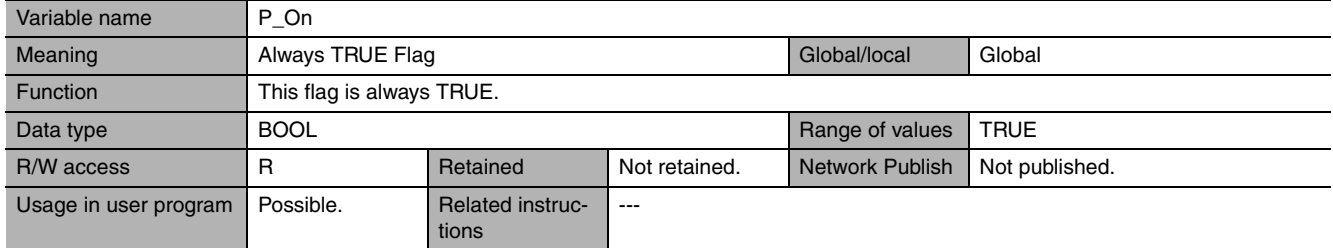

<span id="page-455-3"></span>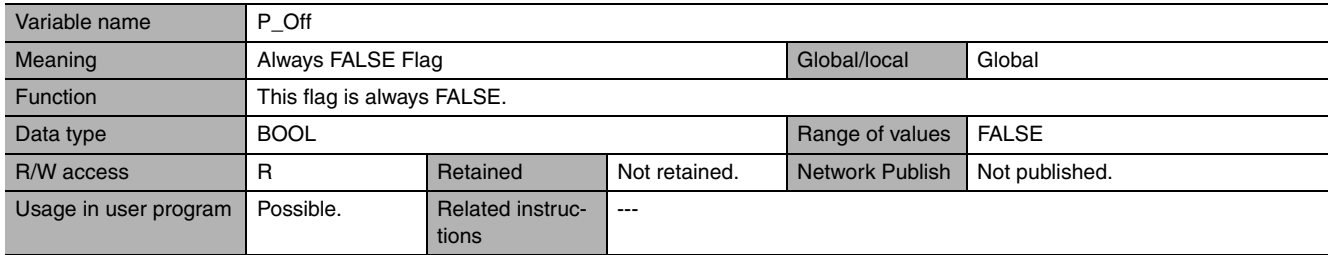

<span id="page-455-4"></span>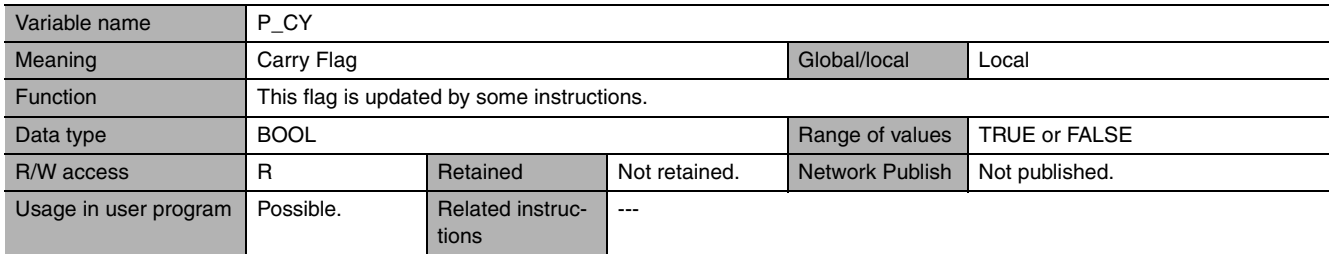

<span id="page-456-0"></span>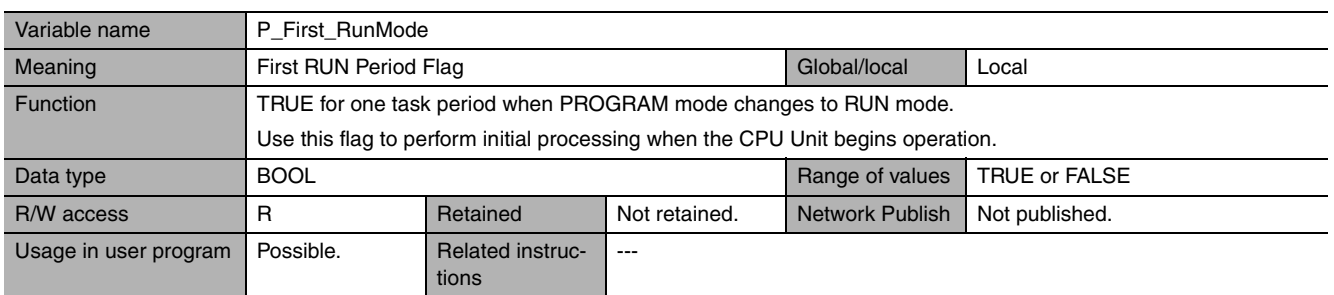

<span id="page-456-1"></span>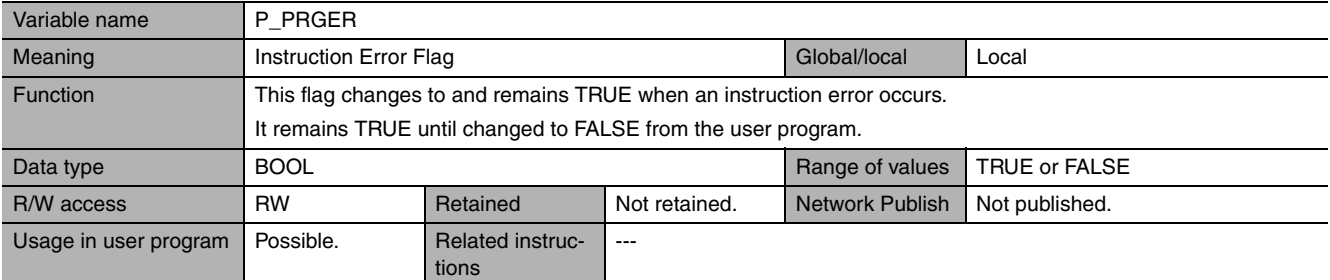

# <span id="page-456-2"></span>z **Functional Classification: Communications**

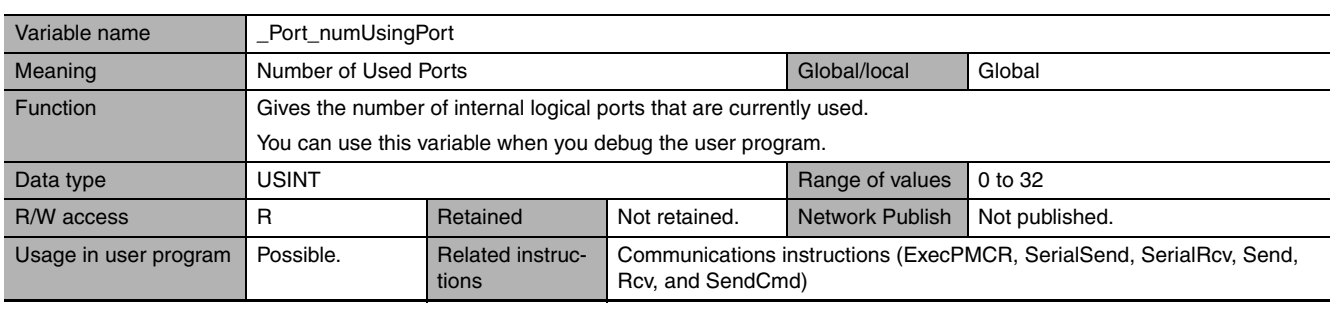

<span id="page-456-3"></span>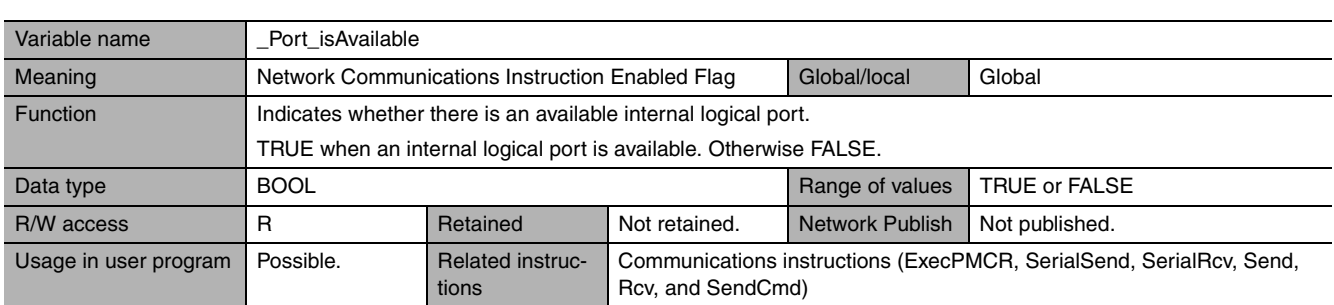

<span id="page-456-4"></span>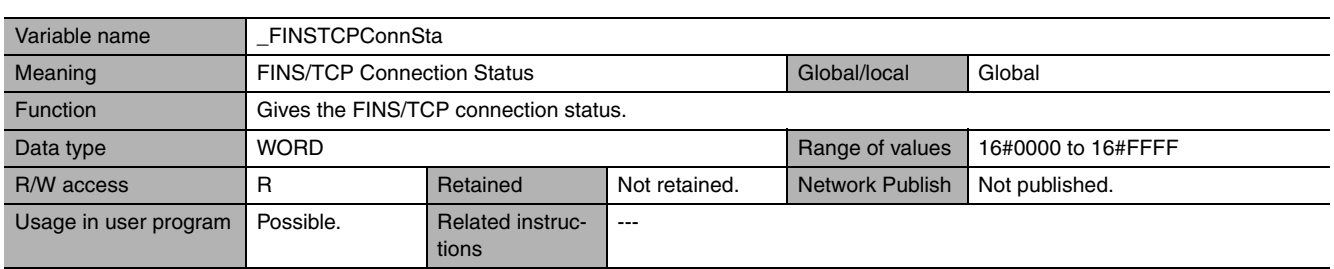

 $\overline{\phantom{a}}$  $\overline{\phantom{a}}$ 

# **A-4-2 PLC Function Module, Category Name: \_PLC**

# <span id="page-457-1"></span><span id="page-457-0"></span>**• Functional Classification: Debugging**

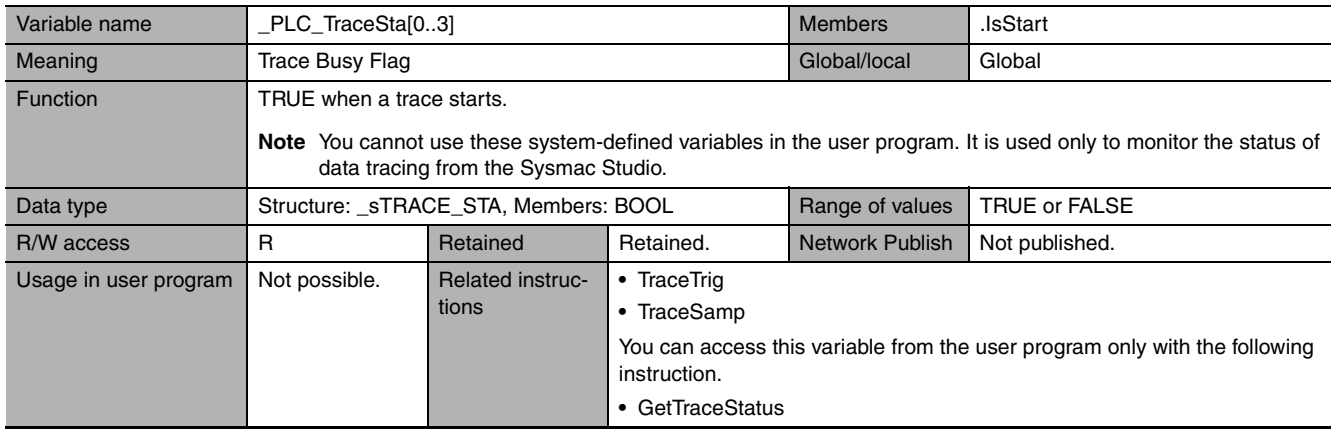

<span id="page-457-2"></span>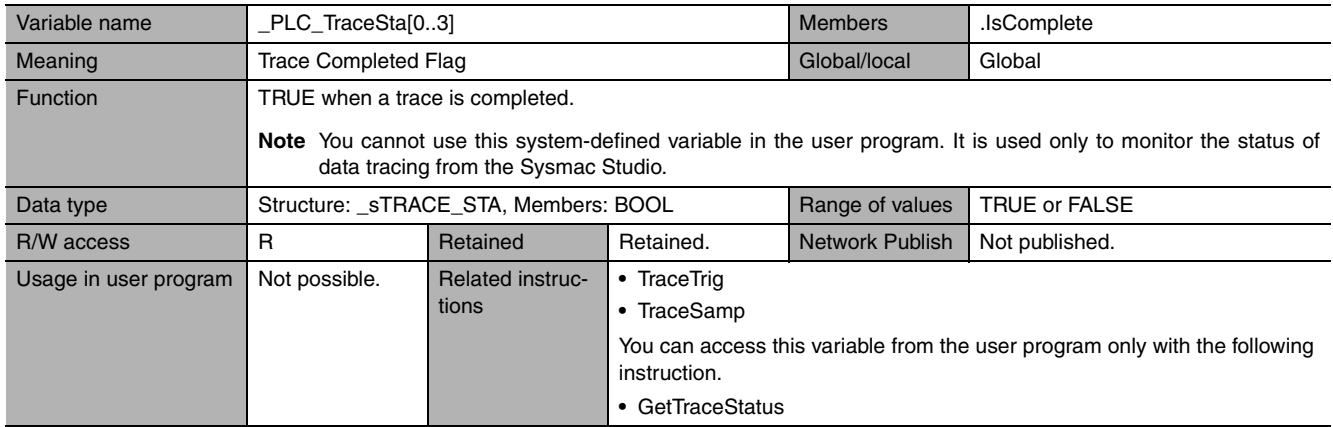

<span id="page-457-3"></span>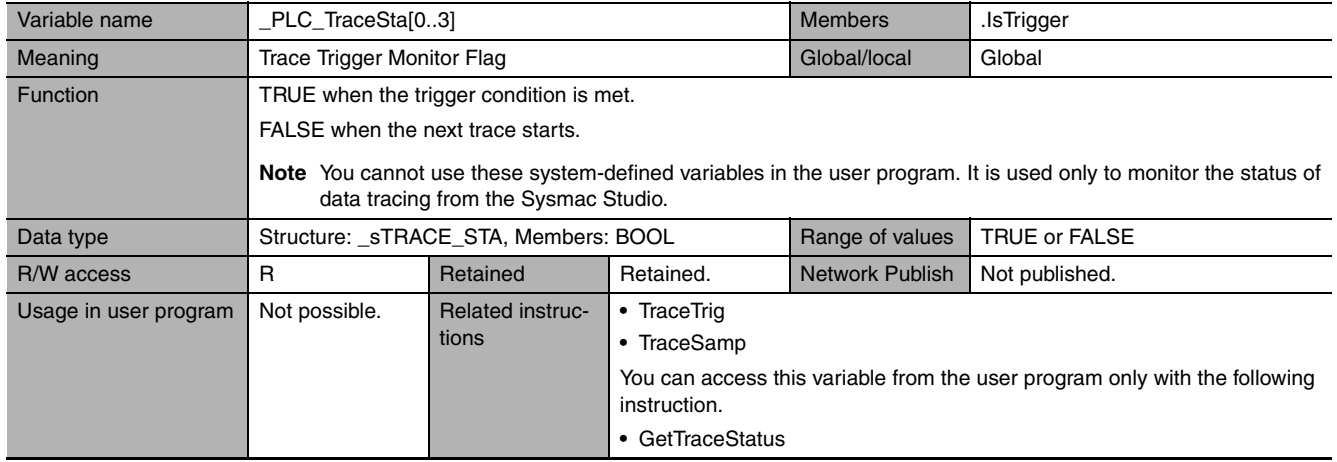

<span id="page-458-0"></span>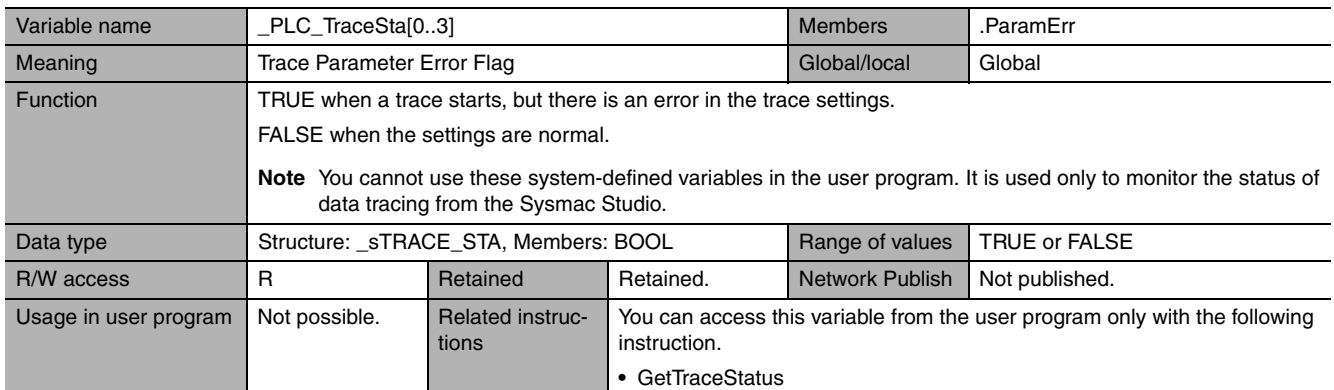

#### <span id="page-458-1"></span>z **Functional Classification: Errors**

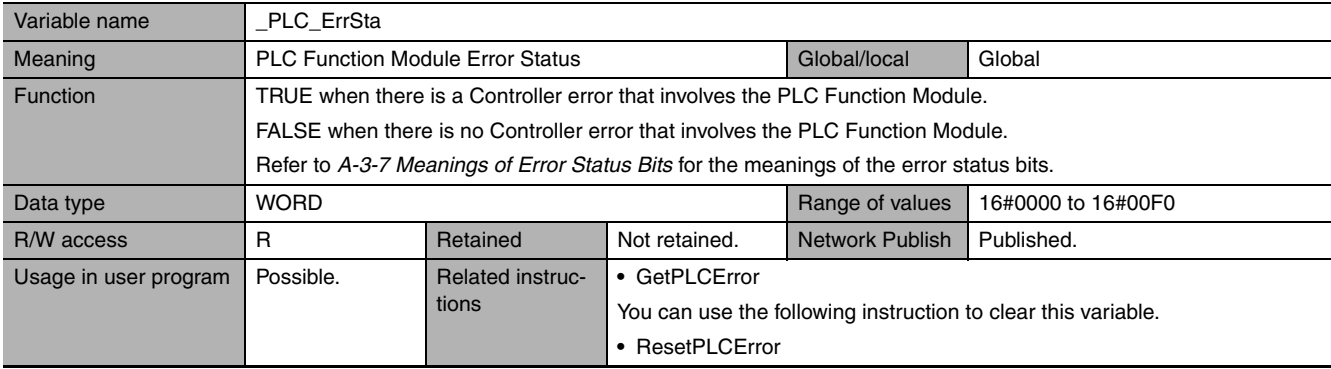

# **A-4-3 PLC Function Module, Category Name: \_CJB**

#### <span id="page-458-2"></span>z **Functional Classification: I/O Bus Status**

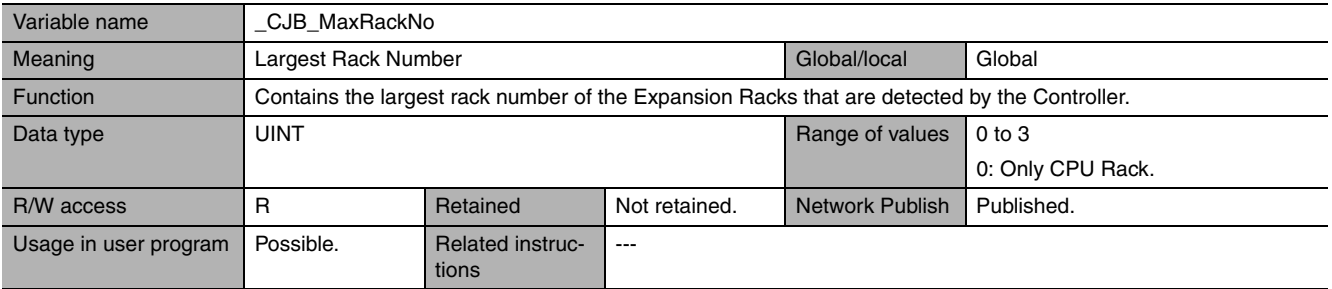

<span id="page-458-3"></span>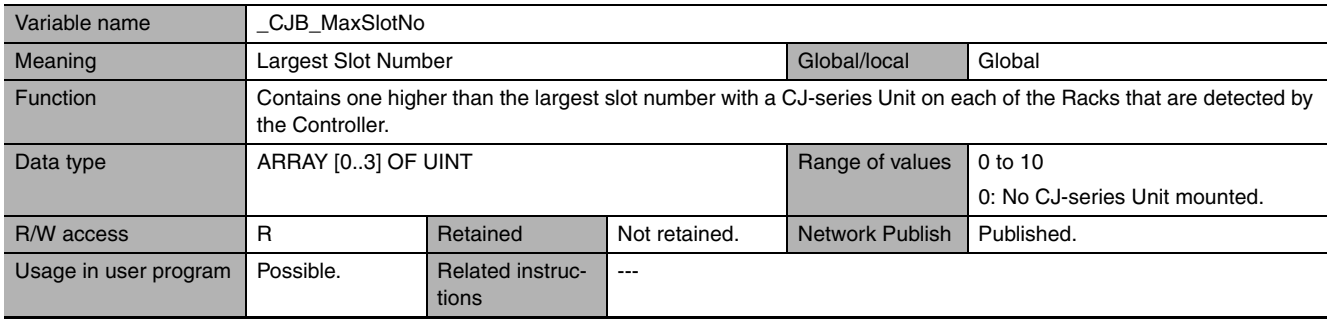

L 

# <span id="page-459-0"></span>z **Functional Classification: I/O Bus Errors**

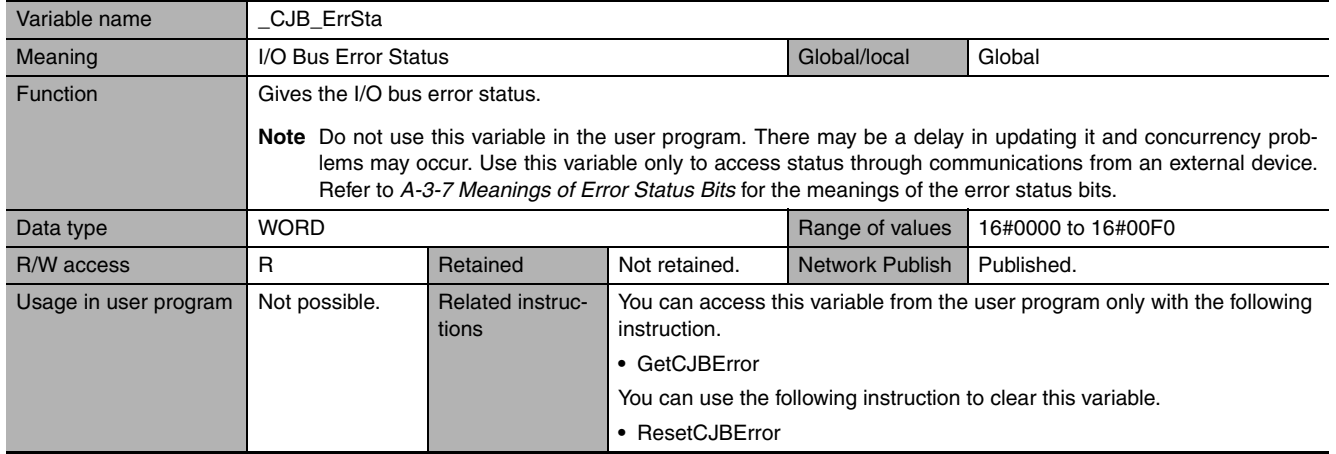

<span id="page-459-1"></span>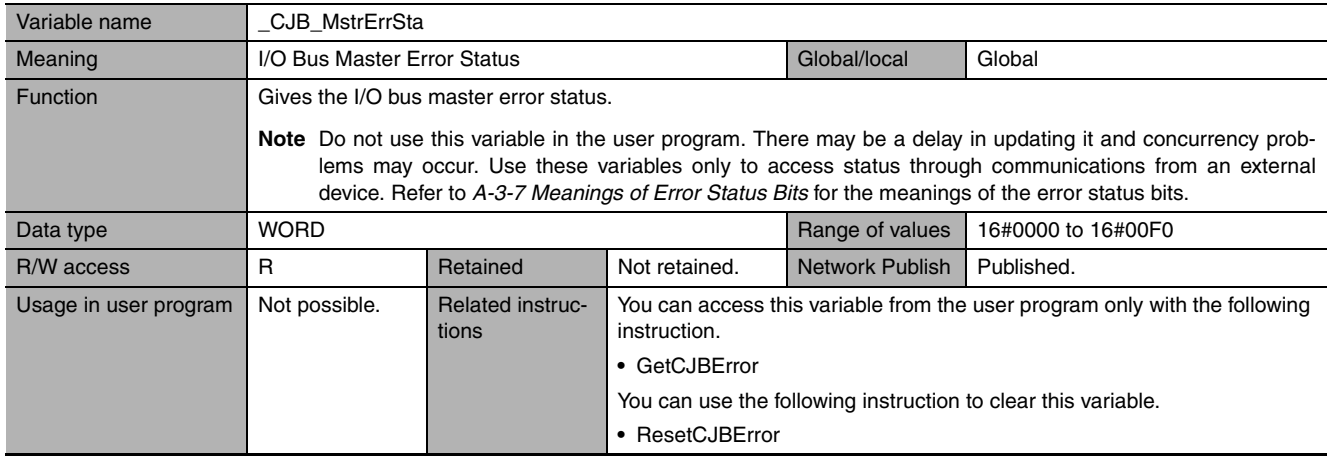

<span id="page-459-2"></span>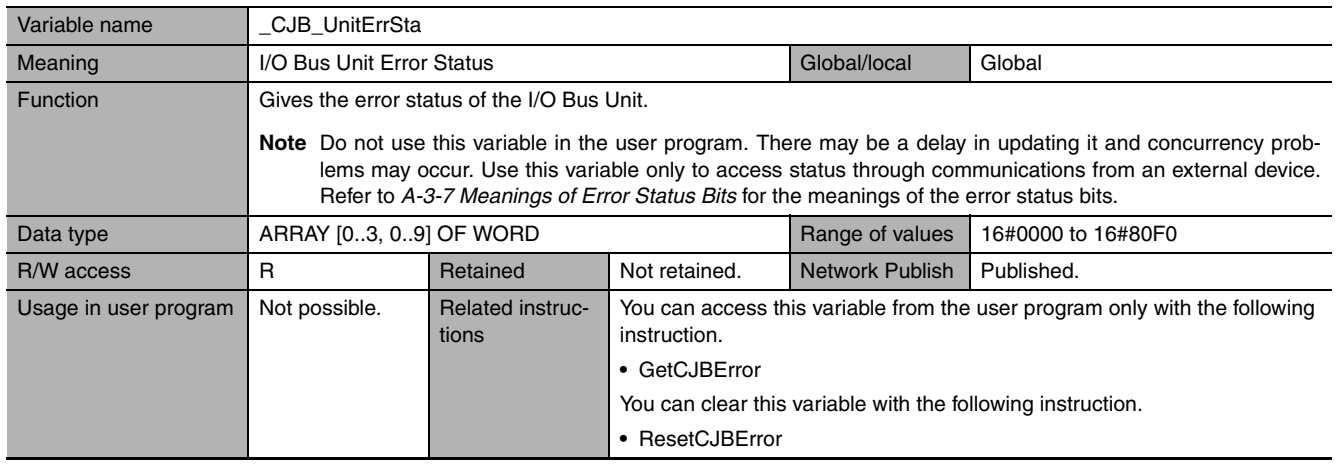

<span id="page-459-3"></span>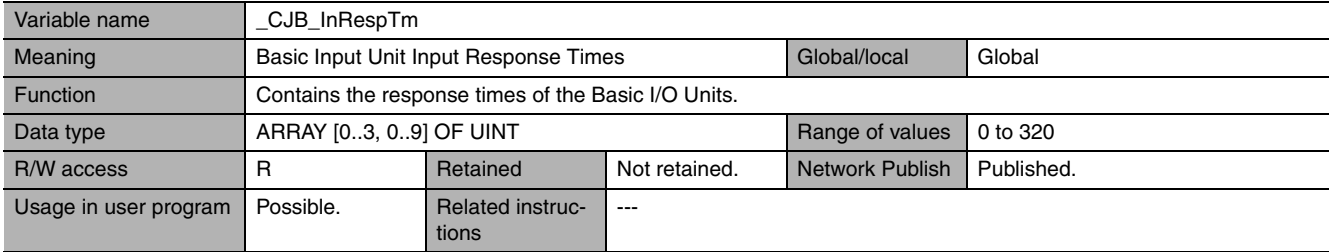

# <span id="page-460-0"></span>z **Functional Classification: Auxiliary Area Bits for CJ-series Units**

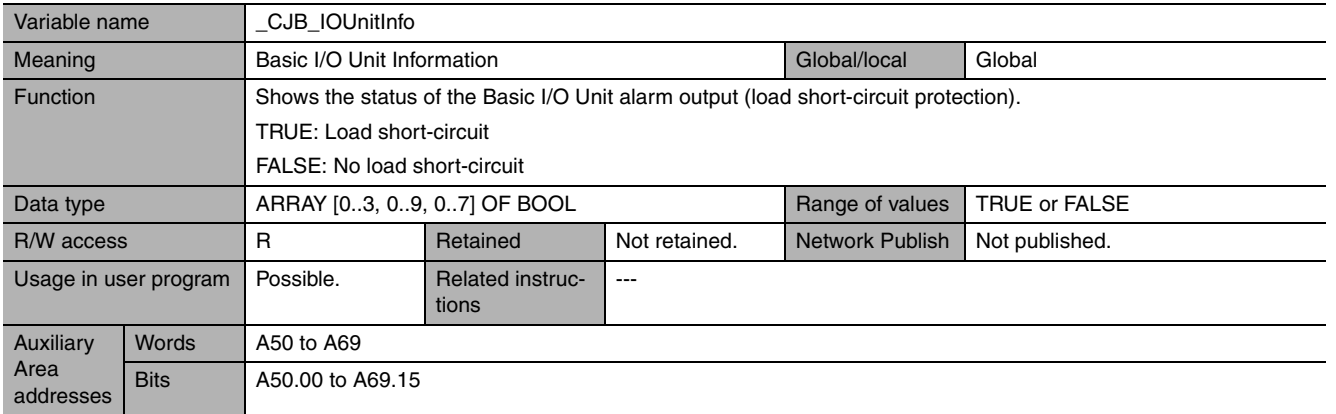

<span id="page-460-1"></span>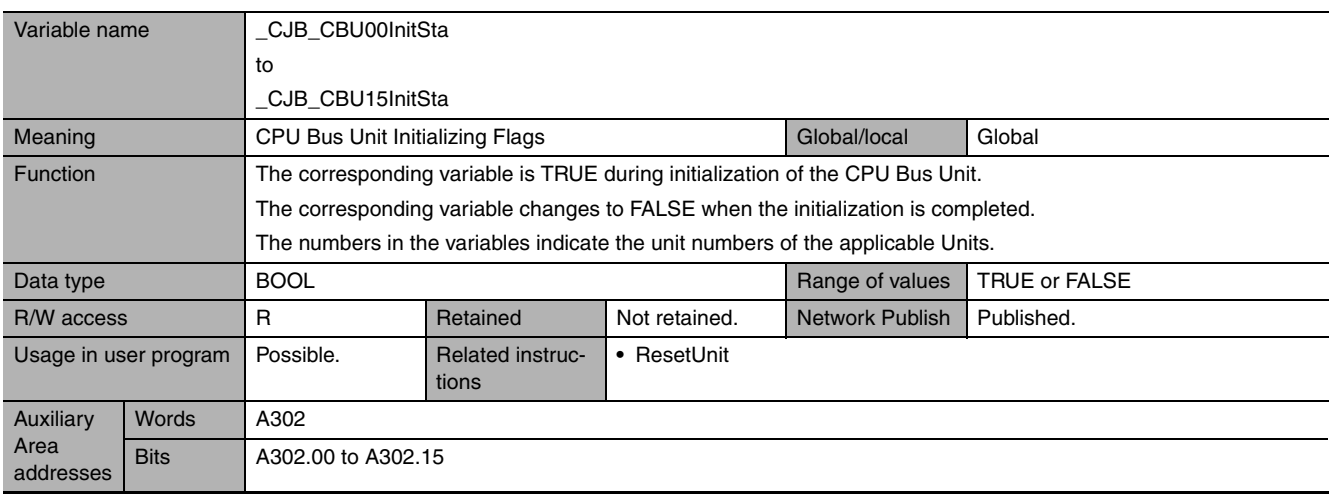

<span id="page-460-2"></span>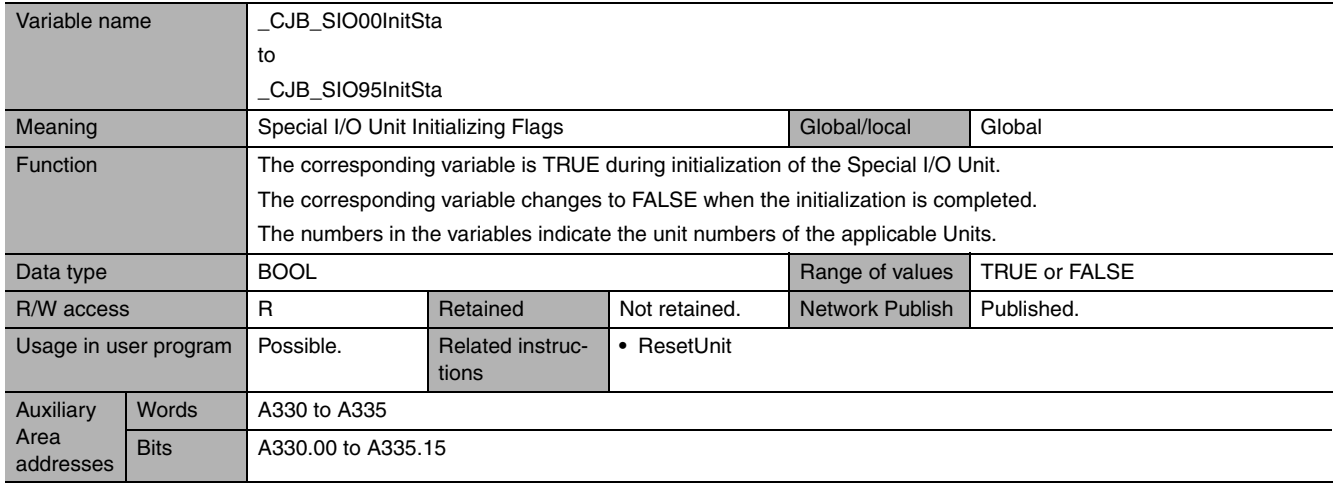

<span id="page-461-0"></span>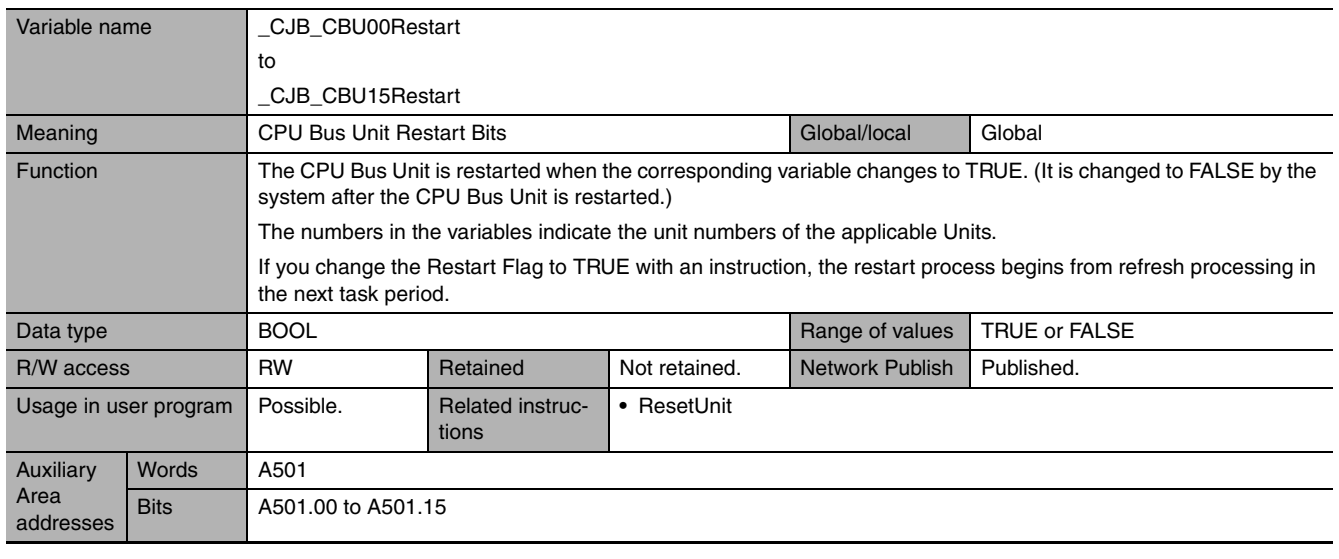

<span id="page-461-1"></span>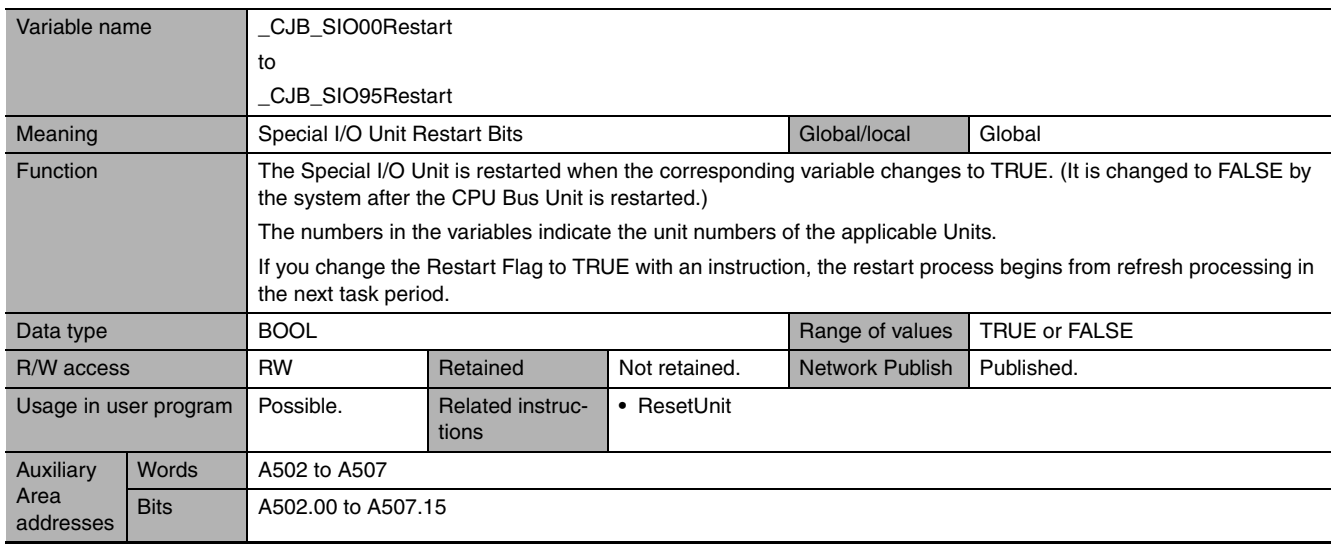

<span id="page-462-1"></span><span id="page-462-0"></span>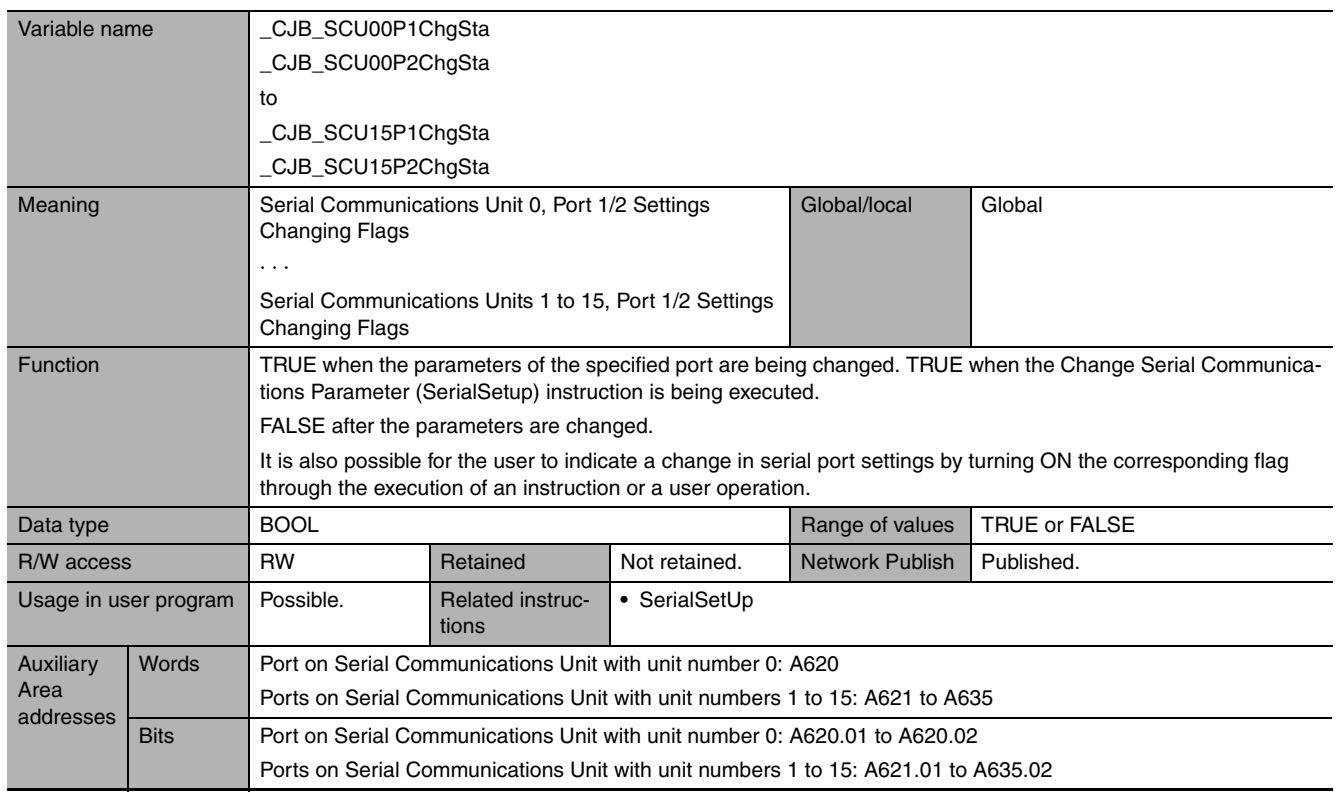

# **A-4-4 Motion Control Function Module, Category Name: \_MC**

### <span id="page-462-2"></span> $\bullet$  **Functional Classification: Motion Control Functions**

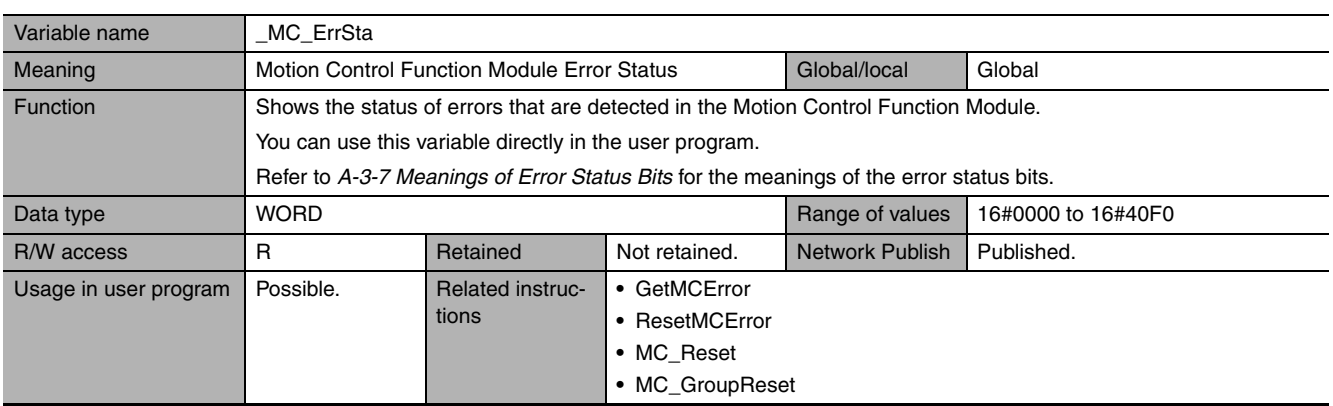

<span id="page-462-3"></span>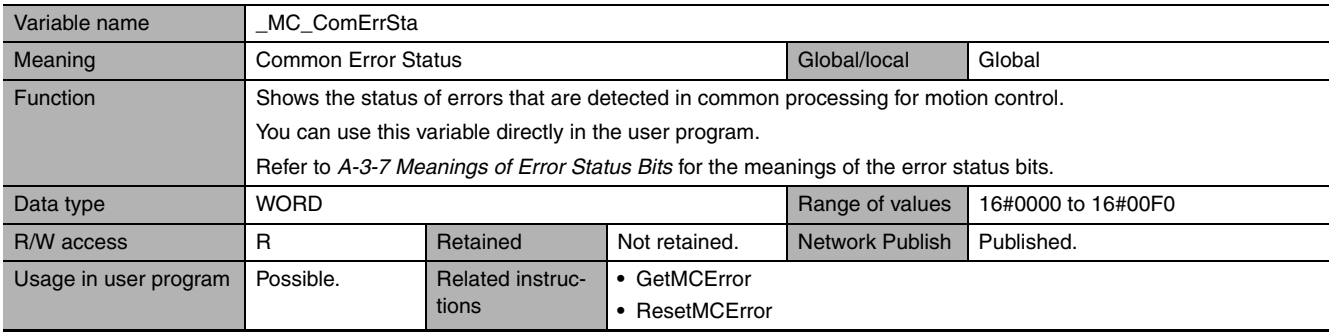

<span id="page-463-0"></span>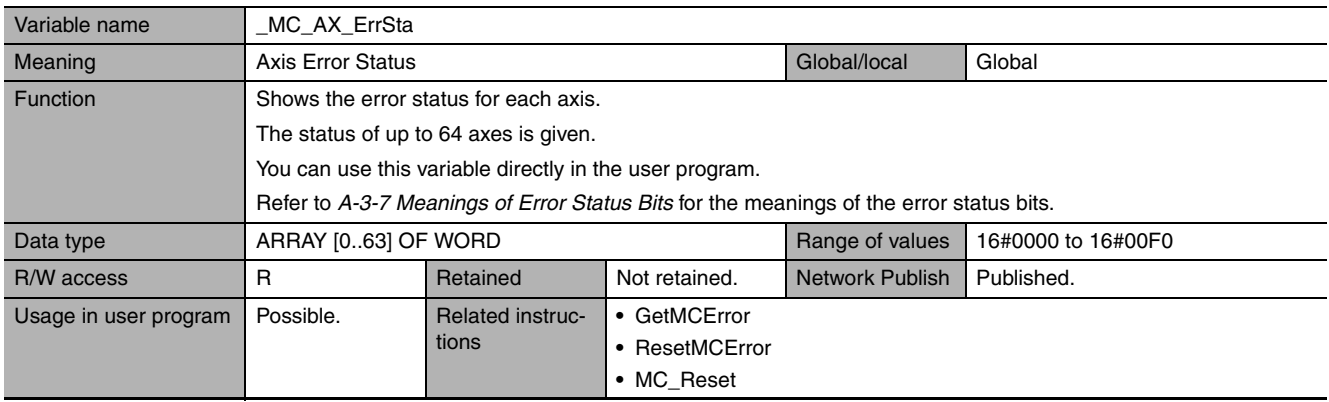

<span id="page-463-1"></span>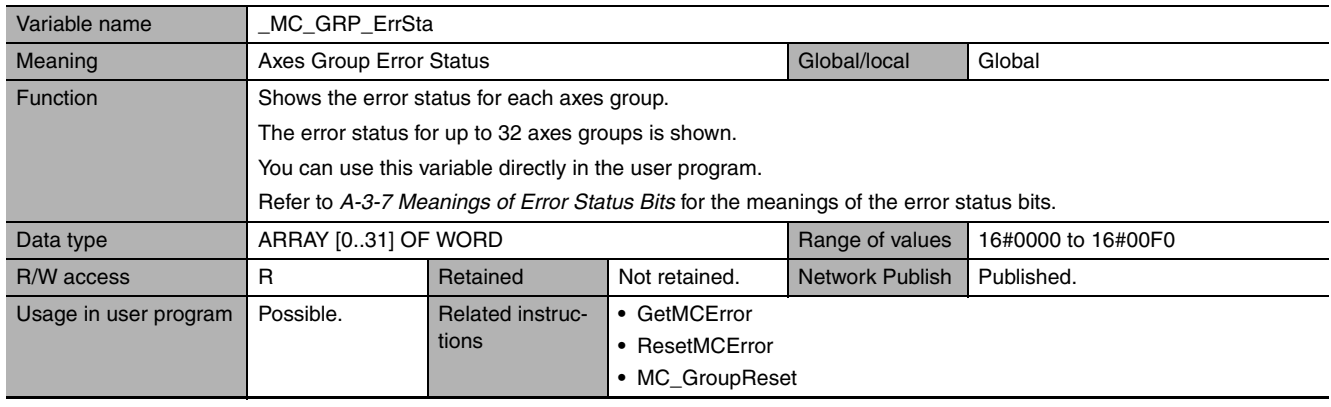

<span id="page-463-2"></span>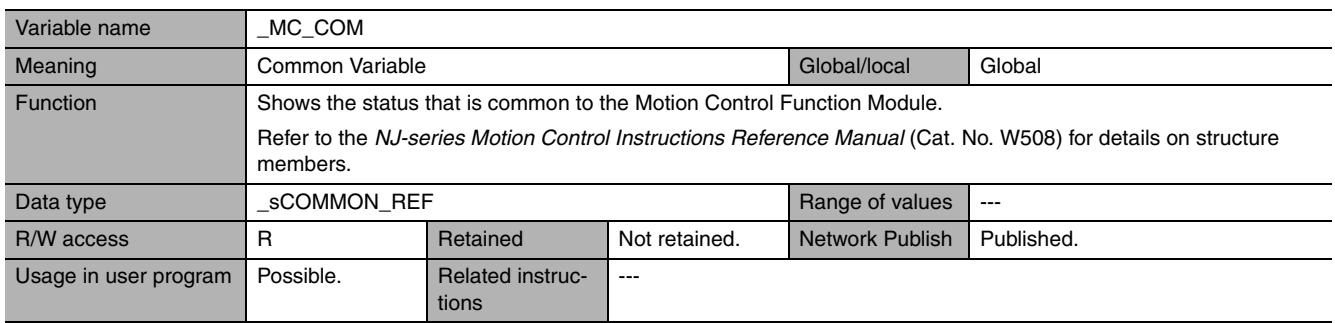

<span id="page-463-3"></span>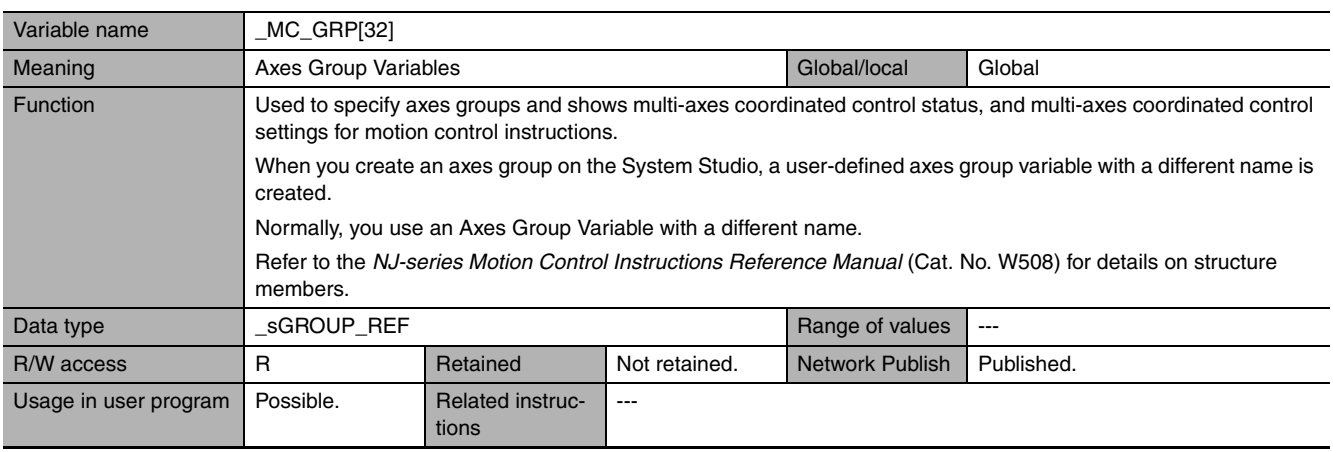

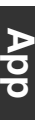

<span id="page-464-0"></span>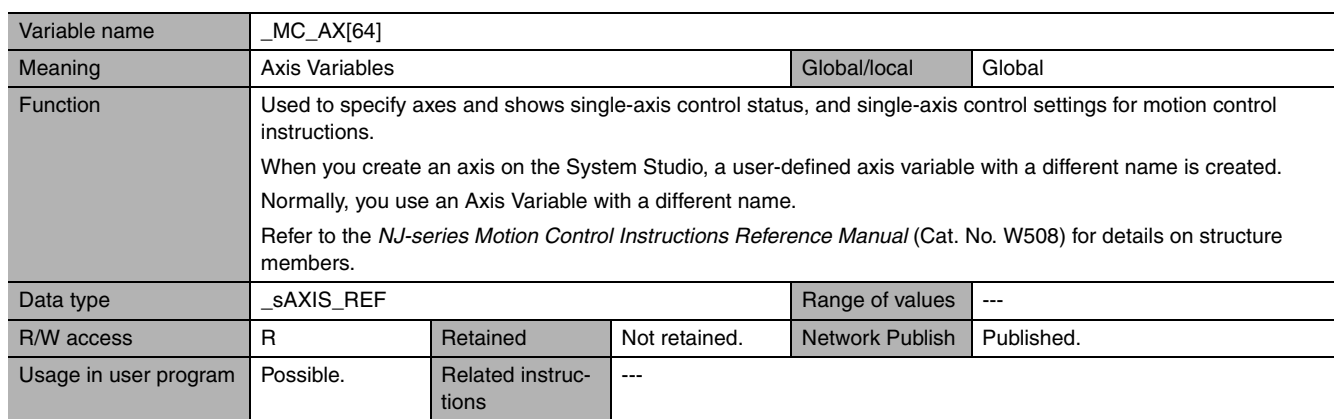

# **A-4-5 EtherCAT Master Function Module, Category Name: \_EC**

# <span id="page-464-1"></span>z **Functional Classification: EtherCAT Communications Errors**

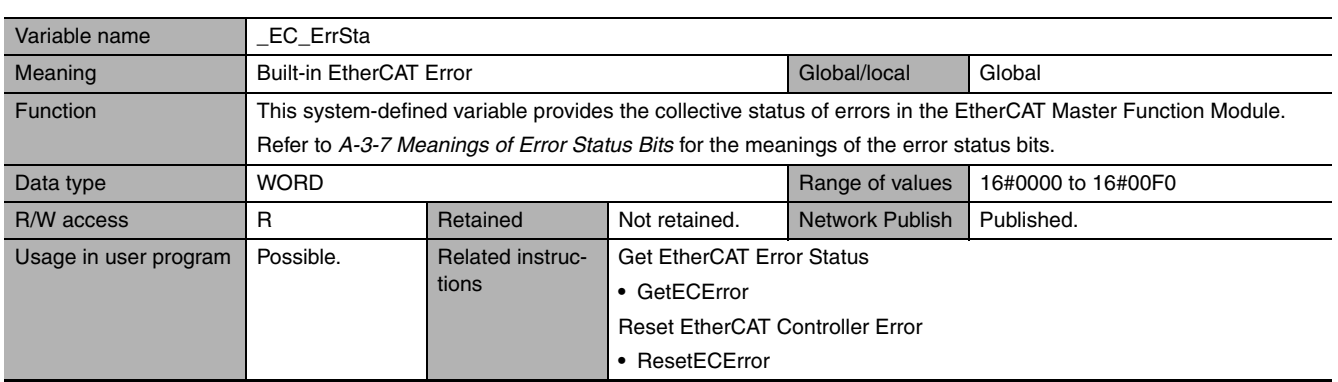

<span id="page-464-2"></span>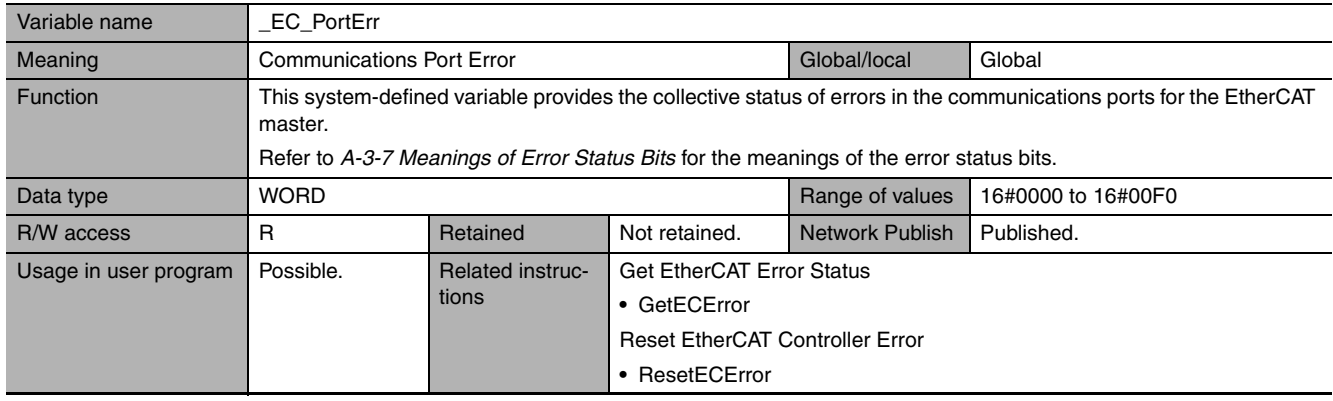

<span id="page-464-3"></span>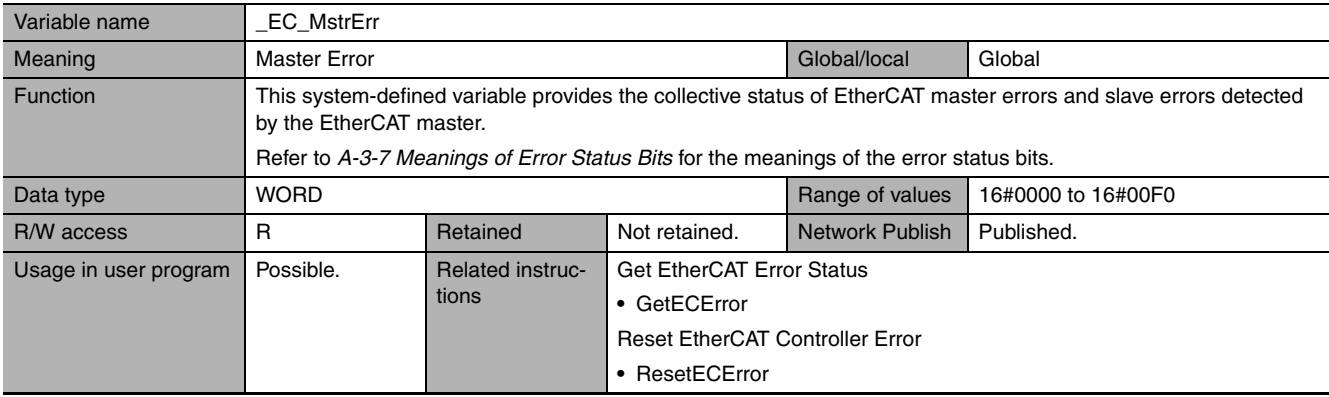

<span id="page-465-0"></span>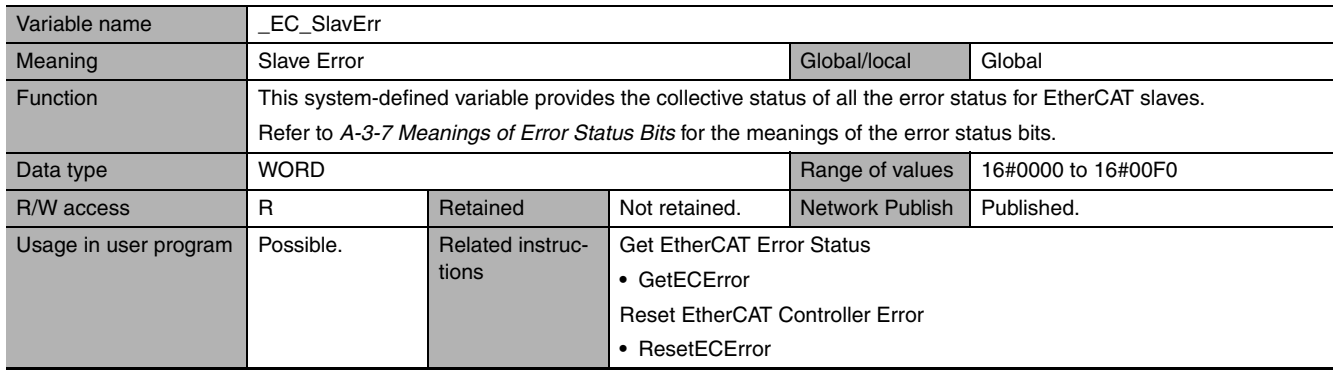

<span id="page-465-1"></span>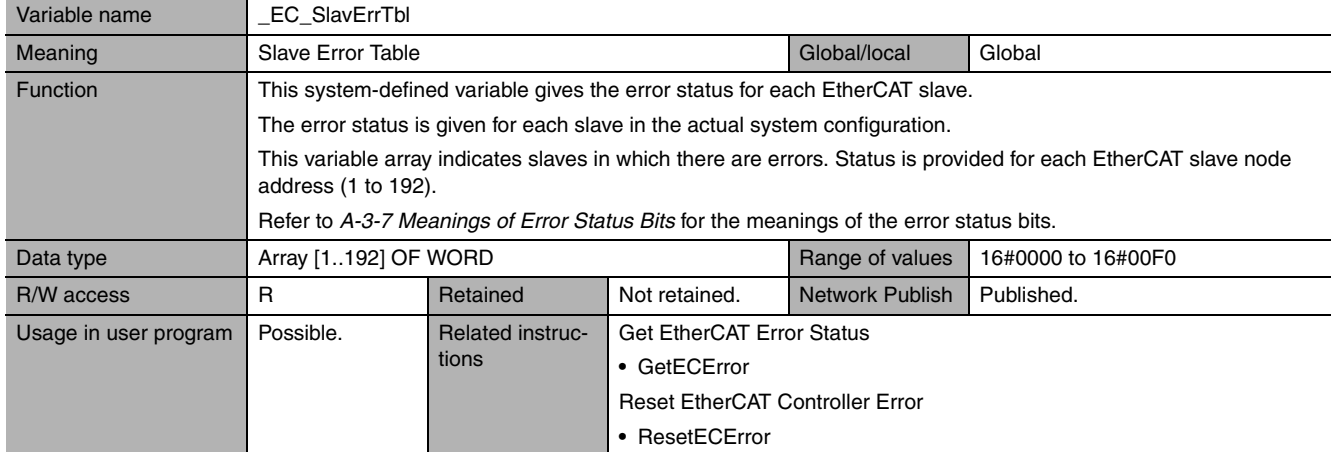

<span id="page-465-2"></span>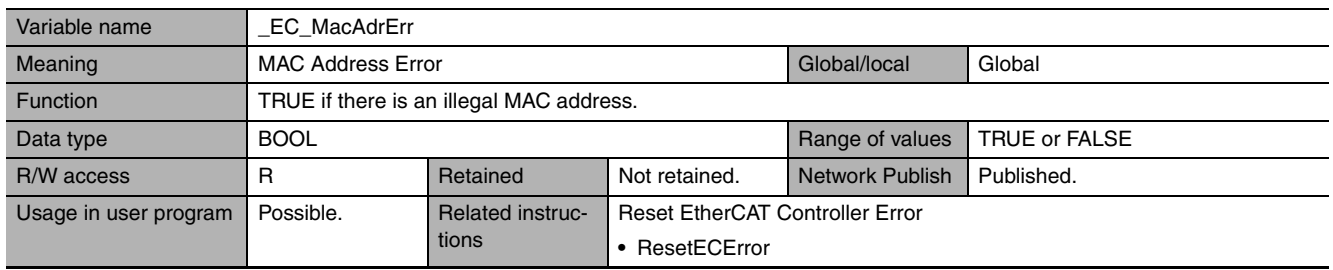

<span id="page-465-3"></span>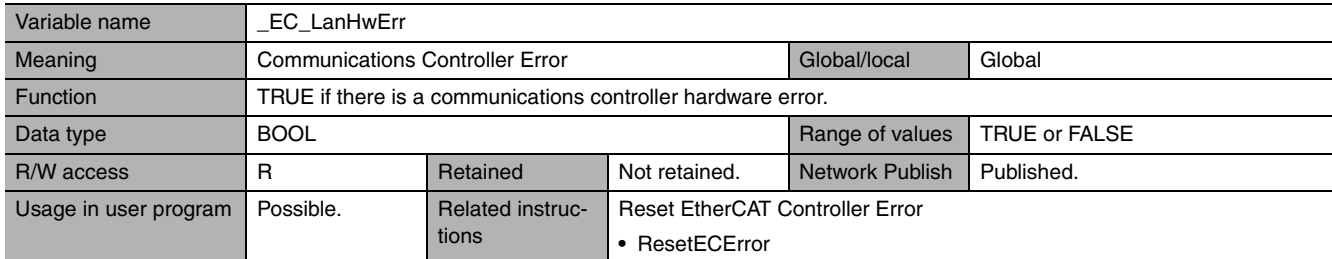

<span id="page-465-4"></span>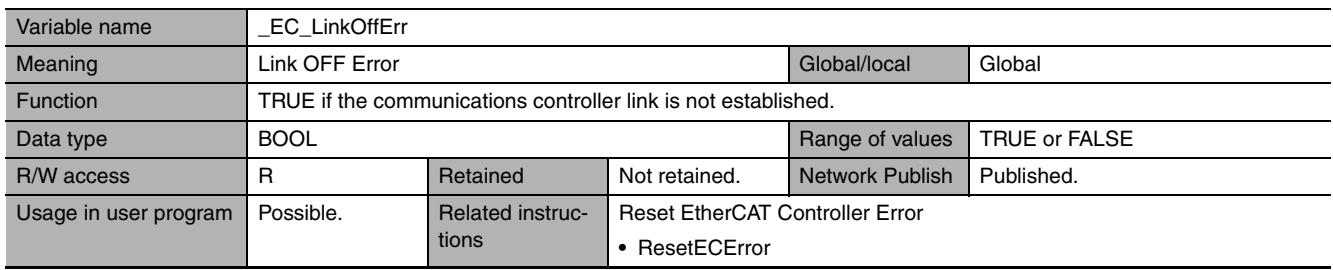

<span id="page-466-0"></span>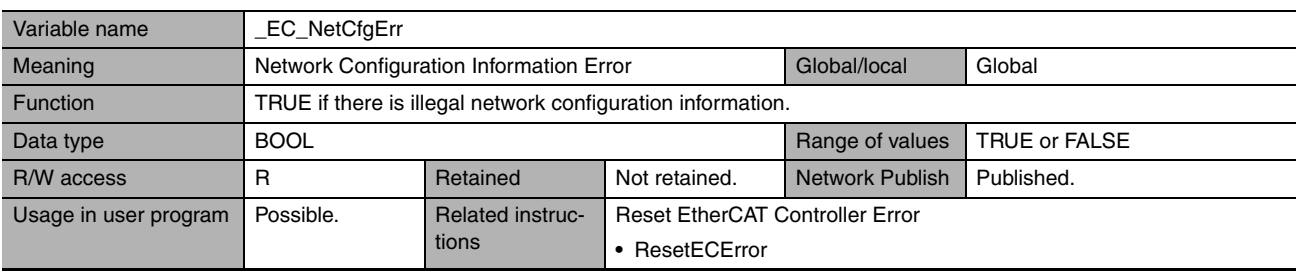

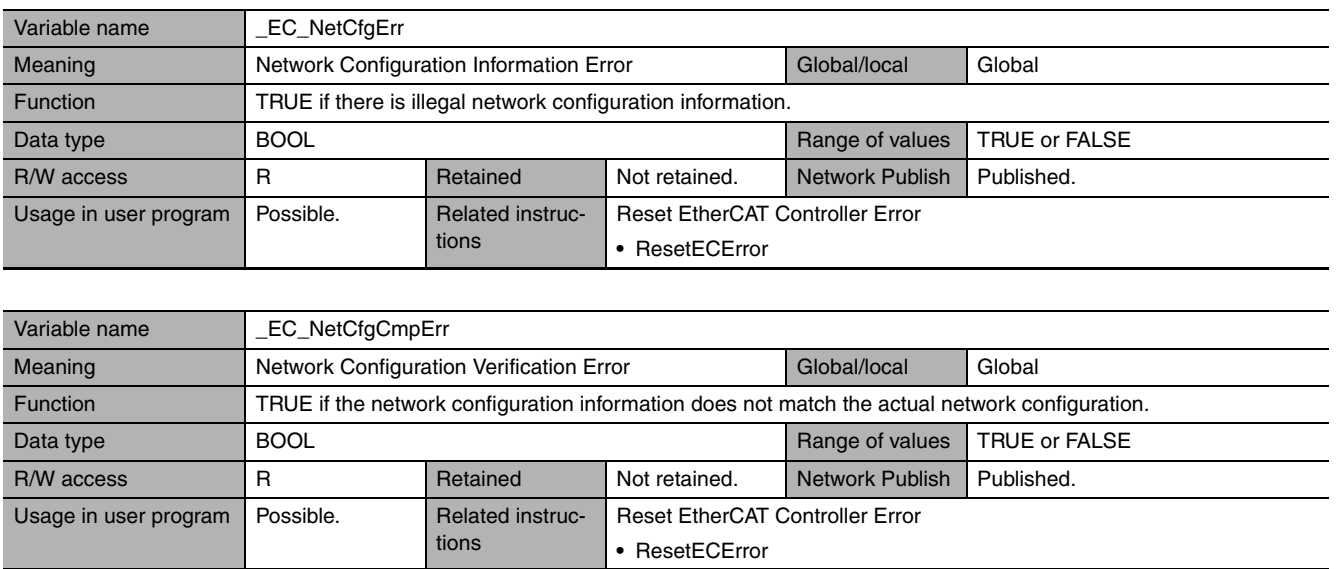

<span id="page-466-2"></span><span id="page-466-1"></span>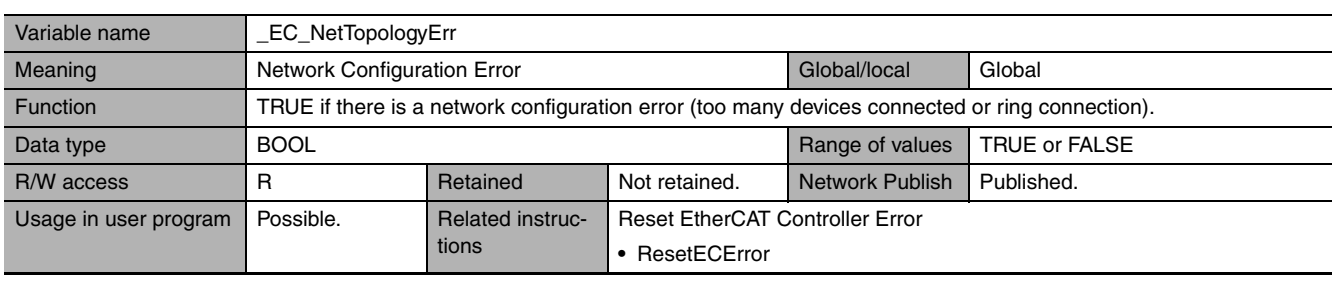

<span id="page-466-3"></span>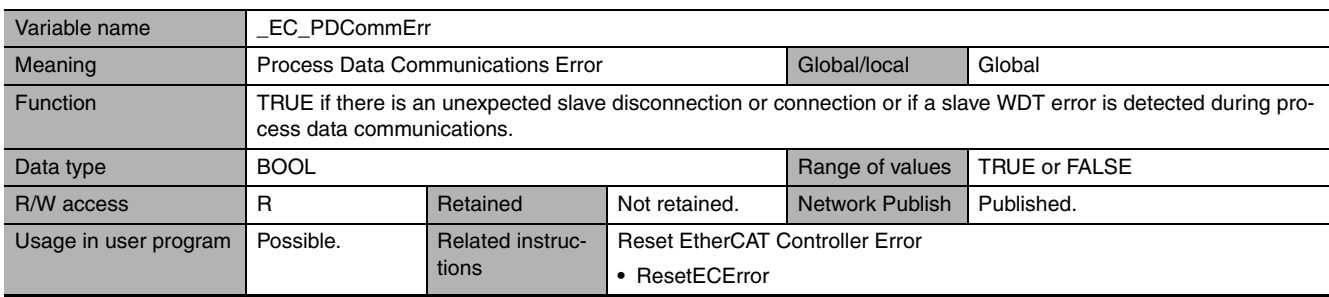

<span id="page-466-4"></span>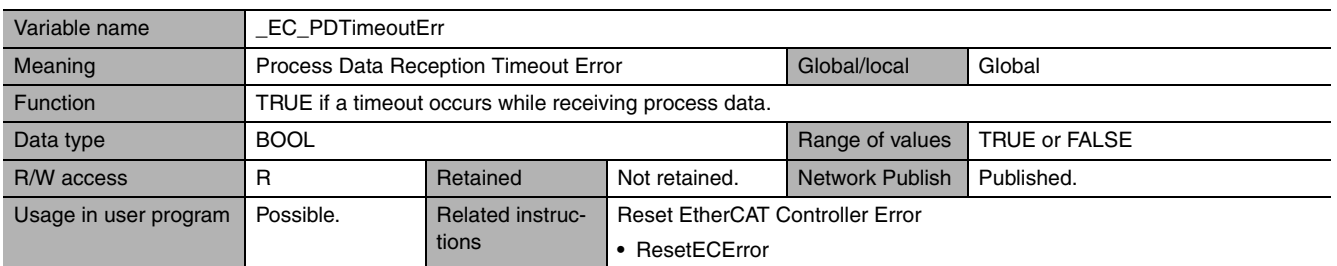

<span id="page-466-5"></span>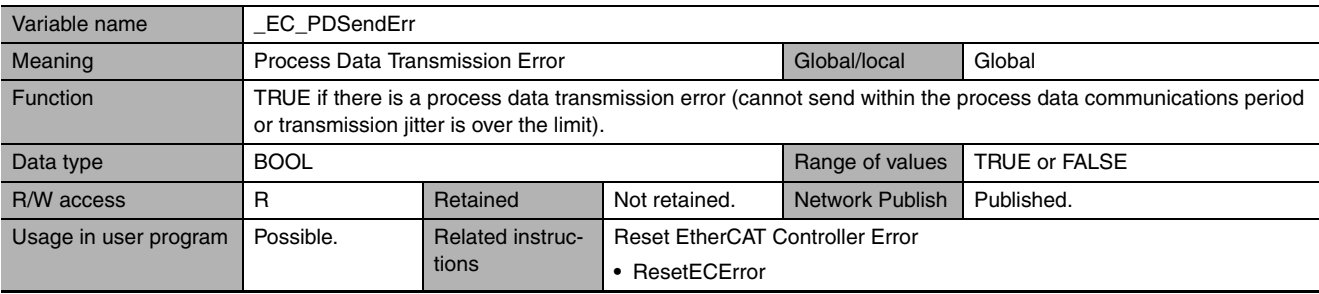

<span id="page-467-0"></span>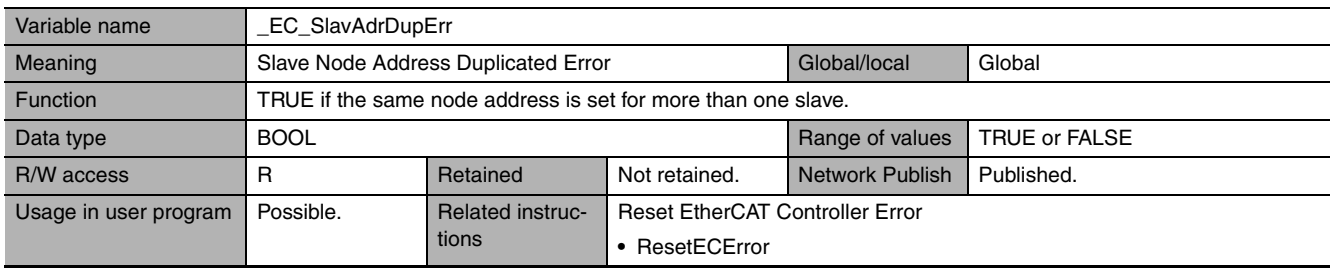

<span id="page-467-1"></span>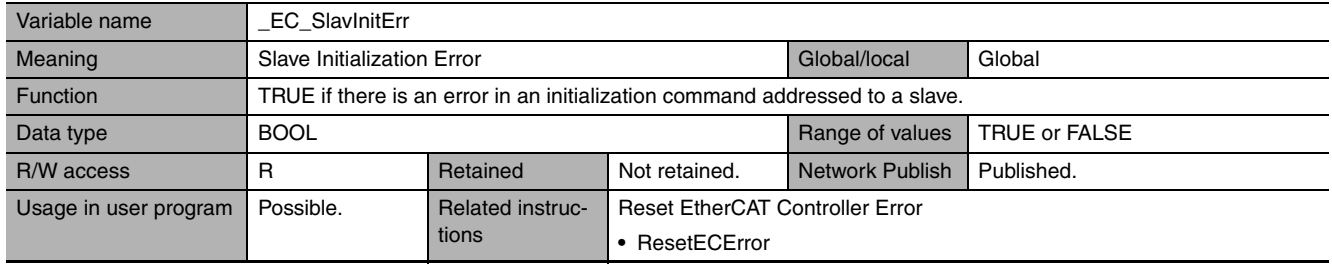

<span id="page-467-2"></span>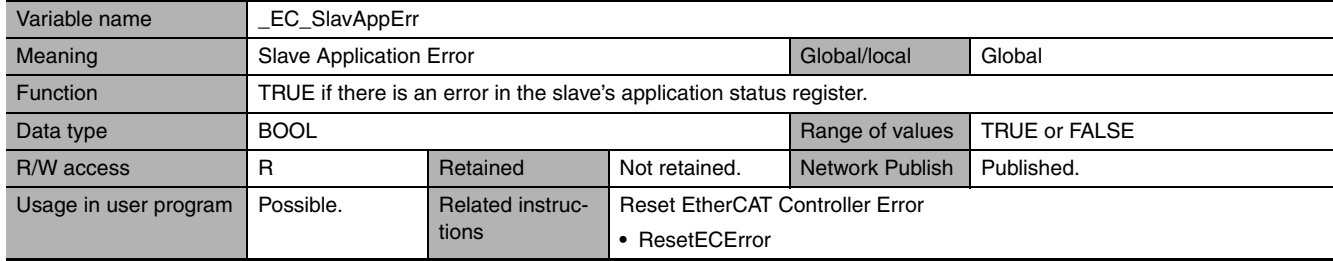

<span id="page-467-3"></span>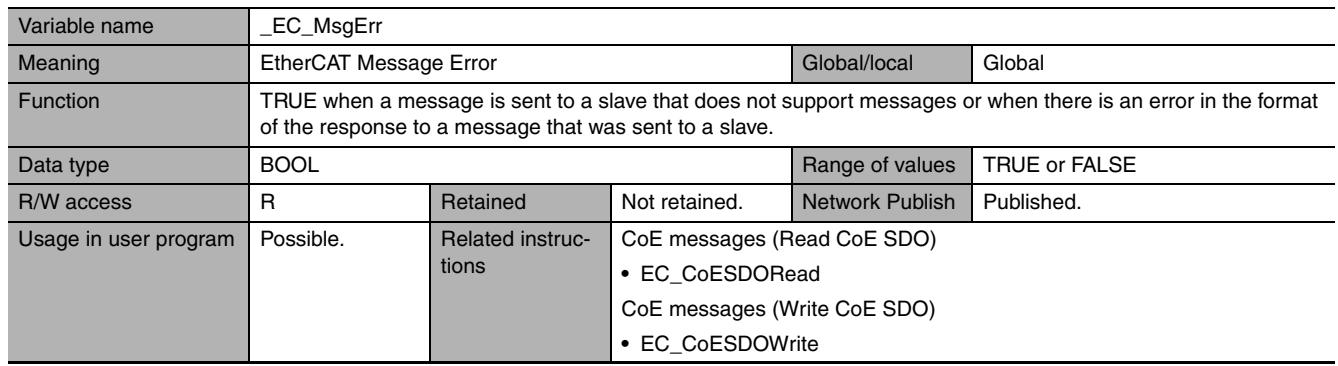

<span id="page-467-4"></span>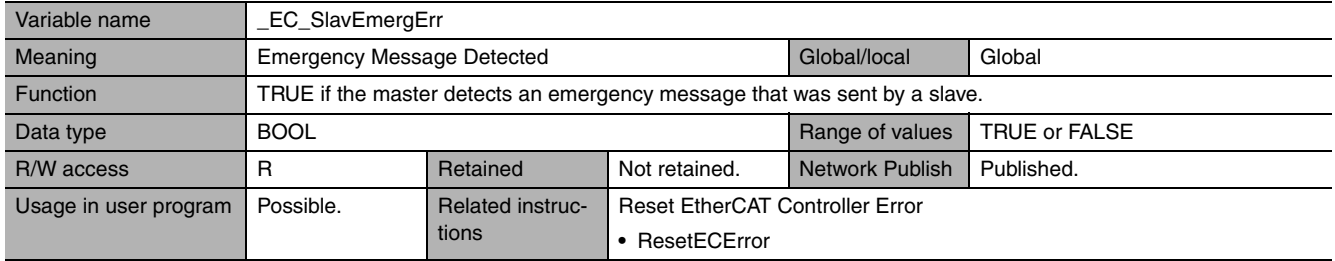
<span id="page-468-1"></span><span id="page-468-0"></span>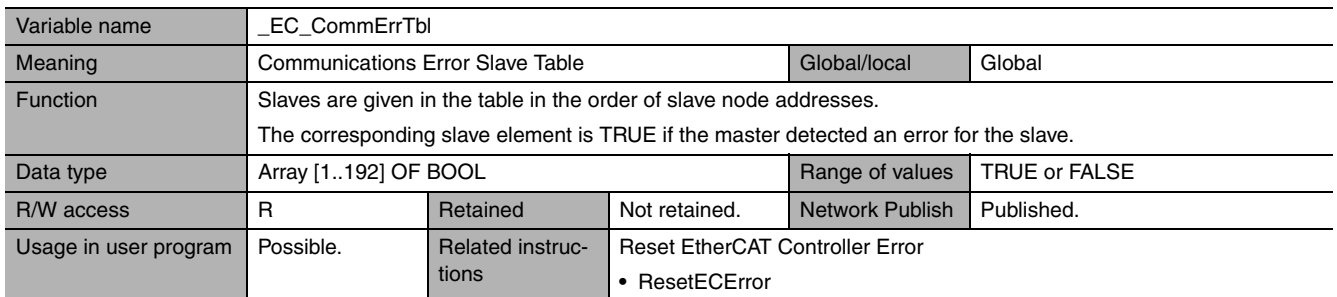

**Note** The values of all system-defined variables that are related to errors in EtherCAT communications do not change until the cause of the error is removed and then the error in the Controller is reset with the troubleshooting functions of the Sysmac Studio or the ResetECError instruction.

# <span id="page-468-8"></span><span id="page-468-7"></span><span id="page-468-4"></span> $\bullet$  **Functional Classification: EtherCAT Communications Status**

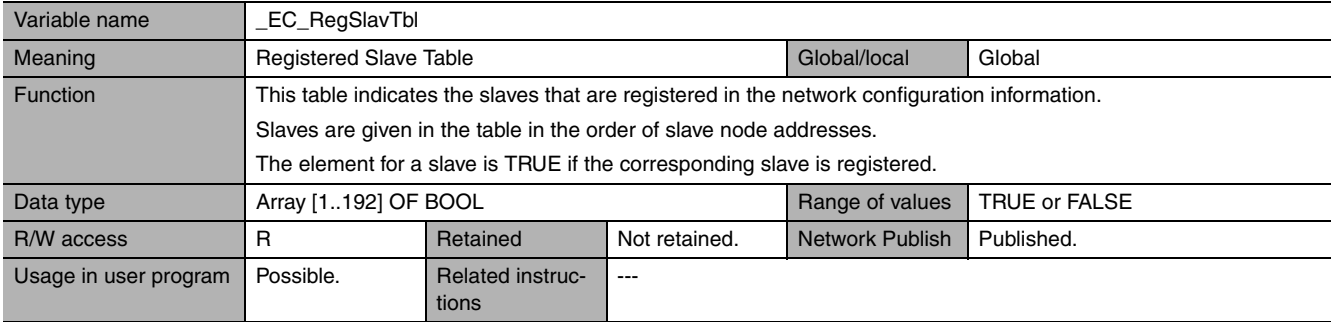

<span id="page-468-6"></span><span id="page-468-2"></span>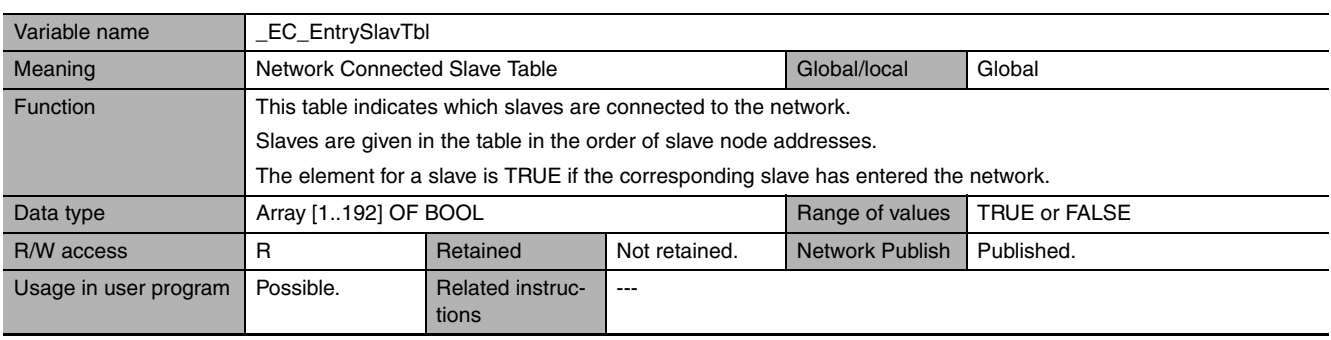

<span id="page-468-5"></span><span id="page-468-3"></span>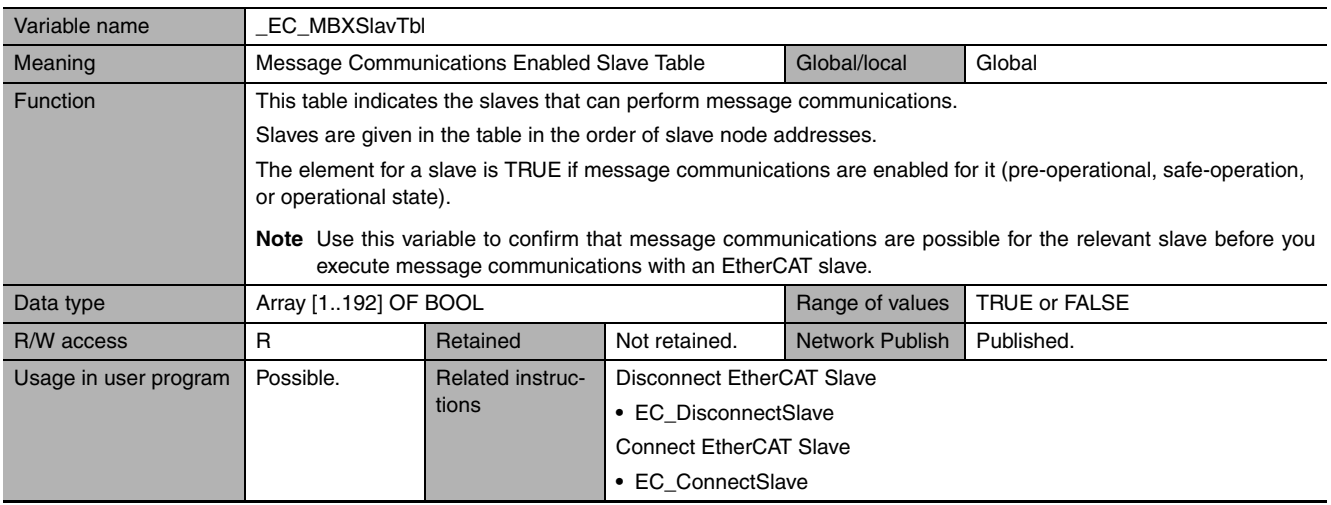

<span id="page-469-6"></span><span id="page-469-5"></span>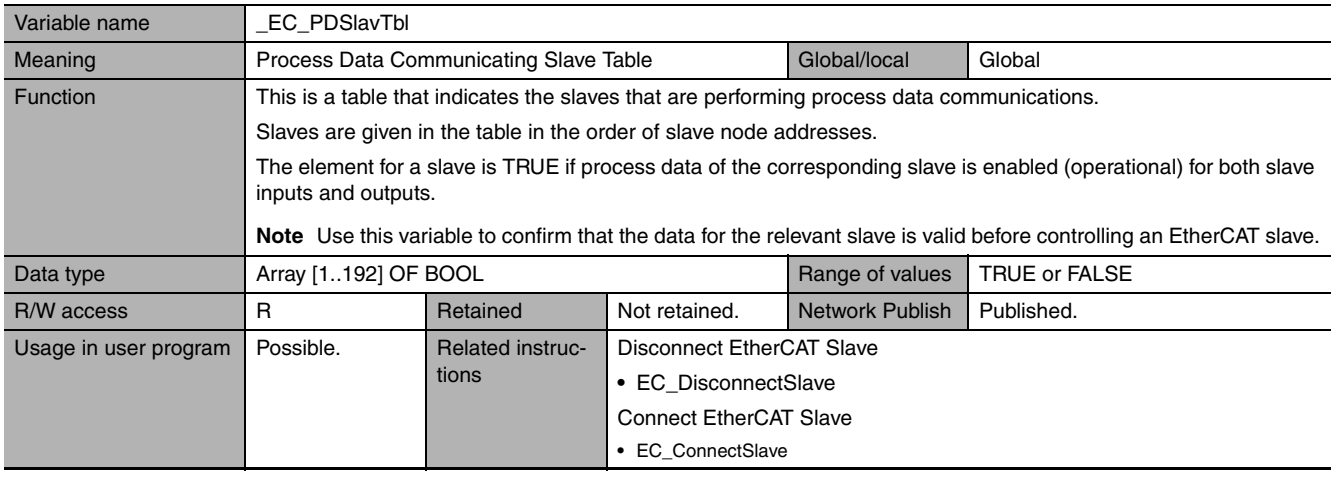

<span id="page-469-3"></span><span id="page-469-1"></span>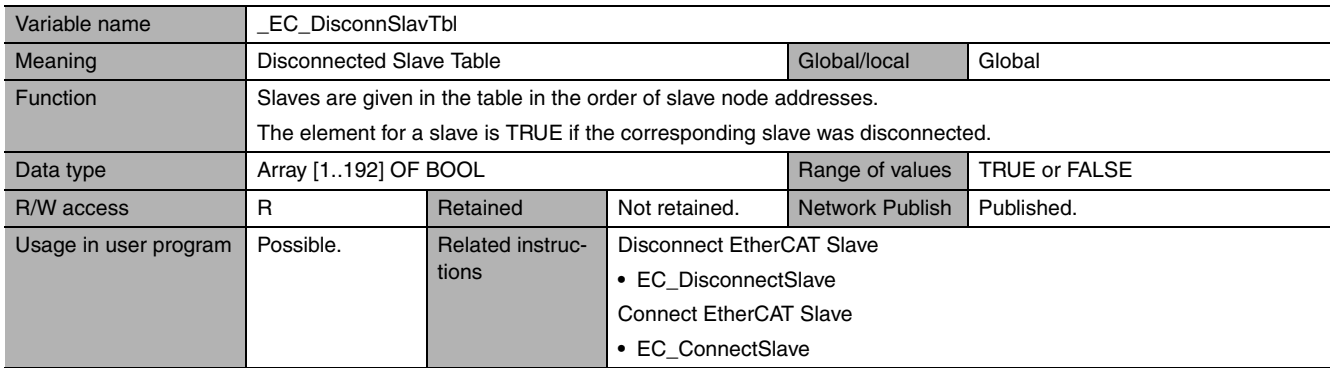

<span id="page-469-2"></span><span id="page-469-0"></span>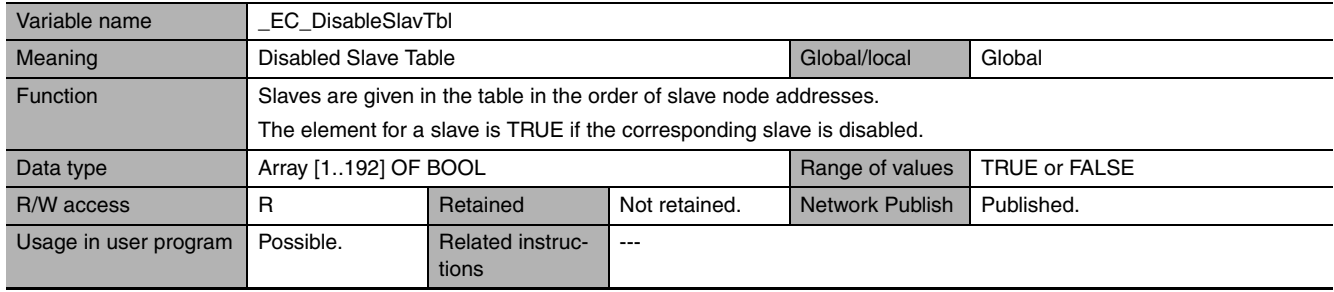

<span id="page-469-7"></span><span id="page-469-4"></span>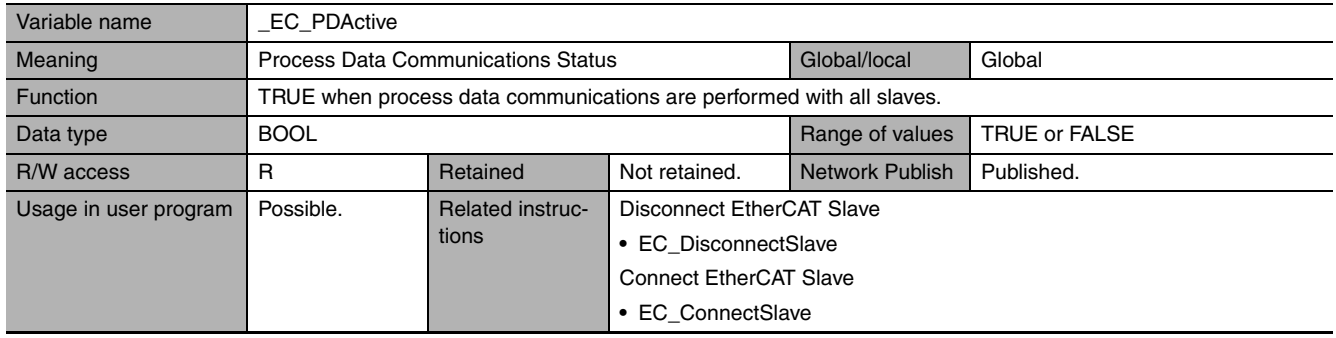

<span id="page-470-6"></span><span id="page-470-2"></span>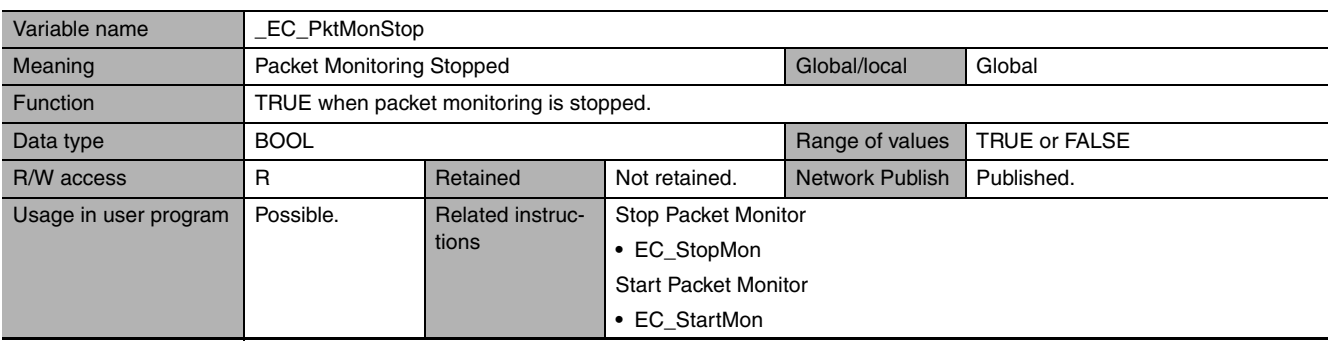

<span id="page-470-5"></span><span id="page-470-1"></span>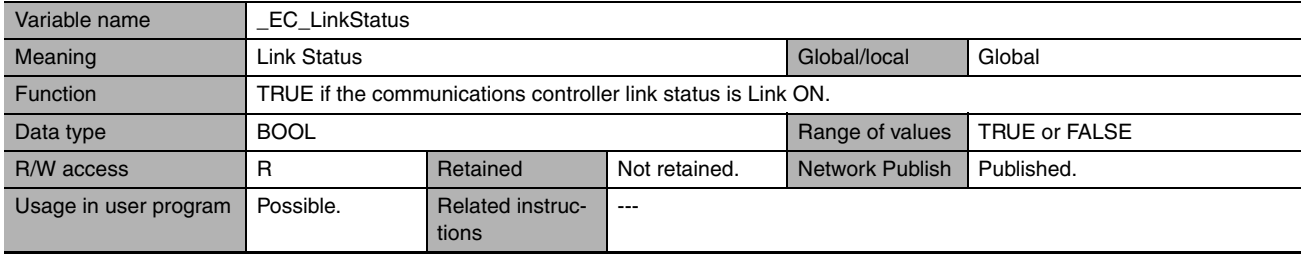

<span id="page-470-7"></span><span id="page-470-3"></span>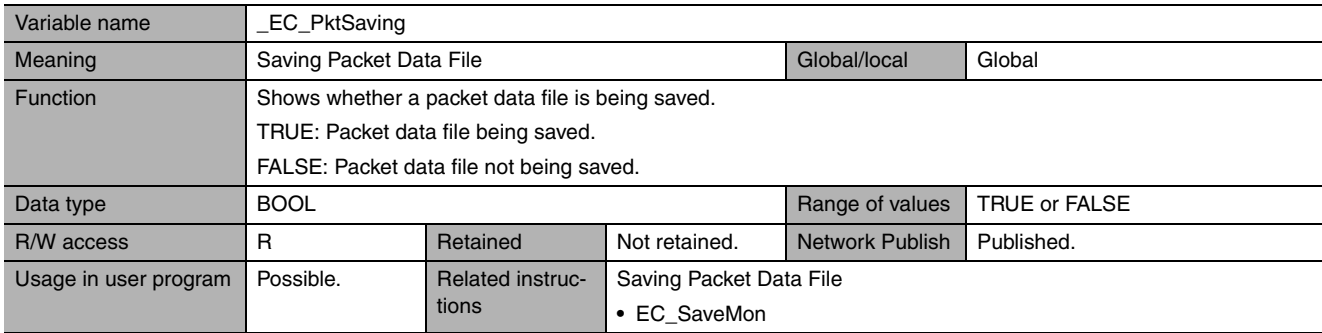

<span id="page-470-4"></span><span id="page-470-0"></span>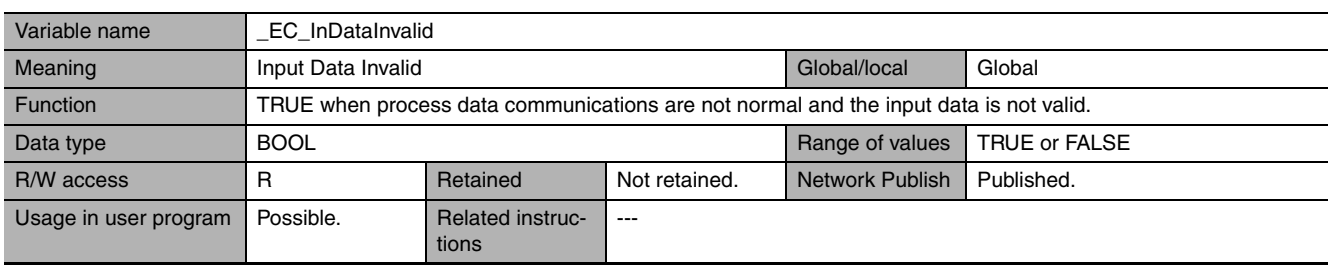

**Note** All system-defined variables that are related to the status of EtherCAT communications give the current status.

# **A-4-6 EtherNet/IP Function Module, Category Name: \_EIP**

# <span id="page-471-4"></span><span id="page-471-2"></span><span id="page-471-0"></span>z **Functional Classification: EtherNet/IP Communications Errors**

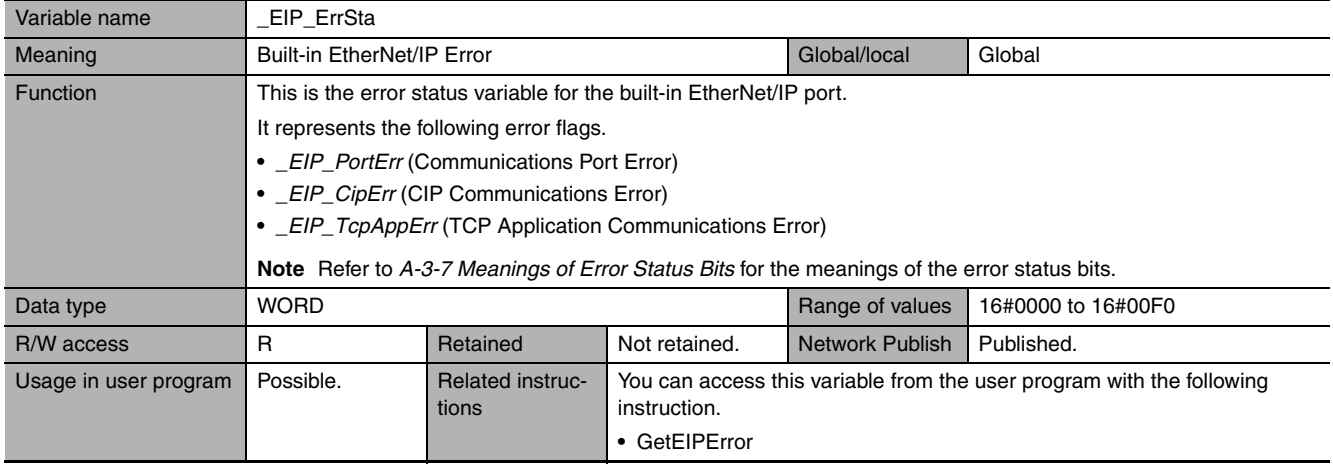

<span id="page-471-3"></span><span id="page-471-1"></span>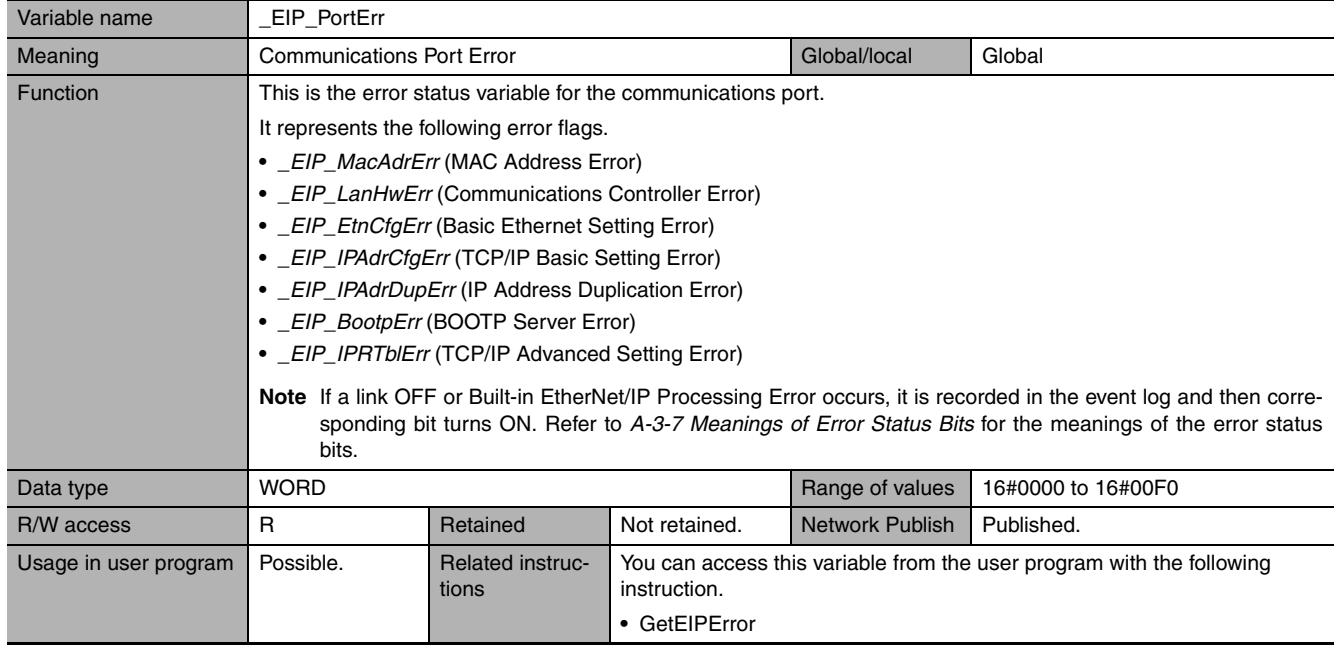

<span id="page-472-2"></span><span id="page-472-0"></span>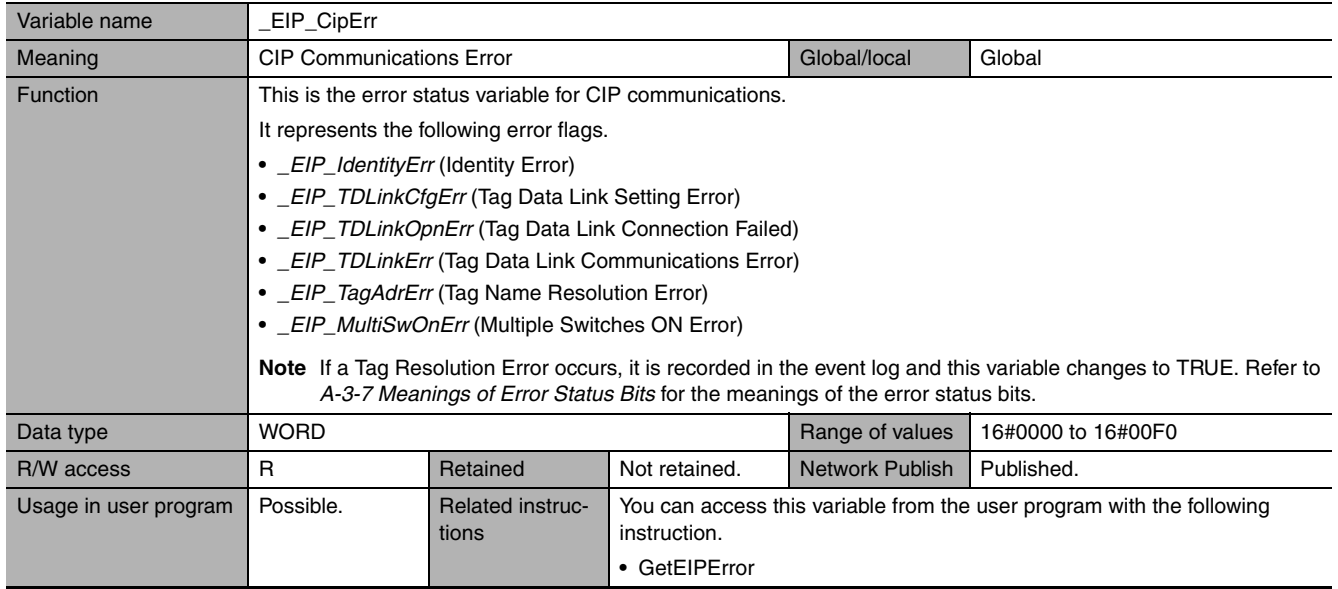

<span id="page-472-7"></span><span id="page-472-5"></span>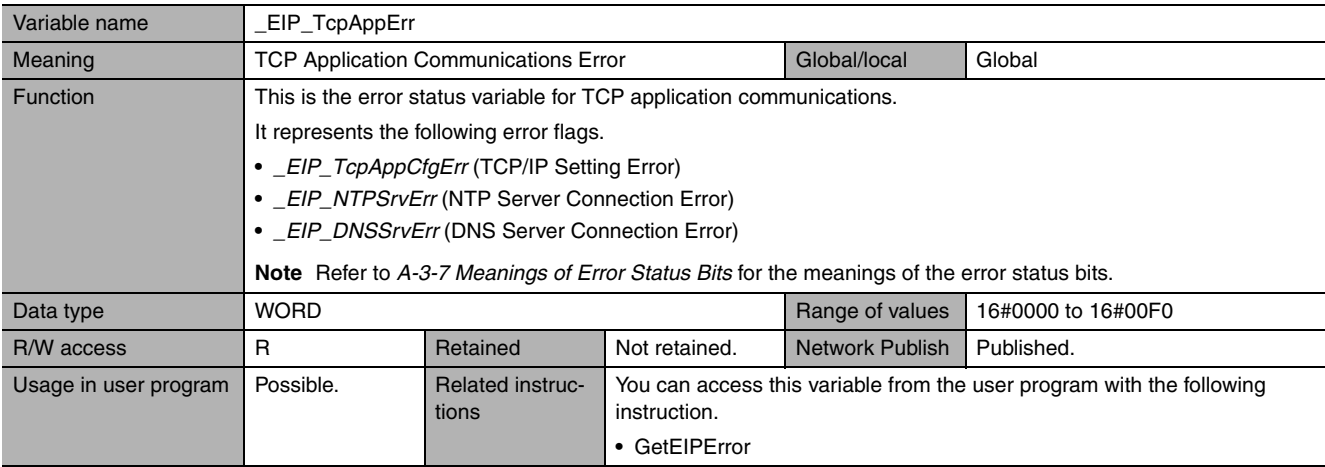

<span id="page-472-6"></span><span id="page-472-4"></span>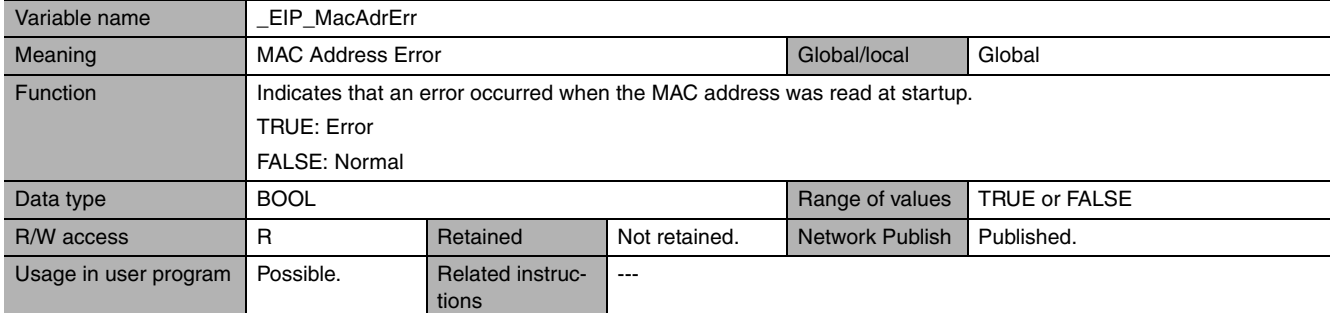

<span id="page-472-3"></span><span id="page-472-1"></span>![](_page_472_Picture_265.jpeg)

<span id="page-473-3"></span><span id="page-473-0"></span>![](_page_473_Picture_228.jpeg)

<span id="page-473-9"></span><span id="page-473-4"></span>![](_page_473_Picture_229.jpeg)

<span id="page-473-7"></span><span id="page-473-5"></span>![](_page_473_Picture_230.jpeg)

<span id="page-473-2"></span><span id="page-473-1"></span>![](_page_473_Picture_231.jpeg)

<span id="page-473-8"></span><span id="page-473-6"></span>![](_page_473_Picture_232.jpeg)

<span id="page-474-5"></span><span id="page-474-0"></span>![](_page_474_Picture_243.jpeg)

<span id="page-474-8"></span><span id="page-474-2"></span>![](_page_474_Picture_244.jpeg)

<span id="page-474-7"></span><span id="page-474-4"></span>![](_page_474_Picture_245.jpeg)

<span id="page-474-6"></span><span id="page-474-3"></span>![](_page_474_Picture_246.jpeg)

<span id="page-474-9"></span><span id="page-474-1"></span>![](_page_474_Picture_247.jpeg)

—<br>—<br>—<br>—<br><br><br><br><br><br><br><br><br>

<span id="page-475-6"></span><span id="page-475-3"></span>![](_page_475_Picture_210.jpeg)

<span id="page-475-10"></span><span id="page-475-5"></span>![](_page_475_Picture_211.jpeg)

<span id="page-475-7"></span><span id="page-475-4"></span>![](_page_475_Picture_212.jpeg)

<span id="page-475-1"></span><span id="page-475-0"></span>![](_page_475_Picture_213.jpeg)

# <span id="page-475-9"></span><span id="page-475-8"></span><span id="page-475-2"></span>z **Functional Classification: EtherNet/IP Communications Status**

![](_page_475_Picture_214.jpeg)

<span id="page-476-8"></span><span id="page-476-5"></span>![](_page_476_Picture_260.jpeg)

<span id="page-476-4"></span><span id="page-476-0"></span>![](_page_476_Picture_261.jpeg)

<span id="page-476-7"></span><span id="page-476-2"></span>![](_page_476_Picture_262.jpeg)

<span id="page-476-6"></span><span id="page-476-1"></span>![](_page_476_Picture_263.jpeg)

<span id="page-476-9"></span><span id="page-476-3"></span>![](_page_476_Picture_264.jpeg)

L,

<span id="page-477-5"></span><span id="page-477-2"></span>![](_page_477_Picture_178.jpeg)

<span id="page-477-4"></span><span id="page-477-1"></span>![](_page_477_Picture_179.jpeg)

<span id="page-477-3"></span><span id="page-477-0"></span>![](_page_477_Picture_180.jpeg)

<span id="page-478-3"></span><span id="page-478-0"></span>![](_page_478_Picture_155.jpeg)

# <span id="page-478-5"></span><span id="page-478-4"></span><span id="page-478-1"></span>z **Functional Classification: EtherNet/IP Communications Switches**

![](_page_478_Picture_156.jpeg)

<span id="page-478-6"></span><span id="page-478-2"></span>![](_page_478_Picture_157.jpeg)

# **A-5 CPU Unit Data Retention and Other Attributes**

The following table shows whether CPU Unit data is retained or cleared for the following: Power interruptions, startup, operating mode changes, major fault level Controller errors, and clearing memory.

![](_page_479_Picture_512.jpeg)

![](_page_480_Picture_710.jpeg)

![](_page_481_Picture_717.jpeg)

![](_page_482_Picture_292.jpeg)

# **A-6 Contents of Memory Used for CJseries Units**

You can specify addresses in the memory used for CJ-series Units for AT specifications for variables. Details on each area are provided below.

# **A-6-1 CIO Area**

# **I/O Bits**

# $\bullet$  Description

The bits in this area are allocated to input and output terminals on CJ-series Basic I/O Units. The number of words (16 bits each) that is required for each CJ-series Basic I/O Unit are allocated in order based on the position where the Units are connected (from left to right starting from the Unit that is closest to the CPU Unit). Data in this area is cleared when power is cycled or when the operating mode is changed between PROGRAM and RUN mode.

### z **Addresses**

![](_page_483_Picture_155.jpeg)

### **Additional Information**

You can access this area on NJ-series CPU Units through device variables allocated to I/O ports. We therefore recommend that you do not use AT specifications to access this area. You should use AT specifications for the CIO Area only when you specify addresses for some of the Special Units.

# **CPU Bus Unit Area**

### $\bullet$  Description

The bits in this area are allocated to control and status information for CJ-series CPU Bus Units. Each Unit is allocated 25 words based on its unit number. Data in this area is cleared when power is cycled or when the operating mode is changed between PROGRAM and RUN mode.

### z **Addresses**

![](_page_483_Picture_156.jpeg)

The words that are allocated are listed in the following table.

![](_page_483_Picture_157.jpeg)

For details on how to use the allocated words, refer to the operation manual for the CJ-series CPU Bus Unit.

# **Precautions for Correct Use**

You can access the CPU Bus Unit Area in NJ-series CPU Units through the device variables that are allocated to I/O ports. We therefore recommend that you do not use AT specifications to access this area. You should use AT specifications for the CIO Area only when you specify addresses for some of the Special Units.

# **Special I/O Unit Area**

# ● Description

The bits in this area are allocated to control and status information for CJ-series Special I/O Units. Each Unit is allocated 10 words based on the unit number for up to a total of 96 Units (unit numbers 0 to 95). Data in this area is cleared when power is cycled or when the operating mode is changed between PROGRAM and RUN mode.

# **• Addresses**

![](_page_484_Picture_173.jpeg)

The words that are allocated are listed in the following table.

![](_page_484_Picture_174.jpeg)

For details on how to use the allocated words, refer to the operation manual for the CJ-series Special I/O Unit.

### **Additional Information**

You can access the Special I/O Unit Area in NJ-series CPU Units through the device variables that are allocated to I/O ports. We therefore recommend that you do not use AT specifications to access this area.

# **DeviceNet Area**

# $\bullet$  Description

The bits in this area are allocated to the slaves when the remote I/O master function of a DeviceNet Unit is used (fixed allocations only). Data in this area is cleared when power is cycled or when the operating mode is changed between PROGRAM and RUN mode.

### $\bullet$  Addresses

![](_page_485_Picture_179.jpeg)

Words in this area are allocated to slaves for fixed allocations according to fixed allocation setting 1, 2, or 3 in the software switches in the CIO Area. Select one of these fixed areas.

![](_page_485_Picture_180.jpeg)

You can allocate memory in the DeviceNet Area even if you use fixed allocations to use the remote I/O slave function of a DeviceNet Unit.

![](_page_485_Picture_181.jpeg)

Refer to the *CS/CJ-series DeviceNet Unit Operation Manual* (Cat. No. W380) for details.

# **CIO Area Work Areas**

### $\bullet$  Description

You use the bits in these areas only in programming. You cannot use them to input or output data through external I/O terminals. If you need work bits, you should normally use bits in this area. Data in this area is cleared when power is cycled or when the operating mode is changed between PRO-GRAM and RUN mode.

### $\bullet$  Addresses

![](_page_485_Picture_182.jpeg)

# **A-6-2 Auxiliary Area**

### $\bullet$  Description

You use the bits in these areas only in programming. You cannot use them to input or output data through external I/O terminals. If you need work bits, you should normally use bits in this area. Data in this area is cleared when power is cycled or when the operating mode is changed between PRO-GRAM and RUN mode.

### $\bullet$  Addresses

![](_page_486_Picture_228.jpeg)

# **A-6-3 Holding Area**

### $\bullet$  Description

You use the words and bits in this area only in programming. The status of the words and bits in this area are retained during power interruptions or when the operating mode is changed between PRO-GRAM and RUN mode.

### $\bullet$  Addresses

![](_page_486_Picture_229.jpeg)

# **A-6-4 DM Area**

### $\bullet$  Description

This is a general-purpose data area used to read and write 16-bit words. You can also add a bit number to address specify bits. Data in this area is retained during power interruption or when the operating mode is changed between PROGRAM and RUN mode.

# $\bullet$  Addresses

![](_page_486_Picture_230.jpeg)

# **DM Area Words for Special Units**

### $\bullet$  Description

The following words in the DM Area are allocated to initial settings for Special Units.

# $\bullet$  Addresses

![](_page_486_Picture_231.jpeg)

The words that are allocated are listed in the following table. CJ-series Special I/O Units

![](_page_486_Picture_232.jpeg)

CJ-series CPU Bus Units

![](_page_487_Picture_101.jpeg)

For details on how to use the allocated words, refer to the operation manual for the Special Unit.

![](_page_487_Picture_4.jpeg)

### **Additional Information**

You can access the DM Area words that are allocated to Special Units in NJ-series CPU Units through the device variables that are allocated to I/O ports. We therefore recommend that you do not use AT specifications to access this area.

# **A-6-5 EM Area**

### $\bullet$  Description

This is a general-purpose data area used to read and write 16-bit words. You can also add a bit number to address specify bits. Data in this area is retained during power interruption or when the operating mode is changed between PROGRAM and RUN mode.

### $\bullet$  Addresses

![](_page_487_Picture_102.jpeg)

**Note** The number of banks is given in hexadecimal.

# **A-7 Variable Memory Allocation Methods**

You must be aware of variable memory allocation methods when you need to match the memory locations of structure variable members with the memory locations in other devices. When you use structure variables to perform communications with other devices, you must align the data allocations.

- **•** When you access variables through CIP messages or EtherNet/IP tag data links between an NJseries CPU Unit and another CPU Unit.
- **•** When you need to exchange structure variable data with ID Tags or any device other than the CPU Unit.

# **A-7-1 Variable Memory Allocation Rules**

Variables are stored at locations in memory that are multiples of the alignment values shown in the following table.

![](_page_488_Picture_248.jpeg)

# **Basic Data Types**

# ● Variables with One-Byte Alignments (e.g., BYTE)

These variables are stored in memory with a one-byte alignment. Example:

![](_page_488_Figure_11.jpeg)

![](_page_488_Picture_249.jpeg)

# **• Variables with Two-Byte Alignments (e.g., BOOL and WORD)**

These variables are stored in memory with a two-byte alignment.

### Example:

![](_page_488_Figure_16.jpeg)

![](_page_488_Picture_250.jpeg)

# ● Variables with Four-Byte Alignments (e.g., DWORD)

These variables are stored in memory with a four-byte alignment. The first byte is the first of four bytes in memory. Therefore, if a variable with a two-byte alignment, such as WORD data, is inserted, two bytes of unused memory will remain.

#### Example:

![](_page_489_Figure_4.jpeg)

### ● Variables with Eight-Byte Alignments (e.g., LWORD)

These variables are stored in memory with an eight-byte alignment. The first byte is the first of eight bytes in memory. Therefore, if a variable with a two-byte alignment, such as WORD data, is inserted, six bytes of unused memory will remain. If a variable with a four-byte alignment, such as DWORD data, is inserted, four bytes of unused memory will remain.

#### Example:

![](_page_489_Figure_8.jpeg)

![](_page_489_Picture_300.jpeg)

# **Array Variables**

#### Memory / Size is 1 bit. Variable Table Bytes Name Data type Variable *A* First byte BOOL A First byte + 1 BOOL B Variable *B* First byte + 2 ARRAY [1..5] OF BOOL C First byte + 3 D ARRAY [0..18] OF BOOL Variable *C[1..5]* First byte  $+4$ E ARRAY [5..8] OF BOOL First byte + 5 <u>. . . . . . . . . . . . . . . . . .</u> Stored with Variable *D[0..18]* First byte + 6 a 2-byte First byte + 7 alignment. First byte + 8 First byte + 9 Variable *E[5..8]* First byte + 10 First byte + 11 Memory Variable Table Stored with a 2-byte alignment. Name Data type Variable *A* ARRAY[0..4] OF INT Variable *A[0]* Variable *A* <u>obocco</u>co Variable *A[1]* Variable *A[2]* Variable *A[3]* Variable *A[4]*

### Array variables are stored in a continuous section of memory.

### Example:

# **Structures**

A continuous section of memory is allocated based on the alignment value of the data type of the structure variable to store structure data.

### Example:

![](_page_490_Figure_8.jpeg)

![](_page_490_Picture_352.jpeg)

# **A-7-2 Important Case Examples**

When you exchange structure variable data between an NJ-series CPU Unit and another device, you must align the memory locations of the structure variable members with those of the other device. This is not necessary when you exchange data between NJ-series CPU Units.

You need to be aware of the locations in memory of structure variable members in the following cases.

### ● Reading and Writing Variables through CIP Messages or EtherNet/IP Tag Data **Links between an NJ-series CPU Unit and Another CPU Unit**

When the object for a tag data link includes a structure variable, make sure that the locations in memory of the structure variable members matches between the NJ-series CPU Unit and an other CPU Unit you need to exchange data with. For example, the differences in memory configuration for structure variables between an NJ-series CPU Unit and a CJ-series CPU are shown below.

![](_page_491_Figure_6.jpeg)

In this case, align the CJ-series and NJ-series memory locations.

Solution: Insert members to adjust memory locations.

You must match both the memory locations and the data types. You need to create the alignment members for alignment in both the CJ-series and NJ-series CPU Units.

![](_page_491_Figure_10.jpeg)

**A-88 NJ-series CPU Unit Software User's Manual (W501)**

# **• Exchanging Structure Variable Data with ID Tags or Any Other Device Outside of the CPU Unit**

When you create data to write to a device outside of the CPU Unit in an NJ-series CPU Unit structure variable, the data is arranged as shown below. Therefore, before you write the data to the ID Tag, you must arrange the data as shown below.

Example: Two-byte + four-byte data

![](_page_492_Figure_4.jpeg)

![](_page_492_Picture_130.jpeg)

![](_page_492_Picture_131.jpeg)

![](_page_492_Figure_7.jpeg)

In this case, use one of the following solutions.

Solution 1: Change the data format of the ID tag.

Solution 2: Use instructions to convert the data on the NJ-series CPU Unit before you write it to the ID Tag.

![](_page_493_Figure_4.jpeg)

![](_page_494_Picture_0.jpeg)

# **Index**

# **Index**

# **A**

![](_page_495_Picture_404.jpeg)

# **B**

![](_page_495_Picture_405.jpeg)

# **C**

![](_page_495_Picture_406.jpeg)

![](_page_495_Picture_407.jpeg)

![](_page_496_Picture_24.jpeg)

# D

![](_page_496_Picture_25.jpeg)

# $E$

![](_page_496_Picture_26.jpeg)

![](_page_496_Picture_27.jpeg)

![](_page_497_Picture_30.jpeg)

# $\mathsf F$

![](_page_497_Picture_31.jpeg)

the control of the control of the control of the control of the control of the control of

÷

![](_page_497_Picture_32.jpeg)

# $\mathbf G$

![](_page_497_Picture_33.jpeg)

# $\mathbf{I}$

![](_page_497_Picture_34.jpeg)

**I**

# **L**

![](_page_498_Picture_418.jpeg)

# **M**

![](_page_498_Picture_419.jpeg)

# **N**

![](_page_498_Picture_420.jpeg)

![](_page_498_Picture_421.jpeg)

# **O**

![](_page_498_Picture_422.jpeg)

#### **P** ÷

![](_page_498_Picture_423.jpeg)

![](_page_499_Picture_404.jpeg)

# **R**

![](_page_499_Picture_405.jpeg)

# **S**

![](_page_499_Picture_406.jpeg)

![](_page_499_Picture_407.jpeg)

![](_page_500_Picture_394.jpeg)

# **T**

![](_page_500_Picture_395.jpeg)

![](_page_500_Picture_396.jpeg)

# **U**

![](_page_500_Picture_397.jpeg)

# **V**

![](_page_500_Picture_398.jpeg)

Index

### **OMRON Corporation Industrial Automation Company**

#### **Tokyo, JAPAN**

#### **Contact: www.ia.omron.com**

#### *Regional Headquarters*

**OMRON EUROPE B.V.** Wegalaan 67-69-2132 JD Hoofddorp The Netherlands Tel: (31)2356-81-300/Fax: (31)2356-81-388

**OMRON ASIA PACIFIC PTE. LTD.** No. 438A Alexandra Road # 05-05/08 (Lobby 2), Alexandra Technopark, Singapore 119967 Tel: (65) 6835-3011/Fax: (65) 6835-2711

#### **OMRON ELECTRONICS LLC**

One Commerce Drive Schaumburg, IL 60173-5302 U.S.A. Tel: (1) 847-843-7900/Fax: (1) 847-843-7787

#### **OMRON (CHINA) CO., LTD.** Room 2211, Bank of China Tower, 200 Yin Cheng Zhong Road, PuDong New Area, Shanghai, 200120, China Tel: (86) 21-5037-2222/Fax: (86) 21-5037-2200

#### **Authorized Distributor:**

© OMRON Corporation 2011 All Rights Reserved.<br>In the interest of product improvement, specifications are subject to change without notice.

**Cat. No. W501-E1-01** 0711 0711